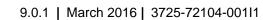

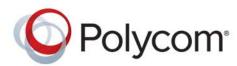

**OPERATIONS GUIDE** 

# Polycom<sup>®</sup> RealPresence<sup>®</sup> RealPresence Resource Manager System

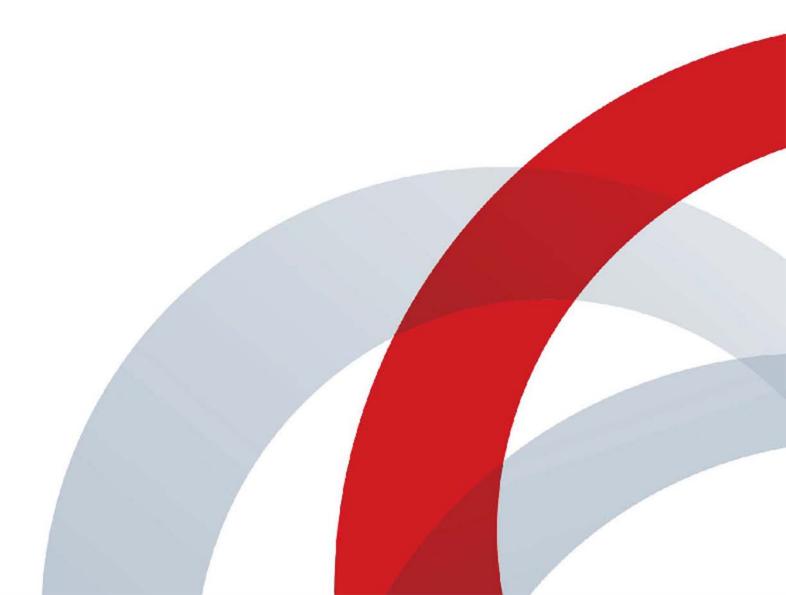

Copyright<sup>©</sup> 2012-2015, Polycom, Inc. All rights reserved. No part of this document may be reproduced, translated into another language or format, or transmitted in any form or by any means, electronic or mechanical, for any purpose, without the express written permission of Polycom, Inc.

6001 America Center Drive San Jose, CA 95002 USA

**Trademarks** Polycom<sup>®</sup>, the Polycom logo and the names and marks associated with Polycom products are trademarks and/or service marks of Polycom, Inc. and are registered and/or common law marks in the United States and various other countries.

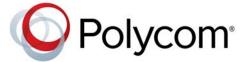

All other trademarks are property of their respective owners. No portion hereof may be reproduced or transmitted in any form or by any means, for any purpose other than the recipient's personal use, without the express written permission of Polycom.

**Disclaimer** While Polycom uses reasonable efforts to include accurate and up-to-date information in this document, Polycom makes no warranties or representations as to its accuracy. Polycom assumes no liability or responsibility for any typographical or other errors or omissions in the content of this document.

**Limitation of Liability** Polycom and/or its respective suppliers make no representations about the suitability of the information contained in this document for any purpose. Information is provided "as is" without warranty of any kind and is subject to change without notice. The entire risk arising out of its use remains with the recipient. In no event shall Polycom and/or its respective suppliers be liable for any direct, consequential, incidental, special, punitive or other damages whatsoever (including without limitation, damages for loss of business profits, business interruption, or loss of business information), even if Polycom has been advised of the possibility of such damages.

**End User License Agreement** By installing, copying, or otherwise using this product, you acknowledge that you have read, understand and agree to be bound by the terms and conditions of the End User License Agreement for this product. The EULA for this product is available on the Polycom Support page for the product.

**Patent Information** The accompanying product may be protected by one or more U.S. and foreign patents and/or pending patent applications held by Polycom, Inc.

**Open Source Software Used in this Product** This product may contain open source software. You may receive the open source software from Polycom up to three (3) years after the distribution date of the applicable product or software at a charge not greater than the cost to Polycom of shipping or distributing the software to you. To receive software information, as well as the open source software code used in this product, contact Polycom by email at OpenSourceVideo@polycom.com.

**Customer Feedback** We are striving to improve our documentation quality and we appreciate your feedback. Email your opinions and comments to DocumentationFeedback@polycom.com.

**Polycom Support** Visit the Polycom Support Center for End User License Agreements, software downloads, product documents, product licenses, troubleshooting tips, service requests, and more.

# **Contents**

| Getting Started                                                            | 24 |
|----------------------------------------------------------------------------|----|
| Polycom RealPresence Resource Manager Overview                             | 25 |
| RealPresence Resource Manager System Features and Capabilities             |    |
| Minimum System Requirements                                                |    |
| Working in the RealPresence Resource Manager System                        | 26 |
| Log Into the System                                                        | 26 |
| Field Input Requirements                                                   | 27 |
| Filter and Search a List                                                   | 27 |
| Managing Bandwidth                                                         | 28 |
| Change a Password                                                          | 29 |
| Log Out of the System                                                      | 30 |
| Restart or Shut Down a System                                              | 30 |
| Emergency Shutdown of a the System                                         | 30 |
| System Configuration                                                       | 32 |
| Add DNS SRV Record for RealPresence Resource Manager System Services       | 32 |
| Configure the Connection to an External Enterprise Directory               | 33 |
| Configure Redundancy                                                       | 33 |
| Set Up Site Topology                                                       | 33 |
| Integrate with a Polycom DMA System                                        | 34 |
| Set Up Endpoint Management                                                 | 34 |
| Scheduled Management of Endpoints (Polycom and Third-Party)                | 34 |
| Dynamic Management of Endpoints (Polycom Only)                             | 34 |
| Set Up Conference Templates                                                | 35 |
| Set Up Directory Services                                                  | 35 |
| Set Up a Certificate                                                       | 36 |
| Distribute Polycom Applications                                            | 36 |
| Distribute Polycom CMA Desktop or RealPresence Desktop for Windows Systems | 36 |
| Distribute Polycom CMA Desktop or RealPresence Desktop for MAC OS Systems  | 37 |
| Conference Scheduling                                                      | 39 |
| Conference Scheduling Overview                                             | 40 |
| Scheduling Participants and Endpoints                                      |    |
| Scheduler Roles                                                            | 40 |

| <br>41                                                                            |
|-----------------------------------------------------------------------------------|
| <br>41                                                                            |
| <br>42                                                                            |
| <br>42                                                                            |
| <br>43                                                                            |
| <br>44                                                                            |
| <br>44                                                                            |
| <br>45                                                                            |
| <br>45                                                                            |
| <br>46                                                                            |
| <br>47                                                                            |
| <br>48                                                                            |
| <br>48                                                                            |
| <br>49                                                                            |
| <br>49                                                                            |
| <br>50                                                                            |
| <br>52                                                                            |
| <br>52                                                                            |
|                                                                                   |
| <br>53                                                                            |
|                                                                                   |
| <br>53                                                                            |
| <br>53<br>60                                                                      |
| <br>53<br>60<br>61                                                                |
| <br>53<br>60<br>61<br>61                                                          |
| <br>53<br>60<br>61<br>61<br>62                                                    |
| <br>53<br>60<br>61<br>61<br>62                                                    |
| <br>53<br>60<br>61<br>61<br>62<br>64                                              |
| <br>53<br>60<br>61<br>61<br>62<br>64<br><b>66</b>                                 |
| 53<br>60<br>61<br>61<br>62<br>64<br><b>66</b>                                     |
| <br>53<br>60<br>61<br>61<br>62<br>64<br><b>66</b><br>66<br>69                     |
| 53<br>60<br>61<br>61<br>62<br>64<br><b>66</b><br>69<br>69                         |
| 53<br>60<br>61<br>61<br>62<br>64<br><b>66</b><br>69<br>69<br>70                   |
| 53<br>60<br>61<br>61<br>62<br>64<br><b>66</b><br>69<br>69<br>70                   |
| 53<br>60<br>61<br>61<br>62<br>64<br><b>66</b><br>69<br>69<br>70<br>71             |
| 53<br>60<br>61<br>61<br>62<br>64<br><b>66</b><br>69<br>69<br>70<br>71<br>71       |
| 53<br>60<br>61<br>61<br>62<br>64<br><b>66</b><br>69<br>69<br>70<br>71<br>71<br>73 |
|                                                                                   |

| Conference and Participant Details Reference                              | . 75 |
|---------------------------------------------------------------------------|------|
| Conference Image                                                          | . 75 |
| Conference Details                                                        | . 75 |
| Conference Features                                                       | . 78 |
| Bridge (MCU) Features                                                     | . 79 |
| Participants                                                              | . 79 |
| Participant Details                                                       | . 80 |
| Endpoint Operations                                                       | 82   |
| Managing Endpoints and Peripherals                                        | . 83 |
| Endpoint Management                                                       | . 83 |
| Scheduled Management of Video Endpoints (Polycom and Third-Party)         | . 83 |
| Password Requirements for Scheduled Management                            | . 83 |
| Dynamic Management of Video Endpoints (Polycom Only)                      | . 84 |
| Presence Service for Dynamically-Managed Endpoints                        | . 84 |
| Dynamic Management of Phones                                              | . 85 |
| Management of H.323 Endpoints Synchronized from a RealPresence DMA System | . 85 |
| Calendar Connector                                                        | . 85 |
| Configure the Calendar Connector                                          | . 86 |
| Add a Connector Rule                                                      | . 86 |
| Add a Filter for Unaccepted Meetings                                      | . 88 |
| Dynamically Provision Calendar Connector Information                      | . 88 |
| Endpoint Menu, Views, and Lists                                           |      |
| Monitor View                                                              |      |
| Endpoint List in the Monitor View                                         |      |
| Actions in the Monitor View                                               |      |
| Customize the Endpoint Monitor View                                       |      |
| Add and Monitor Endpoints                                                 |      |
| View Endpoint Details                                                     |      |
| Add an Endpoint or Find an Endpoint on the Network                        |      |
| Edit an Endpoint                                                          |      |
| Delete an Endpoint                                                        |      |
| Manage Owner of an Endpoint                                               |      |
| Manage Endpoint                                                           |      |
| View an Endpoint's Video Feed                                             |      |
| Clear an Endpoint Help Request                                            |      |
| Send a Message to an Endpoint                                             |      |
| Reboot an Endpoint                                                        |      |
| Associate a User with an Endpoint                                         | 104  |

| Search for Endpoints in a Range of IP Addresses    | 104 |
|----------------------------------------------------|-----|
| Monitor and Manage Peripherals                     | 104 |
| Peripherals View                                   | 104 |
| Peripherals List in the Peripherals View           | 105 |
| Manage a Peripheral                                | 105 |
| Delete a Peripheral                                | 106 |
| Display Applications                               | 106 |
| Download an Endpoint Inventory Report              | 106 |
| Supported Endpoints and Peripherals                | 108 |
| Supported Polycom Endpoints and Peripherals        | 108 |
| Supported Third-Party Endpoints                    | 110 |
| Considerations for Third-Party Endpoints           | 112 |
| Reporting and Monitoring for Third-Party Endpoints | 112 |
| Considerations for Cisco Endpoints                 | 112 |
| Enable Cisco Endpoints Global Address Book Access  | 113 |
| Considerations for Cisco Address Books             | 113 |
| Scheduled Provisioning of Selected Cisco Endpoints | 113 |
| Management of Cisco Endpoints with HTTPs           | 113 |
| Considerations for LifeSize Endpoints              | 114 |
| Enabling Management of a LifeSize Endpoints        | 114 |
| Provisioning of LifeSize Passwords                 | 114 |
| Scheduled Provisioning of LifeSize Endpoints       | 115 |
| Endpoint Device Details                            | 116 |
| Endpoint Device Summary Information                | 116 |
| Device Status Information                          | 118 |
| Call Information                                   | 119 |
| Device Alerts Information                          | 120 |
| Provisioning Details                               | 120 |
| Software Update Details                            | 121 |
| Scheduled Endpoint Management                      | 123 |
| Using Scheduled Provisioning Profiles              | 124 |
| How Scheduled Provisioning Works                   |     |
| Scheduled Provisioning Profiles                    |     |
| Scheduled Provisioning Notes                       |     |
| Using Scheduled Provisioning                       |     |
| View the Scheduled Management List and Details     | 126 |

| Endpoint List in the Scheduled Provisioning View        | . 126 |
|---------------------------------------------------------|-------|
| Schedule an Endpoint for Provisioning                   | . 127 |
| Check the Status of a Scheduled Provisioning            | . 128 |
| Clear the Status of Scheduled Provisioning              | . 128 |
| Cancel a Scheduled Provisioning                         | . 128 |
| Creating Scheduled Provisioning Profiles                | . 129 |
| Add a Scheduled Provisioning Profile                    | . 129 |
| Edit a Scheduled Provisioning Profile                   | . 129 |
| Clone a Scheduled Provisioning Profile                  | . 130 |
| Delete a Scheduled Provisioning Profile                 | . 130 |
| Endpoint Fields for Scheduled Provisioning Profiles     | . 131 |
| Scheduling Endpoint Software Updates                    | 145   |
| Software Update Considerations for Multi-Tenancy        | . 145 |
| Create Scheduled Software Updates for Endpoints         | . 145 |
| List the Serial Numbers for the Endpoints to be Updated | . 146 |
| Download the Required Software Package                  | . 147 |
| Request Update Activation Keys                          | . 147 |
| Upload the Software Update                              | . 148 |
| Using Scheduled Software Updates                        | . 149 |
| Supported Endpoints for Scheduled Software Updates      | . 149 |
| Schedule the Software Update for Endpoints              | . 149 |
| Scheduled Software Update View                          | . 150 |
| Endpoint List in the Scheduled Software Update View     | . 150 |
| Scheduled Software Update View Actions                  | . 151 |
| View Scheduled Software Update Information              | . 152 |
| View List of Software Update Packages                   | . 152 |
| Cancel Software Updates                                 | . 152 |
| Dynamic Management                                      | 154   |
| Understanding Dynamic Endpoint Management               | 155   |
| Supported Polycom Endpoints and Peripherals             | . 155 |
| Overview of Dynamic Management Set Up                   | . 156 |
| Configure your DNS Server                               | . 156 |
| Configure Endpoints to use a Provisioning Service       | . 157 |
| Define Endpoint Naming Schemes                          | . 157 |
| Create Video Endpoint Provisioning Profiles             | . 157 |
| Create Provisioning Rules                               | . 157 |
| Create Access Control Lists                             | . 158 |

| Create Software Updates                                                        | 158 |
|--------------------------------------------------------------------------------|-----|
| Dynamically Manage RealPresence Immersive Studio Systems                       | 158 |
| Stop Dynamic Management of an Endpoint                                         | 159 |
| Dynamically Updating Endpoint and Peripheral Software                          | 160 |
| Software Update Considerations for Multi-Tenancy                               | 160 |
| Software Update Considerations for RealPresence Desktop                        | 161 |
| Create Dynamic Software Updates for Endpoints                                  | 161 |
| List the Serial Numbers for the Endpoints to be Updated                        | 162 |
| Download the Required Software Package                                         | 163 |
| Request Upgrade Activation Keys                                                | 163 |
| Upload the Software Update                                                     | 164 |
| Using Dynamic Software Updates                                                 | 164 |
| Set an Dynamic Software Update Policy                                          | 165 |
| View Dynamic Software Update Status                                            | 166 |
| View Software Update Details for an Endpoint                                   | 167 |
| View Dynamic Software Update Packages                                          | 168 |
| Set Maintenance Window for Dynamic Software Updates                            | 169 |
| Set up a Trial an Dynamic Software Update                                      | 170 |
| Create a Local Trial Group                                                     | 171 |
| Upload the Software Package and Create a Trial Software Update Package         | 171 |
| Promote the Trial Software Update Package to Production                        |     |
| Delete the Trial Software Update Package                                       |     |
| Dynamic Software Updates for Peripherals                                       |     |
| View Software Updates for Polycom Touch Controls                               |     |
| Upload Peripheral Software Updates to the RealPresence Resource Manager System |     |
| Configure Peripheral Updates for Production                                    |     |
| Configure Peripheral Updates for Trial                                         | 176 |
| Using Dynamic Provisioning Profiles                                            | 178 |
| Setting Up Dynamic Provisioning Profiles                                       | 178 |
| Types of Dynamic Endpoint Provisioning Profiles                                | 178 |
| Working with Provisioning Profiles                                             | 179 |
| Create a New Provisioning Profile                                              | 179 |
| Edit a Provisioning Profile                                                    | 180 |
| Reset a Default Provisioning Profile                                           | 180 |
| Edit a Default Provisioning Profile                                            | 181 |
| Reset a Provisioning Profile                                                   | 181 |
| Clone a Provisioning Profile                                                   | 182 |
| Delete a Provisioning Profile                                                  | 182 |

| Network Provisioning Profiles                                                                                        | 182         |
|----------------------------------------------------------------------------------------------------|-------------|
| Available Settings for a Network Provisioning Profile                                                                | 183         |
| Admin Config Provisioning Profiles                                                                                   | 192         |
| Available Settings for Admin Config Provisioning Profiles                                                            | 193         |
| Creating Dynamic Provisioning Rules                                                                                  | 197         |
| Activating Provisioning Rules                                                                                        | 197         |
| Prioritizing Provisioning Rules                                                                                      | 197         |
| Using Rule Conditions                                                                                                | 198         |
| Working with Provisioning Rules                                                                                      | 199         |
| Add a Provisioning Rule                                                                                              | 200         |
| Name the Provisioning Rule                                                                                           | 200         |
| Activate the Rule                                                                                                    | 201         |
| Add a Condition to a Provisioning Rule                                                                               | 201         |
| Associate Provisioning Profiles with a Provisioning Rule                                                             | 204         |
| View Details of a Provisioning Rule                                                                                  | 205         |
| Edit the Priority of a Provisioning Rule                                                                             | 206         |
| Clone a Provisioning Rule                                                                                            | 206         |
| Deactivating a Provisioning Rule                                                                                     | 206         |
| Edit a Provisioning Rule                                                                                             | 207         |
| Delete a Provisioning Rule                                                                                           | 207         |
| Dynamically Managing Endpoint Naming Schemes                                                                         | 208         |
| Using Custom Active Directory Attributes                                                                             | 209         |
| Find the Attribute Name to Use                                                                                       | 209         |
| Active Directory Global Service                                                                                      | 210         |
| Define an E.164 Address Scheme                                                                                       | 211         |
| Define a System Naming Scheme and H.323 Alias                                                                        | 212         |
| Auto-Generate SIP URIs for Dynamically-Managed Endpoints                                                             | 215         |
| Using Bundled Provisioning Profiles                                                                                  | 217         |
| How Bundled Provisioning Works                                                                                       | 217         |
| Considerations for Bundled Provisioning Profiles                                                                     | 218         |
| Download a Bundled Provisioning Profile                                                                              | 218         |
| View the List of Bundled Provisioning Profiles                                                                       | 219         |
| Edit a Bundled Provisioning Profile                                                                                  | 219         |
| Re-associate Devices with a Different Profile                                                                        |             |
| Delete a Bundled Provisioning Profile                                                                                | 221         |
| Settings included in a Bundled Provisioning Profile for an HDX                                                       |             |
| Settings included in a Bundled Provisioning Profile for a RealPresence Group System Presence Immersive Studio System | n and Real- |

| Using Access Control Lists                                                           | 229                      |
|--------------------------------------------------------------------------------------|--------------------------|
| Understanding Access Control Lists                                                   | 229                      |
| Implementing Access Control Lists                                                    | 229                      |
| Using Access Control Lists in a Multi-Tenancy Environment                            | 230                      |
| Working with Access Control Lists                                                    | 230                      |
| Add a New Access Control List                                                        | 231                      |
| Edit an Access Control List                                                          | 231                      |
| Delete an Access Control List                                                        | 232                      |
| Dynamic Provisioning of Endpoints for SIP Server Integration                         | 233                      |
| SIP Provisioning Considerations                                                      | 233                      |
| SIP Server Authentication Requirements                                               | 233                      |
| Provisioning Endpoints with SIP Server Settings                                      | 234                      |
| Create Authentication Information for SIP Endpoints                                  | 234                      |
| Import SIP URI Data                                                                  | 235                      |
| Edit SIP URI Data                                                                    | 235                      |
| Provision SIP Settings for SIP Server Integration                                    | 235                      |
| Provision Group for Microsoft Lync or Microsoft Office Communications Server Int 237 | egration .               |
| Microsoft Directory Considerations                                                   | 237                      |
| Enabling Polycom Concierge                                                           | 239                      |
| Enabling RealPresence Concierge                                                      | 239                      |
| Integrate with Active Directory                                                      | 239                      |
| Configure the Calendar Connector                                                     | 240                      |
| Configure your system with RealPresence Web Suite                                    | 240                      |
| Dynamically Provision Polycom Concierge Features                                     | 240                      |
| Enable Dynamic Provisioning of Polycom Concierge                                     |                          |
| Enable Calendaring for Dynamically Provisioned Endpoints                             |                          |
| Enable Dynamic Provisioning of the Calendar Connector                                |                          |
| Ensure Pairing for RealPresence Mobile and RealPresence Desktop Systems              |                          |
| Program the Beacon                                                                   |                          |
| Generate Pairing Information the RealPresence Group Systems                          |                          |
|                                                                                      | 243                      |
| Change the Beacon UUID                                                               |                          |
| Using Zero-Touch Provisioning                                                        | 244                      |
| Using Zero-Touch Provisioning                                                        | <b>244</b><br>244        |
| Using Zero-Touch Provisioning  Configure your DHCP Server                            | <b>244</b><br>244<br>244 |
| Using Zero-Touch Provisioning                                                        | 244<br>244<br>244        |

| Dynamically Managing a RealPresence Access Director System            | 247 |
|-----------------------------------------------------------------------|-----|
| Dynamically Managing a Polycom RealPresence Access Director System    | 247 |
| Create a Site for the RealPresence Access Director System             | 247 |
| Create a RPAD Server Provisioning Profile                             | 247 |
| Create a Network Provisioning Profile for Endpoints                   | 248 |
| Create an Admin Config Provisioning Profile                           | 248 |
| Create a Provisioning Rule and Associate it with All Related Profiles | 249 |
| Create a User Account for the RealPresence Access Director System     | 249 |
| Available Settings for an RPAD Server Provisioning Profile            | 249 |
| Phone Management                                                      | 251 |
| Managing Phones                                                       | 252 |
| Supported Phones and Call Servers                                     | 252 |
| Phone Provisioning Architecture and Set Up                            | 252 |
| Configure Your Cisco Unified Communications Manager                   | 253 |
| Start the Cisco AXL Web Service                                       | 253 |
| Create a User for the RealPresence Resource Manager Integration       | 254 |
| Create the Access Control Group                                       | 254 |
| Assign AXL role to the Group                                          | 254 |
| Create the User                                                       | 255 |
| Working with Phone Provisioning Profiles                              | 255 |
| Available Profile Settings for Phones                                 | 255 |
| Create an Phone Provisioning Profile                                  | 256 |
| Edit an Phone Provisioning Profile                                    | 257 |
| Edit a Default Provisioning Profile                                   | 257 |
| Delete a Phone Provisioning Profile                                   | 258 |
| Reset a Default Phone Provisioning Profile                            | 258 |
| Reset an Phone Provisioning Profile                                   | 258 |
| Clone an Phone Provisioning Profile                                   | 259 |
| Working with Phone Software Updates                                   | 259 |
| Supported Software                                                    | 259 |
| Upload the Software Update                                            | 260 |
| Set an Software Update Policy                                         | 260 |
| Configure Your Phone Management Settings                              | 261 |
| Integrate with a Cisco Unified Communications Manager                 | 262 |
| Add a Cisco Unified Communications Manager                            |     |
| Synchronize with the Cisco Unified Communication Manager              |     |
| Network Device Management                                             | 264 |
| $lue{lue}$                                                            |     |

| Managing MCUs                                                                      | 265 |
|------------------------------------------------------------------------------------|-----|
| Monitoring an MCU                                                                  | 265 |
| View Device Details                                                                | 266 |
| Add an MCU Manually                                                                | 266 |
| Direct Conference Scheduling Requirements                                          | 267 |
| Edit an MCU                                                                        | 268 |
| Delete an MCU                                                                      | 271 |
| View Bridge Hardware                                                               | 271 |
| View MCU Services                                                                  | 271 |
| View MCU Conferences                                                               | 272 |
| View MCU Ports                                                                     | 272 |
| View MCU Meeting Rooms                                                             | 273 |
| View MCU Entry Queues                                                              | 273 |
| View Bridge Gateway Conferences                                                    | 274 |
| MCU Device Details                                                                 | 275 |
| MCU H.320 Services                                                                 | 275 |
| MCU H.323 & SIP Services                                                           | 276 |
| MCU Resources—Polycom RMX Platform                                                 | 276 |
| MCU Resources—Polycom MGC Platform                                                 | 277 |
| MCU Device Summary Information                                                     | 277 |
| Understanding Network Device Management                                            | 279 |
| Overview of Network Devices                                                        |     |
| Monitoring Network Devices                                                         |     |
| Monitor View                                                                       |     |
| Actions in the Monitor View                                                        |     |
| Integrate with a RealPresence DMA System                                           | 283 |
| Overview of RealPresence DMA System Integration with RealPresence Resource Manager |     |
| tem                                                                                |     |
| Dedicated User Account for Integration                                             |     |
| NTP Servers                                                                        | 284 |
| MCU Management                                                                     | 284 |
| Conference Types Supported By the RealPresence DMA system                          | 284 |
| DMA Conference Templates                                                           | 285 |
| Multi-Tenancy Considerations                                                       | 285 |
| Considerations for Site Topology                                                   | 285 |
| Scheduling Capacity                                                                | 285 |
| Integrate with a RealPresence DMA system                                           |     |
| Create a Dedicated User Account on the RealPresence DMA system                     | 286 |

|         | Add the RealPresence DMA system to RealPresence Resource Manager system | 286 |
|---------|-------------------------------------------------------------------------|-----|
|         | Configure the Default Territory                                         | 287 |
|         | Managing a RealPresence DMA System                                      | 287 |
|         | View RealPresence DMA Details                                           | 288 |
|         | Edit a RealPresence DMA system                                          | 288 |
|         | Delete a RealPresence DMA system                                        | 289 |
|         | Working with DMA Pool Orders                                            | 289 |
|         | View Details of a RealPresence DMA system Pool Order                    | 290 |
|         | Associate a RealPresence DMA system Pool Order with an Area             | 290 |
|         | Working with Endpoints Synchronized from a RealPresence DMA System      | 291 |
|         | Monitor RealPresence DMA-Synchronized Endpoints                         | 292 |
|         | Schedule RealPresence DMA-Synchronized Endpoints in Conferences         | 292 |
|         | License DMA-Synchronized H.323 Endpoints                                | 292 |
|         | Threshold for Stopping Synchronization                                  | 292 |
|         | Threshold for Deleting Inactive Synchronized H.323 Endpoints            | 293 |
| Mana    | ging Border Controllers and Firewalls                                   | 294 |
|         | Supported Border Controllers                                            | 294 |
|         | Managing Polycom VBP Devices                                            | 294 |
|         | VBP View                                                                | 294 |
|         | Add a Polycom VBP Device                                                | 295 |
|         | Edit a Polycom VBP Device                                               | 295 |
|         | Delete a Polycom VBP Device                                             | 295 |
|         | Identify Endpoints Using the Polycom VBP Device                         | 296 |
|         | Dynamically Managing a Polycom RealPresence Access Director System      | 296 |
|         | Manually Add a RealPresence Access Director System                      | 297 |
|         | Managing SBC Devices                                                    | 297 |
|         | Add a SBC Device                                                        | 298 |
|         | Edit an SBC Device                                                      | 298 |
|         | Delete an SBC Device                                                    | 298 |
|         | Identify Endpoints Using the SBC Device                                 | 299 |
| User    | Management                                                              | 300 |
| l lada: | retanding Usore Groups and Polos                                        | 204 |
| Under   | rstanding Users, Groups, and Roles                                      |     |
|         | Working with Users                                                      |     |
|         | Local Users                                                             |     |
|         | Enterprise Users                                                        |     |
|         | Assign Roles to Enterprise Users                                        |     |
|         | Working with Groups                                                     | 303 |

| Local Groups                                               | . 303 |
|------------------------------------------------------------|-------|
| Enterprise Groups                                          | . 303 |
| Preparing to Use Active Directory                          | . 303 |
| Working with Management Roles and Permissions              | . 304 |
| Understanding User Roles                                   | . 304 |
| Default System Roles and Permissions                       | . 305 |
| Settings Dialog Box                                        | . 307 |
| Scheduler Roles, Responsibilities, and Menus               | . 307 |
| Operator Role, Responsibilities, and Menus                 | . 308 |
| Device Administrator Role, Responsibilities, and Menus     | . 309 |
| Auditor Role, Responsibilities, and Menus                  | . 309 |
| Administrator Role, Responsibilities, and Menus            | . 310 |
| Customized Roles and Responsibilities                      | . 310 |
| Managing Hoors                                             | 242   |
| Managing Users                                             |       |
| Manage Users                                               |       |
| Search for a User                                          |       |
| View User Information                                      |       |
| Add a Local User                                           |       |
| Edit a User                                                |       |
| Associate a User with an Endpoint                          |       |
| Assign Roles to Users                                      |       |
| Assign Users to Manage an Area(s)                          |       |
| Delete Users                                               |       |
| Clear Orphan Active Directory Users/Rooms                  |       |
| Enable/Disable Users                                       |       |
| Unlock a User Account                                      |       |
| Import Local Users                                         |       |
| Create a CSV File Containing the User Information You Need |       |
| Import the CSV File                                        |       |
| Review the Import Details File                             |       |
| Updating Users by Import                                   |       |
| Add Machine Accounts                                       |       |
| Add a Machine Account                                      |       |
| Edit a Machine Account                                     |       |
| Manage Dial String Reservations for Users                  |       |
| Exporting User Aliases                                     |       |
| Importing User Aliases                                     |       |
| SIP Format:                                                | . 327 |
| H323 Format                                                | . 328 |

| N       | Manage Groups                                                         | 329   |
|---------|-----------------------------------------------------------------------|-------|
|         | Add a Local Group                                                     | 330   |
|         | Import Enterprise Groups                                              | 331   |
|         | Edit a Group                                                          | 331   |
|         | Delete a Group                                                        | 331   |
| N       | Manage User Roles                                                     | 332   |
|         | View the List of User Roles                                           | 332   |
|         | Add a User Role                                                       | 332   |
|         | Edit Permissions for a User Role                                      | 333   |
|         | Delete a User Role                                                    | 333   |
|         | View the Groups and Users Associated with a User Role                 | 334   |
| N       | Manage Favorites                                                      | 334   |
|         | Add a Favorites List                                                  | 334   |
|         | Edit a Favorites List                                                 | 335   |
|         | Delete a Favorites List                                               | 335   |
| Managi  | ing Meeting Rooms                                                     | . 336 |
| L       | Local and Enterprise Meeting Rooms                                    | 336   |
|         | /iew the Rooms List                                                   |       |
| 5       | Search for a Room                                                     | 337   |
| A       | Add a Local Room                                                      | 337   |
| A       | Add an Enterprise Room                                                | 339   |
| Е       | Edit a Room                                                           | 340   |
|         | Delete a Room                                                         | 340   |
| Syste   | m Configuration                                                       | . 341 |
| Sotting | Up the RealPresence Resource Manager System                           | 242   |
| _       | Edit the System Network Settings                                      |       |
|         | ,                                                                     |       |
|         | Edit the Redundant Interface                                          |       |
|         | Configure Virtualization Settings                                     |       |
|         | Edit the System Time Settings                                         |       |
|         | /iew Current System Licensing                                         |       |
| 3       | System Licensing                                                      |       |
| ,       | Appliance Editions                                                    |       |
| F       | Add System Licenses for an Appliance Edition                          |       |
|         | Request a Software License File                                       |       |
|         | Update the License File                                               |       |
|         | Add System Licenses for a Virtual Edition                             |       |
| F       | Reclaim Polycom CMA Desktop and RealPresence Software Client Licenses | 349   |

| Add or Remove a System Logo                                               | 350   |
|---------------------------------------------------------------------------|-------|
| Add or Remove a Polycom CMA Desktop Custom Logo                           | 351   |
| Edit the System Email Account                                             | 352   |
| Securing the System                                                       | . 353 |
| Configure Security Settings                                               | 353   |
| Configure TLS Settings                                                    | 354   |
| Configure OS Hardening Options                                            | 355   |
| Change the System User Interface Timeout and Number of Sessions           | 356   |
| Give Enterprise Users Default Scheduler Role                              | 357   |
| Change the Message for Enterprise Users without a Role                    | 357   |
| Control Remote Connections to the System                                  | 358   |
| Edit Log In Banners                                                       | 358   |
| Automatic Registration Synchronization                                    | 358   |
| Support HTTPs for Cisco Endpoint Management                               | 359   |
| Set Common Passwords for Endpoints                                        | 360   |
| Disable Common Password for Endpoints                                     | 360   |
| Set Local Account Lockout and Timeout                                     | 361   |
| Set Local Password Requirements                                           | 361   |
| Configure a Whitelist                                                     | 362   |
| Configure a Whitelist                                                     | 362   |
| Disable a Whitelist                                                       | 363   |
| Change Database Passwords                                                 | 363   |
| Edit SNMP Settings                                                        | 363   |
| Managing Security Certificates                                            | . 364 |
| Security Certificates Overview                                            | 364   |
| Accepted Certificates                                                     | 364   |
| Certificate Signing Requests                                              | 366   |
| Requirements for Certificate Signing Request                              | 367   |
| Create a Certificate Signing Request                                      | 369   |
| Installing Certificates                                                   | 370   |
| Install a Certificate                                                     | 370   |
| Removing Certificates                                                     | 372   |
| Remove a Trusted Root CA's Certificate                                    | 372   |
| Remove a Signed Certificate and Revert to Default Self-Signed Certificate | 372   |
| Regenerate a Default Certificate                                          | 373   |
| Revert to Legacy VVX Certificate                                          | 374   |
| View Certificates and Certificate Details                                 | 374   |
| View the Expiration Dates for Certificates                                | 375   |

| Configure OCSP Settings                         | 5 |
|-------------------------------------------------|---|
| Understanding System Administration 377         | 7 |
| System Dashboard                                | 7 |
| Dashboard Buttons                               | 7 |
| Dashboard Panes                                 | 8 |
| System Administration Menu                      | 4 |
| Setting Up Site Topology                        | 6 |
| Site Topology Set Up                            | 6 |
| Managing Sites                                  | 7 |
| View the Graphical Site Topology                | 7 |
| View the Sites List                             | 8 |
| Add a Site 389                                  | 9 |
| View Site Information                           | 3 |
| Assign Locations to a Site                      | 4 |
| Edit Site Settings                              | 5 |
| Delete a Site                                   | 5 |
| Managing Site Links                             | 5 |
| View the Site Links List                        | 6 |
| Add a Site Link                                 | 6 |
| Edit a Site Link                                | 7 |
| Delete a Site Link                              | 7 |
| Managing Site-to-Site Exclusions                | 7 |
| View the Site-to-Site Exclusion List            | 7 |
| Add a Site-to-Site Exclusion                    | 8 |
| Edit a Site-to-Site Exclusion                   | 8 |
| Delete a Site-to-Site Exclusion                 | 8 |
| Territories                                     | 8 |
| View the Territory List                         | 9 |
| Add a Territory                                 | 9 |
| Edit a Territory                                | 0 |
| Delete a Territory 400                          | 0 |
| Network Clouds                                  | 0 |
| Multi-tenancy Considerations for Network Clouds | 1 |
| View the List of Network Clouds                 | 1 |
| Add a Network Cloud 40°                         | 1 |
| Edit a Network Cloud 402                        | 2 |
| Delete a Network Cloud 402                      | 2 |

| Understanding Conference Templates                             | 403 |
|----------------------------------------------------------------|-----|
| Direct Conferences vs. Pooled Conferences                      | 403 |
| Direct Conference Templates                                    | 403 |
| Standalone Templates                                           | 404 |
| Considerations for Polycom MGC Systems                         | 404 |
| Linked Templates                                               | 404 |
| Direct Conference Template Considerations for Multi-Tenancy    | 405 |
| Direct Conference Template Best Practices                      | 405 |
| Pooled (DMA) Conference Templates                              | 405 |
| DMA System Conference Templates for Multi-Tenancy              | 406 |
| Establish Naming Conventions for DMA System Templates          | 406 |
| Anytime Conference Templates                                   | 406 |
| Considerations for Anytime Conference Templates                | 406 |
| Configure Auto-Terminate                                       | 406 |
| Initiate Conference Dial-out                                   | 407 |
| Setting Up Direct Conference Templates and Conference Settings | 408 |
| View the Direct Conference Templates List                      | 408 |
| Add a Direct Conference Template                               | 408 |
| Edit a Direct Conference Template                              | 410 |
| Delete a Direct Conference Template                            | 410 |
| Set Direct Conference Settings                                 | 410 |
| Specify Direct Conference Settings                             | 412 |
| Disable Conference Time Warning                                | 412 |
| Automatically Include Conference Creator in Conference         | 412 |
| Overbooking Dial-in Participants                               | 412 |
| Set the Conference and Chairperson Passcode Length             | 413 |
| Customize Text to E-mail Notifications                         | 413 |
| Add Customized Text to Conference E-mail Notifications         | 413 |
| Edit Customized Text in E-mail Notifications                   | 414 |
| Delete Customized Text in E-mail Notifications                 | 414 |
| Integrate with an Enterprise Directory                         | 415 |
| Enterprise Directory Supported Configurations                  | 415 |
| Single Forest Support                                          | 416 |
| Multiple Domains within a Single Forest                        | 416 |
| Universal Group Support                                        | 416 |
| Read-only Enterprise Directory Users                           | 416 |
| How Global Catalog Searches Work                               | 417 |
| Use the Base DN to Manage Enterprise Directory Searches        | 418 |

|      | Examples of Base DN Filter Expressions                                     | . 418 |
|------|----------------------------------------------------------------------------|-------|
|      | Examples of Base DN Exclusion Filters                                      | . 419 |
|      | Examples of Advanced Base DN Exclusion Filters                             | . 420 |
|      | RealPresence Resource Manager System and Windows Authentication            | . 420 |
|      | Managing Directories                                                       | . 421 |
|      | Integrate with Enterprise Directory Server                                 | . 421 |
|      | Create the RealPresence Resource Manager System Service Account            | . 422 |
|      | Create the RealPresence Resource Manager System Computer Account           | . 423 |
|      | Enable Integration with the Enterprise Directory Server                    | . 424 |
|      | Allow Delegated Authentication to Enterprise Directory Server              | . 425 |
|      | Endpoint Directory and Directory Settings                                  |       |
|      | Remove or Include Dynamically-Managed Endpoints in the Global Address Book | . 427 |
|      | Remove or Include Guest Book Entries in the Directory                      | . 427 |
|      | Allow Local Users to View Enterprise Directory Entries                     |       |
|      | Support LifeSize Endpoints in Directories                                  | . 428 |
|      | Modify Directory Listings                                                  |       |
|      | Configure LDAP Settings                                                    |       |
|      | Allow Mid-String Searches for Local Users                                  | . 429 |
| Set  | Up the Global Address Book                                                 | 430   |
|      | View the Global Address Book                                               |       |
|      | Set or Change the GAB Password                                             |       |
| Heir | ng Multiple Address Books                                                  | 422   |
| USII | •                                                                          |       |
|      | Multiple Address Books Overview                                            |       |
|      | How Multiple Address Books Work                                            |       |
|      | Address Book Considerations for Multi-Tenancy                              |       |
|      | Add an Address Book                                                        |       |
|      | Edit an Address Book                                                       |       |
|      | Assign Address Books to Groups                                             |       |
|      | Viewing the Address Book a User is Assigned To                             |       |
|      | Delete an Address Book                                                     |       |
|      | Change Address Book Priority                                               |       |
|      | Set the Default Address Book                                               |       |
|      | Copy an Address Book                                                       |       |
| Cc=  | figuring Multi Tononov                                                     | 114   |
| Con  | Ifiguring Multi-Tenancy                                                    |       |
|      | Planning For Multi-Tenancy                                                 |       |
|      | Working within a Multi-Tenancy Environment                                 | . 442 |

| User Roles within a Multi-Tenancy Environment                  | 442 |
|----------------------------------------------------------------|-----|
| System Roles                                                   | 442 |
| Area Roles                                                     | 442 |
| Area Conference Participants                                   | 443 |
| Area Address Books                                             | 443 |
| Area User Groups                                               | 444 |
| Area Users, Rooms and Associated Endpoints                     | 444 |
| Area Conference Guests                                         | 444 |
| Using the Common Pool in a Multi-Tenancy Environment           | 444 |
| Area Conference Templates                                      | 445 |
| Configure Areas                                                | 445 |
| Enable Areas                                                   | 446 |
| Create Areas for Tenants                                       | 446 |
| Set up Area Management                                         | 446 |
| Manage the Area with System Roles                              | 446 |
| Manage the Area with Area Roles                                | 446 |
| Assign Resources to an Area                                    | 447 |
| Can Belong to One or No Area                                   | 447 |
| Can Belong to One or More Areas (or no Area)                   | 447 |
| Add Users to An Area                                           | 447 |
| Configure Site Topology                                        | 448 |
| Associating Billing Codes with Conferences                     | 448 |
| Adding a New Billing Code                                      | 449 |
| Edit a Billing Code                                            | 449 |
| Deleting a Billing Code                                        | 449 |
| Associating a Billing Code with a Conference                   | 450 |
| Viewing Billing Code Information                               | 450 |
|                                                                |     |
| Managing Areas                                                 |     |
| Add an Area                                                    |     |
| Edit an Area                                                   |     |
| View All Areas                                                 |     |
| View Information for a Specific Area                           |     |
| Removing an Area                                               |     |
| Moving the Contents of an Area                                 |     |
| Deleting an Area and its Resources                             |     |
| Disabling the Areas Feature                                    |     |
| Customize the Area Logos (system and CMA Desktop) for the Area | 454 |
| System Maintenance                                             | 1EC |
| System Maintenance                                             | +50 |

| System Management and Maintenance                             | 457   |
|---------------------------------------------------------------|-------|
| Management and Maintenance Overview                           | . 457 |
| Administrator Responsibilities                                | . 457 |
| Administrative Best Practices                                 | . 457 |
| Auditor Responsibilities                                      | . 458 |
| Auditor Best Practices                                        | . 458 |
| Recommended Regular Maintenance                               | . 458 |
| System Redundancy                                             | 460   |
| System Redundancy Overview                                    | . 460 |
| How Redundancy Works                                          | . 460 |
| Configuration Considerations for Redundancy                   | . 461 |
| Interoperability Considerations for Redundancy                | . 461 |
| Local versus Geographic Redundancy                            | . 462 |
| Managing a Redundant System                                   | . 462 |
| Manually Failover to a Redundant Server                       | . 462 |
| Track System Failovers                                        | . 463 |
| Discontinue Redundancy                                        | . 463 |
| Local System Redundancy                                       | 465   |
| Optional: Perform a System Backup                             | . 465 |
| Ensure the Servers Can Communicate                            | . 465 |
| Perform Network Configuration on Both Servers                 | . 466 |
| Configure the System for Redundancy                           | . 466 |
| License a Redundant System                                    | . 467 |
| Provisioning Considerations                                   | . 467 |
| Geographic System Redundancy                                  | 468   |
| Network Requirements for a Geographic Redundant System        | . 468 |
| Optional: Perform a System Backup                             | . 469 |
| Perform Network Configuration on Both Servers                 | . 469 |
| Configure DNS for the Redundant Servers                       | . 469 |
| Example DNS Configuration                                     | . 469 |
| Configure the System for Redundancy                           | 471   |
| License a Redundant System                                    | . 472 |
| Provisioning Considerations                                   | . 472 |
| Managing the Database                                         | . 473 |
| Overview of the RealPresence Resource Manager System Database | . 473 |
| Database Restoration                                          | 473   |

| Reformat the Existing Database                                       | . 473 |
|----------------------------------------------------------------------|-------|
| System Reports                                                       | 474   |
| Report Considerations for Multi-Tenancy                              | . 474 |
| Site Statistics Report                                               |       |
| Site Link Statistics Report                                          |       |
| Call Detail Record Report Administration                             |       |
| Modify the CDR Retention Period                                      |       |
| Schedule Archives of the CDR Report                                  |       |
| Endpoint Usage Report                                                |       |
| Conference Usage Report                                              |       |
| Conference Type Report                                               |       |
| Polycom RealPresence Resource Manager System SNMP                    | 486   |
| SNMP Overview                                                        |       |
| SNMP Framework                                                       | . 486 |
| SNMP Notifications                                                   | . 486 |
| SNMP Versions                                                        | . 487 |
| Configure SNMP                                                       | . 487 |
| Enable the SNMP Agent                                                |       |
| Add an SNMP Notification Agent                                       | . 489 |
| Add a Security User (SNMP v3 only)                                   | . 489 |
| Download MIBs                                                        | . 490 |
| Configuring Alert Settings                                           | 494   |
| Set Up Remote Alerts                                                 | . 494 |
| Set Up RealPresence Resource Manager System-generated E-mail Account | . 495 |
| Enable RealPresence Resource Manager System Remote Alerts            |       |
| Set RealPresence Resource Manager System Remote Alert Level Settings | . 495 |
| Set RealPresence Resource Manager System Alert Threshold Settings    | . 497 |
| Set Endpoint Alert Level Settings                                    | . 498 |
| Configure Remote Alert Profiles                                      | . 499 |
| Add a Remote Alert Profile                                           | . 500 |
| Associate a Remote Alert Profile With a User                         | . 501 |
| Edit a Remote Alert Profile                                          | . 501 |
| Disable a Remote Alert Profile                                       | . 502 |
| Delete a Remote Alert Profile                                        | . 502 |
| Disable Remote Alerts                                                | . 502 |
| System Backup and Recovery                                           | 503   |
| Create System Backups                                                | . 503 |

|     | Creating an Automatic System Backup                             | 503 |
|-----|-----------------------------------------------------------------|-----|
|     | Creating a System Backup Manually                               | 504 |
|     | Restore the System                                              | 505 |
|     | Restore to Factory Default Image                                | 505 |
|     | Re-install a Certificate, If Used                               | 506 |
|     | Restore from a Backup Archive                                   | 506 |
| Sys | stem Maintenance and Troubleshooting                            | 507 |
|     | System Log Overview                                             | 507 |
|     | System Log Overview                                             | 508 |
|     | Manage Locally Stored System Logs                               | 508 |
|     | View Locally Stored System Log Files                            | 508 |
|     | Change Logging Level for Locally Stored Logs                    | 509 |
|     | Download Locally Stored Log Files                               | 510 |
|     | Roll Locally Stored Log Files                                   | 510 |
|     | Customize Jserver Log to Target Specific Activity               | 511 |
|     | Manage System Logs using a Syslog Server                        | 511 |
|     | Store System Logs on a Remote Syslog Server                     | 512 |
|     | Deleting a Log from Being Stored on a Remote Syslog Server      | 513 |
|     | Managing Audit Log Files                                        | 514 |
|     | View and Download Audit Logs                                    | 514 |
|     | Change Audit Log Settings                                       | 515 |
|     | Roll Audit Logs                                                 | 515 |
|     | Backup and Delete Audit Files                                   | 515 |
|     | RealPresence Resource Manager System Report                     | 517 |
|     | Troubleshooting Utilities Dashboard                             | 520 |
|     | Troubleshooting Specific Types of Issues                        | 520 |
|     | Registration Problems and Solutions                             | 521 |
|     | Point-to-Point Calling Problems and Solutions                   | 522 |
|     | MCU and Gateway Dialing Problems and Solutions                  | 522 |
|     | Diagnostics for your Dell Server                                | 523 |
| Sys | stem Security and Port Usage                                    | 524 |
|     | Open Inbound Ports on the RealPresence Resource Manager System  | 524 |
|     | Outbound Ports Used by the RealPresence Resource Manager System | 525 |
|     | Internal Ports used by the System                               | 526 |

# **Getting Started**

This section provides an overview of system features and configuration:

Polycom RealPresence Resource Manager Overview

**System Configuration** 

### **Trademark Information**

Polycom® and the names and marks associated with Polycom's products are trademarks and/or service marks of Polycom, Inc., and are registered and/or common-law marks in the United States and various other countries.

All other trademarks are the property of their respective owners.

# Polycom RealPresence Resource Manager Overview

This section provides an overview of the Polycom® RealPresence ® Resource Manager system. It includes the following topics:

- RealPresence Resource Manager System Features and Capabilities
- Minimum System Requirements
- Minimum System Requirements
- Working in the RealPresence Resource Manager System

# RealPresence Resource Manager System Features and Capabilities

The RealPresence Resource Manager system is an integrated scheduling and device management platform for video conferencing. The RealPresence Resource Manager system supports up to 50,000 managed devices. It integrates with the Polycom RealPresence DMA 7000 system for call control via H.323 gatekeeper and SIP proxy functions.

The RealPresence Resource Manager system is available in optional High Availability (redundant) configurations. It can include these features:

- Endpoint management, including provisioning, updating, monitoring, and troubleshooting
- Conference scheduling and monitoring on both RealPresence Resource Manager system resources and the Polycom DMA system (when integrated with the RealPresence Resource Manager system)
- Conference, network device, and system monitoring and management including network typology by geography and visual alarm reporting
- Directory and user management including address books and presence
- The Polycom RealPresence Desktop, and Polycom CMA Desktop clients for Windows and MAC operating systems—an easy-to-use video and audio conferencing application that lets your users see and hear the people they call on their desktop system. RealPresence Mobile is available for mobile operating systems such as iOS and Android.
- Endpoint provisioning enables you to edit endpoint settings for the endpoints registered to the RealPresence Resource Manager. Polycom endpoints can take advantage of the dynamic (automatic) provisioning based on provisioning rules. For legacy and third-party endpoints, you can manually schedule provisioning profiles to be sent at intervals you define.
- Dynamic software updates for dynamically-managed Polycom endpoint systems and scheduled software updates for third-party and legacy endpoints.
- Firewall management capabilities which enable video conferencing across firewalls.
- Access to user and room directories for on-demand and scheduled calls. Directory services include:

- Presence and contact list functionality for dynamically-managed endpoints (except for RealPresence Mobile clients).
- Global Address Book for a single directory structure or Multiple Address Books for multiple managed directories.
- ➤ H.350 and LDAP directory functionality. H.350 defines a directory services architecture for multimedia conferencing for H.323, H.320, SIP and generic protocols.
- Device monitoring and management, including bridges and access controllers.
- An optional high-availability, redundant management server configuration.
- Multi-tenant management
- Programmatic access through Application Programming Interfaces (APIs)
- · Integration with an enterprise directory

## **Minimum System Requirements**

The Polycom RealPresence Resource Manager System Release Notes describe the minimum system requirements for your RealPresence Resource Manager system. To find the most current Release Notes, go to www.support.polycom.com and navigate to the RealPresence Resource Manager system product page.

# Working in the RealPresence Resource Manager System

These topics include some general information you should know when working in the RealPresence Resource Manager system. It includes these topics:

- Log Into the System
- Field Input Requirements
- Filter and Search a List
- Change a Password
- Log Out of the System
- Restart or Shut Down a System
- Emergency Shutdown of a the System

### Log Into the System

To log into the RealPresence Resource Manager system web interface, you need the IP address or host name of the RealPresence Resource Manager system server and your username, password, and domain.

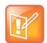

#### **Preferred Resolution**

The RealPresence Resource Manager system user interface is best viewed with an SXGA display resolution of at least 1400x900 pixels. The minimum support display resolution is XGA 1024x768 pixels.

Generally, you get three opportunities to enter the correct password. After three failed attempts, the system returns an error message.

### To log into the system:

- 1 Open a browser window and in the **Address** field enter the RealPresence Resource Manager system IP address or host name.
  - If prompted to install the Adobe Flash Player, click **OK**.
  - ➤ If you receive an HTTPS Security Alert, click Yes.
  - ➤ If you see a login banner, click **Accept** to accept the terms and continue.

If you cannot connect to the system, there may be certificate issues.

- When the RealPresence Resource Manager system Log In screen appears, enter your Username and Password.
- 3 If necessary, select a different Language or Domain.
- 4 Click Login.

Because the RealPresence Resource Manager system is a role-based system, you see only the pages and functions available to your system roles.

If you log in as an administrator, you see the RealPresence Resource Manager system Dashboard.

For more information about roles and the functionality associated with roles, see Default System Roles and Permissions.

### **Field Input Requirements**

While every effort was made to internationalize the RealPresence Resource Manager system, not all system fields accept Unicode entries. If you work in a language other than English, be aware that some RealPresence Resource Manager system fields may accept only ASCII or extended ASCII characters.

### Filter and Search a List

In the RealPresence Resource Manager system, information is often summarized in lists or grids.

Lists that include many items may have filters or searchable fields, which allow you to view a subset of items or search for a specific entry. The available filtering options depend on the type of information in the list. For example in the conference list:

- If you select **Custom Date** as the filter, a calendar filter field appears.
- If you select **Ongoing Plus** as the filter, an attribute option appears. You can select the attribute **Conference Name** and enter all or part of the conference name into the associated text field.

In general, most text filter fields are ASCII only and the RealPresence Resource Manager system search function is a case-insensitive, substring search. That means when you enter a search string, the RealPresence Resource Manager system looks for that string where ever it occurs (beginning, middle, or end) in the word or number.

However, if the RealPresence Resource Manager system is integrated with an Active Directory, the RealPresence Resource Manager system uses the LDAP search function for searches of the directory. LDAP searches are prefix-searches that include an appended wildcard. In this case, when you enter a search string, the system looks for that search string only at the beginning of the indexed fields.

For example, all of the following searches for a participant will find Barbara Smithe:

```
Barbara
Smithe
Bar
Smi
```

To optimize LDAP searches, the RealPresence Resource Manager system (and its dynamically-managed endpoints) searches only indexed LDAP fields and a limited set of attributes. The attributes include:

```
ObjectCategory
memberOf
DisplayName
GivenName
Sn
Cn
Samaccountname
groupType
distinguishedName
objectGuid
```

These are the requested attributes to be returned by the search:

```
Sn
Givenname
Mail
Ou
Objectguid
Telephonenumber
Cn
Samaccountname
Memberof
Displayname
Objectclass
Title
localityName
department
```

### **Managing Bandwidth**

The RealPresence Resource Manager system manages the bandwidth between sites and the bandwidth for calls that it schedules within the gatekeeper region it services. The RealPresence Resource Manager supports using an external gatekeeper only, typically a RealPresence DMA system.

Users with administrator permissions can create bandwidth management policies by setting the following limits. The RealPresence Resource Manager system applies the lowest value from the settings described here to limit the bit rate of specific calls or conferences.

• The maximum bit rate for a call at a site. Set it by editing the site, selecting Routing/Bandwidth, and setting the Call Max Bit Rate.

- The total bandwidth between sites. The link type and bandwidth are parameters of the site links between two sites. Set it by editing the site link.
- The maximum speed (bit rate) for calls across a site link. This value is also a parameter of the site links between two sites and is set by editing the site link.
- The specific speed (bit rate) of calls in a conference. This value is a parameter of the conference, as it is inherited from the conference template. You can achieve granularity of bandwidth management by (a) creating a variety of scheduling roles, (b) creating a variety of conference templates with different conference speeds, (c) associating different scheduling roles with different templates, and (d) associating different users and/or groups with the different scheduling roles.

For example, you can assign an executive user or group more bandwidth than your typical user. To do this, create a VIP role and assign it scheduling or advanced scheduling permissions. Then create a VIP conference template that has a higher video speed, say 4096 kpbs. Finally, associate the executive user or group with the VIP role.

There are some things to note in these situations.

- > The RealPresence Resource Manager system may reduce bandwidth or fail a call if the requested bandwidth is not available.
- Schedulers with advanced scheduling permissions can choose to change the speed of calls in conference by changing the value for a specific conference. However, the RealPresence Resource Manager system only allows a connection speed when it is within the parameters set for the site link.
- > Endpoints in a conference may not be capable of transmitting at the requested speed. In this case, they will transmit at the value they can achieve that is closest to the value set for the conference.
- The maximum speed (bit rate) for receiving calls and the preferred speed for placing calls provisioned on the endpoint. These values are parameters of the endpoint. For endpoints in dynamic management mode, these values are provisioned as part of an Admin Config provisioning profile. For endpoints operating in scheduled management mode, these values can be provisioned with a scheduled provisioning profile or modified at the endpoint itself.

Note in this case that the endpoint can request a speed when placing a call, but again the RealPresence Resource Manager system only allows a connection speed when it is within the parameters set for the site topology.

### **Change a Password**

For local users, RealPresence Resource Manager system password requirements (for example, password length and password age) are managed by the RealPresence Resource Manager system administrator. For enterprise users, RealPresence Resource Manager system password requirements are managed by Microsoft Active Directory.

#### To change your system password:

- 1 Click **Settings** in the top-right corner of the page.
- 2 In the Settings dialog, click Change Password.
- 3 Enter your Old Password.
- 4 Enter a New Password.
- 5 Confirm the new password and click **OK**.

### Log Out of the System

You can log out of the system at any time.

### To log out of the RealPresence Resource Manager system:

» Click Log Out in the top-right corner of the page.

### Restart or Shut Down a System

You have several options for an orderly shutdown or restart of a RealPresence Resource Manager system in non-emergency situations.

The options for an orderly shutdown or restart of the system include:

- Use the Shutdown option on the user interface when you must disconnect the RealPresence Resource Manager system server for some reason; for example, to move it. All RealPresence Resource Manager system functionality is stopped during a Shutdown.
- If the system interface is not available and you must shut down the system, press once (but do not hold) the power switch on the RealPresence Resource Manager system server. This is equivalent to selecting the **Shutdown** option described previously.
- Use the Restart option on the user interface when you must cycle the RealPresence Resource Manager system for some reason; for example, if the system locks up or loses connection with Active Directory.

If you have access to the RealPresence Resource Manager system user interface, you can also stop future scheduled conferences from starting automatically and wait for active conferences to end before performing an orderly shut down or restart of the system.

During a restart, the system will drop all IP conferences. In general, ISDN conferences will not drop.

### To restart or shut down the system:

- 1 (Optional) To stop future scheduled conferences from starting before you perform the restart or shutdown:
  - a Go to Admin > Dashboard.
  - **b** Monitor the **Today's Conferences** section to determine when all active conferences are completed.
- 2 Go to Admin > Dashboard and click Restart 💥 or Shutdown 🕕, as required.

In a redundant RealPresence Resource Manager system configuration, if you requested a shutdown of the primary server, the system displays a warning indicating that it is initiating a failover.

If you select **Restart**, it may take the RealPresence Resource Manager system up to 10 minutes to shutdown and then restart all server processes.

### **Emergency Shutdown of a the System**

You have two options to perform an emergency shutdown of a RealPresence Resource Manager system. Use these options only when you must immediately cut power to the server.

- Press and hold the power switch on the RealPresence Resource Manager system server.
- Pull the system power cord.

After an emergency shutdown (that is when you press and hold the power switch, or you pull the system cord, or you lose power to the system), a system battery may continue to cache information until the battery runs out. In this case, the system enters an error state. To recover, you must connect a keyboard and monitor to the RealPresence Resource Manager system and boot the system to clear the error message. Then the system can begin recovery.

# **System Configuration**

This section describes the configuration tasks that may be required, based on your system design and installation, to complete your implementation of a Polycom® RealPresence® Resource Manager system after **First Time Setup**. It includes these topics:

- Add DNS SRV Record for RealPresence Resource Manager System Services
- Configure the Connection to an External Enterprise Directory
- Configure Redundancy
- Set Up Site Topology
- Integrate with a Polycom DMA System
- Set Up Endpoint Management
- Set Up Conference Templates
- Set Up Directory Services
- Set Up a Certificate
- Distribute Polycom Applications

# Add DNS SRV Record for RealPresence Resource Manager System Services

You must configure the DNS server, if you wish it to resolve queries for the RealPresence Resource Manager system by the RealPresence Resource Manager system's host name or IP address.

We recommend that the DNS server be configured to find the RealPresence Resource Manager system by its fully qualified domain name (FQDN). This ensures that client systems running RealPresence Desktop, RealPresence Mobile, and RealPresence m100 can access the RealPresence Resource Manager system.

The DNS should also have entries for your Active Directory server (if different from the DNS).

To dynamically manage endpoints (which includes dynamic provisioning, dynamic software updates, and presence) right out-of-the-box, they must be able to automatically discover the RealPresence Resource Manager system.

This means you must add the DNS service record (SRV record) for the RealPresence Resource Manager system. The lookup key for this service record is  $\_cmaconfig.\_tcp$ . So the record will resemble this:

cmaconfig. tcp.customerdomain.com 86400 IN SRV 0 0 443 Access5.customerdomain.com

For more information about DNS, DNS records, and how DNS works, see Microsoft Technet (http://technet.microsoft.com/en-us/library/cc772774(WS.10).aspx).

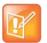

#### **Support of Multiple Provisioning Servers**

The SRV record must point to the Provisioning Server (RealPresence Resource Manager system) that endpoints will use for auto discovery for Dynamic Provisioning. Two or more provisioning servers may co-reside on a network; however only one may be used for DNS-based discovery of provisioning services.

If more than one provisioning server is used within a environment there is no knowledge or coordination between these environments including, but not limited to:

- · No shared directory services
- No shared management or provisioning services
- No shared scheduling
- · No shared licenses

# Configure the Connection to an External Enterprise Directory

Connecting to an enterprise directory enables users to enter their network usernames and password to log into RealPresence Resource Manager system. It also enables users to access the enterprise directory when selecting conference participants.

Your RealPresence Resource Manager system must be connected to an enterprise directory system such as Microsoft Active Directory in order to dynamically manage Polycom endpoints. Dynamic endpoint management enables rule-based provisioning profiles, dynamic software updates, and RealPresence Concierge.

If you have not yet configured your RealPresence Resource Manager system to use an enterprise directory, you can do so at any time.

For complete details, see Integrate with an Enterprise Directory.

# **Configure Redundancy**

You can install the RealPresence Resource Manager system in a fault-tolerant, high-availability, redundant configuration.

A redundant RealPresence Resource Manager system configuration requires the installation of two RealPresence Resource Manager system servers on the same network. During **First Time Setup**, you are instructed to assign these two servers physical IP addresses. Once the two system servers are installed, see <u>System Redundancy</u> to finish implementing redundancy.

## **Set Up Site Topology**

The video call routing setup includes site topology and bandwidth management.

You can perform the following tasks:

Define a site for each physical location in which a LAN or an ISDN connection exists. If you use VPN connections, you can consolidate distinct physical locations into a single logical site to simplify management tasks. You can also define links between sites (site links).

• For each site, define the subnets in which the video endpoint systems are deployed. It is important that the IP addresses used by the endpoints belong to only one subnet at a site.

For more information, see Setting Up Site Topology.

## Integrate with a Polycom DMA System

Polycom recommends integrating your RealPresence Resource Manager system with a Polycom DMA system for both call server (gatekeeper) and conference manager services.

For more information, see Integrate with a RealPresence DMA System.

## **Set Up Endpoint Management**

The RealPresence Resource Manager system enables you to manage endpoints in two ways:

- Scheduled Management of Endpoints (Polycom and Third-Party)
- Dynamic Management of Endpoints (Polycom Only)

### Scheduled Management of Endpoints (Polycom and Third-Party)

Scheduled management enables you to push software updates and provisioning profiles to endpoints at intervals that you define.

Scheduled management uses server-to-client communication over HTTP. This management technique is more appropriate for corporate networks where both the RealPresence Resource Manager and all endpoints are behind the same firewall.

For more information about scheduled management methods, see Scheduled Endpoint Management.

### **Dynamic Management of Endpoints (Polycom Only)**

Dynamic management enables the endpoint to poll the RealPresence Resource Manager system automatically to get dynamic provisioning profiles (configuration settings) and software updates on a regular basis.

Dynamic management is client-to-server over HTTPS which makes it more secure and firewall-friendly.

Dynamic management is available:

- Only for Polycom endpoints.
- When your system is integrated with an enterprise directory.
- When Polycom endpoints are able to automatically discover the RealPresence Resource Manager.
   This means you must add the DNS service record (SRV record) for the RealPresence Resource Manager.

In dynamic management mode, when a endpoint starts up and at designated intervals thereafter, it automatically polls the RealPresence Resource Manager system for a newer software update package or provisioning profile. If a either is found, the package is sent in XML format over a secure HTTPS connection.

Endpoints do not poll the system if they are in a call. They restart polling after the call ends.

For more information about dynamic management methods, see Understanding Dynamic Endpoint Management.

## **Set Up Conference Templates**

The RealPresence Resource Manager system uses conference templates and global conference settings to manage system and conference behavior.

The RealPresence Resource Manager system has a **Default Template** and default global conference settings. You may want to create additional templates with different settings or change the global conference settings.

For more information, see Understanding Conference Templates.

## **Set Up Directory Services**

Directory services provide information about all users, endpoints, and resources on your video communication network.

# To set up RealPresence Resource Manager system directory services, complete the following tasks:

- 1 Register devices.
  - > On endpoints, you can:
    - ♦ Set the Global Directory Server (GDS) to point to the RealPresence Resource Manager system IP address or DNS name. We recommend using the IP address to prevent data inconsistencies.
    - ♦ Register them to the Polycom DMA system gatekeeper (when it is integrated with your RealPresence Resource Manager system).

Most device information is automatically populated in the RealPresence Resource Manager system through the gatekeeper registration to an integrated RealPresence DMA system or Global Address Book access. You must review the information for these devices in the RealPresence Resource Manager system **Directory Setup** page and fill in missing information.

To select endpoints when scheduling conferences, you must first associate them with a user or conference room by editing the specific user or room settings. For more information, see Endpoint Management.

- 2 Set up users and associate them with endpoints. Unless your RealPresence Resource Manager system is integrated with an enterprise directory, you must enter all user information manually including endpoint association. If your system is integrated with an enterprise directory, general user information (First Name, Last Name, UserID, Password, E-mail Address) is directly pulled from the directory and cannot be changed. However, you must still associate enterprise users with endpoints. For more information, see Understanding Users, Groups, and Roles.
- 3 Set up groups, add members, and associate them with provisioning profiles. For more information, see Understanding Users, Groups, and Roles.
- 4 Set up rooms and associate them with endpoints. Unless your RealPresence Resource Manager system is integrated with an enterprise directory that includes conference rooms, you must enter all room information manually including endpoint association. For more information, see Managing Meeting Rooms.

## Set Up a Certificate

By default, the RealPresence Resource Manager system uses https and a self-signed certificate for its data interchanges. As a best practice, we recommend replacing the RealPresence Resource Manager system self-signed certificate with a certificate from a Certificate Authority. For more information, see Managing Security Certificates.

## **Distribute Polycom Applications**

The RealPresence Resource Manager system enables you to download several Polycom applications for use in specific environments. This includes two desktop video applications. These are:

- Distribute Polycom CMA Desktop or RealPresence Desktop for Windows Systems
- Distribute Polycom CMA Desktop or RealPresence Desktop for MAC OS Systems

These are discussed in the following topics.

# Distribute Polycom CMA Desktop or RealPresence Desktop for Windows Systems

On a Windows XP system, the user installing the Polycom CMA Desktop or RealPresence Desktop must sign in with administrative privileges. On a Windows Vista system, the user installing the Polycom CMA Desktop must sign into the Administrator account.

The following procedures assume you have implemented DNS lookup and Windows authentication for single signon.

To deploy the CMA Desktop or RealPresence Desktop client to users, you have at least four distribution options

### Option 1: Distribute the client via an E-mail link

You can copy the link for the client from the RealPresence Resource Manager system **Downloads** page into an E-mail that you can send to users.

To do this, copy and paste the link (for example,

https://10.47.9.170/SoftUpdate/vvl/CMADesktop\_5\_2\_3\_19935/CMADesktop.exe ) from the **Downloads** page into an E-mail to be sent to users. Include the IP address of the RealPresence Resource Manager system and usernames and passwords (as required) in the E-mail to users.

### Option 2: Distribute the client via the management system

You can provide users access to the RealPresence Resource Manager system, from which they can download the client.

To do this, copy and paste the IP address of the RealPresence Resource Manager system into an E-mail to be sent to users. Include usernames and passwords (as required) in the E-mail to users and instruct them to access the **Downloads** link.

### Option 3: Distribute the client via a desktop management or group policy object

Distribute the .exe installation file as a desktop management or group policy object to a location on client systems and provide directions to users on how to run the executable.

To do this, build a desktop management or group policy object that writes the <code>.exe</code> installation file to a directory (for example, <code>C:\temp</code>) on the user's local system. Include the command for executing the file in an E-mail to be sent to users. For example:

```
C:\temp\CMA Desktop.exe"/s /v"/qn SBSERVERTYPE=2 SBSERVERADDRESS=nnn.nnn.nnn
```

Include the IP address of the RealPresence Resource Manager system and usernames and passwords (as required) in the E-mail to users.

#### Option 4: Distribute the client via a .zip file

Zip the .exe installation file and send it in an E-mail to users. Include the IP address of the RealPresence Resource Manager system and usernames and passwords (as required) in the e-mail to users. For endpoints on the public network that will be accessing the system through a firewall, include the IP address of the firewall system rather than the RealPresence Resource Manager system. The firewall system should then direct traffic to the RealPresence Resource Managersystem.

#### Option 5: Have users download the client from the Polycom support page

You can tell users to download the client from the Polycom support page (http://support.polycom.com/PolycomService/support/us/support/video/index.html)

User can select a Polycom endpoint (CMA Desktop, RealPresence Desktop, etc) to download.

With this option, you also need to E-mail users the IP address of the RealPresence Resource Manager and the requires username and password.

# Distribute Polycom CMA Desktop or RealPresence Desktop for MAC OS Systems

On a MAC system, the user installing the client must sign in with administrative privileges and an **Administrator** account.

The following procedures assumes you have implemented DNS lookup and MAC authentication for single signon.

To deploy the client for MAC OS clients to users, you have these distribution options:

#### Option 1: Have users download the client from the Polycom support page

You can tell users to download the client from the Polycom support page (http://support.polycom.com/PolycomService/support/us/support/video/index.html)

User can select a Polycom endpoint (CMA Desktop, RealPresence Desktop, etc) to download.

With this option, you also need to E-mail users the IP address of the RealPresence Resource Manager and the requires username and password.

#### Option 2: Distribute the Client for MAC OS client via an E-mail link

You can copy the link for the client for MAC OS clients from the RealPresence Resource Manager system **Downloads** page into an E-mail that you can send to users. To do this, copy and paste the client for MAC OS link (e.g.,

http://10.47.9.136/SoftUpdate/vvl/CMADesktopMac\_5\_2\_3/CMADesktop.dmg) from the **Downloads** page into an E-mail to be sent to users. Include the IP address of the RealPresence Resource Manager system and usernames and passwords (as required) in the E-mail to users.

#### Option 3: Distribute the Mac client via the management system

You can provide users access to the RealPresence Resource Manager system, from which they can download the client. To do this, copy and paste the IP address of the client system into an E-mail to be sent to users. Include usernames and passwords (as required) in the E-mail to users and instruct them to access the Downloads link.

#### Option 4: Distribute the Mac client via a .dmg file

Send the .dmg file in an E-mail to users. Include the IP address of the RealPresence Resource Manager system and usernames and passwords (as required) in the E-mail to users. For endpoints on the public network that will be accessing the system through a firewall, include the IP address of the firewall system rather than the RealPresence Resource Manager system. The firewall system should then direct traffic to the RealPresence Resource Manager system.

# **Conference Scheduling**

This section provides an introduction to the Polycom® RealPresence® RealPresence Resource Manager system video conference scheduling functionality and operations. It includes:

Conference Scheduling Overview

Conference Scheduling

Managing Conferences and Participants

Conference and Participant Details Reference

# **Conference Scheduling Overview**

This section provides an introduction to the Polycom® RealPresence® Resource Manager system video conference scheduling functionality and operations. It includes the following topics:

- Scheduling Participants and Endpoints
- Scheduler Roles
- Conference Types
- Scheduler Overview
- Conference Menu Overview
- Manage the Guest Book

# **Scheduling Participants and Endpoints**

When you schedule conferences, you select the participants you wish to join the conference from your user directory. Depending on your system configuration, your user directory may be the enterprise directory, the Global Address Book, or one or more local address books. It may also include Guest Book entries.

For participants that have multiple endpoints registered with the RealPresence Resource Manager system, the system selects the participant's default endpoint. You can change to another endpoint by selecting it from the **Call Info** list or by editing the participant.

You can schedule participants without endpoints into conferences. You cannot schedule endpoints without owners into conferences. The RealPresence Resource Manager system can be configured to allow you to overbook dial-in participants. In this case, dial-in participants can be scheduled to dial into multiple conferences during the same time period, but the system reserves resources for the participant for only the first scheduled conference. Dial-out participants cannot be scheduled into multiple conferences at one time.

Also, if you schedule participants into conference as **Dial In** participants, the conference will require external MCU resources.

### **Scheduler Roles**

Using the RealPresence Resource Manager system web scheduling interface, users assigned the default **Scheduler** and **Advanced Scheduler** roles can create one-time or recurring conferences in a manner similar to other calendar applications.

In the **Scheduler** role, you can schedule conferences and view information about your ongoing, past, and future scheduled conferences. You can also add guests to and delete guests from the system **Guest Book**. You cannot view information for conferences that you did not schedule.

Users assigned the **Advanced Scheduler** role can also select bridges and templates and edit some conference settings.

| Role                | Supported Actions                                        |
|---------------------|----------------------------------------------------------|
| View-Only Scheduler | View conferences that other users created                |
| Scheduler           | Add a new conference                                     |
|                     | Copy a conference you created                            |
|                     | View details of a conference you created                 |
|                     | Delete a conference you created                          |
| Advanced Scheduler  | Add a new conference                                     |
|                     | Specify bridges and select templates for new conferences |
|                     | Copy a conference you created                            |
|                     | View details of a conference you created                 |
|                     | Edit some conference settings                            |
|                     | Delete a conference you created                          |
| Area Scheduler      | Add a new conference                                     |
|                     | Edit a future conference you created                     |
|                     | Copy a conference you created                            |
|                     | View details of a conference you created                 |
|                     | Delete a conference you created                          |
|                     | Manage any ongoing conference                            |

# **Conference Types**

This section describes the different types of conferences the system manages. This includes:

- Future and Anytime Conferences
- Direct and Pooled Conferences

### **Future and Anytime Conferences**

When you are scheduling conferences using the RealPresence Resource Manager system, you can add two types of conferences:

- **Future**—Conferences that begin immediately or sometime in the future. These conferences have start and end times and can be recurring. Once you have selected a future conference type, next you decide whether you want to create a Direct Conference or a Pooled Conference.
- Anytime Ad hoc conferences that do not have designated start and end times. These conferences
  are not recurring. To be able to add Anytime conferences, the RealPresence Resource Manager
  system must be connected to a Polycom RealPresence Distributed Media Application™ (DMA)
  system. For more information, see Schedule an Anytime Conference.

#### **Direct and Pooled Conferences**

When first adding a future conference, you can choose between two types of conferences:

- Direct Conference
- Pooled Conference

#### **Direct Conference**

A direct conference is a conference that is managed directly on a RMX system through the RealPresence Resource Manager system.

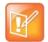

#### Update the Default Entry Queue on the RMX Bridge for Direct Conferences

You must change the default entry queue setting to "standard lobby" if you want users to be able to join a conference early. The default entry queue mode is "ad hoc". This means that if a participant joins the conference early, the conference will not start. If you change the default EQ setting to "standard lobby" participants can join the conference at any time until it is over.

#### **Ending a Scheduled Conference**

Scheduled direct conferences do not end until the last participant leaves the call.

#### **Bridge Selection**

When scheduling a Direct conference, users with the Advanced Scheduler role can select a bridge to host their conference by selecting the Single Bridge option. When they select this option, the system presents a list of bridges that have the capabilities and resources required to host their conference.

Because this bridge list depends on the template selection, users should make their template selection before selecting a bridge. Otherwise, they may select a bridge that cannot meet their conferencing requirements. In this case, the conference will fail to schedule.

Those without the Advanced Scheduler role do not see the bridge selection field at all.

#### **Bridge Scheduling and Reassignment**

When a conference is scheduled, by default the system automatically assigns the conference to a bridge unless a user with the default **Advanced Scheduler** role intercedes. If that bridge is down at the time the system starts the conference, the RealPresence Resource Manager system attempts to dynamically reassign the conference to another bridge with sufficient capabilities and resources.

- If the system can successfully reassign the conference to another bridge, the conference starts on the newly selected bridge, and the system sends an updated conference E-mail message to all scheduled participants. This updated E-mail includes a new dial-in number that dial-in participants must use to join the conference.
- If the system cannot successfully reassign the conference to another bridge, the conference fails to start. The system sends an E-mail to notify the conference organizer of the failure.

Some notes about bridge reassignment:

The bridge reassignment process only occurs when the system detects that a bridge is down. It does
not occur if the system determines that a bridge does not have sufficient resources required to host
the conference.

If the RealPresence Resource Manager system cannot find another bridge with the features and
capacity needed to support a conference, the conference fails to start. The system does not attempt
to modify the conference settings in any way. Instead, the system sends an E-mail to notify the
conference organizer of the failure.

The system will chain bridge reassignments. This means that if the next bridge to which the system assigns a conference is down at the time the system tries to start the conference, the system will try to reassign the conference again.

#### **Pooled Conference**

A pooled conference is a conference hosted on the RealPresence DMA system. Instead of selecting a bridge for your conference, you select a RealPresence DMA pool order to manage your conference calls.

Pooled conferences are scheduled by the RealPresence Resource Manager system. Resources are allocated at the time of conference initiation by the RealPresence DMA system placing the call on a pool of managed MCUs (RMX or Codian). Using RealPresence DMA system defined priorities, the RealPresence DMA system can manage resource allocation between RealPresence Resource Manager system scheduled conferences and the RealPresence DMA-initiated ad hoc calls in real-time.

#### **Room ID Numbers**

When you create a pooled conference, you can also create a room ID and dial-in number for participants to use. If you don't specify a room ID, the RealPresence DMA system will create one and the RealPresence Resource Manager associates it with the scheduled conference.

You can also use an existing VMR number that has been created on the RealPresence DMA system for a pooled conference, as long as the VMR is not already scheduled for the time you need it. When you use an existing RealPresence DMA VMR, you can view the VMR settings on the RealPresence DMA VMR as scheduled (including the time), but until the conference is started other settings will not display such as dial-out participants or additional settings. These settings only get sent to the RealPresence DMA when the conference starts.

#### **Limitations When Scheduling Participants in Pooled Conferences**

When scheduling participants in pooled conferences, you are limited by the following:

- You must use a modified dialing number when scheduling an ISDN dial-out participant. Use the Use Modified Dial Number check box when scheduling an ISDN dial-out participant.
- ISDN participants cannot dial into pooled conferences, they must be scheduled as dial-out participants.
- When scheduling a dial-out ISDN participant, you cannot use audio-only and encryption at the same time.
- When scheduling a dial-out SIP participant, you cannot use an extension or schedule the participant as audio-only or encrypted.

### **Scheduler Overview**

As a scheduler, when you log into the RealPresence Resource Manager system, the system displays the main screen with a **Conference** menu. When you click Conference, you can select from these conference types: Future, Ongoing, or Anytime.

For more information, see Conference Menu and Views.

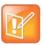

#### **Scheduling Anytime Conferences**

Anytime conferences are supported if the RealPresence Resource Manager system is connected to a RealPresence DMA system.

The User menu enables you to select the Guest Book and view users or add guests to the guest directory. For more information, see Manage the Guest Book.

You might also see these menu items:

#### **Description**

Settings. Click here to display a Settings dialog with the following information:

- User Name
- Remote Server
- Software Version
- Font Size

In this dialog, you can also:

- Change the font size used in your display of the RealPresence Resource Manager system web interface.
- Change your password, if you are a local system user.

**Downloads.** Click here to display the **Downloads** dialog with the downloadable applications compatible with the RealPresence Resource Manager system. Downloadable applications may include:

- Polycom CMA Desktop PC or MAC client (including the path to the application)
- · RealPresence Mobile and Desktop clients
- Polycom File Verification Utility

#### **Description**

Log Out. Click here to log out of the RealPresence Resource Manager system.

#### **Note**

The RealPresence Resource Manager system has an inactivity timer. If you are logged into the system but do not use the interface for a specified period of time, the system automatically logs you out.

Help. Links to the RealPresence Resource Manager system online help.

### **Conference Menu Overview**

This section includes some general information you should know about the Conference menu and views. It includes these topics:

- Conference Menu and Views
- Conference Views—Future and Ongoing
- Conference Views —Anytime
- Context-Sensitive Conference Actions

#### **Conference Menu and Views**

The **Conference** menu provides these views of the **Conference** list:

- Future—Displays the list of future scheduled conferences in the main window. Use this view to view and edit future conferences. After selection, the Future-Only filter is enabled.
- **Ongoing**—Displays the list of active scheduled and Anytime conferences in the main window. Use this view to manage ongoing conferences. After selection, the Ongoing-Plus filter is enabled.
- Anytime Displays the list of anytime conferences in the main window.
   Use this view to manage anytime conferences. Anytime conferences are ad hoc conferences that require no start and stop times.

Users can only work with the conferences that appear in their **Conference** list. By default, schedulers see only their conferences in the **Conference** list. Operators see all the conferences on the system. However, when areas are defined, operators see all the conferences for the areas to which they belong. By default, users assigned other roles cannot view conferences.

The **Future** and **Ongoing** Conference views have these sections.

| Section            | Description                                                                                                    |
|--------------------|----------------------------------------------------------------------------------------------------|
| Views              | The views you can access from the page.                                                                                                    |
| Conference Actions | The set of available commands. The constant commands in the <b>Conference</b> views are:  Refresh — Use this command to update the system display with current information.  Add — Use this command to schedule a new video or audio conference. For the list of context-sensitive Conference commands, see Context-Sensitive Conference Actions. |

| Section             | Description                                                                                                    |
|---------------------|----------------------------------------------------------------------------------------------------|
| Conference List     | The context-sensitive <b>Conference</b> list for the selected view.                                                                 |
| Conference Details  | Displays information about the selected conference. For more information, see Conference Details.                                   |
| Conference Features | Displays the status of system features for the selected conference. For more information, see Conference Features.                  |
| Participants        | Displays the list of participants for the selected conference. For more information, see Participants.                              |
| Participant Details | Displays information about the participant selected in the <b>Participants</b> list. For more information, see Participant Details. |

# **Conference Views—Future and Ongoing**

The **Conference** list in both the **Future** and **Ongoing** views includes these fields.

| Field                | Description                                                                                                    |
|----------------------|----------------------------------------------------------------------------------------------------|
| Filter               | <ul> <li>Use the filter to display other views of the conference list, which include:</li> <li>Future Only - Displays scheduled conferences that have not yet started</li> <li>Today Only - Displays scheduled conferences (completed, active, or future) for the current day.</li> <li>Custom Date - Displays scheduled conferences (completed, active, or future) for a selected day. Select the day from the calendar.</li> <li>Ongoing Plus - Displays active and future scheduled conferences for the day. You can further filter this request by Conference Name, Endpoint Name, Bridge, and Area.</li> <li>Today Plus - Displays scheduled conferences (completed, active, or future) for the current day, and all future conferences. You can further filter this request by Conference Name, Endpoint Name, Bridge, and Area.</li> <li>Yesterday Plus - Displays completed scheduled conferences for yesterday and earlier. You can further filter this request by Conference Name or Area.</li> <li>These filters apply to scheduled conferences only. Ad hoc conferences are not displayed in the filtered list.</li> <li>For information on filters, see "Filter and Search a List".</li> </ul> |
| Export as Excel file | Click this button to download the currently displayed <b>Conference</b> list to a Microsoft Excel spreadsheet.                                                                                                    |
| Status               | The state of the conference. For more information, see Conference States.                                                                                                    |

| Field           | Description                                                                                                    |
|-----------------|----------------------------------------------------------------------------------------------------|
| Type            | <ul> <li>The type of scheduled conference. Possible values include:</li> <li>Video Conference — All conference participants have video endpoints.</li> <li>Direct Conference — Direct conferences are hosted on resources managed by the RealPresence Resource Manager system.</li> <li>Pooled Conference — Pooled conferences are hosted on resources managed by the RealPresence DMA system.</li> <li>Audio Only Conference — All conference participants have audio endpoints. Audio only conferences require an MCU.</li> <li>Recurring Conference  — The conference is one in a recurring series.</li> </ul> |
| Conference Name | The system- or scheduler-assigned name of the conference. By default, the system assigns a conference name and appends the day and date to that name. The scheduler can change the system-assigned name.                                                                                                    |
| Start Time      | The local time of the user's system for the start of the conference. The system appends the time difference between the local time and the standard time.                                                                                                    |
| Bridge          | If applicable, the user-assigned bridge for the conference. Possible values are:  N/A—A bridge is not required for this conference  Igridge Name]—The name of the bridge for the conference.  Pool Order Name]—The name of the pool order for the conference (pooled conferences only).                                                                                                    |
| Creator         | The conference creator.                                                                                                    |
| Area            | Area or areas assigned to the selected conference owner. You can only view area-specific information for areas that you have permission to manage.  Note  This field is only visible when Areas are enabled. Your administrator may have renamed this field.                                                                                                    |
| Billing code    | Billing code is listed if areas are enabled and billing codes have been assigned to the area. If areas are enabled and a billing code is not assigned, the value is None.                                                                                                    |

# **Conference Views** —Anytime

Anytime conferences are supported if the RealPresence Resource Manager system is connected to a RealPresence DMA system.

The **Conference** list in Anytime view has these fields.

| Section                       | Description                                      |
|-------------------------------|--------------------------------------------------|
| Title                         | Name of the conference                           |
| Description                   | Description of the conference                    |
| Virtual Meeting Room<br>(VMR) | Virtual meeting room assigned to the conference  |
| Owner                         | Person who is assigned control of the conference |

| Section        | Description                                                       |
|----------------|-------------------------------------------------------------------|
| Created On     | Date on the local system when the conference was originally added |
| # Participants | Number of participants in the conference                          |

### **Conference States**

Conferences may be in the following states.

| State                    | Description                                                                                                    |
|--------------------------|----------------------------------------------------------------------------------------------------|
| Future Conference        | Scheduled conference that has not yet started. This conference state is possible in all views except the <b>Yesterday Plus</b> view.                                                                                                    |
| Completed Conference     | A scheduled conference that occurred in the past. This conference state is possible in all views except the <b>Future</b> and <b>Ongoing Plus</b> view.                                                                                                    |
| Active Conference        | A conference that is still active/ongoing. This conference state is possible in all views except the <b>Future</b> and <b>Yesterday Plus</b> view.                                                                                                    |
| Active Alerts Conference | The bridge on which the active/ongoing conference is being hosted has sent an alert. Examples of events that will trigger a bridge alert are:  • A participant is connected in secondary mode (audio only).  • A conference is not yet full (for example, not all scheduled participants have joined the conference).  Note  This state applies to Direct Conferences only. |
| Conference End Warning   | The conference is ending. For example, the conference is in its last five minutes unless someone extends it.                                                                                                    |

### **Context-Sensitive Conference Actions**

Besides the constant **Refresh** and **Add** actions, the **Conference Actions** section may include these context-sensitive actions depending on the type of conference selected.

| Action                                              | Description                                                                                             |  |
|-----------------------------------------------------|----------------------------------------------------------------------------------------------------|--|
| Available for future conferences only               |                                                                                                    |  |
| Edit                                                | Use this command to edit a conference that you have added. For more information, see Edit a Conference. |  |
| Available for future and past conferences           |                                                                                                    |  |
| Delete                                              | Use this command to delete a conference that you have added.                                            |  |
| Available for future, past, and ongoing conferences |                                                                                                    |  |
| Сору                                                | Use this command to copy a conference that you have added.                                              |  |

| Action                                 | Description                                                                                                    |
|----------------------------------------|----------------------------------------------------------------------------------------------------|
| Available for ongoing conferences only |                                                                                                    |
| Manage                                 | <b>Operators</b> only. Use this command to display the <b>Manage Conference</b> page for the conference selected in the <b>Conference List</b> . Use this command to manage participants and endpoints in the selected active conference. For more information, see Manage an Active Conference. |
| Terminate                              | Operators only. Ends the selected conference.                                                                                                    |

# Manage the Guest Book

Users with the schedulers, operator, or administrator role have access to the Guest Book. The Guest Book provides a way to store conference participants that aren't managed by the RealPresence Resource Manager system.

The **Guest Book** is a local system directory that includes guest participants who were either explicitly added to the Guest Book or saved to the Guest Book while being added as conference participants.

Guest book entries are static and are not imported through the dynamically updated enterprise directory nor included in the system **Global Address Book**. The **Guest Book** is limited to 500 entries.

This section includes these topics:

- View the Guest Book
- Add a Guest to the System Guest Book
- Edit a Guest in the System Guest Book
- Delete a Guest from the System Guest Book

#### View the Guest Book

By default, both system and area schedulers, operator, and administrators have access to the Guest Book.

When areas are enabled for your system, you can view only those guests who have been assigned to an area that you manage. If a you can manage more than one area, you can view users from all areas that you manage.

#### To view the Guest Book:

» Go to Users > Guest Book.

The Guest Book has these fields.

| Field    | Description                                                                                                    |
|----------|----------------------------------------------------------------------------------------------------|
| Name     | The guest's first and last name.                                                                                |
| Email    | The guest's E-mail address. The system validates the E-mail structure only.                                     |
| Location | The location of the guest's endpoint system. This is a free-form entry field that the system does not validate. |

| Field         | Description                                                                                                    |
|---------------|----------------------------------------------------------------------------------------------------|
| Number        | (Optional) The ISDN phone number for the user. This number is constructed from the Country code + Area/City code + phone number or entered as the modified dial number. |
| Join Mode     | Indicates whether the guest will use an audio endpoint or video endpoint to join conferences.                                                                           |
| Dial Options  | Indicates whether the guest will dial into conferences or that the system should dial out to the guest.                                                                 |
| Dial Type     | Indicates whether the guest has an H.323 (IP), SIP (IP), or H.320 (ISDN) endpoint.                                                                                      |
| Selected Area | This field is available when areas are enabled and the user can manage more than one area.                                                                              |

### Add a Guest to the System Guest Book

You can add a guest to the guest book.

You can add as many as 500 guests, but each guest must be unique. The RealPresence Resource Manager validates each guest for a unique H.323 ID, E.164 number, IP address, and so on. The RealPresence Resource Manager verifies that the guest does not already exist in the guest book or as a user-associated endpoint.

### To add a guest to the system Guest Book:

- 1 Go to User > Guest Book and click Add Guest.
- 2 Configure the **Guest Information** section of the **Add New Guest** dialog.

| Field      | Description                                                                                                    |
|------------|----------------------------------------------------------------------------------------------------|
| First Name | The guest's first name.                                                                                                    |
| Last Name  | The guest's last name.                                                                                                    |
| Email      | The guest's E-mail address. The system only validates the structure of the E-mail address.                                                                                                    |
| Location   | The location of the guest's endpoint system. This is a free-form field that the system does not validate.                                                                                                    |
| Dial Type  | Specify the protocol that the guest's endpoint supports: H.323 (IP), SIP (IP), or H.320 (ISDN). This selection will determine what other sections of the <b>Add New Guest</b> dialog you will need to complete. |
| Join Mode  | Specify whether the guest's endpoint is an audio or video endpoint.  Note A guest may have multiple endpoints. Create a separate Guest Book entry for each endpoint.                                            |

| Field         | Description                                                                                             |
|---------------|----------------------------------------------------------------------------------------------------|
| Dial Options  | Specify whether the guest will dial into conferences, or require that the system dial out to the guest. |
|               | Note                                                                                                    |
|               | To support both options, create a separate <b>Guest Book</b> entry for each.                            |
| Assigned Area | This field is available when areas are enabled and the user can manage more than one area.              |

### 3 If the guest has an H.323 (IP) endpoint, configure these settings:

| Field                     | Description                                                                                                    |
|---------------------------|----------------------------------------------------------------------------------------------------|
| Number and<br>Number Type | The specific dial string for the guest, and the format of the number that the MCU must resolve to contact the guest. This may be an IP address, E.164 address, H.323, or Annex-O.                                          |
|                           | For Annex-O dialing, in the <b>Number</b> field enter the H.323.alias@IP, for example:                                                                                                    |
|                           | • 1001@11.12.13.14                                                                                                    |
|                           | • 1001@domain.com                                                                                                    |
|                           | • username@domain.com                                                                                                    |
|                           | • username@11.12.13.14                                                                                                    |
|                           | Notes                                                                                                    |
|                           | Polycom endpoints must register with a gatekeeper before they will attempt<br>an Annex-O call.                                                                                                    |
|                           | You can enter a dial string for another MCU as a guest. If so, you may need to specify the conference ID in the <b>Extension</b> field also.                                                                               |
| Extension                 | Use this field to connect the conference to another conference on another MCU. In this field, specify the conference ID or passcode for the conference on the other MCU.                                                   |
| MCU Service               | Choose from the list of MCU services defined on the MCUs with which the RealPresence Resource Manager system is registered. Leave this at <b>Any Available Service</b> unless you have specific knowledge of MCU services. |

### 4 If the guest has a SIP (IP) endpoint, configure these settings:

| Field       | Description                                                                                                    |
|-------------|----------------------------------------------------------------------------------------------------|
| Sip URI     | The SPI URI the MCU must resolve to contact the guest.                                                                                                    |
| MCU Service | Choose from the list of MCU services defined on the MCUs with which the RealPresence Resource Manager system is registered. Leave this at <b>Any Available Service</b> unless you have specific knowledge of MCU services. |

<sup>5</sup> If the guest has an H.320 (ISDN) endpoint, configure these settings:

| Field                    | Description                                                                                                    |
|--------------------------|----------------------------------------------------------------------------------------------------|
| Use Modified Dial Number | Select this option first (as needed) as it will determine the other fields you must configure.                                                                                                    |
| Country                  | (Not available when <b>Use Modified Dial Number</b> is selected.) The country to which the system will dial out to the guest. Click <b>Select</b> to view a list of country codes.                                          |
| Area/City Code           | (Not available when <b>Use Modified Dial Number</b> is selected.) The area code to which the system will dial out to the guest.                                                                                             |
| Number                   | The participant's phone number.                                                                                                    |
| Extension                | Cannot be configured.                                                                                                    |
| MCU Service              | Choose from the list of MCU services defined on the MCUs with which the RealPresence Resource Manager system has registered. Leave this at <b>Any Available Service</b> unless you have specific knowledge of MCU services. |

6 Click OK.

### **Edit a Guest in the System Guest Book**

You can edit information associated with a guest in the system guest book.

If you edit a guest that is already scheduled for a future conference or participating in an ongoing conference, the changes you make will not be reflected in the conference.

#### To edit a guest in the system Guest Book:

- 1 Go to **User > Guest Book** and select the guest of interest.
- 2 Click Edit Guest.
- 3 Change the Guest Information section and endpoint information sections of the Add New Guest dialog, as needed. For more information about these fields, see Add a Guest to the System Guest Book.
- 4 Click OK.

### **Delete a Guest from the System Guest Book**

You can delete a guest from the Guest Book.

#### To delete a guest from the system Guest Book:

- 1 Go to User > Guest Book and select the guest of interest.
- 2 Click Delete Guest.
- 3 Click Yes to confirm the deletion.

# **Conference Scheduling**

This section describes the Polycom® RealPresence® Resource Manager system conference scheduling operations. It includes these topics:

- Schedule a Future Conference
- Schedule an Anytime Conference
- Edit a Conference
- Edit a Participant's Settings
- View Scheduling Information for a Conference

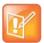

#### **Multi-Tenancy Roles**

Since Area Schedulers can perform both basic and advanced tasks, any references in this section to the Scheduler role also applies to the Area Scheduler role.

### Schedule a Future Conference

Users with the following default user roles are allowed to schedule Future conferences: scheduler, operator, area operator and area scheduler.

See Conference Scheduling Overview for an overview about conference scheduling.

#### **Task Overview**

- > Task 1: Set a Time for the Conference
- > Task 2: Select a Conference Type
- Task 3: Select a Bridge or Pool Order to Use
- Task 4: Edit Conference Settings
- Task 5: Add Conference Participants and Guests
- Task 6: Define a Video Chairperson, Lecturer or Owner
- Task 7: Review the Conference

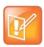

#### Viewing the System Time

When scheduling conferences, be aware that the time displayed in the lower left hand corner of the RealPresence Resource Manager system is associated with the time clock of the local PC.

To view the RealPresence Resource Manager system time, navigate to Admin > Server Settings > System Time. You must have the administrator role to view this setting.

#### Task 1: Set a Time for the Conference

- 1 Go to Conference > Future and under Conference Actions, click Add.
- 2 On the conference scheduling page, select either Direct Conference or Pooled Conference.

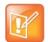

#### **Scheduling Pooled Conferences**

If your RealPresence Resource Manager system is not integrated with a RealPresence DMA system, you cannot create a Pooled conference.

- ♦ Direct Conference A conference hosted on an MCU that is managed by the RealPresence Resource Manager system. For more information, see Direct and Pooled Conferences.
- Pooled Conference A conference hosted on an MCU that is managed by the RealPresence DMA system. For more information, see <u>Direct and Pooled Conferences</u>.
- 3 Enter a new **Conference Name** or accept the default name.
- 4 Under the Select Conference Dates and Settings section, set a conference Start Date and Start Time, and either an End Time or Duration.

By default, conferences do not end until the last participant hangs up. To change this setting, you need to modify the conference template properties from the Polycom RealPresence Collaboration Server or Polycom RMX. See the Polycom RealPresence Collaboration Server (RMX) Administrator's Guide.

- 5 If you want to make the conference recurring:
  - a Click **Recurrence** and in the Appointment Recurrence dialog, set:
    - ♦ Recurrence frequency (Daily, Weekly, or Monthly)
    - ♦ Recurrence day (Sunday through Saturday)
    - ♦ Recurrence range (Start date and End After occurrences or End by date)

The maximum number of recurrences is 365.

b Click OK.

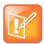

#### **Recurring Pooled Conferences**

Pooled conferences scheduled as recurring conferences are always active for the entire time frame of the recurrence. This means that the VMR associated with a recurring pooled conference remains associated with that conference even outside of scheduled hours. For example, the VMR associated with a recurring conference scheduled at 9 a.m. on Mondays will be active for that conference throughout the week.

#### Task 2: Select a Conference Type

When you are scheduling a direct conference, you need to choose the type of conference you are scheduling. You can schedule a video conference or an audio only conference.

Video conferences can include audio participants. If you choose an audio-only conference, video participants can only participate on audio channels only and no video will be displayed.

6 For Conference Type, select Video or Audio Only.

#### Task 3: Select a Bridge or Pool Order to Use

Users with the advanced scheduler or operator role can choose a particular bridge or RealPresence DMA pool order to use for the scheduled conference.

- 7 If scheduling a direct conference, make your selection from the **Bridge Selection** drop-down list.
  - > Auto Bridge: enables the system to select a bridge.
  - Single Bridge: Enables you to select an MCU from the Scheduled MCU list to host the conference.
- 8 If scheduling a pooled conference, make your selection from the DMA Pool Orders drop-down list.
- 9 Select the Conference Mode to use.

| Conference Mode                  | Definition                                                                                                    |
|----------------------------------|----------------------------------------------------------------------------------------------------|
| All                              | Supports all conference modes.                                                                                                    |
| VSW (Video Switching)            | Enables a special conferencing mode that provides HD video while using MCU resources more efficiently. All participants see the current speaker full screen (the current speaker sees the previous speaker).                                                                                                    |
|                                  | If this mode is enabled:                                                                                                    |
|                                  | <ul> <li>The minimum line rate available is 768 kbps (except for SD resolution, available only on v7 and newer Polycom MCUs with MPM+ or MPMx cards). • All endpoints must connect at the same line rate, and those that don't support the specified line rate are connected in voice-only mode.</li> <li>The video clarity, layout, and skins settings are not available.</li> <li>LPR is automatically turned off, but can be turned back on.</li> </ul> |
| CP (Continuous Presence)         | Continuous Presence (CP) mode, in which the MCU selects the best video protocol, resolution, and frame rate for each endpoint according to its capabilities.  Select this mode if scheduling only AVC endpoints.  This is the only mode that supports the use of Polycom MCU profiles, third-party and legacy endpoints, and legacy RMX MCUs.                                                                                                    |
| SVC (Scalable Video Coding) only | SVC conferencing is only possible with Polycom MCUs and endpoints that support H.264 SVC.                                                                                                    |
| CP and SVC                       | Enables both AVC-only endpoints and endpoints supporting SVC to join the conference. If the selected MCU doesn't support SVC, the conference is started in AVC mode.  Note: If the MCU supports SVC but not mixed mode (RMX 7.8), the conference fails to start.                                                                                                    |

**10** To change the **Conference Template**, choose a difference template from the **Conference Template** drop-down list.

The available conference templates are automatically filtered according to the **Conference Mode** you selected and listed in alphabetical/numerical order. When choosing a template for a pooled conference, the template list is ordered by the priority that was defined for the template in the RealPresence DMA system.

#### **Task 4: Edit Conference Settings**

By default, users with the **Advanced Scheduler** role can overwrite certain conference template settings as described here.

Conference settings are view-only unless you have the advanced scheduler role. Users with the advanced schedule role can edit conference settings such as video chairperson, virtual room number, and conference passcode.

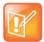

#### Administrator's Note: Configure MCUs Similarly

Two conferences scheduled with the same template may have different settings and behavior if they are hosted on different types of MCUs.

You can edit conference settings only for scheduled conferences. They cannot edit conference settings for active conferences.

- 11 On the conference scheduling page, as you are adding or editing a conference, click **Edit Conference Settings**.
- **12** As needed, configure these settings on the **Conference Settings** dialog. The settings that you can edit may depend on the template selected.

| Setting              | Description                                                                                                    |
|----------------------|----------------------------------------------------------------------------------------------------|
| Conference ID        | By default, the system assigns a <b>Conference ID</b> . You can change this ID to permit integration with third-party scheduling tools. This identifier must be 8 or less numeric digits.  Note that the RealPresence Resource Manager system compares the <b>Conference ID</b> to it's database to verify that it is unique. If it is not unique, you will be prompted to enter a new <b>Conference ID</b> .  Not available for Pooled Conferences. |
| Conference Passcode  | By default, the system assigns an 15-digit <b>Conference Passcode</b> and provides this passcode to participants within the content of the conference notification E-mail.  You can change this passcode to another 4-digit through 16-digit number.                                                                                                    |
| Enable Chairperson   | You can select a video chairperson to control the conference from his or her video endpoint system. The video chairperson must have a video endpoint system and Chairperson conferences require an MCU.  Notes  If the conference template has the Conference Requires Chairperson parameter enabled, then Enable Chairperson is automatically selected and cannot be changed.  Polycom RMX 1000 systems do not support the Chairperson feature.     |
| Chairperson Passcode | If Enable Chairperson is selected, the system assigns an 15-digit Chairperson Password and provides this password to the video chairperson in a separate E-mail.  If Enable Chairperson is selected, the chairperson must enter this 15-digit password at his or her video endpoint to assume control of the conference. You can change this password to another 4- through 16-digit number.                                                         |

| Setting        | Description                                                                                                    |
|----------------|----------------------------------------------------------------------------------------------------|
| Room ID        | Define the virtual meeting room number to be used for this conference.  This setting is only available for pooled conferences.                                                                                                    |
| Dial Options   | <ul> <li>You have three options:</li> <li>To create a conference for which the same dial-in information and a PIN code are assigned to all conference participants, use the <b>Dial-In</b> setting. This setting enables participants to dial in from an audio or video endpoint and connect to the same conference on the MCU.</li> <li>To dial out to all participants in the conference, use the <b>Dial-Out</b> setting.</li> <li>To allow participants both options, select <b>Dial-In+Dial-Out</b>.</li> </ul>                                                                                                    |
|                | Note When you change a conference from Dial-In to Dial In+Dial Out, the selected resources remain set to Dial-In. You must change them manually.  Not available for Pooled Conferences.                                                                                                    |
| Always Use MCU | Forces the conference to an MCU and prevents video endpoints from connecting to each other directly. This setting is automatically selected and cannot be changed when Audio Only is the conference type or when <b>Enable Chairperson</b> is selected.                                                                                                    |
| Video Mode     | <ul> <li>Determines the initial layout on a video endpoint's monitor for a multipoint conference that requires an MCU. The options are:</li> <li>Switching. Indicates that the display changes each time the speaker changes, and everyone sees the current speaker.</li> <li>Select a Frame Count, then select the specific layout for the frames.  Available layouts are Continuous Presence settings.</li> </ul>                                                                                                    |
| Bit Rate       | Specifies the maximum connection speed for endpoints in the conference. Individual endpoints that specify a lower connection speed connect at that lower speed. Endpoints that specify a higher connection speed connect at the speed identified in the conference template.  If you select a higher speed than an endpoint can support, the system reduces the speed that endpoint; however, the conference uses the default connection speed for endpoints that can match it. If you place the calls through an endpoint with an embedded MCU, the behavior depends on the capabilities of that endpoint.  When the dial speed is higher than the number of channels defined in the H.320 service for the endpoint, you receive a warning. To continue, lower the dial speed to less than or equal to the ISDN capability of the endpoint.  Higher speed is important for high-quality video in a conference. Because higher speeds use greater bandwidth, scheduling a high-bandwidth conference may limit the number of conferences that you can reserve at one time. |

| Setting          | Description                                                                                                    |
|------------------|----------------------------------------------------------------------------------------------------|
| People + Content | Controls the ability for one endpoint to send two types of data—a data stream and a video stream—over the same bandwidth to display people and content. The receiving endpoint handles the two video streams differently and may display them on separate screens or through video switching mode.  Endpoints that do not support the selected method connect with either video through IP or audio only through ISDN.  Select from these available settings:  None. Select this option when dual data streams are not required.  People +Content (H.329). This enables the industry standard H.239 dual streams for endpoints that support H.239 or the Polycom proprietary People+Content dual streams for older Polycom endpoints without H.239 capabilities. The MCU requires that conferences with People + Content use a minimum speed of 192 K.  People and Content VO. This Polycom proprietary technology works with PictureTel endpoints. Select this option for older endpoints. |
|                  | Duo Video. This setting supports IP and ISDN and is available with TANDBERG endpoints, in which one part of the conference is set as the video conference and the other as the presentation conference.  Not available for Pooled Conferences.                                                                                                    |
| T.120 Mode       | <ul> <li>For MGC-hosted conferences only, selects the protocols and specifications for multipoint data communication.</li> <li>In the T.120 menu, select the speed for the T.120 connection. See your IT department to determine the best combinations for your conferences. To disable the T.120 mode, select None.</li> <li>If you select T.120, these options may be available, according to the participant's endpoint and software:</li> <li>Application Sharing. Enables two or more participants to work on the same document or application, even when only one participant has the application. In application sharing, one participant launches the application, and it runs simultaneously on all other computers.</li> <li>File Transfer. Enables participants to send files to each other.</li> <li>Chat or Whiteboard. Enables participants to communicate with each other by writing.</li> <li>In all of these modes, participants can view and hear each other.</li> </ul>  |

13 Once you are satisfied with the conference settings, click **Schedule Conference**.

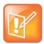

#### **Tips for Using Conference Templates**

- Conference templates provide default conference settings. When you select a different template, you are selecting the default conference settings for your conference.
- The Default Template and Default Audio Template are available to all users who can schedule conferences. Other templates may also be available if they have been assigned to users with your role.
- The Default Template and Default Audio Template are stored in the system database and their names are not localized.
- Conference templates for Direct Conferences are defined in the RealPresence Resource Manager system, while conference templates for Pooled Conferences are defined in the RealPresence DMA system.

#### Task 5: Add Conference Participants and Guests

- **14** You may add participants to conferences in the following ways:
  - > To Add Conference Participants from a Directory
    - Enter all or part of a participant's Last Name or Room Name or First Name into one of the name fields and click Add Participants.
    - The Add Participants dialog appears with the list of participant names that meet your search criteria.
    - Select the participant of interest's name from the list.
    - The participant's name appears in the underlying Selected Participants and Rooms list.
    - a Repeat these steps to add all directory participants and then click Close.
  - To Add Conference Participants from a Guest Book
    - ♦ Click Add from Guest Book.
    - In the Add from Guest Book dialog, select the guest of interest's name from the list.
    - ♦ The guest's name appears in the underlying Selected Participants and Rooms list.
    - Repeat to add all participants from the Guest Book and then click Close.

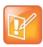

#### **Adding New Guests**

You must be an Advanced Scheduler to add a guest that is not in the guest book.

To Add New Guest Participants

If you have the advanced scheduler role, you can add new guests to the Guest Book, see Add a Guest to the System Guest Book.

The guest's name appears in the **Selected Participants and Rooms** list.

- > To Add Conference Rooms to a Conference
  - ♦ Click Select Site.
  - Select the site of interest from the site list
  - ♦ The conference room list for the selected site appears.
  - **b** Select the conference room of interest from the list.

The conference room name appears in the underlying Selected Participants and Rooms list.

c Repeat these steps to add all required conference rooms and then click **OK**.

#### Task 6: Define a Video Chairperson, Lecturer or Owner

15 If available, select a Lecturer, Video Chairperson, or Owner.

#### Task 7: Review the Conference

- **16** Review your participant list and your settings.
- 17 Adjust the conference date and time as needed to match participant and endpoint availability. Review availability and adjust the conference date and time as needed.

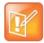

#### **Participant Availability**

- For participants who are associated with endpoints, the RealPresence Resource Manager system schedules their availability according to the endpoint's availability.
- For participants with multiple endpoints, check the availability for each endpoint.
   Click Call Info to change the participant's endpoint.
- Dial-in participants can be scheduled to dial into multiple conferences during the same time period; dial-out participants cannot.

To edit a participant's dial settings, select the participant from the **Selected Participants and Rooms** list and click **Edit**. For more information on editing participants settings, see Edit a Participant's Settings.

#### Schedule the Conference

**18** Click **Schedule Conference** at the top of the page.

# **Schedule an Anytime Conference**

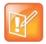

#### RealPresence DMA System Required

If your RealPresence Resource Manager system is not integrated with a RealPresence DMA system, you cannot create an Anytime conference.

Unlike Future conferences, Anytime conferences do not have designated start and end times. Once an Anytime conference is configured, conferences can be started at any time by authorized participants. The following events occur when a new Anytime conference is added:

- A participant with scheduling permissions creates a new Anytime conference and the conference is assigned a virtual meeting room (VMR) number.
- The Owner passcode is automatically generated and required to launch an Anytime conference.
- All Anytime conference participants receive an E-mail indicating the VMR number. The owner will
  also receive the owner passcode needed to launch the conference. Optionally, you can also include
  a conference passcode that participants are required to enter.
- When a participant dials the VMR number and enters the owner passcode, all dial-out participants
  are automatically called. If a participant dials into the VMR, they are not allowed into the conference
  or placed on hold until someone dials in and enters the owner passcode.
- The conference continues until all participants hang up the call.

#### To schedule a new Anytime conference:

- 1 Go to Conference > Anytime and under Conference Actions, click Add.
- 2 Enter a new conference Name or accept the system-generated name.
- 3 Enter a **Description** for the conference.
- **4** At **Template**, select a template that your administrator has suggested you use for Anytime conferences.
- 5 Under Search for Participants and Rooms, do one of the following to add a participant or a guest:
  - ➤ To add a participant: Enter a last and first name and click Add Participants. Scroll through the list and click once to add a participant. When finished, click Close.
  - > To add a guest: Enter a last and first name and click Add from Guest Book. Scroll through the list and click once on a name in the list. When finished, click Close.
- 6 Select an Owner for the conference.
- 7 Enter a Virtual Meeting Room ID to use.
- 8 To save the conference details, click Save.

# Copy an Existing Conference

Future and past conferences can be copied as a template for a future conference.

#### To copy a conference:

- 1 Go to the appropriate conference view.
- 2 Select the conference of interest and click Copy.
- 3 If you used a template other than the default when you created the conference, re-select the template.
- **4** Make the required changes to the conference date, participants, rooms, or other settings. For information on performing these tasks, see Schedule a Future Conference.
- 5 When finished, click Schedule Conference.
  - The system verifies that it has a bridge with the capabilities and resources required for your conference. If it does, the conference notification E-mail appears with a message indicating **Conference Successfully Scheduled**.
- 6 To exit without sending an updated E-mail message to your participants, click Skip Email.

## **Edit a Conference**

You can modify scheduled conferences.

#### To edit a Future conference

- 1 Go to Conference > Future.
- 2 Select the conference of interest and click Edit.

- 3 If you select a recurring conference, a dialog appears asking if you want to edit all conferences in the series or just the selected one. Make the appropriate choice and click **Edit**.
  - The conference scheduling page appears.
- 4 To change the template, click **Default Template** or **Default Audio Template** and select a different template, if available.

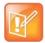

#### **Using Templates**

- Direct Conference templates provide default conference settings. When you
  select a different template, you are selecting the default conference settings for
  your conference.
- The Default Template and Default Audio Template are available to all users
  who can schedule conferences. Other templates may also be available to you if
  they have been assigned to users with your role.
- The Default Template and Default Audio Template are stored in the system database and their names are not localized.
- **5** Make the required changes to the conference date, participants, rooms, or other settings. For information on performing these tasks, see Schedule a Future Conference.
- 6 When finished, click Schedule.
  - The system verifies that it has a bridge with the capabilities and resources required for your conference. If it does, the conference notification E-mail appears with a message indicating **Conference Successfully Scheduled**.
- 7 To exit without sending an updated E-mail message to your participants, click Skip Email.
- 8 To send an updated E-mail to your participants, copy additional people on the notification and/or add notes about the conference.
  - Note that the To, CC, and BCC fields are ASCII only.
- 9 Click Send.

The system sends the updated conference notification E-mail message. The **Future** view appears. Your conference appears in the conference list.

# **Edit a Participant's Settings**

You can edit conference participant settings after you have added them to a scheduled conference. If the conference is ongoing or already taken place, you can no longer edit the settings.

When you edit a participant's settings, those settings are valid only for the current conference that you are scheduling.

#### To edit a participant's settings:

- 1 Go to Conference > Future.
- 2 Select the conference of interest and click Edit.
- 3 If you select a recurring conference, a dialog appears asking if you want to edit all conferences in the series or just the selected one. Make the appropriate choice and click **Edit**.
- 4 In the conference scheduling page, select the participant of interest from the **Selected Participants** and **Rooms** list and click **Edit**.

#### 5 In the Edit Participant Settings dialog, you can edit the participant settings as required:

| Field                                                     | Description                                                                                                    |
|-----------------------------------------------------------|----------------------------------------------------------------------------------------------------|
| Endpoints                                                 | Select an endpoint from the list.                                                                                                    |
| How will this participant/room/guest join the conference? | Select In Person, Audio Only or Use Video.                                                                                                    |
| Bit Rate                                                  | Select the Bit Rate at which the participant will join the conference.  If you select Automatic, the participants bit rate will match the bit rate setting configured for the conference when it was scheduled.                                  |
| Dial Options                                              | Select either Dial-In or Dial-Out.                                                                                                    |
| Dial Type                                                 | Select either H.323, SIP (SIP URI) or H.320. If no dial type is selected, it defaults to E.164.                                                                                                    |
| If H.323 is selected for Dial<br>Type:                    | Number:  Completed automatically and is read-only when the user is not a guest.  Modify the number type if necessary (IP address, E.164, H.323, Annex-0)  Add an extension if needed.                                                            |
| If SIP is selected for Dial<br>Type:                      | SIP URI: Completed automatically and is read-only when the user is not a guest.  Note: When scheduling a SIP dial-out participant, you cannot schedule the participant as audio-only, encrypted, or use and extension.                           |
| If ISDN is selected for Dial<br>Type:                     | Enter the country code, area code, and phone number as necessary.  Use a modified dial number if you need to dial a prefix or an outside line first.  Note: You must use a modified dialing number if you are adding a dialout ISDN participant. |
| Encryption                                                | Indicate if this participant will join the conference under encryption.  Remember that the MCU that hosts the conference must be configured to support encryption for this setting to take effect.                                               |
| MCU Service:                                              | Choose from the list of MCU services defined on the MCUs with which the RealPresence Resource Manager system is registered. Leave this at <b>Any Available Service</b> unless you have specific knowledge of MCU services.                       |

<sup>6</sup> When finished, click OK.

# **View Scheduling Information for a Conference**

#### To view the scheduling information for a Future or Ongoing conference:

- 1 To see the scheduling information for a future conference, go to **Conference > Future**. To see the scheduling information for an active conference, go to **Conference > Ongoing**.
- 2 From the **Filter** list, select the conference type of interest.

3 Select the conference to view from the list. Under Conference Actions, click View.
The View conference page appears displaying the following details about the selected Future or Ongoing conference:

| Section             | Description                                                                                                    |
|---------------------|----------------------------------------------------------------------------------------------------|
| Conference Name     | The system- or scheduler-assigned name of the conference. By default, the system assigns a conference name and appends the day and date to that name.                                                |
| Start Date          | The date on which the conference started or will start.                                                                                                    |
| End Date            | The date on which the conference is scheduled to end.                                                                                                    |
| Duration            | The scheduled duration of the conference in hours and minutes.                                                                                                    |
| Recurrence          | The recurrence information for the conference.                                                                                                    |
| Owner               | The designated person in control of the conference.                                                                                                    |
| Туре                | The type of conference, either Audio-Video or Audio only.                                                                                                    |
| Conference Passcode | View only. The conference passcode assigned to the conference.                                                                                                    |
| Video Chairperson   | Whether or not the conference has a video chairperson. This field will include a participant's name or No Chair.                                                                                     |
| Conference Area     | The area to which the conference owner belongs.  Note: This field is only visible when Areas are enabled.  You can only view area-specific information for areas that you have permission to manage. |
| Participants        | Information about the conference participants, including  Name  Dial Mode  Participant Type  Access  Endpoint  Area                                                                                  |

4 To return to the conference list, click **Back to List**. You might need to scroll down to see the **Back to List** button.

#### To view the scheduling information for an Anytime conference:

- 1 To see scheduling information for an Anytime conference, click Conference > Anytime or under Views, click **Anytime**.
  - The list of anytime conferences is displayed.
- 2 To view details about a particular anytime conference, select the conference, then view the Participants pane or click **Edit**.
  - For descriptions of these details, see Conference Views —Anytime.
- 3 The following Participant details are displayed:

| Field        | Description                                                                                       |
|--------------|---------------------------------------------------------------------------------------------------|
| Name         | Name of the participant                                                                           |
| Call Info    | Call information about the participant, including Video Dial-Out, Video Dial-In, or an IP address |
| Call Type    | Information about the call type, either H.323, SIP (IP), or H.320 (ISDN).                         |
| Dial Options | The type of participant call, either Dial-In or Dial-Out.                                         |

# **Managing Conferences and Participants**

This section describe the Polycom<sup>®</sup> RealPresence<sup>®</sup> Resource Manager system conference and participant management operations. It includes these topics:

- Manage an Active Conference
- Add Additional Participants to an Active Conference
- Add a Room to an Active ConferenceManage a Participant's Endpoint During a Conference
- View a Participant's Details During a Conference
- Terminate an Active Conference
- Delete a Conference
- Export a List of Conferences

# Manage an Active Conference

The **Manage Conference** page provides a detailed view of a single active conference and enables an operator to make changes to the conference.

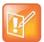

#### Managing ad hoc conferences on the RealPresence DMA System

You cannot monitor or manage ad hoc conferences taking place on the RealPresence DMA system. These conferences may display in the ongoing conferences list but because the RealPresence Resource Manager system does not directly manage ad hoc conferences that take place on bridges managed by the RealPresence DMA system, conference information is inconsistent.

#### To manage an active conference:

- 1 Go to Conference > Ongoing.
- 2 From the list of All Conferences, select the conference of interest and click Manage.
  The conference page appears in a new tab displaying the Participants list. The Participants list displays these settings:

| Section | Description                                                                                                    |
|---------|----------------------------------------------------------------------------------------------------|
| Status  | The state of the participant's connection as identified by an icon. Hover over the icon to determine the status. |
| Туре    | The type of conference as identified by an icon. Hover over the icon to determine the type.                      |

| Section   | Description                                                                                                    |
|-----------|----------------------------------------------------------------------------------------------------|
| Name      | The participant's name.                                                                                                    |
| Endpoint  | The name assigned to the participant's endpoint when it registered or was added to the system.                                                                                          |
| Access    | The endpoint's network interface type. Possible values include:  • H323  • ISDN  • SIP  • WEBRTC                                                                                        |
| Address   | The IP address, or ISDN number of the participant's endpoint (if a dial-out), or SIP URI.                                                                                               |
| Bit Rate  | The sum of the audio and video data transfer rate (in kbps) of the participant's endpoint.                                                                                              |
| Dial Mode | How the participant joined the call. Possible values include:  Audio or Video Dial-In  Audio or Video Dial-Out                                                                          |
| Bridge    | The MCU on which the participants call resides.  If the conference is browser-based only, WEBRTC displays indicating that the conference is taking place on a WebRTC-supported browser. |

### 3 Use these conference actions as needed:

| Action          | Use this action to                                                                                                  |
|-----------------|----------------------------------------------------------------------------------------------------|
| Terminate       | End an active conference.                                                                                           |
| Extend Duration | Extend the duration of an active conference.                                                                        |
| Change Layout   | For applicable endpoints.                                                                                           |
|                 | Change the default video layout for the conference display.                                                         |
|                 | Switching. Indicates that the display changes each time the speaker changes, and everyone sees the current speaker. |
|                 | Select a <b>Frame Count</b> , then select the specific layout for the frames.                                       |
|                 | The available layouts are Continuous Presence settings.                                                             |
| Add Participant | Add one or more participants to the selected conference.                                                            |
| Add Guest       | Add a guest to the selected conference.                                                                             |
| Add Room        | Add one or more rooms to the selected conference.                                                                   |

### 4 Use these participant actions as needed:

| Action           | Use this action to                                                                                                    |
|------------------|----------------------------------------------------------------------------------------------------|
| Remove           | Remove the selected participant from the Participants list at which time the participant can be scheduled for another conference.                                           |
| Send Message     | Send a message to the selected participant's registered Polycom endpoint. The message appears briefly on the monitor for the selected video endpoint.                       |
| Save as Favorite | Function available when the selected participant has an associated endpoint to which the system can dial out.  Save the selected participant to an existing Favorites List. |
| Connect All New  | Function available only when the system is displaying the <b>New Conference Participants</b> list. Initiates the system dial out to new participants.                       |

### **Working with Multi-Codec Endpoints**

RealPresence Immersive Studio systems and RealPresence Centro systems are build from multiple codecs. They display as expandable folders containing an icon for each of the codecs associated with the endpoint. You can only perform **Participant** actions on a multi-codec system when you have the folder selected.

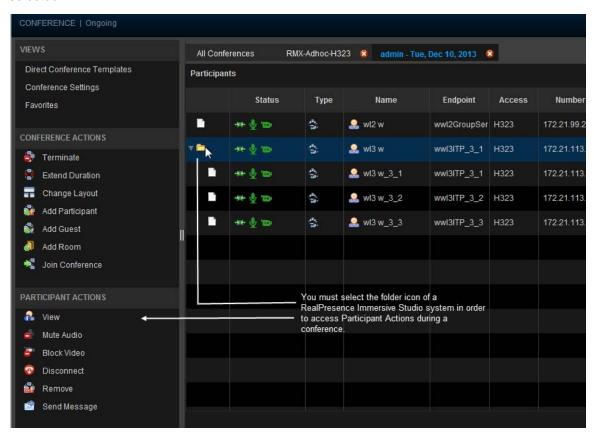

# Writing Conference Notes During a Conference

Participants with scheduler permissions can write conference notes during an ongoing conference.

#### To create a conference note:

» Click the Conference Notes pane, type a note, and click Save.

The note becomes visible on any RealPresence Resource Manager browser session where other users are monitoring the same conference.

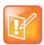

#### **Undoing Changes**

If you type a note and then decide to undo your changes, click Escape to return to the original note.

# **Add Additional Participants to an Active Conference**

Users with the Operator role can add additional participants to an active conference.

#### To add participants from the local directory or enterprise directory:

- 1 Go to Conference > Ongoing.
- 2 From the list of All Conferences, select the conference of interest and click Manage.
- 3 Click Add Participant.
- 4 Enter all or part of a participant's Last Name or First Name into the appropriate field and click Search.

A list appears of participant's names that meet the search criteria.

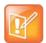

#### **Search Results**

The search results only include users associated with endpoints.

- 5 Select the participant's name from the list.
  - The participant's name appears in the underlying **New Conference Participants** list.
- 6 Repeat steps Click **Add Participant.** through Select the participant's name from the list. to add all domain participants and then click **Close**.
- 7 If necessary, edit the new participants' settings. See Edit a Participant's Settings.
- To initiate the system dial out to new participants, select the participants of interest from the **New Conference Participants** list and click **Connect New Participants**.

The system dials out to the participants and adds them to the conference.

#### To add participants from the Guest Book:

- 1 Click Add Guest.
- 2 From the Guest Book dialog, select the guest's name from the list.

The guest's name appears in the underlying **New Conference Participants** list.

- 3 Repeat step 2 to add all guest participants and then click Close.
- **4** To add new guest participants (participants not available from the local directory, enterprise directory, or **Guest Book**), see step To Add New Guest Participants.
- 5 To initiate the system dial out to new participants, select the participants of interest from the **New Conference Participants** list and click **Connect New Participants**.

The system dials out to the participants and adds them to the conference.

### Add a Room to an Active Conference

You can add a room to an active conference.

#### To add a room to an active conference:

- 1 Go to Conference > Ongoing.
- 2 From the list of All Conferences, select the conference of interest and click Manage.
- 3 From the Conference Actions list, click Add Room.
- **4** From the **Add Room** dialog, select the site location of the room.
  - The list of conference rooms at the site appears.
- **5** Select the conference room of interest.
  - The conference room name appears in the underlying **New Conference Participants** list.
- Click Close.
- 7 To initiate the system dial out to the room, select the room from the New Conference Participants list and click Connect New Participants.

The system dials out to the room endpoint system and adds the room to the conference.

# Manage a Participant's Endpoint During a Conference

The **Manage** page also allows operators to manage conference participant's endpoints.

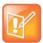

#### Using the Commands on the Manage Page

- These context-sensitive commands only appear when the participant's endpoint supports the action.
- These commands work for rooms on the participant list as well.

#### To manage a participant's endpoint:

- 1 Go to Conference > Ongoing.
- 2 Select the conference of interest and click **Manage**.
  - The **Participants** list appears.
- 3 To view participants geographically, click 🖺

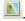

- Double-click on the participant of interest.
- Use these participant actions as needed. These actions are also available from the View Participants Details dialog.

# View a Participant's Details During a Conference

This procedure describes how to view details for a participant's endpoint while it is in conference.

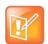

#### Working with RealPresence Immersive Studio systems

RealPresence Immersive Studio systems display as expandable folders containing an icon for each of the codecs associated with the endpoint. You can only perform actions on the master codec. The master codec is indicated by name of the codec that ends with "\_1".

#### To view a participant's endpoint details:

- 1 Go to Conference > Ongoing.
- 2 Select the conference of interest and click Manage.

The **Participants** list appears.

- 3 To view participants geographically, click 🖺.
- 4 Double-click on the participant of interest.

The View Participant Details dialog appears with the Call Properties displayed. It includes the Near End and Far End video, the Participant's name, Status, Errors, Warnings, Endpoint Type, Address, Access, and Bit Rate.

It also includes a list of **Participant Actions**. For more information about these actions, see Manage a Participant's Endpoint During a Conference.

- 5 To view additional participant details, change the selection in the **Call Properties** drop-down menu.
  - ➤ If you select **Device**, you'll see these participant details:

| Setting          | Description                                                                                                    |
|------------------|----------------------------------------------------------------------------------------------------|
| Endpoint Type    | Usually the endpoint model, such as Polycom HDX system.                                                                                                    |
| IP Address       | The IP address for the endpoint.                                                                                                    |
| Site             | The location of the endpoint as identified by its IP address and the subnet of the site.                                                                                                |
| Gatekeeper       | The gatekeeper with which the endpoint is registered.                                                                                                    |
| GDS              | The Global Directory Service for the endpoint. Usually the Polycom Global Address Book.                                                                                                 |
| Presence         | Whether or not the endpoint is registered with a Presence service, so that its availability can be reported.                                                                            |
| Device Managed   | Whether or not the endpoint is registered with a Provisioning service, so that it can be configured automatically.                                                                      |
| ISDN Line Status | The status of the ISDN line. Possible values include:  Operational   Non-operations   This field is blank for the following endpoint types: PVX, MGC, RMX, GW/MCU, Other, and TANDBERG. |
| Alias Type       | If the endpoint has an alias designation, the type of alias. Possible types include E.164, H.323 ID, URL, Transport Address, E-mail, Party Number, and Unknown.                         |
| Alias Value      | Value for the alias type shown.                                                                                                    |

➤ If you select **Call Details**, you'll see these participant details:

| Setting          | Description                                                                                                    |
|------------------|----------------------------------------------------------------------------------------------------|
| Video Protocol   | <ul> <li>The video connection protocol, both transmission (Tx) and reception (Rx), the endpoint is using. Possible values include:</li> <li>H.261         <ul> <li>H.261 is an ITU standard designed for two-way communication over ISDN lines and supports data rates which are multiples of 64Kbit/s. H.261 supports CIF and QCIF resolutions.</li> </ul> </li> <li>H.263         <ul> <li>H.263 is based on H.261 with enhancements that improve video quality over modems. It supports CIF, QCIF, SQCIF, 4CIF and 16CIF resolutions.</li> </ul> </li> <li>H.264</li> </ul> |
| Video Format     | The video format, both transmission (Tx) and reception (Rx), the endpoint is using.                                                                                                    |
| Video Rate       | The video bandwidth negotiated with the far site.                                                                                                    |
| Video Rate Used  | The actual video bandwidth used in the call to the far site.                                                                                                    |
| Video Frame Rate | Specifies the frame rate to use.                                                                                                    |
| Video FEC Errors | The number of Forward Error Correction (FEC) errors that have been corrected in the current call.                                                                                                    |
| Cause Code       |                                                                                                    |
| Audio Rate       | The audio bandwidth negotiated with the far site                                                                                                    |
| Audio Protocol   | The audio connection protocol, both transmission (Tx) and reception (Rx), the endpoint is using.                                                                                                    |

<sup>➤</sup> If you select **Call Quality of Service**, you'll see these standard service measurements: Total Packet Loss, % Packet Loss, Audio Packet Loss, Video Packet Loss, Audio Jitter, and Video Jitter.

### **Terminate an Active Conference**

You can terminate an active conference.

#### To terminate an active conference:

- 1 Go to Conference > Ongoing.
- 2 Select the conference of interest and click **Terminate**.
- 3 Click **Terminate** to confirm the termination.

### **Delete a Conference**

Users can delete future or past conferences. Users cannot delete active conferences.

#### To delete a conference:

- 1 Go to Conference > Future.
- 2 To delete a past conference, select the appropriate filter (such as Yesterday Plus).
- 3 Select the conference of interest and click **Delete**.
- 4 If you select a recurring conference, a dialog appears asking you if you want to delete just the conference you selected or all conferences in the series. Make the appropriate choice. Active conferences in the series cannot be deleted.
- 5 Click **Delete** to confirm the deletion.

The conference is deleted. For future conferences, the system E-mails the change to the conference owner and participants and releases the participant and room resources.

### **Export a List of Conferences**

Users with the Operator or Admin role can export a list of Future conferences to a CSV file.

This option is only available when the list of conferences is filtered by Future Only.

#### To export a list of future conferences to a CSV file:

- 1 Navigate to Conference > Future.
- 2 In the All Conferences list, be sure the list is filtered according to the Future Only filter.
- 3 Click Export as CSV File.

# **Conference and Participant Details Reference**

This section lists the conference and participant detail fields for reference. It includes the following topics:

- Conference Image
- Conference Details
- Conference Features
- Bridge (MCU) Features
- Participants
- Participant Details

### **Conference Image**

The **Conference Image** section displays the selected participant's video. Click **Shuffle** to shuffle to the next participant's video.

### **Conference Details**

The Conference Details section has these fields.

| Section         | Description                                                                                                    |
|-----------------|----------------------------------------------------------------------------------------------------|
| Creator         | Name of the person who created the conference.  Not applicable for ad hoc conferences.                                                                                                    |
| Owner           | Name of the owner of the conference, if an owner is selected.  Note  Not applicable for Anytime conferences.                                                                                                    |
| Start Date/Time | For a scheduled conference, the start date and time of the conference and the time difference between the local time and the standard time.  For an unscheduled conference, the date and time the conference started. |
| Duration        | For a scheduled conference, how long the conference is scheduled to last.  For a completed conference, how long the conference actually lasted.                                                                       |
| End Date/Time   | The date and time the conference ended                                                                                                    |

| Section               | Description                                                                                                    |  |
|-----------------------|----------------------------------------------------------------------------------------------------|--|
| Туре                  | The type of conference. Possible values include:  • Audio • Audio-Video                                                                 |  |
| Status                | The state of the conference. Possible values include:                                                                                   |  |
|                       | <ul><li>Active Alerts</li><li>Declined</li><li>Finished</li><li>Future</li></ul>                                                        |  |
| Recurring             | Whether or not the conference was scheduled as a recurring conference                                                                   |  |
| Connection            | Connection information about the conference. Possible values include:  • Multipoint  • Point To Point  • Gateway  • Embedded Multipoint |  |
| Bit Rate              | The rate (in kbps) at which to transfer the conference audio or video data                                                              |  |
| Conf Monitoring<br>ID | System-assigned ID used for troubleshooting                                                                                             |  |
| Media Type            | Describes the media type used for the conference.                                                                                       |  |
| Video Session<br>Type | Type of video session: VSW (Video Switching) CP (Continuous Presence) SVC (Scalable Video Coding) only CP and SVC                       |  |

| Section           | Description                                                                                                    |                                                   |
|-------------------|----------------------------------------------------------------------------------------------------|---------------------------------------------------|
| Video Layout      | The video layout for the conference.                                                                               | CP_1AND3HORUPPER                                  |
|                   | For more information about layouts, see your                                                                       | CP_1AND4HORUPPER                                  |
|                   | MCU documentation.                                                                                                 | CP_1AND8LOWER                                     |
|                   | Possible values are:                                                                                               | CP_4X4                                            |
|                   | VIDEO_SWITCHING                                                                                                    | CP_2AND8                                          |
|                   | CP_1X1                                                                                                    | CP_1AND12                                         |
|                   | CP_1X2                                                                                                    | CP_1X1QCIF                                        |
|                   | CP_2X1                                                                                                    | CP_1X2FLEX                                        |
|                   | CP_2X2                                                                                                    | CP_1AND2HORRFLEX                                  |
|                   | CP_3X3                                                                                                    | CP_1AND2HORLFLEX                                  |
|                   | CP_1AND5                                                                                                    | CP_1AND2HORUPPERRFLEX                             |
|                   | CP_1AND7                                                                                                    | CP_1AND2HORUPPERLFLEX                             |
|                   | CP_1X2VER                                                                                                    | CP_2X2UPPERRFLEX                                  |
|                   | CP_1X2HOR                                                                                                    | CP_2X2UPPERLFLEX                                  |
|                   | CP_1AND2HOR                                                                                                    | CP_2X2DOWNRFLEX                                   |
|                   | CP_1AND2VER                                                                                                    | CP_2X2DOWNLFLEX                                   |
|                   | CP_1AND3HOR                                                                                                    | CP_2X2RFLEX                                       |
|                   | CP_1AND3VER                                                                                                    | CP_2X2LFLEX                                       |
|                   | CP_1AND4VER                                                                                                    | CP_UNKNOWN                                        |
|                   | CP_1AND4HOR                                                                                                    |                                                   |
|                   | CP_1AND8CENTRAL                                                                                                    |                                                   |
|                   | CP_1AND8UPPER                                                                                                    |                                                   |
|                   | CP_1AND2HORUPPER                                                                                                   |                                                   |
| Video Format      | For a conference hosted on an MCU, the video format of the conference data stream. Possible values include:        |                                                   |
|                   | Automatic                                                                                                    | • VGA                                             |
|                   | • CIF                                                                                                    | • SVGA                                            |
|                   | • QCIF                                                                                                    | • XGA                                             |
|                   | • 4CIF                                                                                                    | NTSC                                              |
|                   | • 16CIF                                                                                                    |                                                   |
| Video Protocol    | For a conference hosted on an MCU, the video protocol of the conference data stream.  Possible values include:     |                                                   |
|                   | Auto                                                                                                    | • H.263                                           |
|                   | • H.261                                                                                                    | • H.264                                           |
| Audio Algorithm   | For a conference hosted on an MCU, the audio compression ratio of the conference data stream. Possible values are: |                                                   |
|                   | AUTO                                                                                                    | • C 722                                           |
|                   | • AUTO<br>• G.711                                                                                                  | <ul><li>G.722</li><li>Siren 7 (16 kbps)</li></ul> |
| 0                 |                                                                                                    | · · · ·                                           |
| Conference Area   | Area or areas assigned to the selected conference owner                                                            |                                                   |
| Participant Areas | List of areas to which participants belong                                                                         |                                                   |

# **Conference Features**

The **Conference Features** section has these fields.

| Section                | Description                                                                                                    |
|------------------------|----------------------------------------------------------------------------------------------------|
| Conference Passcode    | The conference passcode, which is assigned either by the system or the schedule                                                                                                    |
| Chairperson Option     | Indicates whether or not the conference requires a chairperson.                                                                                                    |
|                        | Note The RMX 1000 system does not support the Chairperson feature.                                                                                                    |
| Chairperson Passcode   | The passcode the chairperson must enter to take control of the conference. Not applicable when no chairperson is designated.                                                                                                    |
| Chairperson            | The name of the chairperson. Not applicable when no chairperson is designated.                                                                                                    |
| Dial-in #              | The number that can be used by participant not explicitly invited to the scheduled conference.                                                                                                    |
| Lecture Mode           | The type of <b>Lecture Mode</b> , if any, that was selected when the conference was created. Possible values are None, Lecture, and Presentation.                                                                                                    |
|                        | Note The RMX 1000 system does not support Lecture Mode.                                                                                                    |
| Lecturer               | The name of the lecturer. Not applicable when <b>Lecture Mode</b> is <b>None</b> .                                                                                                    |
| Lecture View Switching | Indicates whether or not automatic switching between participants is enabled.                                                                                                    |
| Dual Stream Mode       | Possible values are:  None  People+Content  Visual Concert PC  Visual Concert FX                                                                                                    |
| T120 Rate              | Possible values are:  None  MLP - 62.4  MLP - 46.4  MLP - 384  MLP - 320  MLP - 38.4  MLP - 32.4  MLP - 256  MLP - 32.4  MLP - 30.4  MLP - 128  MLP - 24  MLP - 6.4  MLP - 6.4  MLP - 6.4  MLP - 6.4  MLP - 6.4  MLP - 6.4  MLP - 6.4  MLP - 14.4  MLP - 6.4  MLP - 6.4  MLP - 6.4  MLP - 6.4  MLP - 14.4  MLP - 6.4  MLP - 6.4  MLP - 6.4 |
| End Time Alert         | Whether or not the system alerts participants to the end of the conference by playing an end tone                                                                                                    |

| Section    | Description                                                                                                    |
|------------|----------------------------------------------------------------------------------------------------|
| Entry Tone | Whether or not an entry tone is played to all connected participants when a participant joins the conference           |
| Exit Tone  | Whether or not an exit tone is played to all connected participants when a participant disconnects from the conference |

## **Bridge (MCU) Features**

The Bridge (MCU) Features section, which applies only for conferences that use an MCU, has these fields.

| Section              | Description                                                                                                    |
|----------------------|----------------------------------------------------------------------------------------------------|
| MCU Name             | The MCU device name hosting the conference. Not applicable when the conference is not being hosted on an MCU.  If the conference is hosted                                                                                   |
| Numeric ID           | The unique conference identifier assigned by the MCU                                                                                                    |
| Entry Queue Access   | Whether or not the conference has an entry queue enabled                                                                                                    |
|                      | Note  The RealPresence Resource Manager system enables entry queues on a per MGC basis and all conferences on an entry queue enabled MGC will be scheduled with entry queue access.                                          |
| Meet Me per Conf     | Whether or not the a conference is a Meet Me conference, for which a dial-in number is assigned, so that undefined participants can connect to the conference                                                                |
| Conference on Port   | (MGC only) Indicates whether or not the MGC is set to Conference on Port, which conserves bandwidth and ports. In this case, all participants are on a single video port and use the same connection speed and video format. |
| Message Service Type | Displays the type of messages participants joining the conference hear. Possible values are:  None  Welcome (No wait)  Attended (Wait)  IVR                                                                                  |
| Message Service Name | Name on the MCU of the Message Service. So, for example, a service name IVR70 which provides the IVR service                                                                                                    |

## **Participants**

On the Future and Anytime screens, the list of participants identifies users, rooms, and guests invited to participate. The list on the Ongoing screen identifies participants actively on a call.

| Section   | Description                                                                                                    |
|-----------|----------------------------------------------------------------------------------------------------|
| Name      | The participant's name                                                                                                    |
| Call Info | How the participant joined the call. Possible values include:  • Video Dial-Out@ <address>  • Audio Dial-In  • Video Dial-In  • In Person  • Room Only</address> |

# **Participant Details**

The **Participant Details** section has these fields.

| Section           | Description                                                                                                    |
|-------------------|----------------------------------------------------------------------------------------------------|
| Name              | The participant's name                                                                                                    |
| Туре              | The type of conference connection. Possible values include:  • Audio Only  • Audio-Video  • Other (for In Person and Room Only participants)         |
| Endpoint Name     | The name assigned to the participant's endpoint when added to the system                                                                             |
| Connection Status | The state of the participant's endpoint connection. Possible values include:  Connected Connecting Declined Disconnected Disconnecting Error Unknown |
| Interface Type    | Possible values are:                                                                                                    |
| Address           | Used to reach endpoints, such as IP address or E164 number                                                                                           |
| Number            | The IP address or phone number of the participant's endpoint (if a dial-out) or the participant's port address on the MCU (if a dial-in)             |
| Bit Rate          | The audio or video data transfer rate (in kbps) of the participant's endpoint                                                                        |

| Section    | Description                                             |
|------------|---------------------------------------------------------|
| Encryption | Encryption is either enabled (True) or disabled (False) |
| Area       | Area or areas assigned to the participant.              |

# **Endpoint Operations**

This section provides an introduction to the Polycom® RealPresence® RealPresence Resource Manager system endpoint management functionality and operations. It includes:

Managing Endpoints and Peripherals Supported Endpoints and Peripherals Endpoint Device Details

# **Managing Endpoints and Peripherals**

This section provides an overview of the Polycom<sup>®</sup> RealPresence<sup>®</sup> Resource Manager system's endpoint operations. It includes these topics:

- Endpoint Management
- Endpoint Menu, Views, and Lists
- Add and Monitor Endpoints
- Monitor and Manage Peripherals
- Download an Endpoint Inventory Report

### **Endpoint Management**

Endpoint management eliminates the need to configure each endpoint individually through the hand-held remote or the endpoint's web interface. It also helps you easily enforce network, group and system policies for each device.

Endpoint management consists of two aspects of remotely configuring endpoints: updating software and provisioning settings.

The RealPresence Resource Manager system enables you to manage endpoints in following ways:

- Scheduled Management of Video Endpoints (Polycom and Third-Party)
- Dynamic Management of Video Endpoints (Polycom Only)
- Dynamic Management of Phones
- Management of H.323 Endpoints Synchronized from a RealPresence DMA System
- Calendar Connector

### Scheduled Management of Video Endpoints (Polycom and Third-Party)

Scheduled management enables you to push software updates and provisioning profiles to endpoints at intervals that you define.

Scheduled management uses server-to-client communication over HTTP. This management technique is more appropriate for corporate networks where both the RealPresence Resource Manager and all endpoints are behind the same firewall.

#### **Password Requirements for Scheduled Management**

A RealPresence Resource Manager system can manage Polycom endpoints only when the password in the device record matches the password in the endpoint. Matching passwords are required to:

• Schedule provisioning of an endpoint through a RealPresence Resource Manager system.

- Use the Scheduled Software Update feature.
- Monitor the endpoint from the Endpoint > Monitor View.

You can update the password for certain endpoint systems through scheduled provisioning only after you have entered the matching password in the RealPresence Resource Manager system. In this case, you must instruct end-users not to change the password.

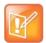

#### **Password Policies**

Some companies select an administrative password that is used for all endpoints and regularly updated through provisioning.

For third-party endpoints, passwords may be required to access the endpoint management software.

For information about restrictions in changing passwords for a specific endpoint, see the documentation for the endpoint.

### **Dynamic Management of Video Endpoints (Polycom Only)**

Dynamic management enables the endpoint to poll the RealPresence Resource Manager automatically to get provisioning updates (configuration settings) and software updates based on policies you define.

The administrator can use a rule-based system to apply dynamic provisioning profiles. An administrator can create multiple rules and associate a profile with more than one rule at a time. A provisioning rule consists of one or more conditions that must be met before the dynamic provisioning profile can be applied.

Dynamic management is client-to-server over HTTPS which makes it more secure and firewall-friendly.

Dynamic management is available:

- Only for Polycom endpoints.
- When Polycom endpoints are able to automatically discover the RealPresence Resource Manager.
  This means you must add the DNS service record (SRV record) for the RealPresence Resource
  Manager system.

In dynamic management mode, when an endpoint starts up and at designated intervals thereafter, it automatically polls the RealPresence Resource Manager system for a newer software update package or provisioning profile. If a either is found, the package is sent in XML format over a secure HTTPS connection.

Endpoints do not poll the system if they are in a call. They restart polling after the call ends.

#### **Presence Service for Dynamically-Managed Endpoints**

The RealPresence Resource Manager system also provides a presence service to dynamically-managed endpoints. The presence service maintains online status information for the users of dynamically managed endpoints. The presence service enables users to access information about the online status of other users. This is important, because when you make a video call or start a chat, that action only takes you to a endpoint. It doesn't ensure that you will reach the person you want to reach. The presence service provides information about the user's availability, which improves your chances of reaching the user.

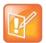

#### Presence for RealPresence Desktop and RealPresence Mobile

The RealPresence Resource Manager supports presence services for all dynamically-managed Polycom endpoints with the exception of RealPresence Mobile.

RealPresence Desktop clients managed by the RealPresence Resource Manager can receive offline messages.

For more information about dynamic management methods, see Understanding Dynamic Endpoint Management.

### **Dynamic Management of Phones**

The RealPresence Resource Manager system can be used as a central provisioning server for supported conference phones when your deployment uses a Cisco Unified Communication Manager as the voice call manager.

This allows you to use phone provisioning profiles to apply a single set of parameters and settings to all of the phones in your deployment. Phone provisioning profiles allow you the flexibility of a the RealPresence Resource Manager's WYSIWYG provisioning profiles that can reduce the time it takes to deploy new phones and configuration changes to existing phones.

You can also automatically send software updates.

For complete information about managing audio endpoints, see Managing Phones.

# Management of H.323 Endpoints Synchronized from a RealPresence DMA System

H.323 endpoints that register with the RealPresence DMA system's gatekeeper automatically display in a RealPresence Resource Manager system that has been configured with a RealPresence DMA system. This allows you to track the endpoints registered to the RealPresence DMA system. Once they are synchronized to the RealPresence Resource Manager, you can associate users with them if you want to manage the H.323 endpoints (provision or update) or schedule them into conferences.

Each synchronized DMA-registered endpoint consumes a device license in the RealPresence Resource Manager system.

For complete information about how to managed H.323 endpoints that are synchronized from a RealPresence DMA system, see Working with Endpoints Synchronized from a RealPresence DMA System.

#### **Calendar Connector**

Users of the following Polycom endpoints systems can join meetings by clicking in the endpoint's calendar display instead of manually dialing into the conference: RealPresence Group system, Polycom HDX system, RealPresence Desktop and RealPresence Mobile.

To enable this feature for users, you must configure the RealPresence Resource Manager system to be a connector for the Microsoft Exchange Server. When you do this, the Calendar Connector service ensures that the right meeting information is routed to the endpoint's calendar.

As an administrator, you must do the following:

• Configure the RealPresence Resource Manager to be a Calendar Connector

- Set up connector rules that scan emails for call information to insert into a user-associated Polycom endpoint's calendar.
- Provision the user-associated endpoint to use the RealPresence Resource Manager system as its Exchange Server IP address.

OR

 Manually configure the endpoint to use the RealPresence Resource Manager system's IP address for it's Microsoft Exchange server.

This section includes the following topics:

- Configure the Calendar Connector
- Add a Connector Rule
- Add a Filter for Unaccepted Meetings
- Dynamically Provision Calendar Connector Information

#### **Configure the Calendar Connector**

If you manage a supported Polycom endpoint (RealPresence Group, HDX, RealPresence Desktop or RealPresence Mobile), you can use the Calendar Connector feature to ensure that those endpoint users can click to join meetings directly from the endpoint's calendar interface.

The Calendar Connector allows you to use the RealPresence Resource Manager system as a connector for your Microsoft Exchange Server. It interprets the meeting invitations sent to the user's endpoint via Microsoft Exchange and ensures that the endpoint can correctly dial a meeting directly from it's calendar interface. It modifies the dial string within the invitation to ensure it is valid.

You must have Admin permissions to configure the Calendar Connector.

#### To configure the Calendar Connector:

- 1 Go to Endpoints > Calendar Connector.
- 2 Click Add.
- 3 In the Add a Connector dialog, select the General section to enter a server type and server information and click Save.

| Field   | Usage                                                                                                    |
|---------|----------------------------------------------------------------------------------------------------|
| Туре    | Only Exchange is supported for this release. Yahoo, Google, Office365, and Office365(China) are not officially supported in this release. |
| Server  | Enter the server details for the calendar server type you selected:  • Exchange:                                                          |
| Options | Configure the max concurrent sessions allowed.                                                                                            |

#### Add a Connector Rule

You can create rules to help the connector find dial string information within the meeting invitation to ensure it is in the user's calendar.

You should design your rules so that the rules support the standard meeting invitation practices within your organization. These rules can be applied to different fields of the meeting invitation and can be designed to match on common formats and exclude non-expect formats (e.g. a regular phone number, zip code from being matched).

You do not need to create connector rules for meetings scheduled by RealPresence Web Suite, Polycom Easy Schedule or qualified 3rd party applications leveraging the Polycom Conferencing for Outlook API.

Connector rules are regular expressions that interpret meeting invite fields to retrieve VMR information for the calendar.

For more information about how to write regular expressions, see <a href="https://en.wikipedia.org/wiki/Regular\_expression">https://en.wikipedia.org/wiki/Regular\_expression</a>. You can use the regular expression tool of your choice, such as <a href="https://regex101.com/#javascript">https://regex101.com/#javascript</a> to test your expressions.

#### **Example Rule Based on Text Entries**

For example, when scheduling a meeting with Microsoft Outlook, a user can specify the meeting location as below:

```
Location: Conference Room Marconi; VMR: 734567

or

Location: Conference Room Marconi; Bridge: 734567
```

In this case, the following match string would extract the VMR number 735467 from the meeting invite contents:

```
(?:^|Bridge\:|VMR\:|vmr\:)\s*(\d+)$
```

#### **Example Rule Based that Extracts Numbers that Start with a Prefix**

This example extracts any numbers that start with 80 and are following with four digits (e.g., 801234).

```
(80\d{4})
```

#### To create a connector rule:

- 1 Go to Endpoints > Calendar Connector.
- 2 Select a connector to edit and click Edit.
- 3 In the **Edit a Connector** dialog, select Rules to view the rule information.
- 4 Click Add.
- 5 In the Add a Rule dialog, enter the rule parameters you want to use.

| Parameter                                     | Usage                                                                                                    |
|-----------------------------------------------|----------------------------------------------------------------------------------------------------|
| Match For                                     | Choose either Lync Meeting or Standard Meeting Invitation. A standard meeting invitation is a meeting scheduled through Microsoft Outlook client.   |
| Invitation Field                              | Choose the meeting invitation field where you expect the VMR information to be.  If you selected Lync Meeting Invitation, this field is grayed out. |
| Match String of Domain (Lync Invitation only) | Enter the Lync or Skype for Business domain name. For example, pctc-rprmqa\.com                                                                     |

| Parameter                                                     | Usage                                                        |
|---------------------------------------------------------------|--------------------------------------------------------------|
| Match String of VMR Number (Standard Meeting Invitation only) | Enter a regular expression to use to detect the VMR number.  |
| Prefix                                                        | Enter a prefix to append to the beginning of the VMR number. |
| Suffix                                                        | Enter a suffix to append to the end of the VMR number.       |

6 Click Save.

#### Add a Filter for Unaccepted Meetings

You can add a filter to the endpoint calendar so that meetings that are not accepted are not displayed.

#### To add a filter:

- 1 Go to Endpoints > Calendar Connector.
- 2 Select a connector to edit and click Edit.
- 3 In the **Edit a Connector** dialog, select **Filters** to view the filter information.
- 4 Click Add.
- 5 In the Add a Filter dialog, enter (Busy) in the Match field. This will create a filter that displays only meetings that are accepted (or busy).
- 6 Click Save.

#### **Dynamically Provision Calendar Connector Information**

After you have configured a Calendar Connector, you can dynamically provision Group and HDX systems with this information.

- Provisioning the endpoints with the RealPresence Resource Manager FQDN to use instead of the Exchange Server address in a Network Config profile.
- Enable calendaring through a Admin Config profile.

The Calendar Connector feature is only for supported Polycom endpoints: RealPresence Group, HDX systems, RealPresence Desktop and RealPresence Mobile systems.

Go to Understanding Dynamic Endpoint Management or more information about provisioning endpoints.

### **Endpoint Menu, Views, and Lists**

The RealPresence Resource Manager system Endpoint menu provides these views of the Endpoint list:

- **Monitor View**—Displays the list of all registered and managed endpoints. Use this view to monitor and manage endpoints.
- **Peripherals View**—Displays the list of all peripherals connected to managed endpoints. Use this view to see the status of peripherals.
- Dynamic Management—Displays the list of actions for dynamically managing endpoints eligible.
- Scheduled Management—Displays the list of actions for using scheduled endpoint management.

All of the **Endpoint** views have the following information:

| Section            | Description                                                                                                    |
|--------------------|----------------------------------------------------------------------------------------------------|
| Views              | The views you can access from the page.                                                                                                    |
| Actions            | The set of available commands. The constant command in the <b>Endpoint</b> views is <b>Refresh</b> , which updates the display with current information.                                                                                        |
| Endpoint List      | The context-sensitive <b>Endpoint</b> list for the selected view.                                                                                                    |
| Device Information | Information about the endpoint selected in the endpoint list including:  • Endpoint Device Summary Information  • Device Status Information  • Call Information  • Device Alerts Information  • Provisioning Details  • Software Update Details |

#### **Monitor View**

Use the **Endpoint Monitor View** to monitor and manage endpoints.

This section includes the following topics:

- Endpoint List in the Monitor View
- Actions in the Monitor View
- Customize the Endpoint Monitor View

#### **Endpoint List in the Monitor View**

By default the Endpoint list in the Monitor View displays a list of all endpoints that are registered with the RealPresence Resource Manager system for management and monitoring purposes. The endpoints are listed in only 50 endpoints at a time and you can page through the list in its entirety.

The **Endpoint** list in this view has these fields.

| Field             | Description                                                                                                    |
|-------------------|----------------------------------------------------------------------------------------------------|
| Filter            | <ul> <li>Use the filter choices to display other views of the Endpoint list, which include:</li> <li>Type - Filters the list by type. For more information, see Supported Endpoints and Peripherals on page 108.</li> <li>Alerts - Filters the list by alert type: Help, Error, or Warning.</li> <li>Connection Status- Filters the list by connection status: In a Call, Online, or Offline.</li> <li>Name - Filters the list by system name entered.</li> <li>IP Address - Filters the list by IP address entered.</li> <li>Dial String- Filters the list by dial string (SIP, H.323, or ISDN) entered.</li> <li>Site - Filters the list by site location entered.</li> <li>Area not the same as Site's Area - Available only when Areas are enabled. This filters endpoints that belong to a site which is not associated with the area the endpoint belongs to. If the user does not manage the site's area, he cannot view the Site area information. The value for the area will display as "Restricted".</li> <li>Area - Available only when Areas are enabled. Filters the list by the area with which the endpoint is associated. This field is only visible when Areas are enabled. You can only view area-specific information for area(s) that you have permission to manage.</li> <li>VIP - Filters the list for VIP endpoints.</li> </ul> |
| Select Column     | Use this drop-down list to customize the columns that appear on this screen.                                                                                                    |
| AVAILABLE COLUMNS |                                                                                                    |
| Status            | The state of the endpoint. Possible values include:  Online  Offline  Licensed  In a call  Gatekeeper registered  Signalling unregistered  Error  All paired peripherals are connected without alerts  One or more paired peripherals has an error                                                                                                    |
| Mode              | The management mode for the endpoint. Possible values include:  • Dynamic management mode  • Scheduled management mode  • RealPresence DMA-Synced Endpoint  • Audio Endpoint  • For a description of these modes, see Endpoint Management.                                                                                                    |
| Name              | The assigned name of the endpoint.                                                                                                    |
| Model             | The type of endpoint. For valid endpoint types, see Supported Endpoints and Peripherals.                                                                                                    |
| IP Address        | The IP address assigned to the endpoint.                                                                                                    |

| Field       | Description                                                                                                    |
|-------------|----------------------------------------------------------------------------------------------------|
| Area        | (Available only when Areas are enabled.) The area with which the endpoint is associated.  Users can only view area information for the areas to which they belong or have been assigned to manage.           |
| Dial String | The dial string for the endpoint. If the endpoint has more than one dial string, it displays one based on this order:  SIP H.323 ISDN                                                                        |
| Site        | The site to which the endpoint belongs.  Note  When areas are enabled on your system, this field shows a value of Restricted if you do not have permission to manage the area to which the site is assigned. |
| Owner       | The user associated with the endpoint.                                                                                                    |

#### **Actions in the Monitor View**

Besides providing access to the endpoint views, the **Actions** section of the **Monitor View** may also include these context-sensitive commands depending on the selected endpoint type.

| Action                                     | Use this action to                                                                                                    |  |
|--------------------------------------------|----------------------------------------------------------------------------------------------------|--|
| Available for all endpoint t               | Available for all endpoint types                                                                                                    |  |
| View<br>Details                            | Display all of the <b>Device Details</b> for the selected endpoint.                                                                                                    |  |
| Edit                                       | Change connection settings for the selected endpoint. Note that if this is a managed endpoint, the endpoint may overwrite settings entered manually.                                                                                                    |  |
| Delete                                     | Delete the selected endpoints.                                                                                                    |  |
| Search Devices                             | Search the list of endpoints by IP range.                                                                                                    |  |
| Available for only selected endpoint types |                                                                                                    |  |
| Add                                        | Manually add an endpoint to the RealPresence Resource Manager system or find a endpoint on the network.  This command is not available for Polycom endpoints that must be dynamically-managed: RealPresence Mobile, RealPresence Desktop, RealPresence Group systems, RealPresence Immersive Studio systems and Polycom VVX systems.                                              |  |
| Manage                                     | Open the selected endpoint's management interface in a separate browser window. This command is not available for the following endpoint types: RealPresence Mobile, RealPresence Desktop and CMA Desktop systems. This action is not available for external endpoints that are behind a border controller such as Polycom VBP, Polycom RealPresence Access Director or Acme SBC. |  |

| Action           | Use this action to                                                                                                    |
|------------------|----------------------------------------------------------------------------------------------------|
| Send Message     | Send a text message (ASCII only, 100 characters maximum) to the selected endpoint's video monitor. This command is not available for the following endpoint types: TANDBERG, Other, RealPresence Mobile, RealPresence Desktop and CMA Desktop systems.  This action is not available for external endpoints that are behind a border controller such as Polycom VBP, Polycom RealPresence Access Director or Acme SBC. |
| Clear Help       | Clear help for the selected endpoint on the RealPresence Resource Manager system.                                                                                                    |
| Reboot Device    | Reboot the selected endpoint. This command is only available for HDX-Series, Group-Series and VSX-Series endpoints with a Connection Status of Online.  This action is not available for external endpoints that are behind a border controller such as Polycom VBP, Polycom RealPresence Access Director or Acme SBC.                                                                                                 |
| Search Devices   | Enables you to search for endpoints within a range of IP addresses. The results message displays the number of endpoints searched and the number of endpoints found within the IP range.  This command is not available for Polycom endpoints that must be dynamically-managed: RealPresence Mobile, RealPresence Desktop, RealPresence Group systems, RealPresence Immersive Studio systems and Polycom VVX systems.  |
| Manage Owner     | Edit information for the user (owner) of the selected endpoint. This command is applicable only when a user is associated with the endpoint.                                                                                                    |
| View Peripherals | View information about peripherals. This command is only available when one or more peripherals is connected to an <b>HDX-Series</b> or <b>Group-Series</b> endpoint.                                                                                                    |
| Associate User   | Manually associate a user with the selected endpoint.                                                                                                    |
| Assign Area      | <ul> <li>(Available only when Areas are enabled.) Associate the selected endpoint to an area.</li> <li>An endpoint can only be assigned to a user who belongs to the same area as the endpoint.</li> <li>Users can only view area information for the areas to which they have been assigned to manage.</li> </ul>                                                                                                    |

For information about these endpoint actions, see Add and Monitor Endpoints.

#### **Customize the Endpoint Monitor View**

You can customize the columns that display in the Endpoint Monitor view. You can select which columns to display or choose to display licensed endpoints only.

#### To customize the column display:

- 1 Navigate to **Endpoint > Monitor View.**
- 2 In the **Select Column** field, view the drop-down list of available columns.
- 3 To hide a column, unmark check box next to the column that you wish to hide.
- 4 To display a column, mark the check box next to the column that you want displayed.

#### To display only licensed endpoints:

- 1 Navigate to Endpoint > Monitor View.
- 2 On the bottom of the screen, mark the **Display licensed only** check box.

### **Add and Monitor Endpoints**

The follow topics describe the actions available in **Endpoint > Monitor View**:

- View Endpoint Details
- Add an Endpoint or Find an Endpoint on the Network
- Edit an Endpoint
- Delete an Endpoint
- Manage Owner of an Endpoint
- Manage Endpoint
- View an Endpoint's Video Feed
- Clear an Endpoint Help Request
- Send a Message to an Endpoint
- Reboot an Endpoint
- Associate a User with an Endpoint
- Search for Endpoints in a Range of IP Addresses

### **View Endpoint Details**

You can view more details about an endpoint listed in the Monitor View screen.

#### To view detailed information about a managed endpoint:

- 1 Go to Endpoint > Monitor View.
- **2** As needed, use the **Filter** to customize the endpoint list.
- 3 Select the endpoint of interest and click View Details.

The **Device Details** dialog displays the following information:

| Field          | Description                                                                                                    |
|----------------|----------------------------------------------------------------------------------------------------|
| Identification |                                                                                                    |
| Name           | The name of the endpoint.  Endpoint names must be unique.  The name must be in ASCII only and may have an unlimited number of characters. Spaces, dashes, and underscores are valid.  The system name might be different than the H.323 ID. |
| Device Type    | The type of endpoint. For valid types, see Supported Endpoints and Peripherals.                                                                                                    |
| IP Address     | The assigned IP address of the endpoint.                                                                                                    |

| Field                        | Description                                                                                                    |
|------------------------------|----------------------------------------------------------------------------------------------------|
| Owner                        | The person to whom the endpoint is assigned.                                                                                                    |
| Site                         | The network site for the endpoint. By default, endpoints are added to the <b>Primary Site</b> .                                                                                                    |
|                              | Note  When areas are enabled on your system, this field shows a value of <b>Restricted</b> if you do not have permission to manage the area to which the site is assigned.                             |
| Description                  | A free-form text field (extended ASCII only) in which information about the endpoint can be added.                                                                                                    |
| Serial Number                | The serial number (ASCII only) of the endpoint. The endpoint provides the serial number if it registered successfully or is managed.                                                                   |
| Software Version             | The version of the software installed on the endpoint (ASCII only). The endpoint provides the version number if it registered successfully or is managed.                                              |
| Bundled Provisioning Profile | The name of the bundled provisioning profile associated with this endpoint. Only available for Polycom HDX systems and Polycom Group systems.                                                          |
| Bundled Profile Description  | The description of the bundled provisioning profile associated with this endpoint. Only available for Polycom HDX systems and Polycom Group systems.                                                   |
| HTTP URL                     | The management URL for the endpoint, if available (ASCII only). This URL enables the RealPresence Resource Manager system to start the endpoint 's management system using the <b>Manage</b> function. |
|                              | All Polycom endpoints allow management through a browser. For these endpoints, this field is completed when the endpoint registers with the RealPresence Resource Manager system.                      |
| HTTP Port                    | The HTTP port number for the endpoint. The endpoint provides the port number if it registered successfully and is managed.                                                                             |
| Area                         | The area to which the endpoint is assigned. This field is only visible when Areas are enabled. A user can only view area-specific information for an area(s) that he has permission to manage.         |
| Addresses                    |                                                                                                    |
| SIP URI                      | A SIP URI is the address used to call another person via SIP. In effect it's a user's SIP phone number. The SIP URI will be of the following format: <username>@host(domain or IP):Port</username>     |

| Field                  | Description                                                                                                    |
|------------------------|----------------------------------------------------------------------------------------------------|
| Aliases                | The aliases that allow you to connect to the endpoint. The RealPresence Resource Manager system converts the aliases to the IP address associated with the endpoint.                                                                                                    |
|                        | Alias Type. Possible types include E.164, H.323 ID, URL, Transport Address, E-mail, Party Number, and Unknown.                                                                                                    |
|                        | Alias Value. Value for the alias type shown.                                                                                                    |
|                        | The endpoint name is the system name, which might be different from the H323 ID.                                                                                                    |
|                        | The value of the E.164 alias is the extension dialed to reach this endpoint.                                                                                                    |
|                        | Note                                                                                                    |
|                        | The following Alias Values are ASCII only: H323 ID, URL, Transport Address, and Unknown.                                                                                                    |
| ISDN Video Number      | For ISDN endpoints only, the country code + city/area code + phone number for the endpoint.                                                                                                    |
|                        | When you add an endpoint without native ISDN, the ISDN gateway, country code, and area code are not captured. Only native ISDN is supported.                                                                                                    |
| LAN Host Name          | The host name of the endpoint on the LAN. This can be different from the system name of the endpoint. It is an ASCII only name.                                                                                                    |
| Call Signaling Address | The port on which the gatekeeper associated with the RealPresence Resource Manager system sends call signaling information.                                                                                                    |
| RAS Address            | The port on which the gatekeeper associated with RealPresence Resource Manager system sends RAS addressing information.                                                                                                    |
| Capabilities           |                                                                                                    |
| Supported Protocols    | The communications protocols that the endpoint can support. Possible values include:                                                                                                    |
|                        | <ul> <li>IP (H.323) - A standard that defines the protocols used for multimedia<br/>communications on packet-based H.323 networks.</li> </ul>                                                                                                    |
|                        | IP (SIP) - A standard that defines the protocols used for multimedia communications on SIP networks.                                                                                                    |
|                        | ISDN (H.320) - A standard that defines the protocols used for multimedia communications on switched networks, such as ISDN.                                                                                                    |
|                        | For endpoints with the type <b>Unknown</b> , select <b>H.323</b> .                                                                                                    |
|                        | The endpoint automatically provides the protocols if it registered successfully or is managed.                                                                                                    |
| Required MCU Service   | The MCU service selected for the endpoint to use.                                                                                                    |
| Capabilities Enabled   | Capabilities enabled on this endpoint. Options are:  • MCU - The endpoint can act as a control unit for multipoint conferences  • Gateway - The endpoint can act as a gateway for call management  The MCU provides the capability if it registered successfully or is managed. |

| Field                    | Description                                                                                                    |
|--------------------------|----------------------------------------------------------------------------------------------------|
| Monitoring Level         | <ul> <li>The monitoring level for the endpoint. Possible values include:</li> <li>Standard. This endpoint is monitored.</li> <li>VIP. This endpoint is monitored closely. The VIP identifier and filters are available to operators to monitor and manage conferences.</li> </ul>                                                                                                    |
| Available to Schedule    | Identifies if the endpoint is available when users are scheduling conferences                                                                                                    |
| Call Info > Sites        | •                                                                                                    |
| Far Site Name            | The H.323 ID of the far site endpoint to which the selected endpoint is connected. When multiple endpoints are connected through the endpoint's embedded MCU, this field displays a concatenation of each endpoint's H.323ID separated by ' ', for example 'ISDN-CO1-7-1   Vsfx-9-1'.                                                                                                    |
| Far Site Number          | The address of the far site endpoint to which the selected endpoint is connected. The address value for the calling endpoint appears to be the dialed address. The address value for the called endpoint appears to be the IP Address.                                                                                                    |
| Encryption               |                                                                                                    |
| Cause Code               | The cause code showing how the call ended.                                                                                                    |
| Error                    |                                                                                                    |
| Video FEC Errors         | The number of Forward Error Correction (FEC) errors that have been corrected in the current call.                                                                                                    |
| Sync                     |                                                                                                    |
| Call Type                | Type of call, such as, H.323, SIP, ISDN, or POTS.                                                                                                    |
| Call Info > Call Details |                                                                                                    |
| Video Protocol           | <ul> <li>The video connection protocol, both transmission (Tx) and reception (Rx), the endpoint is using. Possible values include:</li> <li>H.261         <ul> <li>H.261 is an ITU standard designed for two-way communication over ISDN lines and supports data rates which are multiples of 64Kbit/s. H.261 supports CIF and QCIF resolutions.</li> </ul> </li> <li>H.263         <ul> <li>H.263 is based on H.261 with enhancements that improve video quality over modems. It supports CIF, QCIF, SQCIF, 4CIF and 16CIF resolutions.</li> </ul> </li> <li>H.264</li> </ul> |
| Video Format             | The video format, both transmission (Tx) and reception (Rx), the endpoint is using.                                                                                                    |
| Video Rate               | The video bandwidth negotiated with the far site.                                                                                                    |
| Video Rate Used          | The actual video bandwidth used in the call to the far site.                                                                                                    |
| Video Frame Rate         | Specifies the frame rate the endpoint is using.                                                                                                    |

| Field                         | Description                                                                                                    |  |  |
|-------------------------------|----------------------------------------------------------------------------------------------------|--|--|
| Audio Protocol                | The audio connection protocol, both transmission (Tx) and reception (Rx), the endpoint is using. Possible values include:  G.711 G.722 G.728                                                     |  |  |
| Audio Rate                    | The audio bandwidth negotiated with the far site                                                                                                    |  |  |
| Call Info > Quality of Servic | e (Not reported by all endpoint types)                                                                                                    |  |  |
| Total Packet Loss             | Specifies the total packet loss for the currently active call that is, the total percentage of packet loss for all currently active calls divided by the number of active calls.                 |  |  |
| % Packet Loss                 | Specifies the average percentage of packet loss for the currently active call that is, the total percentage of packet loss for all currently active calls divided by the number of active calls. |  |  |
| Audio Packet Loss             | Specifies the audio packet loss for the currently active call.                                                                                                    |  |  |
| Video Packet Loss             | Specifies the video packet loss for the currently active call.                                                                                                    |  |  |
| Audio Jitter                  | Specifies the audio jitter for the currently active call.                                                                                                    |  |  |
| Video Jitter                  | Specifies the video jitter for the currently active call.                                                                                                    |  |  |
| Call Info > Video Feed        | Call Info > Video Feed                                                                                                    |  |  |
| Near Site                     | The video feed from the endpoint.                                                                                                    |  |  |
| Far Site                      | The video feed from the endpoint to which the endpoint is connected.                                                                                                    |  |  |
| System Alerts                 |                                                                                                    |  |  |
| Errors                        | Endpoint error message, for example, GK Registration error.                                                                                                    |  |  |
| Warnings                      | Endpoint warning message, for example, Low Battery.                                                                                                    |  |  |

### Add an Endpoint or Find an Endpoint on the Network

This topic describes how to manually add endpoints and how to find endpoints on the same network as the system.

This action is not supported for RealPresence Mobile, RealPresence Desktop, RealPresence Group systems and RealPresence Immersive Studio systems.

For most endpoints, you enter basic information. The system then locates the endpoint and retrieves its information.

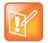

#### SIP-Only Endpoints From the RealPresence DMA System

When a SIP-only endpoint registers with the Polycom DMA system and does not register with the RealPresence Resource Manager system's provisioning service to become dynamically managed, you must manually add it to the RealPresence Resource Manager system in order to manage that endpoint.

#### To add an endpoint to the system or find an endpoint on the network:

- 1 Go to Endpoint > Monitor View and click Add.
- 2 In the Add New Device dialog, select the Device Type. For valid types, see Supported Endpoints and Peripherals. For endpoints not specified in the list, select a Device Type of Other.
- 3 Enter the IP Address of the endpoint.
- 4 Click Find Device.
  - If the RealPresence Resource Manager system can find the endpoint on the network, the Add New Device dialog is populated with information retrieved from the endpoint. Review any information retrieved from the endpoint.
  - If the RealPresence Resource Manager system cannot find the endpoint on the network, a Device Not Found dialog appears.

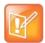

#### **Finding Devices**

If you enter an invalid **Admin ID** or **Password** for an endpoint that requires that information, the RealPresence Resource Manager system may still find the endpoint. It depends upon the endpoint type.

- Polycom HDX systems won't allow the RealPresence Resource Manager system to detect the endpoint type and complete the registration. You can manually add the endpoint, but the RealPresence Resource Manager system cannot communicate with it until you've entered a valid Admin ID or Password for the endpoint. In this case, the RealPresence Resource Manager system records an error message in an error log.
- The Find Device function only works for endpoints with a specified Device Type.
   If you selected a Device Type of Other, the RealPresence Resource Manager system will report an error.
- 5 Assign the endpoint a **System Name**. You can edit the system name only if the RealPresence Resource Manager failed to find the endpoint.
  - Endpoint names must be unique, must be in ASCII only, and may have an unlimited number of characters. Spaces, dashes, and underscores are valid.
- 6 If necessary, enter the **Admin ID** and **Password** for the endpoint. Some endpoints may not require this information. Other endpoints may require only a password.
- 7 Complete the **Identification**, **Addresses**, and **Capabilities** sections of the **Add New Device** dialog.

Pay particular attention to the **Capabilities** options, because these settings determine how the endpoint is used throughout the RealPresence Resource Manager system. For example, you can select it as a **VIP** endpoint and determine whether it will be **Available to Schedule** through the scheduling interface.

Note that many fields in this dialog are ASCII only. Depending on the selected type, some of these fields may not be displayed or may not be editable.

| Field            | Description                                                                                        |
|------------------|----------------------------------------------------------------------------------------------------|
| Identification   |                                                                                                    |
| Description      | A free-form text field (extended ASCII only) in which information about the endpoint can be added. |
| GAB Display Name | Enter a name for the endpoint as it will appear in the Global Address Book.                        |

| Field            | Description                                                                                                    |  |  |  |  |  |  |
|------------------|----------------------------------------------------------------------------------------------------|--|--|--|--|--|--|
| Site             | The network site for the endpoint. The system determines the site based upon IP address.  Note  When areas are enabled on your system, this field shows a value of Restricted if                                                                                                    |  |  |  |  |  |  |
|                  | you do not have permission to manage the area to which the site is assigned.                                                                                                    |  |  |  |  |  |  |
| Serial Number    | The serial number (ASCII only) of the endpoint. The endpoint provides the serial number if it registered successfully or is managed.                                                                                                    |  |  |  |  |  |  |
| Software Version | The version of the software installed on the endpoint (ASCII only). The endpoint provides the version number if it registered successfully or is managed.                                                                                                    |  |  |  |  |  |  |
| HTTP URL         | The management URL for the endpoint, if available (ASCII only). This URL enables the RealPresence Resource Manager system to start the endpoint 's management system using the <b>Manage</b> function.  All Polycom endpoints allow management through a browser. For these endpoints, this field is completed when the endpoint registers with the RealPresence Resource Manager system.  For Cisco endpoints, you must manually enter the URL here if you want to use the Manage function.                                                                                                    |  |  |  |  |  |  |
| HTTP Port        | The HTTP port number for the endpoint. The endpoint provides the port number if it registered successfully and is managed.                                                                                                    |  |  |  |  |  |  |
| Assign Area      | Assign this endpoint to an area.  This field is only visible when Areas are enabled.  A user can only view area-specific information for an area(s) that he has permission to manage.  If the user manages only one area, the endpoint will automatically be assigned to that area.                                                                                                    |  |  |  |  |  |  |
| Addresses        |                                                                                                    |  |  |  |  |  |  |
| DNS Name         | The name for the endpoint as entered on the domain name server.                                                                                                    |  |  |  |  |  |  |
| SIP URI          | The address used to call the endpoint via SIP. <username>@host(domain or IP):Port</username>                                                                                                    |  |  |  |  |  |  |
| Aliases          | <ul> <li>The aliases that allow you to connect to the endpoint. The RealPresence Resource Manager system converts the aliases to the IP address associated with the endpoint.</li> <li>Alias Type. Possible types include E.164, H.323 ID, URL, Transport Address, E-mail, Party Number, and Unknown.</li> <li>Alias Value. Value for the alias type shown.</li> <li>Notes</li> <li>The following Alias Values are ASCII only: H323 ID, URL, Transport Address, and Unknown.</li> <li>In other cases, the endpoint name is the system name, which might be different from the H323 ID.</li> <li>The value of the E.164 alias is the extension dialed to reach this endpoint.</li> </ul> |  |  |  |  |  |  |

| Field                 | Description                                                                                                    |
|-----------------------|----------------------------------------------------------------------------------------------------|
| ISDN Video Number     | For ISDN endpoints only, the country code + city/area code + local phone number for the endpoint.  When you add an endpoint without native ISDN, the ISDN gateway, country code, and area code are not captured. The RealPresence Resource Manager system only supports native ISDN.                                                                                                    |
| Capabilities          |                                                                                                    |
| Supported Protocols   | <ul> <li>The communications protocols that the endpoint can support. Possible values include:</li> <li>IP (H.323) - A standard that defines the protocols used for multimedia communications on packet-based H.323 networks.</li> <li>IP (SIP) - A standard that defines the protocols used for multimedia communications on SIP networks.</li> <li>ISDN (H.320) - A standard that defines the protocols used for multimedia communications on switched networks, such as ISDN.</li> <li>For endpoints with the type Unknown, select H.323.</li> <li>The endpoint automatically provides the protocols if it registered successfully or is managed.</li> </ul> |
| Required MCU Service  | The MCU service selected for the endpoint to use.                                                                                                    |
| Capabilities Enabled  | Capabilities enabled on this endpoint. Options are:  • MCU - The endpoint can act as a control unit for multipoint conferences  • Gateway - The endpoint can act as a gateway for call management  The MCU provides the capability if it registered successfully or is managed.                                                                                                    |
| Monitoring Level      | <ul> <li>The monitoring level for the endpoint. Possible values include:</li> <li>Standard. This endpoint is monitored.</li> <li>VIP. This endpoint is monitored closely. The VIP identifier and filters are available to operators to monitor and manage conferences.</li> </ul>                                                                                                    |
| Available to Schedule | Identifies if the endpoint is available when users are scheduling conferences                                                                                                    |

#### 8 Click Add.

The endpoint appears in the **Endpoint** list. By default, the system may also:

- > Add the endpoint to the applicable site.
- > Set the HTTP Port to 80
- > Add an **Alias** for the endpoint.
- > Make the endpoint Available to Schedule
- > Set the Monitoring Level to Standard

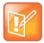

#### **Third-party Endpoint Registration**

For third-party endpoints, the HTTP URL, serial number, and DNS name are not captured during endpoint registration.

Once you've added an endpoint, you can associate it with a user. See Assign Roles to Users.

#### **Edit an Endpoint**

The system automatically detects IP address changes and updates its database with the new information for Polycom and third-party endpoints that are registered with the RealPresence Resource Manager system.

#### To edit an endpoint in the RealPresence Resource Manager system:

- 1 Go to Endpoint > Monitor View
- 2 As needed, use the Filter to customize the endpoint list.
- 3 Select the endpoint of interest and click Edit.
- 4 As required, edit the Identification, Addresses, and Capabilities sections of the Edit Device dialog. For more information, see View Endpoint Details.
  - Note that many fields in this dialog are ASCII only.
- 5 Click Update.

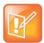

#### **Modifying Endpoints**

Editing information for an endpoint on the RealPresence Resource Manager system does not change the information in the endpoint. To make changes in the endpoint information, use **Provisioning** or change it at the endpoint interface.

### **Delete an Endpoint**

You can delete an endpoint.

When you delete a dynamically-managed endpoint, you can also delete any dial string reservation that was dynamically-provisioned with the endpoints.

#### To delete an endpoint from the RealPresence Resource Manager system:

- 1 Go to Endpoint > Monitor View
- 2 As needed, use the Filter to customize the endpoint list.
- 3 Select the endpoint of interest and click **Delete**.
- **4** If the endpoint is dynamically-managed, you are asked if you want to also delete any provisioned dial strings. Choose one of the following options:
  - Delete Endpoint Only--Deletes the endpoint.
  - Delete with dial string reservation--Deletes the endpoint and any dial string reservations associated with the endpoint.
  - Cancel--Cancels the action.
- 5 Click **Yes** to confirm the deletion.

The **Endpoint** list is updated.

### **Manage Owner of an Endpoint**

You can manage the owner of endpoint that uses scheduled management. You cannot manage the owner of an endpoint that is dynamically-managed.

#### To manage the owner (user associated with the endpoint) of an endpoint:

- 1 Go to Endpoint > Monitor View.
- 2 As needed, use the Filter to customize the Endpoint list.
- 3 Select the endpoint of interest and click Manage Owner.
  - The Edit User dialog appears.
- 4 Edit any user properties you need.
- 5 Click OK.

#### Manage Endpoint

You can navigate to the management interface of an endpoint from the RealPresence Resource Manager.

This function is not available for all endpoint types, including RealPresence Desktop, RealPresence Mobile and CMA Desktop.

#### To manage an endpoint from the RealPresence Resource Manager system:

- 1 Go to Endpoint > Monitor View
- 2 As needed, use the **Filter** to customize the **Endpoint** list.
- 3 Select the endpoint of interest.
- 4 Click Manage.

A new browser instance opens and navigates to the web interface of the endpoint.

### View an Endpoint's Video Feed

You can only view the video feed from the following endpoints:

- Polycom HDX system
- Polycom RealPresence Group system
- TANDBERG
- VSX-Series

#### To view the video feed for an endpoint (near site or far site):

- 1 Go to Endpoint > Monitor View.
- 2 As needed, use the **Filter** to customize the **Endpoint** list.
- 3 Select the endpoint of interest and click View Details.
  - The **Device Details** dialog appears. For information about these fields, see View Endpoint Details.
- 4 Click Call Info to expand the Call Info options and select Video Feed.
  - The **Endpoint Video** section shows the video feed from the near and far site.

### **Clear an Endpoint Help Request**

This action is only applicable for an HDX system.

#### To clear an endpoint help request from the RealPresence Resource Manager system:

- 1 Go to Endpoint > Monitor View
- 2 As needed, use the Filter to customize the Endpoint list.
- 3 Select the endpoint of interest and click Clear Help.
  - The Confirm Endpoint Help Clear dialog appears.
- 4 To send a message to the endpoint as well as clear the help request, check **Also send message to endpoint**.
- 5 Click Clear.
- 6 If you selected the Also send message to endpoint check box, enter the text message to send the endpoint in the Send Message to Endpoint dialog and click Send.

The **Endpoint** list is updated and alerts for the endpoint are cleared.

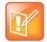

#### **Endpoint Alerts**

If the reason for the original alert still exists on the endpoint, the alert will likely reappear in the **Endpoint** list.

#### Send a Message to an Endpoint

In some situations, such as in response to a help request, you can send a message to some types of endpoints.

This action is not applicable for RealPresence Mobile, RealPresence Desktop or CMA Desktop systems.

#### To send a message to an endpoint from the RealPresence Resource Manager system:

- 1 Go to Endpoint > Monitor View
- **2** As needed, use the **Filter** to customize the **Endpoint** list.
- 3 Select the endpoint of interest.
  - If the endpoint can receive text messages, a **Send Message** option appears in the **Action** menu.
- 4 Click Send Message.
- 5 In the Send Message to Endpoint dialog, enter a text message and click Send.

The message is sent to the endpoint.

### **Reboot an Endpoint**

In some situations, for example when a remote endpoint is unresponsive, you may need to reboot an endpoint remotely through the RealPresence Resource Manager system.

#### To reboot an endpoint from the RealPresence Resource Manager system:

- 1 Go to Endpoint > Monitor View
- 2 As needed, use the Filter to customize the Endpoint list.
- **3** Select the endpoint of interest.
- 4 Click Reboot Device.

5 To confirm the request, click **Reboot**.

#### Associate a User with an Endpoint

This action is available for endpoints that are not dynamically managed such as DMA-synchronized endpoints. For example, if you associate a user with a DMA-synchronized endpoint, you can manage that endpoints that are associated with user (or room) can be scheduled into conferences.

#### To associate an endpoint to a user:

- 1 Go to Endpoint > Monitor View
- 2 As needed, use the **Filter** to customize the **Endpoint** list.
- 3 Select the endpoint of interest.
- 4 Click Associate User.
- 5 In the Last Name or Room field of the Associate User dialog, enter all or part of the user's last name and click Search.
  - The system displays the list of user or rooms that meet your search criteria.
- 6 Select the user of interest and click Close.

#### Search for Endpoints in a Range of IP Addresses

You can search for endpoints within a range of IP addresses. This search will only include endpoints that are not dynamically-managed.

#### To search for a set of endpoints within a range of IP addresses:

- 1 Go to Endpoint > Monitor View and click Search Devices.
- 2 In the **Search Devices** dialog, enter the starting IP address and ending IP address for the search range and click **Search**.

The system begins searching for endpoints. A progress bar displays the status of the search and a results message displays the number of endpoints searched and the number of endpoints found within the IP range.

### **Monitor and Manage Peripherals**

If an endpoint has one or more peripherals connected, you can view information about the peripherals.

This section includes the following topics:

- Peripherals View
- Manage a Peripheral
- Delete a Peripheral
- Display Applications

### **Peripherals View**

Use the **Peripherals View** to monitor peripherals connected to dynamically managed endpoints.

» Go to **Endpoint > Peripherals View** to view peripherals.

#### **Peripherals List in the Peripherals View**

By default the **Peripherals** list displays a list of all peripherals that are connected or have been connected to endpoints managed by the RealPresence Resource Manager system.

The **Peripherals** list in this view has these fields.

| Field            | Description                                                                                                    |  |  |  |  |  |  |  |
|------------------|----------------------------------------------------------------------------------------------------|--|--|--|--|--|--|--|
| Filter           | Use the filter choices to display other views of the <b>Endpoint</b> list, which include:  • Type - Filters the list by type.  • Paired Endpoint - Filters the list by the endpoint to which the peripherals are connected.  • IP Address - Filters the list by IP address entered.  • Hardware Version - Filters the list by hardware version entered.  • Software Version - Filters the list by software version entered. |  |  |  |  |  |  |  |
| Status           | <ul> <li>The state of the peripheral. Possible values include:</li> <li>Connected - Peripheral is connected to the endpoint.</li> <li>Disconnected - Peripheral is turned off or no longer connected to the endpoint.</li> <li>Error - Endpoint reports an error with the peripheral.</li> <li>Blank - Endpoint is not reporting that the peripheral is connected.</li> </ul>                                               |  |  |  |  |  |  |  |
| Paired HDX       | Name of the endpoint to which the peripheral is connected or <b>Not Paired</b> . The <b>Not Paired</b> designation means the peripheral was connected to an endpoint, but it is not connected to one now.                                                                                                    |  |  |  |  |  |  |  |
| Туре             | The type of peripheral.                                                                                                    |  |  |  |  |  |  |  |
| Serial Number    | The serial number of the peripheral.                                                                                                    |  |  |  |  |  |  |  |
| IP Address       | The IP address assigned to the peripheral, if applicable.                                                                                                    |  |  |  |  |  |  |  |
| Area             | (Available only when Areas are enabled.) The area with which peripheral is associated. The peripheral inherits its area from the endpoint to which the peripheral is connected.  Users can only view area information for the areas to which they belong or have been assigned to manage.                                                                                                    |  |  |  |  |  |  |  |
| Hardware Version | The hardware version of the peripheral.                                                                                                    |  |  |  |  |  |  |  |
| Software Version | The software version of the peripheral.                                                                                                    |  |  |  |  |  |  |  |

### Manage a Peripheral

You can navigate to the management interface of a peripheral from the RealPresence Resource Manager.

#### To manage a peripheral from the RealPresence Resource Manager system:

- 1 Go to Endpoint > Peripherals View
- 2 As needed, use the Filter to customize the Endpoint list.

- 3 Select the peripheral of interest.
- 4 Click Manage.

A new browser instance opens and navigates to the web interface of the endpoint.

#### **Delete a Peripheral**

You can delete peripherals from the **Peripherals View** list when the peripheral is no longer connected to an endpoint.

- 1 Go to **Endpoint > Peripherals View** and select a peripheral that is listed as **Not Paired**.
- 2 Click Delete Peripheral.
- 3 In the Confirm Delete dialog, click Yes.

### **Display Applications**

For peripherals on which you can install multiple applications, you can display a list of installed applications and their version.

- 1 Go to **Endpoint > Peripherals View** and select a peripheral.
- 2 Click Display Applications.

The **Applications Installed on** dialog for the selected peripheral appears.

| Field            | Description                            |  |  |  |  |  |  |
|------------------|----------------------------------------|--|--|--|--|--|--|
| Application Name | Name of the peripheral application.    |  |  |  |  |  |  |
| Version          | Version of the peripheral application. |  |  |  |  |  |  |

3 Click Close.

### **Download an Endpoint Inventory Report**

You can download an inventory report of endpoints if you have the Admin role. This report is in \*.CSV format and includes the following information about each endpoint.

| Endpoint Attribute | Value                                                                                                    |
|--------------------|----------------------------------------------------------------------------------------------------|
| Endpoint Name      | The name of the device.                                                                                                    |
| Endpoint Type      | The type of device.                                                                                                    |
| Model              | The model number of the device                                                                                                    |
| Manage Mode        | Describes in the device is dynamically managed: NON_DYNAMIC means it is not dynamically managed. DYNAMIC means the endpoint is dynamically managed. |
| Owner Name         | The user associated with the device.                                                                                                    |
| IP Address         | The assigned IP address of the device.                                                                                                    |

| Endpoint Attribute | Value                                                                                                    |  |  |  |  |  |  |  |  |
|--------------------|----------------------------------------------------------------------------------------------------|--|--|--|--|--|--|--|--|
| ISDN Video Number  | For ISDN devices only, the country code + city/area code + phone number for the device.  When you add an endpoint without native ISDN, the ISDN gateway, country code, and area code are not captured. The RealPresence Resource Manager system only supports native ISDN. |  |  |  |  |  |  |  |  |
| E.164 Number       | The value for the E.164 number associated with this device.                                                                                                    |  |  |  |  |  |  |  |  |
| H323 Alias         | The value for the H.323 ID is the device name if the device registered with the gatekeeper and it is a third-party system. In other cases, the device name is the system name, which might be different then the H323 ID.                                                  |  |  |  |  |  |  |  |  |
| SIP URI            | The SIP URI address for the device.                                                                                                    |  |  |  |  |  |  |  |  |
| Software Version   | The version of the software installed on the device (ASCII only). The device provides the version number if it registered successfully or is managed.                                                                                                    |  |  |  |  |  |  |  |  |
| Serial Number      | The serial number (ASCII only) of the device. The device provides the serial number if it registered successfully or is managed.                                                                                                    |  |  |  |  |  |  |  |  |
| Sites              | The network site for the device. By default, devices are added to the <b>Primary Site</b> .                                                                                                    |  |  |  |  |  |  |  |  |
|                    | Note When areas are enabled on your system, this field shows a value of <b>Restricted</b> if you do not have permission to manage the area to which the site is assigned.                                                                                                  |  |  |  |  |  |  |  |  |
| GK IP              | The IP address of the gatekeeper to which the device is registered.                                                                                                    |  |  |  |  |  |  |  |  |
| SIP server IP      | The IP address of the SIP server to which the device is registered.                                                                                                    |  |  |  |  |  |  |  |  |

### To download an endpoint inventory report:

- 1 Navigate to **Endpoint > Monitor**.
- 2 Click the Export as CSV button.
- 3 Choose to open or save the file.

# **Supported Endpoints and Peripherals**

The Polycom® RealPresence® Resource Manager system supports managing and monitoring both Polycom and third-party endpoints.

This section includes the following topics:

- Supported Polycom Endpoints and Peripherals
- Supported Third-Party Endpoints
- Considerations for Third-Party Endpoints

### **Supported Polycom Endpoints and Peripherals**

The following tables describe the RealPresence Resource Manager system support for endpoints based on endpoint type and category of support. See the *Polycom RealPresence Resource Manager System Release Notes* for more information on tested and supported endpoint versions.

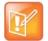

#### **Registering Polycom Telepresence M100 Endpoints**

The Polycom Telepresence M100 systems register as endpoint type of **Other**. As such, the RealPresence Resource Manager can schedule and perform limited monitoring of these systems.

| Polycom Endpoint Types | Global Address Book Access | Dynamic Management <sup>d</sup> | Scheduled Management <sup>a</sup> | Scheduling (Dial In only)e | Scheduling (Dial in and Dial out) <sup>b</sup> | Monitoring (Standard) <sup>f</sup> | Command and Control <sup>g</sup> | Reports for IP Calls <sup>h</sup> | Reports for ISDN Calls <sup>e</sup> | Can be Managed Behind a Firewall <sup>i</sup> |
|------------------------|----------------------------|---------------------------------|-----------------------------------|----------------------------|------------------------------------------------|------------------------------------|----------------------------------|-----------------------------------|-------------------------------------|-----------------------------------------------|
| RealPresence Desktop   | N                          | Υ                               | N                                 | Ζ                          | Y                                              | Y                                  | Ν                                | Υ                                 | N                                   | Υ                                             |
| RealPresence Mobile    | N                          | Υ                               | N                                 | N                          | Υ                                              | Υ                                  | N                                | Υ                                 | N                                   | Υ                                             |
| CMA Desktop            | N                          | Υ                               | N                                 | N                          | Υ                                              | Υ                                  | N                                | Υ                                 | N                                   | Υ                                             |

| Polycom Endpoint Types                                               | Global Address Book Access | Dynamic Management <sup>d</sup> | Scheduled Management <sup>a</sup> | Scheduling (Dial In only) <sup>e</sup> | Scheduling (Dial in and Dial out) <sup>b</sup> | Monitoring (Standard) <sup>f</sup> | Command and Control <sup>g</sup> | Reports for IP Calls <sup>h</sup> | Reports for ISDN Callse | Can be Managed Behind a Firewall <sup>i</sup> |
|----------------------------------------------------------------------|----------------------------|---------------------------------|-----------------------------------|----------------------------------------|------------------------------------------------|------------------------------------|----------------------------------|-----------------------------------|-------------------------|-----------------------------------------------|
| RealPresence Group Series (must be dynamically managed) <sup>a</sup> | N                          | Y                               | N                                 | N                                      | Υ                                              | Υ                                  | Υ                                | Υ                                 | N                       | Υ                                             |
| RealPresence Immersive Studio system (must be dynamically-managed)   | N                          | Y                               | N                                 | N                                      | Y                                              | Y                                  | Y                                | Y                                 | N                       | N                                             |
| RealPresence Debut                                                   | N                          | Υ                               | N                                 | N                                      | Υ                                              | Υ                                  | N                                | Υ                                 | N                       | Υ                                             |
| RealPresence Centro                                                  | N                          | Υ                               | N                                 | N                                      | Υ                                              | Υ                                  | Υ                                | Υ                                 | N                       | Υ                                             |
| HDX Series (dynamic management mode)                                 | N                          | Υ                               | N                                 | N                                      | Υ                                              | Υ                                  | Υ                                | Υ                                 | Υ                       | Y                                             |
| HDX Series (scheduled management mode)                               | Υ                          | N                               | Υ                                 | N                                      | Υ                                              | Υ                                  | Υ                                | Υ                                 | Υ                       | N                                             |
| VVX 1500 Series (dynamic management mode) <sup>b</sup>               | N                          | Υ                               | N                                 | Υ                                      | N                                              | Υ                                  | N                                | Υ                                 | N                       | N                                             |
| VSX Series                                                           | Υ                          | N                               | Υ                                 | N                                      | Υ                                              | Υ                                  | Υ                                | Υ                                 | Υ                       | N                                             |
| QDX Series                                                           | Υ                          | N                               | Υ                                 | N                                      | Υ                                              | Υ                                  | Υ                                | N                                 | N                       | N                                             |
| Polycom Peripheral Types                                             |                            |                                 |                                   |                                        |                                                |                                    |                                  |                                   |                         |                                               |
| Polycom Touch Control                                                | N/A                        | Υ                               | Υ                                 | N/A                                    | N/A                                            | Υ                                  | N                                | N/A                               | N/A                     | Υ                                             |
| RealPresence Touch Control                                           | N/A                        | Υ                               | Υ                                 | N/A                                    | N/A                                            | Υ                                  | N                                | N/A                               | N/A                     | Υ                                             |
| Eagle Eye Producer <sup>c</sup>                                      | N/A                        | Υ                               | Υ                                 | N/A                                    | N/A                                            | Υ                                  | N                                | Υ                                 | N                       | Υ                                             |

- a. Polycom RealPresence Group systems must be dynamically managed. If the RealPresence Group system is not dynamically managed, it can still connect to the Global Address Book.
- b. The Polycom VVX 1500 cannot be dynamically provisioned when it is behind a Polycom VBP-ST firewall.
- c. People count information available from a Polycom Eagle Eye Producer camera is available in the Call Detail Report.
- d. Dynamic Management and Scheduled Management are mutually exclusive functionality.
- e. Scheduling (Dial In Only) and Scheduling (Dial In and Dial Out) are presented as mutually exclusive functionality. Some endpoints, such as Polycom VVX systems do not have interfaces that can be asked to perform dialing. Some endpoints, such as CMA Desktop clients and VVX systems require external MCU resources for dial-in conferences.

- f. Standard RealPresence Resource Manager monitoring does not involve using SNMP. It includes endpoint monitoring (online/offline status) and alerts.
- g. Command and Control means the RealPresence Resource Manager system can send a command like Send Message and Reboot, and the endpoint can receive and act on the command.
- h. Reports for IP Calls are generated as part of standard gatekeeper functionality. Reports for ISDN Calls are additional system functionality. Endpoints that aren't registered with the gatekeeper or ISDN calls send an alert to the device management function to record CDR information. Some legacy endpoints do not send this alert so the CDRs are not written.
- Supported behind a Polycom VBP, Polycom RealPresence Access Director or Acme SBC device with Access Proxy enabled.

## **Supported Third-Party Endpoints**

| Endpoint Type                                                                           | Global Address Book Access | Dynamic Management <sup>b</sup> | Scheduled Management <sup>a</sup> | Scheduling (Dial In only) <sup>c</sup> | Scheduling (Dial in and Dial out) <sup>b</sup> | Monitoring (Standard) <sup>d</sup> | Command and Controle | Reports for IP Calls <sup>f</sup> | Reports for ISDN Calls <sup>e</sup> |
|-----------------------------------------------------------------------------------------|----------------------------|---------------------------------|-----------------------------------|----------------------------------------|------------------------------------------------|------------------------------------|----------------------|-----------------------------------|-------------------------------------|
| Cisco T150 MXP                                                                          | Υ                          | N                               | Υ                                 | N                                      | Υ                                              | Υ                                  | Υ                    | Υ                                 | N                                   |
| Cisco 95 MXP                                                                            | Υ                          | N                               | Υ                                 | N                                      | Υ                                              | Υ                                  | Υ                    | Υ                                 | Υ                                   |
| Cisco C Series                                                                          | Υ                          | N                               | Υ                                 | N                                      | Υ                                              | Υ                                  | Υ                    | Υ                                 | N                                   |
| Cisco EX Series                                                                         | Y                          | N                               | Υ                                 | N                                      | Υ                                              | Υ                                  | Υ                    | Υ                                 | N                                   |
| Cisco SX Series                                                                         | Υ                          | N                               | Υ                                 | N                                      | Υ                                              | Υ                                  | Υ                    | Υ                                 | N                                   |
| LifeSize Team and Express 200 <sup>a</sup>                                              | Υ                          | N                               | Υ                                 | N                                      | Υ                                              | Υ                                  | Υ                    | Υ                                 | Υ                                   |
| Other LifeSize Models                                                                   | N                          | N                               | N                                 | Υ                                      | N                                              | N                                  | N                    | Υ                                 | N                                   |
| Other third-party endpoints:  Sony PCS  Aertha Maia Starr  VCON (Galaxy and Vigo)  VTEL | N                          | N                               | N                                 | Y                                      | N                                              | N                                  | N                    | Y                                 | N                                   |

- a. Scheduled software updates are not supported on LifeSize Team or Express 200 systems.
- b. Dynamic Management and Scheduled Management are mutually exclusive functionality. Third-party endpoints cannot be dynamically managed.
- Scheduling (Dial In Only) and Scheduling (Dial In and Dial Out) are presented as mutually exclusive functionality.
- d. Standard RealPresence Resource Manager monitoring does not involve using SNMP. It includes endpoint monitoring (online/offline status) and alerts.

- e. Command and Control means the RealPresence Resource Manager system can send a Reboot command, and the endpoint can receive and act on the command.
- f. Reports for IP Calls are generated as part of standard gatekeeper functionality. Reports for ISDN Calls are additional system functionality. Endpoints that aren't registered with the gatekeeper or ISDN calls send an alert to the device management function to record CDR information. Some legacy endpoints do not send this alert so the CDRs are not written.

## **Considerations for Third-Party Endpoints**

The RealPresence Resource Manager system includes additional command and control for select TANDBERG C Series, Cisco SX series, Cisco EX series, TANDBERG Edge, and LifeSize Team and Express endpoints. The RealPresence Resource Manager system can send a Reboot command to these endpoints, and the endpoints can receive and act on the command. In addition, the RealPresence Resource Manager system can:

- Discover these endpoints by searching for them within a range of IP addresses.
- Complete the initial provisioning of these endpoints.
- Schedule and launch point-to-point conferences on these endpoints.
- Launch the management interface for these endpoints.

In the following sections, some additional considerations for supporting third-party endpoints are discussed, including:

- Reporting and Monitoring for Third-Party Endpoints
- Considerations for Cisco Endpoints
- Considerations for LifeSize Endpoints

## **Reporting and Monitoring for Third-Party Endpoints**

- The RealPresence Resource Manager system includes standard reporting for select Cisco C Series, Cisco SX Series, Cisco EX Series, and LifeSize Team and Express endpoints.
- The RealPresence Resource Manager system can monitor select Cisco C Series, Cisco SX Series, Cisco EX Series, and LifeSize Team and Express endpoints, so when properly configured, the RealPresence Resource Manager system can provide online/offline status and alerts, display call status, and provide image support including near and far end images for these endpoints.

## **Considerations for Cisco Endpoints**

Polycom supports managing Cisco endpoints. This section discusses the following topics:

- Enable Cisco Endpoints Global Address Book Access
- Considerations for Cisco Address Books
- Scheduled Provisioning of Selected Cisco Endpoints
- Management of Cisco Endpoints with HTTPs

#### **Enable Cisco Endpoints Global Address Book Access**

With the RealPresence Resource Manager system, users of the Cisco150, 990, 880, 770 MXP, Cisco C Series, Cisco EX Series, Cisco SX Series, and endpoint types can access the Polycom Global Address Book, so they can see the endpoints in the Global Address Book.

The timing of the endpoint's connection with the Global Address Book can affect the success of its connection. We recommend the following process:

1 At the endpoint, enter the information required for directory set up including the Polycom Global Address Book/RealPresence Resource Manager system IP address and the path.

#### For example,

http://<RPRM\_IP\_ADDRESS>/TMS/Public/external/phonebook/PhoneBookService.asmx

To do this on Cisco endpoints, go to System Configuration> Phone Book Server.

- 2 Wait for the connections to take effect.
- **3** At the RealPresence Resource Manager system, go to **Endpoint > Monitor View** and verify the endpoint's Global Address Book connection status is green.

Some notes about the Cisco connection to the RealPresence Resource Manager system's Global Address Book:

- Even if the Global Address Book is password protected, Cisco endpoints are not required to provide a password. They have unrestricted access to the Global Address Book.
- When a Cisco endpoint is connected to the Global Address Book, the Directory Registration status will display as green.

#### Considerations for Cisco Address Books

When your Cisco endpoints are registered to a Cisco address book, the endpoint's directory status will display as unregistered in the Endpoint > Monitor screen.

#### **Scheduled Provisioning of Selected Cisco Endpoints**

You can set up scheduled provisioning profiles for third-party endpoints. See the appropriate product documentation for more information about these endpoint configuration fields and their acceptable values. See Using Scheduled Provisioning Profiles on page 124 for information on implementing scheduled provisioning of endpoints.

For information about restrictions in changing passwords for a specific endpoint, see the documentation for the endpoint.

#### **Management of Cisco Endpoints with HTTPs**

RealPresence Resource Manager system supports using HTTPs when managing a Cisco endpoint.

The following Cisco endpoints are supported with HTTPs (and HTTP): Cisco C series, Cisco SX series and EX series, as well as Cisco MXP series. The Cisco T-150 series is not supported with HTTPs. By default, the RealPresence Resource Manager system will try both HTTP and HTTPs when accessing a Cisco endpoint. For better performance, you can enable the system to try your preferred protocol first.

Note

When HTTPs is used, the Cisco endpoint cannot accept a software update.

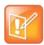

#### To configure the system to use HTTPs when managing Cisco endpoints:

- 1 Navigate to Endpoint > Scheduled Management > Endpoint Management Settings.
- 2 Under Cisco Endpoint Management, select the Use HTTPs check box.
  - ➤ When this check box is selected, the RealPresence Resource Manager system will first use HTTPs when managing a Cisco endpoint.
  - ➢ If this check box is not selected, the RealPresence Resource Manager system will first use HTTP when managing a Cisco endpoint.

## **Considerations for LifeSize Endpoints**

Consider the following when you must support LifeSize endpoints:

- Enabling Management of a LifeSize Endpoints
- Provisioning of LifeSize Passwords
- Scheduled Provisioning of LifeSize Endpoints

## **Enabling Management of a LifeSize Endpoints**

To facilitate management of a LifeSize endpoints, you must enable the **Default Passwords for LifeSize Endpoint Management** option and enter the SSH and web UI passwords for the LifeSize endpoints.

Please see the LifeSize documentation for password parameters.

#### To enable LifeSize endpoint management:

- 1 On the RealPresence Resource Manager system, go to **Endpoint > Scheduled Management > Endpoint Management Settings**.
- 2 In the **Default Passwords for LifeSize Endpoint Management** section of the **Endpoint Management Settings** page, enable **Use Default Passwords**.
- 3 Enter the **Password for SSH User** and confirm the password. Refer to the LifeSize system documentation for information on using SSH to connect to the endpoint, then enter the same SSH password here.
- 4 Enter the **Password for Web UI User** and confirm the password. Refer to the LifeSize system documentation for information on using a web browser to connect to the endpoint, then enter the same web UI password here.
- 5 Click Update.

## **Provisioning of LifeSize Passwords**

Take note of the following when provisioning passwords to LifeSize endpoints:

• The Auto password must be provisioned to meet the LifeSize and SSH/telnet rules for passwords.

- You cannot provision the Auto password to be blank. If you attempt to provision a blank value, the
  existing value of the password will not be overwritten. It will remain valid.
- The Web UI or User password can be provisioned to include the numbers 0-9 and/or the symbols \* and #. The system will silently truncate these passwords to a maximum of 16 characters.
- You can provision the Web UI or User password to be blank.

Refer to the LifeSize documentation for more information about the requirements for these password.

## **Scheduled Provisioning of LifeSize Endpoints**

The RealPresence Resource Manager system can provision many fields for LifeSize Team and Express endpoints. See the appropriate product documentation for more information about these endpoint configuration fields and their acceptable values. See the Using Scheduled Provisioning Profiles on page 124 for information on implementing scheduled provisioning of endpoints.

# **Endpoint Device Details**

This section identifies the fields found in the **Device Detail** section of the Polycom<sup>®</sup> RealPresence<sup>®</sup> Resource Manager system interface. It includes these topics:

- Endpoint Device Summary Information
- Device Status Information
- Call Information
- Device Alerts Information
- Provisioning Details
- Software Update Details

## **Endpoint Device Summary Information**

The **Device Summary** information for endpoints in the **Monitor View** section includes the following fields.

| Field                | Description                                                                                                    |
|----------------------|----------------------------------------------------------------------------------------------------|
| Name                 | The name of the device.                                                                                                    |
| Туре                 | The type of device. For valid device types, see Supported Endpoints and Peripherals.                                                                                                    |
| ID                   | The system-generated ID for the device.                                                                                                    |
| Owner                | (Endpoints only) The user associated with the device.                                                                                                    |
| IP Address           | The assigned IP address of the device.                                                                                                    |
| Area                 | Area with which the device is associated.  This field is only visible when Areas are enabled.  A user can only view area-specific information for an area(s) that he has permission to manage.                                                                             |
| ISDN Video<br>Number | For ISDN devices only, the country code + city/area code + phone number for the device.  When you add an endpoint without native ISDN, the ISDN gateway, country code, and area code are not captured. The RealPresence Resource Manager system only supports native ISDN. |
| Site                 | The network site for the device. By default, devices are added to the <b>Primary Site</b> .                                                                                                    |
|                      | Note When areas are enabled on your system, this field shows a value of <b>Restricted</b> if you do not have permission to manage the area to which the site is assigned.                                                                                                  |

| Field                    | Description                                                                                                    |
|--------------------------|----------------------------------------------------------------------------------------------------|
| Software Version         | The version of the software installed on the device (ASCII only). The device provides the version number if it registered successfully or is managed.                                                                                                    |
| Serial Number            | The serial number (ASCII only) of the device. The device provides the serial number if it registered successfully or is managed.                                                                                                    |
| Available to<br>Schedule | Select this option to make the device available when users are scheduling conferences.  Note The Available to schedule field is disabled for RMX devices.                                                                                                    |
| Monitoring Level         | The monitoring level for the device. Possible values include:  Standard. This device is monitored.  VIP. This device is monitored closely. The VIP identifier and filters are available to operators to monitor and manage conferences.                                                                                                    |
| Supported<br>Protocols   | <ul> <li>The communications protocols that the device can support. Possible values include:</li> <li>IP (H.323) - A standard that defines the protocols used for multimedia communications on packet-based networks, such as IP.</li> <li>ISDN (H.320) - A standard that defines the protocols used for multimedia communications on switched networks, such as ISDN.</li> <li>SIP - A standard that defines the protocols used for multimedia communications over IP.</li> <li>For devices with the type Unknown, select H.323.</li> <li>The device automatically provides the protocols if it registered successfully or is managed.</li> <li>Notes</li> <li>If an endpoint is configured as a gateway (ISDN), only the H.323 check box is selected. If the endpoint supports true ISDN, the H.323 and ISDN check boxes are selected.</li> </ul> |
| Capabilities<br>Enabled  | Capabilities to enable on this device. Options are:  • MCU - The device can act as a control unit for multipoint conferences  • Gateway - The device can act as a gateway for call management  The MCU provides the capability if it registered successfully or is managed.                                                                                                    |

| Field        | Description                                                                                                    |
|--------------|----------------------------------------------------------------------------------------------------|
| Alias (type) | The alias to connect to the device. The RealPresence Resource Manager system converts the aliases to the IP address associated with the device.                                                                             |
|              | Alias Type. Possible types include E.164, H.323 ID, URL, Transport Address, E-mail, Party Number, and Unknown.                                                                                                    |
|              | Alias Value. Value for the alias type shown.                                                                                                    |
|              | • The value for the H.323 ID is the device name if the device registered with the gatekeeper and it is a third-party system. In other cases, the device name is the system name, which might be different then the H323 ID. |
|              | The value of the E.164 alias is the extension dialed to reach this endpoint.                                                                                                    |
|              | To add another alias, select the type, enter the value (ASCII only), and click Add Alias.                                                                                                    |
|              | To remove an alias, select it and click <b>Delete Selected Row</b> .                                                                                                    |
|              | Note                                                                                                    |
|              | The following <b>Alias Values</b> are ASCII only: <b>H323 ID</b> , <b>URL</b> , <b>Transport Address</b> , and <b>Unknown</b> .                                                                                             |
| SIP URI:     | The SIP URI address for the device.                                                                                                    |

## **Device Status Information**

The **Device Status** information in the **Device Details** section includes the following fields.

| Field                      | Description                                                                                                    |
|----------------------------|----------------------------------------------------------------------------------------------------|
| Gatekeeper<br>Registration | The status of the device's registration with the gatekeeper service. Possible values include:  Registered Unregistered                                                 |
| Directory<br>Registration  | The status of the device's registration with the Global Directory Service. Possible values include:  Registered Unregistered                                           |
| Presence<br>Registration   | The status of the device's registration with the presence service. Possible values include:  Registered Unregistered                                                   |
| Exchange<br>Registration   | The status of the device's registration with the Microsoft Exchange service.                                                                                           |
| SIP Registration           | The status of the device's registration with the SIP service.                                                                                                    |
| Device Managed             | Indicates whether or not the RealPresence Resource Manager system is dynamically managing the device.                                                                  |
| Gatekeeper<br>Address      | The IP address of the gatekeeper to which the device is registered.                                                                                                    |
| Device Local Time          | The local time as set within the device in a default format of hh:mm:ss AM   PM. This field is blank for the following device types: RMX, GW/MCU, Other, and TANDBERG. |

| Field                    | Description                                                                                                    |
|--------------------------|----------------------------------------------------------------------------------------------------|
| ISDN Line Status<br>Type | The status of the ISDN line. Possible values include:  Operational   Non-operations   This field is blank for the following device types: RMX, GW/MCU, Other, and TANDBERG.                                                                                                    |
| ISDN Assignment<br>Type  | <ul> <li>How the ISDN type was assigned to the device. Possible values include:</li> <li>Administrator, when the ISDN type was assigned manually by an administrator</li> <li>Endpoint, when the ISDN type was natively assigned in the endpoint</li> <li>Auto-Assigned, when the ISDN type was automatically assigned by the RealPresence Resource Manager system based on the site configuration</li> <li>From Network, when the ISDN type was derived from the gateway and extension</li> <li>Undefined, when the RealPresence Resource Manager system cannot identify the source for the ISDN type assignment</li> <li>This field is blank for the following device types: RMX, GW/MCU, Other, and TANDBERG.</li> </ul> |
| Device ISDN Type         | The ISDN network interface type installed in the device. Possible values include:  ISDN_QUAD_BRI ISDN_PRI_T1 ISDN_BRI ISDN_UNKNOWN This field is blank for the following device types: RMX, GW/MCU, Other, and TANDBERG.                                                                                                    |

## **Call Information**

The Call Info in the Device Details section includes the following fields.

| Field          | Description                                                                                                    |
|----------------|----------------------------------------------------------------------------------------------------|
| Call Type      | The connection protocol for the call in which the device is participating. Possible values include: H.323, H.320, and SIP.                                                                                                    |
| Video Protocol | <ul> <li>The video connection protocol, both transmission (Tx) and reception (Rx), the device is using. Possible values include:</li> <li>H.261         <ul> <li>H.261 is an ITU standard designed for two-way communication over ISDN lines and supports data rates which are multiples of 64Kbit/s. H.261 supports CIF and QCIF resolutions.</li> </ul> </li> <li>H.263         <ul> <li>H.263 is based on H.261 with enhancements that improve video quality over modems. It supports CIF, QCIF, SQCIF, 4CIF and 16CIF resolutions.</li> </ul> </li> <li>H.264</li> </ul> |
| Video Format   | The video format, both transmission (Tx) and reception (Rx), the device is using.                                                                                                    |

| Field            | Description                                                                                                    |
|------------------|----------------------------------------------------------------------------------------------------|
| Audio Protocol   | The audio connection protocol, both transmission (Tx) and reception (Rx), the device is using. Possible values include:  G.711 G.722 G.728                                                                                                    |
| Far Site Name    | The H.323ID of the far site device to which the selected endpoint is connected. When multiple endpoints are connected through the device's embedded MCU, this field displays a concatenation of each endpoint's H.323ID separated by '   ', for example 'ISDN-CO1-7-1   Vsfx-9-1'. |
| Far Site Number  | The address of the far site device to which the selected endpoint is connected. The address value for the calling device appears to be the dialed address. The address value for the called device appears to be the IP Address.                                                   |
| Cause Code       | Standard H.323 cause code that reflects normal call termination or the nature of an internal failure, for example, '16' or '211'.                                                                                                    |
| Encryption       | Indicates if a call is encrypted or not.                                                                                                    |
| Precedence Level | Applicable only on AS-SIP calls. AS-SIP servers support a "precedence level" that defines a call's priority in terms of the order in which it is given access to network resources.                                                                                                |

## **Device Alerts Information**

The **Device Alerts** information in the **Device Details** section includes the following fields.

| Field    | Description                                                   |
|----------|---------------------------------------------------------------|
| Errors   | Device error message text, for example, GK Registration error |
| Warnings | Device warning message text, for example, Low Battery         |

# **Provisioning Details**

The **Provisioning Details** information in the **Device Details** section includes the following fields.

| Field                             | Description                                                                                                    |
|-----------------------------------|----------------------------------------------------------------------------------------------------|
| Last Provisioning<br>Type         | The last provisioning type that was used for this endpoint.                                                                                                    |
| Last Provisioning<br>Rule Applied | The name of the last provisioning rule that was applied to this endpoint.                                                                                                    |
| Last Profile Applied              | The name of the last provisioning profile that was or was not successfully applied to the device. The <b>Provisioning Status</b> will be either <b>Success</b> or <b>Failed</b> . |
| Last Bundled<br>Profile Applied   | The name of the last bundled profile that was applied to this endpoint.                                                                                                    |

| Field                     | Description                                                                                                    |
|---------------------------|----------------------------------------------------------------------------------------------------|
| Provisioning Status       | <ul> <li>The device's current provisioning status. Possible values include:</li> <li>Clear. No provisioning has been done.</li> <li>Pending. Provisioning is scheduled for this device.</li> <li>In Progress. The device is currently being provisioned.</li> <li>Success. Provisioning has been completed successfully on this device.</li> <li>Failed. Provisioning was not completed on this device.</li> <li>Some endpoint systems expect all configuration fields to be provisioned. If any of the fields are not provisioned, the status will indicate failed. However, the endpoint will often function successfully.</li> </ul>                                                                                                    |
| Pending Profile           | The name of the provisioning profile that is scheduled to be applied to the device. In this case, the <b>Provisioning Status</b> will be either <b>Pending</b> or <b>In Progress</b> .  This field is blank if the device is not scheduled for provisioning.                                                                                                    |
| Scheduled                 | The date and time, in the default format of yyyy-mm-dd hh:mm, when the device is schedule to be provisioned.  This field is blank if the device is not scheduled for provisioning.                                                                                                    |
| Last Attempt<br>Date/Time | The date and time, in the default format of yyyy-mm-dd hh:mm:ss, of the last provisioning message exchanged with the device.                                                                                                    |
| Failure Reason            | <ul> <li>A text description of the reason the provisioning failed. Causes for failure include:</li> <li>The provisioning profile does not exist</li> <li>The provisioning profile does not include provisioning information</li> <li>The RealPresence Resource Manager system no longer manages the device</li> <li>A password for the device is set in the video endpoint system, and you must enter it in the RealPresence Resource Manager system</li> <li>The device is busy</li> <li>A network error occurred</li> <li>An incomplete transfer of provisioning information occurred</li> <li>Provisioning has timed out</li> <li>An internal error occurred on the device, and you must reboot it</li> <li>An unknown error occurred. Reboot the device.</li> </ul> |
| Log Message               | A read-only text box that contains messages related to the device provisioning status                                                                                                    |

# **Software Update Details**

The **Software Update Details** information in the **Device Details** section includes the following fields.

| Field                     | Description                                                                                                    |
|---------------------------|----------------------------------------------------------------------------------------------------|
| Software Update<br>Status | <ul> <li>The device's software update status. Possible values include:</li> <li>Clear. A software update has not been done.</li> <li>Pending. A software update has been scheduled and is pending. The device may be offline or in a call.</li> <li>In Progress. The software update is in progress.</li> <li>Success. A software update has completed successfully.</li> <li>Failed. A software update could not be performed.</li> </ul>                                                                                                    |
| Scheduled                 | The date and time, in the default format of yyyy-mm-dd hh:mm, when the device software is scheduled to be updated.  This field is blank if the device is not scheduled for provisioning.                                                                                                    |
| Last Attempt<br>Date/Time | The date and time, in the default format of yyyy-mm-dd hh:mm:ss, of the last software update message exchanged with the device.                                                                                                    |
| Failure Reason            | <ul> <li>A text description of the reason the software update failed. Causes for failure may include:</li> <li>The software update file location does not exist.</li> <li>A password for the device is set in the video endpoint system, and you must enter it in RealPresence Resource Manager.</li> <li>A network error has occurred.</li> <li>The update has timed out.</li> <li>An internal error occurred on the device, and you must reboot it.</li> <li>A profile has not been configured.</li> <li>An endpoint is offline.</li> <li>An incorrect activation key is in the key file.</li> <li>An unknown error has occurred. Reboot the device</li> </ul> |
| Log Message               | A read-only text box that contains the log message text recorded during the execution of the software update.  Note that there are no log messages displayed for dynamically-managed endpoints.                                                                                                    |

# Scheduled Endpoint Management

Scheduled management enables you to push software updates and provisioning profiles to endpoints at intervals that you define. You can use scheduled management features to manage Polycom as well as third-party endpoints.

Scheduled management uses server-to-client communication over HTTP. This management technique is more appropriate for corporate networks where both the RealPresence Resource Manager and all endpoints are behind the same firewall.

This section provides an introduction to the Polycom® RealPresence® RealPresence Resource Manager system endpoint management functionality and operations. It includes the following topics:

Using Scheduled Provisioning Profiles Scheduling Endpoint Software Updates

# **Using Scheduled Provisioning Profiles**

You can schedule endpoints for provisioning and software updates. To schedule an endpoint for provisioning, the RealPresence Resource Manager system must already have a scheduled provisioning profile created for the endpoint.

This section describes RealPresence Resource Manager system endpoint provisioning operations. It includes these topics:

- How Scheduled Provisioning Works
- Scheduled Provisioning Profiles
- Scheduled Provisioning Notes
- Using Scheduled Provisioning
- Creating Scheduled Provisioning Profiles
- Endpoint Fields for Scheduled Provisioning Profiles

## **How Scheduled Provisioning Works**

You can schedule endpoint provisioning for an endpoint or group of endpoints. Provisioning can be scheduled to occur immediately or for a date and time in the future. The provisioning data is sent in XML format over a secure HTTP connection.

You can schedule provisioning for an unlimited number of endpoints, but the system may limit the number of active provisioning processes. Some provisioning operations may reboot the endpoint.

System names for endpoints cannot exceed 36 characters or provisioning will fail.

You must have Device Administrator or Area Administrator role to use scheduled provisioning features.

The RealPresence Resource Manager system monitors the status of scheduled provisioning updates. Some notes about scheduled provisioning of endpoints:

- Until the RealPresence Resource Manager system successfully provisions an endpoint scheduled for
  provisioning, provisioning remains in the **Pending** state and the system attempts to provision the
  endpoint until it succeeds or until the provisioning is canceled.
- If an endpoint scheduled for provisioning is **In a Call**, the system waits until the call ends before provisioning the endpoint. The system checks the endpoint at 15 minute intervals.
- If an endpoint scheduled for provisioning is **Offline**, the system attempts to connect to it at 60 minute intervals until the endpoint is **Online**.

Note

You can manually add endpoints to the RealPresence Resource Manager system for monitoring purposes only.

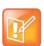

Scheduled provisioning is available for these endpoint types:

- Polycom VSX Series endpoints
- Polycom HDX Series--Polycom HDX systems that are not dynamically managed (are not configured to use a provisioning server)
- Polycom QDX Series endpoints
- Selected Cisco endpoints—Cisco 95, Cisco 150 MXP, Cisco C series, Cisco EX series, and Cisco SX endpoints
- LifeSize 200
- For more detailed information about supported endpoints, see Supported Endpoints and Peripherals.

## **Scheduled Provisioning Profiles**

The RealPresence Resource Manager system does not include a default profile for scheduled provisioning. You must create a profile before you can schedule a endpoint for provisioning. Create a different profile for each endpoint type and group of users.

Some examples of when to use scheduled provisioning profiles:

- To apply a standard set of options to each new endpoint
  - By creating templates of standard settings for different types of endpoints, or for the needs of different users, you can have the RealPresence Resource Manager system apply all the settings at once. After the endpoint is connected and registered with the RealPresence Resource Manager system, you can use a provisioning profile that defines a range of other options.
- To update the password for all endpoints of a particular type
  - For security purposes, you can create a provisioning profile to update the password for endpoints on a regular basis and reuse the same profile quarterly. You might have several profiles, one for each type of endpoint to update.

Profile settings differ depending on the endpoint type selected.

For information about how to add a scheduled provisioning profile, see Add a Scheduled Provisioning Profile.

## **Scheduled Provisioning Notes**

Some notes about scheduled provisioning profiles and the scheduled provisioning of endpoints:

- Each page in the scheduled Provisioning Fields dialog has a Provision This Page option. When
  this option is selected, the system provisions all of the values on that page. When this option is not
  selected, the system does not provision any of the values on that page. At least one page must be
  provisioned, or the system returns an error stating, "No data to save in profile. Either press Cancel
  or add pages."
- Until the RealPresence Resource Manager system successfully provisions an endpoint scheduled for
  provisioning, provisioning remains in the **Pending** state and the system attempts to provision the
  endpoint until it succeeds or until the provisioning is canceled.
- System names cannot exceed 36 characters or provisioning will fail.
- If an endpoint scheduled for provisioning is In a Call, the system waits until the call ends before
  provisioning the endpoint. The system checks the endpoint at 15 minute intervals.

- If an endpoint scheduled for provisioning is Offline, the system attempts to connect to it at 60 minute intervals until the endpoint is Online.
- Provisioning may reboot the endpoint.
- You can schedule provisioning for an unlimited number of endpoints, but the system may limit the number of active provisioning processes.

## **Using Scheduled Provisioning**

This section describes the scheduled provisioning tasks a user assigned the Device Administrator can perform. Users with the role of area administrator can perform all tasks EXCEPT adding, editing, and cloning a scheduled provisioning profile.

- View the Scheduled Management List and Details
- Schedule an Endpoint for Provisioning
- Check the Status of a Scheduled Provisioning
- Clear the Status of Scheduled Provisioning
- Cancel a Scheduled Provisioning

## **View the Scheduled Management List and Details**

Navigate to Endpoint > Scheduled Management > Provisioning to:

- View the list of endpoints that are eligible for scheduled provisioning
- Schedule one or more endpoints for provisioning
- Cancel a scheduled provisioning

# To view the list of scheduled provisioning profiles and details about a scheduled provisioning operation:

- 1 Go to Endpoint > Scheduled Management > Provisioning.
- 2 As needed, use the **Filter** to customize the **Endpoint** list.
- 3 Select an endpoint.
- 4 Expand the **Provisioning Details** tab in the **Device Details** section.

#### **Endpoint List in the Scheduled Provisioning View**

By default the endpoint list in the **Scheduled Provisioning View** displays the list of endpoints registered to the RealPresence Resource Manager system that are eligible for scheduled provisioning.

The **Endpoint** list in this view has the following information.

| Field      | Description                                                                                                    |
|------------|----------------------------------------------------------------------------------------------------|
| Filter     | The filter choice for endpoint types that can be scheduled for provisioning.  Possible values include:  HDX Series—Displays the Polycom HDX systems operating in scheduled management mode.  LifeSize®  QDX Series  V and VSX Series |
| Status     | The status of the endpoint's last provisioning process. Possible values include:  • Success • Pending • Failed • Clear                                                                                                    |
| Name       | The system name of the endpoint.                                                                                                    |
| Туре       | The type of endpoint. Scheduled provisioning is only available for the endpoints types listed in this table as <b>Filter</b> selections.                                                                                             |
| IP Address | The IP address assigned to the endpoint.                                                                                                    |
| Last       | The date and time of the endpoint's last provisioning, unless its status has been cleared.                                                                                                    |
| Pending    | When the endpoint is scheduled for provisioning, this field shows the provisioning profile to be used for the scheduled provisioning process.                                                                                        |
| Scheduled  | When the endpoint is scheduled for provisioning, this field shows the date and time for the next scheduled provisioning process.                                                                                                    |

## **Schedule an Endpoint for Provisioning**

You can schedule provisioning profiles to be sent to endpoints at times you specify.

#### To schedule an endpoint for provisioning:

- 1 Go to Endpoint > Scheduled Management > Provisioning.
- 2 As needed, use the Filter to customize the endpoint list.
- 3 Select the endpoints that you want to schedule provisioning updates.
- 4 Click Provision.
- 5 In the **Schedule Endpoint Provisioning** dialog, select the appropriate provisioning profile.
- 6 In the **Schedule** field, select **Now** or **Later**.
- 7 If you select Later, enter a Date and Time for the provisioning.
- 8 Select either Use Server Date/Time or Use Endpoint Date/Time as these may differ.
- 9 Click Schedule.

The **Scheduled Provisioning View** reappears.

10 Click Refresh and check the Pending column for the provisioning status.

For each endpoint you selected, the name of the profile appears in the **Pending** column, and the date and time you entered appears in the **Scheduled** column.

## Check the Status of a Scheduled Provisioning

You can check the status of an existing scheduled profile.

Profile statuses include: Pending, Failed, Success, and Clear.

#### To check the status of a scheduled provisioning:

- 1 Go to Endpoint > Scheduled Management > Provisioning.
- 2 As needed, use the Filter to customize the endpoint list.
- 3 Select the endpoint of interest.
- 4 Expand the Provisioning Details tab in the Device Details section.

For a detailed description of the endpoint fields you can configure when adding a new scheduled provisioning profile, see Endpoint Fields for Scheduled Provisioning Profiles on page 131. You may find more implementation details about these fields in the endpoint system documentation.

## **Clear the Status of Scheduled Provisioning**

When you clear the status of an endpoint's provisioning status. This enables you to reset the provisioning status so you can better monitor succeeding provisioning updates.

#### To clear the status of a scheduled provisioning:

- 1 Go to Endpoint > Scheduled Management > Provisioning.
- 2 As needed, use the **Filter** to customize the endpoint list.
- 3 Select the endpoint of which you want to clear the status.
- 4 Click Clear Status.

The endpoint provisioning status returns to Clear.

## **Cancel a Scheduled Provisioning**

You can only cancel provisioning of a **Pending** process. You cannot cancel the provisioning of an endpoint while it is **In Progress**.

#### To cancel a pending scheduled provisioning:

- 1 Go to Endpoint > Scheduled Management > Provisioning.
- 2 As needed, use the **Filter** to customize the endpoint list.
- 3 Select the endpoints of interest.
- 4 Click Cancel Provision.

The provisioning operation is cancelled and the provisioning status returns to Clear.

## **Creating Scheduled Provisioning Profiles**

- Add a Scheduled Provisioning Profile
- Edit a Scheduled Provisioning Profile
- Clone a Scheduled Provisioning Profile
- Delete a Scheduled Provisioning Profile

## Add a Scheduled Provisioning Profile

The first step in scheduled provisioning is to create a profile for the endpoint type you want to provision.

Each page in the scheduled **Provisioning Fields** dialog has a **Provision This Page** option. When this option is selected, the system provisions all of the values on that page. When this option is not selected, the system does not provision any of the values on that page. At least one page must be selected, or the system returns an error stating, "No data to save in profile. Either press **Cancel** or add pages."

For information about the endpoint fields that you can provision, see Endpoint Fields for Scheduled Provisioning Profiles.

#### To add a scheduled provisioning profile:

- 1 Go to Endpoint > Scheduled Management > Provisioning Profiles.
- 2 In the Provisioning Profiles page, click Add.
- 3 In the Add Profile dialog, select the Endpoint Type for the provisioning profile, enter a name for the profile, and click Add.
- 4 As needed, select Provision This Page and complete the General Settings, Video Network, Monitors, Cameras, Audio Settings, LAN Properties, and Global Services sections of the Provisioning Fields dialog.
  - The sections may differ depending on the endpoint type selected.
- 5 Click OK.

The provisioning profile appears in the updated Provisioning Profiles list.

## **Edit a Scheduled Provisioning Profile**

You can edit an existing provisioning profile. You cannot rename an existing profile. If you want to change the name of a provisioning profile, you must use the **Clone** action.

To clone an existing profile, see Clone a Scheduled Provisioning Profile.

For a detailed description of the endpoint fields you can configure when adding a new scheduled provisioning profile, see Endpoint Fields for Scheduled Provisioning Profiles.

#### To edit a scheduled provisioning profile:

- 1 Go to Endpoint > Scheduled Management > Provisioning Profiles.
- 2 In the Provisioning Profiles list, select the profile of interest and click Edit.

3 As needed, select Provision This Page and complete the General Settings, Video Network, Monitors, Cameras, Audio Settings, LAN Properties, and Global Services sections of the Provisioning Fields dialog.

You may find more implementation details about these fields in the endpoint system documentation.

The sections may differ depending on the endpoint type selected.

4 Click OK.

The provisioning profile is updated.

## Clone a Scheduled Provisioning Profile

If you want to rename an existing provisioning profile or create a new profile based on an existing profile, you can use the **Clone** action.

#### To clone a scheduled provisioning profile:

- 1 Go to Endpoint > Scheduled Management > Provisioning Profiles.
- 2 In the **Provisioning Profiles** page, select a profile and click Clone.
- 3 In the Clone Profile dialog, enter a name for the new profile and click Save.

The provisioning profile appears first in the updated Scheduled Provisioning Profiles list.

- 4 Edit the sections of the Provisioning Fields dialog.
  - For information about these fields, see Endpoint Fields for Scheduled Provisioning Profiles.
  - The sections may differ depending on the endpoint type selected. For more information on these fields, see the product documentation for the selected endpoint.
- 5 Review each page of the scheduled provisioning profile and determine if you want the parameters on the page provisioned. If you do want the parameters on the page provisioned, select **Provision This Page**.
- 6 Click OK.

The provisioning profile is updated.

## **Delete a Scheduled Provisioning Profile**

You can delete a provisioning profile at any time. Deleted profiles will no longer be sent during scheduled provisioning updates.

#### To delete a scheduled provisioning profile:

- 1 Go to Endpoint > Scheduled Management > Provisioning Profiles.
- 2 In the Provisioning Profiles page, select a profile and click Delete.
- 3 Click Yes to confirm the deletion.

The profile is deleted from the RealPresence Resource Manager system.

## **Endpoint Fields for Scheduled Provisioning Profiles**

The following table shows the fields you can configure when adding a new scheduled provisioning profile for a Polycom endpoint. You may find more implementation details about these fields in the endpoint system documentation.

For information about third-party endpoint fields, consult the respective documentation.

To view or created scheduled provisioning profiles, select **Endpoint > Scheduled Management > Provisioning Profiles**.

|                                                     |                                                                                                    | HDX Series | Series | QDX Series |
|-----------------------------------------------------|----------------------------------------------------------------------------------------------------|------------|--------|------------|
| Field                                               | For the endpoint systems being provisioned                                                                                                    | HDX        | VSX    | aDX        |
| General Settings > System                           | Settings > System Settings 1                                                                                                    |            |        |            |
| Maximum Time in Call (minutes)                      | Specifies the maximum number of minutes allowed for a call. Enter 0 to remove any limit.                                                                              | Y          | Y      | Y          |
| Allow Mixed IP and ISDN calls                       | Specifies whether users can make multipoint calls that include both IP and H.320 sites.                                                                               | Y          | Y      | _          |
| Auto Answer Point-to-Point Calls                    | Specifies whether to set the endpoint system to answer incoming point-to-point calls automatically.                                                                   | Y          | Υ      | Υ          |
| Auto Answer Multipoint<br>Calls                     | Specifies whether to set the endpoint system to answer incoming multipoint calls automatically.                                                                       | Y          | Υ      | _          |
| Allow Directory Changes                             | Specifies whether users can save changes to the directory or contacts/favorites list.                                                                                 | Y          | Υ      | Υ          |
| Confirm Directory Additions<br>Upon Call Disconnect | Specifies whether users are prompted to confirm deletions of directory entries.                                                                                       | Y          | Y      | Y          |
| Confirm Directory Deletions                         | Specifies whether users are prompted to confirm new directory entries when saving the information for the last site called.                                           | Y          | Υ      | Υ          |
| Allow Access to User Setup                          | Specifies whether the User Settings screen is accessible to users via the System screen.  Select this option to allow users to change limited environmental settings. | Y          | Y      | Y          |
| General Settings > System                           | Settings > System Settings 2                                                                                                    |            |        |            |
| Far Site Name Display                               | Specifies how long the far site name to appear on the screen when the call is first connected.                                                                        | Y          | Y      | Y          |
| Display Time in Call                                | Displays time that the current call has been connected                                                                                                    | Υ          | Υ      | Υ          |
| Keypad Audio Confirmation                           | Allows the user to hear a voice confirmation of the numbers selected with the remote control.                                                                         | Y          | Υ      | Υ          |
| Call Detail Report                                  | Collects call data.                                                                                                    | Υ          | Υ      | Υ          |
| Recent Calls                                        | Provides navigational tool for call history.                                                                                                    | Υ          | Υ      | Υ          |

| Field                       | For the endpoint systems being provisioned                                                                                                    | HDX Series | VSX Series | QDX Series |
|-----------------------------|----------------------------------------------------------------------------------------------------|------------|------------|------------|
| Color Scheme                | Enables the customization of the look of the system with five different color schemes.                                                                                                    |            | Υ          |            |
| Screen Saver Wait Time      | The time the system will delay before going into standby mode after nonuse                                                                                                    |            | Y          | Y          |
| <del>-</del>                | Screen Settings > Home Screen Settings 1 ot be provisioned for Polycom QDX endpoints.                                                                                                    |            |            |            |
| Dialing Display             | Dialing entry field - Includes the dialing entry field on the Home screen.  Display Marquee - Allows the addition of text to the dialing entry field of the Home screen.                                                                                                    | Y          | Y          | Y          |
| Enter Marquee Text          | Enter the Marquee text that will appear in the "Dialing entry field" when Display Marquee is selected.                                                                                                    | Y          | Υ          | Υ          |
| Call Quality                | Allow users to select the speed/bandwidth of the call.                                                                                                    | Υ          | Υ          | Υ          |
| Display H.323 Extension     | Displays the IP dialing extension on the main call screen                                                                                                    | Υ          | Υ          | Υ          |
| Directory                   | Includes the Directory button on the Home screen.                                                                                                    | Υ          | Υ          | Υ          |
| System                      | Includes the System button on the Home screen.                                                                                                    | Υ          | Υ          | Υ          |
| Multipoint                  | Includes the Multipoint navigational item on the Home screen.                                                                                                    | Υ          | Υ          |            |
| General Settings > Home     | Screen Settings > Home Screen Settings 2                                                                                                    |            | I          | I          |
| System Name                 | Enable when the system name is to be displayed on the Home Screen.                                                                                                    | Y          | Y          | Y          |
| IP or ISDN Information      | <ul> <li>Both – Displays both number types on the system's Home screen.</li> <li>IP only – Display the system IP number on the Home screen.</li> <li>ISDN only – Displays the system ISDN number on the Home screen.</li> <li>None – The system will not display contact numbers on the Home screen.</li> </ul> | Y          | Υ          |            |
| Local Date and Time         | Displays the local time on the Home screen.                                                                                                    | Υ          | Υ          | Υ          |
| Enable Availability Control | Displays availability icons on the Home screen.                                                                                                    | Υ          | Υ          | Υ          |
| Sites                       | Displays icons created for frequently called sites on the Home screen.                                                                                                    | Y          | Υ          | Υ          |
| Last Number Dialed          | Displays the last number dialed on the Home screen.                                                                                                    | Υ          | Υ          | Υ          |

| Field                       | For the endpoint systems being provisioned                                                                                                    | HDX Series | VSX Series | QDX Series |
|-----------------------------|----------------------------------------------------------------------------------------------------|------------|------------|------------|
| General Settings > Security | y                                                                                                    |            |            |            |
| Remote Access Password      | Specifies the password for administrator access when logging in to the system remotely.  When the remote access password is set, users must enter it to manage the system from a computer. The remote access password must not contain spaces.                                                                                                    | Y          | Y          | Y          |
| Meeting Password            | Specifies the password users must supply to join multipoint calls on this system if the call uses the internal multipoint option, rather than a bridge.  The meeting password must not contain spaces.  Do not set a meeting password if multipoint calls will include audio-only endpoints. Audio-only endpoints cannot participate in password-protected calls.  You cannot provision this setting for Polycom VSX systems.                                                                                                    | Y          | Υ          |            |
| Enable FTP Access           | Specifies that the endpoint system can be accessed via an FTP session.  Note: The system restarts if you change the remote access settings. This setting does not deactivate the associated port, only the application. Use Web Access Port to disable the port.                                                                                                    |            | Υ          |            |
| Enable Web Access           | Specifies that the endpoint system can be accessed via it's web interface.  Note: The system restarts if you change the remote access settings. This setting does not deactivate the associated port, only the application. Use Web Access Port to disable the port.                                                                                                    | Y          | Υ          | Y          |
| Enable Telnet Access        | Specifies that the endpoint system can be accessed via a telnet session.  Note: The system restarts if you change the remote access settings. This setting does not deactivate the associated port, only the application. Use Web Access Port to disable the port.                                                                                                    | Y          | Y          | Y          |
| AES Encryption              | <ul> <li>Specifies how to encrypt calls with other sites that support AES encryption.</li> <li>Off—AES Encryption is disabled.</li> <li>When Available—AES Encryption is used with any endpoint that supports it, even if the other endpoints in the call don't support it.</li> <li>Required for Video Calls Only—AES Encryption is used for all video endpoints in the call. Analog phone and voice over ISDN connections are allowed. Video endpoints must support AES Encryption to participate in the call.</li> <li>Required for All Calls—AES Encryption is used for all video endpoints in the call. Analog phone and voice over ISDN connections are not allowed. All endpoints must support AES Encryption to participate in the call.</li> </ul> | Y          | Y          | Y          |

|                                         |                                                                                                    | Se         | Se     | Se     |
|-----------------------------------------|----------------------------------------------------------------------------------------------------|------------|--------|--------|
|                                         |                                                                                                    | HDX Series | Series | Series |
| Field                                   | For the endpoint systems being provisioned                                                                                                    | HDX        | VSX    | aDX    |
| Enable SNMP Access                      | Specifies that the endpoint system can be accessed via an SNMP monitoring system.  Note: The system restarts if you change the remote access settings. This setting does not deactivate the associated port, only the application. Use Web Access Port to disable the port. |            |        |        |
| General Settings > Date an              | d Time 1                                                                                                    |            |        |        |
| Date Format                             | Specifies the preferred format preference for the date and time                                                                                                    | Υ          | Υ      | Υ      |
| Time Format                             |                                                                                                    | Υ          | Υ      | Υ      |
| Month                                   |                                                                                                    | Υ          | Υ      | Υ      |
| Day                                     |                                                                                                    | Υ          | Υ      | Υ      |
| Year                                    |                                                                                                    | Υ          | Υ      | Υ      |
| Hour                                    |                                                                                                    | Υ          | Υ      | Υ      |
| Minute                                  |                                                                                                    | Υ          | Υ      | Υ      |
| AM/PM                                   |                                                                                                    | Υ          | Υ      | Υ      |
| Auto Adjust for Daylight<br>Saving Time | Specifies the daylight savings time setting. When this setting is enabled, the system clock automatically changes for daylight saving time.                                                                                                    | Y          | Y      | Y      |
| Time Difference from GMT                | Specifies the time difference between GMT (Greenwich Mean Time) and the endpoint system's location.                                                                                                    | Y          | Y      | Υ      |
| Time Server                             | Specifies connection to a time server for automatic system time settings.                                                                                                    | Υ          | Y      | Υ      |
| Primary Time Server<br>Address          | Specifies the address of the time server to use when Time Server is set to Manual.                                                                                                    | Υ          | Y      | Υ      |
| Video Network > IP Networ               | k > Call Preferences                                                                                                    |            | ı      |        |
| Enable IP H.323                         | Enables the system to make IP calls                                                                                                    | Υ          | Υ      | Υ      |
| Enable H.239                            | Specifies standards-based People+Content data collaboration. Enable this option if you know that H.239 is supported by the far sites you will call. If callers experience issues when sharing content with other Polycom systems, disable this setting.                     | Y          | Υ      | Y      |
| Enable Transcoding                      | Specifies whether the system enables each far-site system to connect at the best possible call rate and audio/video algorithm. If transcoding is disabled, the Polycom HDX system down-speeds all connections to the same call rate.                                        | Y          | Υ      |        |
| ISDN Gateway                            | Enables users to place IP-to-ISDN calls through a gateway.                                                                                                    | Υ          | Υ      | Υ      |

|                                        |                                                                                                    | HDX Series | Series | QDX Series |
|----------------------------------------|----------------------------------------------------------------------------------------------------|------------|--------|------------|
| Field                                  | For the endpoint systems being provisioned                                                                                                    | НDX        | VSX (  | QDX        |
| IP Gateway                             | Enables users to place ISDN-to-IP or IP-to-IP calls through a gateway.                                                                                                    | Υ          | _      |            |
| Video Network > IP Networ              | k > Gatekeeper                                                                                                    |            | l      |            |
| Use Gatekeeper                         | Specifies whether to use a gatekeeper. Gateways and gatekeepers are required for calls between IP and ISDN.  Off — Calls do not use a gatekeeper.  Auto — System attempts to automatically find an available gatekeeper.  Specify — Calls use the specified gatekeeper. Enter the gatekeeper's IP address or name (for example, gatekeeper.companyname.usa.com, or 10.11.12.13). | Y          | Y      | Y          |
| Gatekeeper IP Address                  | If you chose to use an automatically selected gatekeeper, this area displays the gatekeeper's IP address.  If you chose to specify a gatekeeper, enter the IP address.                                                                                                    | Y          | Y      | Y          |
| Use Gatekeeper for<br>Multipoint Calls | Specify whether multipoint calls use the system's internal multipoint capability or the Conference on Demand feature.                                                                                                    | Υ          | Υ      |            |
| Video Network > IP Networ              | k > Gateway Number                                                                                                    | •          |        |            |
| Country Code                           | Specifies the country code for the system's location                                                                                                    | Υ          | Υ      |            |
| Area Code                              | Specifies the area or city code for the system's location                                                                                                    | Υ          | Υ      |            |
| Gateway Number                         | Specifies the gateway's number                                                                                                    | Υ          | Υ      |            |
| Gateway Number Type                    | Specifies the number type users enter to call this system:     Direct Inward Dial — Users enter an internal extension to call this system directly.  Note                                                                                                    | Y          | Υ      |            |
|                                        | If you choose this setting, you must also register the number with the gatekeeper as an E.164 alias.  Number + Extension — Users enter the gateway number and the system's extension to call this system.                                                                                                    |            |        |            |
| Number of digits in DID<br>Number      | Specifies the number of digits in the DID number.  The national or regional dialing plan for your location determines the standard number of digits. For instance, the US standard is 7 digits.                                                                                                    | Y          | Y      |            |
| Number of digits in<br>Extension       | Specifies the number of digits in the extension used when Direct Inward Dial is selected. Your organization's dial plan determines this number.                                                                                                    | Y          | Y      |            |

| Field ID Not week              | For the endpoint systems being provisioned                                                                                                    | HDX Series | VSX Series | QDX Series |
|--------------------------------|----------------------------------------------------------------------------------------------------|------------|------------|------------|
| Type of Service Field          | <ul> <li>Specifies the service type and the priority of IP packets sent to the system for video, audio, and far-end camera control:</li> <li>IP Precedence — Represents the priority of IP packets sent to the system. The value can be between 0 and 7.</li> <li>DiffServ — Represents a priority level between 0 and 63. If this setting is selected, enter the value in the Type of Service Value field.</li> </ul>                                        | Y          | Y          | Y          |
| Video Type of Service<br>Value | Specifies the IP Precedence or Diffserv value for video packets. This value does not apply to the CMA Desktop system. It's value is set by the client's operating system.                                                                                                    | Υ          | Y          | Y          |
| Audio Type of Service<br>Value | Specifies the IP Precedence or Diffserv value for audio packets.                                                                                                    | Υ          | Υ          | Υ          |
| FECC Type of Service<br>Value  | Specifies the IP Precedence or Diffserv value for Far End Camera Control packets.                                                                                                    | Υ          | Υ          | Υ          |
| Enable Dynamic Bandwidth       | Specifies whether to let the system automatically find the optimum line speed for a call                                                                                                    | Υ          | Υ          |            |
| Enable PVEC                    | Enables the system to use PVEC (Polycom Video ErrorConcealment) if packet loss occurs.                                                                                                    | Υ          | Y          | Υ          |
| Video Network > IP Networ      | k > Firewall Settings                                                                                                    |            | ı          |            |
| Use Fixed Ports                | <ul> <li>Specifies whether to define the TCP and UDP ports.</li> <li>If the firewall is H.323 compatible or the endpoint systems are not behind a firewall, disable this setting.</li> <li>If the firewall is not H.323 compatible, enable this setting. The endpoint systems will assign a range of ports starting with the TCP and UDP ports you specify. The endpoint system defaults to a range beginning with port 3230 for both TCP and UDP.</li> </ul> | Y          | Υ          | Y          |
|                                | Note You must open the corresponding ports in the firewall. You must also open the firewall's TCP port 1720 to allow H.323 traffic.                                                                                                    |            |            |            |
| Start TCP Port                 | Allows you to specify the beginning value for the range of TCP ports used by the endpoint systems. The endpoint systems will automatically assign a range of ports starting with the port you specify.                                                                                                    | Y          | Y          | Y          |
|                                | Note You must also open the firewall's TCP port 1720 to allow H.323 traffic.                                                                                                    |            |            |            |

| Field                                       | For the endpoint systems being provisioned                                                                                                    | HDX Series | VSX Series | QDX Series |
|---------------------------------------------|----------------------------------------------------------------------------------------------------|------------|------------|------------|
| Start UDP Port                              | Allows you to specify the beginning value for the range of TCP ports used by the endpoint systems. The endpoint systems will automatically assign a range of ports starting with the port you specify.                                                                                                    | Y          | Y          | Y          |
| NAT Configuration                           | <ul> <li>Specifies whether the endpoint systems should determine the NAT Public WAN Address automatically.</li> <li>If the endpoint systems are behind a NAT that allows HTTP traffic, select Auto.</li> <li>If the endpoint systems are behind a NAT that does not allow HTTP traffic, select Manual. Then specify a NAT Public (WAN) Address.</li> <li>If the endpoint systems are not behind a NAT or are connected to the IP network through a virtual private network (VPN), select Off.</li> </ul> | Y          | Y          | Y          |
| NAT Public (WAN) Address                    | When <b>NAT Configuration</b> is set to <b>Manual</b> , specifies the address that callers from outside the LAN should use to call the endpoint systems.                                                                                                    | Υ          | Υ          | Y          |
| NAT is H.323 Compatible                     | Specifies that the endpoint systems are behind a NAT that is capable of translating H.323 traffic.                                                                                                    | Υ          | Y          | Y          |
| Address Displayed in Global Directory       | Specifies whether or not to include the endpoint system's information in the global directory                                                                                                    | Y          | Y          | Υ          |
| Video Network > ISDN BRI                    | Protocol                                                                                                    |            |            |            |
| Enable ISDN H.320                           | Enables this system to make H.320 (ISDN) calls.                                                                                                    | Υ          | Υ          |            |
| Number of ISDN Channels to Dial in Parallel | Specifies how many channels to dial at one time. You can specify up to eight channels. If you experience network problems, decrease the number.  Set this value to 1 for serial dialing. Serial dialing is not recommended unless you have trouble connecting calls using parallel dialing.                                                                                                    | Y          | Y          |            |
| ISDN Switch Protocols                       | Specifies the protocol used by your network's switch.                                                                                                    | Υ          | Υ          |            |
| Outside Line Dialing Prefix                 | Specifies the ISDN dialing prefix used to call outside the network.                                                                                                    | Υ          | Υ          |            |

| Field                                       | For the endpoint systems being provisioned                                                                                                    | HDX Series | VSX Series | QDX Series |
|---------------------------------------------|----------------------------------------------------------------------------------------------------|------------|------------|------------|
| Video Network > Preferred                   | d Speeds                                                                                                    |            |            |            |
| Preferred Speed for<br>Placing Calls (Kbps) | Determines the speeds that will be used for IP, ISDN, or International ISDN calls from this endpoint system when:                                                                                                    | Y          | Y          | Υ          |
| IP Calls                                    | The Call Quality selection is either unavailable or set to Auto on the Place a Call screen                                                                                                    | Υ          | Υ          | Υ          |
| ISDN Video Call (H.320)                     | The call is placed from the directory                                                                                                    | Υ          | Υ          |            |
| International ISDN calls                    | If the far-site endpoint system does not support the selected speed, the endpoint system automatically negotiates a lower speed.                                                                                                    | Υ          | Υ          |            |
| Maximum Speed for<br>Receiving Calls (Kbps) | Restricts the bandwidth used when receiving IP or ISDN calls.  If the far site attempts to call the system at a higher speed than                                                                                                    | Υ          | Y          | Y          |
| IP Calls                                    | selected here, the call is re-negotiated at the speed specified in this field.                                                                                                    | Υ          | Υ          | Υ          |
| ISDN Video Call (H.320)                     |                                                                                                    | Υ          | Υ          |            |
| Monitors > Monitors 1                       |                                                                                                    | •          |            |            |
| Number of Monitors                          |                                                                                                    |            |            | Υ          |
| Monitor 1 Options                           |                                                                                                    | I          | I          |            |
| Monitor 1                                   | Specifies the monitor's aspect ratio.  • 4:3 — Select if you are using a regular TV monitor.                                                                                                    |            |            | Y          |
| Video Format                                | <ul> <li>Specifies the monitor's format:</li> <li>DVI — Select if the monitor is connected to the DVI connector using a DVI or HDMI cable.</li> <li>VGA — Select if the monitor is connected to the DVI connector using a VGA cable.</li> <li>Component YPbPr — Select if the monitor is connected to the DVI connector using component cables. Polycom HDX 8000 series and Polycom HDX 7000 series systems do not support 720p Component format for 50 Hz monitors.</li> <li>S-Video (Polycom HDX 9000 series only) — Select if the monitor is connected to the BNC connectors using an S-Video cable.</li> <li>Composite (Polycom HDX 9000 series only) — Select if the monitor is connected to the BNC connectors using a composite video cable.</li> </ul> | Y          | Y          |            |
| Display Icons in Call                       | Specifies whether to display all on-screen graphics, including icons and help text, during calls.                                                                                                    | Υ          | Υ          | Υ          |
| Snapshot Timeout                            | Lets you choose whether to have slides and snapshots time out after a period of four minutes.                                                                                                    |            | Υ          |            |

| Field                                  | For the endpoint systems being provisioned                                                                                                    | HDX Series | VSX Series | QDX Series |
|----------------------------------------|----------------------------------------------------------------------------------------------------|------------|------------|------------|
| Dual Monitor Emulation                 | Specifies whether the system can show multiple views on a single display.                                                                                                    | Y          | Υ          |            |
| Output Upon Screen Saver<br>Activation | Specifies whether black video or no signal is sent to the monitor when the system goes to sleep and the screen saver activates.  Select Black to display black video. This is the recommended setting to prevent burn-in for TV monitors.  Select No Signal to have the display react as if it is not connected when the system goes to sleep. This is the recommended setting for VGA monitors and projectors.                                                                                                    | Y          |            | Y          |
| VGA Resolution                         |                                                                                                    | _          | Υ          |            |
| Monitor 2 Options                      | Applies to:                                                                                                    | Υ          | _          | Υ          |
| Monitor 2                              | Specifies the second monitor's aspect ratio:  Off — Select if you do not have a second monitor.  4:3 — Select if you are using a regular TV monitor as the second monitor.                                                                                                    | Y          | _          | Y          |
| Video Format                           | <ul> <li>Specifies the monitor's format:</li> <li>DVI — Select if the monitor is connected to the DVI connector using a DVI or HDMI cable.</li> <li>VGA — Select if the monitor is connected to the DVI connector using a VGA cable.</li> <li>Component YPbPr — Select if the monitor is connected to the DVI connector using component cables. Polycom HDX 8000 series and Polycom HDX 7000 series systems do not support 720p Component format for 50 Hz monitors.</li> <li>S-Video (Polycom HDX 9000 series only) — Select if the monitor is connected to the BNC connectors using an S-Video cable.</li> <li>Composite (Polycom HDX 9000 series only) — Select if the monitor is connected to the BNC connectors using a composite video cable.</li> </ul> | Y          |            | Y          |
| Output Upon Screen Saver<br>Activation | Specifies whether black video or no signal is sent to the monitor when the system goes to sleep and the screen saver activates.  Select Black to display black video. This is the recommended setting to prevent burn-in for TV monitors.  Select No Signal to have the display react as if it is not connected when the system goes to sleep. This is the recommended setting for VGA monitors and projectors.                                                                                                    | Y          | _          | Y          |
| People Display Mode                    |                                                                                                    |            |            | Υ          |
| Content Display Mode                   |                                                                                                    |            |            | Υ          |
| Color System                           |                                                                                                    |            |            | Υ          |

|                                        |                                                                                                    | HDX Series | Series | QDX Series |
|----------------------------------------|----------------------------------------------------------------------------------------------------|------------|--------|------------|
| Field                                  | For the endpoint systems being provisioned                                                                                                    | Ĭ Š        | VSX    | ďρ         |
| Monitor 3 Options                      |                                                                                                    |            |        |            |
| Monitor 3                              | <ul> <li>Specifies the aspect ratio for recording.</li> <li>Off — Select if you do not have a VCR or DVD player connected to record video conferences.</li> <li>4:3 — Select to record for playback on a standard monitor.</li> <li>16:9—Select to record for playback on a wide-screen monitor, if your recording device has this capability.</li> <li>See the endpoint product documentation for more information about these selections.</li> </ul> | Y          | _      |            |
| Video Format                           | <ul> <li>Specifies the VCR or DVD player's format:</li> <li>S-Video — Select if the VCR or DVD player is connected to a Polycom HDX system using an S-Video cable.</li> <li>Composite — Select if the VCR or DVD player is connected to a Polycom HDX system using a composite video cable and S-Video to RCA adapter.</li> </ul>                                                                                                    | Y          | _      |            |
| Output Upon Screen Saver<br>Activation | Specifies whether black video or no signal is sent to the VCR or DVD player when the system goes to sleep and the screen saver activates.  • Select Black to send black video.  • Select No Signal to have the VCR or DVD player react as if it is not connected when the system goes to sleep.                                                                                                    | Y          | _      |            |
| VCR/DVD Record Source                  | Specifies the video source to be recorded to videotape or DVD.                                                                                                    | Υ          | _      |            |
| Near                                   | If Far is enabled, the recorded video will switch to the current far site speaker.                                                                                                    | Υ          | _      |            |
| Far                                    | If both Near and Far are enabled, the recorded video will switch                                                                                                    | Υ          | _      |            |
| Content                                | <ul> <li>between near and far sites depending on the current speaker.</li> <li>If Content is enabled, any content sent during the call is recorded.</li> </ul>                                                                                                    | Y          | _      |            |
| Screen Saver Wait Time                 | The time the system will delay before going into standby mode after nonuse                                                                                                    | Y          |        |            |
| Cameras > Cameras 1                    |                                                                                                    |            |        |            |
| Far Control of Near<br>Camera          | Specifies whether the far site can pan, tilt, or zoom the near-site camera. When this option is selected, a user at the far site can control the framing and angle of the camera for the best view of the near site.                                                                                                    | Y          | Y      | Y          |
| Backlight Compensation                 | Specifies whether the camera should automatically adjust for a bright background. Backlight compensation is best used in situations where the subject appears darker than the background.                                                                                                    | Y          | Y      | Υ          |
| Primary Camera                         | Specifies which camera is the main camera.                                                                                                    | Υ          | Υ      | Υ          |

| Field                     | For the endpoint systems being provisioned                                                                                                    | HDX Series | VSX Series | QDX Series                                   |
|---------------------------|----------------------------------------------------------------------------------------------------|------------|------------|----------------------------------------------|
| Camera Direction          | Specifies the direction the camera moves when using the arrow buttons on the remote control.                                                                                                    | Υ          | Υ          | Υ                                            |
| Cameras > Camera Settin   | gs                                                                                                    | •          | •          |                                              |
| Camera 1 Name             | Specifies a name for camera 1.                                                                                                    | Υ          | Υ          | Υ                                            |
| Camera 1 Icon             | Specifies an icon for camera 1.                                                                                                    | Υ          | Υ          | Υ                                            |
| Camera 2 Name             | Specifies a name for camera 2.                                                                                                    | Υ          | Υ          | Υ                                            |
| Camera 2 Icon             | Specifies an icon for camera 2.                                                                                                    | Υ          | Υ          | Υ                                            |
| Camera 3 Name             | Specifies a name for camera 3.                                                                                                    | Υ          | Υ          | Υ                                            |
| Camera 3 Icon             | Specifies an icon for camera 3.                                                                                                    | Υ          | Υ          | Υ                                            |
| Cameras > Video Quality   |                                                                                                    |            | ı          | <u>.                                    </u> |
| Camera 1                  | Specifies Motion or Sharpness for the video input. The default is                                                                                                    | Υ          | Υ          | Υ                                            |
| Camera 2                  | <ul> <li>Sharpness.</li> <li>Motion — This setting is for showing people or other video with</li> </ul>                                                                                                    | Υ          | Υ          | Υ                                            |
| Camera 3                  | <ul> <li>Sharpness — The picture will be sharp and clear, but moderate to heavy motion at low call rates can cause some frames to be dropped. Sharpness is available in point-to-point H.263 and H.264 calls only. It is recommended for HD calls between 1 Mbps and 2 Mbps.</li> </ul> | Y          | Y          | Y                                            |
| Audio Settings > Audio Se | ettings 1                                                                                                    |            |            |                                              |
| Sound Effects Volume      | Sets the volume level of the ring tone and user alert tones.                                                                                                    | Y          | Y          | Y                                            |
| Incoming Video Call       | Specifies the ring tone used for incoming calls.                                                                                                    | Υ          | Υ          | Υ                                            |
| User Alert Tones          | Specifies the tone used for user alerts.                                                                                                    | Υ          | Υ          | Υ                                            |
| Mute Auto Answer Calls    | Specifies whether to mute incoming calls.  Incoming calls are muted by default until you press the mute on the microphone or on the remote control.                                                                                                    | Υ          | Υ          | Υ                                            |
| Line Input                | Specifies the type of equipment that is connected to audio input 1.                                                                                                    | Υ          | Υ          |                                              |
| Input Type Level          | Sets the volume level for audio input 1.                                                                                                    | Υ          | Υ          |                                              |
| Line Input Level          | Sets the volume level for audio input 2.                                                                                                    | Υ          | Υ          |                                              |

|                                 |                                                                                                    | eries      | Series | eries      |
|---------------------------------|----------------------------------------------------------------------------------------------------|------------|--------|------------|
| Field                           | For the endpoint systems being provisioned                                                                                                    | HDX Series | vsx s  | QDX Series |
| Line Outputs                    | Specifies how the audio output behaves. The default selection,  Monitor - Far Site Audio, supplies audio to the Monitor 1 audio outputs only when the system is receiving audio from the far site.  If you have connected a VCR to record the conference, select  Monitor - Far and Near Audio to supply audio from both the far site and the system's microphones. | Y          | Y      |            |
| Line Output Level               | Sets the volume level for audio output                                                                                                    | Υ          | Υ      |            |
| Audio Settings > Audio Set      | tings 2                                                                                                    |            |        |            |
| Master Audio Volume             | Sets the volume level for audio from the far site.                                                                                                    | Υ          | Υ      | Υ          |
| Midrange Speakers               | Specifies whether to use the system's built-in midrange speaker. You may prefer to turn off the midrange speaker if you connect the audio output to Monitor 1 or if you connect an external speaker system.                                                                                                    | _          | Y      |            |
| Bass                            | Sets the volume level for the low frequencies without changing the master audio volume.                                                                                                    | Y          | Υ      |            |
| Treble                          | Sets the volume level for the high frequencies without changing the master audio volume.                                                                                                    | Y          | Y      |            |
| LAN Properties > LAN Prop       | perties 1                                                                                                    |            |        |            |
| Connect to My LAN               | Enables connection to the local area network                                                                                                    | Υ          | Υ      |            |
| IP Address                      | Specifies how the system obtains an IP address.  Obtain IP Address Automatically — Select if the system gets an IP address from the DHCP server on the LAN.  Enter IP Address Manually — Select if the IP address will not be assigned automatically.                                                                                                    | Y          | Y      | Y          |
| Use the Following IP<br>Address | If you selected <b>Enter IP Address Manually</b> , enter the IP address here.                                                                                                    | Υ          | Y      | Y          |
| LAN Properties > LAN Prop       | perties 2                                                                                                    |            |        |            |
| DNS Servers                     | Displays the DNS servers currently assigned to the system.  If the system does not automatically obtain a DNS server address, enter up to four DNS servers here.  Changing this setting causes the system to restart.                                                                                                    | Y          | Υ      | Υ          |
| Default Gateway                 | Displays the gateway currently assigned to the system.  If the system does not automatically obtain a gateway IP address, enter one here.  Changing this setting causes the system to restart.                                                                                                    | Y          | Y      | Y          |

| Field                               | For the endpoint systems being provisioned                                                                                                    | HDX Series | VSX Series | QDX Series |
|-------------------------------------|----------------------------------------------------------------------------------------------------|------------|------------|------------|
| Subnet Mask                         | Displays the subnet mask currently assigned to the system.  If the system does not automatically obtain a subnet mask, enter one here.  Changing this setting causes the system to restart.                                                                                                    | Y          | Y          | Y          |
| WINS Server                         | Displays the server running the Windows Internet Name Service                                                                                                    | -          | Υ          |            |
| WINS Resolution                     | Enables connection to the WINS Server for URL resolution                                                                                                    | _          | Υ          |            |
| LAN Speed                           | Specify the LAN speed to use. Note that the setting you choose must be supported by the switch.  Choose Auto to have the network switch negotiate the speed automatically. In this case, the switch must also be set to Auto. Choosing Auto automatically sets Duplex Mode to Auto. If you choose 10 Mbps, 100 Mbps, or 1000 Mbps you must set Duplex Mode to Half or Full.  Changing this setting causes the system to restart.  Note  Mismatches with the network switch settings may lead to unexpected behaviors. | Y          | Y          | Y          |
| Duplex Mode                         | Specify the duplex mode to use. Note that the Duplex mode you choose must be supported by the switch.  Choose Auto to have the network switch negotiate the Duplex mode automatically. In this case, the switch must also be set to Auto. Choosing Auto automatically sets LAN Speed to Auto. Changing this setting causes the system to restart.                                                                                                    | Y          | Y          | Y          |
| Global Services > Director          | y Servers                                                                                                    |            |            |            |
| Global Directory (GDS)              | Specifies the IP address or DNS address of the Global Directory Server.                                                                                                    | Y          | Y          | Y          |
| Password                            | Lets you enter the global directory password, if there is one.                                                                                                    | Υ          | Υ          | Υ          |
| Display Name in Global<br>Directory | Specifies whether to display the system's name in the global directories of other registered systems. Global Address                                                                                                    | Υ          | Υ          | Υ          |
| Display Global Addresses            | Displays other registered systems in the global directory.                                                                                                    | Υ          | Υ          | Υ          |
| Register                            | Registers this system with the Global Directory Server.                                                                                                    | Υ          | Υ          | Υ          |
| Save Global Directory to<br>System  | Copies the global directory to this local system. When this setting is disabled, the system can display no more than 1,000 global directory entries. When this setting is enabled, the system can display up to 4,000 global directory entries.                                                                                                    | Y          | Υ          | Y          |

LAN/H.323 > Global Directory (GDS) > Preferences

| Field                                    | For the endpoint systems being provisioned                                                                                       | HDX Series | VSX Series | QDX Series |
|------------------------------------------|----------------------------------------------------------------------------------------------------|------------|------------|------------|
| Show Addresses in<br>Address Book        | , , , , , , , , , , , , , , , , , , , ,                                                                                          | _          | _          |            |
| Preferred Speed for Placing Calls (Kbps) | Determines the speeds that will be used for IP, ISDN, or International ISDN calls from this endpoint system when:                | _          | _          |            |
| ISDN Video Call (H.320)                  | The Call Quality selection is either unavailable or set to Auto on the Place a Call screen                                       | _          | _          |            |
| International ISDN calls                 | The call is placed from the directory                                                                                            | _          | _          |            |
| IP Calls                                 | If the far-site endpoint system does not support the selected speed, the endpoint system automatically negotiates a lower speed. | _          | _          |            |
| LAN/H.323 > Global Directo               | ory (GDS) > Preferred Alias                                                                                                    |            | ı          | <u>I</u>   |
| Preferred Alias                          | Possible values include:     Gateway Number     ISDN Number     Called Party Line Identifier     Extension                       | _          | _          |            |
| Global Services > Account                | Validation                                                                                                    | 1          | I          | l .        |
| Require Account Number to Dial           | Specify whether to require an account number for placing calls and whether that number should be validated by the system.        | Y          | Y          |            |
| Validate Account Number                  | Specify whether to require an account number for placing calls and whether that number should be validated by the system.        | Y          | Υ          |            |
| Global Services > My Info                |                                                                                                    | •          |            |            |
| Contact Person                           | Specifies the name of the person responsible for this system                                                                     | Υ          | Υ          | Υ          |
| Contact Number                           | Specifies the phone number of the person responsible for this system                                                             | Y          | Υ          | Υ          |
| Contact Email                            | Specifies the email address of the person responsible for this system                                                            | Υ          | Υ          | Υ          |
| Contact Fax                              | Specifies the Fax number of the person responsible for this system                                                               | Υ          | Υ          | Υ          |
| Tech Support                             | Specifies the contact information for Technical Support for this system                                                          | Y          | Y          | Υ          |
| City                                     | Specifies the location of the person responsible for this system                                                                 | Υ          | Υ          | Υ          |
| State/Province                           |                                                                                                    | Υ          | Υ          | Υ          |
| Country                                  |                                                                                                    | Υ          | Υ          | Υ          |

# **Scheduling Endpoint Software Updates**

The Polycom® RealPresence® Resource Manager system's software update feature, which requires a software update profile for the endpoint type and model, allows an administrator to upgrade the software on one or more endpoints with a standard software package. This eliminates the need to upgrade each endpoint individually.

The RealPresence Resource Manager system supports two exclusive software update processes: dynamic and scheduled. Dynamic and scheduled software update are exclusive endpoint management scenarios. Endpoints enabled for dynamic software update should not be scheduled for software updates through the system.

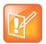

#### **Gatekeeper Zones**

Polycom recommends that all endpoints in a region (that is, a gatekeeper zone) be managed by a single management system.

This section describes how to use Polycom RealPresence Resource Manager system to schedule software updates for endpoints. It includes these topics:

- Software Update Considerations for Multi-Tenancy
- Create Scheduled Software Updates for Endpoints
- Using Scheduled Software Updates

# **Software Update Considerations for Multi-Tenancy**

Within a multi-tenancy environment, area administrators are not allowed to create software updates or set up maintenance windows for dynamic software updates. However, they are allowed to schedule software updates that have already been uploaded by a user with the administrator role.

Software update images are also not area-aware, which means that users with area administrator roles see all software updates on the system, not just those for their area. As a best practice, the system administrator should either name the software update appropriately or add information to the description field of the update so that area administrators know which updates to use for their area.

# Create Scheduled Software Updates for Endpoints

To implement scheduled software updates, you must first create respective software updates for your endpoints.

Only users with the administrator role can create software updates.

You must be accessing the RealPresence Resource Manager system from Internet Explorer browser or in order to upload a file.

#### To create a software update, perform this series of tasks.

- 1 List the Serial Numbers for the Endpoints to be Updated.
- 2 Download the Required Software Package.
- 3 Request Update Activation Keys.
- 4 Upload the Software Update.

## List the Serial Numbers for the Endpoints to be Updated

You need to create a text file that contain the list of endpoints to be updated.

## To list the serial numbers for the endpoints to be updated:

- 1 Go to Endpoint > Scheduled Management > Upload Software Updates.
- **2** Select the endpoint type for which to get serial numbers.
  - a If getting serial numbers for a scheduled update, select the appropriate Endpoint Type and Endpoint Model combination for the endpoint to update. You can select more than one Endpoint.
  - **b** If getting serial numbers for a dynamic software update, click the appropriate tab for the endpoint.
- 3 Click Get Serial Numbers.

The **Endpoint Serial Number List** appears listing the endpoints of the selected type and model that are eligible for software updates.

| Field      | Description                                                                                                    |
|------------|----------------------------------------------------------------------------------------------------|
| Name       | The name assigned to the endpoint system                                                                                                    |
| IP Address | The IP address assigned to the endpoint.                                                                                                    |
| Version    | The current software version installed on the endpoint.                                                                                                    |
| Site       | The site to which the endpoint belongs.                                                                                                    |
|            | Note When areas are enabled on your system, this field shows a value of Restricted if you do not have permission to manage the area to which the site is assigned.                                 |
| Area       | (Available only when Areas are enabled.) The area with which the endpoint is associated.  Users can only view area information for the areas to which they belong or have been assigned to manage. |

- 4 As needed, use the **Filter** to customize the endpoint list.
- **5** Select the specific endpoints to be updated.
- 6 Click Get Serial Numbers.

The serial number(s) appear in the text box on the page.

- 7 Create a .txt file containing the serial number(s).
  - a Copy and paste the serial numbers from the endpoint serial number list to a .txt file that you can submit to the **Polycom Product Activation** site. Put one serial number per line as shown in the following example.

82071007E1DACD 82070407E010CD 820418048078B2 82040903E00FB0

- **b** Save the .txt file.
- c Return to the endpoint serial number list and click Close.

The Software Updates list reappears.

- 8 Repeat steps Select the endpoint type for which to get serial numbers. through Create a .txt file containing the serial number(s). for the each endpoint or set of endpoints to be updated. You may include all of the serial numbers for all of the different endpoint types in the same .txt file.
- 9 Click Close.

The **Software Updates** list reappears.

# **Download the Required Software Package**

You need to download the required software packages to update the software.

## To download the software package required to update the endpoints:

- 1 On your local system, create a directory to which to save the software package (if one does not already exist).
- 2 For Polycom endpoints:
  - a Open a web browser and go to http://support.polycom.com.
  - **b** In the **Downloads** section, select the **Product** and **Category** for the required software package.
  - **c** Select the software package and save it to the directory created in step On your local system, create a directory to which to save the software package (if one does not already exist)..
  - **d** Repeat steps a through c for each endpoint type to be updated. Note that the software package may contain the software for different models of the same endpoint type.
- 3 For third-party endpoints, follow the company's recommended procedure for downloading a software package. Save it to the directory created in step On your local system, create a directory to which to save the software package (if one does not already exist)..

# **Request Update Activation Keys**

You need to request upgrade activation keys from Polycom's technical support site.

## To request upgrade activation keys:

- 1 For Polycom products
  - a Go to http://support.polycom.com.
  - **b** Log in or Register for An Account.

- c Select Product Activation.
- d In the Software Upgrade Key Code section, click Retrieve Software KeyCode.
- **e** When upgrading a single endpoint:
  - Enter the serial number of the endpoint to be updated into the Serial Number field of the Single Upgrade Key Code section.
  - Enter the version number to which you are upgrading and click **Retrieve**.
  - ♦ The key code is returned on the screen.
  - ♦ Record the key code and create a .txt file with the Serial Number Key Code combination to be updated.
  - ♦ Close the **Product Activation** screens.
- f When updating multiple endpoints from a prepared .txt file (step a):
  - ♦ In the Multiple Upgrade KeyCode section, click Add Attachment.
  - Browse to the location of the .txt file you created in step a and click Upload.
  - A file containing the Serial Number Key Code combinations will be E-mailed to the specified E-mail account.
  - ♦ When you receive the .txt file, save it to your local system.
  - ♦ Close the **Product Activation** screens.
- 2 For third-party endpoints, follow the company's recommended procedure for requesting an upgrade activation key.

# **Upload the Software Update**

You must be accessing the RealPresence Resource Manager system from Internet Explorer browser in order to upload a file.

#### To upload the software package and create an software update profile:

- 1 Go to Endpoints > Scheduled Management > Upload Software Updates.
- **2** Select an endpoint type to update.
- 3 Click Upload Software Update.
- 4 In the **Upload Software Update** dialog, verify the endpoint type and model.
- 5 If an activation key code is required to activate the software update, click **Update Requires Key** and in the **Software Update Key File** field browse to the .txt key file (received in Request Update Activation Keys on page 147).

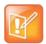

## Software Update Keys

The key is generated from the endpoint serial number and version number, and Polycom sends it as a text (. txt) file to the customer when new software is available. Customers can review their key history at

http://support.polycom.com.

- 6 In the Software Update File field, browse to the software update file you downloaded.
- 7 Enter a meaningful description that will help other users to understand the purpose of the software update.

#### 8 Click OK.

A software update profile for the endpoint type and model type is created.

# **Using Scheduled Software Updates**

The scheduled software update feature is enabled at the RealPresence Resource Manager system. An administrator with **System Setup** permissions can schedule software updates for one endpoint or a group of endpoints to occur immediately or for a date and time in the future.

Some notes about scheduled software updates:

- Until the RealPresence Resource Manager system successfully updates an endpoint scheduled for updating, the update remains in the **Pending** or **In Progress** state and the RealPresence Resource Manager system attempts to update the endpoint until it succeeds or until the update is canceled.
- If an endpoint scheduled for update is In a Call, the RealPresence Resource Manager system waits until the call ends before updating the endpoint. The system checks the endpoint at 15 minute intervals.
- If an endpoint scheduled for update is Offline, the RealPresence Resource Manager system attempts to connect to the endpoint every hour until the endpoint is Online.
- A software update may reboot the endpoint.

This section includes these topics:

- Supported Endpoints for Scheduled Software Updates on page 149
- Schedule the Software Update for Endpoints on page 149
- Scheduled Software Update View on page 150
- View Scheduled Software Update Information on page 152
- View List of Software Update Packages on page 152

# **Supported Endpoints for Scheduled Software Updates**

Scheduled software updates are available for these endpoint types.

- HDX Series--when operating in scheduled management mode (not using a provisioning server)
- LifeSize
- Cisco T150
- Cisco C-Series
- Cisco SX-Series
- Cisco EX-Series
- Cisco MXP series

# **Schedule the Software Update for Endpoints**

Only users with the administrator role can schedule software updates. Users with the area administrator role cannot schedule software updates.

## To schedule one or more endpoints for software update:

- 1 Go to Endpoint > Scheduled Management > Schedule Software Updates.
- 2 As needed, use the Filter to customize the endpoint list.
- 3 Select the endpoints of interest and click **Software Update**.
- 4 In the **Schedule Software Update** dialog, specify when the update should occur.
  - a In the Schedule field, select Now or Later.
  - **b** If you select **Later**, enter a **Date** and **Time** for the update.
  - c Select either Use Server Date/Time or Use Endpoint Date/Time as these may differ.
- 5 Select from these options.

| Fields                             | Description                                                                                                    |
|------------------------------------|----------------------------------------------------------------------------------------------------|
| Remove address book entries        | Select this check box to have all local address book entries removed after the update.                                |
| Remove system files                | Select this check box to have all endpoint settings removed after the update. You must then reconfigure the endpoint. |
| Allow endpoint to be a DHCP server |                                                                                                    |

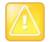

#### **Updating Multiple Endpoint Models with the Same Update**

You may apply a single software update request to multiple endpoint models. If the request includes one or more scheduling options that are not valid for a selected endpoint model, the system applies only the options that are valid.

#### 6 Click Schedule.

For each endpoint selected, the status changes to **Pending** and the date and time for the software update appears in the **Scheduled** column.

# **Scheduled Software Update View**

Use the Scheduled Software Update View, available from the Endpoint menu, to:

- · View the list of endpoints that are eligible for a scheduled software update
- Schedule one or more endpoints for a software update
- Cancel a scheduled software update.

## **Endpoint List in the Scheduled Software Update View**

By default the **Endpoint** list in the **Scheduled Software Update View** displays all endpoints eligible for scheduled software update.

The Endpoint list in the Scheduled Software Update View has the following information.

| Field           | Description                                                                                                    |
|-----------------|----------------------------------------------------------------------------------------------------|
| Filter          | Filter choices for this view include:  • Type—Filters the list by endpoint type.  • Name—Searches the list by the endpoint's system name.  • IP Address—Searches the list by endpoint's IP address.  • ISDN Video Number—Searches the list by endpoint's ISDN video number.  • Alias—Searches the list by endpoint's alias.  • Site—Searches the list by site location.  • Area—Filters the endpoint list by area. This filter is only available when areas are enabled and when the user manages more than one area. |
| Status          | The status of the endpoint's last scheduled software update. Possible values include:  • Success • Failed • Clear                                                                                                    |
| Name            | The system name of the endpoint.                                                                                                    |
| Model           | The type of endpoint. Scheduled software update is only available for these endpoint types:  HDX Serieswhen operating in scheduled management mode (not using a provisioning server)  QDX Series LifeSize Cisco T150 Cisco C-Series Cisco SX-Series Cisco EX-Series Cisco MXP series                                                                                                    |
| IP Address      | The IP address assigned to the endpoint.                                                                                                    |
| Current Version | The version of software installed during the last successful software update procedure.                                                                                                    |
| Scheduled       | When the endpoint is scheduled for software update, this field shows the date and time for the scheduled software update process.                                                                                                    |

# **Scheduled Software Update View Actions**

Besides providing access to the endpoint views, the **Action** section for the **Scheduled Software Update View** will also include these actions:

| Action             | Use this action to                                           |
|--------------------|--------------------------------------------------------------|
| Software<br>Update | Schedule software update for the selected endpoints.         |
| Cancel Update      | Cancel a scheduled or in progress software update operation. |
| Clear Status       | Change the status column for an endpoint to the Clear state. |

For information about these endpoint actions, see Scheduling Endpoint Software Updates.

# **View Scheduled Software Update Information**

You can view software update information for endpoints that are scheduled eligible for scheduled software updates.

## To view information about scheduled software updates:

- 1 Go to Endpoint > Scheduled Management > Schedule Software Update.
- 2 As needed, use the Filter to customize the endpoint list. Filter choices include Type, Name, IP Address, ISDN Video Number, Dial String, and Site.
- **3** Select the endpoint of interest.
- 4 In the **Endpoint Summary** pane, expand the **Software Update Details** tab. For more information, see Software Update Details.

# **View List of Software Update Packages**

You can view a list of endpoints eligible for software updates.

#### To view the list of scheduled software update packages:

» Go to Endpoint> Scheduled Management > Upload Software Updates.

The **Upload Software Updates** page appears listing all of the endpoint types and models for which the RealPresence Resource Manager system can perform a scheduled software update. It includes this information. If a software update package has been uploaded to the system, the Description and Uploaded fields are populated for the endpoint.

# **Cancel Software Updates**

You can cancel scheduled software updates for an endpoint.

#### To cancel scheduled software updates:

- 1 Go to Endpoint > Scheduled Management > Schedule Software Updates.
- 2 As needed, use the **Filter** to customize the endpoint list.
- 3 Select the endpoint or endpoints of interest and click Cancel Update.

A confirmation dialog appears. The dialog may indicate that one or more of the selected endpoints had a software update in progress.

4 Click **Ok** to cancel in progress and future software updates for the selected endpoints and clear their status.

You can cancel software update operations that are in progress, but you may wish to check the endpoint afterward to verify it was left in a operational state.

# **Dynamic Management**

This section provides an introduction to the Polycom® RealPresence® RealPresence Resource Manager system dynamic endpoint management functionality and operations. It includes:

**Understanding Dynamic Endpoint Management** 

Dynamically Updating Endpoint and Peripheral Software

**Using Dynamic Provisioning Profiles** 

**Using Zero-Touch Provisioning** 

**Dynamically Managing Endpoint Naming Schemes** 

**Using Bundled Provisioning Profiles** 

**Using Access Control Lists** 

Dynamic Provisioning of Endpoints for SIP Server Integration

**Enabling Polycom Concierge** 

Using Zero-Touch Provisioning

Dynamically Managing a RealPresence Access Director System

# **Understanding Dynamic Endpoint Management**

When you dynamically manage an endpoint, you can remotely control the configuration settings and software version of an endpoint, according to policies you define.

Administrators use the flexibility of a rule-based system to apply dynamic provisioning profiles. An administrator can create multiple rules and associate a profile with more than one rule at a time. A provisioning rule consists of one or more conditions that must be met before the dynamic provisioning profile can be applied.

Dynamic management enables a Polycom endpoint to poll the Polycom® RealPresence® Resource Manager automatically to get provisioning updates (configuration settings) and software updates on a regular basis.

Dynamic management is client-to-server over HTTPS which makes it more secure and firewall-friendly.

Dynamic management is available:

- Only for Polycom endpoints.
- When Polycom endpoints are able to automatically discover the RealPresence Resource Manager.
  This means you must add the DNS service record (SRV record) for the RealPresence Resource
  Manager to your DNS server.

In dynamic management mode, when a endpoint starts up and at designated intervals thereafter, it automatically polls the RealPresence RealPresence Resource Manager system for a newer software update package or provisioning profile. If a either is found, the package URL is sent in XML format over a secure HTTPS connection.

Endpoints do not poll the system if they are in a call. They restart polling after the call ends.

This section provides an overview on dynamic management. It includes the following topics:

- Supported Polycom Endpoints and Peripherals
- Overview of Dynamic Management Set Up
- Dynamically Manage RealPresence Immersive Studio Systems
- Stop Dynamic Management of an Endpoint

# **Supported Polycom Endpoints and Peripherals**

You can only dynamically-manage some Polycom endpoints. The following Polycom endpoints and peripherals can be dynamically-managed:

- Polycom VVX system
- Polycom HDX system
- HDX Touch Control

- CMA Desktop (must be dynamically-managed)
- RealPresence Group systems (must be dynamically-managed)
- RealPresence Immersive Studio systems (must be dynamically-managed)
- RealPresence Group Touch Control
- RealPresence Mobile (must be dynamically-managed)
- RealPresence Desktop (must be dynamically-managed)

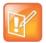

#### **Choose A Single Provisioning Method for an Endpoint**

You should use either scheduled or dynamic provisioning for an endpoint, never both.

Most Polycom endpoints can be dynamically managed (use the RealPresence Resource Manager as their provisioning server).

# Overview of Dynamic Management Set Up

Setting up dynamic management of Polycom endpoints is a multi-step process. You'll need to have your DNS server configured, the endpoint needs to be configured to use the RealPresence Resource Manager as its provisioning server, and you'll have to set up provisioning profiles and software updates.

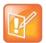

# Dynamically Provision Endpoints Before Integrating with a RealPresence DMA

You need to dynamically provision a Polycom endpoint BEFORE you integrate with the RealPresence DMA system. If you manually register the system with the RealPresence DMA system before you dynamically provision the endpoint, the RealPresence Resource Manager will show two endpoints in the Monitoring screen instead of one.

The following topics provide an overview of each step:

- Configure your DNS Server on page 156
- Configure Endpoints to use a Provisioning Service on page 157
- Define Endpoint Naming Schemes on page 157
- Create Video Endpoint Provisioning Profiles on page 157
- Create Provisioning Rules on page 157
- Create Access Control Lists on page 158
- Create Software Updates on page 158

# **Configure your DNS Server**

Configure the DNS server, if you wish it to resolve queries for the RealPresence Resource Manager by the RealPresence Resource Manager's host name or IP address.

To dynamically manage endpoints (which includes dynamic provisioning, dynamic software update, and presence), they must be able to automatically discover the RealPresence Resource Manager. This means you must add the DNS service record (SRV record) for the RealPresence Resource Manager.

# Configure Endpoints to use a Provisioning Service

At the physical endpoint, configure the endpoint to use the RealPresence Resource Manager as its provisioning service.

You do this via the endpoint's web interface or soft endpoint's utility. You can do this on initial setup or at any time when you need to switch to dynamic management.

Some Polycom endpoints must be dynamically-managed, such as RealPresence Desktop, RealPresence Mobile, RealPresence Group systems, and RealPresence Immersive Studio systems.

If you want to dynamically RealPresence Debut systems, you must use zero touch provisioning. See Using Zero-Touch Provisioning.

# **Define Endpoint Naming Schemes**

The RealPresence RealPresence Resource Manager allows administrators to configure their E.164 alias, system naming schemes and SIP URIs for endpoints that are dynamically managed.

If you choose to provision H.323 settings through a network provisioning profile, you can also define the E.164 number and system naming scheme used for endpoints. You can also auto-generate SIP URIs for dynamically-managed endpoints.

See Dynamically Managing Endpoint Naming Schemes.

# **Create Video Endpoint Provisioning Profiles**

Dynamic provisioning enables endpoints to poll the RealPresence Resource Manager automatically to get provisioning updates (configuration settings) on a dynamic basis. The provisioning profiles the endpoint receives are based provisioning rules you define.

When you dynamically manage endpoints (have the endpoint use the RealPresence Resource Manager as its provisioning server), you can automatically configure them by using provisioning profiles.

You need to modify and create three types of video endpoint provisioning profiles:

- Network Provisioning profiles define Network settings such as security, quality of service, and gatekeeper address, SIP server address, and so on, see Network Provisioning Profiles.
- Admin Config Provisioning profiles define endpoint administrative settings such as maximum and preferred call speeds for H.323 settings, calendaring settings, Microsoft Lync settings, and so on, see Admin Config Provisioning Profiles.
- Bundled Provisioning profiles allow you to control system settings that affect user experience, see Using Bundled Provisioning Profiles.

# **Create Provisioning Rules**

You can create rules that include conditions that need to be met before the RealPresence Resource Manage system sends a provisioning profile to an endpoint. You can also prioritize these rules so that certain provisioning profiles get applied first.

For more information about provisioning rules, see Creating Dynamic Provisioning Rules.

## **Create Access Control Lists**

Access Control Lists provide an additional level of endpoint provisioning security when you dynamically manage endpoints. These lists allow you to group endpoints into "white lists" that can be dynamically provisioned. This is particular useful when controlling Polycom's soft endpoints such as CMA Desktop and RealPresence Mobile which use the provisioning credentials to authenticate with your video network. With Polycom RealPresence Mobile clients, you can also control access according to model (for example, RealPresence Mobile for the iPad).

See Using Access Control Lists.

# **Create Software Updates**

You need to create software updates to automatically send to endpoints. See Dynamically Updating Endpoint and Peripheral Software for more information.

# **Dynamically Manage RealPresence Immersive Studio Systems**

A RealPresence Immersive Studio system contains multiple endpoints (codecs). When the RealPresence RealPresence Resource Manager system dynamically manages (required) these devices, they display as a group of three codecs that following a specific numbered naming convention that helps specify the total number of codecs included in the system. This is in addition to any system name you have configured. For example, the three RealPresence Group systems in an RealPresence Immersive Studio system named wangle1PCTCDMAQAITP could display in the RealPresence Resource Manager system screens and reports with the following names:

wangle1PCTCDMAQAITP\_3\_1 wangle1PCTCDMAQAITP\_3\_2 wangle1PCTCDMAQAITP\_3\_3

In the **Endpoint > Monitor** screen, dynamically managed RealPresence Immersive Studio systems display as expandable icons as shown in the following:

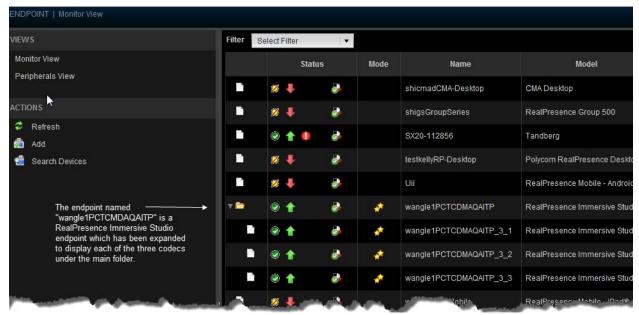

The RealPresence RealPresence Resource Manager system also provisions settings as applying to a single system. You can only provision the primary codec (the device designated as 1); the RealPresence RealPresence Resource Manager system automatically propagates any changes to the other devices in the ITP system.

# **Stop Dynamic Management of an Endpoint**

If you want to stop dynamically managing an endpoint, you must first disable the provisioning service settings on the endpoint.

You can stop dynamic management of the following Polycom endpoints: RealPresence Group Series and RealPresence Immersive Studio systems.

To stop dynamic management for a Polycom HDX system, please see the Polycom HDX documentation.

#### To stop dynamically managing an endpoint:

- 1 From the endpoint's web interface, navigate to the Provisioning Service settings and uncheck the **Enable Provisioning** check box.
- 2 From the RealPresence Resource Manager system, navigate to Endpoint > Monitor view, highlight the endpoint and click Delete from the ACTIONS menu.

# Dynamically Updating Endpoint and Peripheral Software

The Polycom® RealPresence® Resource Manager system's software update feature, which requires a software update profile for the endpoint type and model, allows an administrator to upgrade the software on one or more endpoints with a standard software package. This eliminates the need to upgrade each endpoint individually.

The RealPresence Resource Manager system supports two exclusive software update processes: dynamic and scheduled. Dynamic and scheduled software update are exclusive endpoint management scenarios. Endpoints enabled for dynamic software update should not be scheduled for software updates through the system.

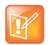

#### Managing Endpoints within a Gatekeeper Region

Polycom recommends that all endpoints in a region (that is, a gatekeeper zone) be managed by a single management system.

This section describes how to use RealPresence Resource Manager system to dynamically update the software on Polycom endpoints when a new software package is available using a policy you define. It includes the following topics:

- Software Update Considerations for Multi-Tenancy
- Create Dynamic Software Updates for Endpoints
- Using Dynamic Software Updates
- Set up a Trial an Dynamic Software Update
- Dynamic Software Updates for Peripherals

# **Software Update Considerations for Multi-Tenancy**

Within a multi-tenancy environment, area administrators are not allowed to create software updates or set up maintenance windows for dynamic software updates. However, they are allowed to schedule software updates that have already been uploaded by a user with the administrator role.

Software update images are also not area-aware, which means that users with area administrator roles see all software updates on the system, not just those for their area. As a best practice, the system administrator should either name the software update appropriately or add information to the description field of the update so that area administrators know which updates to use for their area.

# Software Update Considerations for RealPresence Desktop

When you upgrade RealPresence Desktop clients, Polycom recommends that you temporarily configure the RealPresence Resource Manager system to reclaim soft endpoint licenses in a very short time (one day). As soon as the client's license is reclaimed and re-distributed, the RealPresence Resource Manager system can accurately track the upgraded endpoints

When you upgrade the RealPresence Desktop and RealPresence Mobile clients, you may see erroneous endpoint reports in the RealPresence Resource Manager system that show duplicate RealPresence Desktop endpoints. In addition, these erroneous duplicate endpoints will each consume a RealPresence Desktop license.

After upgrading your RealPresence Desktop and RealPresence Mobile clients, you can reconfigure the license reclamation to the value you need. The default is 30 days.

# **Create Dynamic Software Updates for Endpoints**

To implement a dynamic software update, you must first create respective software updates for your endpoints.

Only users with the administrator role can create dynamic software updates.

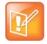

#### **Supported Endpoint Types**

The dynamic software update feature is only available for these endpoint types:

- Polycom HDX system endpoints deployed in dynamic management mode
- Polycom RealPresence Group systems deployed in dynamic management mode
- Polycom RealPresence Immersive Studio systems
- Polycom CMA Desktop systems (Windows and Mac)
- RealPresence Desktop systems (Windows and Mac)
- Polycom VVX systems
- Polycom Touch Controls for both HDX and Group systems when dynamically-managed

Polycom provides default dynamic software update profiles for both CMA Desktop and RealPresence Desktop clients. Default software update profiles are not available for other endpoint systems.

#### To create a dynamic software update, perform this series of tasks.

- 1 List the Serial Numbers for the Endpoints to be Updated.
- 2 Download the Required Software Package.
- 3 Request Upgrade Activation Keys.
- 4 Upload the Software Update.

For more information on software update profiles, see View Software Update Details for an Endpoint on page 167.

# List the Serial Numbers for the Endpoints to be Updated

You need to create a .txt file containing a list of the endpoint serial numbers to be updated.

## To list the serial numbers for the endpoints to be updated:

- 1 Go to Endpoint > Dynamic Management > Upload Software Updates.
- 2 Select the endpoint type for which to get serial numbers. You can do this for HDX and Group Series endpoints only.
- 3 Click Get Serial Numbers.

The **Endpoint Serial Number List** appears listing the endpoints of the selected type and model that are eligible for software updates.

| Field      | Description                                                                                                    |
|------------|----------------------------------------------------------------------------------------------------|
| Name       | The name assigned to the endpoint system                                                                                                    |
| IP Address | The IP address assigned to the endpoint.                                                                                                    |
| Version    | The current software version installed on the endpoint.                                                                                                    |
| Site       | The site to which the endpoint belongs.                                                                                                    |
|            | Note When areas are enabled on your system, this field shows a value of Restricted if you do not have permission to manage the area to which the site is assigned.                                 |
| Area       | (Available only when Areas are enabled.) The area with which the endpoint is associated.  Users can only view area information for the areas to which they belong or have been assigned to manage. |

- 4 As needed, use the **Filter** to customize the endpoint list.
- **5** Select the specific endpoints to be updated.
- 6 Click Get Serial Numbers.

The serial number(s) appear in the text box on the page.

- 7 Create a .txt file containing the serial number(s).
  - a Copy and paste the serial numbers from the endpoint serial number list to a .txt file that you can submit to the **Polycom Product Activation** site. Put one serial number per line as shown in the following example.

82071007E1DACD 82070407E010CD 820418048078B2 82040903E00FB0

- **b** Save the .txt file.
- **c** Return to the endpoint serial number list and click **Close**.

The **Software Updates** list reappears.

- 8 Repeat steps 2 through 7 for the each endpoint or set of endpoints to be updated. You may include all of the serial numbers for all of the different endpoint types in the same .txt file.
- Click Close.

The **Software Updates** list reappears.

# **Download the Required Software Package**

You need to download the required software update.

#### To download the software package required to update the endpoints:

- 1 On your local system, create a directory to which to save the software package (if one does not already exist).
- 2 For Polycom endpoints:
  - a Open a web browser and go to http://support.polycom.com.
  - **b** In the **Downloads** section, select the **Product** and **Category** for the required software package.
  - **c** Select the software package and save it to the directory created in step On your local system, create a directory to which to save the software package (if one does not already exist)..
  - **d** Repeat steps a through c for each endpoint type to be updated. Note that the software package may contain the software for different models of the same endpoint type.
- 3 For third-party endpoints, follow the company's recommended procedure for downloading a software package. Save it to the directory created in step On your local system, create a directory to which to save the software package (if one does not already exist)..

## Request Upgrade Activation Keys

You need to request software upgrade activation keys.

## To request upgrade activation keys:

- 1 Go to http://support.polycom.com.
- 2 Log in or Register for An Account.
- 3 Select Product Activation.
- 4 In the Software Upgrade Key Code section, click Retrieve Software KeyCode.
- 5 When upgrading a single endpoint:
  - a Enter the serial number of the endpoint to be updated into the **Serial Number** field of the **Single Upgrade Key Code** section.
  - **b** Enter the version number to which you are upgrading and click **Retrieve**.
  - **c** The key code is returned on the screen.
  - **d** Record the key code and create a .txt file with the Serial Number Key Code combination to be updated.
  - e Close the Product Activation screens.
- **6** When updating multiple endpoints from a prepared .txt file (step a):
  - a In the Multiple Upgrade KeyCode section, click Add Attachment.
  - **b** Browse to the location of the .txt file you created and click **Upload**.

- c A file containing the Serial Number Key Code combinations will be E-mailed to the specified E-mail account.
- **d** When you receive the .txt file, save it to your local system.
- 7 Close the Product Activation screens.

# **Upload the Software Update**

You need to upload the software update.

The RealPresence Resource Manager system must be running on an Internet Explorer browser in order to upload a file.

# To upload the software package and create an software update:

- 1 Go to Endpoint > Dynamic Management > Upload Software Updates.
- 2 Select an endpoint type to update.
- 3 Click Upload Software Update.
- 4 In the **Upload Software Update** dialog, verify the endpoint type and model.
- If an activation key code is required to activate the software update, click Update Requires Key and in the Software Update Key File field browse to the .txt key file (received in Request Upgrade Activation Keys on page 163).

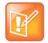

#### Do Not Modify the Update Key File

The key is generated from the endpoint serial number and version number, and Polycom sends it as a text (.txt) file to the customer when new software is available.

Do not modify or rename the file that Polycom sends.

Customers can review their key history at http://support.polycom.com.

- 6 In the Software Update File field, browse to the software update file you downloaded.
- 7 Enter a meaningful description that will help other users to understand the purpose of the software update.
- 8 Click OK.

A software update profile for the endpoint type and model type is created.

# **Using Dynamic Software Updates**

Dynamic software updates, which controls the endpoint's software version level, is tied to the endpoint type and the policy you define. Currently, the dynamic software update feature is only available for these endpoint types.

- Polycom HDX system endpoints that are dynamically-managed
- Polycom RealPresence Group system endpoints that are dynamically-managed
- Polycom RealPresence Immersive Studio systems that are dynamically-managed
- Polycom CMA Desktop systems (both Windows and Mac)
- RealPresence Desktop systems (both Windows and Mac)
- Polycom VVX systems

- Polycom Touch Controls that are dynamically-managed
- Polycom RealPresence Group Series Touch Controls

In dynamic management mode, when a endpoint starts up and at designated intervals thereafter, it automatically polls the RealPresence Resource Manager system for a newer software update package. If a software update is necessary, the package is sent in XML format over a secure HTTPS connection.

Endpoints do not poll for software update packages if they are in a call. They restart polling after the call ends.

This section describes how to use the RealPresence Resource Manager system to dynamically update the software on Polycom endpoints when a new software package is available. It includes the following topics:

- Set an Dynamic Software Update Policy
- View Dynamic Software Update Status
- View Software Update Details for an Endpoint
- View Dynamic Software Update Packages
- Set Maintenance Window for Dynamic Software Updates

# **Set an Dynamic Software Update Policy**

After creating a dynamic software update, you can use the **Version to use** and **Allow this version or newer** selections to manage the roll out of a software update package. These selections also allow you to manage the release of multiple software packages for the same endpoint type.

Here's how it works: All endpoints have a current version of software. To automatically overwrite that current software with a different software version on all dynamically managed endpoint systems:

- 1 You first create a new dynamic software update.
- 2 Then to activate the roll out, you change the **Version to use** selection from the current value to the new version number and **Update** the page.

The next time a dynamically managed endpoint polls the RealPresence Resource Manager system, it will detect that it has a different software version than the **Version to use** selection, so it will automatically download and install the identified software update package. Use this method to force users to use a specific software version.

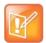

#### When Are Dynamic Updates Active?

Until the **Version to use** selection is enabled, the dynamic software update is not activated.

If you also enable the **Allow this version or newer** selection, anytime you upload a newer version of software into a dynamic software update that update will be automatically installed on all dynamically managed endpoint systems.

Some important things to note about software versions:

 Newer software is identified by the version number. If the Allow this version or newer selection is enabled, when a dynamically managed endpoint polls the RealPresence Resource Manager system, the system will compare the current software version number with the packaged software version numbers. The system will send the software package with the highest version number to the endpoint.

You can also use the Version to use selection to roll endpoints back to older software versions. If
you change the Version to use selection to an older software version and clear the Allow this
version or newer selection, the RealPresence Resource Manager system will send the specifically
identified software package to the endpoint even if it is an older version.

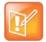

#### **Considerations for Polycom Soft Endpoints**

To roll back a Polycom CMA Desktop or RealPresence Desktop client to an older version, you must first remove the existing Polycom CMA Desktop client via the Windows **Add or Remove Software** selection. Then you can install the older software package.

#### To set a dynamic software update policy for an endpoint type:

- 1 Go to Endpoint > Dynamic Management > Upload Software Update.
- **2** Select the tab for the endpoint type of interest.
- 3 Choose one of these policies:
  - To specify an area to which to apply the update, use the Select Area drop-down to select the area to apply the policy.
    - This feature is only available when areas are enabled and you manage more than one area.
  - > To specify a minimum version of dynamic software update package, make that version the **Version to use** and select **Allow this version or newer**.
  - > To require a specific version of dynamic software update package, make that version the **Version** to use and clear **Allow this version or newer**.
  - > To turn off dynamic software update for an endpoint type, change the **Version to use** value to **(none)**.
- 4 Click Update.

# **View Dynamic Software Update Status**

You can view the list of endpoints that have registered to the system for dynamic software updates.

#### To view the list of endpoints registered to the system for dynamic updates:

- 1 Navigate to Endpoint > Dynamic Management > Software Update Status menu to view the list of endpoints that have registered to the system for dynamic software updates.
- 2 Choose a **Filter** to use for the list. Filter choices for this view include:
  - > **Type**—Filters the list by endpoint type.
  - ➤ Name—Searches the list by the endpoint's system name.
  - ➤ IP Address—Searches the endpoint list by IP address.
  - > ISDN Video Number—Searches the endpoint list by ISDN video number.
  - ➤ **Dial String** Searches the endpoint list by dial string (SIP, H.323, or ISDN).
  - > Site—Searches the endpoint list by site location.
  - > Area—Filters the endpoint list by area. This filter is only available when areas are enabled and when the user manages more than one area.

**3** Use the **Items per page** drop-down to customize the number of endpoints included per page. The endpoint list includes the following information:

| Field           | Description                                                                                                    |
|-----------------|----------------------------------------------------------------------------------------------------|
| Status          | The status of the endpoint's last software update. Possible values include:  • Success • Failed • Clear • Timed Out • Skipped (only applied to CMA Desktop and RealPresence Desktop clients)                                                                                                    |
| Name            | The system name of the endpoint.                                                                                                    |
| Туре            | The type of endpoint. Dynamic software update is only available for these endpoint types:  HDX systems (when dynamically managed)  RealPresence Group systems (when dynamically managed)  RealPresence Immersive Studio systems (when dynamically managed)  CMA Desktop  RealPresence Desktop  Polycom VVX |
| IP Address      | The IP address assigned to the endpoint.                                                                                                    |
| Current Version | The current software version that the endpoint is using.                                                                                                    |
| Area            | <ul><li>(Available only when Areas are enabled.) The area with which the endpoint is associated.</li><li>You can only view area information for the areas you have been assigned to manage. If you do not manage more than one area, this column is not displayed.</li></ul>                               |

# View Software Update Details for an Endpoint

Users with the Device Administrator, Administrator or the Area Administrator role can view details about dynamic software updates made to endpoints.

## To view detailed information for endpoints that are eligible for dynamic software updates:

- 1 Go to Endpoint > Dynamic Management > Software Update Status.
  - The **Software Update Status** page appears.
- 2 As needed, use the Filter to customize the endpoint list. Filter choices include Type, Name, IP Address, ISDN Video Number, Dial String, Site and Area.
- **3** Select the endpoint of interest.
- 4 In the right pane, expand the **Software Update Details** window.
  - The endpoint list in the **Dynamic Software Details** pane has the following information.

| Field                     | Description                                                                                                    |
|---------------------------|----------------------------------------------------------------------------------------------------|
| Software Update<br>Status | <ul> <li>The device's software update status. Possible values include:</li> <li>Clear. A software update has not been done.</li> <li>Pending. A software update has been scheduled and is pending. The device may be offline or in a call.</li> <li>In Progress. The software update is in progress.</li> <li>Success. A software update has completed successfully.</li> <li>Failed. A software update could not be performed.</li> </ul> |
| Last Attempt<br>Date/Time | The date and time, in the default format of yyyy-mm-dd hh:mm:ss, of the last software update message exchanged with the device.  Note Polycom CMA Desktop systems and RealPresence Desktop clients are updated at the start of each session.                                                                                                    |

| Field          | Description                                                                                                    |
|----------------|----------------------------------------------------------------------------------------------------|
| Scheduled      | For dynamic updates, this value is N/A.  For scheduled updates, the date and time, in the default format of yyyy-mm-dd hh:mm, when the device software is schedule to be updated.  This field is blank if the device is not scheduled for provisioning.                                                                                                    |
| Failure Reason | <ul> <li>A text description of the reason the software update failed. Causes for failure may include:</li> <li>The software update file location does not exist.</li> <li>A password for the device is set in the video endpoint system, and you must enter it in RealPresence Resource Manager system.</li> <li>A network error has occurred.</li> <li>The update has timed out.</li> <li>An internal error occurred on the device, and you must reboot it.</li> <li>A profile has not been configured.</li> <li>An endpoint is offline.</li> <li>An incorrect activation key is in the key file.</li> <li>An unknown error has occurred. Reboot the device</li> </ul> |
| Log Message    | A read-only text box that contains the log message text recorded during the execution of the software update.  Note that there are no log messages displayed for dynamically-managed endpoints.                                                                                                    |

For more information, see Software Update Details on page 121.

# **View Dynamic Software Update Packages**

You can view a list of software updates available to dynamically-managed endpoints and the update policies.

#### To view the list of dynamic software update packages:

1 Go to Endpoint > Dynamic Management > Upload Software Update.

The **Dynamic Software Policies** page appears and the uploaded software update packages are displayed. The **Dynamic Software Updates** page includes this information.

| Field                       | Description                                                                                                    |
|-----------------------------|----------------------------------------------------------------------------------------------------|
| Select Area                 | Enables you to specify an area to which to apply the update.  This option is only available when areas are enabled and for areas that the user is allowed to manage.                                                                                                    |
| Endpoint Type               | The type of endpoint system. You can use dynamic software updates for the following Polycom endpoints and peripherals:  HDX Series RealPresence Group Series RealPresence Centro RealPresence Debut RealPresence Immersive Studio systems CMA Desktop (PC and Mac OS) RealPresence Desktop (PC and Mac OS) VVX Polycom HDX Touch Control RealPresence Touch Control |
| Version to use              | Displays the default dynamic software update profile to be used for the endpoint type and model.                                                                                                    |
| Allow this version or newer | When checked, indicates that when a newer dynamic software update package for the endpoint type and model is added, that package should be used as the default package.                                                                                                    |
| Version                     | The version of the software package associated with the dynamic software update package.                                                                                                    |
| Description                 | The meaningful name given to the dynamic software update package when it was created.                                                                                                    |
| Uploaded                    | The date and time when the dynamic software update package was created.                                                                                                    |
| Trial Group                 | The trial group assigned to the software update package, if applicable.                                                                                                    |

<sup>2</sup> To view the dynamic software update packages for other endpoints and peripherals, click the appropriate tab: HDX, Group Series, CMA Desktop (PC or Mac OS), VVX or HDX Touch Control, Group Series Touch Control, and RealPresence Desktop (PC or Mac OS).

# **Set Maintenance Window for Dynamic Software Updates**

You can restrict dynamic software updates of dynamically-managed endpoint systems to a scheduled maintenance window.

Typically, dynamic software updates occur as specified by the Software Update Polling Interval that is provisioned with the network provisioning profile for the endpoint.

Enabling the maintenance window feature in the RealPresence Resource Manager system overrides the **Software Update Polling Interval**. The RealPresence Resource Manager system provisions the maintenance window to the endpoints, and the endpoints hold their dynamic software update requests until the maintenance window starts.

Some notes about this feature:

- It applies to dynamically-managed HDX and RealPresence Group systems only.
- To avoid dynamically updating the software on all HDX or RealPresence Group systems at the start
  of the maintenance window, the systems randomize their dynamic software update requests.

## To restrict dynamic software updates to a scheduled maintenance window:

- 1 Go to Endpoint Management > Dynamic Management > Upload Software Update.
- 2 Click the appropriate tab: HDX or Group Series.
- 3 Click Maintenance Window in the ACTIONS pane.
- 4 In the **Maintenance Window** dialog, click **Enable Maintenance Window** and set a maintenance window **Start Time** and either an **End Time** or **Duration**.

Set the maintenance window start time to the endpoint's system local time, not the RealPresence Resource Manager system local time. For example, if you set the maintenance window start time to 3am, the maintenance window for each HDX system will start at 3am local time. Therefore, the maintenance window for HDX systems in Buffalo, NY will start at 3am EST; the maintenance window for HDX systems in Denver, CO will start at 3am MST; and the maintenance window for HDX systems in San Francisco, CA will start at 3am PST.

5 Click Save.

# Set up a Trial an Dynamic Software Update

Setting up a trial of a software update requires the user to create a software update. Only users with the administrator role can do this.

#### To trial a software update package:

- 1 Get the things you need to create the package. You must have the administrator role to complete the tasks in this step:
  - a List the Serial Numbers for the Endpoints to be Updated on page 162.
  - **b** Download the Required Software Package on page 163.
  - c Request Upgrade Activation Keys on page 163.
- **2** Set up testing. Complete these tasks:
  - a Create a Local Trial Group on page 171.
  - **b** Upload the Software Package and Create a Trial Software Update Package on page 171. For more information on software update packages, see View Software Update Details for an Endpoint on page 167.
- 3 Once your testing of the trial software package is complete, do one of these tasks:

- Promote the Trial Software Update Package to Production on page 172
- Delete the Trial Software Update Package on page 172.

# **Create a Local Trial Group**

To trial a software update with a specific group of local and/or enterprise users, create a local group that includes these users, as described in Add a Local Group on page 330. The people in this group will receive the trial software update package when their endpoint goes through its normal, automated software update process.

#### **Notes**

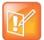

- You can use an existing enterprise group as a trial group, but you will not be allowed to change the enterprise group in any way.
- If the trial software group is a parent group with children, all of its children will inherit trial permissions.

# Upload the Software Package and Create a Trial Software Update Package

The RealPresence Resource Manager system must be running on an Internet Explorer browser in order to upload a file.

## To upload the software package and create a trial dynamic software update package:

- 1 Go to Endpoint > Dynamic Management > Upload Software Update.
- **2** Select the tab for the endpoint type of interest.
- 3 Click Upload Software Update.
- 4 In the **Upload Software Update** dialog, verify the endpoint type and model.
- 5 If an activation key code is required to activate the software update, click the **Update Requires Key** check box and in the **Software Update Key File** field browse to the .txt key file received in Request Upgrade Activation Keys on page 163.

#### Note

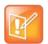

The key is generated from the endpoint serial number and version number, and Polycom sends it as a text (.txt) file to the customer when new software is available.

Do NOT rename the file that Polycom sends you.

Customers can review their key history at http://support.polycom.com.

- 6 In the Software Update File field, browse to the software update file you want to use.
- 7 Enter a meaningful description that will help other users to understand the purpose of the software update.
- 8 To trial the software with the group created previously, select **Trial Software** and from the **Select Trial Group** menu, select the trial group created in Create a Local Trial Group on page 171.

#### 9 Click OK.

A trial dynamic software update package for the endpoint type and model type appears in the **Dynamic Software Update** list. You can tell it is a trial package, because the **Trial Group** column includes your entry.

The next time members of the trial group log into the system, their systems will be upgraded with the trial software package.

# Promote the Trial Software Update Package to Production

If you determine that the trial software update package is acceptable for production, you can then promote it to production.

#### To promote a trial software update package to production:

- 1 Go to Endpoint> Dynamic Management > Upload Software Updates.
- 2 Select the tab for product to update.
- 3 If areas are enabled, use the **Select Area** drop-down list to choose the area to which to promote the update.
  - This drop-down list is only available if you manage more than one area.
- 4 Select the software update package of interest and click **Promote to Production**.
- 5 Click **Yes** to confirm the promotion.

The package becomes a production dynamic software update package.

# **Delete the Trial Software Update Package**

If you determine that the trial software update package is unacceptable for production, you can delete it.

## To delete a trial software update package:

- 1 Go to Endpoint > Dynamic Management > Upload Software Updates
- **2** Select the tab for product to update.
- 3 Select the software update package of interest and click **Delete Software Update**.
- 4 Click **Yes** to confirm the deletion.
  - The package is removed from the **Dynamic Software Updates** list.
- 5 To return your trial group to the last production version of software, clear the **Allow this version or newer** option and click **Update**.
- **6** When all endpoints are back to the last production version of software, reset your dynamic software update policy. See Set an Dynamic Software Update Policy.

# **Dynamic Software Updates for Peripherals**

You can update the platform (operating system) and applications (if applicable) for peripherals connected to endpoints. Peripheral software updates can be in any of the following states:

 Production - The software update is configured for one or more groups that are using the software in production.

- Trial The software update is configured for one or more groups that are trialing the software.
- Both The software update is configured for one or more groups that are trialing the software and for one or groups are using the software in production.

For peripherals that permit software updates from the RealPresence Resource Manager system, you can download the updates from http://support.polycom.com and make them available from the RealPresence Resource Manager system web server. You also configure which updates are for trial or production use. The following topics describe software updates for peripherals:

- View Software Updates for Polycom Touch Controls
- Upload Peripheral Software Updates to the RealPresence Resource Manager System
- Configure Peripheral Updates for Production
- Configure Peripheral Updates for Trial

# **View Software Updates for Polycom Touch Controls**

You can view a list of the software updates available for Polycom Touch Controls. This includes status information, the software version, and so on.

## To view software updates for peripherals:

- 1 Go to Endpoint > Dynamic Management > Upload Software Updates.
- 2 Select the HDX Touch Control or Group Series Touch Control tab. The tab includes this information.

| Field          | Description                                                                                                    |
|----------------|----------------------------------------------------------------------------------------------------|
| Select Area    | Enables you to specify an area to which to apply the update.                                                                                                    |
| Production URL | URL where the peripheral can access software updates configured for production use. The URL consists of the IP dress of the RealPresence Resource Manager system plus /repo.       |
| Trial URL      | URL where the peripheral can access software updates configured for trial use. The URL consists of the IP dress of the RealPresence Resource Manager system plus /repotrial.       |
| Package Name   | Displays the name of the software update package. Updates listed as <b>platform</b> are updates to the peripheral's operating system. Other updates are for specific applications. |
| Description    | The meaningful name given to the software update package when it was created                                                                                                    |
| Version        | The version of the software package                                                                                                    |

| Field    | Description                                                                                                    |
|----------|----------------------------------------------------------------------------------------------------|
| Status   | <ul> <li>The status of the software update. Possible values are:</li> <li>None - The software update has not been configured for production or trial.</li> <li>Production - The software update is configured for production. It is available only from the Production URL.</li> <li>Trial - The software update is configured for trial. It is available only from the Trial URL.</li> <li>Both - The software update is configured for both production and trial. It is available from both the Production URL and the Trial URL.</li> </ul> |
| Uploaded | The date and time when the software update package was uploaded                                                                                                    |

# **Upload Peripheral Software Updates to the RealPresence Resource Manager System**

After you download the software updates from http://support.polycom.com and save them on your hard drive, you can upload them to the RealPresence Resource Manager system web server.

The RealPresence Resource Manager system must be running on an Internet Explorer browser in order to upload a file.

## To upload software updates to the RealPresence Resource Manager system:

- 1 Go to Endpoint > Dynamic Management > Upload Software Updates.
- **2** Select the tab for the peripheral.
- 3 Click Upload Software Update.
- 4 In the **Select File to Upload** dialog, navigate to and select the software update that you saved to your hard drive.
- 5 Click Open.

The update is added to the list on the peripheral tab.

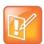

#### **Initial Updates**

If this is the first update for the platform or an application, the update is automatically configured for production.

# **Configure Peripheral Updates for Production**

You need to configure software updates for peripherals to be used in production.

## To configure software updates for production:

- 1 Go to Endpoint > Dynamic Management > Upload Software Updates.
- 2 Select the tab for the peripheral.
- 3 Click Configure Production.

The **Configure Production** dialog includes the following information.

| Field                   | Description                                                                                                    |  |
|-------------------------|----------------------------------------------------------------------------------------------------|--|
| Configure Platform      |                                                                                                    |  |
| Platform Description    | The meaningful name given to the platform software update package when it was created                                                                                                    |  |
| Status                  | The current status of the platform software update. Possible values are:  None - The software update has not been configured as production or trial.  Production - The software update is configured as production. It is |  |
|                         | available only from the <b>Production URL</b> .                                                                                                    |  |
|                         | Trial - The software update is configured as trial. It is available only from the Trial URL.                                                                                                    |  |
|                         | Both - The software update is configured as both production and trial.  It is available from both the Production URL and the Trial URL.                                                                                   |  |
| Configure Application   |                                                                                                    |  |
| Application Description | The meaningful name given to the application software update package when it was created                                                                                                    |  |
| Platform Compatible     | Column title shows the version of the currently selected platform. Use the drop-down list to select available application versions that match the platform version.                                                       |  |
| Status                  | The current status of the application software update. Possible values are:                                                                                                    |  |
|                         | None - The software update has not been configured as production or trial.                                                                                                    |  |
|                         | Production - The software update is configured as production. It is available only from the Production URL.                                                                                                    |  |
|                         | Trial - The software update is configured as trial. It is available only from the Trial URL.                                                                                                    |  |
|                         | Both - The software update is configured as both production and trial.  It is available from both the Production URL and the Trial URL.                                                                                   |  |

- **4** From the **Configure Platform** section, select the platform version to configure for production. You can select only one platform version for production.
- 5 Click Configure Application.
- **6** For each application, select the version to configure for production from the **Platform Compatible** drop-down list.

The version selected must be compatible with the platform version listed in the column heading. If the application is not selected (no check mark), the application will not be configured for production.

# 7 Click OK.

From the peripheral itself, the configured software updates are now available using the **Production URL**.

# **Configure Peripheral Updates for Trial**

You need to configure the software updates to be used for the trial.

# To configure software updates for trial:

- 1 Go to Endpoint > Dynamic Management > Upload Software Updates.
- **2** Select the tab for the peripheral.
- 3 Click Configure Trial.

The **Configure Trial** dialog includes the following information.

| Field                   | Description                                                                                                    |  |
|-------------------------|----------------------------------------------------------------------------------------------------|--|
| Configure Platform      | •                                                                                                    |  |
| Platform Description    | The meaningful name given to the platform software update package when it was created                                                                               |  |
| Status                  | The current status of the platform software update. Possible values are:  • None - The software update has not been configured as production or trial.              |  |
|                         | <ul> <li>Production - The software update is configured as production. It is<br/>available only from the Production URL.</li> </ul>                                 |  |
|                         | Trial - The software update is configured as trial. It is available only from the Trial URL.                                                                        |  |
|                         | Both - The software update is configured as both production and trial. It is available from both the Production URL and the Trial URL.                              |  |
| Configure Application   | ·                                                                                                    |  |
| Application Description | The meaningful name given to the application software update package when it was created                                                                            |  |
| Platform Compatible     | Column title shows the version of the currently selected platform. Use the drop-down list to select available application versions that match the platform version. |  |
| Status                  | The current status of the application software update. Possible values are:                                                                                         |  |
|                         | <ul> <li>None - The software update has not been configured as production<br/>or trial.</li> </ul>                                                                  |  |
|                         | <ul> <li>Production - The software update is configured as production. It is<br/>available only from the Production URL.</li> </ul>                                 |  |
|                         | Trial - The software update is configured as trial. It is available only from the Trial URL.                                                                        |  |
|                         | Both - The software update is configured as both production and trial. It is available from both the Production URL and the Trial URL.                              |  |

- 4 From the **Configure Platform** section, select the platform version to configure for trial. You can select only one platform version for trial.
- 5 Click Configure Application.

**6** For each application, select the version to configure for trial from the **Platform Compatible** drop-down list.

The version selected must be compatible with the platform version listed in the column heading. If the application is not selected (no check mark), the application will not be configured for trial.

#### 7 Click OK.

From the peripheral itself, the configured software updates are now available using the **Trial URL**.

# **Using Dynamic Provisioning Profiles**

The Polycom® RealPresence® Resource Manager system enables you to use provisioning profiles and provisioning rules as a way to dynamically manage endpoint settings.

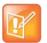

#### Server Provisioning

If your deployment includes a RealPresence Access Director that you want to dynamically manage, you must create an RPAD Server Provisioning Profile, see, Dynamically Managing a RealPresence Access Director System.

This section describes how to set up video endpoint provisioning profiles within the RealPresence Resource Manager system. It includes these topics:

- Setting Up Dynamic Provisioning Profiles
- Working with Provisioning Profiles
- Network Provisioning Profiles
- Admin Config Provisioning Profiles

# **Setting Up Dynamic Provisioning Profiles**

When you dynamically manage endpoints (have the endpoint use the RealPresence Resource Manager as its provisioning server), you can automatically configure them by using provisioning profiles.

Dynamic provisioning profiles are applied through a rule-based paradigm. This change makes provisioning profiles more flexible and provides the administrator more control over when they are applied.

Dynamic provisioning now consists of following steps:

- 1 Create a dynamic provisioning profile
- 2 Create one or more provisioning rules
- 3 Associate a provisioning profile with a rule

# Types of Dynamic Endpoint Provisioning Profiles

The RealPresence Resource Manager provides three types of provisioning profiles for use when you dynamically manage endpoints.

- **Network provisioning** profiles define network settings such as security, quality of service, and gatekeeper address, SIP server address, and so on.
- Admin Config provisioning profiles define endpoint administrative settings such as maximum and preferred call speeds for H.323 settings, calendaring settings, Microsoft Lync settings, and so on

 Bundled provisioning profiles allow you to configure endpoint system settings according to endpoint model and software version.

| Dynamic<br>Provisioning Profile   | Former Name                        | Summary of Provisioned Settings:                                                                                          | How applied:                                                                |
|-----------------------------------|------------------------------------|----------------------------------------------------------------------------------------------------|-----------------------------------------------------------------------------|
| Network provisioning profile      | Site provisioning profile          | Network settings such as security, quality of service, and gatekeeper address, SIP server address, and so on.             | Applied according to the provisioning rules you define.                     |
| Admin Config provisioning profile | User Group<br>provisioning profile | Maximum and preferred call speeds for H.323 settings, calendaring settings, Microsoft Lync settings, and so on.           | Applied according to the provisioning rules you define.                     |
| Bundled provisioning profile      |                                    | Home screen settings related to user experience, monitor display and camera settings, password format settings and so on. | Applied according to model and software version of the particular endpoint. |

# **Working with Provisioning Profiles**

Navigate to **Endpoint > Dynamic Management > Provisioning Profiles** to work with both Network and Admin Config provisioning profiles.

See Using Bundled Provisioning Profiles for detailed information about working with bundled provisioning profiles.

This section describes the following tasks:

- Create a New Provisioning Profile
- Edit a Provisioning Profile
- Reset a Default Provisioning Profile
- Edit a Default Provisioning Profile
- Reset a Provisioning Profile
- Clone a Provisioning Profile
- Delete a Provisioning Profile

For information on how to associate a profile with a provisioning rule, see Creating Dynamic Provisioning Rules.

# **Create a New Provisioning Profile**

As soon as an endpoint is configured to use the RealPresence Resource Manager for its provisioning server, it starts polling for provisioning profile updates. So to ensure out-of-box usability, the RealPresence RealPresence Resource Manager system comes with a default provisioning profiles. These default profiles cannot be customized with any rule, but apply to all video endpoints by default.

You need to create new provisioning profiles to customize endpoint settings in your environment.

New provisioning profiles are based on the default profiles. Any changes you make to the default profiles are not reflected in already-created profiles.

Not all of the provisioning parameters apply to all endpoint systems being provisioned. If an endpoint system does not have a corresponding parameter, it ignores the parameter.

## To create a provisioning profile:

- 1 Go to Endpoint > Dynamic Management > Provisioning Profiles.
- 2 Click Add.
- 3 In the General Info section of the Add New Profile section, enter a name for the new provisioning profile.
- **4** As needed, edit the provisioning details.
- 5 Click OK.

For information about network profiles, see Available Settings for a Network Provisioning Profile.

For information about Admin Config profiles, see Available Settings for Admin Config Provisioning Profiles.

For information about RealPresence Access Director profiles, see Available Settings for an RPAD Server Provisioning Profile.

# **Edit a Provisioning Profile**

You can edit a provisioning profile.

## To edit an provisioning profile:

- 1 Go to Endpoint > Dynamic Management > Provisioning Profiles.
- 2 In the Provisioning Profiles page, select a profile and click Edit.
  You may find more implementation details about these fields in the respective system documentation.
- 3 Click OK.

The provisioning profile is updated.

For information about network profiles, see Available Settings for a Network Provisioning Profile.

For information about Admin Config profiles, see Available Settings for Admin Config Provisioning Profiles.

For information about RealPresence Access Director profiles, see Available Settings for an RPAD Server Provisioning Profile.

# **Reset a Default Provisioning Profile**

When you reset the default provisioning profile its values revert to the out-of-the-box settings. Any changes you make to the default profiles are not reflected in already-created profiles.

## To reset a default provisioning profile:

- 1 Navigate to Endpoint > Dynamic Management > Provisioning Profiles.
- 2 In the **Provisioning Profiles** page, select a default profile and click **Reset**.

You cannot change the name of a default provisioning profile.

#### 3 Click OK.

The default provisioning profile is updated.

For details about network profiles, see Available Settings for a Network Provisioning Profile.

For details about Admin Config profiles, see Available Settings for Admin Config Provisioning Profiles.

For information about RealPresence Access Director profiles, see Available Settings for a Network Provisioning Profile.

## **Edit a Default Provisioning Profile**

You can edit a default provisioning profile.

## To edit a default provisioning profile:

- 1 Go to Endpoint > Dynamic Management > Provisioning Profiles.
- 2 In the Provisioning Profiles page, select a default profile and click Edit.
  You may find more implementation details about these fields in the respective system documentation.
- 3 Click OK.

The provisioning profile is updated.

For details about network profiles, see Available Settings for a Network Provisioning Profile.

For details about Admin Config profiles, see Available Settings for Admin Config Provisioning Profiles.

For details about RealPresence Access Director profiles, see Available Settings for an RPAD Server Provisioning Profile.

## **Reset a Provisioning Profile**

You can reset a provisioning profile you created. When you reset a provisioning profile its values revert to the values derived from the default template of the same type.

### To reset a provisioning profile:

- 1 Go to Endpoint > Dynamic Management > Provisioning Profiles.
- 2 In the Provisioning Profiles page, select a default profile and click Reset.
  You may find more implementation details about these fields in the endpoint system documentation.
  You cannot change the name of a default provisioning profile.
- 3 Click OK.

The default provisioning profile is updated.

For details about network profiles, see Available Settings for a Network Provisioning Profile.

For details about Admin Config profiles, see Available Settings for Admin Config Provisioning Profiles.

For details about RealPresence Access Director profiles, see Available Settings for an RPAD Server Provisioning Profile.

## Clone a Provisioning Profile

You can clone a provisioning profile. This enables you to re-name an existing profile.

## To clone a provisioning profile:

- 1 Go to Endpoint > Dynamic Management > Provisioning Profiles.
- 2 In the Provisioning Profiles page, select the profile of interest and click Clone.
- 3 In the Clone Profile dialog, enter a name for the new profile and click Save.
  - The provisioning profile appears last in the Provisioning Profiles list.
- 4 As needed, edit the profile.

See Edit a Provisioning Profile on page 180.

For information about network profiles, see Available Settings for a Network Provisioning Profile.

For information about Admin Config profiles, see Available Settings for Admin Config Provisioning Profiles.

For information about RealPresence Access Director profiles, see Available Settings for an RPAD Server Provisioning Profile.

## **Delete a Provisioning Profile**

You can delete a provisioning profile.

#### To delete an provisioning profile:

- 1 Go to Endpoint > Dynamic Management> Provisioning Profiles.
- 2 In the Provisioning Profiles page, select the profile of interest and click Delete.
- 3 Click Yes to confirm the deletion.
  The profile is deleted from the system.

For information about network profiles, see Available Settings for a Network Provisioning Profile.

For information about Admin Config profiles, see Available Settings for Admin Config Provisioning Profiles.

For information about RealPresence Access Director profiles, see Available Settings for an RPAD Server Provisioning Profile.

## **Network Provisioning Profiles**

With network provisioning profiles, you can ensure that all dynamically managed endpoints have the optimal and correct settings respective to their network location. For more information about dynamic endpoint management, see Understanding Dynamic Endpoint Management.

Network provisioning profiles allow you to provision endpoints with network settings such as security, quality of service, gatekeeper address, SIP server address, and so on.

As soon as an endpoint is configured to use the RealPresence Resource Manager for its provisioning server, it starts polling for provisioning profile updates. So to ensure out-of-box usability, the RealPresence Resource Manager system comes with a default Network provisioning Profile. This default profile cannot be associated with any rule.

You need to create new network provisioning profiles to have rule-based network settings in your video environment.

For information about how to add an Network provisioning profile, see Create a New Provisioning Profile.

## **Available Settings for a Network Provisioning Profile**

| Field                                   | For the endpoint systems being provisioned                                                                                                    |  |  |
|-----------------------------------------|----------------------------------------------------------------------------------------------------|--|--|
| Date and Time Settings                  | Date and Time Settings                                                                                                    |  |  |
| Country                                 | Specify the country code for their location.                                                                                                    |  |  |
| Date Format                             | Specify the date display format.                                                                                                    |  |  |
| Auto Adjust for<br>Daylight Saving Time | Specify whether or not to adjust the endpoint's system clock for daylight savings time.                                                                                                    |  |  |
| Time Format                             | Specify the time display format.                                                                                                    |  |  |
| Time Server                             | Specify whether to connect to a time server for automatic system time settings.  Select <b>Auto</b> to require that the video endpoint system synchronize with an external time server that is identified by a network domain controller. Because it is identified by a network domain controller, you do not need to enter the IP address of the time server.  Select <b>Manual</b> to require that the video endpoint system synchronize with an external time server that may not be identified by a network domain controller. In this case, you must also enter the IP address of the time server in the <b>Time Server Address</b> field.  If <b>Time Server</b> is set to <b>Off</b> , or if the <b>Time Server</b> is set to <b>Manual</b> or <b>Auto</b> but the endpoint system cannot connect to the time server, the date and time must be manually reset at the endpoint. |  |  |
| Primary Time Server<br>Address          | Specify the address of the primary time server when <b>Time Server</b> is set to <b>Manual</b> .                                                                                                    |  |  |
| Secondary Time<br>Server Address        | Specify the address of the secondary time server when <b>Time Server</b> is set to <b>Manual</b> .                                                                                                    |  |  |
| Timezone                                | Specify the time difference between GMT (Greenwich Mean Time) and the endpoint system's location.                                                                                                    |  |  |
| Firewall Settings                       |                                                                                                    |  |  |
| Use Fixed Ports                         | <ul> <li>Specify whether to define the TCP and UDP ports.</li> <li>If the firewall is H.323 compatible or the endpoint systems are not behind a firewall, disable this setting.</li> <li>If the firewall is not H.323 compatible, enable this setting. The endpoint systems will assign a range of ports starting with the TCP and UDP ports you specify. The endpoint system defaults to a range beginning with port 3230 for both TCP and UDP.</li> <li>Note</li> <li>You must open the corresponding ports in the firewall. You must also open the firewall's TCP port 1720 to allow H.323 traffic.</li> </ul>                                                                                                    |  |  |

| Field                                 | For the endpoint systems being provisioned                                                                                                    |  |
|---------------------------------------|----------------------------------------------------------------------------------------------------|--|
| Start TCP Port                        | Lets you specify the beginning value for the range of TCP ports used by the endpoint systems. The endpoint systems will automatically assign a range of ports starting with the port you specify.                                                                                        |  |
|                                       | Note                                                                                                    |  |
|                                       | You must also open the firewall's TCP port 1720 to allow H.323 traffic.                                                                                                    |  |
| Start UDP Port                        | Lets you specify the beginning value for the range of TCP ports used by the endpoint systems. The endpoint systems will automatically assign a range of ports starting with the port you specify.                                                                                        |  |
| Enable H.460 Firewall<br>Traversal    | Enables the endpoint system to use H.460-based firewall traversal. For more information, see the <i>Administrator's Guide for Polycom HDX Systems</i> .                                                                                                    |  |
| NAT Configuration                     | Specify whether the endpoint systems should determine the NAT Public WAN Address automatically.                                                                                                    |  |
|                                       | <ul> <li>If the endpoint systems are behind a NAT that allows HTTP traffic, select Auto.</li> <li>If the endpoint systems are behind a NAT that does not allow HTTP traffic, select Manual. Then specify a NAT Public (WAN) Address.</li> </ul>                                          |  |
|                                       | If the endpoint systems are not behind a NAT or are connected to the IP network through a virtual private network (VPN), select Off.                                                                                                    |  |
| NAT Public (WAN)<br>Address           | When <b>NAT Configuration</b> is set to <b>Manual</b> , specify the address that callers from outsid the LAN should use to call the endpoint systems.                                                                                                    |  |
| NAT is H.323<br>Compatible            | Specify that the endpoint systems are behind a NAT that is capable of translating H.323 traffic.                                                                                                    |  |
| Address Displayed in Global Directory | Specify whether to include the endpoint system's information in the global directory  • Select <b>Private</b> to exclude the endpoint from the global directory                                                                                                    |  |
|                                       | Select <b>Public</b> to include the endpoint in the global directory                                                                                                    |  |
| Enable SIP Keep<br>Alives             | When checked, SIP Keep Alive messages are enabled.                                                                                                    |  |
| H323 Settings                         |                                                                                                    |  |
| Enable IP H.323                       | Specify whether to enable IP H.323 calls.                                                                                                    |  |
| Gatekeeper Address                    | When Enable IP H.323 is set to Specify, enter the gatekeeper address.  Notes for endpoints that will use a RealPresence Access Director system or Polycom VBP                                                                                                    |  |
|                                       | If this network provisioning profile is used for endpoints within a site that includes a RealPresence Access Director system or Polycom VBP system, the gatekeeper IP address should be the external or subscriber IP address of the RealPresence Access Director or Polycom VBP system. |  |
| Use Gatekeeper for Multipoint Calls   | Specify whether multipoint calls use the endpoint system's internal multipoint capability or the Polycom MCU's Conference on Demand feature. This feature is available only if the system is registered with a PathNavigator.                                                            |  |
| SIP Settings                          |                                                                                                    |  |
| Enable SIP                            | Specify whether to enable SIP calls and enable the provisioning of SIP settings.                                                                                                    |  |

| Field                              | For the endpoint systems being provisioned                                                                                                    |  |
|------------------------------------|----------------------------------------------------------------------------------------------------|--|
| Automatically Discover SIP Servers | The RealPresence Resource Manager system will issue a DNS query to locate the SIP server and provision that information to endpoints.                                                                                                    |  |
| Proxy Server                       | Specify the IP address or FQDN of the SIP proxy server for the network.  Notes for endpoints that will use a RealPresence Access Director system  If this network provisioning profile is used for endpoints within a site that includes a RealPresence Access Director system, the Proxy Server IP address should be the external or subscriber IP address of the RealPresence Access Director.                                                                                                    |  |
| Registrar Server                   | <ul> <li>Specify the IP address or FQDN of the SIP registrar server for the network.</li> <li>In an Microsoft Office Communications Server 2007 or Microsoft Lync Server 2010 environment, specify the IP address or FQDN of the Office Communications Server or Lync Server server.</li> <li>If registering a remote HDX system with an Office Communications Server Edge Server or Lync Server Edge Server, use the fully qualified domain name of the access edge server role.</li> <li>Notes for endpoints that will use a RealPresence Access Director system</li> <li>If this network provisioning profile is used for endpoints within a site that includes a RealPresence Access Director system, the Registrar Server address should be the external or subscriber IP address of the RealPresence Access Director.</li> </ul> |  |
| Backup Proxy Server                | Specify the IP address or FQDN of a backup SIP proxy server for the network.  Notes for endpoints that will use a RealPresence Access Director system  If this network provisioning profile is used for a endpoints within that includes a RealPresence Access Director system, the Backup Proxy Server IP address should be the IP address of the RealPresence Access Director.                                                                                                    |  |
| Backup Registrar<br>Server         | Specify the IP address or FQDN of a backup SIP registrar server for the network.  Notes for endpoints that will use a RealPresence Access Director system  If this network provisioning profile is used for a site that includes a RealPresence Access Director system, the Backup Registrar Server IP address should be the IP address of the RealPresence Access Director.                                                                                                    |  |
| Transport Protocol                 | <ul> <li>Indicates the protocol the system uses for SIP signaling. The SIP network infrastructure determines which protocol is required.</li> <li>Auto enables an automatic negotiation of protocols in the following order: TLS, TCP, UDP. This is the recommended setting for most environments.</li> <li>TCP provides reliable transport via TCP for SIP signaling.</li> <li>UDP provides best-effort transport via UDP for SIP signaling.</li> <li>TLS provides secure communication of the SIP signaling. TLS is available only when the system is registered with a SIP server that supports TLS. When you choose this setting, the system ignores TCP/UDP port 5060.</li> </ul>                                                                                                    |  |

| Field                                            | For the endpoint systems being provisioned                                                                                                    |  |
|--------------------------------------------------|----------------------------------------------------------------------------------------------------|--|
| SIP Server Type                                  | Specify the type of the SIP registrar server. You can provision the following SIP registrar servers: Standard (Polycom DMA system) BroadSoft (BroadWorks) Cisco (Cisco Unified Communications Manager) Avaya (Avaya Communications Manager) Siemens (OpenScape UC Server) Microsoft (Lync of Office Communications Server)                 |  |
| Verify Certificate                               | Enable this option when the endpoint system's certificate should be verified by the certificate authority.                                                                                                    |  |
| Use Endpoint<br>Provisioning<br>Credentials      | Enable this option when the endpoint system should use the credentials the user entered at the endpoint for authenticating when registering with a SIP registrar server.                                                                                                    |  |
| Use Enterprise URI                               | Enable this option with the endpoint should use the SIP URI of the enterprise user (domain user).                                                                                                    |  |
| Common SIP User<br>Name                          | Specify the name to use for authentication when registering with a SIP registrar server, for example, msmith@company.com. If the SIP proxy requires authentication, this field and the password cannot be blank.  Common SIP credentials (username and password) can be used when the SIP server does not require unique user credentials. |  |
| Common SIP<br>Password                           | Specify the password that authenticates the system to the registrar server.  Common SIP credentials (username and password) can be used when the SIP server does not require unique user credentials.                                                                                                    |  |
| Provisioning Settings                            |                                                                                                    |  |
| Provisioning Polling<br>Interval (minutes)       | Specify the frequency at which the endpoint systems poll the RealPresence Resource Manager system for new provisioning information.  By default, this interval is 60 minutes. For performance reasons, the minimum positive value for this interval is 5 minutes. There is no maximum value enforced.                                      |  |
| Software Update<br>Polling Interval<br>(minutes) | Specify the frequency at which the endpoint systems poll the RealPresence Resource Manager system for a new software update package.  By default, this interval is 60 minutes. For performance reasons, the minimum positive value for this interval is 5 minutes.                                                                         |  |
| Quality of Service Setti                         | ings                                                                                                    |  |
| Video Type of Service<br>Value                   | Specify the IP Precedence or Diffserv value for video packets.                                                                                                    |  |
| Audio Type of Service<br>Value                   | Specify the IP Precedence or Diffserv value for audio packets.                                                                                                    |  |
| FECC Type of Service<br>Value                    | Specify the IP Precedence or Diffserv value for Far End Camera Control packets.                                                                                                    |  |

| Field                                              | For the endpoint systems being provisioned                                                                                                    |
|----------------------------------------------------|----------------------------------------------------------------------------------------------------|
| Type of Service Field                              | <ul> <li>Specify the service type and the priority of IP packets sent to the system for video, audio, and far-end camera control:</li> <li>IP Precedence — Represents the priority of IP packets sent to the system. The value can be between 0 and 5.</li> <li>DiffServ — Represents a priority level between 0 and 63. If this setting is selected, enter the value in the Type of Service Value field.</li> </ul> |
| Maximum<br>Transmission Unit Size<br>(bytes)       | Specify the Maximum Transmission Unit (MTU) size used in IP calls. If the video becomes blocky or network errors occur, packets may be too large; decrease the MTU. If the network is burdened with unnecessary overhead, packets may be too small; increase the MTU.                                                                                                    |
| Enable PVEC                                        | Enables the endpoint system to use PVEC (Polycom Video Error Concealment) if packet loss occurs. PVEC delivers smooth, clear video over IP networks by concealing the deteriorating effects of packet loss                                                                                                    |
| Enable RSVP                                        | Enables the endpoint system to use Resource Reservation Setup Protocol (RSVP) to request that routers reserve bandwidth along an IP connection path. Both the near site and far site must support RSVP in order for reservation requests to be made to routers on the connection path.                                                                                                    |
| Enable Dynamic<br>Bandwidth                        | Specify whether to let the endpoint system automatically find the optimum line speed for a call.                                                                                                    |
| Maximum Transmit<br>Bandwidth (Kbps)               | Specify the maximum transmission line speed.                                                                                                    |
| Maximum Receive<br>Bandwidth (Kbps)                | Specify the maximum reception line speed.                                                                                                    |
| Operation and<br>Management Type                   |                                                                                                    |
| Security Settings                                  |                                                                                                    |
| Security Profile                                   | Read-only field. Displays the security level of the endpoint.                                                                                                    |
| Enable Dynamic<br>Provisioning for<br>ID/Passwords | This check box must be marked if you want to provision IDs or passwords.                                                                                                    |
| Use Room Password for Remote Access                | Specify whether the local endpoint system password and remote access password are the same.                                                                                                    |
| Room Password                                      | Enter or change the local endpoint system password here.  When the local password is set, you must enter it to configure the system Admin Settings using the remote control. The local password must not contain spaces.                                                                                                    |
| Administrator ID                                   | Enter the administrative account that should be used to access the endpoint system remotely.                                                                                                    |
| Remote Access<br>Password                          | For endpoint systems, enter or change the remote access password here.  When the remote access password is set, you must enter it to upgrade the software or manage the endpoint systems from a computer. The remote access password cannot include spaces.                                                                                                    |

| Field                              | For the endpoint systems being provisioned                                                                                                    |  |
|------------------------------------|----------------------------------------------------------------------------------------------------|--|
| Meeting Password                   | Specify the password users must supply to join multipoint calls on this endpoint system if the call uses the internal multipoint option, rather than a bridge.                                                                                                    |  |
|                                    | This field can also be used to store a password required by another endpoint system that this system calls. If a password is stored in this field, you do not need to enter it at the time of the call; the endpoint system supplies it to the system that requires it. The meeting password cannot include spaces.                                                                             |  |
| Enable Web Access                  | Specify whether to allow remote access to the endpoint system by the web.                                                                                                    |  |
|                                    | Note The endpoint systems will restart if the remote access settings are changed. This setting does not deactivate the associated port, only the application. Use the Web Access Port setting to disable the port.                                                                                                    |  |
| Enable Secure Mode                 | Select this check box to enable secure mode for the endpoints. If using secure mode, be sure your certificate set up is appropriate.                                                                                                    |  |
| Enable AES<br>Encryption           | Select an AES Encryption mode: Off, When Available, Required for Video calls, or Required for All Calls.                                                                                                    |  |
| Enable HTTPS only                  | Select this check box to allow the endpoint to connect only using HTTPS.                                                                                                    |  |
| Enable Telnet Access               | Specify whether to allow remote access to the system by Telnet.                                                                                                    |  |
|                                    | Note The endpoint systems will restart if the remote access settings are changed. This setting does not deactivate the associated port, only the application. Use the Web Access Port setting to disable the port.                                                                                                    |  |
| Web Access Port                    | Specify the port to use when accessing the endpoint system's web interface.  If you change this from the default (port 80), specify a port number of 1025 or higher, and make sure the port is not already in use. You will need to include the port number with the IP address when you use the Polycom HDX web interface to access the system. This makes unauthorized access more difficult. |  |
|                                    | Note                                                                                                    |  |
|                                    | The system restarts if you change the web access port.                                                                                                    |  |
| Allow Video Display On<br>Web      | Specify whether to allow viewing of the room where the endpoint system is located, or video of calls in which the endpoint system participates, using the endpoint system's web interface.                                                                                                    |  |
|                                    | Note This feature activates both near site and far site video displays in Web Director.                                                                                                    |  |
| NTLM Version                       | Specify the NTLM version the endpoint system should use to authenticate.                                                                                                    |  |
| Security Settings 2                |                                                                                                    |  |
| Idle Session Timeout in<br>Minutes | When sessions are enabled, Specify the number of minutes your system can be idle before the session times out.                                                                                                    |  |

| Field                                           | For the endpoint systems being provisioned                                                                                                    |  |
|-------------------------------------------------|----------------------------------------------------------------------------------------------------|--|
| Lock Port after Failed<br>Logins                | Specify the number of failed login attempts allowed before the system locks the account. If set to Off, the system will not lock the user account due to failed login attempts. This selection controls local and web interface login attempts. For example, if you select 3 here, a user who fails to log in properly twice on the web interface and twice on the local interface is locked out on the fourth attempt. |  |
| Failed Login Window in<br>Hours                 | Specify the amount of time that the account remains locked due to failed login attempt                                                                                                    |  |
| Port Lock Duration in Minutes                   | Specify the amount of time that the port remains locked due to failed login attempts.                                                                                                    |  |
| Maximum Peer<br>Certificate Chain Depth         | Specify how many links a certificate chain can have. The term peer certificate refers to any certificate sent by the far-end host to the HDX system when a network connection is being established between the two systems.                                                                                                    |  |
| Verify Certificates for all Web Access          | Specify whether the endpoint requires certificate validation to access the endpoint.                                                                                                    |  |
| Enable NIDS                                     | Enable Network Intrusion Detection messages.                                                                                                    |  |
| FIPS 140 Mode                                   |                                                                                                    |  |
| Enable Security Classification                  |                                                                                                    |  |
| Whitelist                                       |                                                                                                    |  |
| Enable Whitelist of IPs                         | When a whitelist is enabled, enables access to an endpoint's web interface only by those systems with an IP address that matches a pattern using regular expression notation.                                                                                                    |  |
| Enter all IPs allowed to<br>Connect via the web | Specify (by IP addresses using regular expression notation) which systems can access an endpoint's web interface. Addresses are matched by pattern, which means that you could allow IP address that you did not mean to allow. For example, if you entered an IP address of 15.1.2.111, all of the following results would match:  15.1.2.111                                                                          |  |
|                                                 | 15.1.252.111  If you want to allow a range of IP addresses, use the * wildcard instead. For example,                                                                                                    |  |
|                                                 | enter 10.11.*.* to allow all IP addresses that begin with 10.11.                                                                                                    |  |
| General Settings                                |                                                                                                    |  |
| Heartbeat Posting<br>Interval (minutes)         | Specify the frequency at which the endpoint systems poll the RealPresence Resource Manager system for a heartbeat.                                                                                                    |  |
| In Call Stats Posting<br>Interval (minutes)     | Specify the frequency at which the endpoint systems poll the RealPresence Resource Manager system for in call statistics.                                                                                                    |  |
| Calendaring Settings                            |                                                                                                    |  |
| Automatically Discover<br>Exchange Server       | Specify that the RealPresence Resource Manager system should discover the Microsoft Exchange server for the site by searching DNS records.  If you have configured a Calendar Connector, you should use the Specify Exchange Server field instead.                                                                                                    |  |

| Field                                              | For the endpoint systems being provisioned                                                                                                    |
|----------------------------------------------------|----------------------------------------------------------------------------------------------------|
| Specify Exchange<br>Server                         | Specify that the RealPresence Resource Manager system should use the Microsoft Exchange server specified in the Exchange Server Address field.                                                                                                    |
| Exchange Server<br>Address                         | Specify the IP address or FQDN of the Microsoft Exchange server for the site.  If you have configured a Calendar Connector, put the RealPresence Resource Manager system FQDN in this field.                                                                      |
|                                                    | See Calendar Connector for additional information.                                                                                                    |
| Enterprise Directory S                             | ettings                                                                                                    |
| Group Display Name                                 | Specify whether the RealPresence Resource Manager system should identify groups by their common name (cn) or their DisplayName. These names are extracted from the Active Directory.                                                                              |
| User Display Name                                  | Specify whether the RealPresence Resource Manager system should identify users by their common name (cn) or their DisplayName. These names are extracted from the Active Directory.                                                                               |
| Enterprise Directory<br>Admin Group                | Specify the Active Directory group whose members should have access to the Admin settings on the HDX system. This name must exactly match the name in the Active Directory server for authentication to succeed.                                                  |
| Enterprise Directory<br>User Group                 | Specify the Active Directory group whose members should have access to the User settings on the HDX system. This name must exactly match the name in the Active Directory server for authentication to succeed.                                                   |
| Use Default<br>Authentication Server               | This check box is only available if you have marked the Enterprise Directory Admin Group or the Enterprise Directory User Group.  When checked, endpoints will use the RealPresence Resource Manager system's IP address as the IP for the authentication server. |
|                                                    | If you have marked the Enterprise Directory Admin Group or the Enterprise Directory User Group and leave this check box unchecked, you must indicate an authentication server for provisioned endpoints.                                                          |
| Authentication Server                              | This check box is only available if you have marked the Enterprise Directory Admin Group or the Enterprise Directory User Group.                                                                                                    |
|                                                    | If you have marked the Enterprise Directory Admin Group or the Enterprise Directory User Group and have NOT marked the <b>Use Default Authentication Server</b> check box, you must indicate an authentication server for provisioned endpoints.                  |
| Directory Settings                                 |                                                                                                    |
| Provision directory service for hardware endpoints | Specifies that directory services will be enabled for all endpoints, including hardware endpoints.  If unchecked, directory services are only provisioned to software endpoints.                                                                                  |
| Use Default Directory<br>Server                    |                                                                                                    |
| Specify                                            | When the <b>Use Default Directory Server</b> radio button is unchecked, you can use the <b>Directory Server</b> field enter the IP address of the directory server you wish to use.                                                                               |
| Verify Certificate                                 |                                                                                                    |

| Field                          | For the endpoint systems being provisioned                                                                                                    |
|--------------------------------|----------------------------------------------------------------------------------------------------|
| Presence Settings              |                                                                                                    |
| Use Default Presence<br>Server |                                                                                                    |
| Presence Server                | When the Use Default Presence Server button is unchecked, you can use the <b>Presence Server</b> field enter the IP address of the presence server you wish to use.                                                   |
| Verify Certificate             |                                                                                                    |
| SNMP Settings                  |                                                                                                    |
| Enable SNMP Access             | Specify whether to allow remote access to the system by SNMP.  Note  The endpoint will restart if the remote access settings are changed. This setting does not deactivate the associated port, only the application. |
| SNMP Version1                  | Select to enable SNMP Version1.                                                                                                    |
| SNMP Version2C                 | Select to enable SNMP Version2C.                                                                                                    |
| SNMP Version3                  | Select to enable SNMP Version3.                                                                                                    |
| Transport Protocol             | Select TCP or UDP.                                                                                                    |
| Listening Port                 | The default port is 161.                                                                                                    |
| Read-only community            |                                                                                                    |
| Contact Name                   |                                                                                                    |
| Location Name                  |                                                                                                    |
| User Name                      |                                                                                                    |
| Auth Algorithm                 |                                                                                                    |
| Auth Password                  |                                                                                                    |
| Privacy Algorithm              |                                                                                                    |
| Privacy Password               |                                                                                                    |
| Notification Receiver 1        | Enter the following information: Server Address SNMP Version Listening Port Trap/Inform                                                                                                    |
| Notification Receiver 2        | Enter the following information: Server Address SNMP Version Listening Port Trap/Inform                                                                                                    |

| Field                               | For the endpoint systems being provisioned                                              |
|-------------------------------------|-----------------------------------------------------------------------------------------|
| Notification Receiver 3             | Enter the following information: Server Address SNMP Version Listening Port Trap/Inform |
| HTTPS Tunneling Setti               | ngs                                                                                     |
| Enable HTTPS Tunnel                 | Not in use for this release.                                                            |
| SIP HTTPS Tunnel<br>Proxy Address   | Not in use for this release.                                                            |
| SIP HTTPS Port                      | Not in use for this release.                                                            |
| Media HTTPS Tunnel<br>Proxy Address | Not in use for this release.                                                            |
| Media HTTPS Tunnel<br>Proxy Port    | Not in use for this release.                                                            |
| RealPresence Concierge              |                                                                                         |
| RealPresence<br>Concierge           | Mark the Enable RealPresence Concierge check box to enable RealPresence Concierge.      |

# **Admin Config Provisioning Profiles**

Admin Config provisioning profiles, allow you to create provisioning profiles that include maximum and preferred call speeds for H.323 settings, calendaring settings, Microsoft Lync settings, and so on.

You can use Admin Config provisioning profiles to provision the following Polycom endpoints:

- Polycom VVX systems deployed in dynamic management mode
- Polycom HDX systems deployed in dynamic management mode
- Polycom RealPresence Group Series endpoints (required)
- Polycom RealPresence Immersive Studio systems (required)
- Polycom CMA Desktop clients
- RealPresence Mobile clients
- RealPresence Desktop clients

**Note** Polycom CMA Desktop provisioning occurs on a session by session basis.

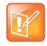

As soon as an endpoint is configured to use the RealPresence Resource Manager for its provisioning server, it starts polling for provisioning profile updates. So to ensure out-of-box usability, the RealPresence

Resource Manager system comes with a default Admin Config provisioning Profile. This default profile cannot be customized with any rule. You need to create new Admin Config provisioning profiles to customize endpoint configuration settings in your video environment.

#### Notes

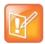

- If an Admin Config provisioning profile provisions a setting that the endpoint is not capable of fulfilling, the endpoint will ignore those settings.
- The name of the Default Provisioning Profile is stored in the system database and is not localized into other languages. You cannot change the name.

For information about how to add an Admin Config provisioning profile, see Create a New Provisioning Profile.

## **Available Settings for Admin Config Provisioning Profiles**

The following table shows the fields you can configure when adding a new Admin Config provisioning profile to the RealPresence Resource Manager system. You may find more implementation details about these fields in the endpoint system documentation.

To view these fields, go to **Endpoint > Dynamic Management > Provisioning Profiles**. Then choose **Add** and choose **Admin Config Provisioning Profile**.

| Field                            | For the endpoint systems being provisioned                                                                                                    |
|----------------------------------|----------------------------------------------------------------------------------------------------|
| System Settings                  |                                                                                                    |
| Enable Language Settings         | Specifies the language for the video endpoint system's user interface. Possible values include: Arabic, Simplified Chinese, Traditional Chinese, English_US, English_UK, French, German, Hungarian, Italian, Japanese, Korean, Norwegian, Polish, Portuguese, Russian, and Spanish. If you clear this check box, the language settings can be manually configured on the endpoint. |
| Allow Access to User Setup       | Specifies whether the <b>User Settings</b> screen is accessible to users via the <b>System</b> screen. Select this option to allow endpoint system users to change limited environmental settings.                                                                                                    |
| Allow Directory Changes          | Specifies whether endpoint system users can save changes they make to the directory on contacts/favorites list.                                                                                                    |
| Auto-answer Point to Point Calls |                                                                                                    |
| Auto-answer Multipoint calls     |                                                                                                    |
| Call Detail Report               | Specifies whether to collect call data for the <b>Call Detail Report</b> and <b>Recent Calls</b> list. When selected, information about calls can be viewed through the endpoint system's web interface and downloaded as a .csv file.  Note                                                                                                    |
|                                  | If this setting is disabled, applications will not be able to retrieve Call Detail Report (CDR) records.                                                                                                    |
| Maximum Time in Call (minutes)   | Specifies the maximum number of minutes allowed for a call. Enter 0 to remove any limit.                                                                                                    |

| Field                                    | For the endpoint systems being provisioned                                                                                                    |
|------------------------------------------|----------------------------------------------------------------------------------------------------|
| Recent Calls                             | Specifies whether to display the <b>Recent Calls</b> button on the home screen. The <b>Recent Calls</b> screen lists the site number or name, the date and time, and whether the call was incoming or outgoing.                                                                                                    |
|                                          | Note If the Call Detail Report option is not selected, the Recent Calls option is not available.                                                                                                    |
| Screen Saver Wait Time                   | Specifies how long the system remains awake during periods of inactivity. The default is 3 minutes. If the system requires users to log in, the screen saver timeout also logs out the current user.                                                                                                    |
|                                          | Setting this option to <b>Off</b> prevents the system from going to sleep. To prevent image burn-in, specify 15 minutes or less.                                                                                                    |
| Directory Search Mode                    | Specifies how endpoint directory searches are initiated by the endpoint user. Possible values are:                                                                                                    |
|                                          | <ul> <li>Auto—The search is executed after the user stops entering characters.</li> <li>Manual—The search is executed only when the user explicitly clicks the Search button.</li> </ul>                                                                                                    |
| Maximum Number of Active Web Sessions    | Specifies the number of active web sessions that are allowed. The default is <b>25</b> .                                                                                                    |
| Home Screen Settings                     |                                                                                                    |
| Display H.323 Extension                  | Lets users placing a gateway call enter the H.323 extension separately from the gateway ID.                                                                                                    |
|                                          | If you do not select this setting, endpoint system users make gateway calls by entering the call information in this format:                                                                                                    |
|                                          | gateway ID + ## + extension                                                                                                    |
| Enable Availability Control              | When enabled, lets users set their availability in the endpoint system's local user interface.                                                                                                    |
| Call Settings                            |                                                                                                    |
| Maximum Speed for Receiving Calls (kbps) | Restricts the bandwidth used when receiving calls.  If the far site attempts to call the endpoint system at a higher speed than selected here, the call is re-negotiated at the speed specified in this field.  The default is <b>384</b> kbps.                                                                                                    |
| Preferred Speed for Placing Calls (kbps) | Determines the speeds that will be used for calls from this endpoint system when:  • The Call Quality selection is either unavailable or set to Auto on the Place a Call screen  • The call is placed from the directory  If the far-site endpoint system does not support the selected speed, the endpoint system automatically negotiates a lower speed.  The default is 384 kbps. |

| Field                                                                  | For the endpoint systems being provisioned                                                                                                    |
|------------------------------------------------------------------------|----------------------------------------------------------------------------------------------------|
| Preferred Dialing Method                                               | Specifies the preferred method for dialing various call types.  If set to <b>Auto</b> (default), calls use the configured dialing order.  If set to <b>Manual</b> , the endpoint systems will prompt the user to select the call type from a list when placing a call. |
| Audio Settings                                                         |                                                                                                    |
| Mute Auto Answer Calls                                                 | Specifies whether or not to automatically mute incoming calls.  The default setting is to <b>not</b> automatically mute incoming calls.                                                                                                    |
| Software Endpoint Settings                                             |                                                                                                    |
| Enable IM/Chat                                                         | For RealPresence Desktop clients, this option must be provisioned to support both presence and chat functions.  For CMA Desktop, this option must be provisioned to support chat functions.                                                                            |
| Enable Screen Saver When in Call                                       |                                                                                                    |
| Auto Accept Invitation                                                 | Enables the client to auto-accept chat invitations.  Applicable to RealPresence Desktop clients only.                                                                                                    |
| Allow IM Storage                                                       | Enables the client to store chat history on its local drive.  Note: If you disable this option after enabling it, all chat history is cleared for the client.  Applicable to RealPresence Desktop clients only.                                                        |
| Provision Check that the CMA<br>Desktop is the default program<br>for: | <ul> <li>Opening Call To links</li> <li>Opening H323 links</li> <li>Opening SIP links</li> <li>Selecting this setting provisions the CMA Desktop to be the default program for opening the above links.</li> </ul>                                                     |
| Provision Enable Sending 720p (HD) Video                               | Select this check box to enable sending HD video. This is enabled by default.                                                                                                    |
| Allow 720p frame rates up to:                                          | Enabled when Provision Enable Sending 720p (HD) people video is also selected.  You can choose 15 Frames per second or 30 Frames per second.                                                                                                    |
| Calendaring Settings                                                   |                                                                                                    |
| Enable Calendaring                                                     | When enabled, this provisions the Microsoft Exchange server and calendaring settings for the endpoint system.                                                                                                    |
| Alert Tone                                                             | When enabled, specifies that an endpoint system provisioned for Polycom Conferencing for Outlook will play a sound along with the meeting reminder. In this case, the endpoint will only play a sound when the system is not in a call.                                |
| Display Private Meeting                                                | When enabled, specifies that an endpoint system provisioned for Polycom Conferencing for Outlook will display details about meetings marked private.                                                                                                    |
| Meeting Reminder Time                                                  | Specifies the number of minutes before the meeting an endpoint system provisioned for Polycom Conferencing for Outlook will display a reminder.                                                                                                    |

| Field                    | For the endpoint systems being provisioned                                                                                                    |  |
|--------------------------|----------------------------------------------------------------------------------------------------|--|
| Microsoft Lync Settings  |                                                                                                    |  |
| Group Name               | Specifies the group name for which the endpoint system should be provisioned.                                                                                                    |  |
| VVX Settings             |                                                                                                    |  |
| Configuration Server URL | Specifies the IP address for the system that will provide provisioning service. All addresses can be followed by an optional directory and optional filename.                                              |  |
| Logging Server URL       | Specifies the directory to use for log files, if required. A URL can also be specified. This field is blank by default.                                                                                    |  |
| Configuration Data       | Enter XML data for a custom configuration. Enables the RealPresence Resource Manager system administrator's to provision settings that the RealPresence Resource Manager system does not normally provide. |  |

# **Creating Dynamic Provisioning Rules**

You apply dynamic provisioning profiles by using provisioning rules. A provisioning rule consists of one or more conditions that must be met before the dynamic provisioning profile can be applied. You can create multiple rules and associate a profile with more than one rule at a time.

For example, you can use provisioning rules to provision different endpoints within the same site with different network settings.

If a dynamically-managed endpoint does not meet any conditions of any rule, it is provisioned with the default profiles.

This section describes provisioning rules operations. It includes these topics:

- Activating Provisioning Rules
- Prioritizing Provisioning Rules
- Using Rule Conditions
- Working with Provisioning Rules

# **Activating Provisioning Rules**

Provisioning rules must be activated in order for them to be used in dynamic provisioning.

When you create a rule, it is activated by default and will be used the next time a polling endpoint or server meets the conditions of the rule.

If you want to change a rule, you must deactivate it before you can edit it. If you want to stop using a provisioning rule, you need deactivate it. In addition, you cannot delete an activated provisioning rule.

## **Prioritizing Provisioning Rules**

After you have added more than one provisioning rule, you can change the priority of the list of provisioning rules you created. When you add rules, they are automatically prioritized according to the order in which they were added to the system.

Rules with a higher priority will be applied first. The Priority determines which provisioning rule takes priority. Consider the following example:

Create two rules, one for the Support user group and one for the Toronto user group. Jason Smith is part of the Support group and also part of the Toronto group.

• The Support Rule is assigned an Admin Config provisioning profile named Low-Bandwidth, which enables a maximum speed for receiving calls of 128kbps. The Support Rule is assigned a priority of 1.

The Toronto Rule is assigned a Admin Config provisioning profile called High-Bandwidth, which
enables a maximum speed for receiving calls of 1920kbps. The Toronto Rule is assigned a priority of
2.

In this example, Jason's endpoint is provisioned with the Low-Bandwidth provisioning profile, because it has the higher priority.

So when you add provisioning rules, you may want to assign provisioning rules with more robust privileges a higher priority than those providing fewer privileges.

# **Using Rule Conditions**

A provisioning rule is comprised of one or more conditions that you define. You are allowed add to multiple conditions of multiple condition types to a single rule.

For example, you can create a rule that applies a provisioning profile according to the user group (condition) and device type (condition).

Rule conditions can be complex and include OR or AND relationships, as well as NOT relationships.

If a dynamically-managed endpoint does not meet any conditions of any rule, it is provisioned with the default profiles.

For example, you can create a rule that applies a network provisioning profile for all device types within a site except for VVX endpoints.

Provisioning rules support the following condition types:

| Condition Type | Attributes                                                                                                    |
|----------------|----------------------------------------------------------------------------------------------------|
| Site           | The site name.                                                                                                    |
| User Group     | The name of a user group.                                                                                                    |
| User           | You can choose from one of the following user attributes when defining a user condition for a rule:  Title Department User ID |
| Device         | You can choose from the following attributes when defining a device condition for a rule:  Device Type Serial Number          |

## **Condition Operators**

When you build conditions you can use three operators: CONTAINS, IN and =.

The IN operator allows you to add multiple values to the same condition. For example, if you want to create a provisioning rule that applies to both RealPresence Desktop devices and RealPresence Mobile devices, you should use the IN operator and add both devices to the condition.

The = operator allows you to add only one value to the condition.

The CONTAINS operator is available for user group rules.

As shown in the following screenshot:

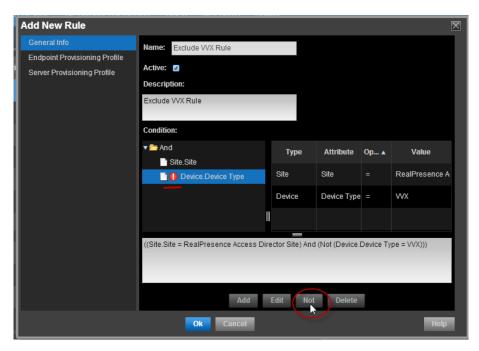

See Working with Provisioning Rules on page 199.

# **Working with Provisioning Rules**

When you create a provisioning rule, you can associate multiple profile types with the same provisioning rule. For example, when you provision an RealPresence Access Director for your environment, it is typical to associate a Network provisioning profile, an Admin Config provisioning profile, and an RPAD server provisioning profile with the same rule.

If a dynamically-managed endpoint does not meet any conditions of any rule, it is provisioned with the default profiles.

This topic describes the provisioning rule operations a user assigned the Administrator role can perform.

#### These are:

- Add a Provisioning Rule
- View Details of a Provisioning Rule
- Edit the Priority of a Provisioning Rule
- Clone a Provisioning Rule
- Deactivating a Provisioning Rule
- Edit a Provisioning Rule
- Delete a Provisioning Rule

## Add a Provisioning Rule

This topic describes how to add provisioning rules. Only users with the administrator role can add provisioning rules.

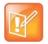

#### Note: Provisioning best practice

Add new provisioning rules in the middle of the work day, not first thing in the morning.

When you add a new provisioning rule or change its priority, the RealPresence Resource Manager system immediately rolls it out. If it rolls it out first thing in the morning, people who need to attend a "start the day" conference will have to first wait for their endpoint to be provisioned. Polycom recommends implementing profiles in the middle of the work day and then let the provisioning occur at the designated polling interval.

When you add a provisioning rule, use the **Add New Rule** dialog box to complete the following steps:

- 1 Name the Provisioning Rule.
- 2 Activate the Rule.
- 3 Add a Condition to a Provisioning Rule.
- 4 Associate Provisioning Profiles with a Provisioning Rule.

The following steps incorporate an example of creating a rule that applies provisioning profile to all devices of a certain type within a specific site. You can create rules of varying complexity or simplicity. See Using Rule Conditions for other examples.

## Name the Provisioning Rule

Each provisioning rule you create must have a unique name as well as a description.

## To create and name a provisioning rule:

- 1 Navigate to Endpoint > Dynamic Management > Provisioning Rules.
- 2 Click Add.
  - The Add New Rule dialog box displays.
- 3 In the **General Info** area, enter a name for the new rule.
  - In this example, we are creating a rule for all HDX systems in the Austin, TX, area.

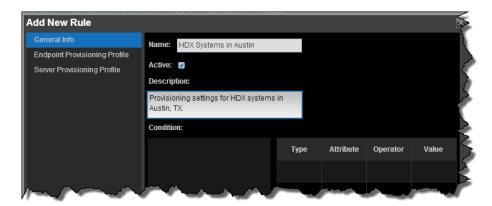

Next you will ensure that the provisioning rule is active, if needed. Do not close the dialog box.

#### **Activate the Rule**

By default, a rule is marked as active when you create it. Active rules are automatically sent the next time a dynamically-managed device polls the RealPresence Resource Manager system for provisioning updates.

If you do not want the rule to be active, clear the **Active** check box.

The next step is to add one or more conditions to your rule. Do not close the dialog.

## Add a Condition to a Provisioning Rule

You can add condition to a provisioning rule when you first create it or you can add a new condition or change a condition of an inactive rule.

## To add a condition to a provisioning rule:

1 In the Add New Rule dialog box, click the Add button in the Condition area.

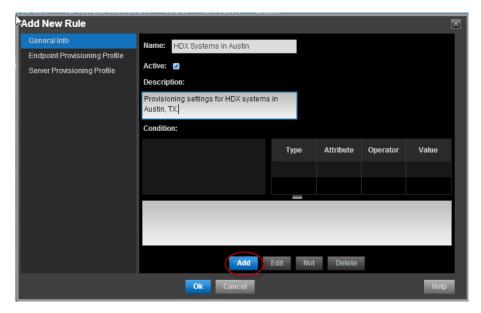

The Add New Condition dialog box displays.

- 2 Use the Add New Condition dialog to create the conditions that you need.
  - a Select a condition Type.

In this example, we are creating a condition for the Austin site we chose the site **Type**, and selected the Austin site for the **Value**.

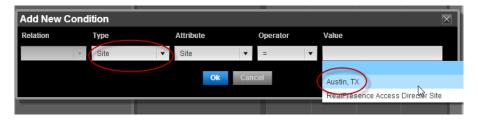

**b** Click **OK** to save the condition.

This example defines a condition for the rule to include all HDX systems.

c To add another condition, first select the condition you just created and then click Add.

To add a new condition to a rule, you must select a condition in the list from which to build on.

When creating conditions, you can use the following condition operators: **contains**, **in**, or **=.** The **contains** operator is only applicable to group condition type.

After we created the Site condition, we can then click the **Add** button to add more conditions to our rule.

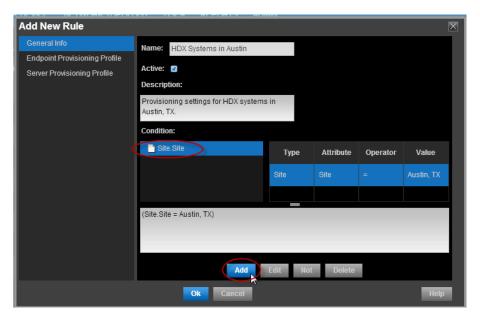

**d** Select a value from the **Relation** column. You can relate multiple conditions with an **And** statement or an **Or** statement.

In our example, we want this rule to apply to both the site and the device type, so we chose **And**. This screenshot shows a Device condition type that defines a condition that includes all HDX device types.

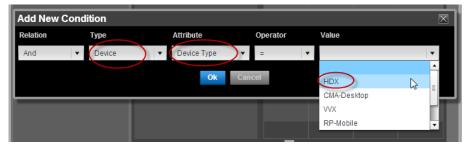

- e Click OK to save the condition.
- f To view all conditions in your rule, expand the folder.

In our example, we expanded the **And** folder to view each condition. Notice that the condition is also displayed.

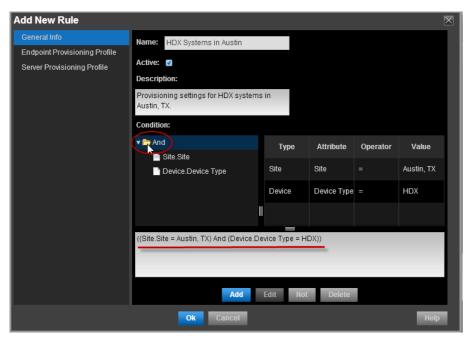

The next step in the **Add New Rule** dialog is to associate provisioning profiles with the rule. Do not close the **Add New Rule** dialog box.

## **Associate Provisioning Profiles with a Provisioning Rule**

After you have created your condition(s), you need to select which provisioning profiles to associate with this rule. You must have already created the provisioning profiles you need.

A provisioning rule must have at least one profile associated with the rule.

See Using Dynamic Provisioning Profiles.

## To associate provisioning profiles with your rule:

1 To associate an endpoint provisioning profile such as a Network Provisioning profile or Admin Config profile, navigate to the Endpoint Provisioning Profile page in the Add New Rule dialog box.

You can associate more than one profile to the rule, although, you can associate only one profile of any particular type. For example, one Network Provisioning Profile, one Admin Config Profile, and one Server Provisioning profile.

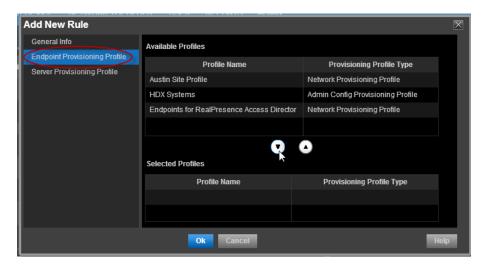

2 Select the Available Profiles you want to associate with the rule you created and click the down arrow to move them to the Selected Profiles section.

In this example, we selected the HDX Systems profile which is an **Admin Config** provisioning profile created for this example.

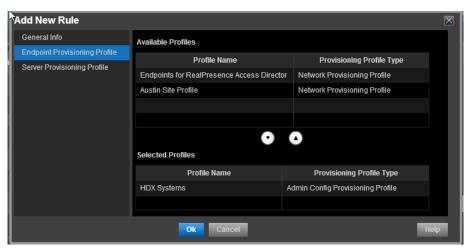

3 You have now finished creating a provisioning rule. Click **OK** to save the rule.

These steps used an example rule that applied the associated profile to all HDX systems within a example Austin site.

## View Details of a Provisioning Rule

You can view the details of a provisioning rule. Use this option when you want to view the provisioning rule without editing it. When you use the Edit Provisioning Rule option, the rule is deactivated. Viewing the details allows you to look at the rule without editing it or de-activating it.

## To view details of a provisioning rule:

1 Go to Endpoint > Dynamic Management > Provisioning Rule.

- 2 Optionally, use the **Filter** drop-down to filter the rules that display. Choose from the following filters: Name, Status, Condition (Device Type, Site, User Group).
- 3 In the **Provisioning Rules** page, select the rule you want to view,
- 4 Click View Rule.
- 5 Click OK.

## Edit the Priority of a Provisioning Rule

By default, provisioning rules are assigned a priority level according to order in which they added to the system. You can change the priority of a provisioning rule.

Provisioning rules with higher priority get applied first.

### To edit the priority of a provisioning rule:

- 1 Go to Endpoint > Dynamic Management> Provisioning Rules.
- 2 Optionally, use the **Filter** drop-down to filter the rules that display. Choose from the following filters: Name, Status, Condition (Device Type, Site, User Group).
- 3 In the Provisioning Rules page, select the rule of which you want to change the priority.
- 4 Click Edit Priority.
  - The **Edit Priority** dialog appears.
- 5 Enter a new priority number in the **Rule Priority** field.
- 6 Click OK.

The system changes the priority of the selected provisioning rule.

## Clone a Provisioning Rule

You can clone a provisioning rule when you want to re-use most of its conditions in a new rule or just change the name of an existing rule.

#### To clone a provisioning rule:

- 1 Go to Endpoint > Dynamic Management > Provisioning Rules.
- 2 Optionally, use the **Filter** drop-down to filter the rules that display. Choose from the following filters: Name, Status, Condition (Device Type, Site, User Group).
- 3 In the **Provisioning Rules** page, select the rule you want to clone and click Clone.
- 4 In the Clone Rule dialog box, enter a name for the new rule and click Save.
  - The provisioning rule appears last in the **Provisioning Rules** list.
- 5 As needed, edit the rule.

## **Deactivating a Provisioning Rule**

You can deactivate a provisioning rule if you want to stop using it as a provisioning rule or edit it. Deactivated provisioning rules are not used.

You must activate a provisioning rule for it to be used.

### To deactivate a provisioning rule:

- 1 Navigate to Endpoint > Dynamic Management > Provisioning Rule.
- 2 Optionally, use the **Filter** drop-down to filter the rules that display. Choose from the following filters: Name, Status, Condition (Device Type, Site, User Group).
- 3 In the **Provisioning Rule** page, select the rule and click Deactivate.
- 4 Click **Yes** to confirm the de-activation.

## **Edit a Provisioning Rule**

When you choose to edit a provisioning rule, it automatically becomes deactivated. If you want to view the details of a provisioning rule without de-activating it, use the View Details option.

If you choose not to save your changes, the rule will not be deactivated.

### To edit a provisioning rule:

- 1 Go to Endpoint > Dynamic Management > Provisioning Rule.
- 2 Optionally, use the **Filter** drop-down to filter the rules that display. Choose from the following filters: Name, Status, Condition (Device Type, Site, User Group).
- 3 Select the rule you want to edit. Optionally, you can use the Filter field to filter the rules that display. You are prompted to deactivate the rule.
- 4 Click Yes to confirm the deactivation.
- 5 In the **Edit Rule** dialog box, make your changes.
  - For a detailed description of how to create a rule, see Add a Provisioning Rule on page 200.
- 6 Click OK.

The provisioning rule is updated.

## **Delete a Provisioning Rule**

You cannot delete an active provisioning rule. You must first deactivate it before you can delete it.

## To delete an provisioning rule:

- 1 Go to Endpoint > Dynamic Management> Provisioning Rules.
- **2** Optionally, use the **Filter** drop-down to filter the rules that display. Choose from the following filters: Name, Status, Condition (Device Type, Site, User Group).
- 3 Select the rule and click Delete.
- 4 Click **Yes** to confirm the deletion.

The rule is deleted from the system.

# Dynamically Managing Endpoint Naming Schemes

The RealPresence Resource Manager allows administrators to configure their E.164 alias, system naming schemes and SIP URIs for endpoints that are dynamically managed.

If you choose to provision H.323 settings through a network provisioning profile, you can also define the E.164 number and system naming scheme used for endpoints. You can also auto-generate SIP URIs for dynamically-managed endpoints.

This section discusses these topics:

- Using Custom Active Directory Attributes
- Define an E.164 Address Scheme
- Define a System Naming Scheme and H.323 Alias
- Auto-Generate SIP URIs for Dynamically-Managed Endpoints

# **Using Custom Active Directory Attributes**

When your system is integrated with Active Directory, it only incorporates and displays attributes from the Active Directory record that are part of the Active Directory Global Catalog. When you define E.164 numbers and SIP URIs, you can use Active Directory attributes that are not displayed in the RealPresence Resource Manager system user record.

For example, the following diagram displays some telephone numbers that can be configured in Active Directory. By default, when you integrate your RealPresence Resource Manager system with Active Directory only the default phone number field is used within the E.164 Numbering scheme.

If you wanted use the **IP Phone** attribute instead of the default phone number, you need to enter that specific attribute name that in RealPresence Resource Manager system when you create a naming scheme.

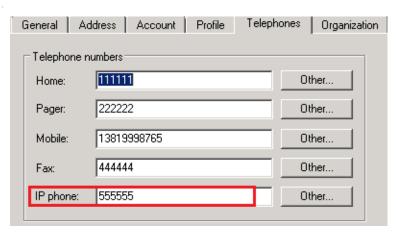

The following screenshot displays the IP Phone attribute being entered when you create an E.164 naming scheme:

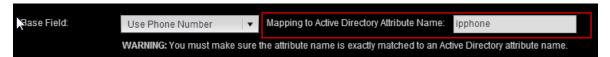

#### Find the Attribute Name to Use

You must use the correct name of the attribute. You can use the Active Directory management console to find the attribute name you want to use.

#### To use Active Directory to find an attribute name:

- 1 Select View > Advanced Features to ensure advanced features are enabled in the console.
- 2 Navigate to an Active Directory user.
- 3 Right-click the user and select **Properties**.
- 4 In the Properties dialog, click the Attribute Editor tab
- **5** Find the attribute to be used and record the attribute name.

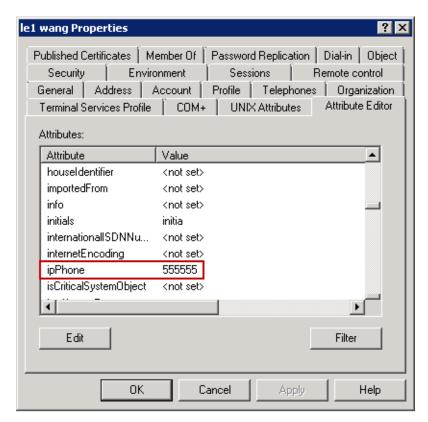

6 Use the Attribute name as the value in Mapping to Active Directory Name field.

## **Active Directory Global Service**

To take advantage of custom Active Directory attributes in RealPresence Resource Manager, your Active Directory administrator must ensure that the attributes you want to use have been added to the Active Directory Global Catalog service.

You must work with your Active Directory administrator to decide how to manipulate the Active Directory schema to ensure that the attributes you want to use in naming schemes are available to the RealPresence Resource Manager system.

The Active Directory global catalog is a distributed data repository that contains a search-able, partial representation of every object in every domain in a multi-domain Active Directory Domain Services (AD DS) forest. The global catalog is stored on domain controllers that have been designated as global catalog servers and is distributed through multi-master replication. Searches that are directed to the global catalog are faster because they do not involve referrals to different domain controllers.

However, to minimize replication traffic and keep the global catalog's database small, only selected attributes of each object are replicated. This is called the partial attribute set (PAS). The PAS can be modified by modifying the schema and marking attributes for replication to the global catalog.

The Active Directory administrator can do this by ensuring that the corresponding attributes are included in the Partial Attribute Set. See <a href="http://support.microsoft.com/kb/248717">http://support.microsoft.com/kb/248717</a> for information about "How to Modify Attributes That Replicate to the Global Catalog."

## **Define an E.164 Address Scheme**

You can define an E.164 address scheme that will be used when provisioning E.164 addresses to all dynamically-managed endpoints.

You can choose to use to define a number range, use the default phone number or use a different Active Directory attributes. See Using Custom Active Directory Attributes.

## To define an E.164 address scheme for dynamically-managed endpoints:

- 1 Navigate to **Endpoint > Dynamic Management > E.164 Numbering**.
- Define your numbering scheme according to the options provided.The administrator has the following options when implementing an E.164 numbering scheme:

| Option      | Usage                                                                                                    |
|-------------|----------------------------------------------------------------------------------------------------|
| Select Area | When areas are enabled, you can select an area to which you want to apply this E.164 numbering scheme.                                                                                       |
|             | This field is only available to users who manage more than one area. The drop-down list lists only those areas that the user has permission to manage.                                       |
|             | Users with the administrator role can always select an area when areas are enabled.                                                                                                    |
| Prefix      | <ul> <li>No Prefix—The system will not append a prefix to create the E.164 assignment.</li> <li>A Number —The system appends the prefix specified to create the E.164 assignment.</li> </ul> |
|             | Based on Device Type—The system appends a Device Type prefix to create the E.164 assignment.                                                                                                 |
|             | You can use the suggested prefix or click the <b>Device Number</b> field to edit the prefix for the device type.                                                                             |
|             | This options is not available if you choose to use a suffix based on the device type.                                                                                                    |

| Option     | Usage                                                                                                    |
|------------|----------------------------------------------------------------------------------------------------|
| Base Field | You can define a specific number range or indicate that a phone number be used for the Base Field:                                                                                                    |
|            | To specify a <b>Number Range</b> :                                                                                                    |
|            | 1 In the Base Field, select Specify Number Range                                                                                                    |
|            | 2 Use the <b>To</b> and <b>From</b> fields to define the number range.                                                                                                    |
|            | To use a <b>Phone Number</b> :                                                                                                    |
|            | 1 In the Base Field, select Use Phone Number.                                                                                                    |
|            | 2 If you want to use the main phone number field from Active Directory, leave the Mapping to Active Directory Name field blank.                                                                                                    |
|            | 3 If you want to use a number other than the one indicated in the Phone Number field in Active Directory, you can indicate another Active Directory attribute to use.                                                                                  |
|            | ♣ For example, if your Active Directory also includes mobile number information in an Active Directory Attribute called mobilenum, you should select Use Phone Number and then enter the name mobilenum in the Mapping to Active Directory Name field. |
|            | For more information on which Active Directory attributes can be used, see To auto-generate SIP URIs for dynamically-managed endpoints:.                                                                                                    |
|            | 4 Enter the <b>Maximum number of digits to use</b> from the user's phone number (between 3 and 10 digits). The digits from the phone number are selected from right to left.                                                                           |
|            | 5 Enter Number range to use if phone number is empty (reverts to Specify Number Range)—The system will revert to using a number range if the user's phone number is empty.                                                                             |
| Suffix     | No Suffix—The system will not append a suffix to create the E.164 assignment.                                                                                                    |
|            | A Number —The system appends the suffix specified to create the E.164 assignment.                                                                                                    |
|            | Based on Device Type—The system appends a pre-defined Device Type suffix to create the E.164 assignment.                                                                                                    |
|            | You can use the suggested suffix or click the Device Number field to edit the suffix for the device type.                                                                                                    |
|            | This option is not available if you used a prefix based on the device type.                                                                                                    |

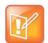

#### **Digit Limitations in E.164 Numbers**

The total number of digits specified for an E.164 number must be 15 or less. If the user's phone number is used as the base field, the system reserves one digit to differentiate between the user's multiple devices. In this case the total number of digits configured cannot exceed 14 digits.

3 When finished defining your numbering scheme, click **Update**.
Settings are applied the next time the endpoint polls for a dynamic provisioning update.

# Define a System Naming Scheme and H.323 Alias

You can define an system naming scheme that will be provisioned to all dynamically-managed endpoints.

When you define the system name, you can choose to have the system name also serve as the H.323 alias for the endpoint. This is the default.

Alternatively, you can use a different name for the H.323 alias and the system name and define a naming scheme for both.

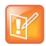

#### **Character Limitations in System Names**

System names cannot exceed 36 characters or provisioning will fail.

## To define a system naming scheme for dynamically-managed endpoints:

- 1 Navigate to Endpoint > Dynamic Management > System Naming.
- **2** Build your system naming scheme.

System names can be a combination of up to four naming fields and three separators. For example, the following system name is defined by selecting **UserID**, **City** and **Device Type** fields and by using two "." separators: UserID.City.HDX.

The administrator has the following options when implementing a system scheme:

| Option       | Usage                                                                                                    |
|--------------|----------------------------------------------------------------------------------------------------|
| Select Area  | When areas are enabled, you can select an area to which you want to apply this system naming scheme.  This field is only available to users who manage more than one area. The drop-down list lists only those areas that the user has permission to manage.                                                                                                    |
| Naming Field | The following fields are available to use as a naming field. Be sure that the field you choose is populated for all users in your system. You cannot use the same naming field twice in the same scheme.  • Last Name • First Name • User ID • City • Department • Device Type • Domain • Title • Area (only available when areas are enabled) You cannot use the same naming field more than once within the same naming scheme. |
| Separator    | You can use a separator between each naming field. If you do not want to use a separator, you must select (none).  Choose from the following separators:  • (none)  • (space)  • ,  • -  • _ You can use the same separator multiple times.                                                                                                    |

- 3 To use the system name as the hostname for hard endpoints (such as RealPresence Group Series, HDX, or RealPresence Immersive Studio systems), select the Use system name for hard endpoint hostname check box.
- 4 To use same naming scheme for the H.323 alias, ensure that the Use system naming for H323 ID check box is selected.
- 5 To use a different naming scheme for the H.323 alias:
  - a Clear the Use system naming for H323 ID check box.
  - **b** Build your H.323 ID scheme according to the same options as the System Name. The administrator has the following options for an H.323 ID scheme:

| Option       | Usage                                                                                                    |
|--------------|----------------------------------------------------------------------------------------------------|
| Select Area  | When areas are enabled, you can select an area to which you want to apply this system naming scheme.  This field is only available to users who manage more than one area. The drop-down list lists only those areas that the user has permission to manage.                                                                                                    |
| Naming Field | The following fields are available to use as a naming field. Be sure that the field you choose is populated for all users in your system. You cannot use the same naming field twice in the same scheme.  • Last Name  • First Name  • User ID  • City  • Department  • Device Type  • Device Model  • Domain  • Title  • Area (only available when areas are enabled) You cannot use the same naming field more than once within the same naming scheme. |
| Separator    | You can use a separator between each naming field. If you do not want to use a separator, you must select (none).  Choose from the following separators:  (none)  -  You can use the same separator multiple times.                                                                                                    |

6 When finished, click Update.

Settings are applied the next time the endpoint polls for a dynamic provisioning update.

# **Auto-Generate SIP URIs for Dynamically-Managed Endpoints**

You can automatically generate a SIP URI for each dynamically-managed endpoint according to a naming scheme you define.

You can choose to use the user email address as the SIP URI or define a custom URI from Active Directory attributes. See Using Custom Active Directory Attributes.

When you define a custom SIP URI from Active Directory fields, you can choose one of the default fields or an different Active Directory attribute.

### To auto-generate SIP URIs for dynamically-managed endpoints:

- 1 Navigate to Endpoint > Dynamic Management > SIP URI.
- 2 If areas are enabled, select an area from the Select Area drop-down list.
  - The **Select Area** drop-down list is available to users with the administrator or area administrator role. The areas included in the list are restricted to those areas that the user is allowed to manage.
- 3 Select the Auto-generate SIP URIs for all users check box.
  - You can either use the user's email address as the SIP URI or define the SIP URI yourself.
- 4 To use the user's email address as their SIP URI. Check the **Use the user's email address as** their SIP URI if you want this option.
  - If you choose this option, you cannot further define the fields used for the SIP URI.
- **5** To define a SIP URI, complete the naming fields and separators.
  - SIP URIs can be a combination of up to four naming fields, three separators and domain name suffix. For example, the following SIP URI is defined by selecting UserID, City and Device Type fields, by using two "." separators and domain name "abc.com": UserID.City.HDX@abc.com.
  - You can use a pre-defined naming field from the drop-down list or type a specific Active Directory attribute.
  - a To use a pre-defined field, select it from the drop-down list. Pre-defined fields include: Last Name, First Name, User ID, City, Department, Device Type, Device Model, Domain, and Title.
  - **b** To use an Active Directory attribute, select **AD Attribute** from the drop-down list and enter the name of the attribute in the **Attribute Name** field. The attribute you enter must exactly match an existing Active Directory attribute. Talk to your Active Directory administrator if you have questions about which Active Directory attributes are available for use.

As a best practice, include be sure to include a valid SIP **Domain** information in the SIP URI definition.

| Option             | Usage                                                                                                    |
|--------------------|----------------------------------------------------------------------------------------------------|
| Naming Field       | The following fields are available to use as a naming field. Be sure that the field you choose is populated for all users in your system. You cannot use the same naming field twice in the same scheme.  Last Name First Name User ID City Department Device Type Device Model Domain Title AD Attribute.  Men you select AD attribute, you must also enter an name in the Attribute Name field. The name must match an available Active Directory attribute. You cannot use the same naming field more than once within the same naming scheme. |
| Separator          | You can use a separator between each naming field. If you do not want to use a separator, you must select (none).  Choose from the following separators:  (none)  -  -  -  -  -  -  -  -  -  -  -  -  -                                                                                                    |
| Domain name suffix | Adds the domain suffix to the naming field you choose. You can either choose None or select "A String (specify) to enter the domain suffix as a string value. For example, LastName.FirstName@domainsuffix.com can be defined by selecting LastName and FirstName as naming fields with a . separator. The Domain suffix in this example was entered as a string.  Caution: Be sure to verify that the string you enter here is a valid SIP domain or the SIP URI will not be valid.                                                              |

**6** Select the **Keep URIs Unique** check box if you want unique SIP URIs for each endpoint regardless of user.

If you leave this check box cleared, the user's SIP URI can be used for each endpoint associated with that user.

7 Click Update.

# **Using Bundled Provisioning Profiles**

The Polycom® RealPresence® Resource Manager system supports **Bundled Provisioning Profiles** for dynamically managed Polycom RealPresence Group systems, Polycom RealPresence Immersive Studio systems and Polycom HDX (v3.0.3 and higher) systems. With **Bundled Provisioning Profiles**, a RealPresence Resource Manager user with the administrator role can download a bundled provisioning profile from any already configured HDX or RealPresence Group system that is dynamically managed by the RealPresence Resource Manager.

You can then indicate which dynamically managed Polycom HDX or RealPresence Group system(s) of the same model and software version will receive the bundled provisioning profile when it next polls the RealPresence Resource Manager system for new provisioning information.

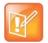

#### **Using Multiple Provisioning Profile Types**

Bundled provisioning profiles are one of three types of provisioning profiles that you can use when dynamically managing an endpoint.

Bundled provisioning profiles provides businesses with an efficient and effective way to provision RealPresence Group systems, RealPresence Immersive Studio systems, and Polycom HDX systems consistently across each model. Endpoint users with administrative rights can still change the settings on an HDX system after the bundled provisioning profile is applied. However, if another profile is sent by the RealPresence Resource Manager system, it will overwrite the user's changes.

This section describes how to work with bundled provisioning profiles. It includes the following topics:

- How Bundled Provisioning Works
- Download a Bundled Provisioning Profile
- View the List of Bundled Provisioning Profiles
- Edit a Bundled Provisioning Profile
- Re-associate Devices with a Different Profile
- Delete a Bundled Provisioning Profile
- Settings included in a Bundled Provisioning Profile for an HDX
- Settings included in a Bundled Provisioning Profile for a RealPresence Group System and RealPresence Immersive Studio System

# **How Bundled Provisioning Works**

In dynamic management mode, when an Polycom endpoint starts up and at designated intervals thereafter, it automatically polls for new provisioning information from the RealPresence Resource Manager system. If a bundled provisioning profile exists on the RealPresence Resource Manager system that has been associated with the endpoint, the bundled profile is sent over a secure HTTPS connection.

In this release, the RealPresence Group system, RealPresence Immersive Studio systems, and HDX system (v3.0.3 and higher) parameters that may be included in a bundled provisioned profile are limited to the following types:

- Camera configuration settings
- Monitor configuration settings
- Microphone configuration settings
- Security settings (such as password length)
- Home screen settings

#### **Considerations for Bundled Provisioning Profiles**

- You can store a maximum of 1000 bundled provisioning profiles on your RealPresence Resource Manager system.
- You cannot update software with a bundled profile.
- The software version of the endpoint must match the software version of the endpoint from which the bundled provisioning profile was made. A bundled profile is only compatible with endpoints of the same software version. If the endpoint's software version is updated, you must create a new bundled profile.
- When using bundled provisioning profiles to provision HDX systems, you can use them with v3.0.3 or higher. Previous versions do not supported bundled provisioning profiles.
- Security and home screen settings are not included in bundled profiles for RealPresence Group systems.
- You must have the Administrator role to create bundled provisioning profiles. Users with the Device Administrator role can apply and re-assign bundled provisioning profiles.
- Be sure to give each provisioning profile a unique name.

# **Download a Bundled Provisioning Profile**

You can download a bundled provisioning profile from any RealPresence Group system, RealPresence Immersive Studio system, or HDX system that is registered with the RealPresence Resource Manager system. After you download a provisioning profile for a specific endpoint, all dynamically-managed HDX endpoints that you associate with this profile will receive the provisioning profile when the HDX system next polls the RealPresence Resource Manager system for new provisioning information.

For more information about bundled provisioning profiles, see How Bundled Provisioning Works.

#### To download a bundled provisioning profile:

- 1 Go to Endpoint > Dynamic Management > Bundled Provisioning Profiles.
- Click Download.
  - The **Download Bundled Provisioning Profile From an Endpoint** dialog lists all of the HDX systems and Group systems registered with the system, up to 500 endpoints.
- 3 As needed, use the **Filter** to customize the endpoint list.
- 4 Select the endpoint that is configured the way you want for the bundled provisioning profile.
- 5 Complete the **Bundled Provisioning Profile Name** and **Description** fields.

#### 6 Click Download.

The system confirms that the profile downloaded successfully.

#### 7 Click OK.

After downloading a bundled profile, you should associate it with selected endpoints, see Edit a Bundled Provisioning Profile.

# View the List of Bundled Provisioning Profiles

Use the **Bundled Provisioning View** to see the list of bundled provisioning profiles available to dynamically managed RealPresence Group systems, RealPresence Immersive Studio systems and HDX systems.

#### To view a list of bundled provisioning profiles:

1 Go to Endpoint > Dynamic Management > Bundled Provisioning Profiles

By default the **Bundled Provisioning Profile View** displays the list of bundled provisioning profiles available for use by dynamically managed HDX systems and Group systems.

The profile list in the **Bundled Provisioning Profile View** has the following information.

| Field            | Description                                                                                                    |
|------------------|----------------------------------------------------------------------------------------------------|
| Filter           | The filter choices for bundled provisioning profiles that have been downloaded to the system. Possible values include:                     |
|                  | Name—Filters by the name of the bundled provisioning profile.                                                                              |
|                  | Model—Filters by the endpoint model.                                                                                                    |
|                  | Software Version—Filters by the software version of the endpoint.                                                                          |
|                  | Creation Date—Filters by the date the bundled provisioning profile was downloaded and created on the system.                               |
|                  | Description—Filters by the description of the bundled provisioning profile.                                                                |
| Name             | The name assigned to the bundled provisioning profile when it was downloaded and created on the system.                                    |
| Model            | The exact model of endpoint to which the bundled provisioning profile applies as defined when it was downloaded and created on the system. |
| Software Version | Displays the software version of the endpoint from which the bundled provisioning profile was downloaded.                                  |
| Creation Date    | The date the bundled provisioning profile was downloaded and created on the system.                                                        |
| Description      | The description assigned to the bundled provisioning profile when it was downloaded and created on the system.                             |
| Device Count     | The number of devices that are associated with the bundled provisioning profile.                                                           |

# **Edit a Bundled Provisioning Profile**

Users with the administrator role are allowed to edit bundled provisioning profiles. When you edit a bundled provisioning profile you can rename the profile or change which devices are associated with the profile.

#### To edit a bundled provisioning profile:

- 1 Go to Endpoint > Dynamic Management > Bundled Provisioning Profiles
- 2 As needed, use the Filter to customize the list of profiles.
- 3 Select the profile that you want to edit.
- 4 Click Edit to view the Edit Bundled Provisioning Profile dialog.
- 5 Use the **Edit Bundled Provisioning Profile** dialog to edit the profile and click **Ok**.

| Field             | Description                                                                                                    |
|-------------------|----------------------------------------------------------------------------------------------------|
| General Settings  |                                                                                                    |
| Name              | Enter a name for the profile.                                                                                                    |
| Description       | Enter a description for the profile.                                                                                                    |
| Associate Devices |                                                                                                    |
| Filter            | This list of available devices automatically lists all dynamically-managed devices of the same model and software version used for the bundled profile. The Filter enables you to filter the list of available devices.  Available filters include:  Name: Type the first few letters of the system name and press Enter.  IP Address: Type the first numbers of the IP address of the device(s) and press Enter.  Site: Type the first letters of the site name of which whose devices you want to view and press Enter. |
| Available Devices | Lists the available devices to associate with this profile. Only devices that are dynamically managed appear in the list.  Use the arrows to move a device or devices to the Selected Devices list.                                                                                                    |
| Selected Devices  | Lists the devices that have been selected to receive this profile.  Use the arrows to move a device or devices back to the Available Devices list.                                                                                                    |

# Re-associate Devices with a Different Profile

Users with the administrator role can re-associate devices with a different bundled provisioning profile or no bundled profile. For example, you could use this feature if you previously associated all RealPresence Group 300 systems with a specific profile, but then downloaded an updated bundled provisioning profile that you would like to use instead.

#### To re-associate devices with a different bundled provisioning profile:

- 1 Go to Endpoint > Dynamic Management > Bundled Provisioning Profiles
- 2 Select the profile from which you want to remove the associated devices.
- 3 Click Re-associate Devices to view the Move Associated Devices dialog.
- 4 In the **Move Associated Devices** dialog, use the **Target Bundled Profile** list to choose a profile (or None) from the to which to move the associated devices.

5 Click OK.

# **Delete a Bundled Provisioning Profile**

When you no longer need a bundled provisioning profile, you can delete it.

- 1 Go to Endpoint > Dynamic Management > Bundled Provisioning Profiles
- 2 As needed, use the **Filter** to customize the list of bundled provisioning profiles.
- 3 Select the profile you want to delete.
- 4 Click Delete.
- 5 Click Yes to confirm the deletion.

The system confirms that the profile was deleted.

# **Settings included in a Bundled Provisioning Profile for an HDX**

The following tables lists the settings contained in a bundled provisioning profile for an HDX system.

| Field                |                                                                                                    |
|----------------------|----------------------------------------------------------------------------------------------------|
| Home Screen Settings |                                                                                                    |
|                      | System Name (Display) Local Date and Time (Display) System (Display) Availability Control (Display) My SIP (Display) My IP (Display) My ISDN (Display) My Extension (Display) Home Button (1-6) Speed Dial (all) |
| Place a call         |                                                                                                    |
|                      | Last Number Displayed Call Quality                                                                                                    |

**Password Settings** 

| Field        |                                                                                                    |
|--------------|----------------------------------------------------------------------------------------------------|
| Admin Room   | Minimum Length Require Lower Case Require Upper Case Require Numbers Require Special Characters Reject Previous Passwords Minimum Password Age in Days Maximum Password Age in Days Password Expiration Warning in Days Minimum Changed Characters Maximum Consecutive Repeated Characters Can contain ID or its Reverse Form |
| Admin Remote | Minimum Length Require Lower Case Require Upper Case Require Numbers Require Special Characters Reject Previous Passwords Minimum Password Age in Days Maximum Password Age in Days Password Expiration Warning in Days Minimum Changed Characters Maximum Consecutive Repeated Characters Can contain ID or its Reverse Form |
| User Room    | Minimum Length Require Lower Case Require Upper Case Require Numbers Require Special Characters Reject Previous Passwords Minimum Password Age in Days Maximum Password Age in Days Password Expiration Warning in Days Minimum Changed Characters Maximum Consecutive Repeated Characters Can contain ID or its Reverse Form |

| Field                      |                                                                                                    |
|----------------------------|----------------------------------------------------------------------------------------------------|
| Field User Remote          | Minimum Length Require Lower Case Require Upper Case Require Numbers Require Special Characters Reject Previous Passwords Minimum Password Age in Days Maximum Password Age in Days Password Expiration Warning in Days                                                                                                    |
|                            | Minimum Changed Characters  Maximum Consecutive Repeated Characters  Can contain ID or its Reverse Form                                                                                                    |
| Meeting                    | Minimum Length Require Lower Case Require Upper Case Require Numbers Require Special Characters Reject Previous Passwords Minimum Password Age in Days Maximum Password Age in Days Password Expiration Warning in Days Minimum Changed Characters Maximum Consecutive Repeated Characters Can contain ID or its Reverse Form |
| Require Numbers: User Room |                                                                                                    |
| Account Management         |                                                                                                    |
|                            | Lock Account After Failed Logins: Admin Account Lock Duration in Minutes: Admin Lock Account After Failed Logins: User Account Lock Duration in Minutes: User                                                                                                    |
| Log Management             |                                                                                                    |
|                            | Percent Filled Threshold Log File Name Folder Name Transfer Frequency                                                                                                    |

#### **Monitors**

| Field                    |                                                                                                    |
|--------------------------|----------------------------------------------------------------------------------------------------|
| Monitor 1                | Aspect Ratio Video Format Resolution Output Upon Screen Saver Activation Display Near Video Display Far Video Display Content                             |
| Monitor 2                | Aspect Ratio Video Format Resolution Output Upon Screen Saver Activation Display Near Video Display Far Video Display Content                             |
| Monitor 3                | Aspect Ratio Video Format Resolution Output Upon Screen Saver Activation Display Near Video Display Far Video Display Content Display Copy of Monitor 1/2 |
| Monitor 4                | Aspect Ratio Video Format Resolution Output Upon Screen Saver Activation Loop Selected Camera to Monitor 4                                                |
| People Video Adjustment  |                                                                                                    |
| Content Video Adjustment |                                                                                                    |
| Dual Monitor Emulation   |                                                                                                    |
| Display Icons in a Call  |                                                                                                    |
| Screen Saver Wait Time   |                                                                                                    |
| PIP Timer                |                                                                                                    |
| Multipoint Setup         |                                                                                                    |
|                          | Auto Answer Multipoint Video<br>Multipoint Mode                                                                                                    |

#### Cameras

| Field                               |                                                                                            |
|-------------------------------------|--------------------------------------------------------------------------------------------|
| Camera 1                            | Name Aspect Ratio Video Quality (Motion/Sharpness setting) Source (People/Content setting) |
| Camera 2                            | Name Aspect Ratio Video Quality (Motion/Sharpness setting) Source (People/Content setting) |
| Camera 3                            | Name Aspect Ratio Video Quality (Motion/Sharpness setting) Source (People/Content setting) |
| Camera 4                            | Name Aspect Ratio Video Quality (Motion/Sharpness setting) Source (People/Content setting) |
| Camera 5                            | Name Aspect Ratio Video Quality (Motion/Sharpness setting) Source (People/Content setting) |
| Far Control of Near Camera          |                                                                                            |
| Backlight Compensation              |                                                                                            |
| Primary Camera                      |                                                                                            |
| Camera Pan Direction                |                                                                                            |
| Quality Preference                  |                                                                                            |
| Dynamic People/Content<br>Bandwidth |                                                                                            |
| Power Frequency                     |                                                                                            |
| Send Content When PC<br>Connects    |                                                                                            |
| Camera Icon Category                |                                                                                            |
| People On Content                   |                                                                                            |
|                                     | Foreground Source Background Source                                                        |

| Field                |                                           |
|----------------------|-------------------------------------------|
| Audio Settings       |                                           |
| Sound Effects Volume | Sound Effects Volume                      |
|                      | Incoming Video Call Tone                  |
|                      | User Alert Tone                           |
|                      | Mute Auto Answer Calls                    |
|                      | Enable Live Music Mode                    |
|                      | Mute Auto Answer Calls                    |
|                      | Enable Live Music Mode                    |
|                      | Enable Keyboard Noise Reduction           |
|                      | Enable Polycom Microphones                |
|                      | Enable Hawkeye Microphones                |
| Audio Input          |                                           |
|                      | Content Input Level                       |
|                      | Line Input Level                          |
|                      | Line Input Type (Line, Mic)               |
|                      | Line Input Canceler Enable                |
|                      | Enable Phantom Power (for Mic Input mode) |
| Audio Output         |                                           |
|                      | Line Output Mode                          |
|                      | Line Output Level                         |
|                      | VCR/DVD Output Level                      |
|                      | VCR/DVD Output On                         |
|                      | Master Audio Volume                       |
|                      | Bass                                      |
|                      | Treble                                    |
| Stereo Settings      |                                           |
|                      | Enable Polycom StereoSurround             |
|                      | Stereo Auto Rotation (per Mic)            |
|                      | Mic Mode (Left, Left+Right, Right)        |

# Settings included in a Bundled Provisioning Profile for a RealPresence Group System and RealPresence Immersive Studio System

The following tables lists the settings contained in a bundled provisioning profile for a RealPresence Group system as well as RealPresence Immersive Studio systems.

| Field                      |                                                                                                    |
|----------------------------|----------------------------------------------------------------------------------------------------|
| Monitors                   |                                                                                                    |
| Monitor 1                  | Enable Video Format Resolution                                                                              |
| Monitor 2                  | Enable Video Format Resolution                                                                              |
| Monitors                   |                                                                                                    |
| Monitor 1                  | Enable Video Format Resolution                                                                              |
| Monitor 2                  | Enable Video Format Resolution                                                                              |
| Sleep                      |                                                                                                    |
| Sleep                      | Display Time before system goes to sleep                                                                    |
| Video Inputs               |                                                                                                    |
| General Camera<br>Settings | Allow other participants in a call to control your camera Power Frequency Make this camera your main camera |
| Input1: Main               | Model Name Display As Input Format Optimized for White Balance Brightness Color Saturation                  |

| Field                           |                                                                                                    |
|---------------------------------|----------------------------------------------------------------------------------------------------|
| Input2: Main                    | Name Display As Input Format Optimized for Backlight compensation White Balance Brightness Color Saturation                                                             |
| Audio                           |                                                                                                    |
| General Audio Settings          | Polycom Stereo Sound Sound Effects volume Ringtone User Alert Tones Mute Auto Answer Calls Enable Music Mode Enable Keyboard Noise Reduction Enable Polycom Microphones |
| Audio Input                     | Use 3.5 mm Input for Microphone HDMI Input (left/right) 3.5 mm (left/right)                                                                                             |
| Audio Output                    | Line Output Mode                                                                                                    |
| Levels                          | Master Audio Volume Bass Treble                                                                                                    |
| Security > Local Accou          | ints                                                                                                    |
| Account Lockout                 | Lock User Account After Failed Logins                                                                                                    |
| Login Credentials               | Admin Room Password     User Remote Access Password     Require User Login for System Access                                                                            |
| Password<br>Requirements        | All password requirements for the following passwords:  • Admin Room  • User Room  • Meeting  • Remote Access                                                           |
| General Setting > Pairi         | ng > Polycom Touch Control                                                                                                    |
| Enable Polycom Touch<br>Control |                                                                                                    |

# **Using Access Control Lists**

The Polycom® RealPresence® Resource Manager system enables you to create Access Control Lists for dynamically-managed endpoints.

This section describes RealPresence Resource Manager system Access Control List operations. It includes these topics:

- Understanding Access Control Lists
- Using Access Control Lists in a Multi-Tenancy Environment
- Working with Access Control Lists

# **Understanding Access Control Lists**

Users with the administrator, device administrator or area administrator role can create Access Control Lists.

An Access Control List is a whitelist of users/groups whose endpoint(s) of a particular type are allowed to authenticate with the RealPresence Resource Manager system for provisioning and video network services. Access Control Lists can be used only with endpoints that are dynamically managed.

This is particularly useful when controlling Polycom's soft endpoints such as RealPresence Desktop and RealPresence Mobile which use provisioning credentials to authenticate with your video network.

You can use Access Control Lists to control access to the RealPresence Resource Manager system for the following endpoint types:

- Polycom HDX systems
- Polycom RealPresence Group systems
- Polycom RealPresence Immersive Studio systems
- Polycom CMA Desktop
- RealPresence Desktop
- RealPresence Mobile (multiple device models)
- Polycom VVX systems

### **Implementing Access Control Lists**

Once you create an Access Control List for an endpoint type, all users of that endpoint type must be included on an Access Control List in order to access the RealPresence Resource Manager system for provisioning and authentication.

In other words, if you create an Access Control List for an endpoint type and associate it with a user group, only those members of that user group can access the RealPresence Resource Manager system for provisioning and authentication.

If you do not create Access Control List for an endpoint type, then all users with that endpoint type are allowed to access the RealPresence Resource Manager for provisioning and authentication.

For example, if you create an **Access Control List** that includes RealPresence Mobile systems, all users of RealPresence Mobile endpoints must now be included on that **Access Control List** in order for their endpoints to be provisioned and authenticate with your video network.

However, if you have not created an Access Control List for HDX systems, all users with HDX systems managed by the RealPresence Resource Manager system can have their endpoints be dynamically managed.

It's important to plan your implementation of Access Control Lists. Use the following steps:

- 1 Determine an endpoint type of which you want to limit RealPresence Resource Manager system access.
- 2 Determine which user groups you want to include in the Access Control List.

# Using Access Control Lists in a Multi-Tenancy Environment

You can associate an Access Control List with a specific area.

If you associate the Access Control List with a user group that is not in the same area as the assigned area of the Access Control List, you will be prompted to allow the RealPresence Resource Manager system to change the area of the group to match the area of the list.

If you move re-assign an Access Control List to a different area, you are prompted to allow the RealPresence Resource Manager system to change the are of the group(s) to match the area of the list.

User groups associated with an Access Area List must reside in the same area as the list.

# **Working with Access Control Lists**

This section describes how to work with Access Control Lists and includes the following topics:

- Add a New Access Control List
- Edit an Access Control List
- Delete an Access Control List

#### Add a New Access Control List

You can create an Access Control List that includes all endpoints of a particular device type(s) within a user group. For example, you can create an Access Control List that enables all RealPresence Mobile users that belong to a particular group to access the RealPresence Resource Manager for provisioning.

#### To add a new Access Control List:

- 1 Go to Endpoint > Dynamic Management > Access Control Lists.
  The Access Control Lists page appears.
- 2 Click Add.
- 3 In the Add Access Control List dialog box, complete the following fields in the General Info tab.

| Field                    | Description                                                                                                    |
|--------------------------|----------------------------------------------------------------------------------------------------|
| Access Control List Name | Enter a unique name for the Access Control List.                                                                                                    |
| Description              | Enter a description for the Access Control List.                                                                                                    |
| Assign Area              | If areas are enabled, and you have permission to manage more than one area, use the <b>Assign Area</b> drop-down list to assign the Access Control List to an area. |
|                          | The drop-down list does not appear if areas are not enabled or the user does not have permission to assign an area.                                                 |

- 4 Click Associate Device Types.
- 5 In the Associated Device Types section, select and move the desired Available Device Types endpoint types(s) to Selected Device Types list.
- **6** When you include a RealPresence Mobile endpoint, you need to also choose the device model to include in the Access Control List.
  - > In the Select the RealPresence Mobile device model section, select and move the desired device models to the Selected Device Model list.
    - All device models are included by default.
- 7 Click Associated Groups.
- 8 Use the Search Group field to find the group(s) you want to associate with this Access Control List.
- 9 In the Search Results section, select and move the desired group(s) to Selected Groups list.
- 10 Click OK.

#### **Edit an Access Control List**

You can edit an Access Control List at any time. You can add or delete IP addresses or the groups associated with the list. When you alter an access control list, the changes take place immediately.

#### To edit an Access Control List:

1 Go to Endpoint > Dynamic Management > Access Control Lists.

The Access Control Lists page appears.

- 2 Select an access control list.
- 3 Click Edit.
- 4 Modify any of the fields and click **OK**.

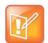

#### Note: Multi-tenancy considerations

If you change the area of the access control list, you are asked to confirm that all groups associated with the list will also be changed to the new area.

#### **Delete an Access Control List**

You can delete an access control list. Deleting an access control list may deny user groups associated with the list access to RealPresence Resource Manager conferencing services. Remember to reassign any user groups to a new access control list if you need them to continue to be able to authenticate.

#### To delete an access control list:

- 1 Go to Endpoint > Dynamic Management >Access Control Lists.
  The Access Control Lists page appears.
- 2 Select an access control list.
- 3 Click Delete.
- 4 Click **OK** to confirm the deletion.

# Dynamic Provisioning of Endpoints for SIP Server Integration

The Polycom® RealPresence® Resource Manager system enables you to dynamically provision some Polycom endpoints with the SIP server integration information by them with the SIP credentials and SIP settings they need.

SIP settings can only be provisioned when you use dynamic management. You can provision SIP by using both a Network provisioning profile and an Admin Config provisioning profile. You cannot use scheduled or bundled provisioning to provision SIP settings.

For more information about Network provisioning profiles, see Network Provisioning Profiles.

You can configure the RealPresence Resource Manager system to dynamically provision SIP settings for the following SIP servers:

- Standard (a SIP server that meets SIP standards)
- Microsoft Lync
- BroadSoft BroadWorks
- Polycom DMA system
- Siemens OpenScape
- Avaya Aura Session Manager
- Cisco Unified Communications Manager

This section includes the following topics:

- SIP Provisioning Considerations on page 233
- Provisioning Endpoints with SIP Server Settings on page 234

# SIP Provisioning Considerations

- SIP settings are configured using network provisioning profiles.
- If the SIP server uses a different authentication directory than your RealPresence Resource Manager system and requires unique authentication for each endpoint, you need to ensure that users have existing SIP URIs before provisioning SIP settings.
- Provisioning Microsoft SIP requires additional steps, see Provision Group for Microsoft Lync or Microsoft Office Communications Server Integration on page 237.

# **SIP Server Authentication Requirements**

You must understand your SIP server's authentication requirements when you provision SIP settings for endpoints managed by the RealPresence Resource Manager system.

SIP server authentication requirements differ according to your environment.

- If your SIP server does not require credentials, you do not need to indicate any credentials to use when provisioning.
- If your SIP server requires a common username and password for all endpoints registering to the SIP server, you need to explicitly provision that username and password to applicable endpoints.
- If your SIP server uses the same authentication database (i.e., Microsoft Active Directory) as the RealPresence Resource Manager system, you need to use the RealPresence Resource Manager system provisioning credentials.
- If your SIP server does NOT use the same authentication database as the RealPresence Resource Manager system and requires unique usernames and passwords for each endpoint, you need ensure that each user has an existing SIP URI before you can use Network provisioning profiles to provision SIP settings.

# **Provisioning Endpoints with SIP Server Settings**

The RealPresence Resource Manager system supports the integration with various SIP servers by provisioning endpoints SIP settings they need.

After you provision endpoints with SIP settings, all endpoints receive directory information from one of those servers. You are no longer using the enterprise directory or the other directory functions in the RealPresence Resource Manager system.

The RealPresence Resource Manager system supports SIP to establish conference connections. If you want to use SIP, you must enable it and configure SIP settings. You must also ensure that users have SIP LIRIS

To provision endpoints with the information required to integrate with these SIP servers, you must complete the following tasks:

- Create Authentication Information for SIP Endpoints on page 234
- Import SIP URI Data on page 235
- Provision SIP Settings for SIP Server Integration on page 235

# **Create Authentication Information for SIP Endpoints**

To have the RealPresence Resource Manager system dynamically provision a Polycom endpoint for SIP integration, the endpoint must use the same credentials (username and password) to access both the SIP server and the RealPresence Resource Manager system. Only then can the RealPresence Resource Manager system provision SIP settings.

If the SIP server uses a third-party database for authentication that the RealPresence Resource Manager system is not aware of, you need to import both the user information and SIP URI information from the SIP server.

- 1 Create a RealPresence Resource Manager system local user account for the endpoint that matches the username and password. To save time, you can import the users that you need, see Import Local Users on page 320.
- 2 Import SIP URI data for those users, see Import SIP URI Data on page 235.

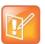

#### **Browser Requirements for File Uploads**

The RealPresence Resource Manager system must be running on an Internet Explorer browser in order to upload a file.

#### **Import SIP URI Data**

After you enable and configure SIP, you must import your endpoint SIP URI information from your SIP server. The SIP URI is used as the endpoint's address.

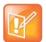

#### **SIP Addresses and Microsoft**

If you are using Microsoft as your SIP server, you do not need to import SIP URI data. The RealPresence Resource Manager system can retrieve the SIP URI from the enterprise directory.

#### To import SIP URI data:

1 Create a CSV file in the format described here. The import requires a CSV file in the following format:

domain, username, deviceType, SIPURI, devicename

#### where:

- domain—Specifies the domain the user uses to log in to the RealPresence Resource Manager system.
- > username—Specifies the RealPresenceRealPresence Resource Manager system user name.
- deviceType—Specifies the device type (valid values are HDX, VVX, CMADesktop, RPMobile, RPDesktop, GroupSeries or All\_Types).
- > SIP URI—Specifies the SIP URI for this user.

For example, this import reserves the SIP URI johndoe@example.com for all device types for the John Doe user:

local, johndoe, All Types, johndoe@example.com

- 2 From the RealPresence Resource Manager system, go to User > Users.
  - a Click Import User Aliases.
  - **b** Navigate to the CSV file, select it, and click **Open**.

Whenever you add new users or rooms or need change a SIP URI, you must provide SIP URI data. For the methods available for editing the SIP URI, see Edit SIP URI Data on page 235.

#### **Edit SIP URI Data**

You can edit SIP URI data in the following ways:

- Upload a CSV file that has changes or new data. Data in the CSV file is added to any existing data.
   For information about the CSV file format and the upload process, see Import SIP URI Data on page 235. You must be using Internet Explorer to upload a file.
- Edit individual users or rooms. For each RealPresence Resource Manager system user or room, you
  can add or edit the SIP URI in the **Dial String Reservations** section of the **Edit User** or **Edit Room**dialog.

# **Provision SIP Settings for SIP Server Integration**

SIP settings are dynamically provisioned with a network provisioning profile. This procedure describes how to change existing network provisioning settings so that they provision integration with a SIP server.

Be sure to enable SIP and configure the servers, protocol, and credentials needed for your SIP sever.

#### To provision SIP for integration with a SIP server:

- 1 Go to Endpoint > Dynamic Management > Provisioning Profiles.
- 2 Select the Network Provisioning Profile you want to edit and click Edit.
- 3 In the Edit Profile dialog, click SIP Settings and select these options.

| Fields                                | Description                                                                                                    |  |
|---------------------------------------|----------------------------------------------------------------------------------------------------|--|
| Enable SIP                            | Specify whether to enable SIP calls.                                                                                                    |  |
| Automatically Discover SIP<br>Servers | The RealPresence Resource Manager system will issue a DNS query to locate the SIP server and provision that information to endpoints.                                                                                                    |  |
| Proxy Server                          | Specify the IP address or DNS name of the SIP proxy server for the network.                                                                                                    |  |
| Backup Proxy Server                   | Specify the IP address or DNS name of a backup proxy server for the network.                                                                                                    |  |
| Registrar Server                      | <ul> <li>Specify the IP address or DNS name of the SIP registrar server for the network.</li> <li>In an Microsoft Office Communications Server 2007 or Microsoft Lync Server 2010 environment, specify the IP address or DNS name of the Office Communications Server or Lync Server server.</li> <li>If registering a remote HDX system with an Office Communications Server Edge Server or Lync Server Edge Server, use the fully qualified domain name of the access edge server role.</li> </ul>                                                                                                    |  |
| Backup Registrar Server               | Specify the IP address or DNS name of a backup SIP registrar server for the network.                                                                                                    |  |
| Transport Protocol                    | <ul> <li>Indicates the protocol the system uses for SIP signaling. The SIP network infrastructure determines which protocol is required.</li> <li>Auto enables an automatic negotiation of protocols in the following order: TLS, TCP, UDP. This is the recommended setting for most environments.</li> <li>TCP provides reliable transport via TCP for SIP signaling.</li> <li>UDP provides best-effort transport via UDP for SIP signaling.</li> <li>TLS provides secure communication of the SIP signaling. TLS is available only when the system is registered with a SIP server that supports TLS. When you choose this setting, the system ignores TCP/UDP port 5060.</li> </ul> |  |
| Server Type                           | Specify the SIP server type.  Standard: Polycom: Avaya: BroadSoft: Cisco: Microsoft: If you are integrating with a Microsoft Server, you must also provision a group for the endpoint, see Provision Group for Microsoft Lync or Microsoft Office Communications Server Integration on page 237. Siemens:                                                                                                    |  |
| Verify Certificate                    | Enable this option when the endpoint system's certificate should be verified by the certificate authority.                                                                                                    |  |

| Fields                                   | Description                                                                                                    |
|------------------------------------------|----------------------------------------------------------------------------------------------------|
| Use Endpoint Provisioning<br>Credentials | Enable this option when the endpoint system should use the credentials the user entered at the endpoint to use for authenticate when registering with a SIP registrar server.                                    |
| Common SIP User Name                     | Specify the name to use for authentication when registering with a SIP registrar server, for example, msmith@company.com. If the SIP proxy requires authentication, this field and the password cannot be blank. |
| Use Enterprise URI                       | Enable this option with the endpoint should use the SIP URI of the enterprise user (domain user).                                                                                                    |
| Common SIP Password                      | Specify the password that authenticates the system to the registrar server.                                                                                                    |

- 4 Click OK.
- 5 You need to ensure that you have created a provisioning rule that applies this network provisioning profile to the intended site and endpoints.

# Provision Group for Microsoft Lync or Microsoft Office Communications Server Integration

You must set up the Microsoft Lync or Office Communications Server group that needs to be provisioned to endpoints in each Admin Config provisioning profile. This controls the directory that endpoints can see.

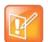

#### **Provisioning Microsoft Settings**

- You cannot provision integration with a Microsoft Lync or Office Communications Server via scheduled provisioning.
- If the endpoint being provisioned is not capable of integration with a Microsoft Lync or Office Communications Server, the endpoint will ignore this setting.
- The group setting here applies to both Microsoft Lync and Office Communication Server.

#### To provision integration with Microsoft Lync or Office Communications Server:

- 1 Go to Endpoint > Dynamic Management > Provisioning Profiles.
- 2 In the Provisioning Profiles page, select the Admin Config profile of interest and click Edit.
- 3 In the Provisioning Fields dialog, click Microsoft Lync Settings and enter a Group Name.
  The Group Name is the group set in the Microsoft Lync Server or Office Communication Server.
- 4 Click OK.

#### **Microsoft Directory Considerations**

When Polycom endpoints are registered with a Microsoft Lync Server or Office Communications Sever, the SIP server replaces the RealPresence Resource Manager system as the presence and directory service provider. However, the system continues to act as manager for these endpoint systems.

If you want your directories to include endpoints such as CMA Desktop that are not registered to the Microsoft SIP server, you need to select Standard as your SIP server when provisioning settings.

You still need to use the RealPresence Resource Manager system provisioning credentials when provisioning the SIP settings to the endpoint.

# **Enabling Polycom Concierge**

You can dynamically provision RealPresence Desktop, RealPresence Mobile, and RealPresence Group systems with Polycom Concierge features. When provisioned with Polycom Concierge features, RealPresence Desktop and Mobile clients offer additional functionality to allow users to pair with room system and join and control multi-party video conferences.

Polycom Concierge features are available only if your video conferencing environment also includes a Polycom RealPresence Web Suite system that has been licensed for Enhanced Content. RealPresence Web Suite provides the foundation for the application services layer that supports real-time collaboration services that include meeting controls and enhanced content sharing.

Polycom Concierge allows RealPresence Mobile and RealPresence Desktop users to pair with a Group system and use 'click to dial' on the room system from their personal calendar, carry out basic endpoint control operations and view a list of meeting participants and controls. Additionally RealPresence Desktop clients allow users to send and receive content when in a meeting.

In order to enable this feature, your video conference environment must also include the following Polycom systems:

- Polycom RealPresence Web Suite system that is licensed for enhanced content.
- Polycom RealPresence DMA system integrated with your RealPresence Resource Manager system and RealPresence Web Suite.

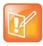

Polycom Concierge is only available for conference participants for conferences that are scheduled on the RealPresence DMA system.

# **Enabling RealPresence Concierge**

In order to enable the Polycom Concierge solution in your environment, you must do the following in the RealPresence Resource Manager system.

- 1 Integrate with Active Directory.
- 2 Configure the Calendar Connector.
- 3 Configure your system with RealPresence Web Suite.
- 4 Dynamically Provision Polycom Concierge Features.
- 5 Ensure Pairing for RealPresence Mobile and RealPresence Desktop Systems.

### **Integrate with Active Directory**

Polycom Concierge relies on the RealPresence Resource Manager system to be integrated with Active Directory so that room accounts and user accounts are connected with Microsoft Exchange for calendaring.

For details on how to integrate your system with Active Directory, see Integrate with an Enterprise Directory

#### **Configure the Calendar Connector**

You can enable the RealPresence Resource Manager system to deliver accurate calendar information to endpoints by configuring the Calendar Connector.

For details on how to configure the Calendar Connector, see Calendar Connector.

#### Configure your system with RealPresence Web Suite

The RealPresence Web Suite with Enhanced Content Services Portal is used to assist endpoints with Polycom Concierge content sharing and call control. You must configure your RealPresence Resource Manager system with the network location of your RealPresence Web Suite server.

#### To configure the location of RealPresence Web Suite:

- 1 Go to Endpoint > Dynamic Management > Web Suite and Beacon.
- 2 In the Web Suite Server Address field, enter the server address of the RealPresence Web Suite server.
- 3 Click OK.

#### **Dynamically Provision Polycom Concierge Features**

You'll need to create provisioning profiles and rules for the endpoints that you want to configure to use Polycom Concierge.

Endpoints need to be configured for calendaring, which is specified with an Admin Config profile.

Within the Network Config file, you'll need to enable calendaring and Polycom Concierge.

Configuring dynamic provisioning includes the following tasks:

- Enable Dynamic Provisioning of Polycom Concierge
- Enable Calendaring for Dynamically Provisioned Endpoints
- Enable Dynamic Provisioning of the Calendar Connector

#### **Enable Dynamic Provisioning of Polycom Concierge**

For endpoints to use Polycom Concierge, you must dynamically provisioned to use Polycom Concierge. You do this in the Network Config profile for the endpoints.

#### To dynamically provision Polycom Concierge features:

- 1 Go to Endpoint > Dynamic Management > Provisioning Profiles.
- 2 Select the **Network** profile you want to use or create a new one.
- 3 In the Edit Profile dialog box, select the Concierge Settings section.
- 4 Mark the Enable Concierge Service check box.
- 5 Click OK to save the profile.

#### **Enable Calendaring for Dynamically Provisioned Endpoints**

You need to include the calendaring feature in any Admin Config profiles used for endpoints that you want to enable with Polycom Concierge.

For more information about creating dynamic provisioning profiles and rules, see Overview of Dynamic Management Set Up.

#### To enable calendaring:

- 1 Go to Endpoint > Dynamic Management > Provisioning Profiles.
- 2 Select the **Admin Config** profile you want to use or create a new one.
- 3 In the Edit Profile dialog box, select Calendar Settings.
- 4 Mark the Enable Calendaring check box.
- 5 Click **OK** to save the profile.

#### **Enable Dynamic Provisioning of the Calendar Connector**

In order to use the Calendar Connector, endpoints must be configured to use the RealPresence Resource Manager as a proxy for their connection to Microsoft Exchange.

You should dynamically provision this setting in the appropriate Network provisioning profile.

#### To provision the Calendar Connector:

- 1 Go to Endpoint > Dynamic Management > Provisioning Profiles.
- 2 Select the **Network** profile you want to use or create a new one.
- 3 In the Edit Profile dialog box, select Calendaring Settings.
- 4 In the **Calendaring Settings** section, do the following:
  - a Mark the **Specify Exchange Server** check box.
  - **b** In the **Exchange Server** field, enter the FQDN of the RealPresence Resource Manager system.
- 5 Click **OK** to save the profile.

# **Ensure Pairing for RealPresence Mobile and RealPresence Desktop Systems**

You will need to ensure that RealPresence Mobile or RealPresence Desktop users will have the information they need to pair with a RealPresence Group system when they enter the room. You can do this by programming a beacon for the room and ensuring the pairing code and QR code is in the conference room where the RealPresence Group system resides.

Before you can ensure pairing, you must have dynamically-provisioned the RealPresence Group system or HDX system with RealPresence Concierge.

This section includes the following sections:

- Program the Beacon
- Generate Pairing Information the RealPresence Group Systems
- Change the Beacon UUID

#### **Program the Beacon**

You can install a Bluetooth beacon in conference room where the endpoint resides. Typically, this can be a USB beacon placed in one of the USB ports of the room system. You'll need to configure the beacon with the appropriate identifying information of the endpoint.

How you enter the beacon configuration information varies according to the type of beacon you are using. However the information is the same for all beacons. You will need a UUID, a major ID and a minor ID.

You need to use the RealPresence Resource Manager system to look up associated beacon ID components (UUID, Major ID and Minor ID) for an endpoint before programming your beacon with that information. The major and minor IDs are automatically generated for the endpoint when it is managed by the RealPresence Resource Manager system.

#### To look up the major and minor IDs:

- 1 Go to **Endpoint > Monitor View** and navigate to the endpoint that associated with the room where the beacon will reside.
- 2 After selecting the desired endpoint, expand the Beacon ID pane on the right side of the screen to view the Beacon ID information.

The Beacon ID information includes the following:

| Proximity ID | This is the UUID the same for each endpoint and needs to be the same for each beacon within your deployment.                                                                       |
|--------------|----------------------------------------------------------------------------------------------------|
| Major ID     | This ID is automatically generated and is unique to the endpoint. Enter this number as the major ID for the respective beacon associated with the room where the endpoint resides. |
| Minor ID     | This ID is automatically generated and is unique to the endpoint. Enter this number as the minor ID for the respective beacon associated with the room where the endpoint resides. |

**<sup>3</sup>** Write down the respective ID information so you can use it to program your beacon. Consult your beacon documentation for information about how to configure your beacon with the ID information.

#### Generate Pairing Information the RealPresence Group Systems

You can generate and print pairing document to display in the conference rooms that are enabled for RealPresence Concierge. The generated document can should be saved to your network for safekeeping before printed and placed in the room where the endpoint resides.

The document includes information for three different ways for users to pair with the room.

| QR Code                       | Graphical code that can be scanned by mobile applications to pair the device with the room system.  Used by RealPresence Mobile users.                              |
|-------------------------------|----------------------------------------------------------------------------------------------------|
| Pairing Code                  | Pairing code that users can manual enter to pair their client with the room system.  Used by RealPresence Desktop users or RealPresence Mobile users.               |
| Polycom Concierge Service URL | If you do not have RealPresence Mobile or RealPresenc Desktop, you can instead visit this URL in a browser to join a conference and share content from your device: |

Before you can generate a QR code, you must have dynamically-provisioned the RealPresence Group system or HDX system with RealPresence Concierge.

#### To set up and generate a QR code to pair a device with a Polycom endpoint:

- 1 Go to Endpoint > Monitor View.
- 2 As needed, use the Filter to customize the Endpoint list.
- 3 Select the endpoint of interest and click Generate QR Code.
  - The QR Code sheet appears in a new browser window.
- 4 Use your browser tools to print the QR code sheet.
- 5 Optionally, use your browser tools to save a copy of the sheet to an archive location.
- 6 Ensure that the document is placed prominently in the associated room.

#### **Change the Beacon UUID**

In some cases, you may want to change the default UUID generated by the RealPresence Resource Manager system. If you change this ID, you must ensure that each of your deployed beacons are configured with the new ID.

The UUID on the beacon used for the Polycom room system (RealPresence Group system or HDX) must match the UUID in the RealPresence Resource Manager system.

#### To change the beacon proximity ID:

- 1 Use a UUID-generating tool to generate a new UUID for your beacon. Consult your beacon documentation for details on how to do this. It varies according to the type of beacon you are using.
- 2 Within theRealPresence Resource Manager, go to **Endpoint > Dynamic Management > Web Suite and Beacon**.
- 3 In the **Beacon** field, enter the new ID. The ID format should be in the standard UUID format.
- 4 Click Update.

# **Using Zero-Touch Provisioning**

The RealPresence Debut can connect to the network via DHCP and if it can find the RealPresence Resource Manager system, it will dynamically be provisioned according to any dynamic provisioning rules and profiles you have created.

Because dynamic provisioning rules are used to apply provisioning profiles, you must ensure that endpoints are associated with room or user accounts before provisioning can take place. You can do this automatically by configuring your settings or by manually associating an endpoint with a room or user account.

This section includes the following topics:

- Configure your DHCP Server
- Configure Zero Touch Provisioning Settings
- Manually Associate an Endpoint's Serial Number with a Room or User

# **Configure your DHCP Server**

Configure your DCHP server to be aware of the RealPresence Resource Manager system's IP address, if you wish it to resolve queries for the RealPresence Resource Manager by the RealPresence Resource Manager's host name or IP address.

You can use the default available option of "066 Boot Server Host Name" or add a custom option.

If you choose to use a custom option, you need to update the provisioning page of the RealPresence Debut system. See the *RealPresence Debut System Administrator's Guide* for more information.

#### Configure your DCHP server:

- 1 Login to the DHCP server and navigate to the **Server Options** page.
- 2 Find the default Available Option 066 Boot Server Host Name and add the string value of the RealPresence Resource Manager system's IP address.

# **Configure Zero Touch Provisioning Settings**

In order to be provisioned by zero-touch provisioning, an endpoint must be associated with a room or user account. You can configure your system to automatically create this account when the endpoint auto-discovers the RealPresence Resource Manager system via DNS.

The automatic association you configure cannot create accounts in an enterprise directory. If you want to associate provisioned endpoints with enterprise room or user accounts, you need to make the association manually.

#### To configure Zero Touch Provisioning Settings:

- 1 Go to Endpoints > Dynamic Management > Zero Touch Provisioning.
- 2 Click Settings.
- 3 In the Zero Touch Provisioning Settings dialog, mark the Associate with a new room if the endpoint serial number is not already associated with a room? (local room created automatically) check box.
- 4 In the Language Settings for ZTP failure messages drop-down list, select a language to use.
- 5 Click OK.

# Manually Associate an Endpoint's Serial Number with a Room or User

To take advantage of zero touch provisioning, you must ensure that each endpoint is associated with a room or user account. You can also manually associate the endpoint with an existing account if you did not configure your system to automatically create this account when the endpoint auto-discovers the RealPresence Resource Manager system via DHCP.

Alternatively, you can set up the RealPresence Resource Manager system to automatically add a room account (and the associated machine account) when an endpoint discovers the RealPresence Resource Manager system via DHCP.

#### To associate an endpoint with a room or user:

- 1 Go to Endpoints > Dynamic Management > Zero Touch Provisioning.
- Click Add.
- 3 Enter the serial number of the RealPresence Debut system you want to provision.
- 4 Select a room or user to associate with the endpoint.
  - a Click Select.
  - **b** In the **Search Users** field, enter the name of the user of interest.
    - Searches for a user are case-insensitive, prefix searches of the Username, First Name, and Last Name fields. You must be logged into the system as an enterprise user in order to search for enterprise users.
  - **c** Select the user to associated and click **Save**.
- 5 In the Add dialog, click Save.
- 6 If there is not a machine account already associated with the user you selected, you are prompted to create one.

See Add Machine Accounts for more information.

### **Enable Calendaring Service**

In order for the RealPresence Debut to use the calendaring feature, it must use an Active Directory credentials to communicate with the RealPresence Resource Manager system.

After the initial zero-touch provisioning, you must log in to the RealPresence Debut system's administrator interface to change the account used for provisioning to an Active Directory account.

See the RealPresence Debut System Administrator Guide for more details.

# Dynamically Managing a RealPresence Access Director System

The Polycom® RealPresence® Resource Manager system enables you to dynamically manage a RealPresence Access Director system.

You can use an RPAD server provisioning profile to dynamically manage the RealPresence Access Director system and configure it with the right network information to allow for firewall traversal in your video infrastructure environment.

This section describes RealPresence RealPresence Resource Manager system RealPresence Access Director system provisioning operations. It includes these topics:

- Dynamically Managing a Polycom RealPresence Access Director System
- Available Settings for an RPAD Server Provisioning Profile

# Dynamically Managing a Polycom RealPresence Access Director System

Perform the following steps to dynamically add and provision a RealPresence Access Director system:

- 1 Create a Site for the RealPresence Access Director System
- 2 Create a RPAD Server Provisioning Profile
- 3 Create a Network Provisioning Profile for Endpoints
- 4 Create a Provisioning Rule and Associate it with All Related Profiles
- 5 Create a User Account for the RealPresence Access Director System

# Create a Site for the RealPresence Access Director System

You should create a site that includes the subnet on which the RealPresence Access Director resides. You'll need to add the RealPresence Access Director system's internal IP to the subnet of the site.

See Add a Site for more information about adding a site.

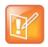

#### Note: One RealPresence Access Director per site

You cannot use the same site for more than one RealPresence Access Director system. You must create a unique site for each RealPresence Access Director system that you use.

### **Create a RPAD Server Provisioning Profile**

You can dynamically provision a RealPresence Access Director system with the RPAD server provisioning profile.

An RPAD server provisioning profile includes all applicable settings for a RealPresence Access Director system.

The RealPresence Access Director system should be configured with the IP addresses of the Polycom DMA system as the gatekeeper and the SIP server within your environment.

With RPAD server provisioning profiles, you can ensure that an RealPresence Access Director system has the optimal and correct firewall traversal settings to support endpoints that will depend on it for firewall traversal.

As soon as an RealPresence Access Director system is configured to use the RealPresence Resource Manager for its provisioning server, it starts polling for provisioning profile updates. To ensure out-of-box usability, the RealPresence RealPresence Resource Manager system comes with a default RPAD Server provisioning profile.

The default RPAD server provisioning profile cannot be associated with any provisioning rules. You must add a new RPAD server provisioning profile in order to customize the settings of your RealPresence Access Director system.

#### To create a RPAD provisioning profile:

- 1 Go to Endpoint > Dynamic Management > RPAD Provisioning Profiles.
- 2 Click Add.
- 3 In the General Info section of the Add New Profile section,
  - ➤ Enter a name for the new RPAD server provisioning profile.
  - > Select **Server Provisioning Profile** from the drop-down list.
- 4 As needed, edit the server provisioning details and click **Apply**.
- 5 Click OK.

See Available Settings for an RPAD Server Provisioning Profile.

# **Create a Network Provisioning Profile for Endpoints**

You need to create a network provisioning profile to apply to all dynamically managed endpoints within the same site as a RPAD system. These endpoints need to be provisioned to use the RealPresence Access Director system external IP address for all of their network settings.

Ensure that all network settings (gatekeeper, presence server, SIP server, and directory) are set to the external IP address of the RealPresence Access Director system.

For example, instead of the IP address of the DMA system's gatekeeper, provision endpoints to use the external IP address of the RealPresence Access Director system as the gatekeeper IP.

For more information about creating a network provisioning profile, see Network Provisioning Profiles.

#### **Create an Admin Config Provisioning Profile**

If you want to provision the endpoints that use the RealPresence Access Director system with specific admin configuration settings, you can create an **Admin Config** profile to use.

For information about creating Admin Config provisioning profiles, see Admin Config Provisioning Profiles.

#### Create a Provisioning Rule and Associate it with All Related Profiles

You need to create a provisioning rule that includes a condition that defines the rule to be applied to the site that includes the RealPresence Access Director system.

For example, (Site.Site = RealPresence Access Director Site)

At a minimum, the provisioning rule must contain this site condition.

Associate both the **RPAD Server Provisioning** profile and the **Network Provisioning** profile (for endpoints) with the rule. You can also include an **Admin Config** profile if needed. This ensures that all endpoints within the subnet of the site created for the RealPresence Access Director are provisioned with the correct settings. It also provisions the RealPresence Access Director system.

For detailed instructions on how to create a provisioning rule, see Creating Dynamic Provisioning Rules.

### Create a User Account for the RealPresence Access Director System

You need to create a user account for RealPresence Access Director system in order to authenticate with the RealPresence Resource Manager system's provisioning service.

For more information about creating user accounts, see Manage Users.

Use this account to register the RealPresence Access Director system with the RealPresence Resource Manager system's provisioning service.

See the *Polycom RealPresence Access Director System Administrator's Guide* for more information about provisioning the RealPresence Access Director system.

# **Available Settings for an RPAD Server Provisioning Profile**

| Field                          | For the RealPresence Access Director system being provisioned                                                                                                    |  |
|--------------------------------|----------------------------------------------------------------------------------------------------|--|
| RPAD Settings                  |                                                                                                    |  |
| Time Server                    | Specify the time display format.                                                                                                    |  |
| Primary Time Server            | Specify whether to connect to a time server for automatic system time settings.  Currently, the RPAD system can be provisioned only with a Manual setting. If you use the Auto setting, the RPAD system will behave as if the Time Server is set to Off.  Select Auto to require that the RPAD system synchronize with an external time server that is identified by a network domain controller. Because it is identified by a network domain controller, you do not need to enter the IP address of the time server.  Select Manual to require that the RPAD system synchronize with an external time server that may not be identified by a network domain controller. In this case, you must also enter the IP address of the time server in the Time Server Address field.  If Time Server is set to Off, or if the Time Server is set to Manual or Auto but the endpoint system cannot connect to the time server, the date and time must be manually reset at the endpoint. |  |
| Primary Time Server<br>Address | Specify the address of the primary time server when <b>Time Server</b> is set to <b>Manual</b> .                                                                                                    |  |

| Field                                    | For the RealPresence Access Director system being provisioned                                                                                                    |
|------------------------------------------|----------------------------------------------------------------------------------------------------|
| Secondary Time<br>Server Address         | Specify the address of the secondary time server when <b>Time Server</b> is set to <b>Manual</b> .                                                                                                    |
| Provisioning Polling<br>Interval         | Specify the frequency at which the RealPresence Access Director system polls the RealPresence RealPresence Resource Manager system for new provisioning information.  By default, this interval is 60 minutes. For performance reasons, the minimum positive value for this interval is 5 minutes. There is no maximum value enforced. |
| Heartbeat Posting<br>Interval            | Specify the frequency at which the RealPresence Access Director system poll the RealPresence Resource Manager system for a heartbeat.                                                                                                    |
| Server Status Posting<br>Interval        |                                                                                                    |
| RPAD Settings 2                          |                                                                                                    |
| Enable IP H.323                          | Configure the system to enable or disable H.323 signal forwarding.                                                                                                    |
| Gatekeeper IP<br>Address                 | When <b>Use Gatekeeper</b> is set to <b>Specify</b> , enter the gatekeeper IP address in this field. The IP address of the internal gatekeeper that the system forwards to when endpoints behind the system send gatekeeper registration or H.323 call requests.                                                                       |
| Enable SIP                               | Specify whether to enable SIP calls and enable the provisioning of SIP settings.  Configures the system to enable or disable SIP signal forwarding.                                                                                                    |
| Proxy Server                             | Specify the IP address or DNS name of the internal SIP proxy server that the system forwards to when endpoints behind the system send SIP call requests.  Enter the RealPresence DMA signaling IP address in this field.                                                                                                    |
| Registrar Server                         | Specify the IP address or DNS name of the internal SIP registrar server that the system forwards to when endpoints behind the system send SIP registration requests.  Enter the RealPresence DMA signaling IP address in this field.                                                                                                   |
| Use Default Directory<br>Server          | Not provisionable in RealPresence Resource Manager system v8.2.                                                                                                    |
| Directory Server                         | Not provisionable in RealPresence Resource Manager system v8.2.                                                                                                    |
| Use Default Presence<br>Directory Server | Not provisionable in RealPresence Resource Manager system v8.2.                                                                                                    |
| Presence Server                          | Not provisionable in RealPresence Resource Manager system v8.2.                                                                                                    |
| Verify Certificate                       | Enable this option when the RealPresence Access Director system's certificate should be verified by the certificate authority.                                                                                                    |

# **Phone Management**

This section provides an introduction to the Polycom® RealPresence® Resource Manager system audio endpoint management functionality and operations. It includes:

**Managing Phones** 

# **Managing Phones**

The RealPresence Resource Manager system can be used as a central provisioning server for supported conference phones when your deployment uses a Cisco Unified Communication Manager as the voice call manager.

This allows you to use phone provisioning profiles to apply a single set of parameters and settings to all of the phones in your deployment. Phone provisioning profiles allow you the flexibility of a the RealPresence Resource Manager's WYSIWYG provisioning profiles that can reduce the time it takes to deploy new phones and configuration changes to existing phones.

You can also automatically send software updates.

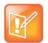

#### **Multi-Tenancy Not Supported**

RealPresence Resource Manager system's multi-tenancy feature does not support monitoring or provisioning of conference phones.

This section includes the following topics:

- Supported Phones and Call Servers
- Phone Provisioning Architecture and Set Up
- Working with Phone Provisioning Profiles
- Working with Phone Software Updates
- Configure Your Phone Management Settings
- Integrate with a Cisco Unified Communications Manager

# **Supported Phones and Call Servers**

For the latest information about supported versions of phones and call servers, see the release notes.

- Compatible with Cisco Unified Communications Manager.
- Compatible with supported Polycom phones that are registered to the Cisco Unified Communications
  Manager. Within the Cisco Unified Communications Manager system, the phones must have a MAC
  address, a SIP number, a digest user and at least one line. If phones do not meet these minimum
  requirements, they cannot be monitored or provisioned with the RealPresence Resource Manager
  system.

# Phone Provisioning Architecture and Set Up

When you integrate a Cisco Unified Communications Manager system with your RealPresence Resource Manager system, the RealPresence Resource Manager system becomes aware of all of the supported

Polycom phones registered to the Cisco Unified Communications Manager. Supported phones are displayed in the system's Endpoint Monitor screen, and the RealPresence Resource Manager system can use information about these phones to deliver provisioning information via the phone's FTP requests.

- 1 Enable your Cisco Unified Communications Manager to integrate with the RealPresence Resource Manager. You should enable the Cisco AXL Web Service and create user with the appropriate access role and group.
- 2 Ensure the phones you want to provision with the RealPresence Resource Manager system have been added to the Cisco Unified Communications Manager. The phones must have a MAC address, a SIP number, a digest user and at least one line. Phones that do not meet these requirements cannot be monitored or managed.
- 3 Enable auto-discovery of the RealPresence Resource Manager through DHCP. The phones will use the DHCP option 66 to discover the RealPresence Resource Manager system. See the Polycom UC Software 5.1.0 Administrators' Guide for detailed information.
- 4 Use the RealPresence Resource Manager system to create the phone provisioning files you need. You should create your phone provisioning profiles before integrating your system with a Cisco Unified Communications Manager. Phones registered with the Cisco Unified Communications Manager begin polling for provisioning updates via FTP after you integrate your Cisco Unified Communications Manager with your RealPresence Resource Manager system. After initial provisioning, provisioning updates are sent according to the provisioning poll you configure.
- 5 Optionally, set up your Phone Management Settings. You can customize the digest user password for the phones you provision. When you integrate with a Cisco Unified Communications Manager system, each phone's password is reset to the factory default. You can also define the FTP password used for the provisioning connection between the RealPresence Resource Manager system and the phones. By default, a system-generated password is used. You can change this password at any time.
- 6 Integrate your Cisco Unified Communications Manager with your RealPresence Resource Manager system. When you integrate, you can also configure how often (using a 24-hour interval) the RealPresence Resource Manager system polls the Cisco Unified Communications Manager for newly-registered phones.
  - If you are using Cisco Unifed Communications Manager 10 or higher, all Polycom phone updates are automatically synchronized to the RealPresence Resource Manager every 10 minutes.

# **Configure Your Cisco Unified Communications Manager**

The RealPresence Resource Manager system uses Cisco's AXL SOAP API to enable integration with the Cisco Unified Communications Manager. This web service is disabled by default. You'll need to enable it, and create a user with the appropriate privileges to use with the RealPresence Resource Manager system.

This section includes the following topics that pertain to setting up your Cisco Unified Communications Manager system:

- Start the Cisco AXL Web Service
- Create a User for the RealPresence Resource Manager Integration

## Start the Cisco AXL Web Service

In your Cisco Unified Communications Manager system, you'll need to activate the Cisco AXL Web Service before you create a new user.

#### To activate the service:

- 1 From the Unified CM Administration window, go to Navigation > Unified CM Serviceability.
- 2 Choose Tools > Service Activation.
- 3 From the Server box, choose the server and click GO.
- 4 From the Database and Admin Services section, select Cisco AXL Web Service and save the changes.

## Create a User for the RealPresence Resource Manager Integration

In your Cisco Unified Communications Manager, you need to create an Access Control Group with the correct role and then add your newly-created user to that group.

- Create the Access Control Group
- Assign AXL role to the Group
- Create the User

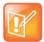

#### **Using the Administrator User**

By default, the administrator has the correct privileges for integration. Although not recommended, you can use this user for an initial test or quick set up.

#### **Create the Access Control Group**

In the Cisco Unified Communications Manager system, Access Control Groups are used to organize users and their roles.

#### Create an Access Control Group with AXL API role:

- 1 In the Cisco Unified Communications Manager system, ensure that the Standard AXL API Access role exists. Choose **User Management > User Settings > Role**.
- 2 Choose User Management > User Settings > Access Control Group.
- 3 Click Add New.
- 4 In the Access Control Group Information dialog box, name your access control group. For example, Polycom RPRM Integration.
- 5 Click Save to save the name.

#### Assign AXL role to the Group

In the Cisco Unified Communications Manager system, you'll need to assign the Standard AXL API Access role to the new group.

#### To assign the role:

- 1 Choose User Management > User Settings > Access Control Group.
- 2 Click Find to list all the groups.
- 3 Select the group you created and click Assign Role to Group, and select Standard AXL API Access to assign it to the new group.
- 4 Click Save.

#### Create the User

In the Cisco Unified Communications Manager, you should create a new user to use for integration with the RealPresence Resource Manager system.

#### To create a new user:

- 1 Choose User Management > Application User > Add New.
- 2 In the Add New User dialog, enter a name for your new user. For example, rprmint
- 3 Click Add to Access Control Group to add the access control group you created.
- 4 Click **Save** to save the user information.

After completing each of these sections, your Cisco Unified Communications Manager is ready to be integrated with the RealPresence Resource Manager system.

## **Working with Phone Provisioning Profiles**

Phone provisioning profiles contain most settings for Polycom UC software. Not all settings apply to all phones.

Please see the Polycom UC Software Administration Guide for complete documentation on the features of your Polycom phones.

This section includes the following topics:

- Available Profile Settings for Phones
- Create an Phone Provisioning Profile
- Edit an Phone Provisioning Profile
- Delete a Phone Provisioning Profile
- Reset a Default Phone Provisioning Profile
- Reset an Phone Provisioning Profile
- Clone an Phone Provisioning Profile

## **Available Profile Settings for Phones**

The following provisioning profiles are available.

| Provisioning<br>Profile Type          | Parameter Categories                                                                                                    |                                                                                                    |
|---------------------------------------|----------------------------------------------------------------------------------------------------|----------------------------------------------------------------------------------------------------|
| Basic<br>Provisioning<br>Profile      | <ul> <li>Call Log</li> <li>Call Waiting Alerts</li> <li>Call Party Identification</li> <li>Missed Call Notification</li> <li>Distinctive Ringing</li> <li>Do Not Disturb</li> <li>Handset/Headset Speakerphone</li> <li>Local Contact Director</li> <li>Local Digit Map</li> <li>Time and Date</li> <li>Idle Display Image</li> </ul> | <ul> <li>Quality of Service</li> <li>Graphic Display Background</li> <li>Multikey Answer</li> <li>Automatic Off-Hook Call Placement</li> <li>Enabling Call Hold</li> <li>Call Transfer</li> <li>Creating Conferences</li> <li>Conference Management</li> <li>Call Forwarding</li> <li>Directed Call Pickup</li> <li>Group Call Pickup</li> <li>Call Park and Retrieve</li> <li>Last Call Return</li> </ul> |
| Advanced<br>Provisioning<br>Profile   | <ul> <li>Multiple Line Keys Per Registration</li> <li>Multiple Call Appearances</li> <li>Phone Language</li> <li>Microbrowser and Web Browser</li> <li>Real-Time Transport Protocol Ports</li> <li>Network Address Translation</li> </ul>                                                                                             | <ul> <li>Corporate Directory</li> <li>Recording and Playing Audio Calls</li> <li>Voicemail Integration</li> <li>Quick Setup of Polycom Phones</li> <li>Provisional Polling of Polycom Phones</li> <li>Presence Feature</li> </ul>                                                                                                    |
| Phone<br>Provisioning<br>Profile      | <ul> <li>Context Sensitive Volume Control</li> <li>Voice Activity Detection</li> <li>Generating DTMF Tones</li> <li>DTMF Event RTP Payload</li> </ul>                                                                                                    | <ul> <li>Audio Codecs</li> <li>Voice Quality Monitoring</li> <li>Treble and Bass Controls</li> <li>Audible Ringer Location</li> </ul>                                                                                                    |
| Video<br>Provisioning<br>Profile      | <ul> <li>Video Transmission</li> <li>Video Codec</li> <li>H.323 Protocol</li> <li>Switch Between Voice and Video During<br/>Calls</li> </ul>                                                                                                    |                                                                                                    |
| User and<br>Phone Security<br>Profile | <ul> <li>Local User Administrator Password</li> <li>Configuration File Encryption</li> <li>TLS Profiles</li> <li>Configurable TLS Cypher Suites</li> </ul>                                                                                                    | <ul> <li>Secure Real-Time Transport Protocol</li> <li>Locking the Phone</li> <li>Secondary Port Link Status Report</li> <li>Supporting 802.1x Authentication</li> </ul>                                                                                                    |

## **Create an Phone Provisioning Profile**

As soon as an phone is configured to use the RealPresence Resource Manager for its provisioning server, it starts polling for provisioning profile updates. So to ensure out-of-box usability, the RealPresence RealPresence Resource Manager system comes with a default provisioning profiles. These default profiles apply to all audio endpoint by default.

When you create your own phone provisioning profiles, each profile must be assigned to at least one phone model. A phone model cannot have more than one provisioning profile of the same type.

You need to create new provisioning profiles to customize endpoint settings in your environment.

New provisioning profiles are based on the default profiles. Any changes you make to the default profiles are not reflected in already-created profiles.

Not all of the provisioning parameters apply to all endpoint systems being provisioned. If an endpoint system does not have a corresponding parameter, it ignores the parameter.

#### To create a provisioning profile:

- 1 Go to Endpoint > Phone Management > Provisioning Profiles.
- 2 Click Add.
- 3 In the **General Info** section of the **Add New Profile** section, enter a name for the new provisioning profile.
- 4 Select a provisioning profile type from the drop-down list.
- 5 Select a phone model from the list of Available Models. You can select multiple phone models per profile.

See the release notes for up-to-date information on supported phones.

- **6** As needed, edit the provisioning details.
- 7 Click OK.

For information about phone provisioning profiles, see Available Profile Settings for Phones.

For detailed information about phone settings, see the Polycom UC Software Administrator Guide.

## **Edit an Phone Provisioning Profile**

You can edit a provisioning profile.

#### To edit an provisioning profile:

- 1 Go to Endpoint > Phone Management > Provisioning Profiles.
- In the Provisioning Profiles page, select a profile and click Edit.You may find more implementation details about these fields in the respective system documentation.
- 3 Click OK.

The provisioning profile is updated.

For information about phone provisioning profiles, see Available Profile Settings for Phones.

For detailed information about phone settings, see the Polycom UC Software Administrator Guide.

## **Edit a Default Provisioning Profile**

You can edit a default provisioning profile.

#### To edit a default provisioning profile:

1 Go to Endpoint > Phone Management > Provisioning Profiles.

2 In the **Provisioning Profiles** page, select a default profile and click **Edit**.

You may find more implementation details about these fields in the respective system documentation.

3 Click OK.

The provisioning profile is updated.

For information about phone provisioning profiles, see Available Profile Settings for Phones.

For detailed information about phone settings, see the Polycom UC Software Administrator Guide.

## **Delete a Phone Provisioning Profile**

You can delete a provisioning profile.

#### To delete an provisioning profile:

- 1 Go to Endpoint > Phone Management> Provisioning Profiles.
- 2 In the Provisioning Profiles page, select the profile of interest and click Delete.
- 3 Click Yes to confirm the deletion.

The profile is deleted from the system.

For information about provisioning profiles, see Available Profile Settings for Phones.

For detailed information about phone settings, see the Polycom UC Software Administrator Guide.

## **Reset a Default Phone Provisioning Profile**

When you reset the default provisioning profile its values revert to the out-of-the-box settings. Any changes you make to the default profiles are not reflected in already-created profiles.

#### To reset a default provisioning profile:

- 1 Navigate to Endpoint > Phone Management > Provisioning Profiles.
- 2 In the Provisioning Profiles page, select a default profile and click Reset.

You cannot change the name of a default provisioning profile.

3 Click OK.

The default provisioning profile is updated.

For information about phone provisioning profiles, see Available Profile Settings for Phones.

For detailed information about phone settings, see the Polycom UC Software Administrator Guide.

## **Reset an Phone Provisioning Profile**

You can clone a provisioning profile. This enables you to re-name an existing profile.

#### To clone a provisioning profile:

1 Go to Endpoint > Phone Management > Provisioning Profiles.

- 2 In the Provisioning Profiles page, select the profile of interest and click Clone.
- 3 In the Clone Profile dialog, enter a name for the new profile and click Save.
  - The provisioning profile appears last in the Provisioning Profiles list.
- 4 As needed, edit the profile.

For information about phone provisioning profiles, see Available Profile Settings for Phones.

For detailed information about phone settings, see the Polycom UC Software Administrator Guide.

## **Clone an Phone Provisioning Profile**

You can clone a provisioning profile. This enables you to re-name an existing profile.

#### To clone a provisioning profile:

- 1 Go to Endpoint > Phone Management > Provisioning Profiles.
- 2 In the Provisioning Profiles page, select the profile of interest and click Clone.
- 3 In the Clone Profile dialog, enter a name for the new profile and click Save.
  - The provisioning profile appears last in the Provisioning Profiles list.
- 4 As needed, edit the profile.

For information about provisioning profiles, see Available Profile Settings for Phones.

For detailed information about phone settings, see the Polycom UC Software Administrator Guide.

## **Working with Phone Software Updates**

You can update the software on your provisioned phones automatically with the RealPresence Resource Manager system.

After you upload a software update, any phone that polls the RealPresence Resource Manager system via the FTP service receives the update.

This section includes the following topics:

- Supported Software
- Upload the Software Update
- Set an Software Update Policy

## **Supported Software**

Be sure that you consult with the software release matrix for the phones that you are updating. Not all UC software is supported for all phones.

To view the complete matrix of supported phone software, see http://downloads.polycom.com/voice/voip/sip\_sw\_releases\_matrix\_preview.html.

See the RealPresence Resource Manager System Release Notes for up-to-date information about supported phone software.

## **Upload the Software Update**

For phone software updates, Polycom recommends using only the split updates available from Polycom's support website. These updates are smaller and will take up less network bandwidth during the update process than the combined updates.

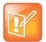

#### **Browser Requirements for File Uploads**

The RealPresence Resource Manager system must be running on an Internet Explorer browser in order to upload a file.

#### To upload a software update:

- 1 Go to Endpoint > Phone Management > Upload Software Updates.
- 2 Click Upload Software Update.
- 3 In the Software Update File field, browse to the software update file you downloaded.
- **4** Enter a meaningful description that will help other users to understand the purpose of the software update.
- 5 Click OK.

A software update profile is created.

## **Set an Software Update Policy**

After uploading a software update, you need to use the **Version to use** selection to manage the roll out of a software update package.

All endpoints have a current version of software. To automatically overwrite that current software with a different software version on all managed phones:

- 1 Upload a new software update.
- 2 Change the Version to use selection from the current value to the new version number.
- **3 Update** the page.

The next time a managed phone polls the RealPresence Resource Manager system, it will detect that it has a different software version than the **Version to use** selection, so it will automatically download and install the identified software update package. Use this method to force users to use a specific software version.

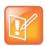

#### When Are Dynamic Updates Active?

Until the **Version to use** selection is enabled, the dynamic software update is not activated.

#### To set a software update policy for endpoints:

- 1 Go to Endpoint > Phone Management > Upload Software Updates.
- 2 To require a specific version of dynamic software update package, make that version the Version to use.

To turn off software updates, change the **Version to use** value to **(none)**.

3 Click Update.

## **Configure Your Phone Management Settings**

The phone management settings consist of the two password types used for phone provisioning.

You can customize the digest user password for the phones you provision. When you integrate with a Cisco Unified Communications Manager system, each phone's password is reset to the factory default. You can also define the FTP or FTPS password used for the provisioning connection between the RealPresence Resource Manager system and the phones. By default, a system-generated password is used. You can change this password at any time.

After you change the password, you need to configure the phones to use the same FTP or FTPS password. Otherwise, the phones will not be able to connect to the RealPresence Resource Manager system to receive provisioning profiles and software updates.

You can configure two passwords:

- **Digest Authentication Password**: After you integrate with a Cisco Unified Communications Manager, the digest password for the phones is reset to the factory default unless you change this password.
- FTP or FTPS Service Password: Used by the phones during the FTP process to get provisioning profiles and software updates from the RealPresence Resource Manager. Each phone uses the same FTP or FTPS service password. Do not change this password unless you have also changed the password for each phone that you want to provision. The default password is PlcmSplp.

•

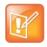

#### **Using FTPS**

By default, phone provisioning uses FTP. Before enabling FTPS, you should ensure that the phone(s) can validate the RealPresence Resource Manager system's security certificate. For more information about certificates RealPresence Resource Manager system certificates, see Managing Security Certificates.

For information about certificates for Polycom phones, see the respective UC Software Administrator Guide.

#### To configure phone management settings:

- 1 Go to Endpoint > Phone Management > Phone Management Settings.
- 2 To change the Digest Authentication Password:
  - a Unmark the Use System-Generated Password check box.
  - **b** Complete the **Password** and **Confirm Password** fields.
- 3 To change the FTP Service Configuration
  - a Complete the **Password** and **Confirm Password** fields. You cannot change the user name.
  - **b** Mark the **FTPS** check box if you want to enable FTPS.
- 4 Click Update.

# **Integrate with a Cisco Unified Communications Manager**

The RealPresence Resource Manager system needs to be able to communicate with the Cisco Unified Communications Manager.

This section includes the following topics:

- Add a Cisco Unified Communications Manager
- Synchronize with the Cisco Unified Communication Manager

## Add a Cisco Unified Communications Manager

You can add a Cisco Unified Communications Manager system to your RealPresence Resource Manager system. The RealPresence Resource Manager begins provisioning phones as soon as you add the Cisco Communications Manager system to your RealPresence Resource Manager system

Before you add a Cisco Unified Communications Manager, you should have done the following:

- Enabled your Cisco Unified Communications Manager system to be able to integrate with your system.
- Created your phone provisioning profiles. Phone provisioning for all phones that meet the
  requirements (MAC address, SIP number, digest user password, and at least one line) starts
  immediately after integrating with a Cisco Unified Communications Manager system. After that, it
  continues according to the provisioning poll settings you configure.
- Configured a default password for the digest account. After you integrate with a Cisco Unified
  Communications Manager, each phone's digest account password is reset to the default password.
  If you do not want to use the factory default password, you can change this password before you
  integrate with your Cisco Unified Communications Manager system.

See Configure Your Cisco Unified Communications Manager

See Working with Phone Provisioning Profiles.

See Configure Your Phone Management Settings.

#### To add a Cisco Unified Communications Manager:

- 1 Go to Network Device > CUCM.
- 2 Click Add.
- 3 In the Add Cisco Unified Communications Manager dialog box, complete the following fields:

| Name                 | The name of the Cisco Unified Communications Manager.                                       |
|----------------------|---------------------------------------------------------------------------------------------|
| Description          | The description of the system.                                                              |
| IP Address/Host Name | The IP address or host name of the Cisco Unified Communications Manager.                    |
| Port                 | The port used to access the Cisco Unified Communications Manager. The default port is 8443. |
| Connection Type      | Only HTTPs is supported.                                                                    |

| User Name                                                                   | Enter the user name used to connect with the Cisco Unified Communications Manager.  This user must have the AXL API Access Role.  See Configure Your Cisco Unified Communications Manager.                                                                                                    |
|-----------------------------------------------------------------------------|----------------------------------------------------------------------------------------------------|
| Password                                                                    | Enter the user name password.                                                                                                    |
| CUCM is Integrated with the same AD as Resource Manager                     | Mark the check box if the Cisco Unified Communications Manager is integrated with the same Active Directory as the RealPresence Resource Manager system.                                                                                                    |
| LDAP Attribute for CUCM<br>User ID                                          | If you marked the CUCM is Integrated with the same AD as Resource  Manager check box, please enter the user ID that the Cisco Unified  Communications Manager system used to integrate with the Active Directory.                                                                                               |
| Synchronized Time with Cisco<br>Unified Communications<br>Manager (in days) | Configure how often you want the RealPresence Resource Manager to synchronize with the Cisco Unified Communications Manager to retrieve the list of registered Polycom phones.  If you are using Cisco Unified Communications Manager v10 or higher, Polycom recommends synchronizing every five to seven days. |

#### 4 Click OK.

The system integrates with the Cisco Unified Communications Manager and begins provisioning phones.

## Synchronize with the Cisco Unified Communication Manager

When you synchronize your system with the Cisco Unified Communications Manager, the RealPresence Resource Manager system retrieves information about any added phones since the last time you synchronized. Synchronization happens automatically when you first integrate with a Cisco Unified Communications Manager.

If you are using Cisco Unifed Communications Manager 10 or higher, all added Polycom phones are automatically synchronized to the RealPresence Resource Manager every 10 minutes.

You can choose to synchronize with the Cisco Unified Communications Manager at any time.

#### To synchronize with a Cisco Unified Communications Manager:

- 1 Go to Network Device > CUCM.
- 2 Select the Cisco Unified Communications Manager you want to synchronize.
- 3 Click Synchronize in the Actions menu.
- 4 Click Yes in the confirmation dialog. A progress dialog displays.
- **5** Click OK to dismiss the dialog. Synchronization continues in the background.

## **Network Device**

# Management

This section provides an introduction to the Polycom® RealPresence® RealPresence Resource Manager network device management functionality and operations. It includes:

**Understanding Network Device Management** 

Managing MCUs

MCU Device Details

Integrate with a RealPresence DMA System

Managing Border Controllers and Firewalls

## **Managing MCUs**

This section describes how to perform the Polycom® RealPresence® Resource manager system MCU management tasks. It includes these topics:

- Monitoring an MCU
- View Device Details
- Add an MCU Manually
- Edit an MCU
- Delete an MCU
- View Bridge Hardware
- View MCU Services
- View MCU Conferences
- View MCU Ports
- View MCU Meeting Rooms
- View MCU Entry Queues
- View Bridge Gateway Conferences

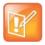

**Note:** The RealPresence Resource Manager system supports managing Polycom MCUs only.

## Monitoring an MCU

You can monitor Polycom MCU conferencing platforms on the network. When you monitor a managed MCU, you can view specific information about it's network location, configuration, and properties. You must have the Device Administrator role or Area Administrator role to monitor an MCU system.

#### To monitor an MCU:

» Go to Network Device > MCUs.

| Field      | Description                                       |
|------------|---------------------------------------------------|
| Name       | A unique name to identify the Polycom MCU device. |
| Туре       | The model of Polycom MCU device.                  |
| IP Address | The assigned IP address of the device.            |

| Field | Description                                                                                |
|-------|--------------------------------------------------------------------------------------------|
| Site  | The network site for the device. By default, devices are added to the <b>Primary Site.</b> |
| Alias | Alias for the service defined in the MCU.                                                  |

## **View Device Details**

You can view details about a managed MCU. You must have the Device Administrator role or Area Administrator role to view device details.

## To view detailed information about a managed MCU:

- 1 Go to Network Device > MCUs.
- 2 Select the MCU of interest and click View Details.

The **Device Details** dialog for the selected MCU appear displaying the following information:

| Field            | Description                                                                                                    |
|------------------|----------------------------------------------------------------------------------------------------|
| System Name      | A unique name to identify the Polycom MCU device.                                                                                |
| Device Type      | The model of Polycom MCU device.                                                                                                 |
| IP Address       | The assigned IP address of the device.                                                                                           |
| DNS Name         |                                                                                                    |
| Owner            |                                                                                                    |
| Site             |                                                                                                    |
| Model            |                                                                                                    |
| Description      |                                                                                                    |
| Serial Number    | The serial number (ASCII only) of the device. The device provides the serial number if it registered successfully or is managed. |
| Software Version |                                                                                                    |
| HTTP URL         |                                                                                                    |
| HTTP Port        |                                                                                                    |

## Add an MCU Manually

This topic describes how to add an MCU to a RealPresence Resource Manager system. You must have the Device Administrator role or Area Administrator role to add and MCU manually.

Polycom RMX systems cannot be managed by two management systems at the same time. When your deployment includes a Polycom DMA system, you can manage an RMX system either in the DMA system or with the RealPresence Resource Manager, not both.

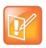

**Note:** Back-end communication with the Polycom RMX system control units and IP service blades must be enabled.

When you add an MCU device, MCU network services are added automatically at the time the IP card registers with the RealPresence Resource Manager system.

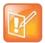

#### Note:

- Polycom MGC systems may only have H.323/H.320 services.
- Once an MCU registers with the RealPresence Resource Manager system, if you change an MCU service on the MCU, the update does not automatically get sent to the RealPresence Resource Manager system. To update the system, you must refresh the device, see Edit an MCU.

When you enter network service information manually, remember that the RealPresence Resource Manager system does not create the service at the device. The service must have already been defined at the device. Enter information in the RealPresence Resource Manager system that matches the information in the device.

## **Direct Conference Scheduling Requirements**

If you do not define network services, you may not use an MCU or gateway in a direct conference. For example, if you do not define the H.323 service on the MCU, when the RealPresence Resource Manager system tries to schedule a video conference that requires this service, it will look for another MCU with this service. If another MCU with this service is not available, the conference will not be scheduled.

Additionally, you must change the default entry queue setting to "standard lobby." The default entry queue mode is "ad hoc". "Ad hoc" cannot be used because it allows participants to join and start a conference before start time and consume the conference ID that is reserved for the RealPresence Resource Manager system. Scheduled participants must be held in the standard lobby until the start time of the direct conference to ensure the conference uses a valid conference ID.

#### To add an MCU bridge or find an MCU on the network:

- 1 Go to Network Device > MCUs and click Add.
- 2 In the Add New Device dialog, select the Device Type of interest.
- 3 Enter either the IP Address or the DNS Name of the MCU.
- 4 Enter the Admin ID and Password for the MCU.
- 5 Click Find Device.
  - If the RealPresence Resource Manager system can find the MCU on the network, the Add New Device dialog is populated with information retrieved from the MCU. Review any information retrieved from the MCU.
  - ▶ If the RealPresence Resource Manager system cannot find the MCU on the network, a Device Not Found dialog appears.

6 Click OK.

7 Complete the Identification, Addresses, Capabilities, MCU Services, MCU Resources, and MCU Cascading sections of the Add New Device dialog.

For more information, see View Device Details.

At a minimum, assign the MCU a **System Name**.

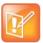

#### Note

- If your system integrates with a Polycom DMA system, make sure your MCU system name includes a qualifier that indicates to the DMA system administrator that the MCU is directly registered to the RealPresence Resource Manager system; for example, ResourceManager\_RMX10.
- An RMX system can be managed by the RealPresence Resource Manager or the Polycom DMA system, not both.

Pay particular attention to the **Capabilities** options, because these settings determine how the MCU is used throughout the RealPresence Resource Manager system.

8 Click Add.

The MCU appears in the **Network Device** list. By default, the system:

- > Adds the MCU to the applicable site
- > Sets the HTTP Port to 80
- Adds an Alias for the MCU
- > Makes the MCU Available to Schedule
- > Sets the Monitoring Level to Standard

## **Edit an MCU**

You can edit a managed MCU. You must have the Device Administrator role or Area Administrator role to edit an MCU.

When you edit network service information manually, remember that the RealPresence Resource Manager system does not create the service at the device. The service must have already been defined at the device. Enter information in the RealPresence Resource Manager system that matches the information in the device.

#### To edit an MCU from the RealPresence Resource Manager system:

- 1 Go to Network Device > MCUs.
- 2 As needed, use the Filter to customize the MCU list.
- 3 Select an MCU and click Edit.
- 4 Complete the Identification, Addresses, Capabilities, MCU Resources, and MCU Cascading sections of the Edit Device dialog.

At a minimum, assign the MCU a **System Name**.

| Field          | Description      |
|----------------|------------------|
| Identification |                  |
| Device Type    | The type of MCU. |

| Field             | Description                                                                                                    |
|-------------------|----------------------------------------------------------------------------------------------------|
| IP Address        | The assigned IP address of the MCU                                                                                                    |
| DNS Name          | The DNS name of the MCU.                                                                                                    |
| System Name       | <ul> <li>The name of the MCU.</li> <li>MCU names must be unique.</li> <li>The name must be in ASCII only and may have an unlimited number of characters. Spaces, dashes, and underscores are valid.</li> <li>When retrieved from the MCU, the name is taken from the H.323 ID if the MCU registered with the gatekeeper and it is a third-party system. In other cases, it is the system name, which might be different than the H.323 ID.</li> </ul>                                                                     |
| Description       | A free-form text field (Extended ASCII only) in which information about the MCU can be added                                                                                                    |
| Site              | The network site for the MCU. By default, MCUs are added to the <b>Primary Site</b> .                                                                                                    |
| Serial Number     | The serial number (ASCII only) of the MCU. The serial number displays if the MCU is registered successfully or is managed.                                                                                                    |
| Software Version  | The version of the software installed on the MCU (ASCII only). The MCU provides the version number if it registered successfully or is managed.                                                                                                    |
| HTTP URL          | (Polycom RMX systems only)  The management URL for the endpoint, if available (ASCII only). This URL enables the RealPresence Resource Manager system to start the endpoint 's management system using the <b>Manage</b> function.  All Polycom endpoints allow device management through a browser. For these endpoints, this field is completed when the endpoint registers with the RealPresence Resource Manager system.  For third-party endpoints that do not register using an IP address, you must enter the URL. |
| HTTP Port         | (Polycom RMX systems only) The HTTP port number for the MCU communications. The MCU provides the port number if it registered successfully and is managed. By default, in non-secure (HTTP) mode, the RealPresence Collaboration Server uses port 80 and in secure (HTTPS) mode, the RealPresence Collaboration Server uses port 443.                                                                                                    |
| Area              | The area in which the MCU resides. This field is only visible when Areas are enabled and the user manages more than one area. A user can only view area-specific information for an area(s) that he has permission to manage.                                                                                                    |
| Addresses         |                                                                                                    |
| DNS Name          | The DNS name for the MCU.                                                                                                    |
| ISDN Video Number | The country code + city/area code + phone number for the MCU.                                                                                                    |

## Capabilities

| Field                         | Description                                                                                                    |
|-------------------------------|----------------------------------------------------------------------------------------------------|
| Supported Protocols           | <ul> <li>The communications protocols that the MCU can support. Possible values include:</li> <li>IP (H.323) - A standard that defines the protocols used for multimedia communications on packet-based networks, such as IP.</li> <li>ISDN (H.320) - A standard that defines the protocols used for multimedia communications on switched networks, such as ISDN.</li> <li>IP (SIP) - A standard that defines the protocols used for multimedia communications on SIP networks.</li> <li>The MCU automatically provides the protocols if it registered successfully or is managed.</li> <li>Polycom MGC systems may only have H.323/H.320 services.</li> </ul> |
| Capabilities Enabled          | Capabilities to enable on this MCU. Options are:  MCU - The device can act as a control unit for multipoint conferences.  Available to Schedule - Select this option to make the MCU available to users who are scheduling conferences.                                                                                                    |
| MCU Resources                 |                                                                                                    |
| Max Total Conferences         | Maximum number of total conferences allowed at once on this MCU.                                                                                                    |
| Max CP Conferences            | Maximum number of continuous presence (CP) conferences allowed, based on the number of licenses available.                                                                                                    |
| Max Video Ports               | (Not available for MGC systems)  Maximum number of video ports available on the MCU.  See View MCU Ports on page 272                                                                                                    |
| Max Transcoding Ports         | (MGC MCUs only) Maximum number of transcoding ports on which both ISDN and IP participants can be connected.                                                                                                    |
| Max Total Participants        | Maximum number of total MCU participants allowed at once on this MCU.                                                                                                    |
| Use Entry Queue               | Indicates whether the MGC device supports an IVR.                                                                                                    |
| Entry Queue Numeric ID        | The IP number that conference participants dial to access the IVR prompt to join a conference.                                                                                                    |
| Entry Queue ISDN Number       | The ISDN number that conference participants dial to access the IVR prompt to join a conference.                                                                                                    |
| Max CP Resolution             | Set this to the highest available video format. Choices are: HD1080, CIF, SD15, SD30, and HD720.  Refer to the <i>RMX 2000/4000 Administrator's Guide</i> for more information about this field.  Not available for MGC systems.                                                                                                    |
| Max Bandwidth Capacity (Kbps) | The maximum bandwidth supported by the Polycom RMX MCU.  Not available for MGC systems.                                                                                                    |

**5** Optionally, you can refresh the MCU to use the settings from the MCU itself. To do this, click **Refresh Device**.

6 Click Update.

## **Delete an MCU**

When you delete an MCU from the system, it is no longer managed and cannot be used on conferences. You must have the Device Administrator role or Area Administrator role to delete an MCU bridge.

#### To delete an MCU:

- 1 Go to Network Device > MCUs.
- 2 As needed, use the **Filter** to customize the MCU list.
- 3 Select the MCU of interest and click **Delete**.
- 4 Click Yes to confirm the deletion.

The **MCU** list is updated.

## **View Bridge Hardware**

You can view the hardware properties of a managed MCU. You must have the Device Administrator role or Area Administrator role to view bridge hardware.

#### To view the hardware configuration of an MCU:

- 1 Go to Network Device > MCUs.
- 2 As needed, use the Filter to customize the MCU list.
- 3 In the MCU list, select the bridge of interest and click View Hardware.

A **Hardware** pane appears below the bridge list. It lists the hardware for the selected bridge and displays the **Slot number**, **Card Type**, **Status**, **Temperature**, and **Voltage** for each piece of hardware.

## **View MCU Services**

You can view the services provided by a managed MCU. You must have the Device Administrator role or Area Administrator role to view MCU services.

#### To view the network services available on the MCU:

- 1 Go to Network Device > MCUs.
- 2 As needed, use the **Filter** to customize the MCU list.
- 3 In the MCU list, select the bridge of interest and click View Services.
- A **Services** pane appears below the bridge list displaying the following information:

| Field        | Description |
|--------------|-------------|
| GK           |             |
| SIP          |             |
| Service Type |             |

| Field           | Description |
|-----------------|-------------|
| Service Name    |             |
| H323 Is Default |             |
| SIP is Default  |             |
| IPv4 Address    |             |
| IPv6 Address    |             |
| GK Address      |             |
| SIP Address     |             |
| H323 Alias      |             |

## **View MCU Conferences**

You can view the conferences hosted by an MCU. You must have the Device Administrator role or Area Administrator role to view MCU conferences.

#### To view information about the conferences resident on an MCU:

- 1 Go to Network Device > MCUs.
- 2 As needed, use the **Filter** to customize the MCU list.
- 3 In the MCU list, select the bridge of interest and click View Conferences.

A Conferences pane appears below the bridge list. It lists the conferences for the selected bridge and identifies the conference Status, Type, Conference Name, Start Time, Bridge, Creator and Area and Billing Code.

The **Area** and **Billing Code** fields are only visible when Areas are enabled and the user manages more than one area.

A user can only view area-specific information for an area(s) that he has permission to manage.

## **View MCU Ports**

The RealPresence Resource Manager system reports port numbers based on resource usage for CIF calls. Version 8.1 and later Polycom MCUs report port numbers based on resource usage for HD720p30 calls. In general, 3 CIF = 1 HD720p30, but it varies depending on bridge/card type and other factors. M: This will need to be changed later.

See your Polycom RealPresence Collaboration Server or RMX system documentation for more detailed information about resource usage.

This option is not available for Polycom MGC systems.

You must have the Device Administrator role or Area Administrator role to view MCU ports.

#### To view information about the MCU ports:

- 1 Go to Network Device > MCUs.
- 2 As needed, use the Filter to customize the MCU list.
- 3 In the MCU list, select a bridge and click View Ports.
- A **Ports** pane appears below the bridge list displaying the following information:

| Field                 | Description |
|-----------------------|-------------|
| Audio Ports Available |             |
| CIF Ports Available   |             |
| Audio Ports in Use    |             |
| CIF Ports in Use      |             |

## **View MCU Meeting Rooms**

You can view information about available meeting rooms. You must have the Device Administrator role or Area Administrator role to view MCU meeting rooms.

#### To view information about meeting rooms:

- 1 Go to Network Device > MCUs.
- 2 As needed, use the Filter to customize the MCU list.
- 3 In the MCU list, select the bridge of interest and click **View Meeting Rooms**.
- A **Meeting Rooms** pane appears below the bridge list displaying the following information:.

| Field                | Description |
|----------------------|-------------|
| Name                 |             |
| ID                   |             |
| Duration             |             |
| Conference Password  |             |
| Chairperson Password |             |
| Profile              |             |

## **View MCU Entry Queues**

You can view information about the available entry queues available on a managed MCU. You must have the Device Administrator role or Area Administrator role to view MCU entry queues.

#### To view information about entry queues:

1 Go to Network Device > MCUs.

- 2 As needed, use the **Filter** to customize the MCU list.
- 3 In the MCU list, select the bridge of interest and click View Entry Queues.
  An Entry Queues pane appears below the bridge list displaying the following information:.

| Field          | Description |
|----------------|-------------|
| Display Name   |             |
| Routing Name   |             |
| ID             |             |
| Profile        |             |
| Dial-In Number |             |

## **View Bridge Gateway Conferences**

You can view information about gateway conferences on a managed MCU. You must have the Device Administrator role or Area Administrator role to view bridge gateway conferences.

#### To view information about gateway conferences:

- 1 Go to Network Device > MCUs.
- 2 As needed, use the Filter to customize the MCU list.
- 3 In the MCU list, select the bridge of interest and click View Gateway Conferences.
  If the feature is available on the bridge, a Gateway Conferences pane appears below the bridge list displaying the following information:

| Field           | Description |
|-----------------|-------------|
| Status          |             |
| Туре            |             |
| Conference Name |             |
| Start Time      |             |
| Bridge          |             |
| Creator         |             |

## **MCU Device Details**

These topics identify the fields found in the MCU Device Detail section of the Polycom<sup>®</sup> RealPresence<sup>®</sup> Resource Manager system interface. This section includes the following topics:

- MCU H.320 Services
- MCU H.323 & SIP Services
- MCU Resources—Polycom RMX Platform
- MCU Resources—Polycom MGC Platform
- MCU Device Summary Information

Users with the Device Administrator role or Area Administrator role can view MCU device details.

## MCU H.320 Services

| Field                | Description                                                                                                    |
|----------------------|----------------------------------------------------------------------------------------------------|
| MCU H.320 Service    |                                                                                                    |
| Service Name         | Name of the H.320 ISDN service                                                                                                    |
| Channels             | Number of 64K channels dedicated to the MCU                                                                                                    |
| Number Range         | Dial-in number range of service. These ISDN numbers are available on an MCU for all endpoints to use. Also called direct inward dialing (DID).                   |
| Local Prefix         | The prefix required to place a call to a local number outside the enterprise. For example, if you dial 9 to reach an outside line, the <b>Local Prefix</b> is 9. |
| Non-Local Prefix     | The prefix required to dial long distance. For example, in certain states in the United States, you must dial 1 before you can dial a non-local number.          |
| International Prefix | The prefix required to dial an international number. For example, in many countries, the international prefix is 00.                                             |
| Local Area Code      | A list of local area codes, separated by commas                                                                                                    |
| Priority             | The priority order for this service                                                                                                    |

## MCU H.323 & SIP Services

| Field              | Description                                                                                                    |
|--------------------|----------------------------------------------------------------------------------------------------|
| Service Name       | The name of the H.323 service (ASCII only) defined in the MCU.                                                                                                    |
| Dialing Prefix     | Prefix to select this service.  The prefix for the MGC is located in the H.323 Service Properties dialog of the MGC Manager.                                                                                                    |
| Service IP Address | IP address associated with this network service and with this H.323 card in the MCU.                                                                                                    |
| Alias              | Alias for the service defined in the MCU.  Note  Polycom recommends using E.164 as the alias for this service.  The number that is dialed if the endpoints are registered with the same gatekeeper. If the endpoints are not registered with the same gatekeeper, they use their assigned IP address to connect. |
| Port               | Number of IP connections available.                                                                                                    |
| Priority           | The priority order for this service.                                                                                                    |

## MCU Resources—Polycom RMX Platform

| Field                   | Description                                                                                                |
|-------------------------|----------------------------------------------------------------------------------------------------|
| Max Total Conferences   | Maximum number of total conferences allowed at once on this MCU.                                           |
| Max CP Conferences      | Maximum number of continuous presence (CP) conferences allowed, based on the number of licenses available. |
| Max Video Ports         | Maximum number of video ports on which participants can be connected.                                      |
| Max Total Participants  | Maximum number of total video participants allowed at once on this MCU.                                    |
| Use Entry Queue         | Indicates whether the RMX device supports an IVR.                                                          |
| Entry Queue Number ID   | The number that conference participants dial to access the IVR prompt to join a conference.                |
| Entry Queue ISDN Number | The number that conference participants dial to access the IVR prompt to join a conference.                |

**Audio & Video Settings:** The following parameters must be set manually to synchronize with the RMX device. See the RMX documentation for more information about these settings.

| Field                         | Description                                                                                                    |
|-------------------------------|----------------------------------------------------------------------------------------------------|
| Max Voice Ports               | Set this to the maximum number of audio ports configured on the RMX device.  Refer to the RMX 2000/4000 Administrator's Guide for more information about this field.  Note  Up to 10 blocks of RMX video ports can be converted to 50 audio-only ports, up to a maximum of 200 audio-only ports. |
| Max CP Resolution             | Set this to the highest available video format. Choices are: HD1080, CIF, SD15, SD30, and HD720. Refer to the <i>RMX</i> 2000/4000 Administrator's Guide for more information about this field.                                                                                                  |
| Max Bandwidth Capacity (Kbps) | The maximum bandwidth to the Polycom RMX system.                                                                                                    |

## **MCU Resources—Polycom MGC Platform**

| Field                   | Description                                                                                                |
|-------------------------|----------------------------------------------------------------------------------------------------|
| Max Total Conferences   | Maximum number of total conferences allowed at once on this MCU.                                           |
| Max CP Conferences      | Maximum number of continuous presence (CP) conferences allowed, based on the number of licenses available. |
| Max Total Participants  | Maximum number of total MCU participants allowed at once on this MCU.                                      |
| Max Transcoding Ports   | Maximum number of transcoding ports on which both ISDN and IP participants can be connected.               |
| Use Entry Queue         | Indicates whether the MGC device supports an IVR.                                                          |
| Entry Queue Number ID   | The IP number that conference participants dial to access the IVR prompt to join a conference.             |
| Entry Queue ISDN Number | The ISDN-allocated phone number of the IVR. ISDN devices only.                                             |

## **MCU Device Summary Information**

The **Device Summary** information for MCUs in the **Monitor View** section includes the following fields.

| Field      | Description                             |
|------------|-----------------------------------------|
| Name       | The name of the device.                 |
| Туре       | The type of device.                     |
| ID         | The system-generated ID for the device. |
| IP Address | The assigned IP address of the device.  |

| Field                 | Description                                                                                                    |
|-----------------------|----------------------------------------------------------------------------------------------------|
| Area                  | Area with which the device is associated.  This field is only available when Areas are enabled and theRealPresence Resource Manager user is given a role that allows them to view area information.                                                                                                    |
| Site                  | The network site for the device. By default, devices are added to the <b>Primary Site</b> .                                                                                                    |
|                       | Note  When areas are enabled on your system, this field shows a value of <b>Restricted</b> if you do not have permission to manage the area to which the site is assigned.                                                                                                    |
| ISDN Video Number     | For ISDN devices only, the country code + city/area code + phone number for the device.  When you add an endpoint without native ISDN, the ISDN gateway, country code, and area code are not captured. The RealPresence Resource Manager system only supports native ISDN.                                                                                                    |
| Software Version      | The version of the software installed on the device (ASCII only). The device provides the version number if it registered successfully or is managed.                                                                                                    |
| Serial Number         | The serial number (ASCII only) of the device. The device provides the serial number if it registered successfully or is managed.                                                                                                    |
| Available to Schedule | Select this option to make the device available when users are scheduling conferences.  Note                                                                                                    |
|                       | The <b>Available to schedule</b> field is disabled for RMX and MGC devices.                                                                                                    |
| Supported Protocols   | <ul> <li>The communications protocols that the device can support. Possible values include:</li> <li>IP (H.323) - A standard that defines the protocols used for multimedia communications on packet-based networks, such as IP.</li> <li>ISDN (H.320) - A standard that defines the protocols used for multimedia communications on switched networks, such as ISDN.</li> <li>SIP - A standard that defines the protocols used for multimedia communications on SIP networks.</li> <li>The device automatically provides the protocols if it registered successfully or is managed.</li> </ul> |
| Capabilities Enabled  | Capabilities to enable on this device. Options are:  • MCU - The device can act as a control unit for multipoint conferences  • Available to Schedule  The MCU provides the capability if it registered successfully or is managed.  Note  Currently, RMX MCUs cannot be Gateway devices.                                                                                                    |

# **Understanding Network Device Management**

This section provides an overview of the Polycom® RealPresence® Resource Manager system's network device management functions. It includes these topics:

- Overview of Network Devices
- Monitoring Network Devices

Network devices include any non-endpoint device that the RealPresence Resource Manager system manages or is aware of.

You must have the Device Administrator role to add new network devices to the system or edit their properties. If your system supports multi-tenancy and areas have been enabled, users with the Area Administrator role can also perform some device management tasks.

The remaining user roles can view network devices, but not add new ones or modify settings.

## **Overview of Network Devices**

The RealPresence Resource Manager system supports these network device types:

- MCUs See Managing MCUs
- Polycom RealPresence DMA™ system See Integrate with a RealPresence DMA System
- DMA Pool Orders Working with DMA Pool Orders
- Polycom VBPs See Managing Border Controllers and Firewalls
- SBCs (session border controls)— See Managing Border Controllers and Firewalls
- Polycom RealPresence Access Director systems— See Managing Border Controllers and Firewalls.

## **Monitoring Network Devices**

Use the **Network Device > Monitor View** to monitor the network devices.

- **Monitor View**—Displays the list of all manageable and registered network devices. Use this view to manage network devices.
- VBPs (Video Border Proxy systems)—Displays the list of Polycom VBP systems registered to the RealPresence Resource Manager system. Use this view to add, edit, or delete VBP systems.
- SBCs (Session Border Control systems)—Displays the list of SBC systems registered to the RealPresence Resource Manager system. Use this view to add, edit, or delete SBC systems.
- MCUs (Microprocessing Control Units)—Displays the list of Polycom MCUs (Polycom RMX systems)
  registered to the RealPresence Resource Manager system. Use this view to add, edit, or delete
  MCUs.

- DMA—Displays the Polycom DMA system registered to the RealPresence Resource Manager system. Use this view to add, edit, or delete a DMA system.
- DMA Pool Orders—Displays the list of Polycom DMA Pool Orders associated with the DMA system
  that is registered to the RealPresence Resource Manager system. Use this view to view and edit
  DMA pool orders.
- RPADs—Displays the list of RealPresence Access Director systems registered to the RealPresence Resource Manager system. Use this view to add, edit, or delete RealPresence Access director systems.

The **Network Device > Monitor View** has the following information:

| Section             | Description                                                                                                    |
|---------------------|----------------------------------------------------------------------------------------------------|
| Views               | The views you can access from the page.                                                                                                    |
| Actions             | The set of available commands. The constant command in the <b>Network Device</b> views is <b>Refresh</b> , which updates the display with current information. |
| Network Device List | The context-sensitive <b>Network Device</b> list for the selected view.                                                                                        |
| Device Summary      | Information about the network device selected in the network device list.                                                                                      |

#### **Monitor View**

By default the **Network Device** list in the **Monitor View** displays a list of all network devices the RealPresence Resource Manager system monitors, including those devices that registered automatically with the system and those devices that were added manually for management and monitoring purposes.

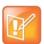

#### **Considerations for Multi-Tenancy**

Users with area roles will see only those network devices assigned to the area they manage.

The Network Device list has these fields.

| Field      | Description                                                                                                    |
|------------|----------------------------------------------------------------------------------------------------|
| Filter     | Use the filter choices to display other views of the Network Device list, which include:  • Type - Filters the list by device type.  • Alerts - Filters the list by alert type: Help, Error, or Warning  • Connection Status- Filters the list by connection status: In a Call, Online, or Offline  • Name - Filters the list by system name entered  • IP Address - Filters the list by IP address entered  • Alias - Filters the list by the alias entered  • Site - Filters the list by site location entered  • Area not same as Site's Area - Available only when Areas are enabled.  This enables you to filter on devices that may have been added to a different area than their site's area. A device and the site it belongs to must be assigned to the same area. This filter enables you to troubleshoot any misplaced devices.  • Area - Available only when Areas are enabled.  Filters the list by the area with which the device is associated. You can only view area-specific information for area(s) that you have permission to manage. |
| Status     | The state of the network device. Possible values include:  Online Offline In a call Unknown Device alert Gatekeeper not applicable                                                                                                    |
| Name       | The system name of the network device.                                                                                                    |
| Туре       | The type of network device.                                                                                                    |
| IP Address | The IP address assigned to the network device.                                                                                                    |
| Site       | The site to which the network device belongs.  Note  When areas are enabled on your system, this field shows a value of Restricted if you do not have permission to manage the area to which the site is assigned.                                                                                                    |
| Area       | Available only when Areas are enabled. The area with which the network device is associated.  Users can only view area information for the areas they have been assigned to manage.                                                                                                    |

## **Actions in the Monitor View**

Besides providing access to the network device views, the **Actions** section of the **Monitor View** may also include these context-sensitive commands depending on the selected device type.

| Action                                           | Use this action to                                                                                                    |  |
|--------------------------------------------------|----------------------------------------------------------------------------------------------------|--|
| Available for all device types                   |                                                                                                    |  |
| Add                                              | Manually add a network device to the RealPresence Resource Manager system or find a network device on the network. You can search for devices using DNS or IP address.                                                                                                    |  |
| Edit                                             | Change connection settings for the selected network device. Note that if this is a managed device, the device may overwrite settings entered manually.                                                                                                    |  |
| Delete                                           | Delete the selected network devices.                                                                                                    |  |
| View<br>Details                                  | Display all of the <b>Device Details</b> for the selected network device.                                                                                                    |  |
| Available for only selected network device types |                                                                                                    |  |
| Manage                                           | Open the selected network device's management interface in a separate browser window.                                                                                                    |  |
| Associate Area                                   | Available only for DMA Pool Orders and when <b>Areas</b> are enabled.  Associate the selected DMA Pool Order to an area so that only specified area users can use it to schedule conferences.  Users can only view area information for the areas they have been assigned to manage.  Only DMA Pool Orders can be associated with an area via this menu. You can associate an RMX system with an area using the Edit option. Other network devices cannot be associated with an area. |  |

# Integrate with a RealPresence DMA System

This section describes how to integrate your system with a RealPresence® DMA system. It includes the following topics:

- Overview of RealPresence DMA System Integration with RealPresence Resource Manager System
- Integrate with a RealPresence DMA system
- Managing a RealPresence DMA System
- Working with DMA Pool Orders
- Working with Endpoints Synchronized from a RealPresence DMA System

# Overview of RealPresence DMA System Integration with RealPresence Resource Manager System

You can integrate your RealPresence Resource Manager system with a single RealPresence DMA system to take advantage of the RealPresence DMA system's two main functions: the Conference Manager function and the Call Server (gatekeeper and SIP proxy/registrar) function.

- Conference Manager
  - Provides a highly reliable and scalable multipoint conferencing solution that distributes voice and video calls across multiple media servers (MCUs), creating a single seamless resource pool. The system essentially behaves like a single large MCU, which greatly simplifies video conferencing resource management and improves efficiency.
  - Supports up to 64 MCUs. MCUs can be added on the fly without impacting end users and without requiring re-provisioning.
- Call Server
  - Provides complete endpoint registration and call routing services for both H.323 and SIP protocols. It also serves as a gateway between H.323 and SIP, enabling enterprises with legacy H.323 devices to transition to SIP in a gradual, orderly, and cost-effective manner.
  - Provides bandwidth management, and can be integrated with a Juniper Networks Session and Resource Control Module (SRC) to provide bandwidth assurance services.
  - Comes with a default dial plan that covers many common scenarios, but which can easily be modified.
  - Makes it possible for multiple UC environments and different video conferencing technologies to be unified across the network into a single dial plan.

See the Polycom RealPresence DMA 7000 System Operations Guide for more information.

This section includes the following topics that discuss some of the considerations when integrating a RealPresence DMA system with your RealPresence Resource Manager system.

- Dedicated User Account for Integration
- NTP Servers
- Conference Types Supported By the RealPresence DMA system
- Considerations for Site Topology
- Scheduling Capacity

## **Dedicated User Account for Integration**

When you integrate with a RealPresence DMA system you need to use a RealPresence DMA user account to authenticate the RealPresence Resource Manager system with the RealPresence DMA system. This DMA user account needs to meet the following requirements:

- Must have the Administrator role
- Must be assigned gold class of service.
- Must be reserved only for integration with the RealPresence Resource Manager system.

You can also use this user account to help you track VMRs created when you schedule pooled conferences. Any created VMRs will be associated with the RealPresence DMA user you use to integrate with the RealPresence Resource Manager system.

#### **NTP Servers**

It's important that you configure the RealPresence Resource Manager system and the RealPresence DMA system to use the same NTP server. This ensures that each has the same network time as the other and scheduled conferences start when intended.

## **MCU Management**

A Polycom MCU system can be managed by the RealPresence Resource Manager system or the RealPresence DMA system, not both.

If your video network includes MCUs that are managed by RealPresence Resource Manager in addition to MCUs managed by the RealPresence DMA system, you may want to use a naming convention that includes a qualifier that indicates to the RealPresence DMA system administrator that the MCU is directly registered to the RealPresence Resource Manager system; for example, *ResourceManager\_RMX10*.

## Conference Types Supported By the RealPresence DMA system

When you integrate your RealPresence Resource Manager system with a RealPresence DMA system the following RealPresence Resource Manager system conference types are supported.

- Anytime Conferences are conferences that are initiated when the conference owner dials in and
  where most other participants are dial-out participants. Conference templates for anytime
  conferences are created and maintained on the RealPresence DMA system.
- Pooled Conferences are conferences that are scheduled on resources managed by the RealPresence DMA system. Conference templates for pooled conferences are created and maintained on the RealPresence DMA system.

## **DMA Conference Templates**

You need to have created DMA conference templates for schedulers to use when scheduling either a pooled conference (future) or anytime conference. You do this in the RealPresence DMA system.

As a best practice, use a naming convention that helps identify the appropriate use for the conference template. For example, you can name conference templates intended for anytime conferences with an "anytime" prefix such as **anytime corptemplate**.

## **Multi-Tenancy Considerations**

RealPresence DMA system conference templates are not area-aware, which means they cannot be associated with a particular area. An area scheduler can select any RealPresence DMA system conference template to use for a conference.

As a best practice, you should use a naming convention that helps the scheduler identify the correct template to use for his area conferences.

## **Considerations for Site Topology**

When integrated with the RealPresence Resource Manager system, the RealPresence DMA system inherits site topology settings from the RealPresence Resource Manager system. Site topology configuration for both products is managed by a RealPresence Resource Manager system user with the administrator role.

You should plan your site topology with RealPresence DMA system needs in mind. For example, when your RealPresence DMA system uses a supercluster environment, territories have specific functional roles. It's important to work with your RealPresence DMA system administrator to ensure the site topology meets your environments needs.

When your RealPresence Resource Manager system is integrated with a RealPresence DMA system, you need to configure the primary node of the Resource Manager Default territory to be the appropriate DMA cluster after you integrate with a RealPresence DMA system.

See the Polycom RealPresence DMA 7000 System Operations Guide for more information.

## **Scheduling Capacity**

When you integrate your system with a RealPresence DMA system, you can tune the scheduling capacity of the RealPresence DMA system. You do this through the RealPresence Resource Manager system.

The number of ports used for a conference can vary according to the MCU that hosts the conference and the number/type of endpoints that join. Because schedulers can only choose from a pre-configured RealPresence DMA system pool order when scheduling pooled conferences, they rely on an administrator to tune the RealPresence DMA system's scheduling capacity to ensure efficient use of resources.

There are three ways an administrator can assess RealPresence DMA system scheduling capacity:

- View conference reports from the RealPresence DMA system. This method is preferred and provides the most accurate information.
- Monitor ongoing conferences to assess if resources were underbooked.
- View information on RealPresence Resource Manager CDR reports to review individual conferences.

Polycom recommends setting the RealPresence DMA system scheduling capacity more conservatively at first and then tuning for increased conference activity.

See Edit a RealPresence DMA system on page 288.

## Integrate with a RealPresence DMA system

You can only integrate with a single RealPresence DMA system. When your system is integrated with a RealPresence DMA, the RealPresence Resource Manager automatically detects any changes to the RealPresence DMA system's superclusters without needing to re-integrate.

RealPresence Resource Manager system users with the Device Administrator role can add a RealPresence DMA system to a RealPresence Resource Manager system.

Integrating with a RealPresence DMA system involves the following tasks.

- Create a Dedicated User Account on the RealPresence DMA system
- Add the RealPresence DMA system to RealPresence Resource Manager system
- Configure the Default Territory

## Create a Dedicated User Account on the RealPresence DMA system

When you integrate with a RealPresence DMA system you need to use a RealPresence DMA user account to authenticate the RealPresence Resource Managersystem with the DMA system. This DMA user account needs to meet the following requirements:

- Must have the Administrator role
- Must be assigned gold class of service.
- Must be reserved only for integration with the RealPresence Resource Manager system.

#### To create the DMA user account:

» Log into the RealPresence DMA system and create the appropriate user account.
For more information on creating user accounts for the RealPresence DMA system, see the Polycom RealPresence DMA System Operations Guide.

## Add the RealPresence DMA system to RealPresence Resource Manager system

You need to integrate with the RealPresence DMA system by adding it to your RealPresence Resource Manager.

RealPresence Resource Manager system users with the Device Administrator role can add a RealPresence DMA system to a RealPresence Resource Manager system.

#### To add a RealPresence DMA system:

- 1 Ensure your RealPresence DMA system is reachable via ICMP.
- 2 Go to Network Device > DMA and click Add.
- 3 In the Add DMA dialog, enter a unique and identifying Name and Description for the RealPresence DMA system.

**4** Enter the **IP Address/Host** name. This field can be either the Virtual IP address of the RealPresence DMA system or the DNS host name (FQDN).

For RealPresence DMA systems with multiple clusters, indicate the FQDN of the cluster you want to use.

- 5 Enter the Port used to access the RealPresence DMA system. The default port is 8443.
- 6 Enter the **Username** and **Password** for the RealPresence DMA system.

The RealPresence DMA system user you use to authenticate the RealPresence DMA system must have the Administrator role and gold class of service. You should use a RealPresence DMA user that is reserved only for integration with the RealPresence Resource Manager system.

7 Select the applicable check boxes in the **Used As** field.

You can use your RealPresence DMA system as both of the following:

- a Call Server (gatekeeper)
- a Conference Manager (MCU Pool Orders)
- **8** Define the **Scheduling Capacity** as a percentage of total capacity of the RealPresence DMA system.
- 9 Select the **Support DMA Supercluster** check box if your RealPresence DMA system is deployed as a supercluster and you want the RealPresence Resource Manager system to integrate with the backup DMA cluster if a RealPresence DMA system failover occurs.
- 10 Click Add.

The RealPresence DMA system appears in the **Network Device** list.

For more information about scheduling capacity, see Scheduling Capacity.

## **Configure the Default Territory**

You should configure the Resource Manager Default territory to be the primary DMA cluster AFTER you integrate with a RealPresence DMA system.

#### To configure the default territory:

- 1 Go to Network Topology > Territories.
- 2 Select the **Default Resource Manager Territory**.
- 3 Click Edit.
- 4 In the **Primary Cluster** drop-down, select a DMA cluster to use for this territory.
- 5 Click OK.

## Managing a RealPresence DMA System

If your RealPresence Resource Manager is integrated with a RealPresence DMA system, you can view details about the system, edit the integration settings, as well as delete the integration.

This section includes the following topics:

- View RealPresence DMA Details
- Edit a RealPresence DMA system
- Delete a RealPresence DMA system

## **View RealPresence DMA Details**

You can view details about the Polycom DMA system that you have integrated with your RealPresence Resource Manager integration.

#### To view DMA details:

» Go to Network Device > DMAs.

The **DMA system** list has the following information.

| Field                     | Description                                                                                                    |
|---------------------------|----------------------------------------------------------------------------------------------------|
| DMA Name                  | A unique name for the RealPresence DMA system.                                                                                                    |
| Description               | A useful description for the RealPresence DMA system.                                                                                                    |
| IP Address/Hostname       | The virtual IP address or FQDN for the RealPresence DMA system.  For RealPresence DMA systems with multiple clusters, indicate the FQDN or virtual IP of the cluster you want to use.  If your RealPresence DMA system is configured for a super cluster, be sure to use the Virtual IP address for a cluster that is co-located with the RealPresence Resource Manager system.                                 |
| Port                      | The port used to access the RealPresence DMA system. The default port is 8443.                                                                                                    |
| MCU Pool Orders           | A check mark displays if the RealPresence DMA system has been enabled for MCU pool orders (conference management).                                                                                                    |
| Call Server               | A check mark displays if the RealPresence DMA system has been enabled for use as a call server (gatekeeper).  When you mark this check box, the site topology set up for the RealPresence Resource Manager system will be synchronized to the RealPresence DMA system. In addition, H.323 endpoints registered to the RealPresence DMA system will be synchronized to the RealPresence Resource Manager system. |
| Scheduling Capacity       | The percentage of available ports to schedule for this RealPresence DMA system.                                                                                                    |
| Support DMA Super Cluster | Select this box if your RealPresence DMA system has been deployed as a supercluster. You must check this box if you want the RealPresence Resource Manager system to take advantage of the RealPresence DMA system's failover system and integrate with a backup RealPresence DMA cluster if the primary DMA cluster goes down.                                                                                 |

## Edit a RealPresence DMA system

You must have the Device Administrator role in order to edit a RealPresence DMA system.

## To edit a RealPresence DMA system:

1 Go to Network Device > DMA.

- 2 Select the RealPresence DMA system and click Edit.
- 3 In the **Edit DMA** dialog, edit the properties of the RealPresence DMA system.
- 4 Click OK.

## Delete a RealPresence DMA system

You must have the Device Administrator role in order to delete a RealPresence DMA system.

# To delete a RealPresence DMA system from a RealPresence RealPresence Resource Manager system:

- 1 Go to Network Device > DMA.
- 2 Select the RealPresence DMA system and click **Delete**.
- 3 Click Yes to confirm the deletion.

# **Working with DMA Pool Orders**

When the RealPresence Resource Manager system is configured to work with a RealPresence DMA system, conference schedulers can schedule conferences on RealPresence DMA system pool orders. DMA Pool Orders are groups of MCU pools that are hierarchically organized.

RealPresence DMA system pool orders associated with your configured RealPresence DMA system are automatically displayed in the RealPresence Resource Manager system.

The RealPresence DMA system administrator is responsible for setting up pool orders to be used. You should work with your RealPresence DMA system administrator to determine the specifics about the pool orders associated with your RealPresence DMA system. This information can also be useful for schedulers who need to choose a pool order to use for a conference.

Some uses for RealPresence DMA system pool orders:

- The RealPresence DMA system administrator can put all MCUs in a specific site or domain into a
  pool. Then, assign a pool order to all users in that site or domain (via group membership) ensuring
  that their conferences are preferentially routed to MCUs in that pool.
- The RealPresence DMA system administrator could put one or more MCUs into a pool to be used
  only by executives, and put that pool into a pool order associated only with those executives'
  conference rooms.
- The RealPresence DMA system administrator could put MCUs with special capabilities into a pool, and put that pool into a pool order associated only with custom conference rooms requiring those capabilities.

For more information about pool orders, see the Polycom DMA 7000 System Operations Guide.

This section includes the following topics:

- View Details of a RealPresence DMA system Pool Order
- Associate a RealPresence DMA system Pool Order with an Area

## View Details of a RealPresence DMA system Pool Order

After you integrate your RealPresence Resource Manager system with a RealPresence DMA system, you can view RealPresence DMA system pool orders that are available for scheduling. For example, you can see how many ports are available in a pool order.

You cannot modify any properties of these pool orders through the RealPresence Resource Manager system. RealPresence DMA system pool orders are created on the RealPresence DMA system by a RealPresence DMA system administrator.

#### To view details a RealPresence DMA system Pool Order:

- 1 Go to Network Device > DMA Pool Orders.
- 2 Select the RealPresence DMA system pool order of interest.

The **DMA Pool Order Detail** pane is populated with the details for the selected pool order. These details are configured on the RealPresence DMA system and cannot be modified with the RealPresence Resource Manager system.

| Column              | Description                                                                                                    |
|---------------------|----------------------------------------------------------------------------------------------------|
| Name                | The unique name to identify the RealPresence DMA system Pool Order.                                                                                                    |
| Actual Capacity     | The total number of ports included in this RealPresence DMA system Pool Order.                                                                                                    |
| Scheduling Capacity | The number of ports available to schedule for this RealPresence DMA system Pool Order. This number matches the scheduling capacity percentage that was configured for this RealPresence DMA system. |

# Associate a RealPresence DMA system Pool Order with an Area

When you associate a pool order with a specific area, only users belonging to that area (or able to manage the area) can schedule conferences for that RealPresence DMA system pool order.

You must have the Device Administrator role to associate a DMA pool order with an area.

Schedulers and area schedulers cannot select particular resources on which to schedule conferences.

#### To associate a RealPresence DMA system Pool Order with an Area:

- 1 Go to Network Device > DMA Pool Orders.
- 2 Select the DMA Pool Order of interest and click Associate Areas.
- 3 In the Available Areas section, select and move the desired area(s) to Selected Areas list. You can move the unwanted are(s) to the Available Areas list. Press Shift-click or Ctrl-click to select multiple items in the list.

You must have the Device Administrator role to associate a RealPresence DMA system pool order with an area. The **Available Areas** list is limited to the areas that you manage.

4 Click OK.

# Working with Endpoints Synchronized from a RealPresence DMA System

H.323 endpoints registered with the RealPresence DMA system's gatekeeper automatically display in a RealPresence Resource Manager system that has been configured with a RealPresence DMA system, using both the RealPresence DMA system's call server and conference manager. This allows you to track the endpoints registered to the RealPresence DMA system.

Once RealPresence DMA-registered endpoints are synchronized to the RealPresence Resource Manager, you can include them in scheduled management operations such as provisioning and scheduled software updates. RealPresence DMA-registered endpoints are synchronized daily at 1 a.m. to ensure that endpoint data remains consistent between the RealPresence DMA system and the RealPresence Resource Manager system. You can also modify the properties of DMA-synched endpoints.

If you want to schedule the DMA endpoint in a conference, you must first associate the endpoint with a user.

When you take the any of the following actions for a DMA-synchronized endpoint, RealPresence Resource Manager system considers the endpoint to be a non-dynamically managed endpoint:

- Include the endpoint in a scheduled provisioning
- Include the endpoint in a scheduled software update
- Modify the properties of the endpoints (including associating a user)
- Add the endpoint to an address book

If the RealPresence DMA administrator deletes an endpoint from the RealPresence DMA system, it will also be cleared from displaying in the RealPresence Resource Manager system. DMA-synchronized endpoints that you have associated with a user, scheduled in a conference, or provisioned will not be cleared during a RealPresence DMA action. Endpoints that you have started to manage in any way are seen by RealPresence Resource Manager as managed endpoints. If you want to remove them, you need to do so using the RealPresence Resource Manager system.

Each synchronized DMA-registered endpoint consumes a device license in the RealPresence Resource Manager system.

#### **Unique H.323 Aliases Required**

In order for a RealPresence DMA-registered endpoint to synchronize and display in the RealPresence Resource Manager system, it must have a unique H.323 alias. If any managed endpoint in the RealPresence Resource Manager system has the same H.323 alias as a DMA-registered endpoint, the DMA-registered endpoint information will not display.

There is no automatic way to ensure unique H.323 aliases between RealPresence DMA-registered endpoints and endpoints directly managed by the RealPresence Resource Manager system. To determine if there is any overlap, you can export a list of the user-reserved H.323 aliases from the RealPresence Resource Manager system and do a comparison with those listed in your RealPresence DMA system. For more information on exporting user dialing information, see Exporting User Aliases.

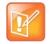

#### SIP-only Endpoints Do Not Automatically Synchronize

For SIP-only endpoints that register with the RealPresence DMA system and do not register with the RealPresence Resource Manager system's provisioning service do not display in the RealPresence Resource Manager system. You must manually add them to the RealPresence Resource Manager system in order to manage that endpoint.

This section includes the following topics:

- Monitor RealPresence DMA-Synchronized Endpoints
- Schedule RealPresence DMA-Synchronized Endpoints in Conferences
- License DMA-Synchronized H.323 Endpoints

## **Monitor RealPresence DMA-Synchronized Endpoints**

You can monitor H.323 endpoints that are synchronized from the RealPresence DMA system.

#### To monitor DMA-synchronized endpoints:

- 1 Go to **Endpoint > Monitor**.
- 2 Use the Mode column to determine if an H.323 endpoint has been synchronized from the RealPresence DMA system. DMA-synchronized endpoints display with the following icon: <a href="#">
  </a>.
- 3 Optionally, you can filter the endpoint list to include only DMA-Synched Endpoints. In the Filter drop-down lists, choose Type in the first box and DMA-Synched Endpoints in the second box.

# Schedule RealPresence DMA-Synchronized Endpoints in Conferences

If an endpoint is associated with a user or room, you can also schedule that associated endpoint in conferences when you schedule that user or room.

For additional information about scheduling conferences, see Conference Scheduling.

#### To associate an endpoint to a user:

- 1 Go to Endpoint > Monitor View
- 2 As needed, use the **Filter** to customize the **Endpoint** list.
- **3** Select the endpoint of interest.
- 4 Click Associate User.
- 5 In the Last Name or Room field of the Associate User dialog, enter all or part of the user's last name and click Search.
  - The system displays the list of user or rooms that meet your search criteria.
- 6 Select the user of interest and click Close.

# **License DMA-Synchronized H.323 Endpoints**

Synchronized H.323 endpoints consume device licenses in the RealPresence Resource Manager system. For this reason, the RealPresence Resource Manager system also has two thresholds that allow you to manage how many DMA-synced endpoints you can monitor.

- Threshold for Stopping Synchronization
- Threshold for Deleting Inactive Synchronized H.323 Endpoints

### Threshold for Stopping Synchronization

All H.323 endpoints that are registered to the RealPresence DMA system's gatekeeper are synchronized to the RealPresence Resource Manager system as soon as you integrate your system with a RealPresence

DMA system for both conference management and call server functions. Newly-registered endpoints continue to synchronize with the RealPresence Resource Manager system. However, the RealPresence Resource Manager system will stop synchronizing H.323 endpoints when 80 percent of your device licenses have been consumed. The RealPresence Resource Manager also does not synchronize a DMA endpoint if it detects that the endpoint is now a non-dynamically managed endpoint in the RealPresence Resource Manager system.

See Working with Endpoints Synchronized from a RealPresence DMA System.

### Threshold for Deleting Inactive Synchronized H.323 Endpoints

The RealPresence Resource Manager automatically deletes inactive DMA-synchronized H.323 endpoints are when the total device licenses used by the RealPresence Resource Manager exceeds 90 percent. This ensures that you always have enough device licenses for active and dynamically-managed endpoints. An endpoint is considered inactive when the RealPresence Resource Manager system detects that the it is not registered with the gatekeeper, the directory, Exchange, or the presence service.

# Managing Border Controllers and Firewalls

This section describes how to perform the Polycom® RealPresence® Resource Manager system network device management tasks. It includes the following topics:

- Supported Border Controllers
- Managing Polycom VBP Devices
- Dynamically Managing a Polycom RealPresence Access Director System
- Manually Add a RealPresence Access Director System
- Managing SBC Devices

# **Supported Border Controllers**

The RealPresence Resource Manager system supports the following session border controllers for specific signaling:

- Acme SBC (SIP endpoints only)
- Polycom VBP (H.323 endpoints only)
- RealPresence Access Director (both SIP and H.323 endpoints)

# **Managing Polycom VBP Devices**

The Polycom Video Border Proxy (VBP) device management operations include these topics:

- VBP View
- Add a Polycom VBP Device
- Edit a Polycom VBP Device
- Delete a Polycom VBP Device
- Identify Endpoints Using the Polycom VBP Device

#### **VBP View**

Use the **VBP View** to manage Polycom Video Border Proxy™ (VBP™) firewall devices on the network.

Polycom VBP devices, when installed at the edge of the operations center, secures critical voice, video, and data infrastructure components including VoIP softswitches, video gatekeepers, gateways, media servers, and endpoints.

The Polycom VBP 5300 or 6400 S/T platform has an access proxy feature that provides firewall traversal that enables the RealPresence Resource Manager system dynamic management features across a firewall.

The **VBP** list has the following information.

| Field              | Description                                                |
|--------------------|------------------------------------------------------------|
| Name               | A unique name to identify the Polycom VBP device.          |
| Model              | The model of Polycom VBP device.                           |
| Provider-side IP   | The private network IP address for the Polycom VBP device. |
| Subscriber-side IP | The public network IP address for the Polycom VBP device.  |

## Add a Polycom VBP Device

You can add a Polycom VBP device to the RealPresence Resource Manager system.

#### To add a Polycom VBP device:

- 1 Go to Network Device > VBPs and click Add.
- 2 Configure these settings in the Add VBP dialog.

| Column             | Description                                                |
|--------------------|------------------------------------------------------------|
| Name               | A unique name to identify the Polycom VBP device.          |
| Provider-side IP   | The Private Network IP address for the Polycom VBP device. |
| Subscriber-side IP | The Public Network IP address for the Polycom VBP device.  |

#### 3 Click OK.

You can also choose to add another Polycom VBP device.

The Polycom VBP device is added to the RealPresence Resource Manager system. However, more configuration may be necessary for the device to operate in your network. For example, you will probably need to as described in the next topic.

# **Edit a Polycom VBP Device**

You can edit the settings of a Polycom VBP device.

#### To edit a Polycom VBP device:

- 1 Go to Network Device > VBPs
- 2 Select the Polycom VBP device of interest and click Edit.
- 3 Configure these settings as needed in the Edit VBP dialog.
- 4 Click OK.

# **Delete a Polycom VBP Device**

You can delete a Polycom VBP device from the RealPresence Resource Manager system.

#### To delete a Polycom VBP device:

- 1 Go to Network Device > VBPs.
- 2 Select the Polycom VBP device of interest and click **Delete**.
- 3 Click Yes to confirm the deletion.

# **Identify Endpoints Using the Polycom VBP Device**

This procedure identifies only Polycom HDX systems, Polycom Group systems, CMA Desktop, RealPresence Mobile, RealPresence Desktop and Polycom VVX systems that are all of the following:

- Registered to the RealPresence Resource Manager system
- Using the Polycom VBP firewall
- Dynamically managed

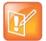

#### Non-dynamically managed endpoints

One Polycom HDX or legacy endpoint system operating in scheduled management mode, registered to the RealPresence Resource Manager system, and using the Polycom VBP firewall may also be displayed in the **Endpoint** list. This entry may represent multiple endpoints, since all Polycom HDX or legacy endpoint system operating in scheduled management mode register with the same information.

#### To identify which endpoints are using the Polycom VBP firewall:

- 1 Go to Endpoint > Monitor View.
- 2 Click Select Filter and select IP Address.
- 3 Enter the provider-side IP address of the Polycom VBP device and press Enter.

The **Endpoint** list displays the dynamically-managed endpoints that are registered to the RealPresence Resource Manager system and using the Polycom VBP firewall. All of the endpoints display the same IP address, which is the Provider-side IP address of the Polycom VBP device. However, the endpoints will have different aliases and owners.

# Dynamically Managing a Polycom RealPresence Access Director System

With the RealPresence Access Director system, Polycom offers a software-based edge server to securely route communication, management, and content through firewalls without requiring special dialing methods or additional client hardware or software.

Polycom supports dynamically managing or manually adding the RealPresence Access Director system.

When you manually add a RealPresence Access Director to your system, you will not be able to monitor its status or view any call information for calls routed from the RealPresence Access Director system.

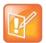

#### Dynamically Manage or Manually Add a RealPresence Access Director

When you use the RealPresence Resource Manager system to dynamically manage a RealPresence Access Director system, you do not need to manually add it to your system.

For information about dynamically managing a RealPresence Access Director system, see Dynamically Managing a RealPresence Access Director System.

# Manually Add a RealPresence Access Director System

If you are not going to dynamically manage the RealPresence Access Director system, you can manually add it to the RealPresence Resource Manager system.

When you manually add a RealPresence Access Director system, you will not be able to monitor its status or view any call information for calls routed from the RealPresence Access Director system.

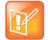

# Dynamically Manage or Manually Add a RealPresence Access Director System

When you use the RealPresence Resource Manager system to dynamically manage a RealPresence Access Director system, you should not manually add it to your system.

#### To manually add a RealPresence Access Director system:

- 1 Create a site that includes the subnet on which the RealPresence Access Director system resides. You cannot use the same site for more than one RealPresence Access Director system. You must create a unique site for each RealPresence Access Director system that you use.
  - See Add a Site.
- 2 Go to Network Device > RPADs and click Add.
- 3 Configure these settings in the Add RPAD dialog.

| Field      | Description                                                                 |
|------------|-----------------------------------------------------------------------------|
| Name       | A unique name to identify the RealPresence Access Director system.          |
| IP Address | The Private Network IP address for the RealPresence Access Director system. |

#### 4 Click OK.

The RealPresence Access Director system is added to the RealPresence Resource Manager system.

For information about configuring the RealPresence Access Director system see the RealPresence Access Director system documentation.

# **Managing SBC Devices**

Polycom supports the use of the Acme Packet Net-Net Enterprise Session Director session border control with the RealPresence Resource Manager system.

The SBC device management operations include these topics:

- Add a SBC Device
- Edit an SBC Device
- Delete an SBC Device

Identify Endpoints Using the SBC Device

#### Add a SBC Device

Polycom supports the use of the Acme Packet Net-Net Enterprise Session Director session border control with the RealPresence Resource Manager system.

#### To add a SBC device:

- 1 Go to Network Device > SBCs and click Add.
- 2 Configure these settings in the Add SBC dialog.

| Field              | Description                                        |
|--------------------|----------------------------------------------------|
| Name               | A unique name to identify the SBC.                 |
| Provider-side IP   | The Private Network IP address for the SBC device. |
| Subscriber-side IP | The Public Network IP address for the SBC device.  |

#### 3 Click OK.

The SBC device is added to the RealPresence Resource Manager system. However, more configuration may be necessary for the device to operate in your network.

You also have the opportunity to add another SBC device.

#### **Edit an SBC Device**

You can edit the settings of an SBC device

#### To edit a SBC device:

- 1 Go to Network Device > SBCs.
- 2 Select the SBC device of interest and click Edit.
- 3 Configure these settings as needed in the Edit SBC dialog.
- 4 Click OK.

#### **Delete an SBC Device**

You can delete an SBC device from the RealPresence Resource Manager system.

#### To delete a SBC device from a RealPresence Resource Manager system:

- 1 Go to Network Device > SBCs.
- 2 Select the SBC device of interest and click **Delete**.
- 3 Click Yes to confirm the deletion.

# **Identify Endpoints Using the SBC Device**

This procedure identifies only Polycom HDX systems, Polycom Group systems and RealPresence Mobile clients that are:

- Dynamically-managed by the RealPresence Resource Manager system
- Using the SBC device

#### To identify which endpoints are using the SBC firewall:

- 1 Go to Endpoint > Monitor View.
- 2 Click Select Filter and select IP Address.
- 3 Enter the provider-side IP address of the SBC device and press Enter.

The **Endpoint** list displays the dynamically-managed endpoints that are registered to the RealPresence Resource Manager system and using the SBC firewall. All of the endpoints display the same IP address, which is the Provider-side IP address of the SBC device. However, the endpoints will have different aliases and owners.

# **User Management**

This section provides an introduction to the Polycom® RealPresence® RealPresence Resource Manager system video user management options functionality and operations. It includes:

Understanding Users, Groups, and Roles Managing Users

# **Understanding Users, Groups, and Roles**

The Polycom® RealPresence® Resource Manager system supports two types of users.

- Users that come directly from the enterprise directory. These users are referred to as enterprise
  users.
- Users that are local to the management system. These users are added manually to the system or imported.

Both user types can be assigned management roles, associated with endpoints, and organized in groups.

By default all users can be scheduled into conferences, and call into conferences. However, the system cannot call out to them until they are associated with endpoints.

This section provides an overview of the RealPresence Resource Manager system users and groups management structure. It includes the following topics:

- Working with Users
- Working with Groups
- Working with Management Roles and Permissions

# **Working with Users**

The RealPresence Resource Manager system supports two types of users.

- Users that come directly from the enterprise directory. These users are referred to as enterprise
  users.
- Users that are local to the management system. These users are added manually to the system or imported from a file.

#### **Local Users**

When you manually add local users (or import them), the RealPresence Resource Manager system manages all user information and associations.

At a minimum, when you manually add users, you must enter a user's **First Name** or **Last Name**, **User ID**, **Email Address**, and **Password**. When you enter the minimum information, the RealPresence Resource Manager system automatically assigns local users the basic **Scheduler** role or **Area Scheduler** role (when areas are enabled), unless you remove that assignment. You can unassign that role if the user does not need any management permissions.

By default all users can be scheduled into conferences, and can dial into conferences. However, the system cannot dial out to them until they are associated with endpoints.

You can associate local users with one or more roles and associate them with one or more endpoints. Alternatively, you can associate local users with local groups and then assign roles to an entire group.

See Local Groups for more information.

If your company has implemented multi-tenancy, you can also assign local users to an area or areas that you manage. For more information about areas, see Configuring Multi-Tenancy or Managing Areas.

## **Enterprise Users**

When the RealPresence Resource Manager system is integrated with an enterprise directory, the system manages only the following pieces of an enterprise users' information:

- Endpoints associated with the user
- Roles assigned to the user
- Area to which the user belongs
- Alert profiles for the user

The remaining information is pulled from the enterprise directory, including e-mail address, system password and so on.

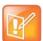

#### LDAP directory

- The RealPresence Resource Manager system supports only a Microsoft Active Directory integration. Other LDAP systems are not supported.
- The RealPresence Resource Manager system displays a user's City, Title, and Department to help distinguish between users with the same name.

Users imported into the system through the enterprise directory are added to the system without a role. This default set up enables users to log into the RealPresence Resource Manager system with their enterprise user IDs and passwords. They can then be scheduled into conferences and call into conferences. However, the system cannot call out to them until they are associated with endpoints.

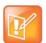

#### Note: No special characters allowed in user names

Provisioning for hardware endpoint associated with a username that includes a special character will not work. As a best practice, do not use special characters in usernames.

#### **Assign Roles to Enterprise Users**

Users with management roles can perform tasks on the RealPresence Resource Manager system, such as device management or conference scheduling. Management roles can be system-wide or area-restricted. A user must be assigned a management role in order to access the management system interface.

Conference participant users can be scheduled into conferences and do not need to be assigned a management role, unless that particular user also needs to perform system management tasks.

If your company has implemented the Areas feature, you can also associate enterprise users with areas for which you are an administrator. For more information about areas, see Managing Areas or Configuring Multi-Tenancy.

If you want the RealPresence Resource Manager system to, by default, automatically assign enterprise users the basic **Scheduler** role, you must change the appropriate system **Security Settings**. See Give Enterprise Users Default Scheduler Role.

# **Working with Groups**

Groups provide a more efficient and consistent use of the RealPresence Resource Manager system, because they allow you to assign roles and provisioning profiles to sets of users rather than to individual users.

This section includes the following topics:

- Local Groups
- Enterprise Groups

## **Local Groups**

The RealPresence Resource Manager system enables you to add local groups (that is, groups added manually to the system) and associate them with provisioning profiles, roles and address books.

For local groups, the RealPresence Resource Manager system manages all group information and associations.

## **Enterprise Groups**

When the RealPresence Resource Manager system is integrated with an enterprise directory, groups defined to the enterprise directory are not automatically added to the RealPresence Resource Manager system, but you can import them into the system.

When the RealPresence Resource Manager system is integrated with an enterprise directory, the system manages only three pieces of group information: the provisioning profile assigned to the group, the roles assigned to the group, and whether or not the group is Directory Viewable (that is, displayed in endpoint directories) or included in an address book. The remaining group information is pulled from the enterprise directory.

# **Preparing to Use Active Directory**

To take full advantage of the RealPresence Resource Manager system, the enterprise Microsoft Active Directory must:

- Have the Global Catalog turned ON. The Global Catalog enables searching for Active Directory
  objects in any domain without the need for subordinate referrals, and users can find objects of interest
  quickly without having to know what domain holds the object.
- Use universal groups. The Global Catalog stores the member attributes of universal groups only. It does not store local or global group attributes.
- Have a login account that has read access to all domains in the Active Directory that the RealPresence Resource Manager system can use. Polycom recommends an account with a administrative username and a non-expiring password.
- Have the Active Directory Domain Name Service correctly configured. For more information about Active Directory design and deployment, see the Microsoft best practices guides at http://technet.microsoft.com.

For system and endpoint directory performance purposes, two best practices in regards to enterprise groups are as follows:

- Do not import more than 500 enterprise groups into a RealPresence Resource Manager system.
- Do not mark more than 200 enterprise groups as Directory Viewable.

# **Working with Management Roles and Permissions**

You must decide which users will have management roles. Users with management roles can perform tasks on the RealPresence Resource Manager system, such as device management or conference scheduling. Management roles can be system-wide or area-restricted. A user must be assigned a management role in order to access the management system interface.

Participant users who can be scheduled into conferences do not need to be assigned a management role, unless that particular user also needs to perform system management tasks.

For more information about area roles, see User Roles within a Multi-Tenancy Environment.

This section includes the following topics:

- Understanding User Roles
- Default System Roles and Permissions
- Customized Roles and Responsibilities

# **Understanding User Roles**

The RealPresence Resource Manager system is a role and permissions based system.

- Users can be assigned one or more user roles either directly or through their group associations.
- User roles are assigned a set of permissions. The system comes with default roles for both system-wide and area management tasks.
- Users see only the pages and functions available to their roles and associated permissions.
   Permissions are cumulative, so users see all of the pages and functions assigned to all of their roles and associated permissions.

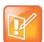

#### Notes: roles and role names

- Users inherit roles from their parent groups—local or enterprise. They cannot inherit roles from groups more distantly removed—for example, from their grandparent groups.
- The default role names are stored in the system database and are not localized into other languages. If you wish to localized their names into your language, edit the roles and enter new names for them.
- If you have implemented the Areas feature, users are restricted to the manage resources in the areas they are assigned to manage, according to the role they are given.

While the RealPresence Resource Manager system provides almost unlimited flexibility in defining roles, for simplicity and clarity, Polycom recommends keeping the default roles with their default permissions and responsibilities. Because users can be assigned multiple roles, and permissions are cumulative, you can combine roles as needed to reflect the workload of managing and useing the system.

An administrator has several options when implementing user roles.

- 1 Implement only the default user roles and keep the standard permissions assigned to these roles.
- 2 Implement only the default user roles but change the permissions assigned to these roles.

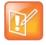

#### Note: Administrator role cannot be changed

To ensure RealPresence Resource Manager system access and stability, the default administrator role cannot be deleted or edited.

3 Implement either option 1 or 2, but also create additional unique, workflow-driven user roles and determine which permissions to assign to those user roles.

Some important notes about user roles and permissions:

- Users (local and enterprise) may be assigned more than one role. In this case, the permissions
  associated with those roles are cumulative; a user has all of the permissions assigned to all of his
  roles.
- Users (local and enterprise) may be assigned roles as an individual and as part of a group. Again, the permissions associated with those roles are cumulative; a user has all of the permissions assigned to all roles no matter how that role is assigned.
- Users assigned a role with any one of the Administrator Permissions are generally referred to as administrators. Users assigned a role with any one of the Operator Permissions and none of the Administrator Permissions are referred to as operators. Users assigned a user role with Scheduler Permissions and none of the Administrator or Operator Permissions are referred to as schedulers.

## **Default System Roles and Permissions**

The RealPresence Resource Manager system includes a default set of management roles. Roles are associated with a set of permissions that allow the user to perform certain management tasks. Users see only the menus, pages, and functions associated with their roles.

While the RealPresence Resource Manager system provides administrators almost unlimited flexibility in defining roles, for simplicity and clarity, Polycom recommends keeping the default roles with their default permissions and responsibilities. Because users can be assigned multiple roles, and permissions are cumulative, you can combine roles as needed to reflect the workload your people undertake to manage and use the system.

The following table identifies the default system roles. Each of these roles is discussed in more detail in the following sections:

- Scheduler Roles, Responsibilities, and Menus
- Operator Role, Responsibilities, and Menus
- Device Administrator Role, Responsibilities, and Menus
- Auditor Role, Responsibilities, and Menus
- Administrator Role, Responsibilities, and Menus

For information about area roles, see User Roles within a Multi-Tenancy Environment.

| Role                 | Permissions                                                                                                    |
|----------------------|----------------------------------------------------------------------------------------------------|
| Scheduler            | Schedule Conferences Scheduling Level = Basic                                                                                                    |
|                      | When areas are enabled: View and/or modify all areas. Can perform role tasks in all areas.                                                                   |
| Advanced Scheduler   | Schedule Conferences Scheduling Level = Advanced                                                                                                    |
|                      | When areas are enabled: View and/or modify all areas. Can perform role tasks in all areas.                                                                   |
| View-Only Scheduler  | Schedule Conferences Scheduling Level = View-Only                                                                                                    |
|                      | When areas are enabled: View and/or modify all areas. Can perform role tasks in all areas.                                                                   |
| Operator             | Conference Operator Report Operator Troubleshooting Schedule Conferences Scheduling Level = Advanced                                                         |
|                      | When areas are enabled: View and/or modify all areas. Can perform role tasks in all areas.                                                                   |
| Device Administrator | Add endpoints and network devices.  Network Device Admin  Assign Provisioning Profiles through scheduled management  Schedule software updates for endpoints |
|                      | When areas are enabled: View and/or modify all areas. Place devices and endpoints in Areas                                                                   |

| Role                                   | Permissions                                                  |
|----------------------------------------|--------------------------------------------------------------|
| Administrator                          | Directory Setup                                              |
| Nata                                   | Topology Setup                                               |
| Note                                   | Conferencing Setup                                           |
| This role cannot be deleted or edited. | System Setup                                                 |
|                                        | Network Device Monitor                                       |
|                                        | System Maintenance/Troubleshooting and Trace troubleshooting |
|                                        | Create Provisioning Profiles                                 |
|                                        | Create Software Updates                                      |
|                                        | Network device admin                                         |
|                                        | When areas are enabled:                                      |
|                                        | Assign RealPresence Resource Manager users to manage areas   |
|                                        | Create areas                                                 |
|                                        | Place Entities in areas                                      |
|                                        | View and/or modify all areas                                 |
| Auditor                                | Auditor                                                      |

# **Settings Dialog Box**

Most users will also see these menu items:

#### Description

Click on **Settings** to display the following information:

- User Name
- Remote Server
- Software Version
- Font Size

You can also:

- Change the font size used in your display of the RealPresence Resource Manager system web client interface.
- Change your password, if you are a local system user.

Click: Log Out to log out of the RealPresence Resource Manager system.

#### Note

The RealPresence Resource Manager system has an inactivity timer. If you are logged into the system but do not use the interface for a specified period of time (Five minutes by default), the system automatically logs you out.

Click **Help** for links to the RealPresence Resource Manager system online help.

#### Scheduler Roles, Responsibilities, and Menus

The RealPresence Resource Manager system offers three different default **Scheduler** roles.

| Role                | Responsibilities                                                                                                    |
|---------------------|----------------------------------------------------------------------------------------------------|
| Scheduler           | For the areas to which they belong (areas are optional), users assigned the <b>Scheduler</b> (sometimes called basic scheduler) role can schedule conferences. They do so using the conference templates defined for them. But basic schedulers cannot change any of the conference settings defined in the templates they choose when scheduling their conferences. |
| Advanced Scheduler  | For the areas to which they belong (areas are optional), users assigned the <b>Advanced Scheduler</b> role can also schedule conferences. And again they do so using the conference templates defined for them. But advanced schedulers can change selected conference settings defined in the template they use when scheduling their conferences.                  |
| View-Only Scheduler | For the areas to which they belong (areas are optional), users assigned the <b>View-only Scheduler</b> role cannot schedule conferences; they can only see conferences that have been scheduled.                                                                                                    |

When basic or advanced schedulers log into the RealPresence Resource Manager system, the system displays the **Future** conference page and they have access to the following menu items:

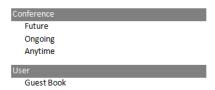

When view-only schedulers log into the RealPresence Resource Manager system, the system displays the **Future** and **Ongoing** conference page and it is the only menu item to which they have access.

### Operator Role, Responsibilities, and Menus

The **Operator** role enables businesses to offer high-touch customer service for video conferencing. User assigned the **Operator** role can:

- Schedule conferences.
- Monitor and manage ongoing conferences.
- Monitor endpoints.
- Monitor network devices such as MCUs.
- Add, edit, and delete entries in the system **Guest Book**.
- Create favorites.
- View some system reports.

When operators log into the RealPresence Resource Manager system, the system displays the **Ongoing** conference page and they have access to the following menu items:

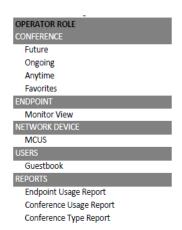

#### Device Administrator Role, Responsibilities, and Menus

The Device Administrator role is for those users who administrate endpoints, bridges, and other network devices. For the areas to which they belong, users assigned the Device Administrator role can:

- Monitor endpoints, peripherals, and network devices.
- Add, edit, and delete endpoints and network devices.
- Provision endpoints using scheduled management.
- · Update endpoints using scheduled management.

When device administrators log into the RealPresence Resource Manager system, the system displays the system Dashboard and they have access to the following menu items:

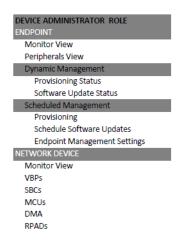

## Auditor Role, Responsibilities, and Menus

The **Auditor** role enables security-conscious companies to separate system administration functions from system auditing functions. This provides an added level of system checks and balances. This role must be explicitly assigned by an administrator.

For the areas to which they belong, users assigned the **Auditor** role can:

View audit logs.

- Backup and delete audit logs.
- Change the audit log file alert level.
- View and download system log files.
- Respond to audit log alerts.

#### Administrator Role, Responsibilities, and Menus

The **Administrator** role is for those users who administrate the RealPresence Resource Manager system itself. Users assigned the **Administrator** role can generally do almost all system functions, however they cannot schedule conferences, monitor conferences, or manage endpoints or other network devices.

When administrators log into the RealPresence Resource Manager system, the system displays the system **Dashboard** and they have access to the following menu items:

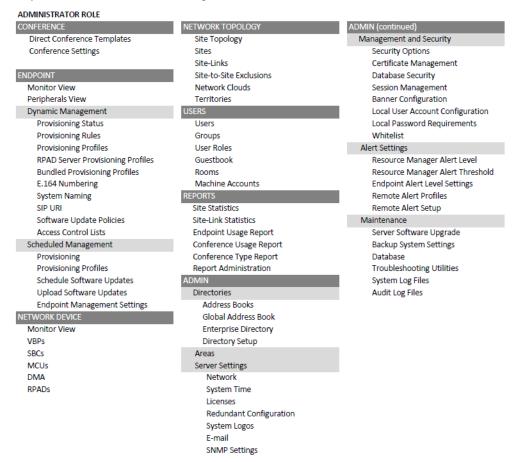

# **Customized Roles and Responsibilities**

The RealPresence Resource Manager system provides you almost unlimited flexibility in defining and redefining roles, but for simplicity and clarity, we recommend keeping the default roles with their default permissions and responsibilities.

Users can be assigned multiple roles and permissions are cumulative, so your business can combine roles as needed to reflect the workload your people undertake to manage and use the system.

# **Managing Users**

This section includes information on managing users and groups within the Polycom<sup>®</sup> Real Presence<sup>®</sup> Resource Manager system. It includes these topics:

- Manage Users
- Manage Dial String Reservations for Users
- Manage Groups
- Manage User Roles
- Manage Favorites

# **Manage Users**

In the RealPresence Resource Manager system, only users assigned the **Administrator** role can manage users. Some of these tasks include:

- Search for a User
- Add a Local User
- Edit a User
- Associate a User with an Endpoint
- Assign Roles to Users
- Delete Users
- Clear Orphan Active Directory Users/Rooms
- Enable/Disable Users
- Import Local Users
- Updating Users by Import
- Add Machine Accounts

#### Search for a User

You can search for a user. Searches for a user are case-insensitive, prefix searches of the Username, First Name, and Last Name fields.

You must be logged in as an enterprise user in order to search for enterprise users.

#### To search for a user:

1 Go to User > Users and in the Search Users field, enter the name of the user of interest.

- 2 To search for a local user, press Enter.
- 3 To search both local and enterprise users, first clear the **Local Users Only** check box and then press **Enter**.

The first 500 users in the database that match your search criteria are displayed in the **Users** list.

4 If the list is too large to scan, further refine your search string.

#### **View User Information**

You can view information about a user, local or enterprise.

For more information about user roles, see Working with Management Roles and Permissions.

#### To view the address book that a user is assigned:

- 1 Go to User > Users.
- 2 Select the user you want.
- 3 Click View Details.

| Column           | Description                                                                                                  |
|------------------|----------------------------------------------------------------------------------------------------|
| General Info     |                                                                                                    |
| First Name       | The user's first name.                                                                                       |
| Last Name        | The user's last name.                                                                                        |
| User ID          | The user's unique login name. This user ID must be unique across all rooms and users and across all domains. |
| Email Address    | The user's E-mail address. (The <b>Email</b> address is an ASCII-only field.)                                |
| Title            | The user's professional title.                                                                               |
| Department       | The user's department within the enterprise.                                                                 |
| City             | The city in which the user's office is located.                                                              |
| Phone Number     | The contact phone number for the user.                                                                       |
| Belongs to Area  | This field is only available if Areas have been enabled.                                                     |
| Manages Area     | This field is only available if Areas have been enabled.                                                     |
| Associated Roles |                                                                                                    |
| Assigned Roles   | The roles assigned to the user.                                                                              |
| Groups           |                                                                                                    |
| Туре             | The type of group to which the user belongs. Possible values are local and enterprise.                       |
| Name             | The name of the group to which the user belongs.                                                             |

| Column               | Description                                                                            |
|----------------------|----------------------------------------------------------------------------------------|
| Inherited Group Info |                                                                                        |
| Address Book         | The Address Book(s) the user sees based upon the groups to which the user is assigned. |

# Add a Local User

You can add local users.

#### To add a local user:

- 1 Go to User > Users and click Add.
  The Add New User dialog appears. The Enable User option is selected by default.
- 2 Enter the following user information.

| Column        | Description                                                                                                    |
|---------------|----------------------------------------------------------------------------------------------------|
| First Name    | The user's first name                                                                                                    |
| Last Name     | The user's last name                                                                                                    |
| User ID       | The user's unique login name. This user ID must be unique across all rooms and users and across all domains.  For Multi-Tenancy:  Create user names using the email address format. This will ensure that all user names are unique. Otherwise two people named Bob Smith belonging to different tenants may end up with the same user name. By following an email address format, Bob Smith in TenantA could have bsmith@tenantA.com as a user name and Bob Smith in TenantB could have bsmith@tenantB.com. |
| Password      | The user's assigned password. This password must be a minimum of eight characters in length.                                                                                                    |
| Email Address | The user's Email address. (The <b>Email</b> address is an ASCII-only field.)                                                                                                    |
| Title         | The user's professional title.                                                                                                    |
| Department    | The user's department within the enterprise.                                                                                                    |
| City          | The city in which the user's office is located.                                                                                                    |
| Phone Number  | The contact phone number for the user.                                                                                                    |
| Assign Area   | If your RealPresence Resource Manager system has areas enabled, you can choose to assign this user to an area that you manage.                                                                                                    |

- 3 In the Associated Endpoints section, select and move the required endpoints(s) to Selected Endpoints list. Move the unwanted endpoints(s) to the Available Endpoints list. Press Shift-click or Ctrl-click to select multiple items in the list.
  - If the user has multiple endpoints, list the endpoints in order of priority, with the primary endpoint first.
  - When scheduling a user in a conference, the RealPresence Resource Manager system will, by default, schedule the user's primary endpoint. The scheduler can choose to change the request to schedule one of the user's other endpoints.
- 4 In the Associated Roles section, select and move the required role(s) to Selected Roles list. Move the unwanted role(s) to the Available Roles list. Press Shift-click or Ctrl-click to select multiple items in the list.
- 5 If Areas are enabled, click the **Managed Areas** section.

You must have either the administrator role or have the area administrator role and be allowed to manage more than one area in order to perform this action.

- If the user has not been assigned a role, select the None radio button and continue to the Associated Alert Profile section.
- > If the user has been assigned an role, select the **Specific Areas** radio button.
- 6 In the Available Areas section, select and move the required area(s) to Selected Areas list. Move the unwanted role(s) to the Available Areas list. Press Shift-click or Ctrl-click to select multiple items in the list.

The user will be assigned to manage the areas in the **Selected Areas** section.

- 7 In the Associated Alert Profile section, select a Remote Alert Notification Profile as appropriate.
- 8 In the SIP Dial String Reservations section, select the user's **Device Type** and enter the appropriate dial string for SIP URI, then click **Apply**.

The dial strings appear in the list below.

- By default, the same SIP URI is used for all endpoints that belong to the same user. If the user has multiple endpoints and you want a different SIP URI for each device type, enter the dial strings for one endpoint type at a time and click **Apply** each time.
- 9 In the H323 Dial String Reservations section, select the user's **Device Type** and enter the appropriate dial string for **E164** and **H323 ID**, then click **Apply**.

The dial strings appear in the list below.

If the user has multiple endpoints, enter the dial strings for one endpoint type at a time and click **Apply** each time.

10 Click OK.

If the **Phone Number** you entered is exactly the same as an existing user or endpoint, the **Phone Number Conflict** dialog appears and lists the names of the other users or endpoints with the same number.

- > To keep the duplicate number, click **Continue**.
- > To change the phone number, click **Cancel**.

#### Edit a User

For local users added manually to the RealPresence Resource Manager system, you can edit all user information. If you change the user ID, the user must log into the associated endpoints with the new ID.

For users added through the enterprise directory, you can edit their roles (unless the role is inherited from a group) and associate them to endpoints, but you cannot change user names, user IDs, or passwords.

#### To edit a user:

- 1 Go to User > Users and in the Search Users field, enter the name of the user of interest.
  - Searches for a user are case-insensitive, prefix searches of the Username, First Name, and Last Name fields.
- 2 To search for a local user, press **Enter**.
- 3 To search both local and enterprise users, first clear the Local Users Only check box and then press Enter.
  - You must be logged into the system as an enterprise user in order to search for enterprise users.
- 4 If the list is too large to scan, further refine your search string.
- 5 Select the user of interest and click **Edit**.
- 6 As required, edit the General Info, Associated Devices, Associated Roles, Managed Areas, Associated Alert Profile, and Dial String Reservations sections of the Edit User dialog.
  - If the user has multiple associated devices, list the endpoints in order of priority, with the primary endpoint first.
  - When scheduling a user in a conference, the RealPresence Resource Manager system will, by default, schedule the user's primary endpoint. The scheduler can choose to change the request to schedule one of the user's other endpoints.
- 7 Click OK.

# Associate a User with an Endpoint

You can associate the users with endpoints.

When associating users with multiple endpoints, list the endpoints in order of priority, with the primary endpoint first.

When scheduling a user in a conference, the RealPresence Resource Manager system will, by default, schedule the user's primary endpoint. The scheduler can choose to change the request to schedule one of the user's other endpoints.

#### To associate an endpoint to a user:

- 1 Go to User > Users.
- 2 To search for a user:
  - **a** In the **Search** field of the **Users** page, type a search string.
    - Searches for a user on the RealPresence Resource Manager system **Users** page are case-insensitive, prefix searches of the **Username**, **First Name**, and **Last Name** fields.
  - **b** To search both local and enterprise users, clear the **Local Users Only** check box and press **Enter**.
    - The first 500 users in the database that match your search criteria are displayed in the Users list.
  - **c** If the list is too large to scan, further refine your search string.
- 3 Select the user of interest and click Edit.

- 4 In the **Devices** section of the **Edit User** dialog, select the endpoint to associate with the user and move it to the **Selected Devices** column. If a user has multiple endpoints, the first endpoint listed is the user's default endpoint.
- 5 Click Finish.

# **Assign Roles to Users**

Only users assigned the **Administrator** role can manage user roles.

#### To assign a role to a user:

- 1 Go to User > Users.
- 2 To search for a user:
  - a In the **Search** field of the **Users** page, type a search string.
    - Searches for a user on the RealPresence Resource Manager system **Users** page are case-insensitive, prefix searches of the **Username**, **First Name**, and **Last Name** fields.
  - **b** To search both local and enterprise users, clear the **Local Users Only** check box and press **Enter**.

The first 500 users in the database that match your search criteria are displayed in the Users list.

- **c** If the list is too large to scan, further refine your search string.
- 3 Select the user of interest and click Edit.
- 4 In the **Associated Roles** section, select and move the required role(s) to **Selected Roles** list. Move the unwanted role(s) to the **Available Roles** list. Press Shift-click or Ctrl-click to select multiple items in the list.
- 5 Click Finish.

# Assign Users to Manage an Area(s)

This task is only available if areas have been enabled (multi-tenancy).

In order to perform RealPresence Resource Manager system tasks within an area, the user must be allowed to manage that area. Allowing a user to manage an area means allowing them to perform the duties associated with their role in the areas that they are allowed to manage.

A user can be allowed to manage:

- **Zero areas**. This means that user cannot perform any tasks in any area.
- One Area. This means that the user can perform role-based tasks for the area he manages. You must indicate which area you want the user to manage.
- **Multiple areas.** This means the user can perform role-based tasks in each area that he manages. You must indicate which areas you want the user to manage.
- All areas. A user can manage all areas if he is assigned a system role or if his role includes the View and/or Modify All areas permission. If the user has this role, you do not need to explicitly allow him to manage an area or areas.

For example, a user with the area scheduler role can belong to the yellow area and allowed to schedule conferences in both the yellow and blue areas if he has permission to manage the blue area as well as the yellow area.

In order to enable a user to manage an area, you must have the administrator role or the area administrator role and manage the area to which you want to allow a user to manage. In short, you need to have permission to manage the area to which you want to allow a user to manage.

#### To assign a user to manage an area(s):

- 1 Go to User > Users.
- 2 Enter the name for the user of interest in the **Search Users** field and press **Enter**.

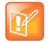

#### Searching for Users

Searches for a user are case-insensitive, prefix searches of the **Username**, **First Name**, and **Last Name** fields.

- 3 Select the user to assign to an area and choose the **Edit** action.
- 4 In the Edit User dialog, click Managed Areas.

You must have either the administrator role or have the area administrator role and be allowed to manage more than one area in order to perform this action.

- 5 Select the **Specific Areas** radio button.
- 6 In the Available Areas section, select the area(s) you want the user to manage and click the arrow icon to move the list to the Selected Areas section.

Conversely, you can select area(s) in the **Selected Areas** section and click the corresponding arrow to move the selected area(s) to the **Available Areas** section.

The user will be assigned to manage the areas in the **Selected Areas** section.

7 Click OK.

#### **Delete Users**

You can only delete local users from the RealPresence Resource Manager system. You cannot delete users added through integration with an enterprise directory.

#### To delete a user:

- 1 Go to User > Users and in the Search Users field, enter the name of the user of interest.
  - Searches for a user are case-insensitive, prefix searches of the **Username**, **First Name**, and **Last Name** fields.
- 2 To search for a local user, press **Enter**.
- 3 Mark the Local Users Only check box and then press Enter.
- 4 If the list is too large to scan, further refine your search string.
- 5 Select the user of interest and click **Delete**.
  - To delete multiple users, hold the Shift key down while you make your selections.
- 6 Click **Yes** to confirm the deletion.

The user is deleted from the RealPresence Resource Manager system.

## **Clear Orphan Active Directory Users/Rooms**

When a user or room has been deleted from your Active Directory system, it is not automatically deleted from your RealPresence Resource Manager system. You may want to periodically update your user list when you are integrated with an Active Directory system.

Use the Clear Orphan Active Directory Users/Rooms option to delete enterprise users that are listed, but no longer exist in Active Directory.

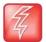

#### Be sure your Active Directory Connection is Available

If you perform an orphan clean up when your system is not connected to Active Directory, you will delete ALL users in the system.

#### To delete orphaned Active Directory users:

- 1 Go to User > Users.
- 2 Select Clear Orphan AD User/Rooms.
- 3 Click OK.

All enterprise users that no longer exist in your enterprise directory are deleted from your RealPresence Resource Manager system.

#### **Enable/Disable Users**

Be default, a user is enabled to use the system when you create the user. However, after some period of inactivity users may become disabled.

You can enable or disable multiple users at once.

#### To enable or disable multiple users:

- 1 Go to User > Users
- 2 To enable or disable multiple users, hold the Shift key or Ctrl key down while you make your selections.
- 3 Click Enable Users or Disable Users.
- 4 Click Yes to confirm.

The users are enabled or disabled.

#### Unlock a User Account

When a local user reaches the **Failed login threshold**, the system will not allow the user to log in until an administrator unlocks the user's account. When a user's account is locked, the system will display an error message.

#### To unlock a user account:

- 1 Go to User > Users and in the Search Users field, enter the name of the user of interest and press Enter.
- 2 Select the user of interest.
- 3 To unlock multiple users, hold the Shift key or Ctrl key down while you make your selections.

4 Click the Unlock action.

The system should allow the user to log in.

## **Import Local Users**

You can import local users into your RealPresence Resource Manager system. You may choose to do this if your RealPresence Resource Manager deployment does not include an integration with an LDAP server and you need the convenience of importing users in bulk instead of creating them one at a time.

You can only import a file when you are using Internet Explorer as your browser.

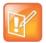

#### Importing Users When Areas Are Enabled

You can only import users to one area at a time and must have either the administrator role or area administrator role in order to import users.

Use the following steps to import users to your system.

- 1 Create a CSV File Containing the User Information You Need.
- 2 Import the CSV File.
- 3 Review the Import Details File.

#### Create a CSV File Containing the User Information You Need

You must create a CSV (comma separated values) file that contains the users you need. You can create this file with any plain text editor or use Microsoft Excel.

The format should be the following:

Username, First Name, Last Name, Email, Title, Dept, City, Phone Number, Role(s), Password

Use the following guidelines:

- Use a file with a \*.csv extension.
- All fields for a single user must be on a single line and end with a new line or end of file character.
   The line after a new line is assumed to be for another user.
- Commas (',') are used as field separators and cannot be embedded in a field. All commas must be
  included, even before fields that are optional. Each field's leading and trailing white space (blanks
  and tabs) is ignored (does not become part of the field value).
- Unicode characters are allowed in the file as long as they are valid for the field type.
- Blank lines are allowed and are ignored.
- A header line is not allowed in the CSV file. All lines must either represent a user or be blank.
- The following fields are required: Username, First Name or Last Name, and Email.
- Other fields can be left blank, but not skipped.
- Be sure you are using Internet Explorer as your browser.

| Field    | Usage Notes                                                                                                    |
|----------|----------------------------------------------------------------------------------------------------|
| Username | The username must be unique across the entire RealPresence Resource Manager system. (The recommended naming convention to ensure uniqueness is specified in section  If a specified username already exists in the selected area (or in the system, if Areas is disabled), then the system assumes you wish to update the existing user's information.  If a specified username already exists in a different area, then the user is neither added nor updated and an error is issued. |
| Role(s)  | Role names are case sensitive.  To specify multiple roles for a user, separate the roles with a pipe (' ').  If the Role(s) field contains only area-specific roles, then the user will automatically be set to manage the selected area.                                                                                                    |
| Password | If any of the users have no password specified, then a single default password is generated and assigned to all those without a password specified. The administrator will be shown what password was assigned to all and is responsible for writing it down and communicating it to all the users.  For users assigned default passwords, the first time they log in, they will be required to change their password.                                                                 |
| Email    | Be sure to includes a valid email address.                                                                                                    |

#### **Examples**

This first example shows all fields specified:

```
js@co.com, John, Smith, js@co.com, Tech I, IT, Boulder, 303-333-4444, Role
1|Role 2, JSpw
```

This example shows only the required fields specified. In this case, the user will be given a blank first name, title, department, city and phone number, no role and a generated password.

```
jdoe, , Doe, doe@co.com, , , ,scheduler, ,
```

#### Import the CSV File

You need to have either the administrator or area administrator role to import users.

The RealPresence Resource Manager system must be running on an Internet Explorer browser in order to upload a file.

#### To import local users:

- 1 Choose User > Users and click Import Local Users.
- 2 In the File Location (CSV) field, browse to the location of the CSV file you created.
- 3 If areas are enabled and you manage more than one area, select an area from the **Assign Area** drop-down list.

If Areas are not enabled on your RealPresence Resource Manager system or you only manage one area, the Areas drop-down is not available.

If Areas are enabled and the you manage more than one area, you must select an area to which all the users will be added. You can also select None to add the users to no area.

#### 4 Click Import.

A status window appears. Click OK when it is complete.

The results of the import are summarized on the Import Summary screen.

5 If a default password is shown in the summary, write the password down and inform those users of the password.

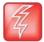

#### **Default Passwords Created During Import**

If you fail to record/remember the password shown on the Import Summary screen, there will be no other way to determine the password and the users will be unable to login. If this happens, you can either:

- Edit each affected user one-by-one via the RealPresence Resource Manager system's User Edit screen and manually change the password field or have system generate a password.
- Delete all affected users one-by-one via the RealPresence Resource Manager user interface and re-import them.
- 6 Click **Download Import Details** to view the import details file. Save it as a text file for your records.
- 7 Close the **Import Users** dialog.

#### **Review the Import Details File**

You should review the Import Details file for any information about errors that may need to be corrected. If there are errors, you can either:

- Create another CSV file with the users that need to be corrected and import only those users.
- Edit the same CSV file to correct the users with errors and import the file again. Users that were
  previously added successfully will be updated, see <u>Updating Users by Import</u> on page 322.
   Specifically, existing user updates will fail if a password is specified, so either remove those user's
  passwords or ignore password errors that are issued for those users who were previously added.

In either case, realize that a different default password will be assigned in subsequent imports than was assigned to users in a previous import.

#### To view the Import Details file:

» Navigate to the location where you downloaded the Import Details file and open it in a text editor.

# **Updating Users by Import**

You can also use the Import Local Users action to update existing users.

The CSV format for updating an existing user is the same as that used for adding a user except that the password field must be blank. For each existing username whose attributes are to be updated, the CSV format is:

Username, First Name, Last Name, Email, Title, Dept, City, Phone Number, Role(s),

Note that the comma after the Role(s) field is still required.

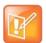

#### **Import Carefully**

Importing a CSV file that has existing usernames will overwrite existing data. Make sure the CSV data is at least as current as what is in RealPresence Resource Manager system. Determining existing user data can be done one-by-one and manually via the RealPresence Resource Manager system user interface (currently there is no way to export local user data in bulk).

A single CSV file may contain both users to be added and users to be updated. The system will automatically determine whether you are intending to add or update a user by whether the username already exists in the system or not:

The following fields cannot be changed using the Import Local Users action.

- An existing user's username
- · An existing user's password

system user interface.

Any of the attributes not specified in the Import CSV format

The following rules apply when updating existing users.

- The Username must already exist in the selected area.
   You can only change an existing user's username by using the RealPresence Resource Manager
- The Password must be blank. If a password is specified, the update for that user will fail such that none of the fields will be updated.
  - You cannot change a user's password with an import. You must use the system's web interface.
- Fields that are left blank will replace any existing data that the RealPresence Resource Manager system has for that user with a blank.
- There is no way to indicate that any of the user's data should be left as is.
- All other user attributes not included in the CSV format, such as which areas a user manages, will
  not be modified by an Import.

# **Add Machine Accounts**

For dynamically managed endpoints associated with a room, a user assigned the **Administrator** role must associate each room in the RealPresence Resource Manager system with a machine account. In addition, dynamically managed HDX systems and RealPresence Group systems require machine accounts.

The machine account enables the endpoint to connect and authenticate with the RealPresence Resource Manager system for directory and dynamic management purposes without using the endpoint user's account. You should use a unique machine account for each room or endpoint you need to provision.

You can set up the room and machine account the following ways:

- You can set up a machine account and create a new room at the same time, then edit the room to complete the room information.
- You can create a new room, then create the machine account and associate the machine account with the existing room. For more information, see Add a Local Room.
- If your system is integrated with Active Directory and you want to associate a machine account with an Active Directory account, you must first create that account in Active Directory.

This section includes the following topics:

- Add a Machine Account
- Edit a Machine Account

#### Add a Machine Account

When you add a machine account, you must associate it with a user or a room. You can choose to use an existing user or room or create one when you add the machine account.

Once you have created this machine account on the RealPresence RealPresence Resource Manager system, provide this information to the appropriate endpoint administrator. They should enter this **User ID** and **Password** as the **User Name** and **Password** on the **Provisioning Service** page.

Note that the machine account password expires after one year. After the expiration, the endpoint login will fail. After three failed login attempts, the system locks the machine account. You can reset the password and unlock the machine account by editing it and assigning a new password.

#### To add a machine account:

- 1 Go to User > Machine Accounts.
- 2 Click Add.
- 3 In the Add Machine Account dialog, complete the fields.

The dialog includes the following information.

| Field                                   | Description                                                                                                    |
|-----------------------------------------|----------------------------------------------------------------------------------------------------|
| Enable Machine<br>Account               | Select or clear this option to enable and disable (respectively) the machine account you create for the endpoint.                                                                                                    |
| Unlock Machine<br>Account               | Select this option to unlock machine accounts that become locked when they exceed the Failed login threshold. This will only happen when the password expires.                                                                                                    |
| User ID                                 | Enter a unique name for the machine account.  As a best practice, name the machine account in a way that associates it with the corresponding device. For example, if your company names endpoint systems for the system user or room (for example, bsmith_HDX or Evergreen_Room), then give the machine account an associated User ID (bsmith_HDX_machine or evergreen_room_machine). |
| Password/<br>Confirm Password           | Enter a password for the machine account user ID. This password must meet the <b>Local Password Requirements</b> . This password expires in 365 days.                                                                                                    |
| Description                             | Enter a meaningful description for the endpoint.                                                                                                    |
| Associate with an existing user or room | Select this option to associate the endpoint system with a specific user or room. This may be a local or enterprise user or room.                                                                                                    |

| Field                                             | Description                                                                                                    |
|---------------------------------------------------|----------------------------------------------------------------------------------------------------|
| Associate with a new room (created automatically) | Select this option to associate the endpoint system with a system-generated room. The name of the new room is the same as the machine account <b>User Name</b> and can be edited when you edit the room. |
|                                                   | This option can only create a local room account. If you want to associate a machine account with an Active Directory account, you must first add the account through Active Directory.                  |
| Assign Area                                       | When areas are enabled, you can assign the newly-created room to an area.  Only users who manage more than one area can assign areas.                                                                    |

#### 4 Click OK.

### **Edit a Machine Account**

You can edit a machine account. Once you have created this machine account on the RealPresence RealPresence Resource Manager system, provide this information to the appropriate endpoint administrator. They should enter this **User ID** and **Password** as the **User Name** and **Password** on the **Provisioning Service** page.

Note that the machine account password expires after one year. After the expiration, the endpoint login will fail. After three failed login attempts, the system locks the machine account. You can reset the password and unlock the machine account by editing it and assigning a new password.

### To edit a machine account:

- 1 Go to User > Machine Accounts.
- 2 Select a machine account and click Edit.
- 3 In the Edit Machine Account dialog, complete the fields.

The dialog includes the following information.

| Field                         | Description                                                                                                    |
|-------------------------------|----------------------------------------------------------------------------------------------------|
| Enable Machine<br>Account     | Select or clear this option to enable and disable (respectively) the machine account you create for the endpoint.                                                                                                    |
| Unlock Machine<br>Account     | Select this option to unlock machine accounts that become locked when they exceed the Failed login threshold. This will only happen when the password expires.                                                                                                    |
| User ID                       | Enter a unique name for the machine account.  As a best practice, name the machine account in a way that associates it with the corresponding device. For example, if your company names endpoint systems for the system user or room (for example, bsmith_HDX or Evergreen_Room), then give the machine account an associated User ID (bsmith_HDX_machine or evergreen_room_machine). |
| Password/<br>Confirm Password | Enter a password for the machine account user ID. This password must meet the <b>Local Password Requirements</b> . This password expires in 365 days.                                                                                                    |
| Description                   | Enter a meaningful description for the endpoint.                                                                                                    |

| Field                                             | Description                                                                                                    |
|---------------------------------------------------|----------------------------------------------------------------------------------------------------|
| Associate with an existing user or room           | Select this option to associate the endpoint system with a specific user or room. This may be a local or enterprise user or room.                                                                        |
| Associate with a new room (created automatically) | Select this option to associate the endpoint system with a system-generated room. The name of the new room is the same as the machine account <b>User Name</b> and can be edited when you edit the room. |
|                                                   | This option can only create a local room account. If you want to associate a machine account with an Active Directory account, you must first add the account through Active Directory.                  |
| Assign Area                                       | When areas are enabled, you can assign the newly-created room to an area.  Only users who manage more than one area can assign areas.                                                                    |

#### 4 Click OK.

# **Manage Dial String Reservations for Users**

If you need to make multiple dial string reservations for multiple users, you can use the **Import User Alias** function. If you need to make a report of which dial strings (H.323 or SIP URIs) have been reserved for each user, you can use the **Export User Alias** function.

Both the **Import User Alias** and **Export User Alias** features allow you to manage the dial string reservations for all users at once. If you need to only add or modify a dial string for a single user, it is more efficient to edit that user's dial strings directly, see **Edit a User**.

Dial string reservations take first priority when they are associated with a user and will overwrite any provisioned H.323 alias or SIP URI for that user.

Specifically, SIP URI dial string reservations are assigned in the following three ways, listed by priority:

- 1 Dial string reservation associated with user record.
- 2 Domain user or third-party server (for example, Microsoft Lync)
- 3 Auto-generated SIP URI through the RealPresence Resource Manager system

### **Exporting User Aliases**

You can export a report of users with reserved SIP URI aliases, either SIP or H.323. Keep in mind that this CSV file will contain displays reserved aliases and dynamically-provisioned aliases if the provisioning information has already been sent.

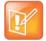

### **Exporting Alias Information When Areas Are Enabled**

Users with the area administrator role can only export aliases from one area at a time or from only the areas they manage. Users with the administrator role can export alias information from all areas.

#### To export a list of user aliases:

1 Navigate to User > Users.

- 2 Click Export User Aliases in the Actions list.
- 3 In the Export User Aliases dialog, select SIP URI aliases check box and click Export.
  You cannot export both H.323 and SIP aliases in the same report. You must export them separately.
- 4 Save the report.

### **Importing User Aliases**

You can import a list of user aliases that will add to or overwrite any existing reserved dial string aliases that have been associated with users.

You will need to create a CSV (comma separated values) file that lists the user information and user alias reservations you wish to add or update. You may use any text editor or Microsoft Excel to create the CSV file

Use the following guidelines:

- Use a file with a \*.csv extension.
- All fields for a single user must be on a single line and end with a new line or end of file character.
   The line after a new line is assumed to be for another user.
- Commas (',') are used as field separators and cannot be embedded in a field. All commas must be included, even before fields that are optional. Each field's leading and trailing white space (blanks and tabs) is ignored (does not become part of the field value).
- Unicode characters are allowed in the file as long as they are valid for the field type.
- Blank lines are allowed and are ignored.
- A header line is not allowed in the CSV file. All lines must either represent a user or be blank.

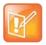

#### **Browser Requirements for File Uploads**

The RealPresence Resource Manager system must be running on an Internet Explorer browser in order to upload a file.

### **SIP Format:**

Domain, username, device type, SIP URI, Device Name

#### Where:

Commas (',') are used as field separators and cannot be embedded in a field. The device name should be used if you need to differentiate between two device names (HDX1 and HDX1) of the same device type for the same user. The device name is required in order to associate the SIP URI with a device. You do not need to include a SIP URI for all users in the file, but at least one user must have a value for the SIP URI field.

The following fields are required: Domain, Username, Device Type and SIP URI.

Other fields can be left blank, but not skipped.

| Field       | Usage Notes                                                                                                    |
|-------------|----------------------------------------------------------------------------------------------------|
| Domain      | Specifies the domain of the user.                                                                                                    |
| Username    | The username must already exist in the RealPresence Resource Manager system.  This can be the user ID of a user or a machine account, or the name of a room.     |
| Device Type | The following are valid device types: HDX VVX CMADesktop RPMobile GroupSeries RPDesktop All_Types                                                                |
| URI         | The SIP URI for this user. The SIP URI supports alphanumeric characters and the following special characters: '.', '-', '_', '@', ':'.                           |
| Device Name | The device name should be included if you need to differentiate between two device names (jsmithHDX1 and jsmithHDX2) for the same device type for the same user. |

### **Examples**

• This first example reserves the SIP URI to all device types for this user:

local,johndoe,All\_Types,johndoe@example.com

• This example reserves the SIP URI to the HDX for this user.

local,johndoe,HDX,johndoeHDX@example.com

This example reserves the SIP URI to the HDX that is named johndoeHDX2.

local,johndoe,HDX,johndoeHDX2@example.com,johndoeHDX2

### **H323 Format**

Domain, Username, Device Type, H.323 ID, E.164 Number, Device Name

#### Where:

Commas (',') are used as field separators and cannot be embedded in a field. The device name should be used if you need to differentiate between two device types (HDX1 and HDX1) of the same type for the same user. You can supply an H.323 ID, an E.164 number or both. You do not need to enter a dial string for each user in the file.

The following fields are required: Domain, Username, Device Type, H323 ID and E.164.

Other fields can be left blank, but not skipped.

| Field    | Usage Notes                                                                                                    |
|----------|----------------------------------------------------------------------------------------------------|
| Domain   | Specifies the domain of the user.                                                                                                    |
| Username | The username must already exist in the RealPresence Resource Manager system.  This can be the user ID of a user or a machine account, or the name of a room. |

| Field        | Usage Notes                                                                                                    |
|--------------|----------------------------------------------------------------------------------------------------|
| Device Type  | The following are valid device types: HDX VVX CMADesktop RPMobile GroupSeries RPDesktop                                                                                                    |
| H.323 ID     | The H.323 ID for this user. The H.323 ID supports alphanumeric characters and the following special characters: '.', '-', '_e', '@', ':'.                                                                                                    |
| E.164 Number | The E.164 number for this user. The E.164 number must consist of only numeric characters.                                                                                                    |
| Device Name  | The device name should be included if you need to differentiate between two device names (jsmithHDX1 and jsmithHDX2) for the same device type for the same user. The device name is required if you want to associate the SIP URI with a particular device name that has been assigned to a user. |

### **Examples**

- This first example reserves the H.323 ID and E.164 number for this user's HDX system.
  - local,johndoe,HDX,johndoeHDX,771000
- This example updates the H.323 ID and E.164 number for this user's "johndoeHDX2".

local, johndoe, HDX, johndoeHDX2, 771001

### To import a list of user aliases:

- 1 Create a valid CSV file to use. It may be helpful to use an exported User Alias CSV file on which to base your changes.
- 2 Navigate to User > Users.
- 3 Click Import User Aliases in the Actions list.
- 4 In the **Import User Aliases** dialog, select **SIP URI** aliases or **H323** aliases check box and click **Export**.

You cannot import both H.323 and SIP aliases in the same report. You must export them separately.

5 Click Update.

An error message will display if your CSV file contained any mistakes. If you get an error message, you will need to correct the rows that were not loaded and import them again.

# **Manage Groups**

In the RealPresence Resource Manager system, only users assigned the **Administrator** role can manage groups.

This section includes the following topics:

Add a Local Group

- Import Enterprise Groups
- Edit a Group
- Delete a Group

### **Add a Local Group**

You can create local groups.

You must have the Administrator role to manage groups.

### To add a local group:

- 1 Go to User > Groups.
- 2 In the Groups page, click Add Local Group.
- 3 Complete the General Info section of the Add Local Group dialog.

| Column                        | Description                                                                                                    |
|-------------------------------|----------------------------------------------------------------------------------------------------|
| General Info                  |                                                                                                    |
| Group Name                    | A meaningful and unique group name assigned when creating the group.                                                                                                    |
| Description                   | A more complete description of the group's purpose                                                                                                    |
| Directory Viewable            | Whether or not the group is displayed in the endpoint directory                                                                                                    |
| Address Book                  | See Assign Address Books to Groups.                                                                                                    |
| Assigned Area                 | If your RealPresence Resource Manager system has areas enabled, you can choose to assign this user to an area that you manage,.                                                                    |
| Associated Roles              |                                                                                                    |
| Available Roles               | The list of roles defined to the RealPresence Resource Manager system.                                                                                                    |
| Selected Roles                | The list of roles that you assign users when adding them to the system. Users have all of the permissions associated with all of the roles assigned to them (that is, permissions are cumulative). |
| Group Members (Local Users On | ly)                                                                                                    |
| Search Available Members      | Search field for finding users                                                                                                    |
| Search Results                | The users and groups identified to the system that you can add to the local group. This list can include both local and enterprise users and groups.                                               |
| Group Members                 | The users and groups selected as part of the group                                                                                                    |

- 4 In the **Search Available Members** field of the **Group Members** dialog, search for the users and groups to add to this local group.
- 5 In the **Search Results** section, select and move the users and groups of interest to the **Group Members** list. To select all users and groups listed, click the check box in the column header.
- 6 Click OK.

The group appears in the **Groups** list. It is identified as a LOCAL group.

### **Import Enterprise Groups**

When you import an enterprise group, you can edit the group, user roles, and specify whether or not the group directory is viewable. You can also search for enterprise users.

You must have the Administrator role to manage groups.

### To import one or more enterprise groups:

- 1 Go to User > Groups.
- 2 In the Groups page, click Import Enterprise Group.
- 3 In the **Search Available Groups** field of the **Import Enterprise Group** dialog, type all or part of the group name (with wildcards) and press Enter.
  - Searches for a group are case-insensitive, exact-match searches of the **Group Name** field. Use wildcard characters to perform substring searches.
- 4 In the **Search Results** list, select the enterprise groups to add. To select all enterprise groups, click the check box in the column header.
- 5 Click the right arrow to add the enterprise groups to the **Groups to Import** list.
- 6 Click OK.

The enterprise group appears in the **Groups** list.

### **Edit a Group**

You can edit both local or enterprise groups. If you remove a user from a group or a role from a group, the user no longer has the roles associated with the group.

You must have the Administrator role to manage groups.

The **Group Members** section is only available for Local groups.

### To edit a local or enterprise group:

- 1 Go to User > Groups.
- 2 In the **Groups** page, select the group of interest and click **Edit**.
- 3 As required, edit the **General Info**, **Associated Roles**, and **Group Members** sections of the **Edit Local Groups** dialog.
- 4 Click OK.

### **Delete a Group**

You can delete a local or enterprise group. An enterprise group is only deleted from the system, not the enterprise directory. You can re-import an enterprise group if necessary.

You must have the Administrator role to manage groups.

### To delete a local or enterprise group:

- 1 Go to User > Groups.
- 2 In the **Groups** page, select the group of interest and click **Delete Group**.

3 Click Yes to confirm the deletion.

The group is deleted from the system.

For information about enterprise groups, see Managing Directories.

## **Manage User Roles**

You can assign roles to both local and enterprise users.

You must decide which users will have management roles. Users with management roles can perform tasks on the RealPresence Resource Manager system, such as device management or conference scheduling. Management roles can be system-wide or area-restricted. A user must be assigned a management role in order to access the management system interface.

Participant users who can be scheduled into conferences do not need to be assigned a management role, unless that particular user also needs to perform system management tasks.

Only users assigned the **Administrator** role can manage user roles.

This section includes the following topics:

- View the List of User Roles
- Add a User Role
- Edit Permissions for a User Role
- Delete a User Role
- View the Groups and Users Associated with a User Role

### View the List of User Roles

You can view a list of the user roles for your system.

#### To view the list of user roles:

» Go to User > User Roles.

The User Roles list appears. It can be filtered by Name and Description.

| Column      | Description                         |
|-------------|-------------------------------------|
| Name        | The unique name of the user role    |
| Description | An optional description of the role |

### Add a User Role

When you add a user role, you also specify permissions for the role.

### To add a new user role:

- 1 Go to User > User Roles.
- 2 On the User Roles page, click Add.

3 Complete the Name and Description fields of the Add Role dialog and assign permissions to the new role.

The following table describes the fields of the Add Role dialog.

| Field                        | Description                                                                                                    |
|------------------------------|----------------------------------------------------------------------------------------------------|
| Name                         | The unique name (ASCII only) of the user role                                                                                                    |
| Description                  | (Optional) A useful description (ASCII only) of the user role                                                                                                    |
| Administrator<br>Permissions | Identifies which RealPresence Resource Manager system administrator pages and functions are available to the user role.                                                                                                    |
| Operator Permissions         | Identifies which RealPresence Resource Manager system operator pages and functions are available to the user role.                                                                                                    |
| Scheduler Permissions        | Identifies which RealPresence Resource Manager system scheduling pages and functions are available to the user role.  Scheduling Level. This setting determines the level of scheduling available through this role. Possible values are:  Basic. Users can schedule conferences using the conference templates defined for them. They cannot access or edit the advanced Conference Settings.  Advanced. Users can schedule conferences using the conference templates defined for them. They can also access and edit the advanced Conference Settings. |

#### 4 Click Save.

The new user role appears in the RealPresence Resource Manager system.

### **Edit Permissions for a User Role**

You can change permissions for the default roles, as well as for other user roles that were created manually. You cannot change permissions for the default **Administrator** role.

### To edit the permissions for a user role:

- 1 Go to User > User Roles.
- 2 As needed, use the Filter to customize the User Roles list.
- 3 In the User Roles list, select the role of interest and click Edit.
- 4 Edit the **Description** field of the **Edit Role** dialog and edit permissions for the role.
- 5 Click Save.

### **Delete a User Role**

You can delete a user role from the RealPresence Resource Manager system, provided no users are currently assigned to it.

#### To delete a user role:

- 1 Go to User > User Roles.
- 2 As needed, use the Filter to customize the User Roles list.

- 3 In the User Roles list, select the role of interest and click Delete.
- 4 Click **Yes** to confirm the deletion.

The user role is deleted from the RealPresence Resource Manager system.

### View the Groups and Users Associated with a User Role

You can view the users and groups that have been associated with a role.

### To view which groups and users are associated with a specific user role:

- 1 Go to User > User Roles.
- 2 As needed, use the Filter to customize the User Roles list.
- 3 In the User Roles list, select the role of interest and click View Associated Groups and Users.
  The View Associated Groups and Users dialog appears.

## **Manage Favorites**

Users with the operator role or area operator role to create one or more **Favorites** list, which they can use to quickly select participants to participate in conferences.

Users with the operator or area operator roles with **Monitoring** permissions can view, add, edit, delete, or use **Favorites** lists and these **Favorites** lists cannot be shared with other operators.

This section includes the following tasks:

- Add a Favorites List
- Edit a Favorites List
- Delete a Favorites List

### Add a Favorites List

You can create a new Favorites list.

#### To add a Favorites list:

- 1 Go to User > Favorites.
- 2 On the Favorites page, click Add.
- 3 Enter a unique name for the **Favorites List Name**.
- 4 Enter a description.
- 5 In the **Search Available Members** field enter all or part of the person's last name or first name and click **Search**.

The system searches the **Users** list (local and domain) for users who are associated with endpoints and who meet your search criteria. The results appear in the **Search Results** column.

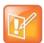

#### **Searching Favorites**

- Depending on the search domain, the search function may return different results. See Filter and Search a List.
- The search results only include users associated with endpoints.
- 6 Select the user(s) of interest from the list and move them to the Favorite List Members column.
- 7 Repeat step 5 and 6 until you've added the users of interest to your Favorites list and then click OK.
  The new list appears in the Favorites page.

### **Edit a Favorites List**

You can edit a Favorites list. You can rename it or remove or add users to the list.

### To edit a Favorites list:

- 1 Go to User > Favorites.
- 2 On the Favorites page, select the Favorites list of interest and click Edit.
- 3 In the Edit Favorites List dialog, edit the Favorites List Name and Description fields as needed.
- 4 Remove or add users to the Favorite List Members column as needed and then click OK.

### **Delete a Favorites List**

You can delete a Favorites list. When you delete a Favorites list, the users remain in the system but are not associated with the deleted Favorites list.

### To delete a Favorites list:

- 1 Go to User > Favorites.
- 2 On the Favorites page, select the Favorites list of interest and click Delete.
- 3 Click Yes to confirm the deletion.

The list is deleted from the RealPresence Resource Manager system.

# **Managing Meeting Rooms**

This section describes how to set up rooms in the Polycom® RealPresence® Resource Manager system. It includes these topics:

- Local and Enterprise Meeting Rooms
- View the Rooms List
- Search for a Room
- Add a Local Room
- Add an Enterprise Room
- Edit a Room
- Delete a Room

# **Local and Enterprise Meeting Rooms**

The RealPresence Resource Manager system enables a user assigned the default **Administrator** role or the **Area Administrator** role to manage local and enterprise meeting rooms and the endpoints associated with those meeting rooms.

Most often a system is integrated with an enterprise directory to which rooms have been added. However, the system also enables you to add local rooms (that is, rooms added manually to the system) and associate them with endpoints.

If you want to dynamically manage the endpoint associated with a local room, you must also associate each room in the system with a machine account. The machine account enables the local room's endpoint to connect and authenticate with the system for directory and dynamic management purposes without using the endpoint user's account. After you add a local room, you can create the machine account and associate the room with the machine account.

See Add Machine Accounts for detailed information about using machine accounts.

### View the Rooms List

You can view a list of rooms. To edit or view additional details about a room, you can select it and choose an action.

#### To view the rooms list:

» Go to User > Rooms.

The **Rooms** list appears. It can be filtered by **Site**.

| Column               | Description                                                                                                    |
|----------------------|----------------------------------------------------------------------------------------------------|
| Room Name            | The unique and required name of the room.                                                                                                    |
| Description          | The optional description of the room.                                                                                                    |
| Site                 | The location of the room as identified in the site topology.                                                                                                    |
|                      | Note  When areas are enabled on your system, this field shows a value of <b>Restricted</b> if you do not have permission to manage the area to which the site is assigned.               |
| Associated Endpoints | The primary endpoint associated with this room. A set of ellipses () indicates the room has more than one associated endpoint.                                                           |
| Selected Area        | The area to which this room is assigned. This field is visible only when Areas are enabled. A user can view area-specific information only for an area that he has permission to manage. |

### Search for a Room

You can search the list of rooms. When searching for a room that is in the enterprise directory, you must use the search field with which the room was created. For example, if the enterprise directory room was created using the Last Name field in the enterprise directory, you must use that field within theRealPresence Resource Manager system. In such an example, if you use the First Name field, the search will not return the correct result.

#### To search for a room:

- 1 Go to User > Rooms.
- 2 On the Rooms list, click Add Room.
  - The Add New Room dialog box appears.
- **3** To find a room in the enterprise directory:
  - a In the **Search Value** field, type in the first few characters of the room name.
    - The system does a prefix search of the appropriate fields.
  - b Click Search.

A list of the enterprise users and rooms that meet the search criteria appears. If the search found more than 500 matching entries, only the first 500 are displayed.

### Add a Local Room

When you add a local room to your system, you specify room settings and associate one or more endpoints with the room.

If you want to dynamically manage the endpoint associated with a room, you must also associate the room with a machine account. The machine account enables the room's endpoint to connect and authenticate with the system for directory and dynamic management purposes without using the endpoint user's account.

After you add a room, you can create the machine account and associate the room with the machine account.

For instructions on adding machine accounts to rooms, see Add a Machine Account.

#### To add a local room:

- 1 Go to User > Rooms.
- 2 On the Rooms page, click Add.
  - The Add New Room dialog box appears.
- 3 If you are logged into a domain other than the Local domain, click Manually Define.
- 4 Complete the General Info and Associated Endpoints sections of the Add New Room dialog box. The following table shows the room information in the RealPresence Resource Manager system records.

| Field                | Description                                                                                                    |  |
|----------------------|----------------------------------------------------------------------------------------------------|--|
| General Info         |                                                                                                    |  |
| Room Name            | The name of the room, which appears in the address book for associated endpoints.                                                                                                    |  |
| Description          | (Optional) A useful description (ASCII only) of the room.                                                                                                    |  |
| Site                 | The site in which the room is located.  Note:  Rooms and the endpoint associated with them must be assigned to the same site.                                                                                             |  |
|                      | When areas are enabled on your system, this field shows a value of <b>Restricted</b> if you do not have permission to manage the area to which the site is assigned.                                                      |  |
| Email                | (Optional) The email address of the room administrator.                                                                                                    |  |
| Assign Area          | Select an area to which to assign this room.  This field is visible only when Areas are enabled.  A user can view area-specific information only for an area that he has permission to manage.                            |  |
| Associated Endpoints |                                                                                                    |  |
| Available Endpoints  | The list of unassigned endpoints that are managed by the RealPresence Resource Manager system.                                                                                                    |  |
| Selected Endpoints   | The list of endpoints assigned to the room. The endpoint at the top of the list is the primary endpoint. You can change the order of endpoint priority by selecting a endpoint and clicking Move Up or <b>Move Down</b> . |  |

5 In the SIP Dial String Reservations section, select the user's **Device Type** and enter the appropriate dial string for SIP URI, then click **Apply**.

The dial strings appear in the list below.

By default, the same SIP URI is used for all endpoints that belong to the same user. If the user has multiple endpoints and you want a different SIP URI for each device type, enter the dial strings for one endpoint type at a time and click **Apply** each time.

6 In the H323 Dial String Reservations section, select the user's **Device Type** and enter the appropriate dial string for **E164** and **H323 ID**, then click **Apply**.

The dial strings appear in the list below.

If the user has multiple endpoints, enter the dial strings for one endpoint type at a time and click **Apply** each time.

7 Click OK.

The room is added to the system. Note that the system does not distinguish between enterprise rooms and local rooms once they've been added to the system.

## Add an Enterprise Room

If your system is integrated with an enterprise directory, you can add a room from the enterprise directory to the system.

If you want to dynamically manage the endpoint associated with a room, you must also associate the room with a machine account. The machine account enables the room's endpoint to connect and authenticate with the system for directory and dynamic management purposes without using the endpoint user's account.

After you add a room, you can create the machine account and associate the room with the machine account.

For instructions on adding machine accounts to rooms, see Add a Machine Account.

### To add an enterprise room:

- 1 Go to User > Rooms.
- 2 On the Rooms list, click Add Room.

The Add New Room dialog box appears.

- **3** To find a room in the enterprise directory:
  - a In the **Search Value** field, type in the first few characters of the room name.

The system does a prefix search of the appropriate fields.

b Click Search.

A list of the enterprise users and rooms that meet the search criteria appears. If the search found more than 500 matching entries, only the first 500 are displayed.

- c Select the room of interest and click **Define Details**.
- 4 Complete the **General Info**, **Associated Devices**, and **Dial String Reservations** sections of the **Add New Room** dialog box. For information on these fields, see Add a Local Room on page 337.

#### 5 Click OK.

The room is added to the system. Note that the system does not distinguish between enterprise rooms and local rooms once they've been added to the system.

### **Edit a Room**

You can edit a room, including its name, dial string reservations, and so on.

If you want to dynamically manage the endpoint associated with a room, you must also associate the room with a machine account. The machine account enables the room's endpoint to connect and authenticate with the system for directory and dynamic management purposes without using the endpoint user's account.

After you add a room, you can create the machine account and associate the room with the machine account.

For instructions on adding machine accounts to rooms, see Add a Machine Account.

#### To edit a room:

- 1 Go to User > Rooms.
- 2 In the Rooms list, select the room of interest and click Edit.
- 3 Edit the General Info, Associated Devices, SIP Dial String Reservations, and H323 Dial String Reservations sections of the Edit Room dialog box. For information on these fields, see Add a Local Room on page 337.
- 4 Click OK.

### **Delete a Room**

You can delete a room. When you delete a room, you are also asked if you want to delete the dial strings (aliases) associated with the room.

#### To delete a room:

- 1 Go to User > Rooms.
- 2 In the Rooms list, select the room of interest and click **Delete**.
- 3 In the **Delete Room** dialog, click **Yes**.

The room is deleted from the RealPresence Resource Manager system.

# **System Configuration**

This section provides an introduction to the Polycom® RealPresence® RealPresence Resource Manager system configuration. It includes:

Setting Up the RealPresence Resource Manager System

Securing the System

**Managing Security Certificates** 

**Understanding System Administration** 

**Setting Up Site Topology** 

**Understanding Conference Templates** 

Setting Up Direct Conference Templates and Conference Settings

**Managing Meeting Rooms** 

Integrate with an Enterprise Directory

Set Up the Global Address Book

Using Multiple Address Books

**Configuring Multi-Tenancy** 

**Managing Areas** 

# Setting Up the RealPresence Resource Manager System

This section describes how to update the Polycom® RealPresence® Resource Manager system configuration settings, many of which were entered during **First Time Setup**. It includes these topics:

- Edit the System Network Settings
- Configure Virtualization Settings
- View Current System Licensing
- System Licensing
- Add System Licenses for an Appliance Edition
- Add System Licenses for a Virtual Edition
- Reclaim Polycom CMA Desktop and RealPresence Software Client Licenses
- Add or Remove a System Logo
- Add or Remove a Polycom CMA Desktop Custom Logo
- Edit the System Email Account

## **Edit the System Network Settings**

Edit the system **Network** settings to change the basic network information for the RealPresence Resource Manager system.

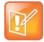

#### Note: Network settings when using certificates

If you are using security certificates, you must request and install a new certificate (or certificate chain) if you change the following network settings:

- If you switch to support from multiple IP protocols to single such as from IPv4 to IPv4 and IPv6 or vice versa, you will need a new certificate.
- If you change the system name, you will need a new certificate.
- If you change the DNS domain name, you will need a new certificate.

### To edit the RealPresence Resource Manager system network settings:

- 1 Go to Admin > Server Settings > Network.
- 2 Configure these settings on the Service Interface tab of the Network page, as necessary.

| Field                   | Description                                                                                                    |
|-------------------------|----------------------------------------------------------------------------------------------------|
| Supported Network Types | Choose the type of network on which the RealPresence Resource Manager resides:  • IPv4 only  • IPv4 and IPv6  • IPv6 only                                                                                                    |
| System Name             | The NetBIOS name (ASCII only) of the RealPresence Resource Manager system server. Must be between 6 and 16 characters long; dashes and underscores are valid characters.                                                                  |
| DSCP Marker             | Enables the administrator to configure the Quality of Service level of the RealPresence Resource Manager.  Set the level between 0 - 63. The higher the number the higher the Qualify of Service level.                                   |
| IPv6 Address            | IPv6 global address                                                                                                    |
| IPv6 Prefix length      | Within IPv6 networks, the prefix length is the equivalent of the subnet mask in IPv4 networks. Should be 1-128.                                                                                                    |
| IPv6 Default Gateway    | The IPv6 address of the gateway server/router. For IPv6 networks only.                                                                                                    |
| IPv6 Link Local Address | Read-only field. The RealPresence Resource Managersystem generates a value for this field when IPv6 is enabled.                                                                                                    |
| IPv4 Address            | The static IPv4 address for the RealPresence Resource Manager system.                                                                                                    |
| IPv4 Subnet Mask        | The network subnet mask for the RealPresence Resource Manager system IPv4 address.                                                                                                    |
| IPv4 Default Gateway    | The static IP address of the RealPresence Resource Manager system IPv4 default gateway.                                                                                                    |
| DNS Domain              | The DNS domain name suffix for the network in which the domain name server and RealPresence Resource Manager system server reside. For example polycom.com, not the fully qualified path of <pre><hostname>.polycom.com.</hostname></pre> |
|                         | Note If instead of entering a single domain controller, you enter an FQDN that maps to multiple servers, be sure that all of the mapped servers are directory domain controllers with global catalogs.                                    |
| Preferred DNS Server    | The IP address of the preferred domain name server for the network.                                                                                                    |
| Alternate DNS Server    | The IP address of the alternate domain name server for the network.                                                                                                    |

### 3 Click Update.

If you change the IP address, the system prompts you to restart the RealPresence Resource Manager system. We also recommend that you restart the system if you change the subnet mask.

4 As required, restart the system.
Be sure that RealPresence Resource Manager is still connected to the network before you restart system

### **Edit the Redundant Interface**

You can change the default IP address and subnet mask used for the redundant interface (the 2nd NIC of the server).

- 1 Go to Admin > Server Settings > Network.
- 2 Configure these settings on the Redundant Interface tab of the Network page, as necessary.
- 3 Update the IP address for the network interface used for redundancy if needed.

| Field                | Description                                                                                              |
|----------------------|----------------------------------------------------------------------------------------------------|
| IPv4 Address         | The static IPv4 address for the second NIC of this server that will be used for redundant configuration. |
| IPv4 Default Gateway | The static IP address of the RealPresence Resource Manager system gateway.                               |
| IPv4 Subnet Mask     | The network subnet mask for the IP address for the second NIC of this server.                            |

- 4 Click Update.
- 5 Restart the server.

# **Configure Virtualization Settings**

If you are running a RealPresence Resource Manager system, Virtual Edition, you must configure your RealPresence Resource Manager system to match the capacity of your virtual environment.

### To configure your virtualization settings in the RealPresence Resource Manager system

- 1 Navigate to Admin > Server Settings > Virtualization Settings.
- 2 In the **System Capability** field, enter the number of endpoints that matches your hardware configuration.

| Hardware Profile                                                                   | Supported Number of<br>Endpoints |
|------------------------------------------------------------------------------------|----------------------------------|
| 2-physical-core Nehalem, 2.5 GHz or more CPU clock; e.g. 2 x Xeon E5506, Memory 8G | 400                              |
| 4-physical-core Nehalem, 2.5 GHz or more CPU clock; e.g. 2 x Xeon E5506, Memory 8G | 4000                             |
| 8-physical-core Nehalem, 2.5 GHz or more CPU clock; e.g. 2 x Xeon E5506, Memory 8G | 10000                            |

3 Click Update.

# **Edit the System Time Settings**

Edit the **System Time** server settings to change the RealPresence Resource Manager system server time or to synchronize the server with an external NTP server.

### To edit the RealPresence Resource Manager system time settings:

- 1 Go to Admin > Server Settings > System Time.
- 2 Configure these settings on the **System Time** page, as necessary.

| Field                                           | Description                                                                                                    |
|-------------------------------------------------|----------------------------------------------------------------------------------------------------|
| System Time Zone                                | The time zone in which the RealPresence Resource Manager system server resides.                                                       |
| Use Current Time                                | Select this option to input the current date and time.                                                                                |
| Use External NTP Server Time<br>Synchronization | Select this option to synchronize the RealPresence Resource Manager system date and time with an external NTP server.                 |
| IP address or DNS resolved name                 | The IP address or fully qualified domain name (ASCII only) of the NTP server. If needed, enter multiple servers separated by a space. |

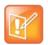

#### Note: Ensure synchronization works

Make sure the current system time is correct before synchronizing with an NTP server. If you set the system to use an external NTP server when the current date and time are incorrect, the system time may be wrong for the amount of time specified in the **Minutes between synchronization attempts**.

3 Click Update.

# **View Current System Licensing**

You can view the current licensing status and information.

### To view current system licensing for an Virtual Edition:

» Go to Admin > Server Settings > Licenses.

The **Licenses** page displays the following information.

| Field                                                   | Description |
|---------------------------------------------------------|-------------|
| License Server Address                                  |             |
| License Server Port                                     |             |
| Last time connecting to the license server successfully |             |

| Field                                                     | Description |
|-----------------------------------------------------------|-------------|
| Last time attempting to connect to license server         |             |
| Reclaim Inactive RealPresence<br>Software Client Licenses |             |

### To view current system licensing for an Appliance Edition:

» Go to Admin > Server Settings > Licenses.

The **Licenses** page displays the following information.

| Field                                                     | Description |
|-----------------------------------------------------------|-------------|
| Software Version                                          |             |
| Serial Number                                             |             |
| Supported Versions                                        |             |
| Server Type                                               |             |
| License Status                                            |             |
| Set Duration                                              |             |
| Feature License                                           |             |
| Reclaim Inactive RealPresence<br>Software Client Licenses |             |

# **System Licensing**

The device management capacity for a RealPresence Resource Manager system with the scales from 100 to 50,000 devices. The minimum capacity of a RealPresence Resource Manager system is of 100 client access licenses. Additional licensing is offered in 100, 500, and 1000 license pack sizes.

When applied to the system, an expansion license pack augments the device license count.

Device licenses are consumed based on a 1:1 basis for any managed device (endpoints, MCU, GW—including personal endpoints, and more) that can be added to the system by any means, including the user interface, registration for management services, or registration for Global Address Book services. This includes the following device types:

- Endpoints synchronized from an integrated RealPresence DMA system
- Any managed video endpoint, both dynamic and scheduled (RealPresence Immersive Studio systems and other Polycom ITP systems consume three device licenses, one for each codec.)
- Any managed audio endpoint
- a RealPresence Access Director system
- a RealPresence DMA system
- a RealPresence Collaboration Server (Polycom RMX system)

a Cisco Unified Communications Manager

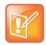

#### Note: Device licenses

Device licenses are consumed by managed devices, not by users. You may add any number of local or enterprise users to the RealPresence Resource Manager system.

The RealPresence Resource Manager system has the following feature licenses:

| Field                                                      | Description                                                                                                    |
|------------------------------------------------------------|----------------------------------------------------------------------------------------------------|
| Multi-Tenancy                                              | Enables you to use the areas feature to partition collections of resources.                                                                                            |
| Management of Endpoints and Services                       | Determines the number of devices you can manage.  If you are a RealPresence One customer, this license is disabled and governed by your RealPresence One subscription. |
| Service Provider API                                       | Enables you to access RealPresence Resource Manager functionality via the API                                                                                          |
| Redundant system licenses (primary and redundant licenses) | Enables you to set up redundant systems.                                                                                                    |
| Media Encryption                                           | Enables encryption for chat and presence (XMPP) service.                                                                                                    |

Licensing for RealPresence software clients is included with the RealPresence Resource Manager system. RealPresence software clients include Polycom CMA Desktop, RealPresence Desktop and RealPresence Mobile clients.

When a software client is provisioned by the RealPresence Resource Manager system, it automatically consumes a license. That license is then reserved for that client. However, you can configure the system to automatically release a RealPresence client license after a set time (days) of inactivity.

See Reclaim Polycom CMA Desktop and RealPresence Software Client Licenses.

Dynamically-managed Polycom endpoints (both hardware and software endpoints) are automatically deleted from the system after six months of inactivity, which is independent of the license reclamation for Polycom software endpoints.

Non-dynamically-managed endpoints are never automatically released. To release a license from a registered endpoint, an administrator must manually delete the device from the system.

### **Appliance Editions**

Appliance editions come with a trial license file that is valid for 60 days after activating your system. The trial license also enables the optional Polycom DMA system integration, multi-tenancy, and Service Provider API capabilities for 60 days.

With your system order for an appliance edition, you will receive one or more License Certificates. You must activate the License Certificate to receive a license file, which you then upload to the RealPresence Resource Manager system. When you update this license file, it overwrites the trial license file.

## **Add System Licenses for an Appliance Edition**

Adding licenses to your RealPresence Resource Manager system, Appliance Edition is a two step process:

- Request a Software License File
- Update the License File

These processes are described in the following topics.

### Request a Software License File

For appliance editions, you need to request a license file from the Polycom technical support website.

### To request a software license file:

- 1 In a separate browser page or tab, log into the RealPresence Resource Manager system server as an administrator.
- 2 Go to Admin > Server Settings > Licenses and record the RealPresence Resource Manager system server serial number.
- **3** Go to http://support.polycom.com.
- 4 In the Licensing & Product Registration section, select Activation/Upgrade.
- 5 Log in or Register for an Account.
- 6 Select Site & Single Activation/Upgrade.
- 7 In the Site & Single Activation page, enter the serial number you recorded in step 2.
- 8 Click Next.
- 9 Accept the EXPORT RESTRICTION agreement.
- **10** In the new **Site & Single Activation** page, enter the serial number listed on your License Certificate and enter the license number (shipped with the product) and click **Activate**.

If retrieving licenses for a redundant system, repeat this step for each server in your configuration. You will need to load both license files onto your primary server, see System Redundancy.

11 In the Key Code field, click click here to download to retrieve and save your license files.

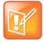

Note: Two licenses required for redundancy

When you have a redundant RealPresence Resource Manager system, you'll need a license file for each system in your configuration. Enter each serial number separately.

### **Update the License File**

You can update the license file for your appliance edition system at any time. For example, if you purchase more device licenses or add features. After you update a license file, you must logout and re-login to the system to see newly licensed features.

### To update the license file:

1 Go to Admin > Server Settings > Licenses.

- 2 Click Update License to view the Update License dialog.
- 3 Click Choose File to navigate to the license file you received from Polycom.
- 4 Click **Preview** to preview the license features.
- 5 On the **Update License** dialog, click **Update**.
- **6** You must log out of the system and log back in to view any new licensed features such as multi-tenancy or DMA integration features.

# **Add System Licenses for a Virtual Edition**

The RealPresence Resource Manager system, Virtual Edition is licensed through the RealPresence Platform Director system.

Polycom RealPresence Platform products (Virtual Editions) such as RealPresence Resource Manager require the RealPresence Platform Director system to manage licensing. The RealPresence Platform Director provides the flexibility to deploy, license and monitor the RealPresence Platform, Virtual Edition products using general purpose hardware in an organization's data center or in the cloud.

For more information about using the RealPresence Platform Director, see the RealPresence Platform Director Administrator's Guide.

# Reclaim Polycom CMA Desktop and RealPresence Software Client Licenses

Polycom RealPresence Desktop, RealPresence Mobile and CMA Desktop clients do not release licenses automatically when they are not in use. You can reclaim software client licenses by setting a reclaim threshold.

To reclaim licenses more quickly, lower the threshold. Set the threshold to zero to stop reclaiming licenses. The threshold time limit is measured in days.

However, unlicensed software endpoints are kept in the system until the total number of soft endpoints (licensed and unlicensed) exceeds 90 percent of four times the number of allowed licenses. This allows software endpoints to remain in the RealPresence Resource Manager system, retain their dialstring reservations, and to be scheduled into conferences.

For example, if you have purchased a license for 500 endpoints, you can keep up to 90 percent of four times 500, or 1800 total endpoints (software and hardware) in the system at one time. While only 500 of those endpoints will be licensed, unlicensed software endpoints will remain associated with user dial strings so that the user can still be scheduled into conferences and remains in the system if the user wants to use the software endpoint at any time.

The RealPresence Resource Manager system automatically deletes unlicensed software endpoints when the 90 percent of four times the number of allowed licenses is reached. It started deleting software endpoints based on number of days of inactivity, starting with the most number of days.

### To set the threshold for reclaiming inactive RealPresence Software Client licenses:

1 Go to Admin > Server Settings > Licenses.

- 2 Change the Threshold value in the Reclaim Inactive RealPresence Software Client (Mobile and Desktop) Licenses section of the Licenses page. The threshold time limit is measured in days.
  - To reclaim licenses more quickly, lower the threshold. Set the threshold to zero days, to stop reclaiming licenses.
- 3 Click Update.

# Add or Remove a System Logo

You can add your company's logo to the RealPresence Resource Manager system user interface. To avoid distortion, we recommend adding a logo in GIF, JPG, or PNG format with a size of 300 x 44 pixels.

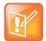

#### Note: When areas are enabled

- The system logo added with these steps is viewed only by users with system roles that have permission to view all areas and do not belong to an area.
- To customize a logo for an area, you must use the Admin > Area Logos option, see Customize the Area Logos (system and CMA Desktop) for the Area.

### To add a custom logo to the RealPresence Resource Manager system user interface:

- 1 Go to Admin > Server Settings > System Logos.
- 2 In the Current Logo section of the System Logos page, click Upload...
- 3 In the **Select file** dialog, browse to the logo image and select the file.
- 4 Click Open.

### To remove a system logo from the RealPresence Resource Manager system user interface:

- 1 Go to Admin > Server Settings > System Logos.
- 2 In the Current Server Logo section of the System Logos page, click Remove.

# Add or Remove a Polycom CMA Desktop Custom Logo

You can add your company logo to the Polycom CMA Desktop user interface. This logo will be displayed on the application user interface before the user logs in. The following illustration shows the default Polycom CMA Desktop user interface and a customized Polycom CMA Desktop user interface.

### **Default Polycom CMA Desktop**

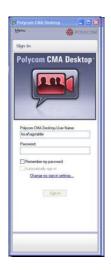

### **Branded Polycom CMA Desktop**

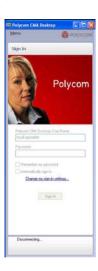

To avoid distortion, use a logo in GIF or JPG format with a size of approximately 260x215 pixels.

### To add a custom logo to the CMA Desktop user interface:

- 1 Go to Admin > Server Settings > System Logos.
- 2 In the CMA Desktop Logo section of the System Logos page, click ... to browse to a logo file to
- 3 In the Select file dialog, browse to the logo image and select the file.
- 4 Click Open.
- 5 Click Upload.

Once a user logs in, is provisioned, and then logs out, the logo will be displayed on the Polycom CMA Desktop user interface.

### To remove a custom logo from the CMA Desktop user interface:

- 1 Go to Admin > Server Settings > System Logos.
- 2 In the Current CMA Desktop Logo section of the System Logos page, click Restore Default.

Once a user logs in, is provisioned, and then logs out, the default logo will be displayed on the CMA Desktop user interface.

# **Edit the System Email Account**

The system e-mail account is used for conference notifications as well as system alert e-mails.

### To edit the RealPresence Resource Manager system email account:

- 1 Go to Admin > Server Settings > E-mail.
- 2 On the **E-mail** page, edit the e-mail account (ASCII only) from which the RealPresence Resource Manager system will send conference notification e-mails or edit the IP address of the mail server from which the RealPresence Resource Manager system will send conference notification e-mails.

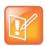

#### Note: Ensure emails are received

- Many email servers will block or discard emails without a qualified From: address. To avoid this issue, make sure each person with Scheduler permissions has a valid email address.
- Many email servers will block or discard emails from un-trusted domains, in which case you may need to change the default RealPresence Resource Manager system email address to one in a trusted domain.
- 3 Click Update.

# Securing the System

This section describes the Polycom<sup>®</sup> RealPresence<sup>®</sup> Resource Manager system management and security tasks. It includes these topics:

- Configure Security Settings
- Configure TLS Settings
- Configure OS Hardening Options
- Change the System User Interface Timeout and Number of Sessions
- Give Enterprise Users Default Scheduler Role
- Change the Message for Enterprise Users without a Role
- Control Remote Connections to the System
- Edit Log In Banners
- Automatic Registration Synchronization
- Set Common Passwords for Endpoints
- Disable Common Password for Endpoints
- Set Local Account Lockout and Timeout
- Set Local Password Requirements
- Change Database Passwords
- Edit SNMP Settings

## **Configure Security Settings**

You can configure security settings for your system that allow you to maintain higher security levels when necessary. For example, you can disable Linux console access or disallow presence connections.

### To configure security settings:

- 1 Navigate to Admin > Management and Security and select Security Options.
- 2 You can uncheck the following options to ensure higher security levels:

| Field                                                                                                    | Description                                                                                                    |
|----------------------------------------------------------------------------------------------------|----------------------------------------------------------------------------------------------------|
| Allow XMPP<br>(presence<br>connections)                                                                                                    | XMPP connections are not encrypted, you can disable these.                                                                                                    |
| Allow scheduling confirmation emails                                                                                                    | Scheduling confirmation emails cannot be encrypted. You can disable these.                                                                                                    |
| Allow audio-only conferences                                                                                                    | Audio-only calls prevent the participants from visually identifying the other participants. You can disable these.                                                                                                    |
| Allow non-LDAP directory protocols                                                                                                    | Non-LDAP directory protocols are not secure, you can disable these.                                                                                                    |
| Allow certificate validation, MCU (port 80) non-dynamically managed endpoints, DMA-synced endpoints, audio endpoints and point-to-point scheduling (unsecure dialout) | Allow certificate validation, allow non-dynamic endpoint and DMA-sync'ed endpoint management, and allow monitoring of audio endpoints, and unsecure dialouts.  This check box should be checked when using client certificate validation. |
| Allow remote alert emails                                                                                                    | Remote alert emails can be disabled.                                                                                                    |
| Allow Linux console access                                                                                                    | You can disable Linux console access to the RealPresence Resource Managerserver. This setting disables console access for all users.                                                                                                    |
| Enable NIDS daemon                                                                                                    | Allows the Network Instruction Detector System to run.                                                                                                    |

<sup>3</sup> Configure the settings you want and click **Update** when finished.

# **Configure TLS Settings**

You can configure how the RealPresence Resource Manager deals with security certificates. How you set up your TLS settings determines the level of security you have for your system.

For example, you can require all clients attempting to access the system to present a certificate.

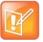

#### **Using Self-Signed Certificates**

After you install a full PKI chain, you should delete the self-signed certificates of any system on which the self-signed certificate has been replaced with a CA signed certificate.

Self-signed certificates are not allowed when the system is in maximum security mode.

### To configure TLS settings:

1 Go to Admin > Management and Security > Security Options.

- Click the TLS Settings tab.
- **3** For **TLS Settings**, use the following table as guidance:

| Field                                                    | Description                                                                                                    |
|----------------------------------------------------------|----------------------------------------------------------------------------------------------------|
| Cipher Mode                                              | You can choose from the following cipher modes: Standard Ciphers Weak Ciphers Strong Ciphers                                                                                                    |
| Validate Certificates<br>for Connections from<br>Clients | This setting requires all clients (endpoints, peripherals, and users accessing the RealPresence Resource Manager system web interface over an encrypted protocol such as SSL or TLS) to send identity certificates in order to access the system.  You must have at least one CA certificate installed if you want to validate external certificates.                                                                                                    |
| Validate Certificates<br>for Connections to<br>Servers   | This setting requires all servers (other Polycom systems such as the RealPresence DMA system or the RealPresence Collaboration server as well as third-party integrations), accessing the RealPresence Resource Manager system web interface over an encrypted protocol such as SSL or TLS) to send identity certificates in order to access the system. You must have at least one CA certificate installed if you want to validate external certificates.  Mark the Verify Hostname setting if you want to verify the host name of the server |
| Enable FIPS -140                                         | When you enable FIPS-140, <b>Strong Ciphers</b> and <b>Validate Certificates for Connections to Servers</b> are automatically checked and cannot be disabled. You cannot use TLSv1.2 for Microsoft Active Directory connections if you enable FIPS-140.                                                                                                    |

4 Click OK.

# **Configure OS Hardening Options**

Operating system hardening is the process of securely configuring the system against the unauthorized access, intruders, hackers and other security vulnerabilities. System hardening makes the computer system more reliable, secure, efficient and gives the optimized performance.

OS hardening may also disable features that you may want to use. Select these options carefully.

### To configure OS Hardening:

- 1 Go to Admin > Management and Security > Security Options.
- 2 Click the OS Hardening tab.
- **3** For **OS Hardening**, use the following table as guidance:

| Field                                                                | Description                                                                                                    |
|----------------------------------------------------------------------|----------------------------------------------------------------------------------------------------|
| OS Account Password<br>Policy Hardening                              | When enabled, OS password requirements are that passwords should require one capital letter, one lowercase letter at least one other character and at least one number. Users cannot duplicate any of their last 10 passwords and passwords required at least three unique character. |
| Ignore Redirect Flag                                                 | Redirect flags will be ignored.                                                                                                    |
| Disable Root User<br>Login                                           | Root user login is disabled.                                                                                                    |
| Allow ICMP (ping) responses                                          | You can choose to disallow the RealPresence Resource Manager to respond to ping messages.                                                                                                    |
| Respond to ICMP (ping) requests with Destination Unreachable message | If you choose to allow the server to respond to ping requests, you can configure a Destination Unreachable message.                                                                                                    |
| Allow troubleshooting traces                                         | Troubleshooting traces are not encrypted, you can disable these.                                                                                                    |
| Allow Linux console access                                           | You can disable Linux console access to the RealPresence Resource Managerserver. This setting disables console access for all users.                                                                                                    |

# **Change the System User Interface Timeout and Number of Sessions**

You can modify the length of the user interface time out as well as set up parameters for how many active sessions are allowed.

### To change the system user interface timeout and number of sessions:

- 1 Go to Admin > Management and Security Settings > Session Management.
- 2 On the **Session Management** page, configure these settings as needed.

| Field                                                                | Description                                                                                                    |
|----------------------------------------------------------------------|----------------------------------------------------------------------------------------------------|
| Allow Linux console access                                           | This option enables users to use SSH to access the Linux console of the RealPresence Resource Manager system.                                                                                                    |
| RealPresence Resource<br>Manager user interface<br>timeout (minutes) | By default, the RealPresence Resource Manager system user interface times out after 10 minutes of inactivity. Use this procedure to change the timeout value for the user interface inactivity timer. Possible value is 5 to 60 minutes. |
| Maximum number of sessions per user                                  | The number of simultaneous login sessions per user ID. By default, the maximum number of sessions per user ID is 5. Possible value is 1 to 10 sessions.                                                                                  |

| Field                                                                                 | Description                                                                                                    |
|---------------------------------------------------------------------------------------|----------------------------------------------------------------------------------------------------|
| Maximum number of sessions per system                                                 | The number of simultaneous login sessions by all users. By default, the maximum number of sessions by all users is 50. Possible value is 2 to 50 sessions.  This setting is available only when RealPresence Resource Manager is in maximum security mode. |
|                                                                                       | Note If this limit is reached, but none of the logged-in users is an Administrator, the first Administrator user to arrive is granted access, and the system terminates the non-Administrator session that's been idle the longest.                        |
| Associate non-local Resource<br>Manager users with basic<br>scheduler role by default | You can associate all enterprise directory users with the basic scheduler role.                                                                                                    |
| Message to display to be displayed to unauthorized users                              | You can choose to display a message to unauthorized users, see Change the Message for Enterprise Users without a Role                                                                                                    |

3 Click Update.

## **Give Enterprise Users Default Scheduler Role**

By default when local users are added to the RealPresence Resource Manager system, they are assigned the **Scheduler** role. By default, when you integrate a RealPresence Resource Manager system to an Active Directory, enterprise users are not assigned a role. In this case, you must either assign each enterprise user a role, or you can use this procedure to give enterprise users the **Scheduler** role by default.

### To give enterprise users default Scheduler role:

- 1 Go to Admin > Management and Security Settings > Session Management.
- 2 Select the Associate non-local Resource Manager users with basic scheduler role by default check box.
- 3 Click Update.

# **Change the Message for Enterprise Users without a Role**

You can customize the message enterprise users see when they attempt to log in but do not have a user role assigned.

### To change the message enterprise users without a role see when they try to log in:

- 1 Go to Admin > Management and Security Settings > Session Management.
- 2 Edit the Message to be displayed to unauthorized users.

For example, enter a message such as "Your username and password are valid, but you have no permissions on this system. Contact your IT department for more information."

3 Click Update.

## **Control Remote Connections to the System**

By default, users can access the RealPresence Resource Manager system through the Linux console. You can disable this ability.

#### To disallow Linux console access:

- 1 Go to Admin > Management and Security Settings > Session Management.
- 2 Clear the Allow Linux console access option.
- Click Update.

## **Edit Log In Banners**

The Banner Configuration page allows users assigned the Administrator role to customize the long and short login banners.

A log in banner is the message that appears when users attempt to access the system. Users must acknowledge the message before they can log in. By default, the long banner field on the Banner Configuration page displays the required Standard Mandatory Notice and Consent Provision for systems operating in a maximum security environment. The short banner field displays a shortened version of this same notice.

The long banner is used for the RealPresence Resource Manager system log in banner.

The RealPresence Resource Manager system provides several sample long banners. You can use these banners as is or edit them to create a custom long banner. The RealPresence Resource Manager system provides a single short banner, which you can also customize. If you customize the banners, remember that the long banner message may contain up to 5000 characters. The short banner message may contain up to 1315 characters.

### To edit the login banners:

- 1 Go to Admin > Management and Security Settings > Banner Configuration.
- **2** To use one of the existing sample long banners:
  - a From the **Message** drop-down menu, select the sample banner that most suits your needs.
  - **b** Edit the banner as needed. If you edit one of the existing banners, the **Message** menu selection changes to **Custom**.
- 3 Click Update.

## **Automatic Registration Synchronization**

You can configure the RealPresence Resource Manager system to send registration server addressing information for the global directory server (GDS) when the endpoint is registered to the RealPresence Resource Manager system.

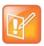

#### Global Address Book and Global Directory Server

For the RealPresence Resource Manager system, the GDS is the same as the global address book.

This automatic registration synchronization service only works for endpoints that register with the GDS or are manually added to the RealPresence Resource Manager system after the **Automatic Registration Synchronization** setting is enabled.

So if the **Automatic Registration Synchronization** setting is enabled and an endpoint registers with the GDS, the GDS addressing information is sent to the endpoint. If the **Automatic Registration Synchronization** setting is enabled and an endpoint is added manually to the RealPresence Resource Manager system, the GDS addressing information is sent to the endpoint.

If automatic discovery and configuration is not successful, you can manually add endpoints.

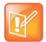

#### **Support for Automatic Registration Synchronization**

- Automatic Registration Synchronization works only for endpoints that register with the Global Directory Server after the setting is enabled; it does not automatically register pre-existing endpoints.
- The RealPresence Resource Manager system only supports Automatic Registration Synchronization for Polycom and selected third-party endpoints operating in standard mode. For supported endpoint types, including third-party endpoint types, see Supported Endpoints and Peripherals.

### To enable Automatic Registration Synchronization of endpoints:

- 1 Go to Endpoint > Scheduled Management > Endpoint Management Settings.
- 2 In the Automatic Registration Synchronization section of the Endpoint Management Settings page, select Synchronize endpoint registration and click Update.

After you have changed this setting, all endpoints you add are automatically provisioned.

## **Support HTTPs for Cisco Endpoint Management**

You can choose to have the RealPresence Resource Managercheck for an HTTPs connection first when managing Cisco endpoints.

When this check box is selected, the RealPresence Resource Manager system will check for an HTTPs connection first when managing Cisco endpoints. If it is not selected, the system checks for an HTTP connection first.

### To set HTTPs as a preference for Cisco endpoints:

- 1 Navigate to Endpoints > Scheduled Management > Endpoint Management Settings.
- 2 In the Cisco Endpoint Management section, select the Use HTTPs check box.
  When this check box is selected, the RealPresence Resource Manager system will check for an HTTPs connection first when managing Cisco endpoints.

# **Set Common Passwords for Endpoints**

The **Common Password** feature enables you to manage endpoints that have the same global administrative password. However, it cannot reset the administrative password on endpoints.

If you use the **Common Password** feature, access to password-protected data within endpoints is granted if the specified common password matches the endpoints' **Administrator Password**.

### To set common passwords for endpoints:

- 1 Go to Endpoint > Endpoint Management Settings.
- 2 In the Common Password section of the Endpoint Management Settings page, select Use a Common Password.
- 3 Enter the common **User Name** and the common password in the **Password** and **Verify Password** fields and click **Update**.

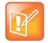

#### **Global Administrative Password**

To configure a global administrative password for all Polycom endpoints, use scheduled provisioning.

### To set default passwords for LifeSize endpoints:

- 1 Go to Endpoint > Endpoint Management Settings.
- 2 In the Common Password section of the Default Passwords for LifeSize Endpoint Management section, select Use Default Passwords.
- 3 Enter the default password you want to use for LifeSize endpoints in the **Password for user (auto)** field and then re-type the password in the **Verify Password** field.
- 4 Enter the default password you want to use for the web UI user in the **Password for Web UI User** field and then re-type the password in the **Verify Password** field.
- 5 Click Update.

## **Disable Common Password for Endpoints**

You can disable common passwords for endpoints.

#### To disable common passwords for endpoints:

- 1 Go to Endpoint > Endpoint Management Settings.
- 2 In the Common Password section of the Endpoint Management Settings page, clear Use a Common Password and click Update.
- 3 For LifeSize endpoints, clear the Use Default Password check box and click Update.

The common password feature is disabled. However, the values for the common password feature are retained in the database, so you can easily re-enable it.

# **Set Local Account Lockout and Timeout**

You can configure failed login thresholds as well as how long a local user account can be locked out after a failed login.

#### To set local account lockout and timeout:

- 1 Go to Admin > Management and Security Settings > Local User Account Configuration.
- 2 On the Local User Account Configuration page, configure these settings as needed.

| Field                                              | Description                                                                                                    |  |  |
|----------------------------------------------------|----------------------------------------------------------------------------------------------------|--|--|
| Account Lockout                                    |                                                                                                    |  |  |
| Failed login threshold                             | Specify how many consecutive login failures cause the system to lock an account. Possible value is 2 to 10.                     |  |  |
| Failed login window (hours)                        | Specify the time span within which the consecutive failures must occur in order to lock the account. Possible value is 1 to 24. |  |  |
| Customized user account lockout duration (minutes) | Specify how long the user's account remains locked. Possible value is 1 to 480.                                                 |  |  |
| Account Inactivity                                 |                                                                                                    |  |  |
| Customize account inactivity threshold (days)      | Specify the inactivity threshold that triggers disabling of inactive accounts. Possible value is 30 to 180.                     |  |  |

3 Click Update.

# **Set Local Password Requirements**

The **Local Password Requirements** page allows users assigned the **Administrator** role to change, but not disable password, security requirements by specifying password age, length, and complexity.

#### To set local password requirements:

- 1 Go to Admin > Management and Security Settings > Local Password Requirements.
- 2 On the Local Password Requirements page, configure these settings as needed.

| Field                       | Description                                                                                                   |  |  |
|-----------------------------|----------------------------------------------------------------------------------------------------|--|--|
| Password Management         | Password Management                                                                                           |  |  |
| Minimum length (characters) | Specify the number of characters a password must contain. Possible value is 8 to 18.                          |  |  |
| Minimum changed characters  | Specify the number of characters that must be different from the previous password. Possible value is 1 to 4. |  |  |
| Minimum password age (days) | Specify how frequently a password can be changed. Possible value is 1 to 30.                                  |  |  |
| Maximum password age (days) | Specify at what age a password expires. Possible value is 30 to 180.                                          |  |  |

| Field                                   | Description                                                                                                    |
|-----------------------------------------|----------------------------------------------------------------------------------------------------|
| Password warning interval (days)        | Specify when users start to see a warning about their password expiration. Possible value is 1 to 7.                             |
| Reject previous passwords               | Specify how many of the user's previous passwords the system remembers and won't permit to be reused. Possible value is 8 to 16. |
| Password Complexity                     |                                                                                                    |
| Lowercase letters                       | Specify the number of lowercase letters (a-z) that a password must contain. Possible value is 1 or 2.                            |
| Uppercase letters                       | Specify the number of uppercase letters (A-Z) that a password must contain. Possible value is 1 or 2.                            |
| Numbers                                 | Specify the number of digit characters (0-9) that a password must contain. Possible value is 1 or 2.                             |
| Special characters                      | Specify the number of non-alphanumeric keyboard characters that a password must contain. Possible value is 1 or 2.               |
| Maximum consecutive repeated characters | Specify how many sequential characters may be the same. Possible value is 1 to 4.                                                |

3 Click Update.

# **Configure a Whitelist**

When you enable the whitelist feature, only IP addresses included on the whitelist will be allowed to access the RealPresence Resource Manager system's web interface or SNMP information.

This section includes the following topics:

- Configure a Whitelist
- Disable a Whitelist

# **Configure a Whitelist**

You can configure a whitelist of IP addresses that are allowed to access the RealPresence Resource Manager system's web interface or SNMP information.

#### To configure a whitelist of IP addresses:

- 1 Navigate to Admin > Management and Security > Whitelist to view the Whitelist screen.
- 2 In the Whitelist screen, select the **Enable Whitelist** check box.

IPv4 address or range or an IPv6 address or range.

- 3 Click Actions > Add.
- 4 In the Add Whitelist dialog, specify the IP address(s) to be included.

  You can specify IP addresses individually or as a range. If IPv6 is enabled, you can enter either an
- 5 Click Update to save the IP address to the whitelist.
  Repeat these steps to continue adding IP addresses or ranges of IP addresses until finished.

6 Click **Update** on the main page to save your whitelist.

#### Disable a Whitelist

You can disable a whitelist.

After you disable the whitelist feature, all IP addresses will be allowed to access the RealPresence Resource Manager system's web interface or SNMP information.

#### To disable a whitelist of IP addresses:

- 1 Navigate to Admin > Management and Security > Whitelist to view the Whitelist screen.
- 2 In the Whitelist screen, de-select the **Enable Whitelist** check box.

Click **Update** on the main page to save your changes.

# **Change Database Passwords**

The RealPresence Resource Manager system uses five user names to access its database. You can change the passwords for those user names to comply with any requirements you may have to change passwords on a regular basis.

You also use the user listed as **PlcmDbo** if you should need to reformat your internal database. For more information, see Reformat the Existing Database.

The system will restart after you change these passwords. Make sure that you use this function when no conferences are active or scheduled.

#### To change internal database passwords:

- 1 Go to Admin > Management and Security Settings > Database Security.
- **2** Select the database user whose password you want to change.
- 3 Click Change Password.
- 4 In the Change Database User Password dialog, enter the new password in the **New Password** and **Confirm New Password** fields.
  - If you want the system to generate a password, click **Create Password**. Be sure to write down the password that displays.
- 5 Click OK.
- 6 Click Apply Password Changes.

The system resets the passwords and restarts. It may take the RealPresence Resource Manager system up to 10 minutes to shut down and then restart all server processes.

# **Edit SNMP Settings**

Please see Polycom RealPresence Resource Manager System SNMP for more information about managing SNMP settings.

# **Managing Security Certificates**

Certificates are a security technology that assists networked computers in determining whether to trust each other. Each digital certificate is identified by its public key. The collection of all public keys used in an enterprise to determine trust is known as a Public Key Infrastructure (PKI).

This section describes the Polycom® RealPresence® Resource Manager system certificate management tasks. It includes these topics:

- Security Certificates Overview
- Certificate Signing Requests
- Installing Certificates
- Configure OCSP Settings

# **Security Certificates Overview**

Before installing any certificates or configuring an Online Certificate Status Protocol (OCSP) responder settings, you must configure how the RealPresence Resource Manager system will use certificates. Certificate settings also specify if client systems (endpoints and systems who access the RealPresence Resource Manager system user interface) require to present certificates for authentication. Determine the degree in which you want to use certificates within your deployment and configure the settings appropriately.

# **Accepted Certificates**

To support encrypted communications and establish a minimum level of trust, the RealPresence Resource Manager system presents a self-signed digital certificate to its clients. This default certificate will typically not be trusted by clients. Web browsers that connect to the RealPresence Resource Manager system user interface will display a warning regarding the certificate.

Participation in a Public Key Infrastructure requires a RealPresence Resource Manager system to have been configured with at least one root CA certificate, and a digital certificate signed by that CA that identifies the RealPresence Resource Manager system.

However, you will often need additional CA certificates to allow the system to properly validate a received certificate. Work with your network administrator to gather all required certificates needed for use in the environment. Here is a simple checklist:

- RealPresence Resource Manager Identify Certificate created by the system via the Certificate Signing Request (CSR) (see Certificate Signing Requests) and signed by a CA within your network infrastructure).
- CA certificate for the CA that signs the RealPresence Resource Manager Identity Certificate
- A root CA certificate this is the certificate for the root of the CA hierarchy.

- The CA certificates for all intermediate CAs between the root CA and the CA that signs the RealPresence Resource Manager identity certificate.
- The certificate used to validate responses from the OCSP responder.

Certificates come in several forms (encoding and protocol). The following table shows the forms that can be installed in the RealPresence Resource Manager system.

| Encoding                        | Standard/<br>FileType                                                | Description and Installation Method                                                                                                    |
|---------------------------------|----------------------------------------------------------------------|----------------------------------------------------------------------------------------------------|
| PEM (Base64-encoded ASCII text) | PKCS #7<br>standard<br>P7B file                                      | <ul> <li>Certificate chain containing:</li> <li>A signed certificate for the system.</li> <li>The CA's public certificate.</li> <li>Sometimes intermediate CA certificates.</li> <li>Upload file or paste into text box.</li> </ul> |
|                                 | CER<br>(single<br>X.509<br>certificate)                              | PEM (Base64-encoded ASCII text) Upload file or paste into text box.                                                                                                    |
|                                 | Certificate text (can be PKCS#7( P7B) or a single X.509 certificate) | Encoded certificate text copied from CA's E-mail or secure web page.  Paste into text box.                                                                                                    |

| Encoding                                                 | Standard/<br>FileType                                                | Description and Installation Method                                                                                                    |
|----------------------------------------------------------|----------------------------------------------------------------------|----------------------------------------------------------------------------------------------------|
| DER (binary format using ASN.1 Abstract Syntax Notation) | PKCS #12<br>standard<br>PFX file                                     | <ul> <li>Certificate chain containing:</li> <li>A signed certificate for the system.</li> <li>A private key for the system.</li> <li>The CA's public certificate.</li> <li>Sometimes intermediate CA certificates.</li> <li>Upload file.</li> <li>NOTE</li> <li>This format does not require a Certificate Signing Request to have been generated by the RealPresence Resource Manager system.</li> <li>PKCS #12 is not supported when the RealPresence Resource Managersystem is in maximum security mode or when Strong Ciphers (FIPS) mode is being used.</li> </ul> |
|                                                          | PKCS #7<br>standard<br>P7B file                                      | <ul> <li>Certificate chain containing:</li> <li>A signed certificate for the system.</li> <li>The CA's public certificate.</li> <li>Sometimes intermediate certificates.</li> <li>Upload file.</li> </ul>                                                                                                    |
|                                                          | CER<br>(single<br>certificate)<br>file (X.509<br>standard<br>format) | Digital certificate that uniquely identifies the system within the PKI. Upload file. Note The certificate must be issued by a CA using the most recent Certificate Signing Request generated by the RealPresence Resource Manager system.                                                                                                    |

# **Certificate Signing Requests**

The initial RealPresence Resource Manager system configuration permits using the default, self-signed certificate.

Normal operation in a secure mode requires that you install a digital certificate signed by a trusted certificate authority that uniquely identifies the RealPresence Resource Manager system within your public key infrastructure. This can be done by creating a certificate signing request for the RealPresence Resource Manager system and submitting it to a certificate authority to be signed.

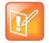

#### **Single Identify Certificate**

Although it is common for a system to be identified by any number of digital certificates, each signed by a different CA, the RealPresence Resource Manager system currently only supports a single identity certificate.

This section includes the following topics:

- · Requirements for Certificate Signing Request
- Create a Certificate Signing Request

### **Requirements for Certificate Signing Request**

When you choose to use security certificates with your video infrastructure environment, you need to generate a CSR (Certificate Signing Request) for the Certificate Authority (CA) you are using.

Since the RealPresence Resource Manager system uses this single certificate for both TLS client and TLS server connections, it is important that the certificate template used on the CA enable both "clientAuth" and "serverAuth" use in the "Extended Key Usage" (EKU) field of the certificate. Related bits in the "Key Usage" extension should be set accordingly per RFC 5280 guidance. Work with the administrator of the CA to assure this.

When you create a certificate signing request (CSR) from RealPresence Resource Manager system, the system not only populates the CSR with the data that you enter in the Certificate Information dialog, but it also populates some of the CSR's subject alternative name (SAN) fields. This information is not visible in the Certificate Information dialog.

The RealPresence Resource Manager system generates a CSR containing all of the information shown in the following table for your configuration. You cannot edit or remove any of the fields, including those listed in the Optional fields column. If your CA cannot accept a CSR that includes all of this information, you must generate the CSR and certificate manually using at least the data in the Required fields column for your configuration. If you include the fields listed in the Optional fields column, users can access the system using an abbreviated name without authentication errors.

The RealPresence Resource Manager system only uses the DNS format for SAN values, even though some values are IP addresses.

### Required and Optional CSR SAN Fields

| Configuration             | Required Fields                                                                                                    | Optional Fields                                               |
|---------------------------|----------------------------------------------------------------------------------------------------|---------------------------------------------------------------|
| Single-server<br>system   | <ul> <li>SAN-DNS – FQDN</li> <li>SAN-DNS – System IP address (Ipv4)</li> <li>Country Name (two-letter code)</li> <li>State or Province Name (full name)</li> <li>Organizational Name(s) (one per line)</li> <li>E-mail address</li> <li>Key Size</li> </ul>                                                                                                    | SAN-DNS – Host short name     SAN-DNS – Ipv6 address, if used |
| Local Redundant<br>System | Common Name – Fully qualified domain name (FQDN) of Virtual IP Address  SAN-DNS – FQDN of Virtual IP address  Country Name (two-letter code)  State or Province Name (full name)  Organizational Name(s) (one per line)  E-mail address  Key Size                                                                                                    | SAN-DNS – Virtual host short name                             |
| Geo-Redundant<br>System   | Server 1:  Common Name – Fully qualified domain name (FQDN) of server 1 IP  SAN-DNS – FQDN of Virtual IP  SAN-DNS – System IP address of server 1  SAN-DNS – System IP address of server 2  Country Name (two-letter code)  State or Province Name (full name)  Organizational Name(s) (one per line)  E-mail address  Key Size  Server 2:  Common Name – Fully qualified domain name (FQDN) of server 2 IP  SAN-DNS – FQDN of Virtual IP  SAN-DNS – System IP address of server 1  SAN-DNS – System IP address of server 2 Country Name (two-letter code)  State or Province Name (full name)  Organizational Name(s) (one per line)  E-mail address  Key Size | SAN-DNS – Server 1 short name SAN-DNS – Server 2 short name   |

### **Create a Certificate Signing Request**

This procedure describes how to create a certificate signing request (CSR) to submit to a certificate authority.

#### To create a certificate signing request:

1 Go to Admin > Management and Security > Certificate Management.

The Certificate Management page displays the list of currently available certificates. By default, the system will have one server certificate identified as the Resource Manager self-signed certificate and one or more root certificates or certificate chains.

2 Click Create Certificate Signing Request.

If you see the warning "This action will overwrite any previously generated or uploaded private key. Do you want to continue?," do one of the following:

- If you are waiting for a previous request to be signed, click **No**. Because the RealPresence Resource Manager system currently supports only one identity certificate, only the most recent private key is retained. The digital certificate resulting from the most recent CSR is the only certificate that will match the retained private key and is therefore the only identity certificate that can be installed.
- If this is a new certificate signing request, click **Yes** to continue.
- 3 In the **Certificate Information** dialog, enter the identifying information for your RealPresence Resource Manager system and click **OK**.

| Field                    | Description                                                                                                    |
|--------------------------|----------------------------------------------------------------------------------------------------|
| Signature Algorithm      | You can select either SHA256 or SHA1.                                                                                             |
| Country Name             | Two-letter (ASCII only) ISO 3166 country code in which the server is located.                                                     |
| State and Province Name  | Full state or province name (ASCII only) in which the server is located                                                           |
| Locality Name            | City name (ASCII only) in which the server is located.                                                                            |
| Organization Name        | Enterprise name (ASCII only) at which the server is located.                                                                      |
| Organizational Unit Name | Optional: Subdivision (ASCII only) of the enterprise at which the server is located. Multiple values are permitted, one per line. |
| Common Name              | The FQDN (fully-qualified domain name) of the system (read-only), as defined in the network settings.                             |
| IPv4 Address             | IPv4 address (read-only) of the system, as defined in the network settings.                                                       |
| IPv6 Address             | When applicable, IPv6 address (read-only) of the system, as defined in the network settings.                                      |
| E-mail Address           | E-mail address (ASCII only) for a contact at the enterprise.                                                                      |
| Subject Alternative Name | Your CA must support at least six SAN fields                                                                                      |

A File Download dialog appears.

4 In the **File Download** dialog, click Save.

- 5 In the Save As dialog, enter a unique name for the file, browse to the location to which to save the file, and click Save.
- 6 Submit the file (or text within the file) as required by your certificate authority.

When your certificate authority has processed your request, it sends you a signed digital certificate for your RealPresence Resource Managersystem. Some certificate authorities send only the signed digital certificate while others send all of the certificates that form the chain of trust (including intermediate and/or root CA certificates). These certificates may arrive as e-mail text, e-mail attachments, or be available on a secure web page.

# **Installing Certificates**

Install certificates after you have configured your network settings. If you update your network settings (for example, if you change FQDN or change the network protocol IPv4 to IPv6), you must reconfigure certificates for your system,

This section includes the following topics:

- Install a Certificate
- Removing Certificates
- Regenerate a Default Certificate
- Revert to Legacy VVX Certificate
- View Certificates and Certificate Details
- View the Expiration Dates for Certificates

#### Install a Certificate

This procedure describes how to install a certificate or certificate chain provided by a certificate authority. It assumes that you've received the certificate or certificate chain in one of the formats accepted by the RealPresence Resource Manager system.

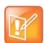

#### Installing certificates requires a system restart

When you install a certificate, the change is made to the certificate store immediately, but the system will not recognize or use the new certificate until it restarts and reads the changed certificate store.

#### To install a signed certificate that identifies the RealPresence Resource Manager system:

1 Go to Admin > Management and Security > Certificate Management and click Install Certificates.

A warning appears stating that changes made to the certificates will require a system restart to take effect.

- 2 In the **Install Certificates** dialog, do one of the following:
  - > If you have a PKCS#12, PFX, P7B, or single certificate file, click Upload certificate, enter the password (if any) for the file, and browse to the file or enter the path and file name.
    - PKCS #12 is not supported when the RealPresence Resource Manager system is in maximum security mode or when Strong Ciphers (FIPS) mode is being used.
  - ▶ If you have PEM-format text, copy the certificate text, click Paste certificate, and paste it into the text box at the bottom of the dialog. You can paste multiple PEM certificates one after the other.

#### 3 Click OK.

If you are uploading a signed identity certificate for the first time, it will replace the RealPresence Resource Manager system self-signed certificate.

- 4 Verify that the new signed certificate has replaced the default self-signed certificate:
  - a In the list of certificates, select the Resource Manager certificate and click View Certificate Details.
  - **b** In the **Certificate Details** dialog, verify that the information in the Issued To sections matches the FQDN of the RealPresence Resource Manager and the certificate from the certificate authority and that the information in the Issued By section matches the expected name of the certificate authority.
  - **c** Click **Close** to close the dialog.

Use the same procedure to install other certificates as needed (intermediate CA certificates, root CA certificates, certificate used to validate OCSP responses). You need to have all CA certificates installed that are part of the chain of trust for any client or server identity certificate that the system may be presented and be required to validate on any of its external connections. Work with your network administrator to determine this list.

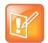

#### **Browser Requirements for File Uploads**

The RealPresence Resource Manager system must be running on an Internet Explorer browser in order to upload a file.

## **Removing Certificates**

Installing or removing certificates requires a system restart and terminates all active conferences.

You can delete certificates from the system, but the RealPresence Resource Manager system prevents you from deleting any certificate that breaks the identity certificate's chain of trust. To delete these certificates, new CA certificates must be installed and the identity certificate must be replaced.

When you install or remove a certificate, the change is made to the certificate store immediately, but the system can't implement the change until it restarts and reads the changed certificate store.

For your convenience, you're not required to restart and apply a change immediately. This permits you to perform multiple installs or removals before restarting and applying the changes. But when you're finished making changes, you must select Restart to Apply Saved Changes to restart the system and finish your update. Before you begin, make sure there are no active conferences and you're prepared to restart the system when you're finished.

There are two kinds of certificate removal:

- Removing the certificate of a Trusted Root CA so that the system no longer trusts certificates signed by that certificate authority.
- Removing the signed certificate currently in use as the certificate so that the system reverts to using the default self-signed certificate.

Removing a signed certificate also removes the certificate of the Trusted Root CA that signed it, along with any intermediate certificates provided by that certificate authority.

#### Remove a Trusted Root CA's Certificate

You can remove a trusted root CA certificate so that the system no longer trusts certificates signed by that certificate authority.

#### To remove a Trusted Root CA's certificate:

- 1 Navigate to Admin > Management and Security > Certificate Management.
- 2 In the certificates list, select the certificate you want to delete.
- 3 In the Actions list, select View Certificate Details and confirm that you've selected the correct certificate. Then click OK.
- 4 In the Actions list, select Delete Certificate.
- 5 When asked to confirm, click Yes.
  - A dialog informs you that the certificate has been deleted.
- 6 Click OK.
- 7 Click Restart to Apply Saved Changes, and when asked to confirm that you want to restart the system so that certificate changes can take effect, click OK.

#### Remove a Signed Certificate and Revert to Default Self-Signed Certificate

Removing the signed certificate currently in use as the certificate so that the system reverts to using the default self-signed certificate.

Removing a signed certificate also removes the certificate of the Trusted Root CA that signed it, along with any intermediate certificates provided by that certificate authority.

#### To remove a signed certificate and revert to the default self-signed certificate:

- 1 Navigate to Admin > Management and Security > Certificate Management.
- 2 In the certificates list, select the certificate to which you want to revert.
  - In the Actions list, select **View Certificate Details** and confirm that you've selected the correct certificate. Then click OK.
- 3 In the Actions list, select Revert to Default Certificate.
- 4 When asked to confirm, click Yes.
  - A dialog informs you that the system has reverted to a self-signed certificate.
- 5 Click OK.
- 6 Click **Restart to Apply Saved Changes**, and when asked to confirm that you want to restart the system so that certificate changes can take effect, click OK.
- 7 After the system restarts, log back in, return to **Admin > Management and Security > Certificates**, and verify that the system has reverted to the default self-signed certificate:
  - **a** In the list of certificates, select the default certificate.
  - b In the Actions list, select Display Details.
    - The Certificate Details dialog appears.
  - **c** Confirm from the information under **Issued To** and **Issued By** that the default self-signed certificate has replaced the CA-signed certificate.
  - d Click **OK** to close the dialog.

### Regenerate a Default Certificate

You need to update your certificate(s) whenever you make network configuration changes such as changing the host name or IP of your RealPresence Resource Manager system.

After you generate a default certificate, you will need to restart your system.

#### To regenerate a self-signed certificate:

- 1 Go to Admin > Management and Security > Certificate Management.
- 2 In the Actions list, select Regenerate Resource Manager Certificate.
  - A new default certificate is generated.
- 3 Click **Restart to Apply Saved Changes**, and when asked to confirm that you want to restart the system so that certificate changes can take effect, click OK.
- 4 After the system restarts, log back in, return to **Admin > Management and Security > Certificates**, and verify that the system has reverted to the default self-signed certificate:
  - **a** In the list of certificates, select the default certificate.
  - **b** In the **Actions** list, select **Display Details**.

The Certificate Details dialog appears.

- **c** Confirm from the information under **Issued To** and **Issued By** that the default self-signed certificate has replaced the CA-signed certificate.
- 5 Click **OK** to close the dialog.

### **Revert to Legacy VVX Certificate**

Some versions of the Polycom VVX rely on a self-signed certificate that comes installed with the RealPresence Resource Manager system.

The legacy self-signed certificate is deleted automatically when you import a CA certificate chain. However, if you need to revert to a self-signed certificate scenario for your systems, you will need to revert back to the Legacy VVX Certificate.

The Legacy VVX certificate supports only 1024-bit key RSA.

#### To revert to the Legacy VVX certificate:

- 1 Go to Admin > Management and Security > Certificate Management.
- 2 Click Revert to Legacy VVX Certificate.

#### **View Certificates and Certificate Details**

You can view currently installed certificates and certificate details.

- 1 To view the list of installed certificates:
- 2 Go to Admin > Management and Security > Certificate Management.
- 3 The Certificate Management page displays the list of currently installed certificates. By default, the system will display only one certificate. It will be identified as the Resource Manager self-signed certificate. When other certificates are installed, they will display along with the server identity certificate.

The **Certificate Management** page has this information.

| Field       | Description                                                                                                    |  |
|-------------|----------------------------------------------------------------------------------------------------|--|
| Status      | The status of the certificate. Possible values include:  Certificate is valid Certificate is invalid                                                                                                    |  |
| Alias       | The certificate name as assigned by the CA                                                                                                    |  |
| Common Name | This is most often the fully qualified domain name of the server to which the certificate has been issued. If the certificate identifies a client (trusted peer) it might contain the name of a user or the name of an endpoint.                                                                                                    |  |
| Purpose     | <ul> <li>The type of certificate. Possible values are:</li> <li>RealPresence Resource Manager self-signed—the system identity certificate.</li> <li>Trusted root certificate—the root certificate for a CA.</li> <li>Intermediate certificate—certificate from an intermediate CA.</li> <li>Trusted peer—certificate from any server or computer that is not a CA but whose identity is trusted.</li> </ul> |  |
| Expiration  | The expiration date of the certificate/                                                                                                    |  |

4 To view more information about a certificate, select the certificate and click **View Certificate**Details.

The **Certificate Details** dialog appears with this information.

| Section          | Description                                                                                                    |  |
|------------------|----------------------------------------------------------------------------------------------------|--|
| Certificate Info | Purpose and alias of the certificate.                                                                               |  |
| Issued To        | Information about the entity to which the certificate was issued and the certificate serial number.                 |  |
| Issued By        | Information about the issuer.                                                                                       |  |
| Validity         | Issue and expiration dates.                                                                                         |  |
| Fingerprints     | SHA1 and MD5 fingerprints (checksums) for confirming certificate.                                                   |  |
| Public key       | The certificate's public key, which in the public key infrastructure is distributed widely, and is not kept secure. |  |

<sup>5</sup> Use the arrows to reveal or hide information. Click **Close** when you are done.

### **View the Expiration Dates for Certificates**

Certificates and certificate revocation lists expire.

To view their expiration dates, see View Certificates and Certificate Details.

# **Configure OCSP Settings**

The RealPresence Resource Manager system supports using OCSP to verify the status of a certificate. This is an alternative to manually uploading CRLs (Certificate Revocation Lists). If your network does not include an OCSP responder, the RealPresence Resource Manager system parses individual certificates for a CRL Distribution Point URL. There is no need to upload a CRL to complete your certificate validation.

When configuring the RealPresence Resource Manager system to use an OCSP responder, you can either use the default OCSP information that is included in the certificates you receive or explicitly define the OCSP responder location. You should only define an explicit OCSP responder location if your deployment relies on a global OCSP responder.

After you configure OSCP settings, you will need to restart your system.

#### To configure an OSCP settings for your certificate(s):

- 1 Go to Admin > Management and Security > Certificate Management.
- 2 Select the Enable OCSP check box if your organization's PKI includes OCSP responders for revocation checking.
  - The **Enable OSCP** check box is automatically enabled when your system is in maximum security mode.
- 3 Use the OCSP certificate field to select one of the installed certificates to use to verify OCSP responses. Which certificate to use depends on your OSCP server configuration. Consult with your security administrator.

4 Depending on your security configuration, you can enter the URL of an OCSP Responder location to use.

During first-time setup, it is recommended that you leave this field blank. This can ensure that you don't have connection problems during initial configuration.

- a If OCSP is enabled and NO responder URL has been specified:
  - If the certificate contains an OCSP URL it will be used to check revocation. The OCSP URL is found in the certificate's AIA field.
  - ♦ If the certificate doesn't contain the OCSP URL then if the certificate contains a CDP it will be used to check revocation.
  - \* If the certificate doesn't contain a CDP revocation check fails and certificate isn't trusted.
- **b** If OCSP is enabled and a global responder URL has been specified the global responder is used to check revocation.
  - If the global responder cannot be contacted then if the certificate contains a CDP it will be used to check revocation.
  - If the certificate doesn't contain a CDP revocation check fails and the certificate isn't trusted.
- 5 Click Verify OCSP Configuration.

The RealPresence Resource Manager system verifies that the OSCP configuration is correct. If the OSCP URL as well as the OSCP certificate, the configuration will also be verified as correct.

6 Click Save OCSP Configuration.

The RealPresence Resource Manager system saves this configuration.

**7** After making any changes, you must reboot the system.

# **Understanding System Administration**

This section describes the Polycom® RealPresence® Resource Manager system **Dashboard**, menu, and actions. It includes these topics:

- System Dashboard
- System Administration Menu

# **System Dashboard**

When you log into the RealPresence Resource Manager system with **Administrator** role and permissions, the system first displays the system **Dashboard**. Use the system **Dashboard** to view information about system health and activity levels.

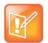

#### Note: Optimal display settings

Polycom recommends that you use a minimum monitor display of 1280 x 1024 pixels to view the system **Dashboard**.

The system **Dashboard** displays data in an array of charts, forms, data grids, and other graphical displays. You can modify your system **Dashboard** layout by moving, minimizing, maximizing, closing, and restoring panes. Also note that your changes to the system **Dashboard** are persistent not just for a session but between logouts and logins.

Within the Dashboard, you can customize the panes you see, as well as restart the system or shut it down.

This section includes the following topics:

- Dashboard Buttons
- Dashboard Panes

#### **Dashboard Buttons**

In general, the system **Dashboard** displays information only. However, the following buttons are available from the **Dashboard** view.

| Button     | Use this button to                                                                                                    |
|------------|----------------------------------------------------------------------------------------------------|
| Add Panes  | Add additional display panes to the system <b>Dashboard</b> . See <b>Dashboard Panes</b> .                                                                                                    |
| Refresh    | Update the page with current information. To change the frequency of automatic screen refreshes from the default of 5 seconds, click the down arrow and select another option: 15, 30 45, or 60 seconds. |
|            | The Refresh button flashes when the system refreshes the <b>Dashboard</b> or when you click <b>Refresh</b> .                                                                                             |
| Restart ** | Restarts the system. See Restart or Shut Down a System.                                                                                                    |
| Shutdown 0 | Shuts down the system. See Restart or Shut Down a System.                                                                                                    |

#### **Dashboard Panes**

By default the system **Dashboard** displays the following informational panes:

- Users Logged In
- Resource Manager Configuration
- Resource Manager Info
- Resource Manager Licenses

But you can add or remove panes to customize the system **Dashboard**. Additional panes that you can add include:

- Pre-call Status
- Today's Adhoc Conferences
- Today's Scheduled Conferences
- Endpoints (multiple, configurable panes)
- Systems
- Conference Status
- Failed Enterprise Directory Login Attempts
- Systems
- MCU Status (multiple, configurable panes)

These panes are described in more detail in the following topics.

#### **Users Logged In**

The **Users Logged In** pane displays the type and number of users that are currently logged into the system. A sparkline presents the number of logins over time (30 minutes total; updated every 5 minutes so there are 6 data points on the sparkline) for each user type.

The system identifies three user types by their permissions: Administrators, Operators, and Schedulers.

Note that these three user types are not necessarily the same as user roles. For example, users assigned the default **Administrator** and default **Device Administrator** roles appear in this pane as **Administrators**. And users assign the default **View Only Scheduler**, default **Scheduler**, and default **Advanced Scheduler** roles appear in this pane as **Schedulers**.

For more information, see Working with Management Roles and Permissions.

### **Resource Manager Configuration**

The **Resource Manager Configuration** pane displays information about the configuration of the RealPresence Resource Manager system, including:

| Field                       | Description                                                                                                    |
|-----------------------------|----------------------------------------------------------------------------------------------------|
| Software Version            | Displays the current version of the software running on the system.                                                                                                    |
| Hardware Version            | Identifies the Dell hardware version of the system.                                                                                                    |
| CMAD Shipped<br>Version     | Displays the version of CMA Desktop for PC that shipped with the version of system software running on the system. Users can download this version of the Polycom CMA software from the <b>Downloads</b> page.                                                                                                    |
| CMAD Mac Shipped<br>Version | Displays the version of CMA Desktop for MacIntosh that shipped with the version of system software running on the system. Users can download this version of the Polycom CMA Desktop software from the <b>Downloads</b> page.                                                                                                    |
| Enterprise Directory        | Displays the enterprise directory configuration. Possible values include:                                                                                                    |
|                             | <ul> <li>Auto—If the system is configured to auto-discover the enterprise directory server.</li> <li>DNA name or IP address of the enterprise directory server—If an enterprise directory server is specified on the system configuration page.</li> <li>None—If the system is not integrated with an enterprise directory server.</li> </ul> |
| Database                    | Displays the database source ( <b>Internal</b> or <b>External</b> ) and the DNS name or IP address of the database server.                                                                                                    |
| Time Source                 | Displays the time server source (Internal or External) and the IP address of the time server.                                                                                                    |
| Redundancy                  | Displays whether or not the system is configured for redundancy. The <b>Redundancy</b> field may also show two configuration errors: <b>Need Virtual IP</b> or <b>Secondary Is Down</b> .                                                                                                    |
| Remote Alerts               | Displays whether or not the system is configured to send remote alert notifications.                                                                                                    |
| Enterprise Directory<br>DC  | If the system is integrated with a domain controller for single sign on authentication, displays the domain name for that domain controller. If the system is not integrated with a single sign on domain controller, this field displays <b>Disabled</b> .                                                                                   |
| Remote Desktop              | Displays whether or not Remote Desktop Connection is enabled.                                                                                                    |

### **Resource Manager Info**

The **Resource Manager Info** pane displays general information about the system, including:

| Field                        | Description                                                                                                    |
|------------------------------|----------------------------------------------------------------------------------------------------|
| CPU Utilization              | Displays two views of the system control processor unit (CPU) usage:  • A sparkline that presents the CPU usage over time (10 minutes total; updated every 1 minute so there are 10 data points on the sparkline)  • A percentage indicator that shows the current usage |
| Paging File                  | Displays two views of the system paging file usage:  A sparkline that presents the paging file usage over time (10 minutes total; updated every 1 minute so there are 10 data points on the sparkline)  A percentage indicator that shows the current usage              |
| Last JServer Start<br>Time   |                                                                                                    |
| Provisioning in<br>Progress  | Displays the number of scheduled endpoint provisioning processes that are currently underway.                                                                                                    |
| Software Updates in Progress | Displays the number of scheduled endpoint software update processes that are currently underway.                                                                                                    |
| Total Memory                 | The total amount of RAM on the system.                                                                                                    |
| Free Memory                  | The amount of free RAM space on the system.                                                                                                    |
| Partition                    | The amount of used and unused capacity on the system partition.                                                                                                    |
| Partition                    | The amount of used and unused capacity on the system partition.                                                                                                    |
| Partition                    | The amount of used and unused capacity on the system partition.                                                                                                    |
| Temperature                  | Temperature status information provided by the Polycom-branded Dell server agent through its MIB.                                                                                                    |
| Power Supply Status          | Power supply status information provided by the Polycom-branded Dell server agent thought its MIB.                                                                                                    |
| Battery Status               | Battery status information provided by the Polycom-branded Dell server agent thought its MIB.                                                                                                    |
| Cooling Fan                  | Fan status information provided by the Polycom-branded Dell server agent thought its MIB.                                                                                                    |

#### **Resource Manager Licenses**

The **Resource Manager Licenses** pane displays information about how the system is licensed, including:

- The **Total Number of Licenses** available on the system
- The **Licenses in Use**, which displays two views of the system active calls:
  - > A sparkline that presents the license usage over time (60 minutes total; updated every 5 minutes so there are 12 data points on the sparkline).
  - ➤ A percentage indicator that shows the current usage.

#### **Pre-call Status**

The **Pre-call Status** pane displays information about the next conference or conferences that are scheduled to launch including:

| Field                               | Description                                                                                                    |
|-------------------------------------|----------------------------------------------------------------------------------------------------|
| Time to Conference                  | Displays the system-defined pre-call status reporting time of 10 minutes. In other words, the Pre-call Status pane always reports on conferences that are scheduled to start in the next 10 minutes. |
| Scheduled to Launch                 | Displays the number of conferences scheduled to start in the next 10 minutes.                                                                                                    |
| Ready to Launch                     | Displays the subset of conferences that are scheduled to start in the next 10 minutes and that have passed the resource tests that the system executes before launching a conference.                |
| Ready to Launch with Device in Call | Displays the subset of conferences that are scheduled to start in the next 10 minutes and that have passed the resource tests but that still have one or more devices in another call.               |
| NOT Ready to<br>Launch              | Displays the subset of conferences that are scheduled to start in the next 10 minutes but that have not yet passed the resource tests.  Also displays the conferences that are not ready to launch.  |

#### **Today's Adhoc Conferences**

The **Today's Adhoc Conferences** pane displays information about the ad hoc conferences started by video endpoints registered to the RealPresence Resource Manager system. For the current day (starting at 0:00 and ending at 24:00), it displays:

- The number of ad hoc conferences that were Completed for the current day
- The number of ad hoc conferences that are Active at the current time
- A bar chart that displays the number of ad hoc conferences (vertical axis) plotted against time of day (horizontal axis)

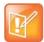

# Note: No support for monitoring ad hoc conferences on the RealPresence DMA

Ad hoc conferences that take place on MCUs that are managed by the RealPresence DMA system cannot be accurately monitored by theRealPresence Resource Manager. Monitoring information will be incorrect and inconsistent.

#### **Today's Scheduled Conferences**

The **Today's Scheduled Conferences** pane displays information about the scheduled conferences managed by the RealPresence Resource Manager system. For the current day (starting at 0:00 and ending at 24:00), it displays:

- The number of scheduled conferences that were Completed that day
- The number of scheduled conferences that are Active at the current time
- The number of scheduled conferences that are yet to occur (Future)
- A bar chart that displays time on the linear axis plotted against the number of scheduled conferences on the horizontal axis

#### **Endpoints**

The system enables you to add multiple **Endpoints** panes so you can create your own scheme for grouping and monitoring endpoints. When you add an **Endpoints** pane, you can give the pane a meaningful name and select which endpoints to monitor. You can save the pane, create others as needed. You can also reconfigure an **Endpoints** pane using the configuration tool.

Each **Endpoints** pane can list up to 500 endpoints.

**Endpoints** panes display the following information:

- The number of endpoints being monitored
- The number of monitored endpoints that are In a Call
- The number of monitored endpoints that are **Online**
- The number of monitored endpoints that are **Offline**

In addition, the **Endpoints** pane identifies any monitored endpoints that are experiencing alert conditions. If you click on an endpoint in the list, the system displays the **Endpoint > Monitor View**.

Finally, click **View Endpoint** to see the **Status**, **Name**, **Alias**, **IP Address**, **Owner**, and **Site** for the monitored endpoints. This status information is sent by the endpoints to the RealPresence Resource Manager system.

#### **Systems**

The **Systems** pane displays summary information about the devices registered with the RealPresence Resource Manager system, including:

| Field          | Description                                                                                                    |
|----------------|----------------------------------------------------------------------------------------------------|
| Endpoints      | The number of endpoints registered with the RealPresence Resource Manager system.                                                 |
| VVXs           | The number of VVX systems registered with the RealPresence Resource Manager system.                                               |
| MCUs           | The number of MCUs registered with the RealPresence Resource Manager system.                                                      |
| Gatekeepers    | The number of gatekeepers identified to the RealPresence Resource Manager system.                                                 |
| Gateways       | The number of individual H.323 cards and/or IP blades in Polycom MCUs are assigned the device type of GW/MCU during registration. |
| Rooms          | The number of rooms defined with the RealPresence Resource Manager system.                                                        |
| SBCs           | The number of Acme SBCs defined with the RealPresence Resource Manager system.                                                    |
| VBPs           | The number of Polycom VBPs defined with the RealPresence Resource Manager system.                                                 |
| DMAs           | The DMA defined with the RealPresence Resource Manager system.                                                                    |
| Touch Controls | The number of Touch Controls defined with registered endpoints.                                                                   |
| RPADs          | The number of RealPresence Access Directors provisioned by the RealPresence Resource Manager.                                     |

If any of the devices registered with the RealPresence Resource Manager system experience a fault, the **Systems** pane also displays an alert icon. Click the alert icon to see the **Endpoint** or **Network Device** view and get more information about the alert.

#### **Conference Status**

The **Conference Status** pane displays the list of active conferences. (see screen shot) plus 2 of 6 participants online.

Click on conference title to go to conference monitor view for that conference

#### **Failed Enterprise Directory Login Attempts**

The Failed AD Login Attempts pane displays:

- The total number of Failed Logins for Active Directory users in the last 24 hour period.
- The domain\username for the Active Directory users whose login attempts failed and how many times they failed. Click the domain\username to view the date and time for the failed attempts.

#### **Redundancy Status**

The **Redundancy Status** pane displays information about the RealPresence Resource Manager system redundancy configuration, including:

- Whether or not the system is configured for redundancy. Possible values for Status are Configured or Not Configured.
- The Virtual IP Address for the redundant system. If it is not configured for redundancy, the value will be No.
- The IP address of the Active Server
- The IP address of the Backup Server

#### **MCU Status**

The system enables you to add multiple **MCU Status** panes so you can create a pane for all or individual MCUs registered with the RealPresence Resource Manager system. When you add an **MCU Status** pane, you can give the pane a meaningful name and either select an MCU to monitor or select All MCUs. You can save the pane, create others as needed. You can also reconfigure an **MCU Status** pane using the configuration tool.

The MCU Status pane for All MCUs displays the following information:

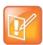

#### Note: Monitoring MCUs when areas are enabled

If your system has areas enabled, you will be able to view only the MCUs that belong to areas that you have been assigned to manage.

| Field              | Description                                                                                 |
|--------------------|---------------------------------------------------------------------------------------------|
| Errors             | Displays the cumulative number of alarms for all of the registered MCUs.                    |
| Warnings           | Displays the cumulative number of warnings for all of the registered MCUs.                  |
| Active Conferences | Displays the total number of active conferences being hosted by all of the registered MCUs. |

The **MCU Status** pane for an individual MCU displays the following information:

| Field                        | Description                                                                                                    |
|------------------------------|----------------------------------------------------------------------------------------------------|
| Errors                       | Displays the number of alarms on the MCU.                                                                                                    |
| Warnings                     | Displays the number of conferences that are active on the MCU at the current time.                                                                             |
| Active Conferences           | Displays the number of active conferences currently being hosted by the MCU.                                                                                   |
| Number of Audio<br>Ports     | Displays the number of dedicated audio ports configured on the MCU.                                                                                            |
| Audio Ports<br>Utilization   | Displays two views of the MCU audio port usage:  A sparkline that presents the audio port usage over time  A percentage indicator that shows the current usage |
| Number of Video<br>Ports     | Displays the number of video ports configured on the MCU.                                                                                                    |
| Video Ports<br>Utilization   | Displays two views of the MCU video port usage:  A sparkline that presents the video port usage over time  A percentage indicator that shows the current usage |
| Expected Port<br>Utilization | A timeline that shows how many ports are scheduled for conferences within the next 45 minutes.                                                                 |

This status information is sent by the MCU to the RealPresence Resource Manager system. In addition, the **MCU Status** pane identifies when the monitored MCU is experiencing alert conditions.

# **System Administration Menu**

The system **Admin** menu gives users with administrative permissions access to the day-to-day management tasks they need to monitor, maintain, and troubleshoot the RealPresence Resource Manager system. Besides the **Dashboard**, it lists these selections:

| Selection                   | Use this selection to                                                                                                    |
|-----------------------------|----------------------------------------------------------------------------------------------------|
| Direct Conference Templates | Manage (add, edit, and delete) direct conference templates. See Direct Conference Templates.                                                            |
| Conference Settings         | Enable or disable Conference Auto-launch and Conference Time Warning. See Setting Up Direct Conference Templates and Conference Settings.               |
| Provisioning Profiles       | Manage (add, edit, and delete) dynamic or scheduled provisioning profiles.                                                                              |
| Software Updates            | Manage (add, edit, and delete) dynamic or scheduled software update packages.                                                                           |
| Rooms                       | Manage (add, edit, and delete) rooms in the RealPresence Resource Manager system directory.                                                             |
| Areas                       | Manage Areas for a RealPresence Resource Manager system.                                                                                                |
| Directories                 | Manage the directories available to the RealPresence Resource Manager system including the enterprise directory, address books, or Global Address Book. |

| Selection                 | Use this selection to                                                                                                    |
|---------------------------|----------------------------------------------------------------------------------------------------|
| Server Settings           | Configure the basic RealPresence Resource Manager system, which includes the network, system time, database, directory, licensing, redundancy, branding, GAB, remote alert, and E-mail set up.                                     |
| SNMP Settings             | Manage SNMP messaging for the RealPresence Resource Manager system.                                                                                                    |
| Management and Security   | Upgrade the RealPresence Resource Manager system and configure the certificate, security, and endpoint management set up.                                                                                                    |
| Topology                  | Edit the default RealPresence Resource Manager system <b>Site Topology</b> settings (which includes the definition of sites, site links, network clouds, and territories) to support your network topology and video call routing. |
| Alert Settings            | Configure the RealPresence Resource Manager system to send E-mail alerts for specified system or endpoint events.                                                                                                    |
| Backup System Settings    | Download a .zip archive file containing all configuration information necessary to restore the system.                                                                                                    |
| Uploads                   | Upload SIP URI data to the RealPresence Resource Manager system.                                                                                                    |
| Troubleshooting Utilities | Access all of the troubleshooting information and utilities the RealPresence Resource Manager system has available.                                                                                                    |
| Report Administration     | Configure report administration settings including retention periods, etc.                                                                                                    |

# **Setting Up Site Topology**

This section describes how to edit the default Polycom® RealPresence® Resource Manager system topology settings to support your company's network topology. It includes these topics:

- Site Topology Set Up
- Managing Sites
- Managing Site Links
- Managing Site-to-Site Exclusions
- Territories
- Network Clouds

# Site Topology Set Up

Site topology information describes your network and its interfaces to other networks, including the following elements:

- Site A local area network (LAN) that generally corresponds with a geographic location such as an
  office or plant. A site contains one or more network subnets, so a device's IP address identifies the
  site to which it belongs.
- Network clouds A Multi-protocol Label Switching (MPLS) network cloud defined in the site
  topology. An MPLS network is a private network that links multiple locations and uses label switching
  to tag packets with origin, destination, and quality of service (QOS) information.
  - Note that MPLS clouds are not associated with an IP address ranges, so they can be used to group multiple subnets. They could also represent a service provider.
  - While links to MPLS clouds have bandwidth and bit rate limitations, the cloud is infinite. In this way, clouds reflect the way in which businesses control bandwidth and bit rate.
- Internet/VPN A entity that represents your network's connection to the public Internet.
- Site link A network connection between two sites or between a site and an MPLS network cloud.
- Site-to-site exclusion A site-to-site connection that the site topology doesn't permit an audio or video call to use.
- **Territory** A grouping of one or more sites for which a RealPresence Resource Manager system is responsible.

The site topology you create within the RealPresence Resource Manager system should reflect your network design. Consider the following information and best practices when creating your site topology:

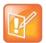

#### Integration with a Polycom DMA system

If your RealPresence Resource Manager system is integrated with a Polycom DMA system, the DMA system inherits all site topology settings from the RealPresence Resource Manager. Be sure to consult with your DMA system admin before making any changes, see Considerations for Site Topology.

- If possible, connect all sites to an MPLS cloud. MPLS clouds are like corporate networks, used to connect multiple subnets in multiple sites, but all servicing a company.
- Avoid cross loops or multiple paths to a site; otherwise a call may have different paths to a single
  destination. The more cross, circular, and multi paths you have, the higher the number of calculations
  for a conference.
- Link sites that aren't connected to an MPLS cloud directly to another site that is connected to an MPLS cloud. Do not create orphan sites.
- Calls are routed through a bridge, so bandwidth and bit rate limits for the site and subnet apply to all
  calls made using that bridge.
- Reserve the Internet/VPN "site" for IP addresses that fall outside your private or corporate network (for example remote workers), because all calls routed to the Internet/VPN site will be routed through the site on your private or corporate network that has Internet access.

# **Managing Sites**

Sites are the primary way you organize your video network.

This section includes the following topics:

- View the Graphical Site Topology
- View the Sites List
- Add a Site
- View Site Information
- Assign Locations to a Site
- Edit Site Settings
- Delete a Site

For information on editing a network provisioning profile, see Network Provisioning Profiles.

### **View the Graphical Site Topology**

The RealPresence Resource Manager system site topology function uses a dynamic, embedded mapping tool that graphically displays the sites, clouds (network and Internet), and site links (site-to-site or site-to-cloud) in your network.

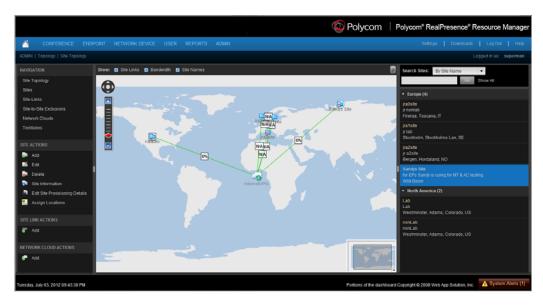

Within this global and graphical view of the video conferencing network, you can:

- Create and link up to 500 sites
- Zoom and pan to view specific network components
- View system and device alarms
- View the video network capacity for sites and site links as indicated by the color and shape of its icons.
- Filter the view by site name, territory name, IP address, network devices, and alerts

#### To view the graphical site topology:

» Go to Network Topology > Site Topology.

The **Site Topology** page appears. It graphically displays the sites and site links defined to the RealPresence Resource Manager system.

- Hover over a map element to view information about it.
- Use the slider bar to zoom in or out on the map.
- > Select or deselect elements (**Site Links**, **Bandwidth**, or **Site Names**) to change what is displayed on the map.
- ➤ Use the **Select Sites** drop-down list to filter (by site name, territory name, IP address, network devices, and alerts) which sites are displayed on the map.

#### View the Sites List

The **Sites** page (**Network Topology > Sites**) contains a list of the sites defined to the RealPresence Resource Manager system.

#### To view the Sites list:

» Go to Network Topology > Sites.

The **Sites** list appears. It includes this information:

| Column               | Description                                                                                                    |
|----------------------|----------------------------------------------------------------------------------------------------|
| Name                 | Name of the site.                                                                                                    |
| Description          | Description of the site.                                                                                                    |
| Country Code         | The country code for the country in which the site is located.                                                                                                    |
| Area Code            | The city or area code for the site. Do not include a leading zero. For example, the city code for Paris is 01; however, enter 1 in this field.                                   |
| Max Bandwidth (Mbps) | The total bandwidth limit for audio and video calls.                                                                                                    |
| Max Bit Rate (Kbps)  | The per-call bandwidth limit for audio and video calls.                                                                                                    |
| Territory            | The territory to which the site belongs, which determines the RealPresence Resource Manager system responsible for it.                                                           |
| Area                 | Available only when areas are enabled.  The area to which the site is assigned.  A user can only view area-specific information for an area(s) that he has permission to manage. |

#### Add a Site

You can define a new site in the system's site topology and specify which subnets are associated with it.

You can define overlapping subnets within a site or between sites. Larger subnets can contain smaller ones. When the system determines which subnet a given IP address belongs to, it choose the subnet with the longest IP match.

#### For example:

Subnet1 = 10.0.0.0/8

Subnet2 = 10.33.24.0/24

The IP address 10.33.24.70 belongs to subnet2, while the IP address 10.22.23.70 belongs to subnet1.

#### To add a site:

- 1 Go to Network Topology > Sites or Network Topology > Site Topology.
- 2 In the Sites list or Site Topology page, click Add Site.
- 3 In the Add Site dialog, enter a Site Name and Description for the site.
- 4 Complete the General Info, Routing, Subnet, and if applicable ISDN Number Assignment, sections of the Add Site dialog. The minimum information required is Site Name, Description, Location, and Subnets.

| Field                            | Description                                                                                                    |
|----------------------------------|----------------------------------------------------------------------------------------------------|
| General Info                     |                                                                                                    |
| Site Name                        | A meaningful name for the site, this name can be 64 characters(ASCII only) long.                                                                                                    |
| Description                      | A brief description (ASCII only) of the site.                                                                                                    |
| Enable Mutual TLS                | Enable Mutual TLS                                                                                                    |
| Override ITU Dialing Rules       | Check this box to override the standard dial rules established by the International Telecommunications Union.                                                                                                    |
| PBX Access Code                  | The access code required to enter the site's PBX system.                                                                                                    |
| Country Code                     | The country code for the country in which the site is located.                                                                                                    |
| Area Code                        | The city or area code for the site. Do not include a leading zero. For example, the city code for Paris is 01; however, enter 1 in this field.                                                                                                    |
| # of Digits in Subscriber Number | The number of digits in a phone number. For example, in the United States, subscriber numbers may have seven digits or ten digits depending upon the region.                                                                                                    |
| Assignment Method                | <ul> <li>No Auto Assignment. Select this option when ISDN numbers are not assigned to IP devices.</li> <li>DID (Direct Inward Dial). Select this option when you assign a range of phone numbers received from the telephone company service.</li> <li>Gateway Extension Dialing. Select this option when you have a single gateway phone number and a range of extensions (E.164 aliases) that are internal to the company. In this case, calls go through a gateway. Endpoints are differentiated by the extension at the end of the dial string.</li> <li>When a site is assigned an automatic assignment method, devices without an ISDN number are assigned one when they register. These numbers allow inbound calls to reach specific video endpoints. After an ISDN number is assigned to an endpoint, it is reserved for use as long as that endpoint remains registered with the RealPresence Resource Manager system.</li> <li>Note</li> <li>If you do not assign ISDN numbers automatically, you cannot call IP-only endpoints through an ISDN line.</li> </ul> |
| Territory                        | Assigns the site to a territory, and thus to a RealPresence Resource Manager system.                                                                                                    |
| Location                         | Specify the geographic location of the site either by longitude+latitude or country+city.                                                                                                    |
| Assigned Area                    | Available only when areas are enabled.  The area to which the site is assigned.  A user can only view area-specific information for an area(s) that he has permission to manage.                                                                                                    |

| Field                                                     | Description                                                                                                    |  |
|-----------------------------------------------------------|----------------------------------------------------------------------------------------------------|--|
| Total Bandwidth (Mbps)                                    | The total bandwidth of the pipe at the site.                                                                                                    |  |
| Call Max Bit Rate (kbps)                                  | The maximum bandwidth that can be used for each intrasite call at the site. The default and maximum value is 2000000 (2 GB).                                                                                                    |  |
| ISDN Number Assignment—<br>Assignment Method = DID (Direc | t Inward Dial)                                                                                                    |  |
| # Digits in Call Line Identifier                          | <ul> <li>Enter the number of digits in the Call Line Identifier (CLID), which is the dialed number. The maximum is 17.</li> <li>For example, in the United States, the number of digits in the CLID is often 7 for outside local calls, 4 for internal calls, or 11 for callers in a different area code.</li> <li>This number indicates what part of the full dial string is sent to the gatekeeper for address resolution.</li> </ul> |  |
| # Digits in Short Phone Number                            | <ul> <li>Enter the number of digits in the short form of the dialing number.</li> <li>For example, in the United States, internal extensions are usually four or five digits.</li> <li>This number indicates what part of the dial string is sent to the gatekeeper for address resolution in gateway + extension dialing.</li> </ul>                                                                                                   |  |
| ISDN Number Range - Start                                 | The starting ISDN number to assign automatically to IP devices.                                                                                                    |  |
| ISDN Number Range - End                                   | The ending ISDN number to assign automatically to IP devices.                                                                                                    |  |
| ISDN Number Assignment—<br>Assignment Method = Gateway E  | Extension Dialing                                                                                                    |  |
| Gateway Phone Number                                      | Phone number of the site gateway.                                                                                                    |  |
| E164 Start                                                | <ul> <li>The starting number in a range of available extensions to assign automatically to IP devices.</li> <li>When a device without native ISDN registers, a number within the start and end range is assigned, so that the device can be called through an ISDN line.</li> </ul>                                                                                                    |  |
| E164 End                                                  | The ending number in the range of available extensions to assign automatically to IP devices.                                                                                                    |  |
| H.323 Routing                                             |                                                                                                    |  |
| Internet calls are not allowed                            | Disables call routing through the Internet.                                                                                                    |  |
| Allowed via H.323 aware firewall                          | Notes  For an outbound call to the Internet, you must enter the firewall gateway service (e.g. a Polycom VBP appliance) code before the IP address in the dial string.  If you select Allowed via H.323 aware firewall you must create a site link between this site and the Internet/VPN site.                                                                                                    |  |

| Field                                     | Description                                                                                                    |
|-------------------------------------------|----------------------------------------------------------------------------------------------------|
| Allowed via H.323 aware SBC or ALG        | Enables call routing via the Internet, using an H.323-aware SBC (Session Border Control) or ALG (Application Level Gateway) server.                                                                                                    |
|                                           | Note For an outbound call to the Internet, you must enter the firewall gateway service (for example, a Polycom VBP appliance) code before the IP address in the dial string.                                                                                                    |
| Call Signaling IP Address                 | IP address of the SBC or ALG server. Supports only IPv4 addresses.                                                                                                    |
| Port                                      | Port address of SBC or ALG server.                                                                                                    |
| Send Unmodified Dial String to<br>SBC/ALG | Select this option if your SBC or ALG requires that the original dial string is passed to it. For example, an H.323 Annex O dial string such as user@company.com is passed directly to the SBC or ALG instead of resolving company.com to an IP address.                                                                          |
|                                           | Deselect this option if your equipment requires a dial string that is converted from company.com to gatekeeper IP address. This option is appropriate for the Polycom VBP.                                                                                                    |
| SIP Routing                               |                                                                                                    |
| Internet calls are not allowed            | Disables call routing through the Internet.                                                                                                    |
| Allowed via SIP aware firewall            | Enables call routing through the Internet, using an SIP-aware firewall.                                                                                                    |
|                                           | <ul> <li>Notes</li> <li>For an outbound call to the Internet, you must enter the firewall gateway service (e.g. a Polycom VBP appliance) code before the IP address in the dial string.</li> <li>If you select Allowed via SIP aware firewall you must create a site link between this site and the Internet/VPN site.</li> </ul> |
| Allowed via SIP aware SBC or ALG          | Enables call routing via the Internet, using an SIP-aware SBC (Session Border Control) or ALG (Application Level Gateway) server.                                                                                                    |
|                                           | Note For an outbound call to the Internet, you must enter the firewall gateway service (for example, a Polycom VBP appliance) code before the IP address in the dial string.                                                                                                    |
| Call Signaling IP Address                 | IP address of the SBC or ALG server. Supports only IPv4 addresses.                                                                                                    |
| Port                                      | Port address of SBC or ALG server. The default port is 5070.                                                                                                    |

#### Subnets

| Field                                                                                | Description                                                                                                    |  |
|--------------------------------------------------------------------------------------|----------------------------------------------------------------------------------------------------|--|
| Subnet IP Address/Mask                                                               | Specifies the subnets within the site. For each subnet, include:  IP Address range  Subnet mask  Maximum bandwidth for the subnet  Maximum bit rate per call for the subnet  Notes for sites that include a RealPresence Access Director system  If this site is used for a site that includes a RealPresence Access Director system, be sure to include the subnet where the RealPresence Access Director system resides. |  |
| Enterprise Directory Settings— Endpoint Enterprise Directory security group settings |                                                                                                    |  |
| Universal Security Group Filter                                                      | When in secure mode, search and select groups that are provisioned to the endpoints to represent the valid lists of users that can log in as a user or                                                                                                    |  |
| Enterprise Directory Admin Group                                                     | administrator. If a user is not a member of one of the selected groups then the                                                                                                    |  |
| Enterprise Directory User Group                                                      | user is denied access to the endpoint.                                                                                                    |  |

#### 5 Click OK.

### **View Site Information**

You can view information about existing sites.

### To view information about an existing site:

- 1 Go to Network Topology > Sites or Network Topology > Site Topology.
- 2 In the Sites list or Site Topology page, select the site of interest and click Site Information.

  The Site Information dialog displays the following site information.

| Column           | Description                                                                                          |
|------------------|----------------------------------------------------------------------------------------------------|
| Name             | Name of the site.                                                                                    |
| Description      | Description of the site.                                                                             |
| Location         | The specified location of the site identified either by longitude + latitude or by country + city.   |
| Bandwidth (Mbps) | The specified total bandwidth limit for audio and video calls.                                       |
| Bandwidth Used   | Identifies the percentage of the maximum bandwidth currently occupied with audio and video calls.    |
| Device Types     | Identifies the type (Bridges, DMAs, VBPs, and Endpoints) and number of devices assigned to the site. |

| Column  | Description                                                                                                    |
|---------|----------------------------------------------------------------------------------------------------|
| Alarms  | Identifies the device alarms present within the site. Alarm information includes Status, Device Name, Device Type, and Description. Click <b>Details</b> to view more device details. |
| Subnets | Identifies the subnets within the site. Subnets information includes Bandwidth Used, Subnet (name), and (maximum) Bandwidth.                                                          |

### **Assign Locations to a Site**

Location has not always been a required field for sites. If your existing sites do not include location information, use the **Assign Locations** action to update your sites.

#### To assign a location to an existing site:

- 1 Go to Network Topology > Sites or Network Topology > Site Topology.
- 2 Click Assign Locations.
- 3 In the Assign Locations to Sites dialog, select the site of interest by selecting the associated check box and click Specify Location.
- 4 To specify a location by city name:
  - a From the Enter Location By drop-down list, select Search for City.
  - **b** If you know it, select the **Country** name for the location.
  - c Enter the name of the City and click Search.
     The system returns the list of cities that match your entry.
  - d Select the appropriate city using the Country, Division, and Subdivision fields to identify it and click Select.
- 5 To specify a location by latitude and longitude in decimal degrees format:
  - a From the Enter Location By drop-down list, select Latitude/Longitude (Decimal format).
  - **b** Enter the **Latitude** and **Longitude** coordinates in decimal degrees (for example, Baltimore has a latitude of 39.3° and a longitude of 76.6°).
  - **c** Enter a **Location Name**. The system uses this location name for reference only; it does not validated the location name against the latitude and longitude coordinates that you enter.
  - d Select the Country name for the location and click Select.
     The system uses the coordinates you input to place the site in the proper location on its site
- topology map.To specify a location by latitude and longitude in DaysMinutesSeconds format:
  - a From the Enter Location By drop-down list, select Latitude/Longitude (DDD:MM:SS format).
  - b Enter the Latitude and Longitude coordinates in the required format and select
  - **c** Enter a **Location Name**. The system uses this location name for reference only; it does not validated the location name against the latitude and longitude coordinates that you enter.
  - **d** Select the **Country** name for the location and click **Select**.
    - The system uses the coordinates you input to place the site in the proper location on its site topology map.

## **Edit Site Settings**

You can define a new site in the system's site topology and specify which subnets are associated with it.

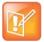

#### **Before Changing Site Settings**

Changing network topology may affect the accuracy of reports based on this information. To retain historical data for the current network topology, generate reports before making changes.

If your RealPresence Resource Manager system is integrated with a RealPresence DMA system, the RealPresence DMA system inherits all site topology settings from the RealPresence Resource Manager system. Be sure to consult with your RealPresence DMA system admin before making any changes, see Considerations for Site Topology.

#### To edit settings for a site:

- 1 Go to Network Topology > Sites or Network Topology > Site Topology.
- 2 In the Sites list or Site Topology page, select the site of interest and click Edit Site.
- 3 Edit the General Info, Site Routing, Site Subnet, and if applicable ISDN Number Assignment, sections of the Edit Site dialog.
- 4 Click OK.

For information about these site settings, see Add a Site.

#### **Delete a Site**

You can delete a site.

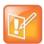

#### **Deleting Sites**

Devices that belonged to a deleted site are automatically reassigned to support Internet and VPN calls.

#### To delete a site:

- 1 Go to Network Topology > Sites or Network Topology > Site Topology.
- 2 In the Sites list or Site Topology page, select the site of interest and click Delete.
- 3 Click Yes to confirm the deletion.

# **Managing Site Links**

When you add a site link, you enter the starting and ending sites of the link and the maximum bandwidth and bit rates available for calls (audio and video) that use the link. Links are bidirectional. After you have created a link from Site A to Site B, you automatically have a bi-directional link from Site B to Site A, although the link appears as unidirectional.

A link can connect two sites, or it can connect a site to an MPLS network cloud (see Network Clouds).

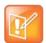

#### **Setting the Bit Rate**

The bit rate can be set at the network level, the device level, and the conference level. If there is a discrepancy between these bit rate settings, the system implements the lowest bit rate setting. The only exception, is that the bit rate in the RMX profile takes precedence over the bit rate in the conference settings.

This section includes the following topics:

- View the Site Links List
- Add a Site Link
- Edit a Site Link
- Delete a Site Link

#### View the Site Links List

You can view the list of site links.

#### To view the Site Links list:

» Go to Network Topology > Site-Links.

The Site-Links list appears.

| Column              | Description                                                                                                    |
|---------------------|----------------------------------------------------------------------------------------------------|
| Name                | Name of the link                                                                                                    |
| Description         | Description of the link                                                                                                    |
| From Site           | First site reached in the call route                                                                                             |
| To Site             | Final site reached through this call link                                                                                        |
| Max Bandwidth       | The maximum available bandwidth for audio and video calls, which you set at the gateway or router. Only applies to direct links. |
| Max Bit Rate (kbps) | The maximum bit rate allowed for an audio and video call. Only applies to direct links.                                          |

### Add a Site Link

Before you can create a site link, you must add two or more sites to the system.

#### To add a site link:

- 1 Go to Network Topology > Site-Links.
- 2 In the Site-Links page, click Add.
- 3 In the Add Site-Link dialog, enter a Name and Description for the link and select the starting (From Site) and ending (To Site) sites.
- 4 Enter the Bandwidth and Max Bit Rate and click Save.

The new link appears on the **Site Links** page.

### **Edit a Site Link**

You may need to edit site links when network changes are made.

If you make a bandwidth change, the current load is not affected; however, the bandwidth available for future conferences may be affected.

#### To edit a site link:

- 1 Go to Network Topology > Site-Links.
- 2 In the Site-Links list, select the link of interest and click Edit.
- 3 In the Edit Site-Link dialog, edit the Name, Description, Bandwidth or Max Bit Rate.
- 4 Click Save.

### **Delete a Site Link**

You can remove site links from the RealPresence Resource Manager system.

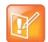

#### **Remember Scheduled Conferences**

Avoid removing a link on which a scheduled conference depends.

#### To delete a site link:

- 1 Go to Network Topology > Site-Links.
- 2 In the Site-Links list, select the site link of interest and click Delete.
- 3 Click Yes to confirm the deletion.

### Managing Site-to-Site Exclusions

Create site-to-site exclusions to explicitly deny connection between two sites for audio or video calls.

Site-link exclusion operations include:

- View the Site-to-Site Exclusion List
- Add a Site-to-Site Exclusion
- Edit a Site-to-Site Exclusion
- Delete a Site-to-Site Exclusion

### View the Site-to-Site Exclusion List

You can view a list of site-to-site exclusions.

#### To view the Site-to-Site exclusion list:

» Go to Network Topology > Site-to-Site Exclusion.

The Site-to-Site Exclusions list appears.

### Add a Site-to-Site Exclusion

Before you can create a site link exclusion, you must add two or more sites to the system.

Exclusions are by definition bilateral. No call traffic is allowed to flow across the site-link in either direction.

#### To add a site-to-site exclusion:

- 1 Go to Admin > Topology > Site-to-Site Exclusions.
- 2 In the Site-to-Site Exclusions page, click Add.
- 3 In the Add Site-to-Site Exclusions wizard:
  - a Select the first site of the From/To site pair (by clicking the appropriate button). If needed, use the Search Site field to find the site.
  - **b** Select the second site of the **From/To** site pair (by enabling the appropriate check box) and click **Continue**. You can select more than one site, if needed.
  - **c** Review the site-to-site exclusion and if it is correct, click **Save Exclusion**.

### **Edit a Site-to-Site Exclusion**

You cannot edit a site-to-site exclusion; you can only delete it and then re-add it.

### Delete a Site-to-Site Exclusion

You can delete a site-to-site exclusion.

#### To delete a site-to-site exclusion:

- 1 Go to Network Topology > Site-to-Site Exclusions.
- 2 In the Site-to-Site Exclusions page, select the exclusion of interest and click Delete.
- 3 Click Yes to confirm the deletion.

### **Territories**

A territory is a set of one or more sites for which a RealPresence Resource Manager system is responsible. By default, there is one territory named **Default Resource Manager Territory**, and its primary node (the RealPresence Resource Manager system responsible for it) is set to this system.

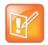

#### For Systems Integrated with a Polycom DMA System

You should configure the Resource Manager Default territory to be the primary DMA node AFTER you integrate with a DMA system.

### Territory operations include:

- View the Territory List
- Add a Territory
- Edit a Territory
- Delete a Territory

### **View the Territory List**

You can view a list of territories.

### To view the Territories list:

» Go to Admin > Topology > Territories.
The Territories list appears.

### **Add a Territory**

You can define a new territory in the RealPresence Resource Manager system's site topology.

### To add a territory:

- 1 Go to Network Topology > Territories.
- 2 In the Territories page, click Add.
- 3 Complete the Territory Info and Associated Sites sections of the Add Territories dialog.

| Field                                      | Description                                                                                                    |  |
|--------------------------------------------|----------------------------------------------------------------------------------------------------|--|
| Territory Info                             |                                                                                                    |  |
| Name                                       | A meaningful name for the territory (up to 128 characters).                                                                                                    |  |
| Description                                | A brief description of the territory (up to 200 characters).                                                                                                    |  |
| Primary Node                               | The primary node of the RealPresence Resource Manager system responsible for this territory.  You can assign this territory to either a RealPresence Resource Manager or a DMA system.  When integrating with a DMA system, enter the management FQDN or IP address of the primary cluster that will manage this territory. You should do this step AFTER you integrate with a DMA system.                |  |
| Backup Node                                | The second node, if any, of the RealPresence Resource Manager system responsible for this territory.  You can assign this territory to either a RealPresence Resource Manager or a DMA system.  When integrating with a DMA system, enter the management FQDN or IP address of the primary backup cluster that will manage this territory. You should do this step AFTER you integrate with a DMA system. |  |
| Host Conference Rooms In This<br>Territory | Enables this territory to be used for hosting conference rooms (VMRs, or virtual meeting rooms).  The territory's primary and backup clusters must both be enabled for conference room hosting. No more than three territories may have this capability enabled.                                                                                                    |  |
| Associated Sites                           |                                                                                                    |  |
| Search Sites                               | Enter search string or leave blank to find all sites.                                                                                                    |  |

| Field          | Description                                                                                                    |
|----------------|----------------------------------------------------------------------------------------------------|
| Search Result  | Lists sites found and shows the territory, if any, to which each currently belongs.  Select a site and click the right arrow to move it to the Selected Sites list. |
| Selected Sites | Lists sites selected and shows the territory, if any, to which each currently belongs.                                                                              |

4 Click OK.

### **Edit a Territory**

You can edit an existing territory in the RealPresence Resource Manager system's site topology.

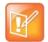

### For Systems Integrated with a Polycom DMA System

You should configure the Resource Manager Default territory to be the primary DMA node AFTER you integrate with a DMA system.

### To edit a territory:

- 1 Go to Network Topology > Territories.
- 2 In the **Territories** page, select the territory of interest and click **Edit**.
- 3 Change the Territory Info and Associated Sites information of the Add Territories dialog as needed. For information about these fields, see Add a Site.
- 4 Click OK.

### **Delete a Territory**

You can delete a territory.

### To delete a territory:

- 1 Go to Network Topology > Territories.
- 2 In the **Territories** page, select the territory of interest and click **Delete**.
- 3 Click Yes to confirm the deletion.

### **Network Clouds**

To simplify the network topology, define network clouds to represents a hub with many sites connected to each other such as a private network or VPN.

The **Network Clouds** page contains a list of the MPLS (Multi-protocol Label Switching) network clouds defined in the site topology.

Use the commands in the Actions list to add, edit, or delete an MPLS cloud.

Network cloud operations include:

Multi-tenancy Considerations for Network Clouds

- View the List of Network Clouds
- Add a Network Cloud
- Edit a Network Cloud
- Delete a Network Cloud

### **Multi-tenancy Considerations for Network Clouds**

When areas are enabled for your system, sites can be assigned to areas. You must be sure that each site within a network cloud belongs to the same area. View the Sites list to determine the area for a site, see View the Sites List.

### View the List of Network Clouds

You can view the list of network clouds.

#### To view the Network Cloud list:

» Go to Network Topology > Network Clouds.

The **Network Clouds** list appears.

### Add a Network Cloud

You can add a network cloud.

### To add a network cloud:

- 1 Go to Network Topology > Network Clouds.
- 2 In the **Network Clouds** page, click **Add**.
- 3 In the Cloud Info section of the Add Network Cloud dialog, enter a unique and meaningful Name and Description for the cloud.
- 4 To create a link between a site and the network cloud:
  - a Click Linked Sites.
  - **b** In the **Search Sites** field, enter all or part of the site name or location and click **Find**.
    - The list of sites containing the search phrase appear in the **Search Results** column.
  - c Select one or more sites to link with the network cloud and then click the right arrow to move them to the Selected Sites column.

| Field        | Description                                           |  |
|--------------|-------------------------------------------------------|--|
| Linked Sites |                                                       |  |
| Search Sites | Enter search string or leave blank to find all sites. |  |

| Field          | Description                                                                                                    |
|----------------|----------------------------------------------------------------------------------------------------|
| Search Result  | Lists sites found and shows the territory, if any, to which each belongs.  Select a site and click the right arrow to open the <b>Add Site Link</b> dialog. |
| Selected Sites | Lists sites linked to the cloud and shows the territory, if any, to which each belongs.                                                                     |

5 Click OK.

### **Edit a Network Cloud**

You can edit the settings of a network cloud.

#### To edit a network cloud:

- 1 Go to Network Topology > Network Clouds.
- 2 In the Network Clouds page, select the network cloud of interest and click Edit.
- 3 Edit the Cloud Info or to create a link between a site and the network cloud:
  - a Click Linked Sites.
  - **b** In the **Search Sites** field, enter all or part of the site name or location and click **Find**. The list of sites containing the search phrase appear in the **Search Results** column.
  - c Select one or more sites to link with the network cloud and then click the right arrow to move them to the **Selected Sites** column.
- 4 Click OK.

### **Delete a Network Cloud**

You can delete a network cloud.

#### To delete a network cloud:

- 1 Go to Network Topology > Network Clouds.
- 2 In the **Network Clouds** page, select the network cloud of interest and click **Delete**.
- 3 Click Yes to confirm the deletion.

# **Understanding Conference Templates**

This section describes information about conference templates and settings within the Polycom<sup>®</sup> RealPresence<sup>®</sup> Resource Manager system. This section includes the following topics:

- Direct Conferences vs. Pooled Conferences
- Direct Conference Templates.
- Pooled (DMA) Conference Templates

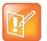

#### No Support for Non-Polycom MCUs

The RealPresence Resource Manager systems does not support scheduling direct conferences on third-party MCUs. Direct Conference template settings apply only to the RMX and MGC devices.

### **Direct Conferences vs. Pooled Conferences**

The RealPresence Resource Manager system allows you to schedule two types of you with two types of Future (scheduled) conferences: direct conferences and pooled conferences.

- Direct Conferences end on Polycom RMX systems, Polycom Collaboration Servers, or Polycom MGC systems that are managed by the RealPresence Resource Manager system. Users with the administrator role need to import direct conference MCU templates that can be used for direct conferences.
- Pooled Conferences end on resources managed by the RealPresence DMA system (pool orders).
   Conference templates for pooled conferences are created and maintained on the RealPresence DMA system.

### **Direct Conference Templates**

Direct conference templates are based on existing conference profiles that have been created on the MCU. You can choose to have the template automatically synchronized with its associated RMX profile by maintaining the routing name of the RMX profile or download the profile directly to the RealPresence Resource Manager system.

Users assigned the **Administrator** role can add **Direct Conference Templates** from any MCU that is managed by the RealPresence Resource Manager system. They can also identify (by user role) which users have access to which **Direct Conference Templates**. A Conference schedulers can then select from the different templates available to them to switch between different combinations of conference settings.

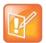

#### Not all Conference Settings are Supported

Direct conference templates do not display all available RealPresence Collaboration Server (RMX) settings. Nor or all conference settings defined in the template used by the RealPresence Resource Manager system when setting up a direct conference.

You create a direct conference templates in two ways:

- Standalone Templates: Download a conference profile from a managed MCU creating a "standalone" (free-standing) template independent of the profiles available on the system's RealPresence Collaboration Servers, Polycom RMX systems, or Polycom MGC systems.
- Linked Templates: Link the template to a RealPresence Collaboration Server or RMX profile that
  exists on some or all of the MCUs.

Linked conference templates are not supported for Polycom MGC systems.

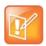

#### **Templates for Pooled Conferences**

Conference templates for Pooled Conferences are created and managed on the Polycom DMA system.

For more information about the RMX profile settings, see the *Polycom® RMX® 1500/2000/4000 Administrator's Guide*.

### **Standalone Templates**

Standalone templates defined in the RealPresence Resource Manager system free you from having to ensure that the exact same conference profiles exist on all the MCUs.

When it uses a standalone template for a conference, the system sends the specific properties to the MCU instead of pointing to one of its profiles.

### **Considerations for Polycom MGC Systems**

Standalone or "downloaded" templates are the only ones allowed for use with Polycom MGC systems.

In addition, the RealPresence Resource Manager system does not support MGC templates that use the following dual stream settings: **Hi-Res Graphics or Live Video** setting.

### **Linked Templates**

When you link a conference template to a template to a RealPresence Collaboration Server or RMX profile ensures that the template's properties match the capabilities on the MCU selected for the conference.

This means that when you use a linked template for a conference, you must also select the specific MCU that contains the profile on which the template is linked.

When you link a template to a profile, it's up to you to ensure that the profile exists on the MCUs you want to use with that template and that its settings are the same on all of them.

If do not select the MCU from which the template is based, the scheduled conference will not launch.

As a best practice, when linking templates to MCU profiles, this will make it easier for conference schedulers to select the bridge that corresponds with the template.

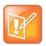

#### **Not Supported for MGC Conference Profiles**

This option is not supported for MGC conference profiles.

### **Direct Conference Template Considerations for Multi-Tenancy**

- When areas are enabled, the templates available for a given conference depend on the area to which
  the conference owner belongs. Only templates belonging to the same area as the conference owner
  are available to use when scheduling a conference.
- When areas are enabled, be sure to give your area-specific names to your templates. This is
  particular helpful if you have schedulers who have been given permission to manage more than one
  area.

### **Direct Conference Template Best Practices**

The RealPresence Resource Manager system has a **Default Template**. Administrators with **Conference Setup** permissions can some settings of a standalone template.

When scheduling a conference, the **Default Template**, which is available to all users, is selected by default. Schedulers can select a different conference template from the list of templates an administrator has made available to them. Users with advanced scheduling permissions can edit the template settings for a specific scheduled conference. These changes apply only to the specified conference.

Use these best practices when working with conference templates.

- For the **Default Template**, select settings that are the lowest common values for all device types. This
  ensures that all conferences scheduled with the **Default Template** can successfully launch on
  whatever devices the system has available at the time.
- The template names Default Template and Default Audio Templates are stored in the system
  database and their names are not localized into other languages. If you wish to localized their names
  into your language, edit the templates and enter new names for them.
  - When creating new direct conference templates, give them meaningful purposes and names so that your users can easily identify the differences between template choices. For example, identify templates according to maximum bit rate, specific features implemented by the template (for example, Lecture Mode or Chairperson Control).
- As a best practice, when linking templates to MCU profiles, give the template a name that includes
  the bridge name, this will make it easier for conference schedulers to select the bridge that
  corresponds with the template.

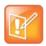

#### **Multi-Tenancy Consideration**

If your RealPresence Resource Manager system has areas enabled, be sure to give your area-specific names to your templates. This is particular helpful if you have schedulers who have been given permission to manage more than one area.

### Pooled (DMA) Conference Templates

Both Pooled Conferences and Anytime Conferences are enabled when your RealPresence Resource Manager system is integrated with a Polycom DMA system. These conference types use conference templates that are created and managed in the Polycom DMA system.

This section includes the following topics:

- DMA System Conference Templates for Multi-Tenancy on page 406
- Establish Naming Conventions for DMA System Templates on page 406
- Considerations for Anytime Conference Templates on page 406

### **DMA System Conference Templates for Multi-Tenancy**

DMA system conference templates cannot be assigned to a specific area. Area schedulers will be able to select from a list of all DMA system templates, regardless of the area to which they manage. You should implement a template naming convention to indicate to an area scheduler which DMA templates apply to his purview; for example, **area1** template.

### **Establish Naming Conventions for DMA System Templates**

By default, all DMA system conference templates are made available to conference schedulers who have permission to create pooled conferences and anytime conferences. To differentiate which DMA system conference templates should be used for which conferences, you should implement a naming convention that informs the scheduler which conference template is appropriate.

### **Anytime Conference Templates**

For example, you could prefix a template designed for use with anytime conferences with the word "anytime"; for example, **anytimeconf\_standard**, **anytimeconf\_autoterminate**, **anytimeconf\_nochair**, and so on.

### **Considerations for Anytime Conference Templates**

An anytime conference is initiated when the first person calls into the conference and triggers the hosting bridge to dial-out to the remaining conference participants.

Once an Anytime conference is configured, conferences can be started at any time by authorized participants. The following events occur when a new Anytime conference is added:

- A participant with scheduling permissions creates a new Anytime conference and the conference is assigned a virtual meeting room (VMR) number.
- An Chairperson passcode is automatically generated and may be required to launch an Anytime conference (depending on your conference template). The owner receives the owner passcode needed to launch the conference via the meeting e-mail.
- Depending on the conference template settings, all dial-out participants are automatically called either when first participant dials the VMR number or the conference owner dials the VMR and enters the owner passcode.
- If the conference template requires a chairperson, dial-in participants are placed on hold until someone dials in and enters the chairperson passcode.
- The conference continues until all participants hang up the call, unless your template includes an auto-terminate setting.

### **Configure Auto-Terminate**

Anytime conferences do not have designated start and end times. As a result, the conference may be left open and the VMR in use if the last caller does not hang up. You can mitigate this occurrence by configuring the DMA conference template to use an RMX profile that has Auto-Terminate enabled.

For more information about RMX profiles and how to use an existing RMX profile for a DMA conference template, see *Polycom DMA 7000 System Operations Guide*.

### **Initiate Conference Dial-out**

You can configure the DMA system conference template to define who can trigger the dial-out to participants. You use the **Conference requires chairperson** setting to determine when dial-outs are initiated. Remember to use an intuitive naming convention for DMA system conference templates.

- When you enable the Conference requires chairperson setting, the dial-out process will begin
  when the chairperson dials into the conference. An example name for a template with this setting
  could be Anytime Conference Chair Starts Dial-Outs.
- If you do not select this check box, the dial-out process will begin when the first person dials into the conference. No chairperson passcode is needed. An example name for a template with this setting could be **Anytime Conference 1st Dial-in Starts Dial-Outs**.

# Setting Up Direct Conference Templates and Conference Settings

This section includes information about adding direct conference templates and conference settings within the Polycom® RealPresence® Resource Manager system. It includes these topics:

- View the Direct Conference Templates List
- Add a Direct Conference Template
- Edit a Direct Conference Template
- Delete a Direct Conference Template
- Set Direct Conference Settings
- Disable Conference Time Warning
- Overbooking Dial-in Participants
- Customize Text to E-mail Notifications

### **View the Direct Conference Templates List**

You can view a list of added direct conference templates.

### To view the Direct Conference Template list:

- 1 Go to Conference > Direct Conference Templates.
  - The **Direct Conference Templates** list appears.
- **2** Click a template from the list to view its settings.

You can expand the settings descriptions in the right pane of the screen.

## **Add a Direct Conference Template**

When you add a template to the RealPresence Resource Manager from an MCU, you can use it for conferences you want to schedule. You can add direct conference templates from any MCU that is managed by the RealPresence Resource Manager system.

### To add a direct conference template:

- 1 Go to Conference > Direct Conference Templates.
- 2 On the Direct Conference Templates list, click Add.
- 3 In the Select an MCU dialog, choose an MCU from which to add a template and click View Profile.
- 4 In the Select a Profile dialog, choose an MCU conference profile to add as a template.

- > To link the template to its MCU profile, click **Use Routing Name**.
  - For more information, see Linked Templates
  - This option is not supported for MGC conference profiles.
- > To create a standalone template, click **Download Profile**.
- 5 In the Add Direct Conference Template dialog, you can customize the profile summary.

| Field                                                       | Description                                                                                                    |  |
|-------------------------------------------------------------|----------------------------------------------------------------------------------------------------|--|
| General Settings                                            |                                                                                                    |  |
| Name                                                        | Enter a unique and meaningful name for the template, which can be up to 50 characters long.                                                                                                    |  |
| Description                                                 | Enter a meaningful description (ASCII only) of the conference settings template.                                                                                                    |  |
| Audio-Only Template                                         | Select this option to designate the template as an audio-only template. Selecting this option disables many settings.                                                                                                    |  |
| Supported MCUs                                              | Specify the supported MCU type. Possible values include:  RMX  MGC  RMX + MGC                                                                                                    |  |
| Always Use MCU                                              | When selected, an MCU is used for the scheduled conference, regardless of the number of participants. When not selected, an MCU is used only when necessary.                                                                                                    |  |
| Dial Options                                                | <ul> <li>These settings apply only to video conferences. The video dial options are:</li> <li>Dial-In Only (all participants dial into the conference)</li> <li>Dial-Out Only (all participants are called by the system)</li> <li>Dial-In + Dial-Out (The person setting up the conference can specify which participants must dial into the conference and which participants are called by the system.)</li> </ul> |  |
| Assign Area                                                 | Select an area to which to assign this template. This field is only visible when Areas are enabled. A user can only view area-specific information for an area(s) that he has permission to manage.                                                                                                    |  |
| Template will be available to users with the selected roles | Select the roles to which users must be assigned for them to see this template when scheduling conferences.                                                                                                    |  |
| Available Roles                                             | The list of roles defined to the RealPresence Resource Manager system.                                                                                                    |  |
| Selected Roles                                              | The list of roles that can use the conference template being defined.                                                                                                    |  |

### 6 Click OK.

The new template appears in the **Direct Conference Template** list.

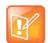

### **Double-check your MCU Capabilities**

The RealPresence Resource Manager system does not validate the **Conference Template** settings. When you create a new conference template, you must make certain that the settings match the capabilities of the MCUs or endpoints.

### **Edit a Direct Conference Template**

You can edit the profile of a direct conference template.

### To edit a conference template:

- 1 Go to Conference > Direct Conference Templates.
- 2 On the Direct Conference Templates list, select the template of interest and click Edit.
- 3 Edit the Customized Profile Summary as needed.
- 4 Click OK.

### **Delete a Direct Conference Template**

You can delete a direct conference template.

### To delete a conference template:

- 1 Go to Conference > Direct Conference Templates.
- 2 On the Direct Conference Templates list, select a template and click Delete.
- 3 Click Yes to confirm the deletion.

### **Set Direct Conference Settings**

You can configure conference settings. Conference settings apply to direct conferences only. You can disable/enable time warnings, set whether the conference requires a passcode, automatically include the conference creator in conference, as well as enable overbooking of dial-in participants.

The settings you configure will be used for all direct conferences.

Conference settings apply to conferences scheduled using the RealPresence Resource Manager system. These settings include:

| Field                                                                          | Description                                                                                                    |
|--------------------------------------------------------------------------------|----------------------------------------------------------------------------------------------------|
| Conference Time Warning                                                        | Specifies whether or not the Polycom RealPresence Resource Manager system sends a message to video endpoints in a conference to warn the endpoint users that their conference is scheduled to end soon. The system sends the message 17 minutes, 10 minutes and 5 minutes before the conference is scheduled to end. To support this feature, the video endpoint system must be capable of receiving a system Send Message action.  By default, Conference Time Warning is enabled.  Note  This feature is not related to the MCU-based End Time Alert Tone feature.  Pooled Conferences  This setting does not apply for Pooled Conferences. |
| Automatically Include<br>Conference Owner<br>(Scheduler) in New<br>Conferences | Select this option when you wish the system to always include the person scheduling the conference as a conference participant. Do not select this option if your organization has assistants or operators schedule conferences for others.                                                                                                    |
| Allow overbooking of dial-in participants                                      | Select this option to allow schedulers to schedule dial-in participants to dial into multiple conferences, but the system reserves resources for the participant for only the first scheduled conference                                                                                                    |
| Conference and chairperson passcode length                                     | Designate the required length of the system-generated conference and chairperson passcodes. The acceptable length for both of these passcodes is 6 to 16 characters. By default, the required length for both of these passcodes is set to 15 characters.                                                                                                    |
|                                                                                | <ul> <li>Note</li> <li>Depending on the system settings, the scheduler may be allowed to change the conference or chairperson passcode. However, the passcode length requirement still applies.</li> <li>If an administrator changes the passcode length here at the same time a scheduler edits the passcode settings for a scheduled conference, the scheduling operation may use either the old or the new length, depending on the exact timing.</li> </ul>                                                                                                    |
| Include the Web Suite URL in the notification email                            | Include the URL of the RealPresence Web Suite Experience Portal in the email notification for the meeting.  Applicable for pooled and anytime conferences when the RealPresence DMA system is integrated with a RealPresence Web Suite.                                                                                                    |
| Web Suite Server Address                                                       | The server address of the RealPresence Web Suite Experience Portal.                                                                                                    |

This section includes the following topics:

- Specify Direct Conference Settings
- Disable Conference Time Warning
- Automatically Include Conference Creator in Conference
- Overbooking Dial-in Participants

Set the Conference and Chairperson Passcode Length

### **Specify Direct Conference Settings**

Navigate to the conference settings page to configure conference settings.

#### To specify conference settings:

- 1 Go to Conference > Conference Settings.
- 2 On the Conference Settings page, make the required selections.
- 3 Click Update.

### **Disable Conference Time Warning**

You can disable the warning that alerts users that their conference is ending.

### To disable the conference time warning:

- 1 Go to Conference > Conference Settings.
- 2 In the Conference Time Warning section of the Conference Settings page, clear the Enabled check box.
- 3 Click Update.

### **Automatically Include Conference Creator in Conference**

Select this option when you wish the system to always include the person scheduling the conference as a conference participant. Do not select this option if your organization has assistants or operators schedule conferences for others.

### To automatically include the conference creator in the conference:

- 1 Go to Conference > Conference Settings.
- 2 Check the Automatically Include Conference Creator (Scheduler) in New Conferences section of the Conference Settings check box.
- 3 Click Update.

### **Overbooking Dial-in Participants**

A user with the administrator role can configure the system to allow scheduler's to overbook dial-in participants. In this case, dial-in participants can be scheduled to dial into multiple conferences, but the system reserves resources for the participant for only the first scheduled conference. Dial-out participants cannot be scheduled into multiple conferences.

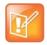

#### **Guests Can Be Overbooked**

This setting does not apply to guest participants. Guest participants can always be overbooked.

### To allow schedulers to overbook dial-in participants:

- 1 Go to Conference > Conference Settings.
- 2 In the Allow Overbooking of dial-in participants section of the Conference Settings page, check the Enabled check box.
- 3 Click Update.

### **Set the Conference and Chairperson Passcode Length**

You can designate the required length of the system-generated conference and chairperson passcodes. The acceptable length for both of these passcodes is 6 to 16 characters. By default, the required length for both of these passcodes is set to 15 characters.

Depending on the system settings, the scheduler may be allowed to change the conference or chairperson passcode. However, the passcode length requirement still applies.

If an administrator changes the passcode length here at the same time a scheduler edits the passcode settings for a scheduled conference, the scheduling operation may use either the old or the new length, depending on the exact timing.

#### To set the passcode length:

- 1 Go to Conference > Conference Settings.
- 2 Mark the Conference and chairperson length check box.
- 3 Click Update.

### **Customize Text to E-mail Notifications**

You can configure the system to send conference notification e-mails. The same text will be used for all conference notification e-mail notifications. Within these e-mails, you can include customized text.

You can add, edit, or delete the customized text for your conference e-mail notifications.

- Add Customized Text to Conference E-mail Notifications
- Edit Customized Text in E-mail Notifications
- Delete Customized Text in E-mail Notifications

### Add Customized Text to Conference E-mail Notifications

You can customize the text for your conference e-mail notifications. This text field is limited to 650 characters. The text you type here will appear in plain text just as you typed it.

#### To add customized text to all conference E-mail notifications:

- 1 Go to Admin > Server Settings > E-mail.
- 2 In the **Text at the Beginning of the Reminder E-mail** section of the **E-mail** page, type in the introductory text you want to appear at the start of all conferencing E-mail notifications.
- 3 In the **Text at the End of the Reminder E-mail** section of the **E-mail** page, type in the closing text you want to appear at the end of all conferencing E-mail notifications.

4 Click Update.

### **Edit Customized Text in E-mail Notifications**

You can edit the customized text included in your conference notification e-mails.

### To edit the customized text in all conferencing E-mail notifications:

- 1 Go to Admin > Server Settings > E-mail.
- 2 To change the introductory text, replace the text in the **Text at the Beginning of the Reminder E-mail** section of the **E-mail** page with the new text you want to appear at the start of all conferencing E-mail notifications.
  - This text field is limited to 650 characters. The text you type here will appear in plain text just as you typed it.
- 3 To change the closing text, replace the text in the Text at the End of the Reminder E-mail section of the E-mail page with the new text you want to appear at the end of all conferencing E-mail notifications.
  - This text field is limited to 650 characters. The text you type here will appear in plain text just as you typed it.
- 4 Click Update.

### **Delete Customized Text in E-mail Notifications**

You can remove any customized text that you added to your conference notification e-mail.

### To delete the customized text in all conferencing E-mail notifications:

- 1 Go to Admin > Server Settings > E-mail.
- 2 To delete the introductory text, select the text in the **Text at the Beginning of the Reminder E-mail** section of the **E-mail** page and press Delete.
- 3 To delete the closing text, select the text in the **Text at the End of the Reminder E-mail** section of the **E-mail** page and press Delete.
- 4 Click Update.

# Integrate with an Enterprise Directory

In a large organization, integrating your RealPresence Resource Manager system with Microsoft Active Directory greatly simplifies the task of managing conference system security. Directory management provides the following features.

- Single sign-on capability. Users get the benefits of pass-through authentication, allowing them to leverage their Active Directory user name and password to login to the RealPresence Desktop system, RealPresence Mobile or CMA Desktop system. This happens without the user having to enter their credentials, creating seamless integration for logins.
- Single management environment. After the initial setup of the RealPresence Resource Manager system, adding groups into RealPresence Resource Manager system is no more complex than adding a group to a file share or database. Continue to manage your group memberships through Active Directory, then grant those groups rights within the RealPresence Resource Manager system.
- Enables you to continue leveraging the existing role-based security model that you have in place, though the RealPresence Resource Manager system only uses Universal groups.

This section describes the Polycom<sup>®</sup> RealPresence<sup>®</sup> RealPresence Resource Manager system enterprise directory integration and operations. It includes these topics:

- Enterprise Directory Supported Configurations
- Use the Base DN to Manage Enterprise Directory Searches
- Examples of Base DN Exclusion Filters
- RealPresence Resource Manager System and Windows Authentication
- Managing Directories
- Endpoint Directory and Directory Settings

### **Enterprise Directory Supported Configurations**

There are many possible configurations available within Microsoft Active Directory, some of which are not fully supported by the RealPresence Resource Manager system. These topics describes the implications of different Microsoft Active Directory configurations for integrating with the RealPresence Resource Manager system.

This section includes information on the following topics:

- Single Forest Support
- Multiple Domains within a Single Forest
- Universal Group Support
- Read-only Enterprise Directory Users
- How Global Catalog Searches Work

### **Single Forest Support**

Microsoft Active Directory may be set up in either a single-forest or multi-forest configuration. However, the RealPresence Resource Manager system requires that user accounts reside in a single forest.

### Multiple Domains within a Single Forest

Microsoft Active Directory forests may contain one or more domains. In either configuration, the directory must have a Global Catalog service. The RealPresence Resource Manager system can integrate to either single or multiple domains, so long as they reside in the same forest structure.

Microsoft Active Directory domains are organized into trees, each tree being a group of domains which share a consistent DNS namespace (ex: polycom.com and na.polycom.com would be in the same tree, while polycom.com and resouceManagerDevelopment.net would be separate trees, if they were in the same forest). The RealPresence Resource Manager system will integrate to all domains in a multi-tree forest.

#### Viable options:

- 1 Integrate to all domains of a multi-domain forest configuration.
- 2 Restrict to a single domain tree in a multi-domain forest through the use of LDAP Search baseDN criteria.

### **Universal Group Support**

Microsoft Active Directory provides three group scopes: Universal, Global, and Domain Local. Both Global groups and Universal Groups are held on all Global Catalog servers in the forest. The RealPresence Resource Manager system supports only the Universal groups.

Microsoft Active Directory provides two group types: Security and Distribution. The RealPresence Resource Manager system supports either of these group types.

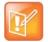

#### **Group Support within Active Directory**

An Active Directory forest with a functional level of Windows 2000 Mixed mode only supports Universal Distribution groups. Windows 2000 Native mode, Windows 2003 Mixed, and Windows 2003 forest functional levels support Universal Security and Distribution groups.

In addition to leveraging Active Directory Universal groups, the RealPresence Resource Manager system also has Local groups, which you can use to grant a standard set of rights to multiple users or groups. These RealPresence Resource Manager system Local groups can have as members, RealPresence Resource Manager system Local users, Active Directory users or Active Directory Universal groups. In this fashion, you can nest a variety of users and groups into a RealPresence Resource Manager system Local group and assign those users rights through their RealPresence Resource Manager system Local group membership, simplifying management of rights on the RealPresence Resource Manager system.

### **Read-only Enterprise Directory Users**

The RealPresence Resource Manager system supports both local and enterprise user accounts. Local user accounts exist entirely on the RealPresence Resource Manager system. They can be created and managed whether or not the system is integrated to an enterprise directory. Enterprise user accounts exist in your enterprise Active Directory. The RealPresence Resource Manager system cannot create or manage Active Directory accounts, except to modify their privileges on the RealPresence Resource Manager system itself.

If simultaneously using local and enterprise accounts, it is important to avoid duplication of account data. For example, if your Active Directory has a user named John Doe with a username of jdoe, a local account for this user must possess a unique name, such as localidoe or johndoetest. If duplicate user accounts exist in the same domain or across domains, the user associated with these accounts will not be able to log into a dynamically managed endpoint.

The RealPresence Resource Manager system accesses the enterprise directory in a read-only mode. It does not create, modify, or delete Active Directory users or groups in any way.

Once you integrate with an enterprise directory, it's best to minimize your dependency on local users. A single local administrative user account must exist, and it should be used only when there is a problem connecting to the enterprise directory.

This configuration provides flexibility and varying security levels as follows:

- Restricted access: For security reasons, local user accounts do not have access to any data in Active Directory, though they can see the Active Directory users and groups as defined in the RealPresence Resource Manager system's security.
- Administration: Active Directory users and their Active Directory group memberships are managed through your Active Directory. RealPresence Resource Manager system local users are managed through the RealPresence Resource Manager system's web interface.
- Security: Local accounts have their own passwords, which are stored on the RealPresence Resource Manager system. Active Directory user accounts maintain the same users' Active Directory credentials and password complexity policies, which are validated by the domain controllers.

### **How Global Catalog Searches Work**

When you integrate the RealPresence Resource Manager system with Active Directory, you can configure it to integrate in one of two ways:

- It can access a specific global catalog server by host name or IP address (not recommended, due to a lack of redundancy).
  - If you select this option, the domain name that you specify for the RealPresence Resource Manager system must match the DNS name suffix of the Global Catalog server (example: dc1.polycom.com configured as the Global Catalog, then you must enter polycom.com as the domain name of the RealPresence Resource Manager system server).
- It can auto-discover the server by querying the DNS for the closest Global Catalog server (strongly recommended).
  - If you select this option, you can specify any domain in the Active Directory forest in the Domain Name criteria for the RealPresence Resource Manager system server. The DNS server must contain Active Directory-specific entries.

It is recommended that you enter the forest root DNS domain name.

When configured to auto-discover the server, every time the RealPresence Resource Manager system needs to bind to a Global Catalog server for LDAP queries, the RealPresence Resource Manager system performs the following.

- Uses Microsoft's LDAP Ping mechanism to determine the site in which the system is located.
- Uses a DNS SRV record query to find a Global Catalog server within the same site.
- Connects to the Global Catalog on the domain controller and queries for the object in question and any relevant information (such as GUID, userID, name, phone number).

You can secure the connection between the RealPresence Resource Manager system and the Active Directory server's Global Catalog using **LDAP-S** (via outbound TCP/UDP port 3269) or **Start TLS** (via

outbound 3268 TCP/UDP). To implement the secure connection, the appropriate ports must be open on any network equipment between the Global Catalog and the RealPresence Resource Manager system.

### **Use the Base DN to Manage Enterprise Directory Searches**

When the RealPresence Resource Manager system is integrated with an enterprise directory, the system uses the base DN to determine domains and manage directory searches. The Base DN is the starting point in the Active Directory hierarchy at which your search will begin.

The **Base DN** field is where you specify the *distinguished name* (DN) of a subset of the Active Directory hierarchy (a domain, subset of domains, or organizational unit) to which you want to restrict the RealPresence Resource Manager system search. It acts like a filter.

By default, the **Base DN** field is empty. The first time you tell the system to connect to the enterprise directory server, leave the **Base DN** field empty. Once you have established a working connection with your Active Directory, then you enter a **Base DN**.

For complete documentation on using Base DNs, see the documentation for Microsoft Active Directory.

This section includes examples of Base DN filters.

- Examples of Base DN Filter Expressions
- Examples of Base DN Exclusion Filters
- Examples of Advanced Base DN Exclusion Filters

### **Examples of Base DN Filter Expressions**

The following table illustrates some basic examples of Base DN filter expressions.

| Search baseDN expression                   | Description                                                                                               |
|--------------------------------------------|----------------------------------------------------------------------------------------------------|
| ou=ResourceManagerGroups,dc=example,dc=com | Include only groups and users which reside within the ResourceManagerGroups OU in the example.com domain. |
| dc=example,dc=com                          | Include only groups and users which reside within the example.com domain or domain tree.                  |

Expressions in the Base DN and exclusion filter fields must be formatted according to RFC-4514, section 2.4.

Some special characters are allowed in the **BaseDN** field. They include:

| Character | Character Name |
|-----------|----------------|
| "%"       | Percent        |
| 6 9       | Space          |
| 6 II 31   | Double quote   |
| " ? "     | Question mark  |
| " { "     | Open brace     |
| "}"       | Close brace    |

| Character   | Character Name |
|-------------|----------------|
| " ∧ "       | Caret          |
| "~"         | Tilde          |
| "["         | Open bracket   |
| "]"         | Close bracket  |
| <i>""</i> " | Single quote   |
| " & "       | Ampersand      |
| "   "       | Pipe or bar    |

The special characters that are not allowed in the **Base DN** field without the special escape character (backslash, \) are:

| Character | Character Name |
|-----------|----------------|
| "\"       | Backslash      |
| "="       | Equal          |
| " " ,     | Comma          |
| "#"       | Pound          |
| "+"       | Plus           |
| "."       | Semicolon      |
| " < "     | Less than      |
| ">"       | Greater than   |

Therefore, to use these character as part of a name, they must be preceded in the **Base DN** field by a backslash. For example, the baseDN of an ou named "tom, ann, bob" in the "myteam.example.com" domain must be entered as:

ou=tom\,ann\,bob\ dc=my team,dc=example,dc=com

Or the baseDN of an ou named "#+,=<>\" in the "mydomain.example.com" domain must be entered as  $ou=\frac{++}{,}<<>>$ \\\, , dc=mydomain, dc=example, dc=com

Note that this applies only to attribute values, not the ou= or dc= structure.

### **Examples of Base DN Exclusion Filters**

Using LDAP exclusion filters, you can exclude objects in your directory based on a wide variety of criteria within your Active Directory environment. Any LDAP filters that you create must follow the LDAP standard and reference the LDAP display name of the attributes against which you are filtering.

The following table illustrates some basic examples of exclusion filter expressions.

| Search baseDN expression                                | Description                                                                                                   |
|---------------------------------------------------------|----------------------------------------------------------------------------------------------------|
| Memberof=cn=Restricted Group,OU=users,dc=example,dc=com | Excludes all users who are members of<br>"Restricted Group" within the Users OU in the<br>example.com domain. |
| !(Memberof=cn=Video Users,OU=Users,dc=example,dc=com)   | Includes only groups and users within the Video Users group in the Users OU in the example.com domain.        |

Creating exclusion filters can impact the performance of your LDAP queries. As a best practice, use indexed attributes and do not use medial searches when implementing exclusion filters. For more information, see Creating More Efficient Microsoft Active Directory-Enabled Applications.

### **Examples of Advanced Base DN Exclusion Filters**

The following table illustrates some more advanced examples of exclusion filter expressions.

| Search baseDN expression                                                                          | Description                                                                                                    |
|---------------------------------------------------------------------------------------------------|----------------------------------------------------------------------------------------------------|
| !(  (memberof=CN=Sales,DC=europe,DC=example,DC=com) (memberof=CN=IT,DC=europe,DC=example,DC=com)) | Includes only users that are members of the 'Sales' or 'IT' Groups in the domain europe.example.com.                                                                                                    |
|                                                                                                   | <ul> <li>Notes:</li> <li>The expression should be in continuous line with no carriage returns or extra spaces (not possible in this document's format).</li> <li>By excluding an entity, we implicitly mean to include all other entities. Conversely, by including an entity, we are implicitly excluding all other entities. Hence, this exclusion filter will suffice for a case where, for example, the administrator wants to include Sales and IT but exclude Human Resources, Engineering, etc., within the specified domain.</li> </ul> |
| &(objectCategory=person)(objectClass=user)(userAccountControl:1.2.840.113556.1.4.803:=2)          | Excludes all users who are disabled. Note this is using a different but valid notation.                                                                                                    |

# RealPresence Resource Manager System and Windows Authentication

When the RealPresence Resource Manager system must be integrated with an Active Directory server and trusted by Active Directory, users with dynamically-managed endpoints can securely log into their endpoint without typing in their network credentials

When the RealPresence Resource Manager system starts up, it performs the following actions.

Uses Microsoft's LDAP ping mechanism to determine the site in which the system is located.

Uses a DNS SRV record query to find a domain controller within the same site.

When an Active Directory user attempts to log into the RealPresence Resource Manager system, it authenticates the user by connecting to the domain controller that it is connected to and passes the user's credentials using NTLMv2. The credentials are seamlessly passed to the RealPresence Resource Manager system utilizing a secure channel connection from the user's workstation, using the credentials with which they logged into the workstation.

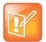

#### **Handling Enterprise Directory Passwords**

Because the RealPresence Resource Manager system uses NTLMv2, the password is not stored within and the RealPresence Resource Manager system never receives the user's password.

Some important notes about the RealPresence Resource Manager system Active Directory integration:

- The RealPresence Resource Manager system is not joined to the domain. Other computers on the network cannot browse its file system and it cannot be managed remotely by existing IT mechanisms such as SMS.
- The RealPresence Resource Manager system does not modify the Active Directory in any way.
- The RealPresence Resource Manager system can auto-discover the closest logical domain controller and Active Directory servers, but to do this the network DNS server must have a DNS SRV record for these servers. Once the domain controller's hostname and IP address have a record on the DNS, the RealPresence Resource Manager system can auto-discover the IP address of the domain controller. If your Active Directory does not publish the domain controller's hostname and IP address to the network DNS, you must edit the file to include it.
- The RealPresence Resource Manager system requires that you enable **Digitally sign communications** on the Active Directory server.

### **Managing Directories**

This section describe the enterprise directory management operations. It includes these topics:

- Integrate with Enterprise Directory Server
- Allow Delegated Authentication to Enterprise Directory Server
- Remove or Include Dynamically-Managed Endpoints in the Global Address Book

### **Integrate with Enterprise Directory Server**

The process of integrating with an enterprise directory server, involves these steps:

- Create the RealPresence Resource Manager System Service Account
- Create the RealPresence Resource Manager System Computer Account
- Enable Integration with the Enterprise Directory Server

Enabling the **Integrate with Enterprise Directory Server** option enables RealPresence Resource Manager system users who are included in the Active Directory to log into the RealPresence Resource Manager system interface using their network credentials.

Enabling the **Integrate with Enterprise Directory Server** option also enables endpoint users to select conference participants and rooms from the enterprise directory. Because endpoint connections to LDAP

use the endpoint user's credentials, the Active Directory access control lists identify which endpoint users and rooms each user can see.

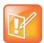

#### **Only Microsoft Active Directory is Supported**

The RealPresence Resource Manager system supports only the Microsoft Active Directory for its enterprise directory.

In addition, administrative users can:

- View some enterprise user and group information
- Import enterprise groups into the RealPresence Resource Manager system
- Assign roles to users in different enterprise groups
- Identify enterprise resources, such as rooms, so that they can be treated as resources in the RealPresence Resource Manager system

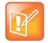

#### **Enable Single Sign On**

To allow endpoint users to use NTLM Single Sign On technology to connect to the RealPresence Resource Manager system, see Allow Delegated Authentication to Enterprise Directory Server.

For more information about Active Directory and LDAP, see MS Strategy for Lightweight Directory Access Protocol (LDAP).

### Create the RealPresence Resource Manager System Service Account

Before integrating the RealPresence Resource Manager system with an Active Directory forest, you must create a service account for it in Active Directory. This service account is a read-only user account that the RealPresence Resource Manager system uses to perform LDAP queries against your Active Directory Global Catalog.

You need to create a service account in Active Directory for the RealPresence Resource Manager system to use.

#### To create the RealPresence Resource Manager system service account:

- 1 On the Active Directory server, open the Active Directory Users and Computers module (Start > Programs > Administrative Tools > Active Directory Users and Computers).
- 2 Click the node for your domain and then right-click the OU folder in which you want to add a user account and select **New > User**.
- **3** At a minimum, in the **First name**, **Full name**, and **User logon name** fields, type resoucemanagerservice or an appropriate name for your environment and click **Next**.
- 4 In the Password and Confirm Password fields, type a password for the service account to use during initial integration. This is the password you must enter on the RealPresence Resource Manager system Enterprise Server page.
- 5 Select the **Password never expires** option, unselect the **User cannot change password** option, click **Next** and then **Finish**.

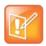

#### **Password and Permissions**

- You can reset the password for this account manually, but to do so you must change it in Active Directory first and then update the RealPresence Resource Manager system LDAP Server page.
- The service account requires the rights to read all properties on all users and groups that will be used in the RealPresence Resource Manager system.
   Without these permissions, it may not function properly.

### Create the RealPresence Resource Manager System Computer Account

The RealPresence Resource Manager system requires a computer account to enable secure channel communications with the Active Directory forest that is being leveraged for authentication. This account must be pre-created and the password set by an administrator from a Domain Controller.

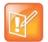

#### Integrating with a Redundant System

When setting up a redundant RealPresence Resource Manager system, the redundant servers use the same computer account to create their secure channel connection. The computer account name does not have to match the host name of your RealPresence Resource Manager system server.

You need to create a computer account in Active Directory for the RealPresence Resource Manager system.

### To create the RealPresence Resource Manager System computer account:

- 1 On the Microsoft Active Directory system, open the **Active Directory Users and Computers** module (**Start** > **Programs** > **Administrative Tools** > **Active Directory Users and Computers**.
- 2 Select the node for your domain, right-click the OU folder in which to add the computer account and then select **New > Computer**.
- 3 In the **Computer name** field, type *PolycomResourceManager* or an appropriate name for your environment and then click **Next** and **Finish** (or simply click **OK** depending on your version of Active Directory).
- 4 Ensure that the **Active Directory Users and Computer**s console will show all available computer options necessary for the remaining steps by enabling **View** > **Advanced Features**.
- 5 Right-click the computer account, select **Properties**, and then select the **Security** tab.
- 6 In the Group or user names section of the Security tab, select the SELF object.
- 7 In the Permissions for SELF section, select Change password, and then click OK.
- **8** Login to the domain controller where the computer account was created and set the password using the following command:

net user <computername>\$ <password>

For example: net user polycomresoucemanager\$ p@ssw0rd

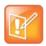

#### Be Sure to Use the Domain Controller

- Performing the net user command on any machine other than a domain controller will not assign the computer account password for the RealPresence Resource Manager system computer account.
- At initial integration, the RealPresence Resource Manager system will change its
  Computer Account password to a random 120 character string including special
  characters. This password will also be changed, to a new randomly generated
  password, every time the RealPresence Resource Manager system is rebooted,
  or every week if no reboots are performed. Because this is a Computer account,
  resetting the password to a known value requires use of net user commands on
  an Active Directory Domain Controller.

### **Enable Integration with the Enterprise Directory Server**

Enabling the **Integrate with Enterprise Directory Server** option enables RealPresence Resource Manager system users who are included in the Active Directory to log into the RealPresence Resource Manager system interface using their network credentials.

Enabling the **Integrate with Enterprise Directory Server** option also enables endpoint users to select conference participants and rooms from the enterprise directory. Because endpoint connections to LDAP use the endpoint user's credentials, the Active Directory access control lists identify which endpoint users and rooms each user can see.

### To integrate the RealPresence Resource Manager system to an enterprise directory server:

- 1 Go to Admin > Directories > Enterprise Directory.
- 2 On the Enterprise Directory page, select Integrate with Enterprise Directory Server.
- 3 To have the system auto-discover the server by querying DNS, enable Auto-discover in the Enterprise Directory Server DNS Name section; otherwise, enter the DNS Name for the enterprise directory server.
- **4** As needed, configure these settings.

| Setting                               | Description                                                                                                    |
|---------------------------------------|----------------------------------------------------------------------------------------------------|
| Domain\Enterprise Directory User ID   | Domain and Enterprise Directory User ID for an account that the RealPresence Resource Manager system can use to access the enterprise directory server and retrieve group, user, and room information. This is the account created Create the RealPresence Resource Manager System Service Account. |
|                                       | This User ID must have read permissions so it can search the entire forest on the enterprise directory server.                                                                                                    |
|                                       | This User ID is automatically associated with the RealPresence Resource Manager system administrator role - by default it is the ONLY enterprise directory User ID with this role.                                                                                                    |
| Enterprise Directory User<br>Password | The password for the enterprise directory user account                                                                                                    |

| Setting                               | Description                                                                                                    |
|---------------------------------------|----------------------------------------------------------------------------------------------------|
| Security Level                        | <ul> <li>The level of security on the connection between the RealPresence Resource Manager system and the enterprise directory server. Possible values include:</li> <li>Plain—No security on the connection</li> <li>LDAPS—The connection is secured over outbound port 3269 using LDAP-S in a manner similar to https.  If the "Domain Controller: LDAP Server signing requirements" setting on the Active Directory server is set to "Require Signing", then you must use LDAPS to secure the connection.</li> <li>StartTLS—The connection is secured over outbound port 3268 (the same port as Plain), but it then negotiates security once the socket is opened. Some LDAP servers reject any unsecured transactions, so the first command is the StartTLS negotiation command.</li> </ul> |
| Use LDAP Filter                       | Specifies which user accounts to include (an underlying, non-editable filter excludes all non-user objects in the directory). The default expression includes all users that don't have a status of disabled in the directory.                                                                                                    |
| Enterprise Directory Search<br>BaseDN | If necessary and you understand the filter syntax, specify the top level of the enterprise directory tree (referred to as the base DN) to search. Don't edit these expressions unless you understand the filter syntax.  For more information, see Use the Base DN to Manage Enterprise Directory Searches.                                                                                                    |

<sup>5</sup> If you also wish to implement single sign-on, see the following section Allow Delegated Authentication to Enterprise Directory Server. Otherwise, click **Update**.

### Allow Delegated Authentication to Enterprise Directory Server

The RealPresence Resource Manager system **Use Single Sign on (Integrated Windows Authentication)** option, enables endpoint users who are included in the enterprise directory to securely log into their dynamically-managed endpoint without typing in credentials.

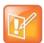

To allow RealPresence Resource Manager system users who enter their network usernames and passwords to log into the RealPresence Resource Manager system and select conference participants from your company's active directory, see Integrate with Enterprise Directory Server.

### To delegate authentication to the enterprise directory server:

- 1 Go to Admin > Directories > Enterprise Directory.
- 2 On the Enterprise Directory page, select Allow delegated authentication to enterprise directory server.
- 3 To have the system auto-discover the closest logical domain controller and enterprise directory servers, in the **Domain controller name** section enable **Auto-discover**; otherwise, enter the fully qualified hostname of the domain controller (for example, dc1.mydomain.com).

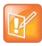

To auto discover the domain controller and enterprise directory server, the network DNS server must have a DNS SRV record for these servers.

4 Enter the Username (domain \ < computer name >) and Password and click Update.

### **Endpoint Directory and Directory Settings**

When an endpoint registers with the RealPresence Resource Manager system, its information is automatically entered into the Global Address Book. When information changes at the endpoint, the Global Address Book is automatically updated as well. If an endpoint is configured to **Allow Directory Changes**, additions and deletions to the Global Address Book are pushed to the endpoint.

Endpoints that get their global directory from the RealPresence Resource Manager system will either get the Global Address Book or the enterprise LDAP directory. You can use the **Directory Setup** options to affect which devices and users appear in the endpoint directory.

Typically, endpoints that do not use the RealPresence Resource Manager as register for the Polycom GDS and are listed in the RealPresence Resource Manager system Global Address Book. The Global Address Book enables standard endpoint users to call other standard endpoint users by selecting them by name. In this case, the Global Address Book is limited to 2000 entries, which is the limit that standard endpoint systems can manage.

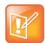

#### **Global Address Book Tips**

- The RealPresence Resource Manager system Global Address Book lists endpoints. Endpoints may or may not have users or rooms associated with them.
   On an endpoint, the Global Address Book does not list users unless they have endpoints associated with them.
- If your company has more than 100 endpoints, don't limit the Global Address Book on the endpoint side or the endpoint user won't have access to all Global Address Book entries.
- The RealPresence Resource Manager system Global Address Book does not support unicode data.
- Non-dynamically managed endpoints are listed in the Global Address book regardless of if they are associated with an owner.
- For Desktop 3.2 endpoints, the device model is also shown in the directory listing.

The Include dynamically-managed devices in the Global Address Book option changes the Global Address Book so that it also includes all dynamically-managed endpoints such as CMA Desktop and Polycom VVX 1500 endpoints in the Global Address Book. In this case, the Global Address Book limit is increased to 5000 entries. (Dynamically-managed endpoints are always included in the enterprise LDAP directory.)

By default the **Include dynamically-managed devices in the Global Address Book** option is selected. This brings all of your devices and users together into one endpoint directory. However, you may not want to take advantage of this feature if you have legacy endpoint systems such as VSX and FX endpoints. These endpoint systems cannot handle the increased size of the Global Address Book. For information on clearing this option, see Remove or Include Dynamically-Managed Endpoints in the Global Address Book.

The second **Directory Setup** option affects both the Global Address Book and the enterprise LDAP directory. The RealPresence Resource Manager system Guest Book includes static user entries. By selecting the **Show Guest Book entries in the Directory**, these static entries are included in the endpoint directory, regardless of whether the endpoint directory is the Global Address Book or the enterprise LDAP directory. The **Show Guest Book entries in the Directory** option is also selected by default.

# Remove or Include Dynamically-Managed Endpoints in the Global Address Book

By default the RealPresence Resource Manager system includes dynamically-managed endpoints in the Global Address Book. However, you may not want to take advantage of this feature if you have legacy endpoints such as VSX and FX endpoints. These endpoints may not be able to handle the increased size of the Global Address Book.

# To remove enterprise users from the RealPresence Resource Manager system Global Address Book:

- 1 Go to Admin > Directories > Directory Setup.
- 2 In the Directory page, clear Include dynamically-managed devices in the Global Address Book.
- 3 Click Update.

# To include enterprise users in the RealPresence Resource Manager system Global Address Book:

- 1 Go to Admin > Directories > Directory Setup.
- 2 In the Directory page, select Include dynamically-managed devices in the Global Address Book.
- 3 Click Update.

### Remove or Include Guest Book Entries in the Directory

By default the RealPresence Resource Manager system includes Guest Book entries in the endpoint directory, regardless of whether the endpoint directory is the Global Address Book or the enterprise directory.

### To remove Guest Book entries from the endpoint directory:

- 1 Go to Admin > Directories > Directory Setup.
- 2 In the Directory Setup page, clear Show Guest Book entries in the Directory.
- 3 Click Update.

#### To include Guest Book entries in the endpoint directory:

- 1 Go to Admin > Directories > Directory Setup.
- 2 In the Directory Setup page, select Show Guest Book entries in the Directory.
- 3 Click Update.

### **Allow Local Users to View Enterprise Directory Entries**

You can allow local users to access Enterprise Directory entries when the RealPresence Resource Manager is integrated with an enterprise directory.

### To allow local users to view Enterprise Directory Entries:

- 1 Go to Admin > Directories > Directory Setup.
- 2 In the Directory Setup page, select the Allow endpoint directories for local users to include enterprise directory user information check box.
- 3 Click Update.

### **Support LifeSize Endpoints in Directories**

You can include LifeSize endpoints in the endpoint directory by configuring your directory setup. When you do this, you also need to ensure that your LifeSize endpoint is configured to use the correct LDAP settings.

Complete the following steps:

- Modify Directory Listings
- Configure LDAP Settings

For more information about LifeSize endpoints, see Considerations for LifeSize Endpoints.

### **Modify Directory Listings**

You need to allow your directory listings to include support for LifeSize endpoints.

### To modify directory listings for LifeSize endpoint support:

- 1 Go to Admin > Directories > Directory Setup.
- 2 In the Directory Setup page, select the Modify directory listings for LifeSize endpoint support check box.
- 3 Click Update.

### Configure LDAP Settings

In addition to configuring directory listing support in the directory set up, you need to also ensure that the LifeSize endpoint is configured to use the RealPresence Resource Manager system's LDAP settings. You can provision these through a scheduled provisioning profile or configure them manually on the endpoint.

### To add LDAP settings to a scheduled provisioning profile:

- 1 Go to Admin > Provisioning Profiles > Scheduled Provisioning Profiles.
- 2 In the Scheduled Provisioning Profiles page, click Add.
- 3 In the **Add Profile** dialog, select the **Endpoint Type** for the provisioning profile, enter a name for the profile, and click Next.
- 4 As needed, complete the various settings that you would like to provision for your LifeSize endpoint. For more information about these fields, see Endpoint Fields for Scheduled Provisioning Profiles.
- 5 For Directory support, select the Directory > LDAP page.
- 6 On the Directory > LDAP page:
  - a Select the Provision This Page check box.
  - **b** In the **LDAP** field, select **Enabled** from the drop-down list.
    - ♦ In the LDAP Username field, enter uid=Idapgab,ou=system

- ♦ In the LDAP Password field, enter the password for the Polycom Global Address Book if you have one. If not, leave this field blank.
- ♦ In the LDAP Base field, enter DC=Polycom,dc=com

#### 7 Click OK.

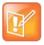

#### Manually Entering LDAP Settings on a LifeSize Endpoint

If you manually enter the LDAP settings on the LifeSize endpoint, the value for the LDAP Base field needs to be the following: OU=Endpoints,DC=Polycom,dc=com.

### **Allow Mid-String Searches for Local Users**

By default, you can only search for local users by the initial letter(s) or number(s) of the user ID. If you enable mid-string searches for local users, you can search by any character in the user ID.

For example, if you type "oo", you'll see the following results:

**TeslaRoom** 

TurinRoom

EinsteinRoom

### To allow for mid-string searches for local users:

- 1 Go to Admin > Directories > Directory Setup.
- 2 Mark the Allow mid-string search for local user/room/guest and legacy endpoint check box.
- 3 Click Update.

# Set Up the Global Address Book

This section describes how to manage the Global Address Book in the Polycom® RealPresence® Resource Manager system.

The Polycom Global Address Book is a system-managed endpoint directory that enables users with video endpoints to look up and call other users with video endpoints in their video communications network.

From a video endpoint system, users can locate other user's endpoints by name in the Global Address Book and initiate a call without knowledge of the other user's equipment. The RealPresence Resource Manager system will filter incompatible endpoints out of the Global Address Book (GAB) results so that the GAB presented to H.323-only endpoints will not include ISDN-only endpoints and the GAB presented to ISDN-only endpoints will not include H.323-only endpoints.

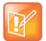

#### **Third-Party Endpoint Support**

Global Address Book filtering applies only to Polycom endpoints. The Global Address Book is not filtered on third-party endpoints.

For more information on the Global Address Book, see Endpoint Directory and Directory Settings.

This section includes these topics:

- View the Global Address Book
- Set or Change the GAB Password

### View the Global Address Book

You must have the Administrator role and permissions to view the Global Address Book.

#### To view the Global Address Book:

- 1 Go to Admin > Directories > Global Address Book.
- 2 As needed, use the **Filter** to customize the **Global Address Book**. It can be filtered by **Endpoint Name**, **IP Address** or **Area**. This **Area** filter is only visible when Areas are enabled and the user manages more than one area. A user can only view area-specific information for an area(s) that he has permission to manage.

The user information found in the Global Address Book includes:

| Column | Description                          |
|--------|--------------------------------------|
| Owner  | The associated user or resource ID.  |
| Name   | The name of the registered endpoint. |

| Column           | Description                                                                                                    |
|------------------|----------------------------------------------------------------------------------------------------|
| GAB Display Name | The name of the registered endpoint as it will be displayed to other endpoint users. This display name is an ASCII only field.  The GAB display name is automatically generated when the user is associated with the endpoint. If you want to update the GAB display name, you can do so from the Endpoint > Monitor View.  See Edit an Endpoint. |
| IP Address       | The IP address of the endpoint.                                                                                                    |
| Alias            | The alias associated with the endpoint.                                                                                                    |
| Primary ISDN     | The primary ISDN number for the endpoint (if any).                                                                                                    |
| Secondary ISDN   | The secondary ISDN number for the endpoint (if any).                                                                                                    |
| Owner            | The user associated with the endpoint.                                                                                                    |
| Туре             | The type of the endpoint.                                                                                                    |
| Area             | The area in which the endpoint resides.                                                                                                    |

### Set or Change the GAB Password

You can require that endpoints be provisioned with a password in order to access the Global Address Book on the RealPresence Resource Manager system. To do so, set a Global Address Book password as described here. Use the same procedure to change the Global Address Book password.

Note that even if the Global Address Book is password protected, some third-party endpoints may not be required to provide a password because they are not directory-password aware. They have unrestricted access to the Global Address Book.

You must have the **Administrator** role and permissions, to set or change the Global Address Book password.

To provision this password to endpoints, see Add a Scheduled Provisioning Profile.

### To set or change the password for the Global Address Book:

- 1 Go to Admin > Directories > Global Address Book.
- 2 In the Global Address Book, click Set GAB Password.
- 3 In the Set Client Password dialog, enter the Old Password and the New Password. (Note that the password fields are ASCII only.)
- 4 Confirm the new password and click Save.

Once you set this password, endpoints that are not provisioned with this password cannot access the Global Address Book on the RealPresence Resource Manager system.

# **Using Multiple Address Books**

This section describes how to set up multiple address books in the Polycom® RealPresence® Resource Manager system. It includes these topics:

- Multiple Address Books Overview
- How Multiple Address Books Work
- Address Book Considerations for Multi-Tenancy
- View the Address Book List and Details
- Add an Address Book
- Edit an Address Book
- Assign Address Books to Groups
- Viewing the Address Book a User is Assigned To
- Delete an Address Book
- Change Address Book Priority
- Set the Default Address Book
- Copy an Address Book

### **Multiple Address Books Overview**

Users assigned the **Administrator** role can create multiple address books in the RealPresence Resource Manager system. Multiple address books are subsets of the Global Address Book (GAB) and let you manage which users (local and enterprise), endpoints, rooms, groups, and guests appear in each address book.

Multiple address books support both the Global Address Book and LDAP protocols. Endpoints requesting directory information using either protocol receive either the default address book or the address book assigned to the user's group.

If you do not want to use multiple address books, you can leave the default address book set to **All Entries**. Using this default, all users will see all entries in the directory. Be sure that all groups are assigned either the **System Default** or **All Entries** option. **System Default** is the default group setting.

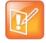

#### **User Requirements for Address Book Inclusion**

An endpoint must be associated with a User and the User must be in a Group in order to specify an address book.

# **How Multiple Address Books Work**

Use address books to limit access to people and endpoints. For example, you can set up separate address books for each department in your organization. Each address book would include only RealPresence Resource Manager system users in that department and only rooms in that department's location.

Users not assigned the Administrator or Area Administrator role (available if you have enabled areas) will not be aware of address books. They will see only those users (local and enterprise directory), endpoints, rooms, groups, and guests in the same address book that the user is assigned to.

For information about how address books work in a multi-tenancy environment, see Area Address Books on page 443.

#### To implement multiple address books, complete the following tasks:

1 Add an Address Book on page 434

RealPresence Resource Manager system users assigned the **Administrator** role can create address books and associate users (local and enterprise directory), endpoints, rooms, groups, and guests with one or more address books. This process controls where each entity appears as an address book entry.

2 Assign Address Books to Groups on page 438

RealPresence Resource Manager system users assigned the **Administrator** role can assign an address book to a group. A group can be assigned to only one address book. This process controls the address book that users and endpoints have access to.

3 Change Address Book Priority on page 439

RealPresence Resource Manager system users assigned the **Administrator** role can set the priority of address books. The priority affects which address book a user has access to. For example, if a user is a member of two different groups and each group is assigned a different address book, the user can access the address book that is higher in priority.

# Address Book Considerations for Multi-Tenancy

If you have enabled the Areas feature, you can only associate users and endpoints that are in the same area that you have been assigned to manage.

Users not assigned the Administrator or Area Administrator role will not be aware of address books or be allowed to edit them. They will see only those users (local and enterprise directory), endpoints, rooms, groups, and guests in the same address book and area to which the user is assigned.

When you manage more than one area, you can create address books that contain users and endpoints from each area that you manage. However, users in that address book will only be able to view users from the area to which they also belong.

For more information about multi-tenancy, see Configuring Multi-Tenancy.

# View the Address Book List and Details

You can view an address book.

#### To view the address book list and details:

1 Go to Admin > Directories > Address Books.

The Address Book list appears, with details of the selected address book in the right pane.

| Column        | Description                                                                                                    |
|---------------|----------------------------------------------------------------------------------------------------|
| Priority      | The priority affects which address book a user sees. For example, if a user is a member of two different groups and each group is assigned a different address book, the user will see the address book that is higher in priority.                                                         |
| Address Books | Name of the address book.                                                                                                    |
| Description   | A brief description of the address book.                                                                                                    |
| Area          | This column is only available when areas have been enabled and indicates the area to which the address book belongs.                                                                                                    |
|               | You can view this column if you have the administrator role or have the area administrator role and manage more than one area. If the address book belongs to an area that you do not manage, the area name will be listed as "Restricted" as you do not have permission to view that area. |

<sup>2</sup> In the **Address Book Details** in the right pane, expand the tree to view the tiers along with users, endpoints, rooms, groups, and guests associated with the address book.

# Add an Address Book

You can add many address books to the RealPresence Resource Manager system, and each address book can have up to 100 tiers.

Tiers are only meant to allow you to organize the address book contents. They will not be visible to endpoint users when they access the directory. Each tier can have up to three subtiers., and you can have address book entries at any tier level.

Associating users, endpoints, rooms, groups, and guests with an address book controls where these entities appear. For example, if you associate user A with address book A, the user will appear as an entry in address book A. You can associate any of these entities with more than one address book, and the entity will appear as entry in each address book.

Groups in the RealPresence Resource Manager system control the address book users, endpoints, and rooms have access to. To set which address book an entity has access to, see Assign Address Books to Groups.

#### To add an address book:

- 1 Go to Admin > Directories > Address Books.
- 2 Click Add.
- 3 Complete the fields in the Add an Address Book dialog.

| Field                    | Description                                                                                                    |
|--------------------------|----------------------------------------------------------------------------------------------------|
| Address Book Information |                                                                                                    |
| Name                     | A meaningful name to identify this address book.                                                                                                    |
| Description              | A brief description of the address book.                                                                                                    |
| Assign Area              | You can assign an address book to an area you manage. This drop-down list is only available when areas are enabled. You can only view areas that you manage. |
| Address Book Tiers       |                                                                                                    |
| New Tier                 | Select where you want to add a tier and click to add a new tier to the address book.                                                                         |
| Edit Tier Name           | Select a tier and click to change a tier name.                                                                                                    |
| Delete                   | Select a tier and click to delete a tier.                                                                                                    |

4 To associate users with this address book, click Associate Users.

The Address Book/Tier column shows all of the address books the users appear in.

- a Search for the users you want to associate. Use the Filter to customize the list.
- b Select the users you want and click Specify Tier.
- **c** Select the tier you want for the users and click **OK**.
- 5 To associate endpoints with this address book, click **Associate Endpoints**.

Only endpoints that are not associated with a RealPresence Resource Manager system user appear in the list.

a Use the Filter to customize the list.

The Address Book/Tier column shows all of the address books the endpoints appear in.

- **b** Select the endpoints you want and click **Specify Tier**.
- **c** Select the tier you want for the endpoints and click **OK**.

6 To associate rooms with this address book, click **Associate Rooms**.

The Address Book/Tier column shows all of the address books the rooms appear in.

- a Use the Filter to customize the list.
- **b** Select the rooms you want and click **Specify Tier**.
- c Select the tier you want for the rooms and click OK.
- 7 To associate groups with this address book, click **Associate Groups**.

The Address Book/Tier column shows all of the address books the groups appear in.

- a Use the Filter to customize the list.
- **b** Select the groups you want and click **Specify Tier**.
- **c** Select the tier you want for the groups and click **OK**.
- **8** To associate guests with this address book, click **Associate Guests**.

The Address Book/Tier column shows all of the address books the guests appear in.

- a Use the Filter to customize the list.
- **b** Select the guests you want and click **Specify Tier**.
- **c** Select the tier you want for the guests and click **OK**.
- 9 Click OK.

### **Edit an Address Book**

You can edit an address book to add or remove users, endpoints, rooms, groups, and guests.

You can find any of these entities that are not currently associated with an address book by selecting **Current Association** from any **Filter**, then selecting **Not Associated With An Address Book**.

If a group is set up with the **Enterprise Directory Viewable** option not selected, you can still add that group to an address book. The group itself will not appear as an entry in the address book, but the members of the group will.

#### To edit an address book:

- 1 Go to Admin > Directories > Address Books.
- 2 Select an address book.
- 3 Click Edit.
- 4 Edit the fields in the Edit an Address Book dialog.

| Field                    | Description                                      |
|--------------------------|--------------------------------------------------|
| Address Book Information |                                                  |
| Name                     | A meaningful name to identify this address book. |
| Description              | A brief description of the address book.         |

| Field              | Description                                                                                                    |
|--------------------|----------------------------------------------------------------------------------------------------|
| Assign Area        | You can assign an address book to an area you manage. This drop-down list is only available when areas are enabled. You can only view areas that you manage. |
| Address Book Tiers |                                                                                                    |
| New Tier           | Select where you want to add a tier and click to add a new tier to the address book.                                                                         |
| Edit Tier Name     | Select a tier and click to change a tier name.                                                                                                    |
| Delete             | Select a tier and click to delete a tier.                                                                                                    |

5 To associate users with this address book, click **Associate Users**.

The Address Book/Tier column shows all of the address books the users appear in.

- a Search for the users you want to associate. Use the Filter to customize the list.
- **b** Select the users you want and click **Specify Tier**.
- **c** Select the tier you want for the users and click **OK**.
- d To delete a user from the address book, select the user and click **Delete**.
  The user is removed from the address book, but remains in the RealPresence Resource Manager system.
- **6** To associate endpoints with this address book, click **Associate Endpoints**.

Only endpoints that are not associated with a RealPresence Resource Manager system user appear in the list.

The Address Book/Tier column shows all of the address books the endpoints appear in.

- a Use the Filter to customize the list.
- **b** Select the endpoints you want and click **Specify Tier**.
- **c** Select the tier you want for the endpoints and click **OK**.
- d To delete an endpoint from the address book, select the endpoint and click **Delete**.

The endpoint is removed from the address book, but remains in the RealPresence Resource Manager system.

7 To associate rooms with this address book, click **Associate Rooms**.

The Address Book/Tier column shows all of the address books the rooms appear in.

- a Use the Filter to customize the list.
- **b** Select the rooms you want and click **Specify Tier**.
- **c** Select the tier you want for the rooms and click **OK**.
- **d** To delete a room from the address book, select the room and click **Delete**.

The room is removed from the address book, but remains in the RealPresence Resource Manager system.

8 To associate groups with this address book, click **Associate Groups**.

The Address Book/Tier column shows all of the address books the groups appear in.

a Use the Filter to customize the list.

- **b** Select the groups you want and click **Specify Tier**.
- **c** Select the tier you want for the groups and click **OK**.
- d To delete a group from the address book, select the group and click **Delete**.
  The group is removed from the address book, but remains in the RealPresence Resource Manager system.
- **9** To associate guests with this address book, click **Associate Guests**.

The Address Book/Tier column shows all of the address books the guests appear in.

- a Use the Filter to customize the list.
- **b** Select the guests you want and click **Specify Tier**.
- c Select the tier you want for the guests and click OK.
- d To delete a guest from the address book, select the guest and click **Delete**.
  The guest is removed from the address book, but remains in the RealPresence Resource Manager system.

10 Click OK.

# **Assign Address Books to Groups**

You can assign an address book to a group, but you cannot assign address books directly to users. Group assignment controls to which address book users and endpoints have access. Each group can have just one address book assigned to it, but users can be in more than one group.

Address book priority affects which address book users and endpoints can access. For example, if a user is a member of two different groups and each group is assigned a different address book, the user will see the address book that is higher in priority. To change priority, see Change Address Book Priority.

#### To assign an address book to a group:

- 1 Go to User > Groups.
- 2 Select the group you want to assign.
- Click Edit.
- 4 In the Edit Local Group dialog, select address book you want from the Assign Address Book drop-down list.
- 5 Click OK.

# Viewing the Address Book a User is Assigned To

You can see which address book a user is assigned to. The address book assignment controls the address book entries a user or endpoint can access.

#### To view the address book to which a user is assigned:

- 1 Go to User > Users.
- 2 Select the user you want.
- Click View Details.

- 4 In the View User dialog, click Inherited Group Info.
- 5 Click OK.

### **Delete an Address Book**

You can delete an address book when it is no longer needed. Deleting an address book does not delete the users, endpoints, rooms, groups, or guests that were in the address from the RealPresence Resource Manager system.

Any entity that was assigned the deleted address book will have access to one of the following:

- Another address book if the entity is a member of another group that is assigned to an existing address book.
- The default address book.

#### To delete an address book:

- 1 Go to Admin > Directories > Address Books.
- 2 Select the address book you want to delete.
- Click Delete.
  - A confirmation message appears.
- 4 Click Yes.

# **Change Address Book Priority**

You can change the priority of address books. The priority determines which address book a user sees. For example, if a user is a member of two different groups and each group is associated with a different address book, the user will see the address book that is higher in priority.

The **All Entries** address book always has the highest priority and **None** always has the lowest priority. If the address book for one of the groups the user belongs to is changed to **All Entries**, the user will see all entries regardless of the priority of the address book for the other group.

#### To change address book priority:

- 1 Go to Admin > Directories > Address Books.
- 2 In the Priority column of an address book, enter the priority you want.
  Use only whole numbers and only numbers that fall within the total count of address books. For example, if you have four address books, only 1 through 4 are valid priority values.
- 3 Click Update Priority.

The system changes the order of the address book list.

# **Set the Default Address Book**

You can set the default address book. The default address book sets the address book all new users have access to if no address book is assigned through a group.

If you do not want to use multiple address books in the RealPresence Resource Manager system, leave the default address book set to **All Entries** (the default). Using this default, all users will be able to see all entries in the directory. Be sure that all groups are assigned either the **System Default** or **All Entries** option. **System Default** is the default group setting.

If you create multiple address books, you can change the default address book to one of the address books you created.

#### To set the default address book:

- 1 Go to Admin > Directories > Address Books.
- Click Set Default.
- 3 In the Default Address Book dialog, select the option you want:
  - > All Entries—Default setting. All users, endpoints, groups, rooms, and guests are in one address book and all have access to all address book entries.
  - ➤ None— No directory entries will be available.
  - > Specify—Select the address book you want as the default.
- 4 Click OK.

# Copy an Address Book

You can copy an existing address book as a shortcut to creating a new address book. The copy process can copy the entire address book or just the tier structure.

#### To copy an address book:

belongs.

- 1 Go to Admin > Directories > Address Books.
- 2 Select the address book you want to copy.
- 3 Click Copy.
- 4 In the Copy Address Book dialog, select the option you want:
  - ➤ Entire Address Book—This option copies all of the tiers and the users, endpoints, rooms, groups, and guests that are associated with the address book to the new address book.

    If areas are enabled, the address is copied to the same area to which the initial address book
  - > Tiers only—This option copies only the tier structure to the new address book.
- 5 Enter a meaningful Name and Description.
- 6 Click OK.

You can now edit the new address book to add or delete entries.

# **Configuring Multi-Tenancy**

The Polycom® RealPresence® Resource Manager system supports multi-tenancy with its areas feature. Multi-tenancy enables you to use the system to service multiple customers, internal or external. Each area serves a system tenant by partitioning off a collection of resources including users, associated endpoints, network devices, etc.

Administration and conferencing duties for areas can then be delegated to users within that area or by a set of super users who are allowed to view and manage all areas. You can set up flexible scenarios by having an area scheduler or area operator for each respective tenant or area. Otherwise, you can limit area administration tasks to users specifically allowed to manage that area.

For example, in an enterprise deployment, the RealPresence Resource Manager system administrator can divide up users and resources according to department and then delegate video conferencing duties to users within that area. This allows the system administration duties to remain with a specialized video IT department, while video conference scheduling can be delegated to users within specific areas. Areas also allow the administrator to run area-specific reports on how specific departments within the enterprise are utilizing video conferencing.

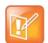

#### **Additional License Required to Enable Areas**

The Areas feature of the RealPresence Resource Manager system is a licensed feature. Contact your sales representative for more details.

# Planning For Multi-Tenancy

You should plan your multi-tenancy environment so that you can ensure scalability and efficient use of resources. Setting up the RealPresence Resource Manager system for multi-tenancy should use the following best practices:

- RealPresence Resource Manager system does not support integration with more than one Active
  Directory or multi-forest Active Directory integrations. If you need to support users that reside in
  different Active Directories or different Active Directory forests, you cannot use the Resource
  Manager system's integration with Active Directory feature. You will need to use only local
  RealPresence Resource Manager system users. To save time, you can import users into your
  RealPresence Resource Manager system.
- Software updates cannot be assigned to an area.
- You must use dynamic provisioning when areas are enabled. Other methods of endpoint provisioning are not supported. See Admin Config Provisioning Profiles
- RealPresence DMA systems, Polycom VBP systems, RealPresence Access Director systems, and SBCs (Acme Packet Net-Net Enterprise Session Director) are not area-aware, which means they cannot be assigned to an area.
- Resources can belong to only one area, with the exception of DMA Pool Orders. If you want to share network devices between areas, you can leave them in no area.

- You can assign an area user an area role according to the tasks the user needs to perform in the RealPresence Resource Manager system. Area roles restrict user tasks to the area or areas in which they are allowed to manage.
- Some system-wide administration tasks cannot be delegated to users with only area-specific roles.
   These include site topology and conference templates. System maintenance and set up must also be done by a user with a system role.

# **Working within a Multi-Tenancy Environment**

When using the RealPresence Resource Manager system's area feature, most aspects of the system become "area-aware" which means that management of the system and conferencing tasks may become different according to the role of the user.

The following aspects of the area feature are discussed in this topic:

- User Roles within a Multi-Tenancy Environment
- Area Address Books
- Area User Groups
- · Area Users, Rooms and Associated Endpoints
- Area Conference Guests
- Using the Common Pool in a Multi-Tenancy Environment
- Area Conference Templates

#### **User Roles within a Multi-Tenancy Environment**

When you have enabled areas for your RealPresence Resource Manager system, you have access to additional user roles to help you delegate responsibilities to users within specific areas.

#### **System Roles**

System roles are used for users who are required to perform RealPresence Resource Manager tasks for all areas. RealPresence Resource Manager users that have a system role will be able to view and modify resources from all areas because their role includes the **View and/or Modify All Area**s permission.

System roles include: Administrator, Advanced Scheduler, Auditor, Device Administrator, Operator, Scheduler, and View-Only Scheduler.

For detailed information about system roles, see Working with Management Roles and Permissions.

#### **Area Roles**

An area role delegates RealPresence Resource Manager responsibilities to a user that needs to manage the resources in one or more areas, but not all areas. A user must be assigned a RealPresence Resource Manager area role in order to perform his role-related tasks. In addition to being assigned a role, you must enable that user to manage the area(s) in which he needs to perform his responsibilities.

You can also allow a user to manage areas to which he does not belong. For example, you can allow an area scheduler to schedule users from two areas into conferences. For this, you would need to configure this user to manage both areas.

Area roles include: area administrator, area operator, and area scheduler.

| Role               | Permissions                                                                                                    |
|--------------------|----------------------------------------------------------------------------------------------------|
| Area Scheduler     | Schedule Conferences Scheduling Level = Basic                                                                                                    |
|                    | Scrieduling Level = Basic                                                                                                    |
| Area Operator      | Conference operator                                                                                                    |
|                    | Reports                                                                                                    |
|                    | Troubleshooting                                                                                                    |
|                    | Schedule conferences, both basic and advanced.                                                                                                    |
|                    | Schedule-able resource monitor. The area operator can monitor MCUs and DMA Pool orders that are in the areas he manages or in the common pool (no area). |
| Area Administrator | Add endpoints.                                                                                                    |
|                    | Manage users and groups                                                                                                    |
|                    | Monitor conferences                                                                                                    |
|                    | Monitor network devices                                                                                                    |
|                    | View-only scheduler                                                                                                    |
|                    | Directory setup                                                                                                    |
|                    | Can provision devices using existing profiles (cannot create provisioning profiles)                                                                      |
|                    | Can update software on devices using existing software updates (cannot create software updates)                                                          |
|                    | Can add and edit users, groups, rooms, and other resources.                                                                                              |
|                    | Can view Reports for the area(s) they manage. No system-wide reports will be available.                                                                  |
|                    | Can monitor the system via the Admin Dashboard. System-wide pods will not be available. Each sub-pod will have its source information filtered by area.  |

# **Area Conference Participants**

Although conferences are area-specific, an area scheduler can add users from any area that he manages.

For example, if a area scheduler for the blue area was also granted permission to manage the yellow area, he can add conference participants from both the blue and yellow areas.

A system scheduler is able to schedule conferences in all areas and invite users from all areas.

Note that if a conference has participants, rooms, and/or guests from multiple areas, then RealPresence Resource Manager users will be able to see the area names of only the areas that they belong to or can manage. Participants, rooms and guests that belong to other areas are presented as a "Guest of" the conference's area.

#### **Area Address Books**

An address book must belong to only one area or to no area, but can contain users, endpoints, rooms and guests from multiple areas.

An address book is accessible to only users who are also assigned to the area that the address book belongs to. That is, if a user has a system role, they will see all address books, but if a user has only an area roles, they will see only address books that belong to the areas that they belong to or to areas in which they manage.

When a user views the contents of an address book that has members from multiple areas, they will be able to view only those members that belong to areas the user has access to. That is, if a user has a

non-area-specific role, they will be able to see address book members from all areas, but if a user has only area-specific roles, they will see only members that belong to the areas they manage.

From an endpoint, an address book is accessible only if the logged in user and address book belong to the same area or if the logged in user manages the area the address book belongs to. When an endpoint user views the contents of a cross-area address book, the address book members they can see include:

- Members that belong to the same area as the user who is logged in to the endpoint
- Members that belong to other areas that the logged in user manages

Also note that changing the area that an address book is assigned to does not affect the areas of its members.

#### **Area User Groups**

User groups can be assigned to one area or no area. Although it can contain users from multiple areas. Users with the system role of administrator or the role of area administrator are allowed to create and edit user groups. If the area administrator manages more than one area, he can add users from any area that he manages to the user group. Remember that system administrators are automatically have permission to view/manage all areas, and can therefore add any user to a user group.

However, even if a group has users from multiple areas, area administrators can only view users within the group that belong to the areas they manage.

Changing the area of the group does not affect the area of the users in the group.

### **Area Users, Rooms and Associated Endpoints**

Endpoints and rooms follow strict rules of staying in the same area of the user they are associated with. The RealPresence Resource Manager system ensures that a user and their associated endpoint(s) belong to the same area. If one moves to another area or no area, the others move with it. The same is true for rooms and their associated endpoints. More specifically:

- If a user or room is put into an area or moved to a different area, all of their associated endpoints will be automatically updated to the same new area.
- If one of the associated endpoints of a user or room is moved to a different area, the change will
  propagate to the associated user or room and any other endpoints owned by the user or room.

The logged-in user is warned that this will happen so that they can cancel the operation if this is not what they intended. The only way to move an endpoint without also moving the owner and the owner's other endpoints is to disassociate the endpoint from the user or room before changing the area of the endpoint.

#### **Area Conference Guests**

When a new guest is added to a conference and saved to the guest book, the guest is configured to belong to the area that the conference belongs to. This area information of the guest is persisted in the guest book. If the conference's area changes after this point, the guest's area will not change. Users who can manage more than one area can change the guest's area by using the editing the guest book entry.

# **Using the Common Pool in a Multi-Tenancy Environment**

If a network device or DMA pool order does not belong to an area, it is said to be in the "common pool" and therefore is available for the system to use for any area. Any user who manages an area and has permission to perform tasks within that area can view resources that are in the common pool.

For example, an area operator can schedule a conference on an RMX system that is explicitly assigned to the area to which the operator belongs or the scheduler can use an RMX system that belongs to the common pool.

# **Area Conference Templates**

A user must have a system administrator role in order to create new conference templates. As a best practice, the same user responsible for system set up should be responsible for creating conference templates.

Conference templates can be assigned to an specific area and also associated with users with a specific role

As a best practice, when you create a conference template, give it an area-specific name. This is especially helpful if you allow an area scheduler to scheduler conferences for more than one area.

When a scheduler (area or system) schedules a conference, he is required to use a conference template from the same area as the conference area or a template that is assigned to no area (common pool).

# **Configure Areas**

You must configure your system for areas. Most of the configuration tasks can be completed by a user with the administrator role or area administrator role. However, network devices must be added by a user with the device administrator role.

You need to enable your system for areas and then add an area for each tenant that will use your system.

- 1 Enable the areas feature.
- **2** Add the areas that you want to use.
- 3 Customize the logos for each area, if desired.
- **4** Add network devices to areas. This task must be done by a user who has the device administrator role.
- 5 Import users into each area.
  - This step is necessary if you need to support users who do not reside in your single LDAP directory. RealPresence Resource Manager system does not support integration with multiple LDAP directories.
- **6** Assign roles to area users. By default, area users all have the area scheduler role. You need to determine which, if any, of the area users will be given the area administrator or area operator roles.
- 7 Designate which users will manage each area.
  - Users must be allowed to manage an area in order to perform the tasks associated with their area role. You can allow users to manage one area, no area, multiple areas (including areas to which they do not belong).
- **8** Add resources to areas. This task can be done by the RealPresence Resource Manager system administrator, or a user with the area administrator who is also allowed to manage the area to which he is adding endpoints/rooms.
- 9 Add conference templates to areas. This task needs to be done by a user with the administrator role.
- 10 Configure site topology.
- **11** Add billing codes, if preferred.

#### **Enable Areas**

In order to enable areas for the RealPresence Resource Manager system, login to the system with a user who has the administrator role.

Users will need to log out and log back in to the RealPresence Resource Manager system in order for them to view any changes.

#### To enable areas:

- 1 Go to Admin > Areas.
- 2 From the list of Actions, select Configure Areas.
- 3 In the Configure Areas dialog, ensure that the Enable Areas functions in Resource Manager box is checked.
- **4** Optionally, choose a name in which to refer to areas. For example, you can rename Area and Areas to Tenant and Tenants.
- 5 Click Save Configuration.

#### **Create Areas for Tenants**

For each new tenant, do the following:

- 1 Create a new area for the new tenant.
- 2 Give the area a name that appropriately identifies the tenant.
- 3 Create a user that will manage this area. You can do either of the following (or both).
  - Add at least one user to the tenant area who has the Area Administrator role and is set up to manage the area. That person can then manage their area themselves, including adding other users to manage the area and its resources.
  - You can also allow a user that belongs to no area or another area to manage the area and perform tasks, Assign Users to Manage an Area(s).

# Set up Area Management

The RealPresence Resource Manager provides you flexibility when setting up how to manage an area.

#### Manage the Area with System Roles

You can either have a set of users with system roles who manage the administrative and conference scheduling tasks for an area or you can set up area users with these roles and responsibilities.

In order for a user to perform tasks within ALL areas, a user must be given a system role that includes the View and/Or Modify all Areas permission. All system roles have this permission by default.

#### Manage the Area with Area Roles

In order for a user to perform tasks within a a single area, a user must be given the following:

An area role

Be configured to manage the area to which they need to perform their tasks.

When associating a user with an area role, you must also explicit configure that user to manage the area. If the user is not allowed to manage the area, he cannot perform the tasks associated with his role. Area users can be configured to manage more than one area, see Assign Users to Manage an Area(s) on page 317.

#### **Assign Resources to an Area**

You need to assign resources to an area. Resources that belong exclusively to an area must be assigned to the area. Most resources can be created and assigned to an area by an Administrator or an Area Administrator.

Network devices must be assigned to an area by someone with the Device Administrator role.

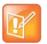

#### **Administrator Role Required**

The Administrator role is the only pre-defined role that can add or edit conference templates.

#### Can Belong to One or No Area

The following resources need to be assigned to one area or no area.

- Users
- Rooms
- Guests
- Groups
- Address Books
- Endpoints
- Network Devices
- Conferences
- Conference Templates
- Machine Accounts
- Peripherals

#### Can Belong to One or More Areas (or no Area)

Resources that can be associated with one or more areas or no areas are:

DMA Pool Orders

#### Add Users to An Area

When you add users, create user names using the email address format. This will ensure that all user names are unique. Otherwise two people named Bob Smith belonging to different tenants may end up with the same user name. By following an email address format, Bob Smith in TenantA could have bsmith@tenantA.com as a user name and Bob Smith in TenantB could have bsmith@tenantB.com.

### **Configure Site Topology**

You can use site topology to limit the bandwidth used by each tenant. This can be accomplished with a combination of a carefully organized site topology and the Site Statistics tool.

You can assign a site to a particular area. A site cannot be shared between areas.

Use the following guidelines:

- As a best practice, use a naming convention that identifies the area in the site name. For example, all sites in the blue area should be named **blue\_<sitename>**.
- Site names should be unique across the system. That is, two areas should not use the same site name.
- At a minimum, each site in an area should have a site link to the service provider or the internet cloud.
   It is best practice that the purpose of each link be obvious from the site link name. Any site link being used to measure bandwidth for a specific tenant should be named in such a way as to make this purpose clear.

Endpoints and devices should be associated with the same area to which their site belongs or they may not be visible to area constrained users when searching by site.

#### **Site Topology for Multiple Tenants**

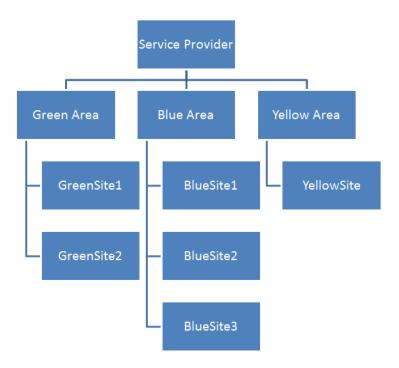

# **Associating Billing Codes with Conferences**

The RealPresence Resource Manager system supports associating a billing code with a conference. This feature is only available when areas are enabled.

You can define billing codes within an area that can then be assigned to conferences. When an area scheduler creates a conference within an area that includes billing codes, the scheduler can associate a billing code with that conference.

Billing codes are included in CDRs. This enables you to track how much each department (billing code) within an area is using video resources. Service providers can use this information to create billing breakdowns for their tenants.

Users with the Administrator role can create new billing codes for an area. Users with the area scheduler or area operator role are allowed to associate a billing code with a conference when the schedule the conference.

#### Adding a New Billing Code

Billing codes are supported when areas are enabled. You can add a billing code(s) to an area when you create an area or when you edit an existing area.

#### To add a new billing code:

- 1 Navigate to Admin > Areas.
- 2 Click Add to add a new area.

OR

- 3 Select an area in the list and click Edit.
- 4 In the Edit an Area dialog, click Billing Code.
- 5 On the **Billing Code** page, do the following:
  - a In the **Billing Code** field, enter the billing code you want to use.
  - **b** Enter a description for the billing code.
  - c Click Apply.
- 6 Click Ok.

Note: To clear the billing code fields after an existing billing code in the list has been selected, click Apply.

#### **Edit a Billing Code**

You cannot modify an existing billing code. If you want to make any changes, delete the billing code and re-add it.

#### **Deleting a Billing Code**

Users with the administrator role can delete billing codes.

#### To delete a billing code:

- 1 Navigate to Admin > Areas.
- 2 Select an area in the list and click Edit.
- 3 In the Edit an Area dialog, click Billing Code.
- 4 On the **Billing Code** page, do the following:
  - **a** Select a billing code.

**b** Click Delete.

5 Click Ok.

Note: To clear the billing code fields after an existing billing code in the list has been selected, click Apply.

#### **Associating a Billing Code with a Conference**

When creating a new conference, you can select a billing code after you select conference participants.

#### **Viewing Billing Code Information**

The Conference Usage Report now includes billing code information for each conference. Billing code information is also include in conference information sent to the Polycom DMA system and the Polycom RMX systems.

When monitoring conferences, you can also filter conferences by billing code.

# **Managing Areas**

This section describes how to manage areas in the Polycom® RealPresence® Resource Manager system. It includes these topics:

- Add an Area
- Edit an Area
- View All Areas
- View Information for a Specific Area
- Customize the Area Logos (system and CMA Desktop) for the Area on page 454

### Add an Area

You can add an area. Before adding an area, review the Create Areas for Tenants topic.

#### To add an area:

- 1 Navigate to Admin > Areas.
- 2 Click Add to add a new area.
- 3 Click Set Resource Manager System Logo.
- 4 In the **Set Resource Manager System Logo** dialog box, browse to a file to upload and click **Upload**.
- **5** When the upload is complete, click **OK**.
- 6 Click Set CMA Desktop Logo.
- 7 In the Set CMA Desktop Logo dialog box, browse to a file to upload and click Upload.
- **8** When the upload is complete, click **OK**.
- 9 Click Billing Code.
- 10 On the Billing Code page, do the following:
  - a In the Billing Code field, enter the billing code you want to use.
  - **b** Enter a description for the billing code.
  - c Click Apply.
- 11 Click OK.

# **Edit an Area**

You can edit an area.

#### To add an area:

- 1 Navigate to Admin > Areas.
- 2 Select an area to edit and click Edit.
- 3 Click Set Resource Manager System Logo.
- 4 In the **Set Resource Manager System Logo** dialog box, browse to a file to upload and click **Upload**.
- 5 When the upload is complete, click **OK**.
- 6 Click Set CMA Desktop Logo.
- 7 In the Set CMA Desktop Logo dialog box, browse to a file to upload and click Upload.
- 8 When the upload is complete, click **OK**.
- 9 Click Billing Code.
- 10 On the Billing Code page, do the following:
  - a In the Billing Code field, enter the billing code you want to use.
  - **b** Enter a description for the billing code.
  - c Click Apply.
- 11 Click OK.

# **View All Areas**

You can view the list of existing areas from **Admin > Areas** if you have the Administrator role. The following information is available.

| Field                       | Description                                          |
|-----------------------------|------------------------------------------------------|
| Name                        | Name for the area.                                   |
| Description                 | Description of the area.                             |
| Area Resource Manager Users | Number of users that can manage the selected area.   |
| Endpoints                   | Number of endpoints that belong to the selected area |
| Rooms                       | Number of rooms that belong to the selected area.    |
| Members                     | Number of users that belong to the selected area.    |

# **View Information for a Specific Area**

You can view all information for a specific area including resources and users.

You must be assigned the Administrator role to do this task.

#### To view information for a specific area:

- 1 Go to Admin > Areas.
- 2 Click an area in the list.

- 3 The following View actions are available. The details you can view from each action is dependent on the type of resource it is. The following resources are available:
  - View Area Rooms. For more information, see View the Rooms List.
  - ➤ View Area Resource Manager Users. This action displays a list of all users who are allowed to managed the selected area. For more information, see View User Information.
  - View Area Endpoints. For more information, see View Endpoint Details.
  - View Area Guests. For more information, see Manage the Guest Book.
  - View Area Members. This action provides a list of all users that belong to the selected area. For more information, see View User Information.
  - View Guests. For more information, see Manage Favorites.
  - ➤ View Area Groups. For more information, see Manage Groups.
  - > View Area Address Books. For more information, see Using Multiple Address Books.
  - > View Area Conference. For more information, see Managing Conferences and Participants.
  - > View Direct Conference Templates. For more information, see Direct Conference Templates.

# Removing an Area

When you no longer need an area, you can either move the area's contents to another area or delete the area and all its contents. A user must have the Administrator role in order to move or delete an area.

Consider which of these approaches is right for the area:

If you wish to delete an area and all of its resources, then:

- 1 Backup your data.
- **2** Use the Delete action to delete the area and its resources.

If you wish to delete the area, but keep all of its resources in the system, then:

**3** Use the Move Contents action to move all of the area's resources to another area or to no area. Move Contents will also delete the area from which contents are moved.

If you wish to keep some of the area's resources, but delete the rest, then:

- 4 Edit the resources you would like to keep and reassign them to other areas or to no area.
- 5 Backup your data.
- **6** Use the Delete action to delete the area and its remaining resources.

# Moving the Contents of an Area

If you wish to delete the area, but keep all of its resources in the RealPresence Resource Manager system, then you can move the contents of the area.

When you move the contents of an area:

- All resources will now belong to the specified destination (an area or no area).
- The area and any custom logos are deleted.
- Any users who managed the moved area will not be automatically allowed to manage the new area.
   If you want the moved users to manage the destination area, you will need to explicitly edit the user to do so.

### **Deleting an Area and its Resources**

If you no long need an area and its resources, you can delete them from the RealPresence Resource Manager system.

Before deleting an area, you must manually un-assign any network devices and sites from the area. You should also verify that there are no ongoing conferences or area users involved in a conference belonging to another area.

When you delete an area, the following actions take place:

- All future conferences are canceled.
- All past conferences are associated with no area (None).
- All pool orders are disassociated from the area.

Users, rooms and endpoints from this area that have been participants, or are invited to be participants, in other areas' past or future conferences are disassociated from those conferences, such that:

- RealPresence Resource Manager system conference reports for other areas will no longer include this area's participants.
- Future conferences for other areas will no longer include any participant from this deleted area. If a
  future conference is left with only one participant as a result, the conference will be canceled and the
  remaining participant will be notified.

If the previous action leaves any future conference in another area with only one participant, then the conference will be cancelled and the remaining participant will be notified by email.

If a conference template belonging to this area is referenced by a conference in another area, the template will be moved to no area. Otherwise the template is deleted.

All other resources in this area are deleted.

CDR data is not deleted or modified.

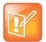

#### Note: Before deleting an area

If an area is still in use when you try to delete it (a conference being scheduled, a resource being added), the area may not be completely deleted. If you receive an **Unable to Delete Area** message, it will detail resources that still need to be deleted. You will need to manually delete or re-assign these resources and then rerun the Delete Area action.

Before deleting an area, you must manually un-assign any network devices and sites from the area. You should also verify that there are no ongoing conferences or area users involved in a conference belonging to another area.

# **Disabling the Areas Feature**

Disabling areas is not yet supported.

# **Customize the Area Logos (system and CMA Desktop)** for the Area

You can customize the logos that a RealPresence Resource Manager system's area user sees when they log in to the RealPresence Resource Manager system or to their CMA Desktop client.

You must have the administrator role in order to customize logos. You can only customize logos for areas that you are allowed to manage.

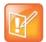

#### Note: Browser requirements for file uploads

The RealPresence Resource Manager system must be running on an Internet Explorer browser in order to upload a file.

#### To customize the system logo for an area:

- 1 Go to Admin > Area Logos.
- 2 Click Set Resource Manager System Logo.
- 3 In the Set Resource Manager System Logo dialog box, browse to a file to upload and click Upload.
- 4 When the upload is complete, click **OK**.

#### To customize the CMA Desktop logo for CMA Desktop users within the area:

- 1 Go to Admin > Area Logos.
- 2 Click Set CMA Desktop System Logo.
- 3 In the Set CMA Desktop System Logo dialog box, browse to a file to upload and click Upload.
- 4 When the upload is complete, click **OK**.

# **System Maintenance**

This section provides an introduction to the Polycom® RealPresence® RealPresence Resource Manager system maintenance. It includes:

System Management and Maintenance

System Redundancy

Local System Redundancy

Geographic System Redundancy

Managing the Database

System Reports

Polycom RealPresence Resource Manager System SNMP

**Configuring Alert Settings** 

System Backup and Recovery

System Security and Port Usage

# **System Management and Maintenance**

This section describes the following Polycom® RealPresence® RealPresence Resource Manager system operations topics:

- Management and Maintenance Overview
- Recommended Regular Maintenance

# **Management and Maintenance Overview**

The RealPresence Resource Manager system requires relatively little ongoing maintenance beyond monitoring the status of the system and downloading backups you want to archive. All system management and maintenance tasks can be performed in the management interface. See the appropriate topic for your user role:

- Administrator Responsibilities
- Auditor Responsibilities

# Administrator Responsibilities

As a RealPresence Resource Manager system administrator, you're responsible for the installation, configuration, and ongoing maintenance of the system. You should be familiar with the following tasks and operations:

- Installing licenses when the system is first installed and when additional endpoints are added. See System Licensing.
- Monitoring system health and performing the recommended regular maintenance. See Recommended Regular Maintenance.
- Using the system tools provided to aid with system and network diagnostics, monitoring, and troubleshooting. See System Maintenance and Troubleshooting. Should the need arise, Polycom Global Services personnel may ask you to use these tools.
- Upgrading the system when upgrades/patches are made available. See Change the System User Interface Timeout and Number of Sessions.

#### Administrative Best Practices

The following are some of our recommendations for administrative best practices:

- Perform the recommended regular maintenance.
- Except in emergencies or when instructed to by Polycom Global Services personnel, don't reconfigure, install an upgrade, or restore a backup when there are active conferences on the system.

- Before you reconfigure, install an upgrade, or restore a backup, manually create a new backup of the system settings. You can then restore this backup in the event that something unforeseen occurs and it becomes necessary to restore the system to a known good state.
- For proper name resolution and smooth network operations, configure at least one DNS server in your network configuration, and preferably two or more. This enables the RealPresence Resource Manager system to function properly in the event of a single external DNS failure.
- Configure at least one NTP server in your time configuration and preferably two or more. Proper time
  management helps ensure that your system operates efficiently and helps in diagnosing any issues
  that may arise in the future. Proper system time is also essential for accurate audit and CDR data, as
  well as system redundancy.

#### **Auditor Responsibilities**

As a RealPresence Resource Manager system auditor, you're responsible for managing the system's logging and history retention. You should be familiar with the following configurations and operations:

- Configuring logging for the system. These settings affect the number and the contents of the log
  archives available for download from the system. Polycom Global Services personnel may ask you
  to adjust the logging configuration and/or download and send them logs.
- Configuring history retention levels for the system. These settings affect how much system activity history is retained on the system and available for download as CDRs.

#### **Auditor Best Practices**

The following are some of our recommendations for auditing best practices:

- Unless otherwise instructed by Polycom Global Services, configure system logging at the production level with a rolling frequency of every day and a retention period of 60 days. If hard drive space becomes an issue, decrease the retention period incrementally until the disk space issue is resolved.
- Download system log archives regularly and back them up securely (preferably offsite as well as onsite).
- Export CDRs regularly and back them up securely (preferably offsite as well as onsite).

For more information about managing audit logs, see Managing Audit Log Files.

# **Recommended Regular Maintenance**

Perform the following tasks to keep your RealPresence Resource Manager system operating trouble-free and at peak efficiency. These tasks can be done quickly and should be run at least weekly.

#### **Track System Alerts**

You can track system alerts via email to remotely monitor the RealPresence Resource Manager system performance, see Configuring Alert Settings.

#### **Create and Archive Backups**

Log into the RealPresence Resource Manager system, go to **Admin > Backup System Settings** and **Create and Download a Backup Archive**. For more information, see Creating a System Backup Manually.

#### **General System Health and Capacity Checks**

On the **Dashboard** verify that there are no alerts indicating problems with any part of the system. For more information, see System Dashboard.

#### **Certificates**

Go to **Admin > Management and Security > Certificate Management** and verify that the list of certificates contains the certificates you've installed and looks as you would expect (an archived screen capture may be helpful for comparison).

Display the details for any certificate you've installed and verify they are as expected (an archived screen capture may be helpful for comparison). For more information, see Managing Security Certificates.

#### **CDR** export

If you want to preserve detailed call and conference history data in spreadsheet form off the RealPresence Resource Manager system, periodically download the system's CDR (call detail record) data to your PC.

# **System Redundancy**

This section provides an overview of a redundant Polycom® RealPresence® Resource Manager system and how to manage a redundant configuration.

It includes these topics:

- System Redundancy Overview
- Managing a Redundant System

# **System Redundancy Overview**

A redundant RealPresence Resource Manager system configuration offers high availability with higher reliability and greater call success by ensuring that your system is always available.

A redundant RealPresence Resource Manager system configuration requires two RealPresence Resource Manager system servers.

The two servers are running as active or standby modes. For both servers in redundancy, system services are provided via the first NIC and the redundancy connection must go through the second NIC. The service interface of RealPresence Resource Manager is directed through the first NIC and the redundant interface is the second NIC.

In order for redundancy to work, you must use two servers of the same type. For example, two Polycom Rack Server 620 servers or two Polycom Rack Server 220 servers.

This section includes the following topics:

- How Redundancy Works
- Configuration Considerations for Redundancy
- Interoperability Considerations for Redundancy

# **How Redundancy Works**

A redundant configuration (high availability) includes two servers: a primary server and a redundant server.

The primary server is actively involved in managing endpoints and monitoring conferences. It is actively responding to network traffic routed to it. In a normal operational state, the primary server is the active server. In a failover state, the redundant server is the active server.

The active/inactive servers communicate every 1000 milliseconds using a private IP address and port 5405. If the inactive server does not receive 4 consecutive heartbeats (i.e., four seconds) from the active server, it will promote itself to being the active server.

The most common reasons for system failovers are power failures and network disconnections. Failures in services running on the primary server also initiate a failover.

If both the primary and redundant servers start simultaneously (for example if both are in the same location and recover from a power failure at the same time), both servers will initially attempt to become the active server. Whichever server starts first becomes the active server.

An administrator can force a failover via the **Switch Server Role** function in the RealPresence Resource Manager system user interface.

Also, the failover to the redundant server occurs seamlessly because the endpoints are registered with either an FQDN or a virtual IP address, which remains constant. However, endpoints that are dynamically managed will lose the connection as the provisioning service will stop for approximately eight minutes.

#### During a failover:

- Users logged into the RealPresence Resource Manager system user interface are disconnected during a failover and returned to the main RealPresence Resource Manager system web page. Users can log back in once the failover is completed.
- Users in the middle of an operation may get an error message, because the system is not available to respond to a request.
- The redundant server becomes the active server. Its services start in an order designed to prevent the new active server from being flooded with requests from endpoints during startup.

A system failover usually takes approximately 8 minutes for all provisioning services to continue.

Once a failover to a redundant server occurs, the redundant server manages all system operations until another failover occurs or if administrator switches back to the original primary server via the **Switch Server Roles** function in the RealPresence Resource Manager system user interface.

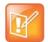

#### **Switching Server Roles Manually**

The RealPresence Resource Manager system does not automatically switch to the primary server when the primary server becomes available. An administrator may **Switch Server Roles** if needed.

# **Configuration Considerations for Redundancy**

Consider the following:

- 1 During first-time set up for each server, use the same NTP server for both servers. You cannot modify the NTP server settings after setting up redundancy.
- 2 Ensure each system uses the same RealPresence Resource Manager software version.
- 3 You **MUST** set up redundancy before uploading any licenses.
- 4 Ensure both systems are up and running before configuring redundancy.
- 5 If configuring redundancy on an existing system, Polycom recommends making a system backup before configuring redundancy.
- **6** When adding redundancy to an existing system, be sure to set up redundancy on the existing server first. If you set up redundancy in the wrong order, data will be lost.
- 7 You cannot change the system name or domain name after configuring redundancy.

# Interoperability Considerations for Redundancy

Please consider the following interoperability issues when using a redundant configuration:

- You cannot dynamically provision a RealPresence Access Director system using a virtual FQDN. If you are using a geographic redundant configuration, you need to manually add and manage your RealPresence Access Director system.
- After a system failover, RealPresence Mobile and RealPresence Desktop users must re-login before they can search their directories.
- Polycom VVX systems cannot be dynamically managed when they are provisioned with a virtual FQDN.
  - > For software updates, you need to manually update Polycom VVX endpoints.
  - For provisioning, create a specific network profile for Polycom VVX systems. Do not use the Default Directory Server or Default Presence Server. Instead leave those check boxes unmarked, and specify the primary IP address.

#### **Local versus Geographic Redundancy**

Depending on your network requirements, you can use either local redundancy or geographic redundancy. The license requirements are the same for both configurations.

- You can use local redundancy when both servers are in the same geographic location and accessible to each other via VLAN or crossover cable/
  - See Local System Redundancy.
- You can use geographic redundancy when your servers are in two geographically distant sites.
   See Geographic System Redundancy.

# Managing a Redundant System

After you have configured your system for redundancy, you can track system failovers and manually initiate a system failover.

This section includes the following topics:

- Manually Failover to a Redundant Server
- Track System Failovers
- Discontinue Redundancy

# Manually Failover to a Redundant Server

In a redundant configuration, the system automatically fails over from the primary server to the redundant server when necessary. However, you can also manually initiate a failover.

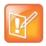

#### **Consideration for Manual Failover**

The Switch Server Role option is not available if the inactive server is not available.

#### To manually initiate a failover:

1 Log into the system *using the virtual IP address* for local redundancy or *using the virtual FQDN* for geographic redundancy, go to **Admin > Server Settings > Redundant Configuration**.

2 On the Redundant Configuration page, click Switch Server Role.

The system initiates a failover to the other server.

#### **Track System Failovers**

You can monitor how and when the system has failed over. The RealPresence Resource Manager system provides detailed messages about the time and reason for a system failover.

You can also view system failover information in the System Alerts pane and on the System Dashboard (Redundancy pane).

#### To view the time and reason of the last system failover:

- 1 Log into the RealPresence Resource Manager system *using the virtual IP address* for local redundancy or *using the virtual FQDN* for geographic redundancy.
- 2 Navigate to Admin > Server Settings > Redundancy.
- 3 View the read-only information for the time and reason of the failover.

| Failover Reason                 | Definition                                                                                                    |
|---------------------------------|----------------------------------------------------------------------------------------------------|
| Public NIC is down.             | The network interface card went down on the active server.                                                                                        |
| Gateway is unreachable.         | The active system could not reach the network gateway either because the network cable is unplugged or for network issues external to the system. |
| Web application is down.        | The application service on the active server stopped and the web interface cannot be reached.                                                     |
| Database is down.               | The system database went down on the active server.                                                                                               |
| Site topology database is down. | The site topology database went down on the active server (Opends database).                                                                      |
| Manual failover.                | The failover was manually initiated by the administrator.                                                                                         |
| Active server not responding.   | The active server could not be reached.                                                                                                    |

# **Discontinue Redundancy**

In some circumstances, you may need to discontinue redundancy. You can discontinue redundancy whether or not both servers are accessible. However, the steps for each circumstance are different.

#### To discontinue a redundant configuration when the system is in a valid redundant state:

Use this procedure to discontinue redundancy, but only when the system is in a valid redundant state.

- 1 Log into the system *using the virtual IP address* for local redundancy or *using the virtual FQDN* for geographic redundancy.
- 2 Navigate to Admin > Server Settings > Redundant Configuration.
- 3 On the Redundant Configuration page, click Reset Redundant Configuration. The two servers restart as single servers.

#### To discontinue a redundant configuration if only one server can be accessed:

If only one server can be accessed, discontinue redundancy on that server first. Discontinue redundancy on the other server after it can be accessed.

- 1 Log into the system *using the virtual IP address* for local redundancy or *using the virtual FQDN* for geographic redundancy.
- 2 Go to Admin > Server Settings > Redundant Configuration.
- 3 On the Redundant Configuration page, click Reset Redundant Configuration.
  - The primary system restarts as single server.
- **4** When the redundancy server can be accessed (Now it promotes to active server), log into the system *using the virtual IP address* for local redundancy or *using the virtual FQDN* for geographic redundancy.
- 5 Go to Admin > Server Settings > Redundant Configuration.
- 6 On the Redundant Configuration page, click Reset Redundant Configuration.

The system restarts as single server.

# **Local System Redundancy**

A redundant system configuration (high availability) requires the installation of two RealPresence Resource Manager system servers on the same network. During **First Time Setup**, you are instructed to assign these two servers physical IP addresses for both the service interface and redundant interface. If you do not configure an IP address for the redundant interface, the redundant interface IP will be automatically generated as 169.254.\*.\*

A locally redundant RealPresence Resource Manager system configuration requires two RealPresence Resource Manager system servers and three IP addresses in the same subnet on the same network—one physical IP address for each of the servers and one virtual IP address dedicated to external access and endpoint registration.

See System Redundancy for details on how to perform failovers and for more information on how redundant systems work.

This section describes how to complete the configuration of these newly installed redundant servers. It includes these steps:

- Optional: Perform a System Backup
- Ensure the Servers Can Communicate
- Perform Network Configuration on Both Servers
- Configure the System for Redundancy
- License a Redundant System

# **Optional: Perform a System Backup**

If you are setting up redundancy for an existing RealPresence RealPresence Resource Manager that has already been active, you should first backup your existing system.

See Create System Backups.

# **Ensure the Servers Can Communicate**

You need to be sure that your two servers can communicate over the local network.

The active/inactive servers communicate in one of two ways:

- Over a dedicated private network using a crossover LAN cable physically connected from the two servers via the Redundant NIC of each server, or over a VLAN connection using the IP address of the Redundant NIC on each server.
- The IP addresses for the redundant interfaces of the respective servers MUST be on the same subnet.

# **Perform Network Configuration on Both Servers**

Install both of your RealPresence Resource Manager systems as described in the *Polycom RealPresence Resource Manager Getting Started Guide*. Basic settings for the two servers must match.

- Be sure they are both configured to the same NTP server.
- Ensure both servers are configured with a Redundant Interface that defines an IP address for the redundant NIC of each server. The default IP addresses can be used. The IP addresses for the redundant interfaces of the respective servers MUST be on the same subnet.
- Make note of the IP addresses used for the redundant interfaces. You'll need to enter them when you
  configure your system for redundancy.

See Edit the Redundant Interface.

# **Configure the System for Redundancy**

You configure both systems for redundancy via the primary server. The both servers are configured for redundancy after you have configured the primary system redundancy.

#### To set up redundancy for your environment:

- 1 Log into the primary server using the physical IP address.
- 2 Navigate to Admin > Server Settings > Redundant Configuration.
- 3 Enter the **IP Settings** for the redundant configuration.

| IP Setting                           | Definition                                                                                                    |
|--------------------------------------|----------------------------------------------------------------------------------------------------|
| Virtual IP                           | Enter the Virtual IP that will be used to access the system.                                                                                                    |
| Virtual Host Name                    | Enter the value of the FQDN for the virtual IP                                                                                                    |
| Local Server Redundant<br>IP Address | This is the IP address of the redundant interface of the local server. It is read automatically and is readonly. This IP address should point to the second NIC on your primary server. |
| Peer Server Redundant<br>IP Address  | The IP address of the redundant interface of the peer server in your configuration. This IP address should point to the second NIC on your redundant server.                            |

#### 4 Click Submit.

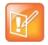

#### **Non-Default Root Passwords**

If you have changed the root password, (with the help of Polycom Global Services), you'll be prompted to enter the root password.

Both systems reboot.

5 Verify that you can access your system(s) using the virtual IP address.

#### License a Redundant System

This topic describes how to license a redundant system for an Appliance Edition. You will need to have a license for both servers within your configuration. However, both licenses need to be installed by accessing your configured system *using the virtual IP address*.

To license a non-redundant RealPresence Resource Manager system, see Add System Licenses for an Appliance Edition.

If you have a Virtual Edition, no additional steps are necessary. Your system is licensed for all features when it is added to the RealPresence Platform Director system.

#### To license a redundant system:

- 1 Request a both a license for the primary server and a license for the secondary server as described in Request a Software License File.
- 2 Use your browser to navigate to the virtual IP address of the RealPresence Resource Manager system and log in.
- 3 Navigate to Admin > Server Settings > Licenses.
- 4 Click Update License.
- 5 Follow the instructions on the Update License dialog and be sure you have a backup copy of your initial license file.
- 6 Click Choose File and navigate to the primary license file you requested.
- 7 Click Preview and then click Apply.
- 8 Click Update License again.
- 9 Follow the instructions on the Update License dialog.
- 10 Click Choose File and navigate to the secondary license file you requested.
- 11 Click **Preview** to verify that the license is correct.
- 12 Click Apply.

# **Provisioning Considerations**

When you provision endpoints to use the RealPresence Resource Manager system for directory services and presence, you need to use the virtual IP address. If you do not use the virtual IP address, endpoints will not have the correct information for directory and presence services if a failover occurs.

# **Geographic System Redundancy**

A geographic redundant RealPresence Resource Manager system configuration offers higher reliability and greater call success by ensuring that your system is always available.

A geographic redundant RealPresence Resource Manager system configuration requires two RealPresence Resource Manager system servers and four physical IP addresses as well as a DNS-defined FQDN address dedicated to external access and endpoint registration.

See System Redundancy for details on how to perform failovers and for more information on how redundant systems work.

This section describes how to configure a geographically redundant Polycom® RealPresence® RealPresence Resource Manager system.

It includes these topics:

- Network Requirements for a Geographic Redundant System
- Optional: Perform a System Backup
- Perform Network Configuration on Both Servers
- Configure DNS for the Redundant Servers
- Configure the System for Redundancy
- License a Redundant System

# Network Requirements for a Geographic Redundant System

Geographic redundancy allows you to use two RealPresence Resource Manager systems in disparate network locations to support redundancy.

Geographic redundancy requires the following:

- Geographic redundancy requires that you set up a virtual FQDN for services.
- The redundant interface must not be in the same subnet as the primary service interface.
- The heartbeat network connection requires a dedicated Data Center link with the following requirements:
  - TCP/UDP ports must not be changed by NAT or other network devices between the two servers.
  - Network Latency < 200ms</p>
  - Network Bandwidth > 100Mbit/s
  - Network Packet Loss = 0 percent

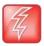

#### **Required Network Parameters**

Redundancy services may not work if the above requirements for the network connection are not met.

## **Optional: Perform a System Backup**

If you are setting up redundancy for an existing RealPresence RealPresence Resource Manager that has already been active, you should first backup your existing system.

See Creating a System Backup Manually.

## Perform Network Configuration on Both Servers

Install both of your RealPresence Resource Manager systems as described in the *Polycom RealPresence Resource Manager Getting Started Guide*. Basic settings for the two servers must match.

- Be sure they are both configured to the same NTP server.
- Ensure both servers are configured with a Service Interface that defines an IP address for the first NIC of each server.
- Ensure both servers are configured with a Redundant Interface that defines an IP address for the second NIC of each server. The default IP addresses can be used.
- Make note of the IP addresses used for the redundant interface. You'll need to enter them when you
  configure your system for redundancy.

See Edit the Redundant Interface.

## **Configure DNS for the Redundant Servers**

In addition to the required DNS steps for non-redundant configurations, you need to create a zone delegation for the servers within your geographically redundant system. You need to set up a common FQDN for the redundant servers, using the service interface IP addresses for each server (first NIC).

You'll use the FQDN you create to connect to the RealPresence Resource Manager system once you have configured it for redundancy.

#### To ensure DNS for your geographically-redundant system:

- 1 Add an NS records for each of the redundant servers, using the service interface IP (first NIC).
- 2 Configure DNS zone delegation for your redundant services.
- 3 Make note of the FQDN (Fully Qualified Domain Name) that you create. That FQDN is used to access your system.

## **Example DNS Configuration**

The following are example steps for configuring DNS for RealPresence Resource Manager system redundancy if you are using a Microsoft DNS server:

1 Configure NS records on your DNS server for redundancy peers:

XMA-193.pctc-dmaqa.com > 10.220.202.193 XMA-195.pctc-dmaqa.com > 172.21.120.195

2 Under your DNS domain, create a new delegation.

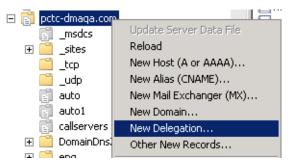

3 Use the **New Delegation Wizard** to create a DNS delegation for redundant system. In the below example, the delegation name is **rprm**, domain is **pctc-dmaqa.com**, the delegation is **rprm.pctc-dmaqa.com**:

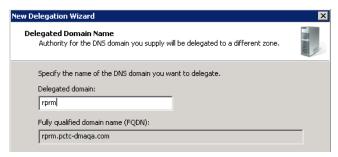

4 Add the NS records for both redundancy peers to the delegation:

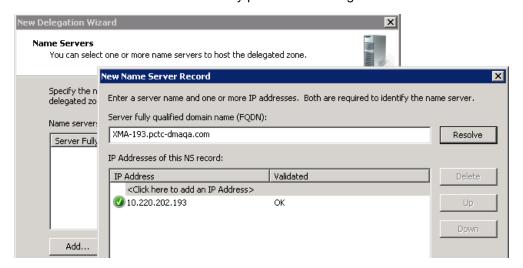

5 When finished, this example delegation looks like the following:

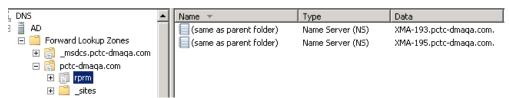

## **Configure the System for Redundancy**

You configure both systems for redundancy via the primary server. The both servers are configured for redundancy after you have configured the primary system redundancy.

## To set up redundancy for your environment:

- 1 Log into the primary server using the physical IP address.
- 2 Navigate to Admin > Server Settings > Redundant Configuration.
- 3 Enter the **IP Settings** for the redundant configuration.

| IP Setting                           | Definition                                                                                                    |
|--------------------------------------|----------------------------------------------------------------------------------------------------|
| Virtual IP                           | For geo-redundancy configurations, you can leave this field blank. You must use an FQDN to access a geographically redundant configuration.                                             |
| Virtual Host Name                    | The hostname that corresponds to the virtual IP address.  Enter the FQDN you created here.  See Perform Network Configuration on Both Servers.                                          |
| Local Server Redundant<br>IP Address | This is the IP address of the redundant interface of the local server. It is read automatically and is readonly. This IP address should point to the second NIC on your primary server. |
| Peer Server Redundant<br>IP Address  | The IP address of the redundant interface IP of the peer server in your configuration. This IP address should point to the second NIC on your redundant server.                         |

#### 4 Click Submit.

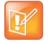

#### Non-Default Root Passwords

If you have changed the root password (with the help of Polycom Global Services), you'll be prompted to enter the root password.

Both systems reboot.

5 Verify that you can access your system(s) using the virtual FQDN address.

## License a Redundant System

This topic describes how to license a redundant system. You will need to have a license for both servers within your configuration. However, both licenses need to be installed by accessing your configured system using the Virtual FQDN.

To license a non-redundant RealPresence Resource Manager system, see System Licensing.

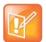

#### **Licensing for Redundant Virtual Editions**

You do not need to perform a separate licensing step for your virtual edition. When you add the redundant system to the RealPresence Platform Director system, the system is then licensed. See Add System Licenses for a Virtual Edition.

#### To license a redundant system for an Appliance Edition only:

- 1 Request a both a license for the primary server and a license for the secondary server as described in Request a Software License File.
- 2 Use your browser to navigate to the virtual FQDN of the RealPresence Resource Manager system and log in.
- 3 Navigate to Admin > Server Settings > Licenses.
- 4 Click Update License.
- 5 Follow the instructions on the Update License dialog and be sure you have a backup copy of your initial license file.
- 6 Click Choose File and navigate to the primary license file you requested.
- 7 Click Preview and then click Apply.
- 8 Click Update License again.
- 9 Follow the instructions on the Update License dialog.
- 10 Click Choose File and navigate to the secondary license file you requested.
- 11 Click **Preview** to verify that the license is correct.
- 12 Click Apply.

## **Provisioning Considerations**

When you provision endpoints to use the RealPresence Resource Manager system for directory services and presence, you need to use the virtual FQDN. If you do not use the virtual FQDN, endpoints will not have the correct information for directory and presence services if a failover occurs.

## Managing the Database

This section describes the Polycom® RealPresence® Resource Manager database integration and operations. It includes these topics:

- Overview of the RealPresence Resource Manager System Database
- Database Restoration
- Reformat the Existing Database

# Overview of the RealPresence Resource Manager System Database

The RealPresence Resource Manager system automatically optimizes its internal database on an ongoing basis. Database backup files are created when you run system backups, see System Backup and Recovery.

#### **Database Restoration**

You can restore the database by performing a system restoration, see Restore from a Backup Archive.

## **Reformat the Existing Database**

The RealPresence Resource Manager system has an option that enables you to completely reformat (clean out) the system's existing database.

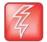

#### **Use Extreme Caution**

Use this option only if your database is corrupted beyond repair or perhaps if you need to wipe out a test system to prepare it for production data.

#### To reformat the existing database:

- 1 From the RealPresence Resource Manager system web interface, go to **Admin > Server Settings** > **Database**.
- 2 On the Database page, select Reformat existing database...
- 3 Click **Yes** to confirm the reformat operation.

The system displays a **Reformat/Install Progress** bar to indicate that the system is reformatting the database.

# System Reports

This section describes the reports available through the Polycom® RealPresence® Resource Manager system and how to view and export them. Use these reports to identify return on investment, troubleshoot problems, provide information about network traffic, and ensure accurate billing for Polycom video calls. It includes these topics:

- Report Considerations for Multi-Tenancy
- Site Statistics Report
- Site Link Statistics Report
- Endpoint Usage Report
- Conference Usage Report
- Conference Type Report

## **Report Considerations for Multi-Tenancy**

Area-specific information displays in reports when you have either the administrator role or the area administrator role AND can manage more than one area.

## **Site Statistics Report**

Use the Site Statistics report to check call rate and call quality statistics for the sites. You can view the data in a grid or graphically.

#### To view Site Statistics:

1 Go to Reports > Site Statistics.

The **Site Statistics** appear with the statistics displayed in a grid. The grid shows a snapshot of the current statistics. The data is updated automatically every 15 seconds.

| Column           | Description                                                            |
|------------------|------------------------------------------------------------------------|
| Site Name        | Specifies the site to which the statistics apply.                      |
| Num of Calls     | Specifies the number of currently active calls for the site.           |
| % Bandwidth Used | Specifies the cumulative bandwidth used by the currently active calls. |
| Bandwidth        |                                                                        |

| Column        | Description                                                                                                    |
|---------------|----------------------------------------------------------------------------------------------------|
| Avg Bit Rate  | Specifies the average bit rate for the currently active calls that is, the total bit rate for all currently active calls divided by the number of active calls.                                   |
| % Packet Loss | Specifies the average percentage of packet loss for the currently active calls that is, the total percentage of packet loss for all currently active calls divided by the number of active calls. |
| Avg Jitter    | Specifies the average jitter for the currently active calls that is, the total jitter for all currently active calls divided by the number of active calls.                                       |
| Avg Delay     | Specifies the average delay for the currently active calls that is, the total delay for all currently active calls divided by the number of active calls.                                         |

- 2 To view the **Site Statistics** graphically and over a selected period of time:
  - a Click View Chart.
  - **b** In the **Site Name** list, select the site(s) to chart.
  - c In the Y-Axis list, select the statistic(s) to chart.
  - **d** In the **Data Limit** field, enter the time frame in minutes for which to chart the data. The default is 60 minutes.

The charts are dynamically updated for your selections.

## **Site Link Statistics Report**

Use the **Site Link Statistics** report to check call rate and call quality statistics for all site links. You can view the data in a grid or graphically.

#### To view Site Link Statistics:

1 Go to Reports > Site Link Statistics.

The **Site Link Statistics** appear with the statistics displayed in a grid. The grid shows a snapshot of the current statistics. The data is updated automatically every 15 seconds.

| Column           | Description                                                                                                    |
|------------------|----------------------------------------------------------------------------------------------------|
| Site Link Name   | Specifies the two linked sites for which the statistics apply.                                                                                                    |
| Num of Calls     | Specifies the number of currently active calls for the site link.                                                                                                    |
| % Bandwidth Used | Specifies the percentage of bandwidth used by the currently active calls, that is, the bandwidth used by the currently active calls divided by the total available bandwidth for the link expressed as a percentage. |
| Bandwidth        | Specifies the total bandwidth of the link.                                                                                                    |
| Avg Bit Rate     | Specifies the average bit rate for the currently active calls, that is, the total bit rate for all currently active calls divided by the number of active calls.                                                     |

| Column        | Description                                                                                                    |
|---------------|----------------------------------------------------------------------------------------------------|
| % Packet Loss | Specifies the average percentage of packet loss for the currently active calls that is, the total percentage of packet loss for all currently active calls divided by the number of active calls. |
| Avg Jitter    | Specifies the average jitter for the currently active calls that is, the total jitter for all currently active calls divided by the number of active calls.                                       |
| Avg Delay     | Specifies the average delay for the currently active calls that is, the total delay for all currently active calls divided by the number of active calls.                                         |

- 2 To view the Site Link Statistics graphically:
  - a Click View Chart.
  - **b** In the **Site Name** list, select the site(s) to chart.
  - c In the Y-Axis list, select the statistic(s) to chart.
  - **d** In the **Data Limit** field, enter the time frame in minutes for which to chart the data. The default is 60 minutes.

The charts are dynamically updated for your selections. The site-links are displayed in the same order as the site-link grid.

## **Call Detail Record Report Administration**

By default, the RealPresence Resource Manager system stores the conference and endpoint call detail records (CDRs) for 30 days. You can modify the CDR retention period and you can schedule a weekly archive of the CDRs. These procedures are described in the following topics.

## **Modify the CDR Retention Period**

By default, the conference and endpoint CDRs are purged after 30 days.

## To change how long CDR information is retained:

- 1 Go to Reports > Report Administration.
- 2 In the Report Administration page, enter the number of days for the Retention Period for Conference and Endpoint CDRs.
- 3 Click Save Settings.

## Schedule Archives of the CDR Report

You can schedule archives of CRD reports to be sent to an external server for storage.

#### To schedule archives of CDR information:

- 1 Go to Reports > Report Administration.
- 2 In the Report Administration page, select Enable FTP of CDR Records (CSV Format).
- 3 Configure these settings:

| Field                                                   | Description                                                                                                    |
|---------------------------------------------------------|----------------------------------------------------------------------------------------------------|
| Next Transfer Date                                      | Set the date for the next CDR transfer.                                                                                                    |
| Transfer Start Time                                     | Set the start time of the next transfer and all subsequent transfers.                                                                                                    |
| CDR Transmission Frequency (In Days)                    | Set the number of days between each transfer.                                                                                                    |
| Host name or IP Address of FTP server                   | Specifies the server to which the archives will be transferred. By default, the system transfers the archives to a location on its local server. You can change this to an external server. |
| FTP Port                                                | Specifies the port through which the archives will be transferred. By default, this is system port 21.                                                                                      |
| FTP User Name/<br>FTP Password/<br>Confirm FTP Password | Specifies a user name and password combination for accessing the FTP server. This must be a valid user account on the FTP server.                                                           |
| FTP Directory                                           | Specifies the directory on the server to which the archives will be transferred.                                                                                                    |

- 4 To verify that the FTP settings are functional, click **Test Archive Settings**.
- 5 When the settings are correct, click Save Settings.

## **Endpoint Usage Report**

The **Endpoint Usage Report** is based on the CDRs extracted from selected endpoints and includes entries for ISDN and IP calls. Calls from WebRTC participants are not recorded in CDRs.

Currently, the RealPresence Resource Manager system reports CDRs for the following endpoints:

- Polycom HDX Series
- Polycom VVX
- CMA Desktop
- RealPresence Group series
- RealPresence Immersive Studio systems.
- Supported Cisco and LifeSize endpoint models

Use data from the **Endpoint Usage Report** to troubleshoot problems, provide information about network traffic, and ensure accurate billing for Polycom video calls.

#### To view the Endpoint Usage Report:

1 Go to Reports > Endpoint Usage Report.

The **Endpoint Usage Report** page appears displaying the following information for the endpoints for which CDRs are available.

| Field         | Description                                                                                                    |
|---------------|----------------------------------------------------------------------------------------------------|
| Serial Number | The registered serial number of the endpoint.                                                                                                    |
| Endpoint Name | The registered name of the endpoint.                                                                                                    |
| Site          | The location at which the endpoint resides.                                                                                                    |
|               | Note When areas are enabled on your system, this field shows a value of <b>Restricted</b> if you do not have permission to manage the area to which the site is assigned.                                                                                                    |
| Owner/Room    | The person or room to whom the endpoint is registered.                                                                                                    |
| Area          | Displays the area to which the endpoint is associated.  This column only available when areas are enabled.  A user can only view area-specific information for an area(s) that he has permission to manage. If you do not have permission to manage the area in which the endpoint belongs, the value in this column reads, "Restricted". |

The CDRs are displayed in alphabetical order for the default **Start Date** and **End Date**. By default, the CDRs for the last week are reported.

- 2 To restrict the report to a different time period, change the Start Date and End Date. The report is dynamically updated.
- 3 Use the Filter to customize the report by endpoint Type, Name, IP Address, ISDN Video Number, Alias, Site, or VIP status.
  - You can also filter on Area when areas are enabled and you manage more than one area.
- **4** To generate the Endpoint Usage report, select one or more endpoints to include in the report and click **Generate Report**. Use the CTRL key, to select multiple endpoints.

The **Generate Report** page displays the **Summary** usage report for the selected endpoints. It includes the following information for the calls.

| Field                 | Description                                                                                                    |
|-----------------------|----------------------------------------------------------------------------------------------------|
| Number of calls       | Specifies the number of calls the selected endpoints joined for the selected date range. Click <b>Details</b> to get more information about these calls.                     |
| Total call time       | Specifies the total amount of time the selected endpoints spent in conference during the selected date range.                                                                |
| Average time per call | Specifies the average amount of time the selected endpoints spent in conference during the selected date range, that is, the total call time divided by the number of calls. |
| Average rate per call | Specifies the average bit rate for the selected calls.                                                                                                    |

- 5 To select a different group of endpoints, click **Change Selected**, select the endpoints, and click **Generate Report** again.
- 6 Click Call Times to see a chart that identifies the number of calls versus the start time for the calls.
- 7 Click Inbound to see a chart that identifies the endpoints from which the inbound calls to the selected endpoints originated.

- 8 Click Outbound to see a chart that identifies the endpoints to which the selected endpoints called.
- 9 Click Summary CDR Report to see a grid that displays information for each of the selected endpoints that participated in calls.

| Field                   | Description                                                                                                    |
|-------------------------|----------------------------------------------------------------------------------------------------|
| Serial Number           | The registered serial number of the endpoint.                                                                                                    |
| Endpoint Name           | Identifies the endpoint by name.                                                                                                    |
| Total Time in Call      | Specifies the total amount of time the endpoint spent in conference during the selected time period.                                                                                |
| Average Time in Call    | Specifies the average amount of time the endpoint spent per call during the selected time period, that is, the <b>Total Time in Call</b> divided by the <b>Total Calls</b> .        |
| Average Speed All Calls | Specifies the average bit rate for all of the calls in which the endpoint participated during the selected time period, that is, total bit rate divided by the <b>Total Calls</b> . |
| Calls Out               | Specifies the number of calls in which the endpoint participated during the selected time period that originated from the endpoint.                                                 |
| Calls In                | Specifies the number of calls in which the endpoint participated during the selected time period that did not originate from the endpoint.                                          |
| Total Calls             | Specifies the total number of calls in which the endpoint participated for the selected time period.                                                                                |

If any of the selected endpoints did not participate in calls during the selected time period, it is not included in the **Summary CDR Report**.

- 10 To export the information in the Summary CDR Report, click Export as Excel File and either Open or Save the file as needed. Note that only the first 1000 lines of the report are exported to the Excel file.
- 11 Click Detail CDR Report to see information for each of the endpoints that participated in calls.

The **Generate Report** page displays **System Information** and CDR information for the first endpoint in the list. For the selected endpoint, the **System Information** section includes the following data.

| Field              | Description                                                                                                    |
|--------------------|----------------------------------------------------------------------------------------------------|
| System Information | Specifies the name of the selected endpoint.                                                                                                    |
| Area               | The area to which the endpoint is assigned.  This field is only visible when Areas are enabled.  A user can only view area-specific information for an area(s) that he has permission to manage. |
| Model              | Specifies the model number of the selected endpoint.                                                                                                    |
| IP Address         | Specifies the IP address of the selected endpoint.                                                                                                    |
| ISDN               | Specifies the ISDN number or V.35 number.                                                                                                    |
| Serial Number      | Specifies the serial number of the selected endpoint.                                                                                                    |

For each call from the selected endpoint, the CDR information includes the following data.

| Field                          | Description                                                                                                    |
|--------------------------------|----------------------------------------------------------------------------------------------------|
| Start Date Time                | Specifies the start date and time for the conference.                                                                                              |
| End Date Time                  | Specifies the end date for the report. This also defaults to the current date.                                                                     |
| Call Duration                  | Specifies how long the call lasted in hours, minutes, and seconds.                                                                                 |
| Account Number                 | If Require Account Number to Dial is enabled on the system, the value entered by the user is displayed in this field.                              |
| Remote System Name             | Specifies the endpoint to which the endpoint was connected for the call.                                                                           |
| Call Number 1<br>Call Number 2 | Specifies the IP or ISDN numbers for the endpoints to which the endpoint was connected for the call.                                               |
| Transport Type                 | The type of call — Either H.320 (ISDN), H.323 (IP), or SIP.                                                                                        |
| Call Rate                      | The bandwidth negotiated with the far site.                                                                                                    |
| System Manufacturer            | The name of the system manufacturer, model, and software version, if they can be determined.                                                       |
| Call Direction                 | In — For calls received. Out — For calls placed from the system.                                                                                   |
| Conference ID                  | A number given to each conference. A conference can include more than one far site, so there may be more than one row with the same conference ID. |
| Call ID                        | Identifies individual calls within the same conference.                                                                                            |
| H.320 Channels                 | The total number of ISDN B channels used in the call. For example, a 384K call would use six B channels.                                           |
| Endpoint Alias                 | The alias of the far site.                                                                                                    |
| Endpoint Additional Alias      | An additional alias of the far site.                                                                                                    |
| Endpoint Type                  | Terminal, gateway, or MCU.                                                                                                    |
| Endpoint Transport Address     | The actual address of the far site (not necessarily the address dialed).                                                                           |
| Audio Protocol Tx              | The audio protocol transmitted to the far site, such as G.728 or G.722.1.                                                                          |
| Audio Protocol Rx              | The audio protocol received from the far site, such as G.728 or G.722.                                                                             |
| Video Protocol Tx              | The video protocol transmitted to the far site, such as H.263 or H.264.                                                                            |
| Video Protocol Rx              | The video protocol received from the far site, such as H.261 or H.263.                                                                             |
| Video Format Tx                | The video format transmitted to the far site, such as CIF or SIF.                                                                                  |
| Video Format Rx                | The video format received from the far site, such as CIF or SIF.                                                                                   |
| Precedence Level               |                                                                                                    |

| Field                     | Description                                                                                                    |
|---------------------------|----------------------------------------------------------------------------------------------------|
| People Mins               | The total people count for each minute of the call. For example, if there are 10 people in the meeting and the meeting lasts for 10 minutes, the total People Mins will be 100 minutes.  This information is only available for room systems equipped with a Polycom Eagle Eye Producer camera.               |
| People Count (call begin) | Number of people on the call during the first minute of the call, tracked with Eagle Eye Producer.  This information is only available for room systems equipped with a Polycom Eagle Eye Producer camera.                                                                                                    |
| People count (peak value) | Peak number of people participating on the call, tracked with the Eagle Eye Producer camera.  This information is only available for room systems equipped with a Polycom Eagle Eye Producer camera.                                                                                                    |
| People Count (call end)   | Number of people participating on the call during the last minute of the call, tracked with the Eagle Eye Producer camera.                                                                                                    |
| Disconnect Info           | The description of the Q.850 (ISDN) cause code showing how the call ended.                                                                                                    |
| Q850 Cause Code           | The Q.850 cause code showing how the call ended.                                                                                                    |
| Total H.320 Errors        | The number of errors during an H.320 call.                                                                                                    |
| Avg % Packet Loss Tx      | The combined average of the percentage of both audio and video packets transmitted that were lost during the 5 seconds preceding the moment at which a sample was taken. This value does not report a cumulative average for the entire H.323 call. However, it does report an average of the sampled values. |
| Avg % Packet Loss Rx      | The combined average of the percentage of both audio and video packets received that were lost during the 5 seconds preceding the moment at which a sample was taken. This value does not report a cumulative average for the entire H.323 call. However, it does report an average of the sampled values.    |
| Avg Packet Loss Tx        | The number of packets transmitted that were lost during an H.323 call.                                                                                                    |
| Avg Packet Loss Rx        | The number of packets from the far site that were lost during an H.323 call.                                                                                                    |
| Avg Latency Tx            | The average latency of packets transmitted during an H.323 call based on round-trip delay, calculated from sample tests done once per minute.                                                                                                    |
| Avg Latency Rx            | The average latency of packets received during an H.323 call based on round-trip delay, calculated from sample tests done once per minute.                                                                                                    |
| Max Latency Tx            | The maximum latency for packets transmitted during an H.323 call based on round-trip delay, calculated from sample tests done once per minute.                                                                                                    |
| Max Latency Rx            | The maximum latency for packets received during an H.323 call based on round-trip delay, calculated from sample tests done once per minute.                                                                                                    |
| Avg Jitter Tx             | The average jitter of packets transmitted during an H.323 call, calculated from sample tests done once per minute.                                                                                                    |

| Field         | Description                                                                                                    |
|---------------|----------------------------------------------------------------------------------------------------|
| Avg Jitter Rx | The average jitter of packets received during an H.323 call, calculated from sample tests done once per minute.    |
| Max Jitter Tx | The maximum jitter of packets transmitted during an H.323 call, calculated from sample tests done once per minute. |
| Max Jitter Rx | The maximum jitter of packets received during an H.323 call, calculated from sample tests done once per minute.    |

- 12 To export the information, click **Download Report** and either **Open** or **Save** the CDR report in Microsoft Excel format for the selected endpoint or in CSV format **For All Selected Endpoints**. Note that only the first 1000 lines of the report are exported to the Excel file.
- **13** Click **Change Selection** to return to the **Endpoint Usage Report** page to select a different endpoint.

## **Conference Usage Report**

Use the **Conference Usage Report** option to review usage information about system conferences.

## To create a Conference Usage Report:

- 1 Go to Reports > Conference Usage Report.
  - An empty Conference Usage Report grid displays.
- 2 As needed, change the **Start:** and **End:** dates to select the date range for the report. Select Summary Report or Detail Report. These reports includes the following:

| Field                        | Description                                                                                                    |
|------------------------------|----------------------------------------------------------------------------------------------------|
| Conference Name              | Name of the conference.                                                                                                    |
| Conference Scheduler         | Name of the user who scheduled the conference.                                                                                                    |
| Conference Scheduler ID      | ID of the user who scheduled the conference.                                                                                                    |
| Date                         | Date of the conference.                                                                                                    |
| Scheduled Start              | Scheduled start time of the conference.                                                                                                    |
| Scheduled Stop               | Scheduled stop time of the conference.                                                                                                    |
| Scheduled Duration           | Scheduled duration of the conference.                                                                                                    |
| Actual Start                 | The actual time the conference started.                                                                                                    |
| Actual Stop                  | The actual time the conference stopped.                                                                                                    |
| Actual Duration              | The actual duration of the conference.  If the duration of the conference is less than sixty seconds, the conference duration is displayed as zero. |
| Total Scheduled Participants | Total number of scheduled participants for the conference.                                                                                          |

| Field                     | Description                                                                                                    |
|---------------------------|----------------------------------------------------------------------------------------------------|
| Total Actual Participants | Total number of actual participants who attended the conference.                                                                                                    |
| Billing Code              | Billing code is listed if areas are enabled and a billing code was assigned to the conference. If areas are enabled and a billing code is not assigned, the value is None. |

## **Conference Type Report**

Use the **Conference Type Report** option to review monthly summary information about past RealPresence Resource Manager system conferences.

## To create a Conference Type Report:

- Go to Reports > Conference Type Report.
   An empty Conference Type Report grid appears.
- 2 If areas are enabled and you manage more than one area, you can use the **Belongs To Area** drop-down list to filter the conference types by area.
- 3 As needed, change the **From**: and **To**: dates to select the date range for the report, and click **View**. The **Conference Type Report** for the selected date range appears. It includes the following information.

| Column         | Description                                                                                                    |
|----------------|----------------------------------------------------------------------------------------------------|
| Date           | Information is displayed on a month-by-month basis and an average for the selected months.                                                                                                    |
| Area           | This field is only visible when Areas are enabled. You can only view area-specific information for area(s) that you have permission to manage.                                                                                                    |
| Scheduled      | The number of conferences scheduled with the RealPresence Resource Manager system scheduling interface.                                                                                                    |
| Ad hoc         | The number of conferences that used one or more endpoints that are registered to the RealPresence Resource Manager system, but that weren't scheduled via the RealPresence Resource Manager system scheduling interface.  Ad hoc conference information can only be viewed by users with the administrator role. Although users with area administrator roles who manage more than area can view this column, the value will always be zero because ad hoc conferences are not associated with areas.  Ad hoc conferences that take place on MCUs that are managed by the Polycom DMA system cannot be monitored by the RealPresence Resource Manager system. Monitoring information will be incorrect and inconsistent. |
| Multipoint     | The number of multipoint conferences scheduled using the RealPresence Resource Manager system scheduling interface.                                                                                                    |
| Point-to-Point | The number of point-to-point conferences scheduled using one of the RealPresence Resource Manager system scheduling interfaces.                                                                                                    |

| Column                         | Description                                                                                                    |
|--------------------------------|----------------------------------------------------------------------------------------------------|
| Gateway                        | The number of scheduled conferences that used a gateway to reach one or more endpoints.                                                                                             |
| Embedded Multipoint            | The number of scheduled multipoint conferences that used the MCU embedded in a V-Series, VSX-Series, or Polycom HDX-Series endpoint rather than an external MCU such as an RMX MCU. |
| Two Person Conferences on MCU  | The number of scheduled point-to-point conferences that used an external MCU such as an RMX MCU even through point-to-point conferences do not usually require MCU resources.       |
| Short                          | The number of scheduled conferences that were scheduled to last 30 minutes or more, but which actually lasted less than 30 minutes.                                                 |
| Scheduled Minutes              | The sum of the scheduled minutes for all RealPresence Resource Manager system scheduled conferences.                                                                                |
| Executed Minutes               | The sum of the actual minutes for all RealPresence Resource Manager system scheduled conferences.                                                                                   |
| Total Participants             | The sum of the participants that joined RealPresence Resource Manager system scheduled conferences.                                                                                 |
| Avg Participants in Multipoint | The average number of participants that joined scheduled RealPresence Resource Manager system multipoint conferences.                                                               |

**4** To create one of the conference type report charts, click the appropriate chart name below the grid. Chart choices include:

| Column                         | Description                                                                                                    |
|--------------------------------|----------------------------------------------------------------------------------------------------|
| Scheduled vs.<br>Ad hoc        | A chart that compares the number of scheduled conferences to the number of ad hoc conferences.                                                                                                    |
|                                | Ad hoc conference information can only be viewed by users with the administrator role. Although users with area administrator roles who manage more than area can view this column, the value will always be zero because ad hoc conferences are not associated with areas. |
|                                | Ad hoc conferences that take place on MCUs that are managed by the Polycom DMA system cannot be monitored by the RealPresence Resource Manager system. Monitoring information will be incorrect and inconsistent.                                                           |
| Scheduled                      | A chart that compares the number of point-to-point, multipoint, gateway, and embedded multipoint conferences.                                                                                                    |
| Scheduled vs. Executed Mins    | A chart that compares the number of scheduled minutes to the number executed minutes.                                                                                                    |
| Avg Participants in Multipoint | A chart that displays the average number of participants in multipoint conferences.                                                                                                    |
| Two Person on MCUs             | A chart that displays the number of point-to-point conferences hosted on an external MCU.                                                                                                    |

The selected chart dynamically appears below the grid.

**5** To export the report:

- a Click Export.
- **b** In the **File Download** dialog, click **Save**.

# Polycom RealPresence Resource Manager System SNMP

This section provides a discussion of the Polycom® RealPresence® Resource Manager system SNMP support. It includes these topics:

- SNMP Overview
- Configure SNMP
- Download MIBs

## **SNMP Overview**

SNMP is an application-layer protocol that provides a message format for communication between SNMP managers and agents. SNMP provides a standardized framework and a common language used for the monitoring and management of resources in a network.

This section includes the following topics:

- SNMP Framework
- SNMP Notifications
- SNMP Versions

#### **SNMP Framework**

#### **SNMP Notifications**

A key feature of SNMP is the ability to generate notifications from an SNMP agent. Notifications are called as such because they are sent, unsolicited and asynchronous to the SNMP manager from the Polycom system. Notifications can indicate improper user authentication, restarts, the closing of a connection, loss of connection to another system, or other significant events. They are generated as informs or trap requests.

Traps are messages alerting the SNMP manager to a system or network condition change. Inform requests (informs) are traps that include a request for a confirmation receipt from the SNMP manager. Traps are less reliable than informs because the SNMP manager does not send any acknowledgment when it receives a trap. However, informs consume more system and network resources. Traps are discarded as soon as they are sent. An inform request is held in memory until a response is received or the request times out. Traps are sent only once while informs may be retried several times. The retries increase traffic and contribute to a higher overhead on the network. Thus, traps and inform requests provide a trade-off between reliability and network resources.

## **SNMP Versions**

Polycom supports two versions of SNMP:

- **SNMPv2c**—Polycom implements a sub-version of SNMPv2. SNMPv2c uses a community-based form of security. The community of SNMP managers able to access the agent MIB is defined by an IP-based Access Control List and password.
  - One drawback of SNMPv2c is that it is subject to packet sniffing of the clear text community string from the network traffic, because it does not encrypt communications between the management system and SNMP agents.
- SNMPv3—Polycom implements the newest version of SNMP. Its primary feature is enhanced security. SNMPv3 provides secure access to systems with a combination of authenticating and encrypting packets over the network. The contextEngineID in SNMPv3 uniquely identifies each SNMP entity. The contextEngineID is used to generate the key for authenticated messages. Polycom implements SNMPv3 communication with authentication and privacy (the authPriv security level as defined in the USM MIB).
  - Authentication is used to ensure that traps are read by only the intended recipient. As messages are created, they are given a special key that is based on the contextEngineID of the entity. The key is shared with the intended recipient and used to receive the message.
  - Privacy encrypts the SNMP message to ensure that it cannot be read by unauthorized users.
  - Message integrity ensures that a packet has not been tampered with in transit.

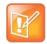

#### Note: SNMP v3 Users

 When upgrading to from 8.0.1 or lower, you will need to modify the SNMP agent settings on your MIB browser in order to keep receiving SNMP information. You need to clear the "context name" from the agent settings. It is no longer used.

## **Configure SNMP**

The RealPresence Resource Manager system uses SNMP to provide a standardized framework and a common language used monitoring and managing the system.

The RealPresence Resource Manager system incorporates the common Polycom management framework data model. This includes system-specific SNMP MIBs, support for receiving hardware traps from both servers in a redundant system, and an SNMP rest API.

Polycom provides several MIB files that contain specific to system operations as well as MIBs that track hardware operations. Hardware MIBs such as CPU temperature and so on are tracked using Dell-specific MIBs made available through the RealPresence Resource Manager system.

You can configure what version of SNMP to use as well as set up notification receivers to help you track RealPresence Resource Manager system activities.

To enable SNMP messaging you must perform the following:

- Enable the SNMP Agent
- · Add an SNMP Notification Agent
- Add a Security User (SNMP v3 only)

## **Enable the SNMP Agent**

You can enable the system SNMP agent.

## To enable the SNMP agent:

- 1 Navigate to Admin > Server Settings > SNMP Settings.
- 2 Select the Enable SNMP monitoring check box.
- 3 Select the **Agent Settings** tab.
- **4** Configure the following settings for the connection between the RealPresence RealPresence Resource Manager system and the SNMP agent.

| Setting            | Description                                                                                                    |
|--------------------|----------------------------------------------------------------------------------------------------|
| SNMP Version       | Specifies the version of SNMP you want to use.  v2c–Used for standard models. Uses community-based authentication.  v3–Used when you want a high security model. Requires a security user for notifications.                                                                                                    |
| Transport          | Specifies the transport protocol for SNMP communications. SNMP can be implemented over two transport protocols:  TCP—This protocol has error-recovery services, message delivery is assured, and messages are delivered in the order they were sent. Some SNMP managers only support SNMP over TCP.  UDP—This protocol does not provide error-recovery services, message delivery is not assured, and messages are not necessarily delivered in the order they were sent.  Because UDP doesn't have error recovery services, it requires fewer network resources. It is well suited for repetitive, low-priority functions like alarm monitoring. |
| Port               | Specifies the port that the RealPresence RealPresence Resource Manager system uses for general SNMP messages. By default, the RealPresence RealPresence Resource Manager system uses port 161.                                                                                                    |
| Community          | For SNMPv2c, specifies the context for the information, which is the SNMP group to which the devices and management stations running SNMP belong. The RealPresence RealPresence Resource Manager system has only one valid context—by default, public—which is identified by this Community name. The RealPresence RealPresence Resource Manager system will not respond to requests from management systems that do not belong to its community.                                                                                                    |
| V3 Local Engine Id | For SNMPv3 only.  Displays the RealPresence RealPresence Resource Manager system contextEngineID for SNMPv3.                                                                                                    |
| Security User      | For SNMPv3 only.  Specifies the security name required to access a monitored MIB object.  This name cannot be snmpuser.                                                                                                    |

5 Click Update.

## **Add an SNMP Notification Agent**

You can configure the RealPresence Resource Manager system to send SNMP messages to different notification receivers (e.g., a network management system).

## To add an SNMP notification agent to the system:

- 1 Go to Admin > Server Settings > SNMP Settings.
- 2 Select the Notifications Settings tab.
- 3 Click Add Agent.
- 4 Configure the settings in the Add Notification Agent dialog box.

| Field             | Description                                                                                                    |  |
|-------------------|----------------------------------------------------------------------------------------------------|--|
| Enable agent      | Select to enable the notification agent. Clear to stop using this agent without deleting it.                                                                                                    |  |
| Transport         | The transport protocol for SNMP communications to the host receiver (TCP or UDP).                                                                                                    |  |
| Address           | The IP address of the host receiver (the SNMP manager to which this agent sends notifications).                                                                                                    |  |
| Port              | The port that the RealPresence RealPresence Resource Manager system uses to send notifications. Default port–162                                                                                                    |  |
| Notification type | The type of notification that this agent sends to the notification receiver:  Inform—The agent sends an unsolicited message to a notification receiver and expects or requires the receiver to respond with a confirmation message.  Trap—The agent sends an unsolicited message to a notification receiver and does not expect or require a confirmation message. |  |
| SNMP version      | The version of SNMP used for this agent (v2c or v3).                                                                                                    |  |
| Security user     | For SNMP v3, the user name of the security user authorized to actively retrieve SNMP data.                                                                                                    |  |

#### 5 Click OK.

The agent appears in the **Notification Agents** list.

## Add a Security User (SNMP v3 only)

When using SNMP v3, you must add security users to associate with notifications.

#### To add a notification user:

- 1 Go to Admin > Server Settings > SNMP Settings.
- 2 Select the User Settings tab.
- 3 Click Add User.
- 4 Configure the following settings in the **Add Notification User** dialog box.

| Description                                                                                                    |  |
|----------------------------------------------------------------------------------------------------|--|
| The user name of the security user authorized to actively retrieve SNMP data.                                                                                            |  |
| The authentication protocol used to create unique fixed-sized message digests of a variable length message.                                                              |  |
| The RealPresence RealPresence Resource Manager system implements communication with authentication and privacy (the authPriv security level, as defined in the USM MIB). |  |
| Authentication type options:                                                                                                    |  |
| MD5–Creates a digest of 128 bits (16 bytes)                                                                                                    |  |
| SHA–Creates a digest of 160 bits (20 bytes)                                                                                                    |  |
| Both methods include the authentication key with the SNMPv3 packet and then generate a digest of the entire SNMPv3 packet.                                               |  |
| The authentication password that's used, together with the local engine ID, to create the authentication key included in the MD5 or SHA message digest.                  |  |
| The privacy protocol for the connection between the RealPresence RealPresence Resource Manager system and the SNMP agent.                                                |  |
| Encryption type options:                                                                                                    |  |
| No encryption                                                                                                    |  |
| <ul> <li>DES-Uses a 56-bit key with a 56-bit salt to encrypt the SNMPv3 packet</li> </ul>                                                                                |  |
| <ul> <li>AES-Uses a 128-bit key with a 128-bit salt to encrypt the SNMPv3 packet</li> </ul>                                                                              |  |
| The password that's used, together with the local engine ID, to create the encryption key used by the privacy protocol.                                                  |  |
|                                                                                                    |  |

#### 5 Click OK.

The user displays in the **Notification Users** list.

## **Download MIBs**

The RealPresence Resource Manager system enterprise MIB relates information about the system. The information is divided into these categories:

- Configuration—The static state of each component, for example component type, software version, current owner, values of all configured parameters.
- Status—The dynamic state of each component, for example the number of connections, number of
  conferences, number of ports (used and available), temperature, fan speed, CPU utilization, memory
  utilization, network link status, number of dropped packets, jitter measurements, number of
  successful calls, number of CPU resets.
- Alerts—To notify that an exception condition has occurred, for example a power supply failure, link/down up on a major interface, memory usage exceeding a predefined percentage, connections in an MCU exceeding a threshold, a logical fault or ungraceful transition.
- Conformance—The historical trend for selected groups of data, for example conference load over time for an MCU, bandwidth consumed over time for a network device.

## To download the MIB package for a RealPresence Resource Manager system:

- 1 Go to Admin > Server Settings > SNMP Settings.
- 2 Click Download MIBs.
- 3 In the MIBs dialog, select the MIB of interest.
- 4 Click Download MIB.

Polycom recommends using a MIB browser to explore the RealPresence Resource Manager system MIB. The RealPresence Resource Manager system MIB is self-documenting including information about the purpose of specific traps and inform notifications.

The RealPresence Resource Manager system provides the following MIBs for user in monitoring the system:

## Polycom RealPresence Resource Manager-specific MIBs

| Name                                 | Description                                                                                                    |
|--------------------------------------|----------------------------------------------------------------------------------------------------|
| POLYCOM_BASE-MIB                     | Includes initialization information for all RealPresence<br>Resource Manager product-specific MIBs. You must<br>load this MIB before<br>POLYCOM-RESOURCE-SCHEDULER-MANAGEMEN<br>T       |
| POLYCOM-RESOURCE-SCHEDULER-MANAGMENT | RealPresence Resource Manager-specific MIB definition.                                                                                                    |
| POLYCOM-CMA-MIB                      | Contains Polycom CMA system legacy traps for backward compatibility. Some traps in this MIB are no longer supported. See the release notes for details on supported traps for this MIB. |

## Third-party MIBs adapted for Hardware Monitoring

| Name             | Description                                                                                                    |
|------------------|----------------------------------------------------------------------------------------------------|
| adptInfo         | The interface table (ifTable) shows addresses, physical addresses, names, descriptions etc. of the network interfaces                                                    |
| baspcfg          | The interface table (ifTable) shows addresses, physical addresses, names, descriptions etc. of the network interfaces                                                    |
| baspStat         |                                                                                                    |
| baspTrap         |                                                                                                    |
| DcAsfSrv         | Trap definitions for the Polycom-branded Dell server. For more information, see the Dell SNMP documentation.                                                             |
| dcs3fru          | Contains all the field replaceable unit names, serial numbers, and revisions for the Polycom-branded Dell server. For more information, see the Dell SNMP documentation. |
| DcAsfSrv         | Trap definitions for the Polycom-branded Dell server. For more information, see the Dell SNMP documentation.                                                             |
| dcs3rmt          | Provides information about server administrator remote access.                                                                                                    |
| dcstorag         | Monitoring and information about the hard disks and RAID configuration on the server.                                                                                    |
| dellcm           |                                                                                                    |
| iDRAC-MIB        | Information about iDrac, including data, alerts, and traps                                                                                                    |
| INET-ADDRESS-MIB | A definition file for standard conventions included for reference.                                                                                                    |
| INTELLAN         | Information about the Intel LAN.                                                                                                    |
| ITU-ALARM-TC-MIB | A definition file for standard conventions included for reference.                                                                                                    |

| Name         | Description                                                                                                    |
|--------------|----------------------------------------------------------------------------------------------------|
| 10892        | The primary MIB for the Polycom-branded Dell server. It provides 36 traps from the server motherboard, including system type, voltages, and temperature readings. For more information, see the Dell SNMP documentation. |
| ITassist     | IT assistant.                                                                                                    |
| Dell-RAC-MIB | Information about the Dell Remote Access Controller.                                                                                                    |
| RFC1213-MIB  | RFC1213MIB definitions included for reference. The RealPresence Resource Manager system supports all but "egp".                                                                                                    |
| SNMPv2-CONF  | A definition file for standard conventions included for reference.                                                                                                    |
| SNMPv2-SMI   | A definition file for standard conventions included for reference.                                                                                                    |
| SNMPv2-TC    | A definition file for standard conventions included for reference.                                                                                                    |
| iDRAC-MIB    |                                                                                                    |

# **Configuring Alert Settings**

This section describes how to configure the Polycom<sup>®</sup> RealPresence<sup>®</sup> Resource Manager system to send alerts to users via E-mail for specific types of system and endpoint events. It includes these topics:

- Set Up Remote Alerts
- Configure Remote Alert Profiles
- Disable Remote Alerts

## **Set Up Remote Alerts**

The RealPresence Resource Manager system remote alerts functionality is very flexible. It enables you to:

- Assign different severity levels to different classifications of RealPresence Resource Manager system and Endpoint alerts.
- Create different alert profiles so that different types of alerts can be sent to different people. So if you
  have administrators who specialize by device type (for example bridges, endpoints, or servers), you
  can create profiles that notify each type of administrator of failures related to those specific types of
  devices.

To set up remote alerts, you must complete the following tasks:

- 1 Set Up RealPresence Resource Manager System-generated E-mail Account
- 2 Enable RealPresence Resource Manager System Remote Alerts
- 3 Set RealPresence Resource Manager System Remote Alert Level Settings
- 4 Set RealPresence Resource Manager System Alert Threshold Settings
- 5 Set Endpoint Alert Level Settings
- 6 Add a Remote Alert Profile
- 7 Associate a Remote Alert Profile With a User.

# Set Up RealPresence Resource Manager System-generated E-mail Account

You can set up the e-mail account from which the RealPresence Resource Manager system will send conference notification E-mails and system alerts.

## To set the RealPresence Resource Manager system-generated E-mail account:

- 1 Go to Admin > Server Settings > E-mail.
- 2 On the **E-mail** page, enter the E-mail account (ASCII only) from which the RealPresence Resource Manager system will send conference notification E-mails and system alerts.
- 3 Specify the IP address of the mail server from which the RealPresence Resource Manager system will send conference notification E-mails.

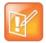

#### **Ensure Emails Are Received**

- Many E-mail servers will block or discard E-mails without a qualified From: address. To avoid this issue, make sure each person with Scheduler permissions has a valid E-mail address.
- Many E-mail servers will block or discard E-mails from untrusted domains, in which case you may need to change the default RealPresence Resource Manager system E-mail address to one in a trusted domain.
- 4 Click Update.

## **Enable RealPresence Resource Manager System Remote Alerts**

You can enable remote alerts to be sent.

## To enable RealPresence Resource Manager system remote alerts:

- 1 Go to Admin > Alert Settings > Remote Alert Setup.
- 2 On the Remote Alert Setup page, select Enable Remote Alerts.
- 3 Set a Remote Alert quiescent time, which is the amount of time (in minutes) the system should wait after alerts have been detected but not cleared before starting the alert notification process, and if applicable, the remote alert notification process.
- 4 Click Update.

# **Set RealPresence Resource Manager System Remote Alert Level Settings**

The RealPresence Resource Manager system monitors and reports events regarding its performance, connections, and services. It categorizes alerts into three alert levels: **Info**, **Minor**, or **Major**.

By default the Alert Severity Level is set to **Info** for all of the **Resource Manager Alert Types** it reports. You have these options:

You can leave all of the Alert Severity Levels set to Info and create a single remote alert profile that
enables you to notify all users assigned that profile about system events of all types.

• You can change some of the **Alert Severity Levels** to either **Minor** or **Major** and create multiple remote alert profiles that notify different users of system events of different types and severity levels.

## To set the RealPresence Resource Manager system remote alert level settings:

- 1 Go to Admin > Alert Settings > Resource Manager Alert Level Settings.
- 2 On the Resource Alert Level Settings page, change the Alert Severity Level for the following Resource Manager Alert Type system events, as required.

| Alert Type                                                                   | Alert indicates                                                                                                    |
|------------------------------------------------------------------------------|----------------------------------------------------------------------------------------------------|
| Bridge Down                                                                  | A Polycom MCU has failed.                                                                                                    |
| Bridge Time Discrepancy                                                      | A difference between the clock on the Polycom MCU and the RealPresence Resource Manager system clock.                                                         |
| CPU Usage Exceeded                                                           | CPU usage exceeded the configured alert threshold.                                                                                                    |
| Database Connection Down                                                     | The connection to the database has been lost.                                                                                                    |
| Enterprise Directory Connection<br>Down                                      | The connection to the enterprise directory server has been lost.                                                                                              |
| System Memory Usage<br>Exceeded                                              | System memory usage exceeded the configured alert threshold.                                                                                                  |
| Disk Usage Exceeded                                                          | Disk usage exceeded the configured alert threshold.                                                                                                    |
| DMA Down                                                                     | The RealPresence DMA system is unreachable.                                                                                                    |
| Enterprise Directory System<br>Account Password Failure                      | The connection to the enterprise directory server could not be established because the account password was incorrect.                                        |
| E164 Alias Assignment Failed                                                 | Auto-assignment of an E.164 alias to a dynamically-managed endpoint failed.                                                                                   |
| System Naming Failed                                                         | Auto-assignment of a system name to a dynamically-managed endpoint failed.                                                                                    |
| Remote Syslog Server Down                                                    | The remote syslog server is unreachable.                                                                                                    |
| System Capability Settings for<br>Managed Endpoints and Services<br>Exceeded | The number of endpoints exceeds the system capability settings.  This alert is only available for the Virtual Edition.                                        |
| Auto system backup failure                                                   | The automatic system backup failed.                                                                                                    |
| Resource Manager Failover<br>Occurred                                        | (In redundant RealPresence Resource Manager system configurations only.) The system has failed over from one system server to the other.                      |
| License server is unreachable                                                | The license server is unreachable. This alert is only applicable to a Virtual Edition.                                                                        |
| Failed to retrieve system license from the license server.                   | The RealPresence Resource Manager system cannot retrieve a valid license file from the license server.  This alert is only applicable to the Virtual Edition. |
| License Capacity Threshold Exceeded                                          | The number of available seats defined by the installed license is within 5% of the total license capacity.                                                    |

| Alert Type                             | Alert indicates                                                                                                    |
|----------------------------------------|----------------------------------------------------------------------------------------------------|
| License Expired Warning                | The license will expire in less than 30 days.                                                                                                    |
| Redundant Server Down                  | (In redundant RealPresence Resource Manager system configurations only.) The connection or synchronization between the primary and secondary server has been lost. |
| Redundancy Service Stopped             | (In redundant RealPresence Resource Manager system configurations only.) The redundancy service has stopped.                                                       |
| Resource Manager Failover<br>Occurred  | The primary server failover occurred.                                                                                                    |
| Site Bandwidth Threshold<br>Exceeded   | The site bandwidth threshold, which is set at 90% of capacity, has been exceeded.                                                                                  |
| Subnet Bandwidth Threshold<br>Exceeded | The subnet bandwidth threshold, which is set at 90% of capacity, has been exceeded.                                                                                |
| Site Link Bandwidth Threshold Exceeded | The site link bandwidth threshold, which is set at 90% of capacity, has been exceeded.                                                                             |
| Certificate Expiration Warning         | The specified certificate will expire in 30 days. If the certificate is not renewed within 30 days, the alert continues daily.                                     |
| Certificate Expired Warning            | The specified certificate has expired. The alert continues daily until the certificate is renewed or removed.                                                      |
| Database Backup Failure                | The database backup has failed.                                                                                                    |

## 3 Click Update.

## **Set RealPresence Resource Manager System Alert Threshold Settings**

You can configure alerts to be sent when the RealPresence Resource Manager system reaches certain thresholds. Each threshold is set to a default value that you can change.

## To set the RealPresence Resource Manager Alert Thresholds:

- 1 Navigate to Admin > Alert Settings > Resource Manager Alert Threshold Settings.
- 2 On the **Resource Manager Alert Threshold Settings** page, change the alert threshold for following threshold alerts.

| Alert Threshold                   | Definition and Default Value                                             |  |
|-----------------------------------|--------------------------------------------------------------------------|--|
| Used disk space threshold         | Percentage of disk space that is used.  Default threshold is 90 percent. |  |
| Memory usage alert threshold      | Percentage of memory that is used.  Default threshold is 95 percent      |  |
| Average CPU usage alert threshold | Average percentage of CPU usage. Default threshold is 95 percent         |  |

| Alert Threshold                             | Definition and Default Value                                                                                                    |
|---------------------------------------------|----------------------------------------------------------------------------------------------------|
| Average CPU usage alert threshold window    | Enter the threshold window of which to measure CPU usage. Default window is 10 minutes.                                                                                     |
| Average intrusion frequency alert threshold | Enter the threshold in number of intrusions per second. Intrusions can be measured up to two decimal points. For example 2.59. Default threshold is 1 intrusion per second. |
| Intrusion alert threshold window            | Enter the threshold window of which to measure intrusion frequencies.  Default threshold window is 1 minute.                                                                |

## **Set Endpoint Alert Level Settings**

Monitored endpoints send events to the RealPresence Resource Manager system. The RealPresence Resource Manager system categorizes and reports endpoint alerts into three alert levels: **Info**, **Minor**, or **Major**.

By default the **Alert Severity Level** is set to **Info** for all of the **Endpoint Alert Types** it reports. You have these options:

- You can leave all of the Alert Severity Levels set to Info and create a remote alert profile for each
  endpoint type being monitored that enables you to notify all users assigned that profile about all
  endpoint events applicable to that endpoint type.
- You can change some of the **Alert Severity Levels** to either **Minor** or **Major** and create multiple remote alert profiles that notify different users of endpoint events of different types and severity levels.

#### To set the endpoint alert level settings:

- 1 Go to Admin > Alert Settings > Endpoint Alert Level Settings.
- 2 On the **Endpoint Alert Level Settings** page, change the **Alert Severity Level** for the different types of endpoint events as required.

| Alert Type                    | Alert indicates                                                                                                    |
|-------------------------------|----------------------------------------------------------------------------------------------------|
| Remote Control Battery<br>Low | The battery in the endpoint's remote needs to be replaced.                                                            |
| Credentials Required          | The endpoint system requires that the user enter a valid username and password.                                       |
| Credentials Failed            | An attempt to log into the endpoint system failed.                                                                    |
| HTTP Forbidden                | The endpoint must be used in https: mode only.                                                                        |
| Device Not Responding         | The endpoint is not responding to the RealPresence Resource Manager system.                                           |
| Heartbeat Timeout             | The endpoint did not send a heartbeat to the RealPresence Resource Manager system within the required timeout period. |

| Alert Type                                              | Alert indicates                                                                                                    |
|---------------------------------------------------------|----------------------------------------------------------------------------------------------------|
| Gatekeeper Status<br>Unknown                            | The system gatekeeper cannot determine the connection status of the endpoint.                                                                                                    |
| Gatekeeper Rejected                                     | The gatekeeper rejected the endpoint's attempt to register.                                                                                                    |
| Gatekeeper Unregistered                                 | The dynamically-managed endpoint is not registered to the gatekeeper. This alert cannot be used on non-dynamically managed endpoints.                                                                                                    |
| Directory Status Unknown                                | The system gatekeeper cannot determine the directory status of the endpoint.                                                                                                    |
| Directory Not Registered                                | The endpoint is not registered to the directory service.                                                                                                    |
| Presence Status Unknown                                 | The system gatekeeper cannot determine the presence status of the endpoint.                                                                                                    |
| Presence Unregistered                                   | The endpoint is not registered to the presence service.                                                                                                    |
| User Assistance Request                                 | The endpoint user sent a request for help.                                                                                                    |
| Management URL Not Set                                  | The RealPresence Resource Manager system is not one of the management URLs set on the endpoint, possibly because the management URL list is full.                                                                                           |
|                                                         | Note  Because endpoint systems do not have an interface to manually delete management URLs, if the management list is full you must disconnect the endpoint's network cable for two minutes. This should clear up all the mgmt server URLs. |
| Touch Control<br>Disconnected                           | The Touch Control device that was connected to the listed HDX is no longer connected to the HDX.                                                                                                    |
| Touch Control Software<br>Incompatible with<br>Endpoint | The software version of the Touch Control platform is not compatible with the Endpoint software version.                                                                                                    |
| SIP URI Not Provisioned                                 | A dynamically-managed endpoint at a site with SIP enabled does not have a SIP dial string reservation. The endpoint is provisioned without SIP enabled.                                                                                     |
| SIP Status Unknown                                      | The SIP server cannot determine the status of the endpoint.                                                                                                    |
| SIP Unregistered                                        | The endpoint is not registered with the SIP server.                                                                                                    |

3 Click Update.

## **Configure Remote Alert Profiles**

Remote alert profiles identify which device alerts are included in alert settings. Note that using a combination of setting alerts by device type and by specific types, provides additional granularity in managing device alerts.

This section includes the following topics:

- Add a Remote Alert Profile
- Associate a Remote Alert Profile With a User
- Edit a Remote Alert Profile
- Disable a Remote Alert Profile

Delete a Remote Alert Profile

## Add a Remote Alert Profile

You can add a remote alert profile to identify which device alerts from which devices should be included in alert information.

## To add a remote alert profile:

- 1 Go to Admin > Alert Settings > Remote Alert Profiles.
- 2 On the Remote Alert Profiles page, click Add.
- 3 In the Add Remote Alert Profile dialog, enter a Name and Description for the profile.
- 4 To activate the profile, select the **Enabled** check box.
- **5** Configure one of the following:
  - To have all RealPresence Resource Manager system alerts sent as part of this profile, select Info, Minor, and Major.
  - ➤ To have a subset of RealPresence Resource Manager system alerts sent as part of this profile, select any combination of **Info**, **Minor**, or **Major**. These selections work in conjunction with the RealPresence Resource Manager system alert level settings you chose previously.
  - To have no RealPresence Resource Manager system alerts sent as part of this profile, leave Info, Minor, and Major cleared.
- 6 To use the device type to identify which devices and device alerts should be sent as part of this profile, click **Alert by Device Type** and configure one of the following. For endpoint systems, these selections work in conjunction with the endpoint alert level settings you choose previously.
  - a To have all device alerts for all device types sent as part of this profile, in the **Device Type Alert Level Mapping** page, select **Info**, **Minor**, and **Major** for all of the device types.
  - **b** To have a subset of device alerts for all device types sent as part of this profile, in the **Device Type Alert Level Mapping** page, select any combination of **Info**, **Minor**, or **Major** for each device type.
  - To have all device alerts for a subset of device types sent as part of this profile, in the Device Type Alert Level Mapping page, select Info, Minor, or Major for each device type to be included in the profile. Alerts for those device types that do not have an alert level selected will not be included.
- 7 To use the device name to identify which devices and device alerts should be sent as part of this profile, click **Alert by Device**.

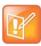

#### **Using Alert By Device**

- If you set device alerts for specific devices, these settings override settings made on the Alert by Device Type page. The settings are not cumulative.
- You cannot set the system up to send device alerts for specific desktop video endpoints. Polycom CMA Desktop, RealPresence Desktop and RealPresence Mobile endpoints are not displayed in the Available Device list.
- a As needed, use the Filter to customize the device list.
- **b** In the **Available Devices** list, select the devices to add to the profile. Use CTRL to select multiple devices.

- c Click the down arrow to add the devices to the Monitored Devices list and configure one of the following:
  - ♦ To have all device alerts for all selected devices sent as part of this profile, for the devices in the **Monitored Devices** list, select **Info**, **Minor**, and **Major** for each device.
  - ♦ To have a subset of device alerts for all selected devices sent as part of this profile, for the devices in the **Monitored Devices** list, select any combination of **Info**, **Minor**, or **Major** for each device.
  - ♦ To have all device alerts for a subset of device types sent as part of this profile, for the devices in the **Monitored Devices** list, select **Info**, **Minor**, and **Major** for each device to be included in the profile. Alerts for those devices in the **Monitored Devices** list that do not have an alert level selected will not be included.
- 8 Click OK.

## Associate a Remote Alert Profile With a User

You can associate a remote alert profile with a particular user to track alerts associated with that user.

#### To associate a remote alert profile with a user:

- 1 Go to User > Users.
- 2 To search for a user:
  - a In the **Search** field of the **Users** page, search for the user of interest.

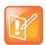

#### **Tips for User Searches**

Searches for a user on the RealPresence Resource Manager system **Users** page are case-insensitive, prefix searches of the **Username**, **First Name**, and **Last Name** fields.

**b** To search both local and enterprise users, clear the **Local Users Only** check box and press **Enter**.

The first 500 users in the database that match your search criteria are displayed in the Users list.

- **c** If the list is too large to scan, further refine your search string.
- 3 Select the user of interest and click Edit.
- 4 In the Edit User dialog, click Associated Alert Profile.
- 5 Select the **Remote Alert Notification Profile** to associate with the user.
- 6 Click OK.

## **Edit a Remote Alert Profile**

You can edit the settings for a remote alert profile.

#### To edit a Remote Alert Profile:

- 1 Go to Admin > Alert Settings > Remote Alert Profiles.
- 2 On the Remote Alert Profiles page, select the profile of interest and click Edit Remote Alert Profile.

- 3 As required, edit the General Info, Alert by Device Type, and Alert by Device sections of the Edit Remote Alert Profile dialog.
- 4 Click OK.

## **Disable a Remote Alert Profile**

You can disable a remote alert.

#### To disable a Remote Alert Profile:

- 1 Go to Admin > Alert Settings > Remote Alert Profiles.
- 2 On the Remote Alert Profiles page, select the profile of interest and click Edit Remote Alert Profile.
- 3 Clear Enable Profile.
- 4 Click Update.

## **Delete a Remote Alert Profile**

You can delete a remote alert profile when you no longer need it.

#### To delete a Remote Alert Profile:

- 1 Go to Admin > Alert Settings > Remote Alert Profiles.
- 2 On the Remote Alert Profiles page, select the profile of interest and click Delete Remote Alert Profile.
- 3 Click Yes to confirm the deletion.

The profile is deleted from the RealPresence Resource Manager system.

## **Disable Remote Alerts**

You can disable all remote alerts.

#### To disable all (system and device) RealPresence Resource Manager system remote alerts:

- 1 Go to Admin > System Settings > Remote Alert Setup.
- 2 On the Remote Alert Setup page, clear Enable Remote Alerts.
- 3 Click Update.

# **System Backup and Recovery**

This section provides an overview of the Polycom® RealPresence® Resource Manager system backup and recovery procedures. It includes these topics:

- Create System Backups
- Restore the System

## **Create System Backups**

Polycom recommends configuring automatic system backups to be archived weekly. This archive makes system restoration much simpler. You can configure automatic system backups in addition to being able to download a system backup at any time.

The backup and recovery of a RealPresence Resource Manager system includes backup and recovery of the RealPresence Resource Manager system internal database and the backup of the RealPresence Resource Manager system configuration settings.

Users assigned the **Administrator** role can create backups of the existing system. System backups are created in a .zip format which includes both the database backup files and the system settings.

This section includes the following topics:

- Creating an Automatic System Backup
- Creating a System Backup Manually

## **Creating an Automatic System Backup**

Polycom recommends scheduling regular system backups. When you configure automatic system backups, the system backup zip file is automatically created and sent via FTP site to an external server. Be sure the external storage server has enough space to store regular backups. Verify the size of the backup file occasionally to ensure transfer success.

If you have enabled the RealPresence Resource Manager whitelist, you need to include the IP of the FTP site you use to store system backups in the whitelist.

See Configure a Whitelist.

#### To schedule automatic system backups:

- 1 Go to Admin > Maintenance > Backup/Restore System Settings.
- 2 Configure these settings:

| Field                                                 | Description                                                                                                    |
|-------------------------------------------------------|----------------------------------------------------------------------------------------------------|
| Enable FTP of Auto System Backup                      | Select this check box to enable automatic system backups to be sent to an external server via FTP.                                                                                                    |
| Last Successful Transfer Time                         | Displays the date and time of the last time a system backup was successfully created and transferred.                                                                                                    |
| Next Transfer Date                                    | Use the calendar to set up the next transfer date.                                                                                                    |
| Transfer Start Time                                   | Set the start time of the next transfer and all subsequent transfers. Time format is in 24 hour format. For example, 22:00 is 11 p.m.  Do not schedule system backups during peak server hours as it can affect system performance.                                                                                                    |
| Auto System Backup Transmission Frequency (In Days)   | Set the number of days between each transfer.                                                                                                    |
| Host name or IP Address of FTP server                 | Specifies the server to which the system backup will be transferred.  If you have enabled the RealPresence Resource Managersystem's whitelist, be sure that the IP address of the FTP server is listed on the whitelist.                                                                                                    |
| FTP Port                                              | Specifies the port through which the system backup will be transferred. By default, this is system port 21.                                                                                                    |
| FTP User Name<br>FTP Password<br>Confirm FTP Password | Specifies a user name and password combination for accessing the FTP server. This must be a valid user account on the FTP server.                                                                                                    |
| FTP Directory                                         | Specifies the directory on the server to which the system backup will be transferred.  The default directory is the root folder of the FTP server. If you want to use a different directory, you need to create that directory on the FTP server first. For example, create an ./AutoBackup folder on the FTP server and then indicate that directory name as the FTP Directory in the RealPresence Resource Manager system. |

- **3** To verify that the FTP settings are functional, click **Test Archive Settings**.
- 4 When the settings are correct, click Save Settings.

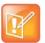

#### Failure to Contact the FTP Server

If the RealPresence Resource Manager system cannot contact the FTP server, the system generates an alert.

See Configuring Alert Settings

## **Creating a System Backup Manually**

You can manually create a backup archive of a RealPresence Resource Manager system including system configuration settings and database files at any time. You can choose this option even if you have already configured automatic system backups.

When you choose this option, you must download the archive and save it to a location of your choice.

Once the backup archive is downloaded, it can be used to restore the system to its last archived configuration after a disastrous system failure.

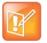

#### **Maintain Separate Archives for Logs**

System archives do not include system and audit logs. If you want to archive these logs, you must do so separately.

See Managing Audit Log Files.

#### To manually create a system backup:

- 1 From the RealPresence Resource Manager system web interface, go to Admin > Maintenance > Backup/Restore System Settings.
- When the Backup/Restore System Settings page appears, click Create and Download a Backup Archive.
- 3 In the Select location for download dialog, enter a unique File name, browse to a location on your system and click Save.
  - A File Download dialog displays the progress of the download operation.
- **4** When the operation is completed, click **OK**.
- **5** Browse to the location specified in step 3 and verify the file download.

# **Restore the System**

A user assigned the **Administrator** role can restore a RealPresence Resource Manager system using a backup archive. To restore a RealPresence Resource Manager system, follow the procedures in this topic.

#### To restore a system from a backup archive:

- See Restore to Factory Default Image.
- **2 Perform First Time Setup**. For more information about First Time Setup, see the *Polycom RealPresence Resource Manager System Getting Started Guide* for this release.
- 3 If using a certificate, re-install the certificate before restoring the backup archive.
- 4 Restore from a Backup Archive using the last archived configuration. The archived configuration will overwrite the configuration that resulted from **First Time Setup**. The only RealPresence Resource Manager system configuration settings not included in the archive and thus not overwritten are the network settings and the security certificates required for an operational system.

In cases when the RealPresence Resource Manager system is functional, but the configuration or database is corrupted, the backup archive can also be used to return a RealPresence Resource Manager system back to its last known good archive. As long as the network settings and security certificates are operational, the last known good archive will return the RealPresence Resource Manager system to its former functional state.

## **Restore to Factory Default Image**

In a disaster recovery situation, your Polycom Global Services (PGS) support representative may be required to restore your RealPresence Resource Manager system to its factory default image.

To perform this disaster recovery procedure, you will need the **Restore to Factory Default DVD** that shipped with the RealPresence Resource Manager system server. This DVD has the base image of the RealPresence Resource Manager system server software.

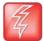

#### **Use Only with Polycom Support**

- This is a last resort, so never do this without being instructed to do so by PGS support.
- This process will wipe out your system database and all other system data.
- The Restore to Factory Default DVD is specific to the RealPresence Resource Manager system server type and version.

### Re-install a Certificate, If Used

If you had installed a certificate on your system, that certificate is not restored with the system archive. You will need to re-install the certificate on the system before restoring the backup archive.

## **Restore from a Backup Archive**

A user with the **Administrator** role can restore the RealPresence Resource Manager system using a backup archive.

When you restore from a backup archive:

- Do not allow users to connect to the server during the restoration process.
- The system restarts when the restoration process is finished.

#### To restore a backup archive:

- 1 Go to Admin > Maintenance > Backup/Restore System Settings.
- 2 In the Select Archive File section of the Backup/Restore System Settings page, click ....
- 3 Select the archive file to upload and click Open.
- 4 Click Restore from Backup Archive.

Two warnings appear about the backup process. The second warns that the process is irrevocable and may result in an usable system.

5 Click OK.

The system uses the archive file to restore the RealPresence Resource Manager system to the state of the backup files.

When the RealPresence Resource Manager system is functional, but the configuration or database is corrupted, you can also use these steps to return a RealPresence Resource Manager system to its last known good archive. As long as the network settings and security certificates are operational, the last known good archive will return the RealPresence Resource Manager system to its former functional state.

# System Maintenance and Troubleshooting

This section provides Polycom<sup>®</sup> RealPresence<sup>®</sup> Resource Manager system troubleshooting information. It includes the following topics:

- System Log Overview
- Manage Locally Stored System Logs
- Manage System Logs using a Syslog Server
- Managing Audit Log Files
- Troubleshooting Utilities Dashboard
- RealPresence Resource Manager System Report
- Troubleshooting Specific Types of Issues
  - Registration Problems and Solutions
  - Point-to-Point Calling Problems and Solutions
  - MCU and Gateway Dialing Problems and Solutions

# **System Log Overview**

The detailed technical data in the system log files can help Polycom Global Services resolve problems and provide technical support for your system.

In such a situation, your support representative may ask you to download log archives and send them to Polycom Global Services. You may be asked to manually roll logs in order to begin gathering data anew. After a certain amount of the activity of interest, you may be asked to download the active logs and send them to Polycom Global Services.

You can choose to store system logs on your local server in addition to using an external syslog server, according to parameters you choose.

For more information about system maintenance, see System Management and Maintenance.

## **System Log Overview**

The RealPresence Resource Manager system provides the following system logs:

| System Log    |                                                                                                    |
|---------------|----------------------------------------------------------------------------------------------------|
| Jserver       | RealPresence Resource Manager system application log. The log file that shows information related to the internal LDAP, SNMP, DM, XMPP, Site Topology and dynamically-managed endpoint login and provisioning functionality.  Note:  When you set the logging level to Debug for the Jserver log, you can also use the Activity Filter tab to specify individual IP addresses or users to emphasize in the Jserver log. See Customize Jserver Log to Target Specific Activity. |
| DeviceManager | Log file for the device management process.                                                                                                    |
| Conference    | Conference scheduling log used by the conference scheduling process. This log contains debug information on how a conference is created.                                                                                                    |
| Corosync      | Redundancy log that records redundancy status and activity such as corosync, pacemakers, dataeng, Irmd and so on.                                                                                                    |
| Redundancy    | Redundancy log that record related information once a failover has occurred.                                                                                                    |

# Manage Locally Stored System Logs

When you choose to store system logs on the local RealPresence Resource Manager system, you can easily download them directly from the system, customize the logging settings, as well as determine how often the logs are restarted (rolled).

- View Locally Stored System Log Files
- Change Logging Level for Locally Stored Logs
- Download Locally Stored Log Files
- Roll Locally Stored Log Files
- Customize Jserver Log to Target Specific Activity

## **View Locally Stored System Log Files**

Many of the RealPresence Resource Manager system components can write a **System Log File** when they experience an error or issue.

#### To view system log files:

- 1 Go to Admin > Maintenance > System Log Files.
  - The **System Log Files** list appears listing the logs for the given time period.
- 2 To view a log file:
  - a Select the log file of interest.
  - b Click Open.

The log file is downloaded and can be opened for viewing.

## **Change Logging Level for Locally Stored Logs**

You can configure the local log level for the following system logs:

- Jserver
- DeviceManager
- Conference
- Corosync
- Redundancy

#### To edit the current system log level for local logs:

- 1 Go to Admin > Maintenance > Log Settings.
- 2 The **System Log Files** list appears.
- 3 Select log you want to change.
- 4 Click Edit.
- 5 In the Configuration: dialog, click Local Settings.
- **6** Configure the following settings for the specified file. If you set the local level to **None**, no log file will be stored.

| Field Name    | Description                                                                                                    |
|---------------|----------------------------------------------------------------------------------------------------|
| Local Level   | Sets the logging level for the system log file stored on the local server.  Logging levels include:  None  Emergency  Alert  Critical  Error  Warning  Notice  Information  Debug  Note:  When you set the logging level to Debug for the JServer log, you can also use the Activity Filter tab to specify individual IP addresses or users to emphasize in the JServer log. |
| Rotation Size | Configures the maximum size the log file can reach before it is rolled.                                                                                                    |

| Field Name            | Description                                                                                                    |
|-----------------------|----------------------------------------------------------------------------------------------------|
| Configured File Count | Configures the maximum number of this type of log file that can be stored on the local server.                                                               |
| Rolling Frequency     | Configures how often the log file is rolled. When a log file is rolled, a new log file is started and the previous log file is archived on the local server. |

#### 7 Click Ok.

### **Download Locally Stored Log Files**

You can download a .gz file that includes the log files for the RealPresence Resource Manager system. The log files include the operating system level application, security, and system logs. These logs store events logged by the operating system.

#### To download the system logs:

- 1 Go to Admin > Maintenance > System Log Files.
- 2 Click Download All.
- 3 To open the .gz file, in the **File Download** dialog, click **Open with**, and browse to the program you use to open.zip files.
- 4 To save the . gz file to your local computer, in the File Download dialog, click Save.

## **Roll Locally Stored Log Files**

You can use the Roll Log action to close and archive locally stored log files and start new log files.

Although you can configure an automatic window in which logs are rolled (restarted), you can also manually roll the logs whenever you need to troubleshoot a particular incident.

When you roll locally-stored logs, the following subset of locally-stored logs are archived and restarted.

- Jserver
- DeviceManager
- Conference
- Corosync
- Redundancy

For more information about what these logs contain, see System Log Overview.

#### To roll the system logs:

- 1 Go to Admin > Maintenance > System Log Files.
- 2 Click Roll Logs.

A message displays confirming the operation and detailing which logs were rolled.

3 Click Ok.

## **Customize Jserver Log to Target Specific Activity**

You can customize the JServer log to target specific IP or user activity. This can help when troubleshooting issues that may be related to a certain system or user configuration. When you customize the JServer log, you set its logging level to debug and then add up to five Activity Filters that will be displayed in the log. This is usually done in conjunction with rolling the log file to get more targeted results.

#### To customize the Jserver log when debugging:

- 1 Go to Admin > Maintenance > Log Settings.
  The System Log Files list appears.
- 2 Select the Jserver log.
- 3 Click Edit.
- 4 In the Configuration: dialog, click Local Settings.
- 5 In Local Settings section, select **DEBUG** from the **Local Level** drop-down field.
- 6 In the Configuration: dialog, click Activity Filter Settings.
- 7 Configure up to five Activity Filters for the log.
  - a Select User or IP from the drop-down box.
  - Enter the IP address or user you want to view in the log.
     For users, enter the domain and user name.
     For IP addresses, enter a valid IP address.

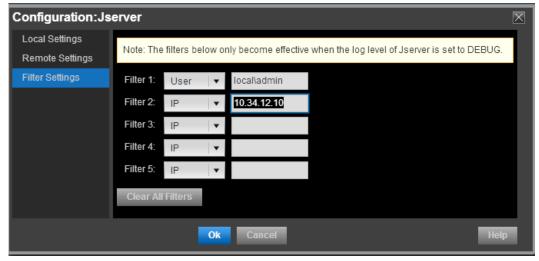

8 Click Ok.

# Manage System Logs using a Syslog Server

If your IT environment includes an external syslog server, you can choose to have system logs automatically sent to that server to be stored and managed externally from the RealPresence Resource Manager system.

This section includes the following topics:

- Store System Logs on a Remote Syslog Server on page 512
- Deleting a Log from Being Stored on a Remote Syslog Server on page 513

## Store System Logs on a Remote Syslog Server

You can select individual logs and choose to have them stored on a remote syslog server. Logs can be stored both locally and on a syslog server at the same time. You can use both methods if you want to customize log settings.

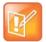

#### **Logs for Redundant Systems**

The corosync.log and redundancy.log include database information that cannot be completely stored on a remote syslog server. Please defer to locally stored files for complete information about redundancy issues.

#### To configure a system log to be sent to a remote syslog server:

- 1 Go to Admin > Maintenance > Log Settings.
- 2 The System Log Files list appears.
- 3 Select log you want to change.
- 4 Click Edit.
- 5 In the Configuration: dialog, click Remote Settings.
- 6 Configure the following settings for the specified file. If you set the **Remote Level** to **None**, no log file will be stored.

| Field Name      | Description                                                                                                    |
|-----------------|----------------------------------------------------------------------------------------------------|
| Remote Level    | Sets the logging level for the system log file stored on the local server.  Logging levels include:  None Emergency Alert Critical Error Warning Notice Information Debug |
| Remote Host     | Indicates the IP address of the remote syslog server.                                                                                                    |
| Remote Port     | Indicates the port used to access the remote syslog server.                                                                                                    |
| Remote Protocol | Indicates the transfer protocol to use. You can select TLS, TCP or UDP.                                                                                                   |

- 7 Click Apply to add the remote setting to the list.
- **8** Optionally, click **Test Remote Connection** to verify that your remote syslog server setting was entered correctly.

9 Click **Ok** to exit the dialog.

## Deleting a Log from Being Stored on a Remote Syslog Server

When you delete the remote settings for a system log, it is no longer sent to the syslog server for storage.

#### To undo remote storage of a system log:

- 1 Go to Admin > Maintenance > Log Settings.
- 2 The **System Log Files** list appears.
- 3 Select log you want to modify.
- 4 Click Edit.
- 5 In the Configuration: dialog, click Remote Settings.
- 6 Select the remote server settings that you want to delete and click Delete.
- 7 Click Ok.

# **Managing Audit Log Files**

Audit logs provide a way to monitor the system for security and system access activity.

The following table identifies the RealPresence Resource Manager system audit log files.

| Log Name                          | Description                                                                                                    |
|-----------------------------------|----------------------------------------------------------------------------------------------------|
| localhost_access.log              | Log file that shows every web request that was made from client systems. The system may have more than one such log.                                                                                             |
| ResourceManager_audit_jserver.log | Log file that captures security-related authentication issues.                                                                                                    |
| kernel.log                        | Logs are useful not only for understanding the internal operation of a system but also the timing and relationships of activities within the system through the time-ordered messages within a time-stamped log. |
| hids.log                          | Log file that captures intrusion detection alerts.                                                                                                    |

For more information about the auditor role, see Auditor Responsibilities.

This section includes the following topics:

- View and Download Audit Logs
- Change Audit Log Settings
- Roll Audit Logs
- Backup and Delete Audit Files

## **View and Download Audit Logs**

You can view and download audit log files.

#### To view and download audit log files:

- 1 Go to Admin > Maintenance > Audit Log Files.
  - The **Audit Log Files** page appears listing the logs being stored on the system.
- 2 Select the audit log of interest and click Open.
- 3 In the File Download dialog, click Open to view the file or click Save to save the log file to your local system.

## **Change Audit Log Settings**

Audit logs are automatically kept and stored until the maximum storage amount is of 2 GB is reached. You can configure alerts to be sent when the audit logs reach a specified percentage of the maximum storage available.

Audit logs are automatically rolled, archived, and the oldest logs deleted when the 90 percent of the storage (1.8 GB) is used. An alert is sent to the alert email address you have configured (see Edit the System Email Account).

To set an alert for audit log storage

- 1 Navigate to Admin > Audit Log Files.
- 2 In the ACTIONs section, click Change Settings.
- 3 In the Audit Log File Setting dialog, configure the percentage of file size usage you want to reach before being alerted. You can set a percentage between 40 and 80 percent of the maximum storage amount of 2 GB.
- 4 Click Ok.

### **Roll Audit Logs**

You can archive logs and restart them at any time. This process is called rolling. When you roll audit logs, each existing log is zipped and stored as a .gz file that can be backed up and deleted from the system. To back up and delete archived logs, see Backup and Delete Audit Files.

Audit logs are automatically rolled, archived, and the oldest logs deleted when the 90 percent of the storage (1.8 GB) is used. An alert is sent to the alert email address you have configured (see Edit the System Email Account).

Current logs maintain an extension of .log while archived logs are stored as .gz files.

#### To roll audit logs:

- 1 Navigate to Admin > Audit Logs.
- 2 In the ACTIONs section, click Roll Logs.
  A message dialog informs you that the audit log files were successfully rolled.
- 3 Click Ok.

## **Backup and Delete Audit Files**

The RealPresence Resource Manager system enables you to store audit logs locally until the maximum file storage limit of 2 GB is met. You should periodically roll the logs, and then backup the archived files and delete them from the local system.

You can create a backup of audit files and then delete the files from the server. After you create a backup (a zip file) you are prompted to verify that the files are authentically from the server from which they were downloaded and have not been modified since being downloaded. You need to verify the zip file with the Polycom Verification Utility which is provided.

You must have the auditor role in order to download and delete audit log files.

#### To backup and delete audit files:

- 1 Navigate to Admin > Maintenance > Audit Log Files.
- 2 Click Backup and Delete in the ACTIONS pane.
- 3 In the **Backup and Delete** dialog, ensure that each audit log file that you want to backup is selected. All audit logs are selected by default, you can deselect the files that you do not want to include in the archive.
- 4 Click **Backup**. The files you selected and downloaded to a zip file.
  - Save the downloaded zip file to a location on your hard drive or network.
- 5 Click Download Verification Utility.
  - The Polycom File Verification Utility generates a checksum number that can be used as a verification code to ensure that the audit log files have not been modified after they were downloaded.
- **6** Execute the File Verification Utility and browse to the location of the audit file backup. After doing so, the File Verification Utility will output a value that can be copied to the clipboard.
- **7** Copy the **Verification Value** and enter it into the **Verification Code** section of the RRealPresence Resource Manager system dialog.
- 8 Click Verify and Delete.

The audit logs are deleted from the RealPresence Resource Manager system.

# RealPresence Resource Manager System Report

The RealPresence Resource Manager System Report can be a useful report. It produces a SystemInfo.txt file that describes the system configuration.

#### To view the RealPresence Resource Manager System Report:

- 1 Go to Admin > Maintenance > Troubleshooting Utilities.
- 2 In the RealPresence Resource Manager System Report section of the Troubleshooting Utilities page, click Download Report in the RealPresence Resource Manager System Report section.
- 3 When the File Download dialog appears, either Open or Save the SystemInfo.txt file:

The report includes this information.

SESSION MANAGEMENT SETTINGS

```
RESOURCE MANAGER VERSION
    Software version : 8.1.0.0 12-135102
    Hardware version : UNKNOWN
    LDAP Integration : false
SECURITY SETTINGS
    System under Secure Mode: false
NETWORK CONFIGURATION
                        : XMA-114
    System name
    System DSCP tag
                       : 0
    System IPv4 Address : 10.220.202.114
    System IPv6 Address : N/A
    System IPv6 Link local: N/A
    System subnet mask : 255.255.255.0
    System default gateway: 10.220.202.254
    System DNS domain : pct-cmaqa.com
    System DNS server 1: 172.21.120.179
    System DNS server 2: N/A
LICENSE INFO
    Total number of licenses : 100
    Number of licenses in used: 0
CONFERENCE SETTINGS
    Conference Time Warning
                                            : true
    Include Conference Owner in new Conference: false
    Allow Overbooking of dial-In participants : false
    Conference PIN Length
```

Remote Access Connection is allowed Resource Manager User Interface timeout (in sec): 0 Max number of sessions per user Max number of sessions per user enabled : false Max number of sessions per system LOCAL USER ACCOUNT CONFIGURATION Failed login threshold Failed login windows (hours) : 1 Lockout duration (minutes) : Indefinite Account Inactivity threshold (days): -1 LOCAL PASSWORD REQUIREMENTS Maximum password age (days) : 180 Password warning interval (days): 7 Number of lowercase letters Number of uppercase letters Minimum length (characters) Minimum password age (days) Number of numbers : 1 Reject previous passwords Number of special characters : 1 Minimum number of changed characters : 1 Maximum consecutive repeated characters: 1 CERTIFICATE INFO Certificate Settings : N/A Cipher Suite : STANDARD MODE Allow Server Self Signed Cert : true Require Clents Send Certificate : false External Server Settings Trust Server Self Signed Certificate : false Validate Server's hostname : false Validate Server's Date Range : false : false Validate Server's Revocation External Client Settings : N/A Trust Client Self Signed Certificate: false Validate Client's Date Range : false : false Validate Client's Revocation Certificate Common Name : Resource Manager Self-Signed Certificate Certificate Alias : 1 Certificate Issuer : Resource Manager Self-Signed Certificate Certificate Common Name : XMA-114.pct-cmaqa.com

Certificate Alias : default

Certificate Issuer : XMA-114.pct-cmaqa.com

#### REDUNDANCY INFORMATION

Server 1 IP address: N/A
Server 1 is Active: false
Server 1 is ON : false
Server 2 IP address: N/A
Server 2 is Backup: true
Server 2 is ON : false
Virtual IP address : N/A

#### DATABASE CONFIGURATION

Use external DB : false

# **Troubleshooting Utilities Dashboard**

The RealPresence Resource Manager system has a **Troubleshooting Utilities** dashboard that brings together on one page access to all of the information you might need to diagnose system issues. It includes access to various diagnostic files and informational panes.

The diagnostic files include:

- **Traces**—Use this option to generate and download a network sniffer trace that can help you examine the traffic to and from the RealPresence Resource Manager system.
- Resource Manager System Logs—Use this option to generate and download a GetAllLogs.zip file that includes all of the RealPresence Resource Manager system log files. For more information about these system logs, see Managing Audit Log Files.
- Resource Manager System Report—Use this option to generate and download a SystemInfo.txt file that describes the system configuration. For more information about this report, see RealPresence Resource Manager System Report.
- Test Network Connection—Use this option to perform a Traceroute or Ping operation. Traceroute
  enables you to investigate the route path and transit times of packets as they travel across an IP
  network. Ping enables you to test the availability of a host on an IP network.
- **Synchronize Certificate Stores**—Use this option to reset all certificate stores with the currently uploaded certificates.

The information panes include:

- Systems—Displays summary information about the devices registered with the RealPresence Resource Manager system. For more information, see Systems.
- Resource Manager Configuration—Displays information about the configuration of the RealPresence Resource Manager system. For more information, see Resource Manager Configuration.
- Resource Manager Info—Displays general information about the RealPresence Resource Manager system. For more information, see Resource Manager Info.
- Resource Manager Licenses—Displays information about how the RealPresence Resource Manager system is licensed. For more information, see Resource Manager Licenses.
- DMA—Displays information about the Polycom DMA system as a gatekeeper.
- **Users Logged In**—Displays the type and number of users that are currently logged into the system. For more information, see **Users Logged In** on page 378.

# **Troubleshooting Specific Types of Issues**

This section describe describes information on troubleshooting specific types of issues on the RealPresence Resource Manager system. It includes these topics:

- Registration Problems and Solutions
- Point-to-Point Calling Problems and Solutions
- MCU and Gateway Dialing Problems and Solutions

# **Registration Problems and Solutions**

| Problem                                                                                                    | Description                                                                                                    | Solutions                                                                                                    |
|----------------------------------------------------------------------------------------------------|----------------------------------------------------------------------------------------------------|----------------------------------------------------------------------------------------------------|
| Unable to place calls to an MCU conference room from a registered Polycom HDX system                                                     | The dynamic management mode RealPresence Resource Manager system rejects the ARQ stating that the "endpoint is not registered" to the gatekeeper even though the system indicates it is registered.  | The MCU is not registered to the gatekeeper                                                                                                    |
| Some endpoints are not assigned ISDN numbers.                                                                                            | A registered H.323-only system was not assigned an ISDN number. The system could belong to a network that does not have ISDN number ranges assigned to it.  No ISDN numbers are available to assign. | Verify that the endpoint belongs to the site that has assigned ISDN number ranges. To do so, go to Network Topology > Sites and make sure the site has the correct ISDN range specified in the ISDN Number Assignment pane.  Verify that ISDN numbers are available to assign.  Verify that the RCF message "Can't find ISDN free pool" from the gatekeeper returns to the endpoint. |
| Endpoints that were previously registered and auto-assigned ISDN numbers are being rejected when attempting to register.                 | Inconsistent configuration in ISDN number assignment has occurred.                                                                                                    | Verify that the previous ISDN range was changed.                                                                                                    |
| When the RealPresence<br>Resource Manager system<br>is restarted, some<br>registrants that were<br>previously online are now<br>offline. | Some endpoints do not re-register when the RealPresence Resource Manager system goes down. Some MCUs do not reregister automatically after two retries.                                              | Reboot the MCU.                                                                                                    |

# **Point-to-Point Calling Problems and Solutions**

| Problem                                                                                                    | Description                                                                                                    | Solutions                                                                                                    |
|----------------------------------------------------------------------------------------------------|----------------------------------------------------------------------------------------------------|----------------------------------------------------------------------------------------------------|
| A call with an alias as the dial string from a registered endpoint cannot be placed to another registered endpoint. The two endpoints are in different sites. | <ul> <li>The site link between the sites in which the endpoints reside is not correctly defined or is missing.</li> <li>No bandwidth is available to the site link.</li> <li>The calling bit rate is higher than the bit rate defined in the site link.</li> <li>ISDN alternate routing is not available.</li> <li>Dialing rules may not be enabled or may be set to block instead of route.</li> </ul> | <ul> <li>Go to Network Topology &gt; Site Links and make sure that a site link exists between the two networks.</li> <li>Make sure that the IP addresses of both endpoints are included in their respective sites.</li> <li>If site topology is defined for both endpoints, verify that there is enough bandwidth in the site links between the two sites.</li> <li>Verify that the dialing bit rate is lower or equal to that of the maximum bit rate defined for the site links.</li> <li>If the endpoint is ISDN capable, verify that the ISDN parameter is correct.</li> </ul> |

# **MCU and Gateway Dialing Problems and Solutions**

| Problem                                                                                  | Description                                                                                                    | Solutions                                                                                                    |
|------------------------------------------------------------------------------------------|----------------------------------------------------------------------------------------------------|----------------------------------------------------------------------------------------------------|
| Call fails when using an MCU service. Dialing an MCU service results in a network error. | The call using the MCU service is rejected because of one of the following:  The MCU is not registered.  The MCU is offline.  The MCU prefix is not registered as an E.164 alias.  The MCU resource issue was sent through resource allocation indication or resource allocation. | <ul> <li>Verify that the MCU is registered.</li> <li>Verify that the MCU is online. If the device is offline, reboot it.</li> </ul> |

# **Diagnostics for your Dell Server**

If your RealPresence Resource Manager system is shipped with a Dell D620 server, you need to have a USB keyboard and a monitor in order to run diagnostics.

Perform these diagnostics only under the guidance of Polycom Global Services.

# **System Security and Port Usage**

This section provides an overview of the port usage and security required by the Polycom® RealPresence® Resource Manager system and includes a comprehensive list of services and clients on the system that are required for normal operation. It includes these topics:

- Open Inbound Ports on the RealPresence Resource Manager System
- Outbound Ports Used by the RealPresence Resource Manager System
- Internal Ports used by the System

# **Open Inbound Ports on the RealPresence Resource Manager System**

The following table lists the open inbound ports on the RealPresence Resource Manager system and provides a description of their use.

| Port        | Description                                                                                                    |
|-------------|----------------------------------------------------------------------------------------------------|
| TCP 21      | FTP control port. Used when you integrate with a Cisco Unified Communication Manager system. This port is blocked if you do not integrate with a Cisco Unified Communication Manager system.                             |
| TCP 22      | SSH port for remote access.                                                                                                    |
| TCP/UDP 53  | DNS port. Used to support Geographical redundancy. Blocked in single server deployment (no redundancy).                                                                                                    |
| TCP 80      | HTTP web server, through which the web application displays and where Polycom endpoints post status messages                                                                                                    |
| TCP 8080    | HTTP web server, through which the web application displays and where Polycom endpoints post status messages                                                                                                    |
| TCP/UDP 161 | SNMP listener                                                                                                    |
| TCP 389     | Directory services (LDAP)                                                                                                    |
| TCP 443     | HTTPS (TLS) web server listener. Used to provide web access for endpoints. Used to provision endpoints and communicate with the Polycom RealPresence Collaboration Server (RMX) and the Polycom RealPresence DMA system. |
| TCP 445     | Active Directory single sign-on and RealPresence Resource Manager user account management.                                                                                                    |

| Port              | Description                                                                                                    |
|-------------------|----------------------------------------------------------------------------------------------------|
| TCP 3601          | (Polycom proprietary service) Global Address Book listener with which endpoints register                                                                                                    |
| TCP 4449          | (Polycom proprietary service) TLS/OpenDS (Data store for site topology) admin port. Open only when RealPresence Resource Manager system is integrated with a RealPresence DMA system. Blocked if no RealPresence DMA is integrated.                                                            |
| TCP 5405          | Used for redundancy services (corosync, pacemaker). Blocked in a single server environment.                                                                                                    |
| TCP 5222          | Presence service (XMPP)                                                                                                    |
| TCP 8161          | SNMP service                                                                                                    |
| TCP 8443/443      | HTTPS (TLS) web access for GUI and REST API.                                                                                                    |
| TCP 8080/80       | HTTP web access for GUI.                                                                                                    |
| TCP 8989          | HTTP web access to display upgrade log in user's browser during system upgrade. The port is disabled for all normal operations except upgrade. The RealPresence Resource Manager system's upgrade process automatically enables it when upgrade starts, and disables it when upgrade finishes. |
| TCP 60000 - 61000 | FTP data port. Used with you integrate a Cisco Unified Communications Manager system with a RealPresence Resource Manager system. An FTPDATA port is allocated when a Polycom phone is provisioned and needs to download files from the RealPresence Resource Manager system.                  |

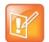

#### **Using Third-Party Port-Scanning Software**

Third-party port-scanning software may incorrectly identify the Polycom proprietary services as IANA-registered services, since identification is made by port number only and not by the actual protocol being transmitted.

# **Outbound Ports Used by the RealPresence Resource Manager System**

The following table lists all outbound ports that the RealPresence Resource Manager system uses to communicate with other systems, including endpoints, bridges, database servers, and other network equipment.

| Port                     | Description                                       |
|--------------------------|---------------------------------------------------|
| TCP 20                   |                                                   |
| TCP 21                   | Used to FTP data to endpoints                     |
| TCP/UDP 23<br>TCP/UDP 24 | Used to access the telnet interfaces on endpoints |
| TCP/UDP 25               | Used to send E-mail messages to SMTP servers      |

| Port             | Description                                                                 |
|------------------|-----------------------------------------------------------------------------|
| TCP/UDP 53       | Used to access domain name servers (DNS)                                    |
| UDP 67<br>UDP 68 | Used to access DHCP server.                                                 |
| TCP 80           | Used to access the web application on endpoints                             |
| TCP 8080         | Used to access the web application on MCUs.                                 |
| UDP 123          | Used to access NTP server.                                                  |
| TCP/UDP 389      | Used to access directory (LDAP) services                                    |
| TCP 443          | Secure access to endpoint devices (SSL) including Polycom CMA Desktop.      |
| TCP 445          | Active Directory Single Sign-on                                             |
| TCP/UDP 636      | Used to access LDAP over TLS/SSL (LDAPS)                                    |
| TCP/UDP 3268     | Used to access the Microsoft Active Directory Global Catalog using StartTLS |
| TCP/UDP 3269     | Used to access the Microsoft Active Directory Global Catalog using LDAP-S   |

# Internal Ports used by the System

The following ports are used internally by the RealPresence Resource Manager system. They are not exposed (via firewall) and cannot be accessed by other servers.

| Port     | Description                                     |
|----------|-------------------------------------------------|
| TCP 1161 | SNMP service.                                   |
| TCP 5432 | PostgreSQL                                      |
| TCP 6389 | OpenDS port. Used for site topology management. |